# brother

# **Brodyrmaskin**

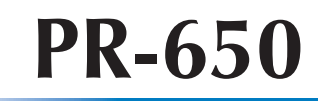

# **Bruksanvisning**

Product Code (Produktkod): 884-T05

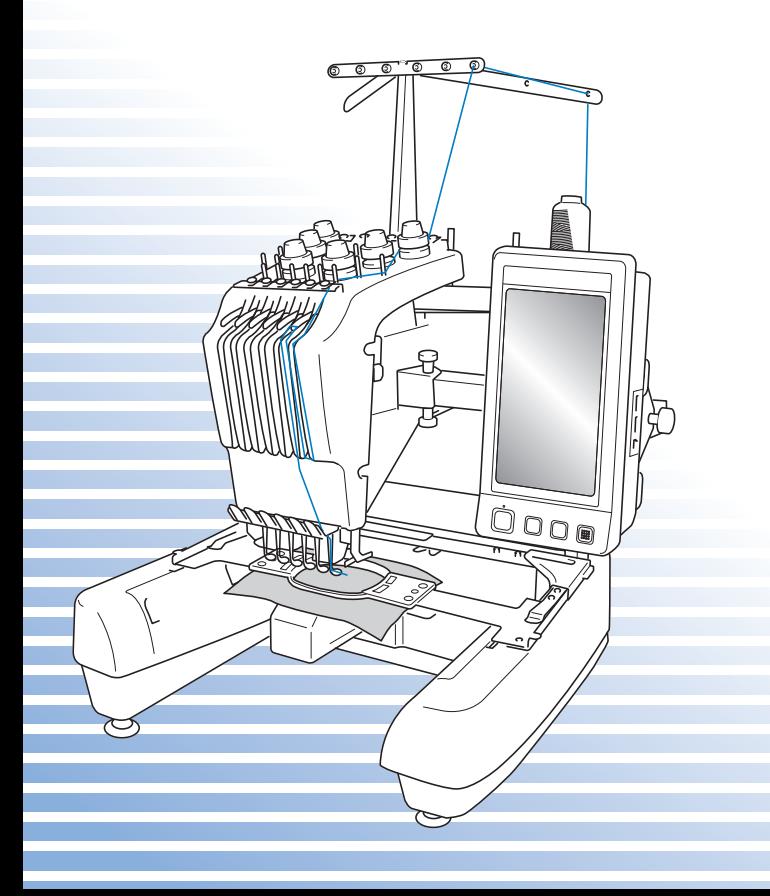

# **Varumärken**

FlashFX $^{\circledR}$  is a registered trademark of Datalight, Inc. FlashFX® Copyright 1998-2007 Datalight, Inc. U.S.Patent Office 5,860,082/6,260,156 FlashFX<sup>®</sup> Pro<sup>™</sup> is a trademark of Datalight, Inc. Datalight<sup>®</sup> is a registered trademark of Datalight, Inc. Copyright 1989-2007 Datalight, Inc., All Rights Reserved

Video powered by Mobiclip™ encoding and playback technology.  $\frac{mol_{\text{max}}}{L_{\text{min}}}$ 

#### **IMPORTANT: READ BEFORE DOWNLOADING, COPYING, INSTALLING OR USING. By downloading, copying, installing or using the software you agree to this license. If you do not agree to this license, do not download, install, copy or use the software.**

# **Intel License Agreement For Open Source Computer Vision Library**

Copyright © 2000, Intel Corporation, all rights reserved. Third party copyrights are property of their respective owners.

Redistribution and use in source and binary forms, with or without modification, are permitted provided that the following conditions are met:

- Redistribution's of source code must retain the above copyright notice, this list of conditions and the following disclaimer.
- Redistribution's in binary form must reproduce the above copyright notice, this list of conditions and the following disclaimer in the documentation and/or other materials provided with the distribution.
- The name of Intel Corporation may not be used to endorse or promote products derived from this software without specific prior written permission.

This software is provided by the copyright holders and contributors "as is" and any express or implied warranties, including, but not limited to, the implied warranties of merchantability and fitness for a particular purpose are disclaimed. In no event shall Intel or contributors be liable for any direct, indirect, incidental, special, exemplary, or consequential damages (including, but not limited to, procurement of substitute goods or services; loss of use, data, or profits; or business interruption) however caused and on any theory of liability, whether in contract, strict liability, or tort (including negligence or otherwise) arising in any way out of the use of this software, even if advised of the possibility of such damage.

All information provided related to future Intel products and plans is preliminary and subject to change at any time, without notice.

# <span id="page-2-0"></span>**Inledning**

Tack för att du köpte denna brodyrmaskin. Läs de viktiga säkerhetsanvisningarna innan du börjar använda din nya maskin och studera sedan bruksanvisningen för att lära dig hur du använder de olika funktionerna.

Spara bruksanvisningen när du har läst den, så att du enkelt kan komma åt den i framtiden.

# <span id="page-2-1"></span>**VIKTIGA SÄKERHETSANVISNINGAR**

#### **Läs igenom säkerhetsanvisningarna innan du försöker använda maskinen.**

**FARA –**För att minska risken för elstötar:

**1** Dra **alltid** ut maskinens kontakt ur vägguttaget omedelbart efter användning, vid rengöring eller när du gör några av de servicejusteringar som nämns i bruksanvisningen samt om du lämnar maskinen obevakad.

# **VARNING –**För att minska risken för brännskador, brand, elstötar eller

personskador:

- **2** Dra **alltid** ut maskinens kontakt ur vägguttaget innan du smörjer in maskindelar eller genomför andra servicejusteringar som nämns i bruksanvisningen.
- Ställ in maskinen på "O" för att stänga av den. Dra sedan ut kontakten ur vägguttaget. Dra **inte** i sladden.
- Anslut maskinen direkt till vägguttaget. Använd inte en förlängningssladd.
- Dra **alltid** ut maskinens kontakt vid strömavbrott.

**3** Använd **aldrig** maskinen om sladden eller kontakten är skadad, om den inte fungerar som den ska, om den har tappats eller skadats eller om vatten har spillts på den. Lämna in maskinen till närmaste auktoriserade återförsäljare eller servicecenter för undersökning, reparation eller elektrisk eller mekanisk justering.

- Undvik elstötar och bränder genom att inte använda skadade kontakter eller lösa vägguttag och kontrollera att kontakten alltid är ordentligt isatt och säker.
- Sluta använda maskinen omedelbart och dra ut nätsladden om du märker något ovanligt vid förvaring eller användning, exempelvis konstig lukt, värme, missfärgning eller deformering.
- Lyft alltid maskinen från botten när den transporteras. Om maskinen lyfts från någon annan del kan den skadas eller välta, vilket kan orsaka personskador.
- Gör inga plötsliga eller vårdslösa rörelser när du lyfter symaskinen, eftersom du annars kan skada ryggen och knäna.
- Rör inte manöverpanelen, trådledarna eller andra delar när maskinen transporteras, eftersom du annars kan skada dig.

# **4** Håll **alltid** arbetsområdet rent:

- Använd **aldrig** maskinen om några lufthål är blockerade. Håll lufthålen på maskinen fria från ansamlat ludd, damm och löst tyg.
- Använd **inte** förlängningssladdar. Anslut maskinen direkt till vägguttaget.
- Du får inte **tappa ned** eller **föra in** föremål i **öppningarna**.
- Håll fingrarna borta från alla öppningar på maskinen, t.ex. vid vagnen, eftersom du annars kan skada dig.
- Använd **inte** maskinen där aerosoler (sprejer) används eller där syrgas ges.
- Använd **inte** maskinen i närheten av värmekällor, t.ex. spis eller strykjärn. Det finns risk för att maskinen, nätsladden eller det tyg du syr i antänds, vilket kan leda till brand eller elstötar.
- Använd **inte** maskinen i närheten av öppen låga. Broderramens rörelser kan göra att materialet antänds.
- Ställ **inte** maskinen på en ostabil yta, t.ex. ett ostadigt eller ojämnt bord, eftersom maskinen kan välta och orsaka personskador.

# $\overline{\mathbf{5}}$  Särskild uppmärksamhet krävs vid användning:

- Var **alltid** mycket uppmärksamhet på nålen. Använd inte böjda eller skadade nålar.
- Håll fingrarna borta från **alla** rörliga delar. Speciell uppmärksamhet krävs kring maskinens nål.
- Håll händerna borta från nålstångsfacket och alla rörliga delar vid nålstångsfacket när maskinen används, eftersom du annars kan skada dig.
- Ställ in maskinen på "O" för att stänga av den när du ska justera något i nålområdet, till exempel byta nål.
- Använd **inte** en skadad eller felaktig nålplatta, eftersom det kan medföra att nålen går av.

# **6** Maskinen är **inte** en leksak:

- Du måste vara mycket uppmärksam när maskinen används av eller i närheten av barn.
- Maskinen är inte avsedd att användas av små barn eller personer med nedsatt förmåga utan övervakning.
- Se till att små barn inte leker med maskinen.
- Använd inte den medföljande saxen eller sprättkniven på annat än avsett sätt. Ha inte händerna eller fingrarna i skärriktningen när du skär upp ett hål med sprättkniven, eftersom det kan leda till personskador om du slinter med kniven.
- Maskinen levereras i en plastpåse som måste förvaras utom räckhåll för barn eller kastas bort. Låt aldrig barn leka med plastpåsar. De kan kvävas.
- Använd inte maskinen utomhus.

# **7För längre livslängd**

- Undvik direkt solljus och mycket fuktiga platser vid förvaring av maskinen. Använd inte och förvara inte maskinen i närheten av element, strykjärn, halogenlampor eller andra heta föremål.
- Använd enbart neutral såpa eller neutrala rengöringsmedel vid rengöring av utsidan. Bensen, thinner och slipande pulver kan skada höljet och maskinen och ska därför aldrig användas.
- Läs alltid i bruksanvisningen när du ska byta eller montera tillbehör, nålar eller andra delar för att säkerställa korrekt installation.

# **8 Vid reparation eller justering**

- Försök inte att montera isär, reparera eller modifiera maskinen på något sätt, eftersom det kan leda till brand, elstötar eller skador.
- Om lampan är skadad ska den bytas av en auktoriserad återförsäljare.
- Om ett fel skulle uppstå eller om det krävs justeringar följer du först felsökningstabellen i slutet av bruksanvisningen för att kontrollera och justera maskinen på egen hand. Kontakta en auktoriserad Brother-återförsäljare om problemet kvarstår.

**Använd enbart maskinen till det den är avsedd för och i enlighet med anvisningarna i bruksanvisningen.**

**Använd de tillbehör som rekommenderas av tillverkaren i denna bruksanvisning. Använd endast den gränssnittskabel (USB-kabel) som medföljer maskinen.**

**Använd bara en mus som har utformats specifikt för maskinen.**

**Innehållet i bruksanvisningen och produktspecifikationerna kan ändras utan föregående meddelande.**

**Besök vår webbplats på [www.brother.com](http://www.brother.com) för ytterligare produktinformation och uppdateringar.**

# **SPARA DESSA FÖRESKRIFTER**

**Denna maskin är avsedd för hushållsbruk.**

# **ENDAST FÖR ANVÄNDARE I STORBRITANNIEN, IRLAND, MALTA OCH CYPERN**

# **VIKTIGT**

• Om du måste byta ut säkringen i stickkontakten ska du använda en säkring som är godkänd av

ASTA till BS 1362, d.v.s. som bär  $\langle \hat{\mathfrak{m}} \rangle$  -märkningen, i enlighet med märkningen på

stickkontakten.

- Sätt alltid tillbaka säkringshöljet. Använd inte kontakten utan att säkringshöljet sitter på plats.
- Om den medföljande stickkontakten inte passar i det tillgängliga vägguttaget kontaktar du en auktoriserad återförsäljare för att få en ny sladd.

# **FÖR ANVÄNDARE I LÄNDER MED VÄGGUTTAG PÅ 220–240 V OCH MEXICO**

Enheten ska inte användas av personer (inklusive barn) med nedsatt fysisk, sensorisk eller mental förmåga eller personer som saknar erfarenhet eller kunskap, om de inte övervakas eller har fått instruktioner om hur enheten används av en person som är ansvarig för deras säkerhet. Se till att barn inte leker med enheten.

VIKTIGA SÄKERHETSANVISNINGAR 5

# <span id="page-7-0"></span>**Licensavtal**

Maskinen innehåller data, programvara och/eller dokumentation (hädanefter kallat "INNEHÅLLET") som tillhör Brother Industries, Ltd. ("BROTHER"). GENOM ATT ANVÄNDA INNEHÅLLET GODKÄNNER KUNDEN VILLKOREN I DETTA AVTAL. BROTHER äger alla rättigheter till INNEHÅLLET och alla kopior av INNEHÅLLET som ingår i det här paketet. INNEHÅLLET licensieras (men säljs inte) till dig ("KUNDEN") enligt villkoren i detta avtal.

Genom licensen får KUNDEN:

- Använda INNEHÅLLET för att skapa broderier på en brodyrmaskin.
- Använda INNEHÅLLET på en brodyrmaskin som KUNDEN äger eller använder under förutsättning att INNEHÅLLET inte används på mer än en brodyrmaskin i taget.

Om ej annat anges får KUNDEN inte:

- Låta mer än en kopia av INNEHÅLLET vara tillgängliga samtidigt.
- Återge, ändra, publicera, distribuera, sälja, hyra ut, underlicensiera eller på annat sätt göra INNEHÅLLET tillgängligt för andra.
- Distribuera, hyra, underlicensiera, hyra ut, sälja, överföra eller tilldela mediakortet eller INNEHÅLLET.
- Dekompilera, montera isär eller på annat sätt ändra INNEHÅLLET eller hjälpa någon annan att göra det.
- Ändra, översätta eller anpassa INNEHÅLLET eller någon del av det i affärsmässigt, kommersiellt eller industrirelaterat syfte.
- Sälja eller på annat sätt distribuera BRODERIER som skapas med hjälp av INNEHÅLLET OCH SOM URSPRUNGLIGEN OMFATTAS AV ANNAN TREDJE PARTS UPPHOVSRÄTT (t.ex. "©DISNEY").

BROTHER äger alla rättigheter förutom de som uttryckligen anges som KUNDENS.

Detta avtal innebär inte på något sätt att BROTHER avsäger sig rättigheterna. Japans lagar skall vara tillämpliga på det här avtalet.

Skicka eventuella frågor om detta avtal med vanlig post till Brother Industries, Ltd., 1-1-1 Kawagishi, Mizuho-ku, Nagoya 467-8562, Japan, Attention: P&H company Sales and Marketing Dept.

# <span id="page-8-0"></span>**Varningsetiketter**

Följande varningsetiketter används på maskinen. Följ alltid försiktighetsåtgärderna på etiketterna.

#### **1**

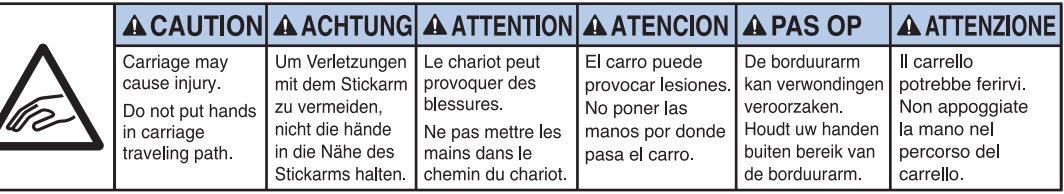

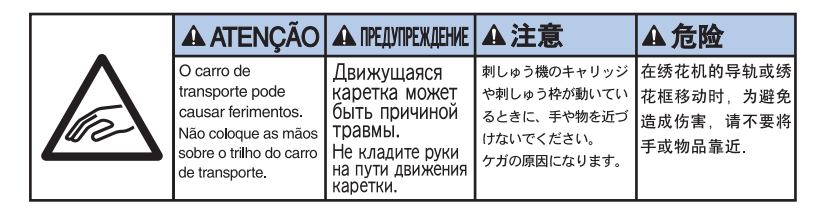

**2**

## **Etiketternas placering**

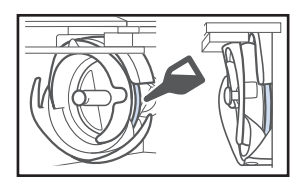

Applicera en droppe olja på kroken en gång om dagen före användning.

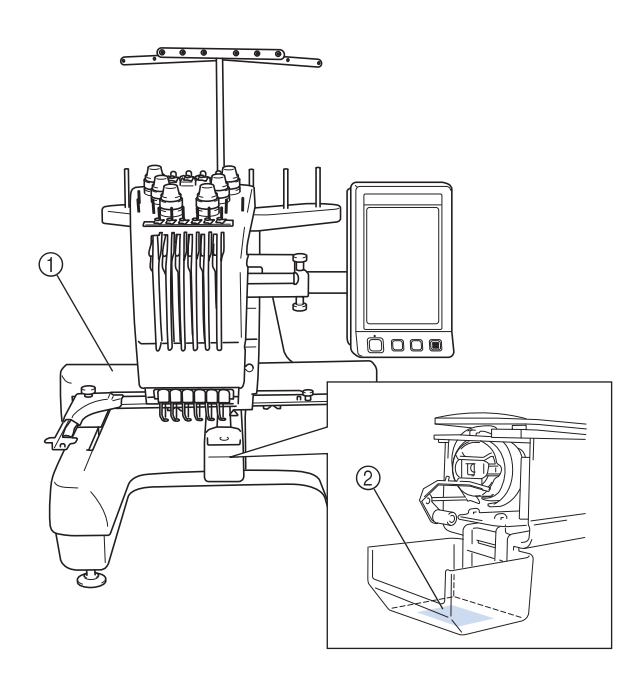

# <span id="page-9-0"></span>**Namn på maskindelar och deras funktioner**

#### <span id="page-9-1"></span>**Maskinbroderi med sex nålar**

Maskinen har sex nålar, alla med trådar i olika färger. Genom att automatiskt välja rätt nål till varje färg kan maskinen sy broderimönster med flera färger.

Mekanismen som gör att nålen rör sig uppåt och nedåt kallas för nålstång, och nålstängerna finns i nålstångsfacket. Nålstängerna namnges från höger till vänster: nålstång 1, nålstång 2, nålstång 3, nålstång 4, nålstång 5 och nålstång 6.

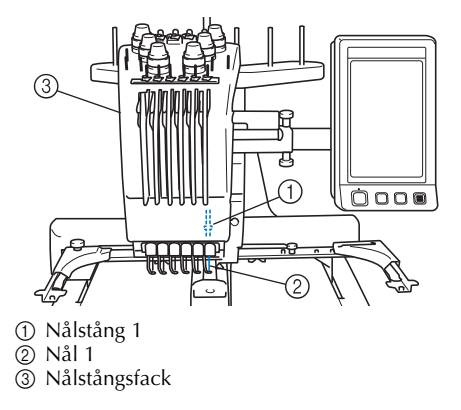

Maskinen tilldelar automatiskt en trådfärg till varje nål. Om en nål redan har trätts med en färg som ska användas på nästa mönster, så tilldelar maskinen den färgen till nålen. Detta gör att antalet byten av trådrullar minskar. Detta medför dessutom att maskinen inte alltid tilldelar färger efter nålnummer; den tilldelar färger baserat på de färger som redan har trätts på.

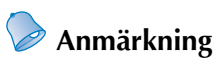

● Sömnaden sker inte nödvändigtvis i nummerordning efter nålstängerna.

De trådfärger som tilldelats nålstängerna listas på skärmen. Trä nålstängerna i enlighet med anvisningarna.

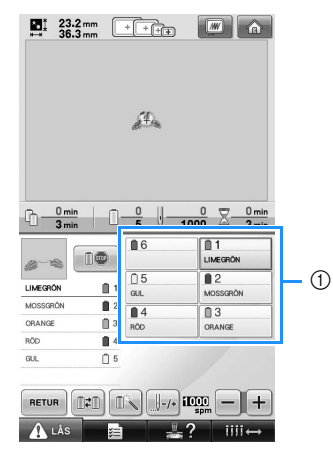

1 De trådar som har trätts på nålstängerna visas på detta sätt.

Trådrullsstativen, trådspännarna, trådens uppfångningsmekanismer och trådvägar, som nämns när övertråden träs, varierar i enlighet med motsvarande nålstångsnummer.

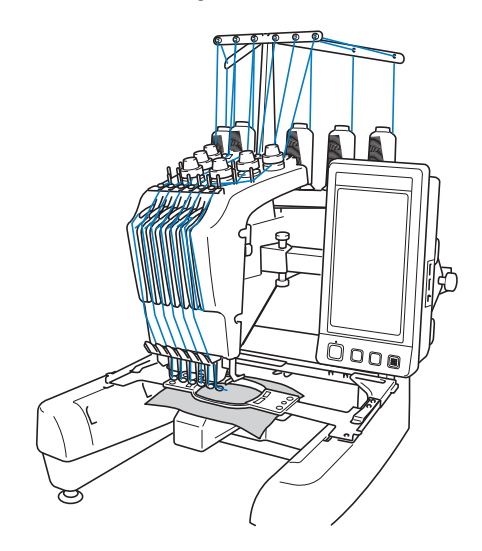

Alla sex nålarna kan inte användas samtidigt för att sy. Endast en nål i taget förs till broderingsläget. Enligt sömnadsordningen rör sig nålstångsfacket åt vänster och höger så att den nålstång och den nål som har trätts med rätt färg kan flyttas till broderingsläget.

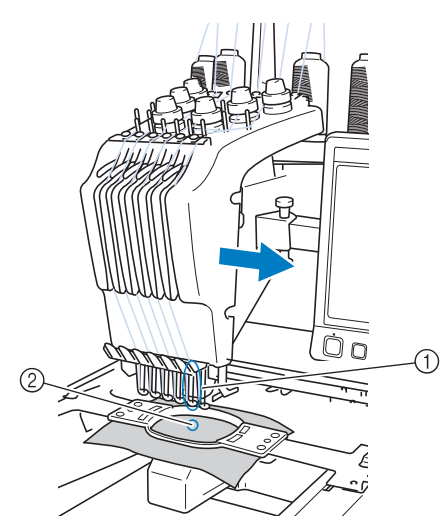

1 Nålen i broderingsläget Nålen har placerats ovanför hålet i stygnplåten 2.

Pressarfoten sänks automatiskt när maskinen startas. Broderiet sys och tråden dras från materialet vid trådavklippning och när du byter trådfärger (flyttas till de olika nålar som används för att sy broderiet). Maskinen stannar när sömnaden är klar. Maskinen stannar när trådrullar måste bytas ut i de fall då mönstret innehåller sju eller flera färger. Anvisningar rörande detta visas då på LCD-skärmen.

#### <span id="page-10-0"></span>**Skillnader jämfört med maskiner med en nål**

■ Kan sy broderimönster med maximalt sex färger **utan att trådrullarna behöver bytas**

På maskiner med en nål måste trådrullen bytas och maskinen träs om varje gång en ny trådfärg ska användas. På den här maskinen behöver du inte byta trådrulle eller trä om maskinen om du vill använda broderimönster med maximalt sex färger. Maskinen återgår till den nål som redan används och syr automatiskt samma färg igen om det totala antalet färger än lägre än sex, och om ett totalt färgbyte görs mer än sju gånger.

- **Automatisk sömnad minskar sömnadstiden** När maskinen har startats fortsätter den att gå automatiskt, utom vid byte av trådrullar när mönstren innehåller sju eller flera färger. Nedsänkningen av pressarfoten, de särskilda funktionerna vid start- och slutpositionerna, och bytet av trådfärger sker alla automatiskt. Sömnadstiden minskar eftersom maskinen kan byta tråd och avsluta stygnen.
- **Drar och håller automatiskt trådändarna mot tygets undersida i början och slutet av sömmen** Du behöver inte hantera den övre trådänden alls, eftersom maskinen automatiskt drar den övre tråden under tyget i början av en färg, och drar den övre tråden från tyget när en tråd ska klippas av.
- **Flyttar automatiskt broderramen till broderingsläget**

På maskiner med en nål är mönstret i de flesta fall centrerat i ramen, och tyget måste därför vara i rätt läge i broderramen med det önskade broderingslägets mittpunkt riktad mot mitten på broderramen. På den här maskinen flyttas istället broderramen för att fastställa broderingsläget, så att det blir lättare att sy mönstret var som helst i ramen. Dessutom kan du fritt bestämma broderingsläge när tyget har fästs och broderramen har satts fast på maskinen, oberoende av hur tyget har placerats i broderramen.

#### <span id="page-11-0"></span>**Andra funktioner**

#### ■ **LCD-skärm som är lätt att läsa och använda**

Färgerna i ett broderimönster kan med hjälp av den stora LCDfärgskärmen visas som en nästan helt verklighetstrogen bild. Eftersom LCD-skärmen är en pekskärm kan du dessutom trycka på de knappar som visas och på så sätt enkelt utföra olika åtgärder.

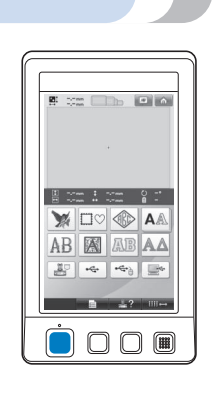

#### ■ **Säkerhetsmekanism**

Maskinen har en låsmekanism som hjälper till att förhindra skador till följd av ofrivilliga åtgärder. Maskinen måste låsas upp innan den kan startas. Färgen på start-/stoppknappen ändras för att visa om maskinen är låst eller inte.

Lyser rött Blinkar grönt

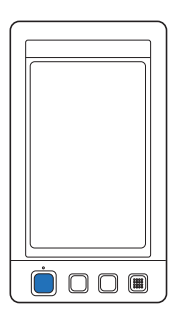

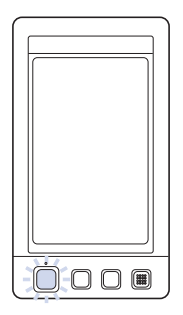

Maskinen är låst. Maskinen kan startas.

#### ■ **Stort urval av inbyggd information om trådfärger**

Trådfärgsinformationen om tillverkarnas trådar finns tillgänglig, vilket gör det lätt att välja lämplig trådfärg.

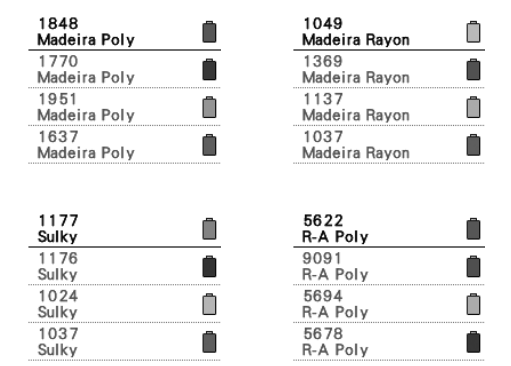

#### ■ **Den utökade funktionen för att visa trådfärger gör att färgerna som visas är verklighetstrogna** Färgerna och trådfärgsnumren lagras i

maskinminnet. Du kan välja färger ur detta trådfärgsbibliotek och skapa din egen färgtrådstabell. Mönstret kan visas med enbart de trådfärger som du har om mönsterfärgerna ändras med hjälp av den här tabellen. Dessutom kan broderimönstret visas som det ser ut när det har broderats färdigt.

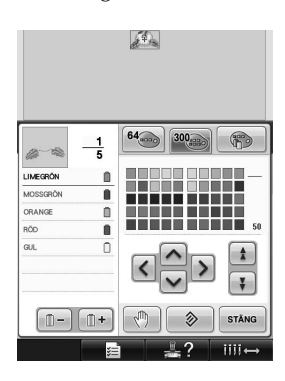

#### ■ **Automatisk nålträdningsfunktion**

Det är lätt att trä på tråden på nålen med den automatiska nålträdningsfunktionen.

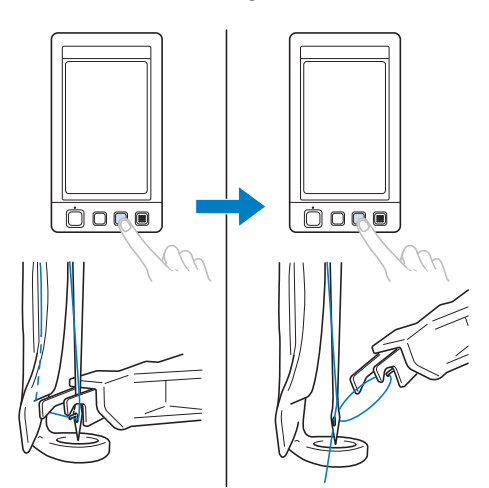

■ USB-port tillgänglig som standardutrustning När du ansluter en dator till maskinen med den medföljande USB-kabeln kan du överföra broderimönster från datorn. Se ["Datorn \(USB\)"](#page-157-0)  [på sida 156.](#page-157-0)

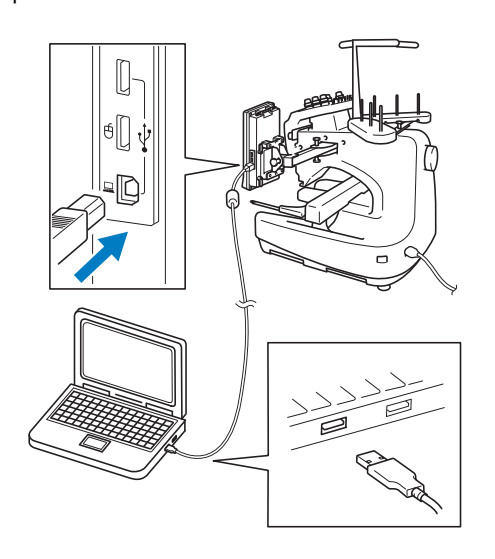

Om USB-kabeln är för kort så att den inte når fram till datorn kan broderimönster överföras från datorn genom att de tillfälligt sparas på ett USB-medium som sedan ansluts till maskinen. Se ["USB-media" på sida 160.](#page-161-0)

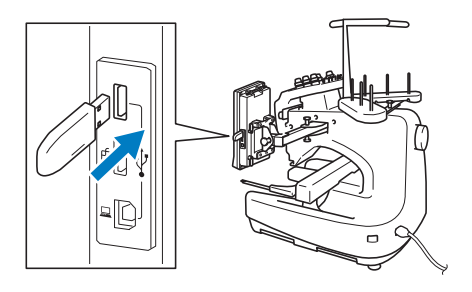

#### ■ **Flytta eller trä vald nål när som helst** När du väljer, redigerar eller broderar ett mönster kan du när som helst välja att trä en nålstång eller flytta den till broderingsläget.

Tryck på om du vill öppna skärmen för nålflyttning och välj sedan numret på den nålstång som du vill flytta eller trä. (Se ["Flytta](#page-62-0)  [och trä vald nålstång" på sida 61.](#page-62-0))

### <span id="page-12-0"></span>**Tillgängliga funktioner**

Du kan brodera mönster med en maxstorlek på 200 mm (H)  $\times$  300 mm (B) (7-7/8 tum (H)  $\times$  11-3/4 tum (B)). Broderier kan sys på kepsar om broderramen för keps (tillval) används.

■ **Diverse inbyggda mönster**

I tillägg till de många inbyggda monogrammönstren, broderimönstren och rammönstren kan du utöka maskinens mönsterbibliotek med hjälp av tillvalsbroderkort.

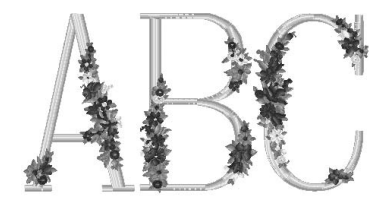

#### ■ **Redigering av broderimönster**

Bokstavs- och broderimönster kan kombineras, eller ett textarrangemang kan anges för att arrangera mönstren.

Maskinen kan även ställas in så att den syr samma mönster flera gånger.

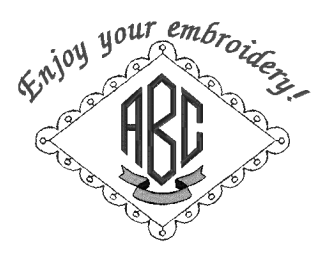

# <span id="page-13-0"></span>**Bruksanvisningens upplägg**

Bruksanvisningen är uppbyggd enligt beskrivningen nedan.

#### <span id="page-13-1"></span>**Läs före användning**

#### **Kapitel 1: Förberedelser**

I det här kapitlet beskrivs hur brodyrmaskinen installeras och vilka olika förberedelser som krävs innan du börjar sy.

#### **Kapitel 2: Broderhandledning**

I det här kapitlet beskrivs de grundläggande broderåtgärderna i ordning - från hur du startar maskinen och syr ett mönster till hur du avslutar sömnaden. Följ stegen i handledningen för att brodera ett mönster och lära dig hur den här brodyrmaskinen fungerar.

#### **Kapitel 3: Annan grundläggande användning**

Det här kapitlet innehåller anvisningar för andra åtgärder än de som beskrivs i kapitel 2, t.ex. hur du syr ett mönster med minst sju färger och andra nödvändiga åtgärder, som till exempel nålbyte.

#### <span id="page-13-2"></span>**Läs när du behöver ytterligare information**

#### **Kapitel 4: Broderinställningar**

Det här kapitlet innehåller beskrivningar av de olika broderinställningar som gör det enkelt att redigera mönster.

#### **Kapitel 5: Välja/redigera/spara mönster**

Det här kapitlet innehåller information om att välja, redigera och spara broderimönster.

#### **Kapitel 6: Grundläggande inställningar och hjälpfunktioner**

I det här kapitlet beskrivs hur du använder inställningsknappen, maskinens driftsknapp och hjälpknapp. Du får detaljerad information om hur du ändrar de grundläggande inställningarna på brodyrmaskinen och visningen på LCD-skärmen.

#### **Kapitel 7: Bilaga**

Det här kapitlet innehåller beskrivningar av tekniker för olika broderåtgärder, tips på hur du skapar vackra broderier och information om underhållsrutiner och åtgärder som bör vidtas om problem uppstår.

#### <span id="page-13-3"></span>**Söka efter information**

#### ■ **Söka i bruksanvisningen Efter titel**

Läs i beskrivningarna till vänster vad varje kapitel innehåller, och titta sedan i innehållsförteckningen.

Grundläggande funktioner hittar du i listan på den första sidan i kapitel 2. Du kommer till rätt sida med hjälp av tumflikarna på högerkanterna.

#### **Efter nyckelord**

Sök i registret i slutet av den här bruksanvisningen. Titta efter det önskade nyckelordet, och läs sedan på den sida som anges.

#### **Efter skärm**

Beskrivningar av knapparna och annan information som visas på LCD-huvudskärmarna finns i tabellerna på sida [70](#page-71-0) till och med [78.](#page-79-0) Ytterligare information finns på den sida som anges.

#### **Efter villkor**

Olika tänkbara villkor och motsvarande åtgärder beskrivs på [sida 79](#page-80-0). Ytterligare information finns på den sida som anges.

#### ■ **Söka i maskinen**

Den här maskinen är försedd med en hjälpfunktion.

#### **Så här utför du en åtgärd**

Tryck på knappen för maskinanvändningsguiden och sök sedan efter önskad information. Mer information om hur du använder knappen för maskinanvändningsguiden finns på [sida 206.](#page-207-0)

# Innehåll

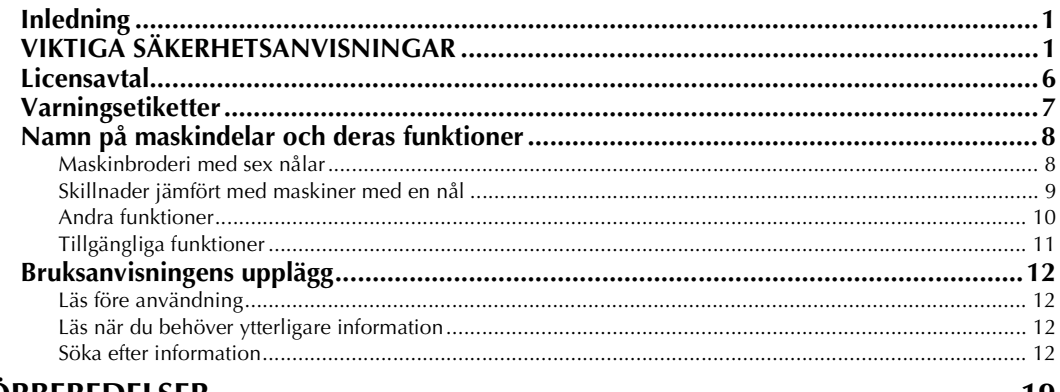

# **FÖRBEREDELSER**

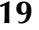

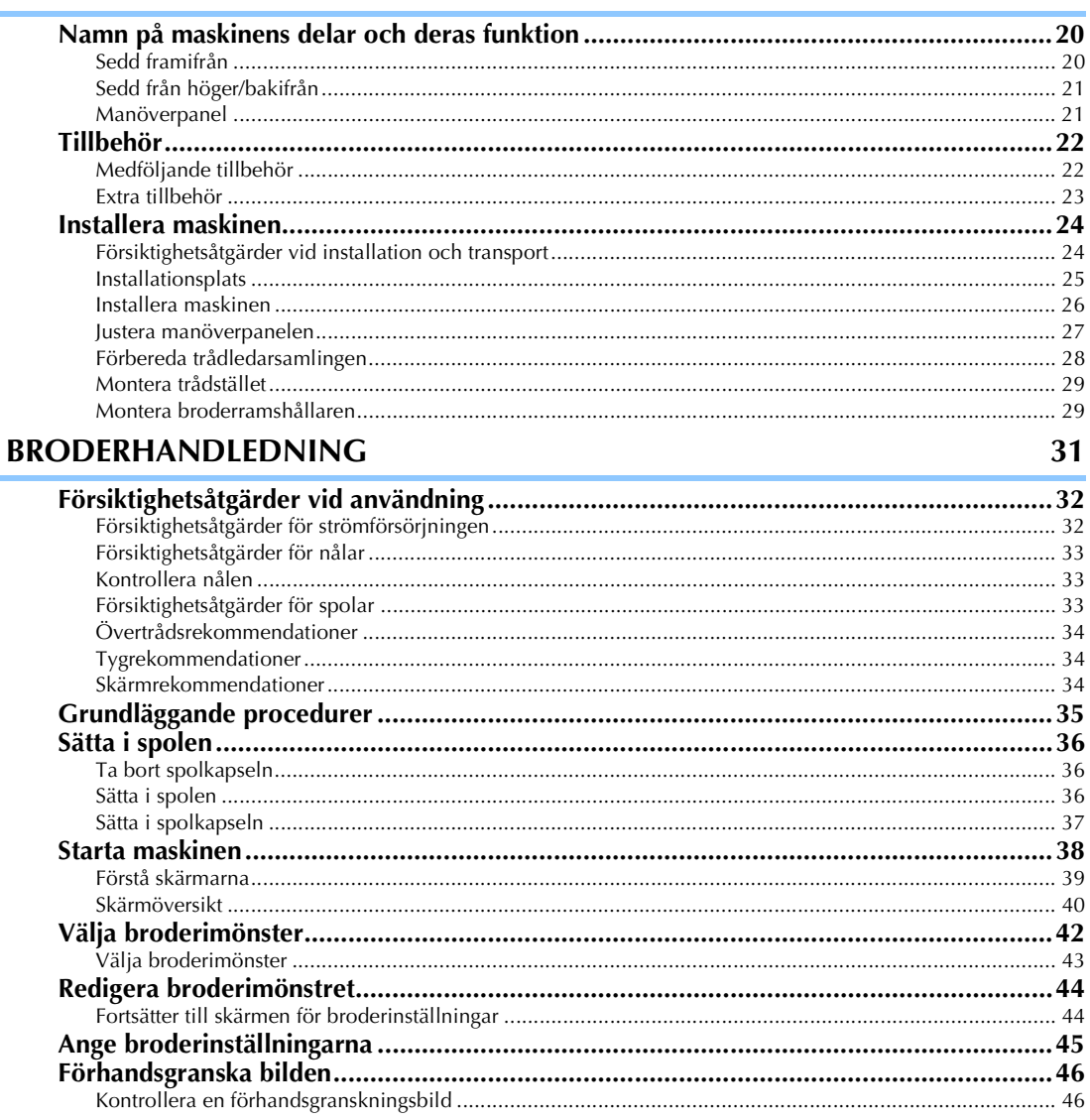

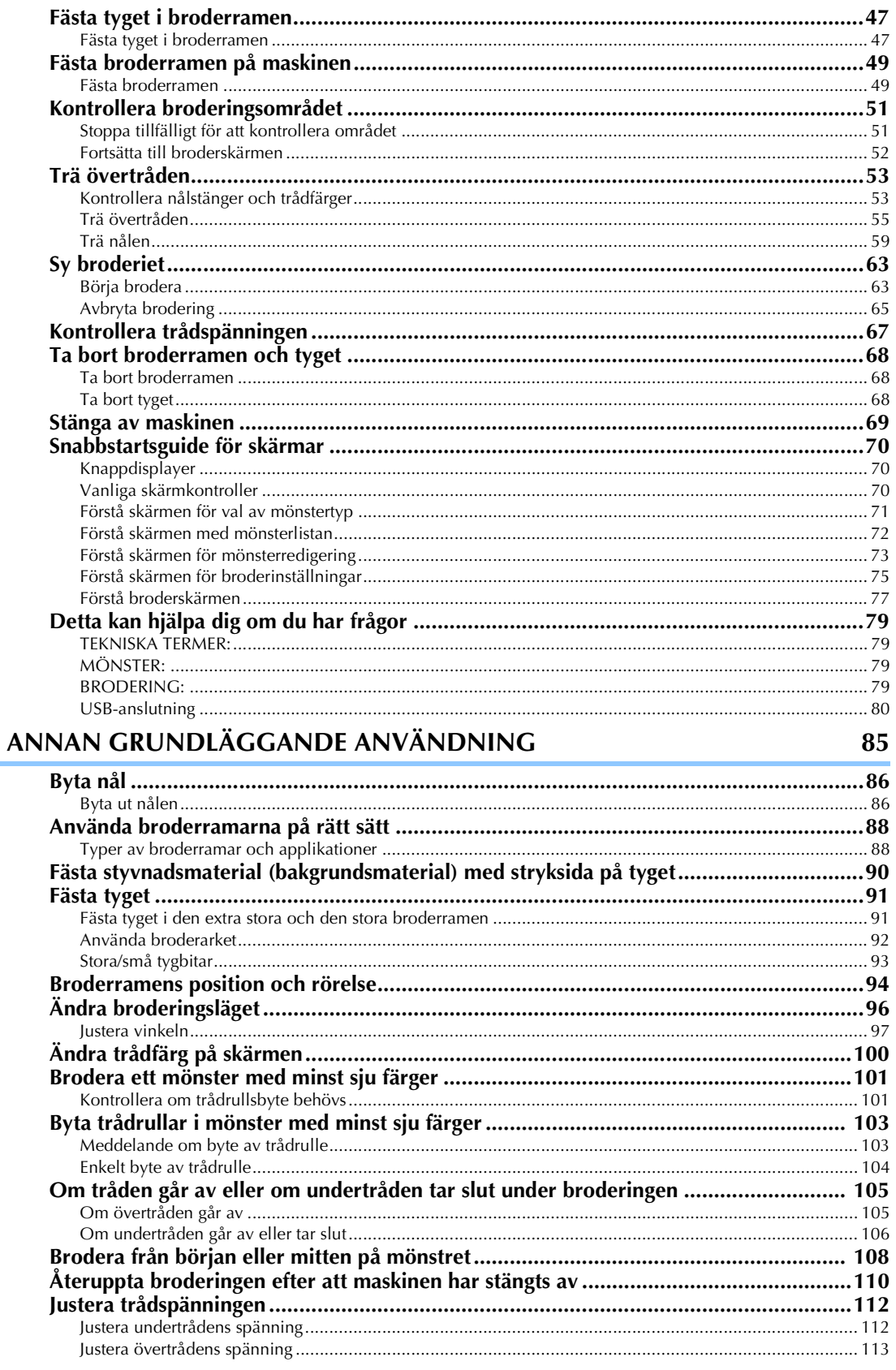

# BRODERINSTÄLLNINGAR

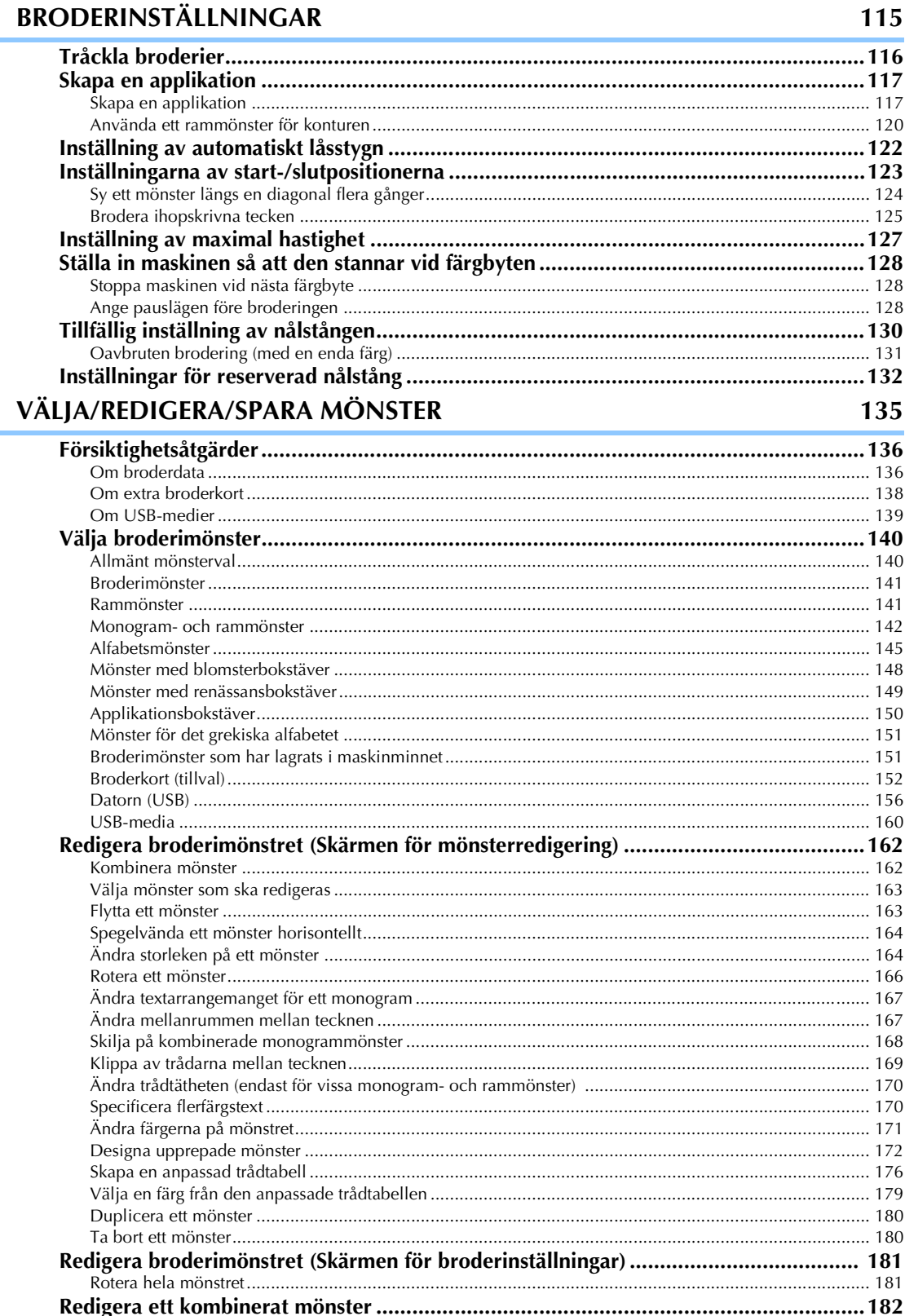

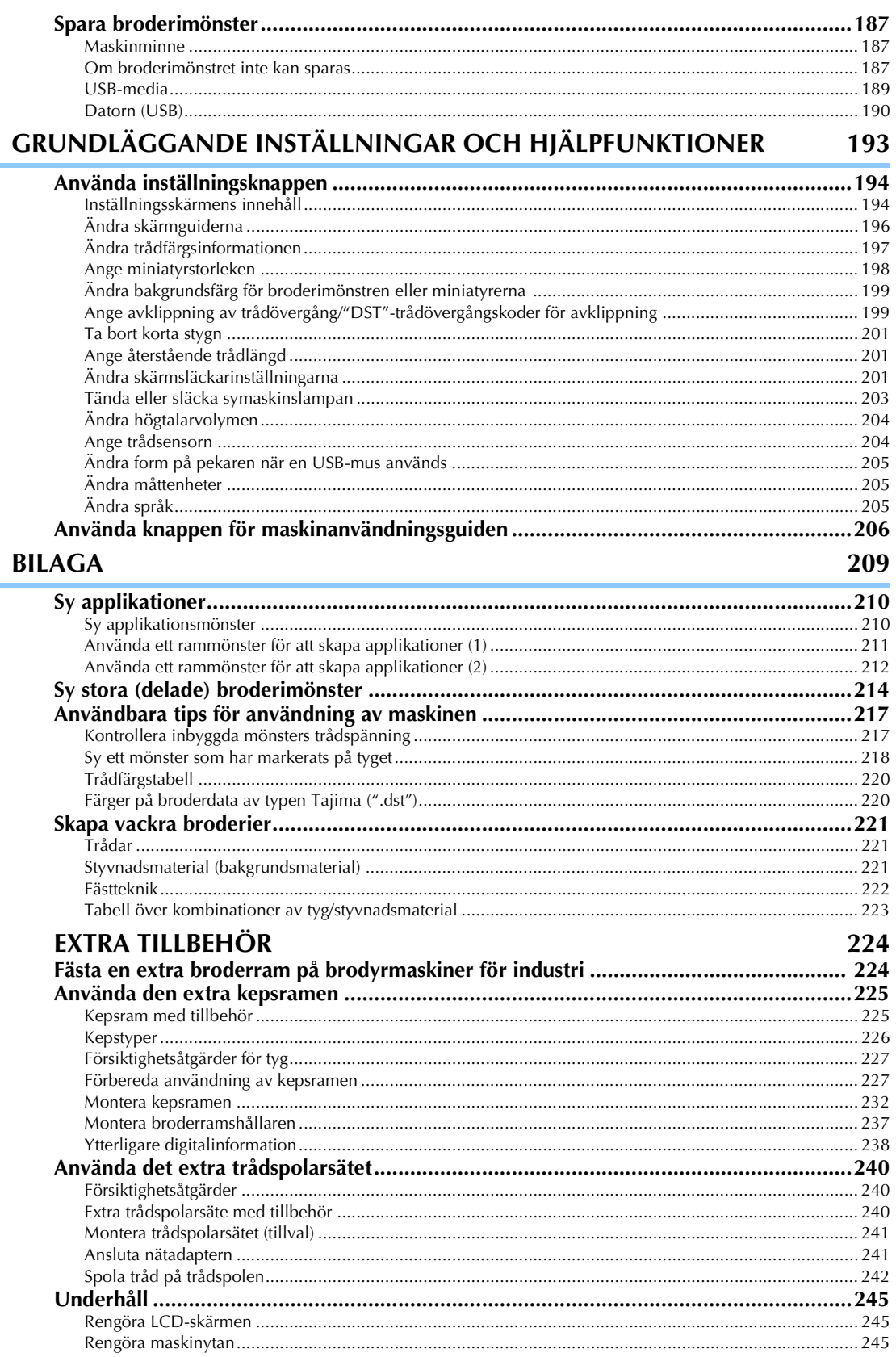

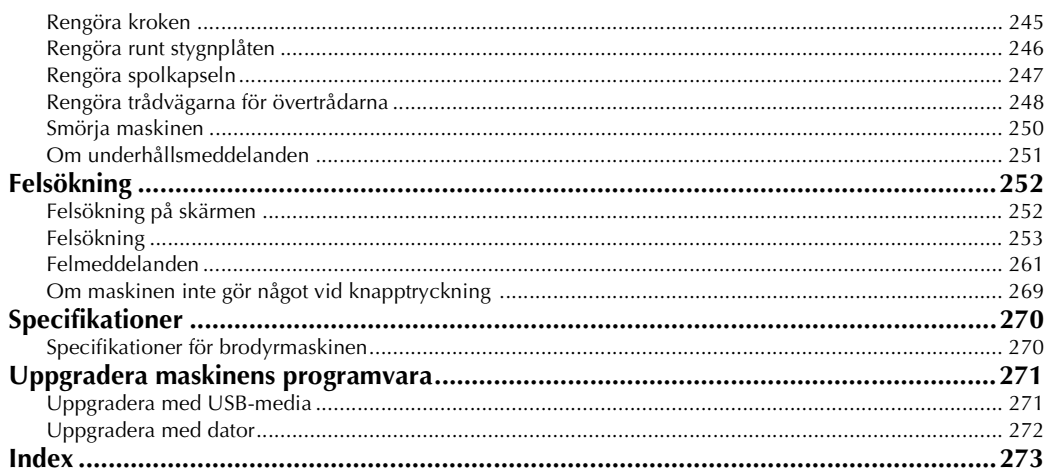

#### 

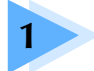

# **1 FÖRBEREDELSER**

<span id="page-20-0"></span>Läs ["Tillbehör" på sida 22](#page-23-0) när du har packat upp maskinen och kontrollera att alla listade tillbehör finns med. När du har kontrollerat att alla tillbehör finns med kan du installera brodyrmaskinen.

I det här kapitlet beskrivs hur maskinen installeras och vilka olika förberedelser som krävs innan du börjar sy.

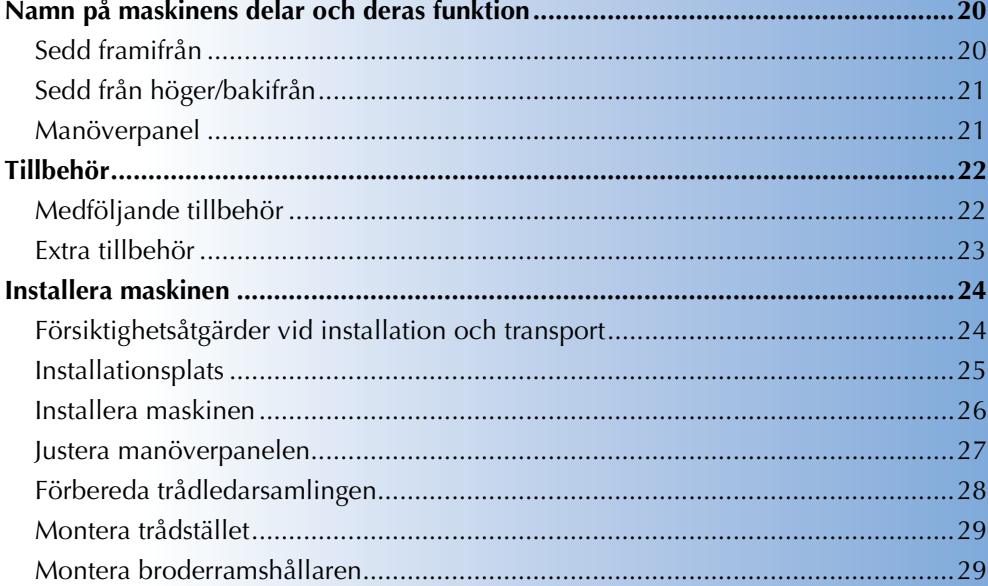

# <span id="page-21-0"></span>**Namn på maskinens delar och deras funktion**

Namnen på symaskinens olika delar och deras funktioner beskrivs nedan. Läs dessa beskrivningar noga så att du lär dig namnen på maskinens delar innan du använder symaskinen.

#### <span id="page-21-1"></span>**Sedd framifrån**

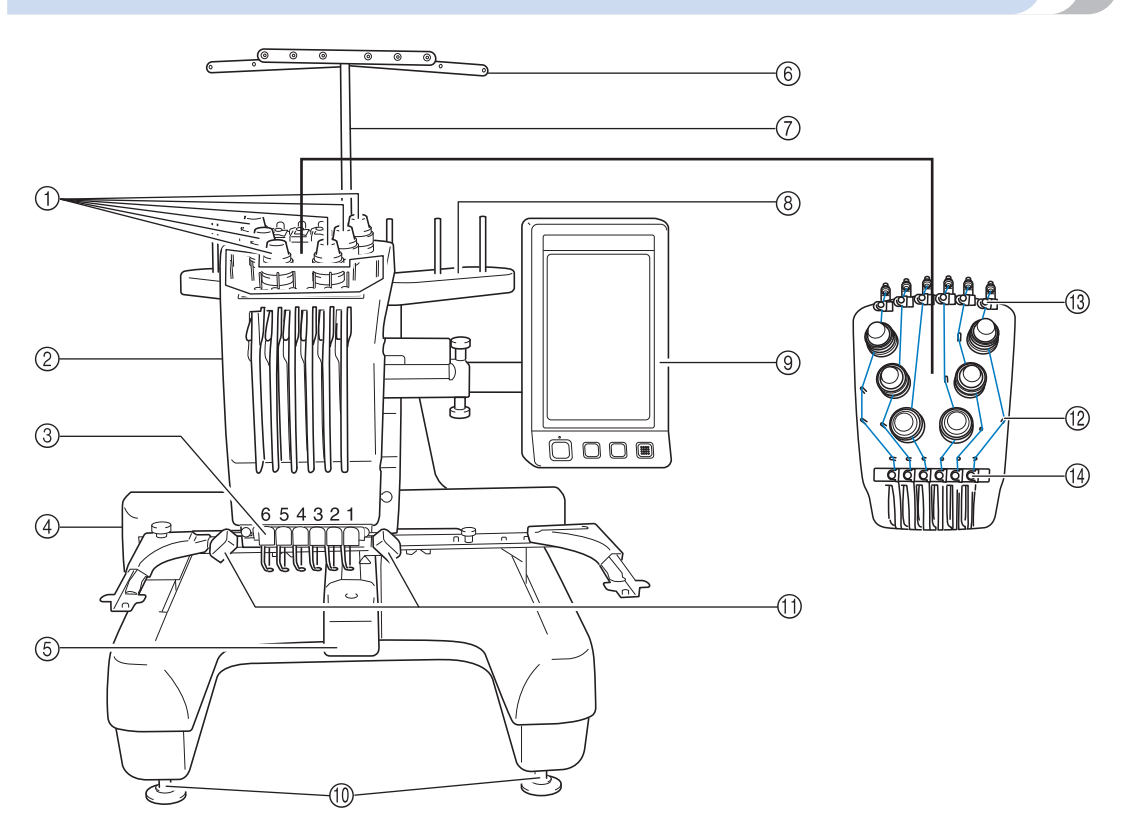

1 **Trådspänningsknappar**

Justerar trådspänningen.

#### 2 **Nålstångsfack**

Flyttar sig till vänster och höger för att föra nålen till broderingsläget.

- 3 **Nedre trådledare**
- 4 **Vagn**

Fäst broderramen vid vagnen. Vagnen rör sig framåt, bakåt samt åt vänster och höger när maskinen är på eller då den broderar.

#### 5 **Krokskydd/Krok**

Öppna krokskyddet och för sedan in spolkapseln i kroken.

6 **Trådledare**

#### 7 **Stöd för trådledarsamling**

- 8 **Trådställ**
- Installera 6 trådrullar för att brodera.
- 9 **Manöverpanel**
- 0 **Fötter**

Justera höjden på benen med hjälp av fötterna.

- A **Symaskinslampa**
	- Symaskinslampan kan startas och stängas av från inställningsskärmen. Se [sida 203.](#page-204-1)
- B **Trådledarstift**
- C **Övre trådledare**
- D **Mellantrådledare**

#### <span id="page-22-0"></span>**Sedd från höger/bakifrån**

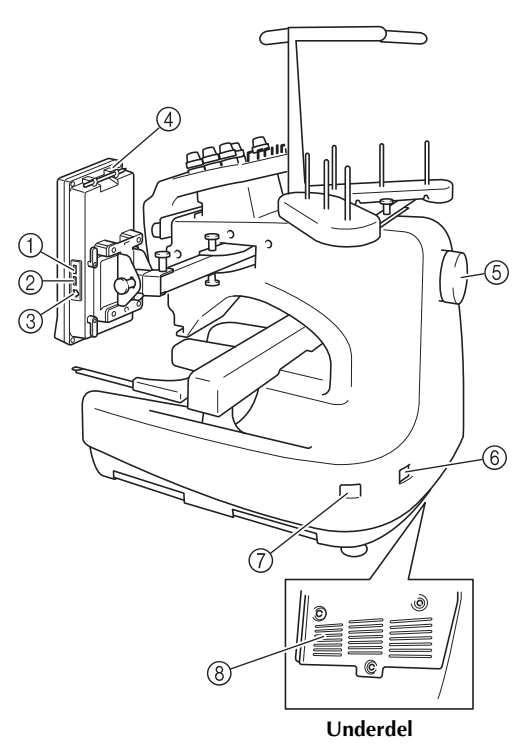

- 1 **Primär USB-port för media (längst upp)** Anslut USB-mediet direkt till USB-porten om du vill överföra mönster till eller från det.
- 2 **USB-port för mus**

#### 3 **USB-port för dator**

Anslut USB-kabeln till USB-porten om du vill importera eller exportera mönster mellan maskinen och datorn.

#### 4 **Pekpennshållare**

Förvara pekpennan i pekpennshållaren när den inte används.

5 **Handhjul**

Rotera handhjulet så att nålen rör sig uppåt och nedåt. Vrid alltid handhjulet mot LCD-skärmen (moturs).

6 **Väggkontakt**

Sätt i kontakten på nätsladden i väggkontakten.

7 **Huvudströmbrytare**

Använd huvudströmbrytaren för att starta (I) och stänga av  $(O)$  maskinen.

8 **Ventilskåror**

#### <span id="page-22-1"></span>**Manöverpanel**

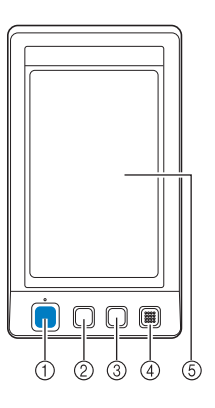

#### 1 **Start-/stoppknapp**

Tryck på start-/stoppknappen för att starta eller stoppa maskinen. Belysningen och färgen på knappen beror på maskinens funktionsstatus.

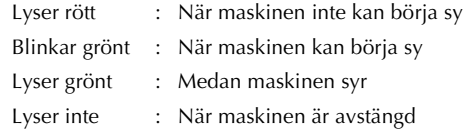

#### 2 **Trådavklippningsknapp**

Tryck på trådavklippningsknappen om du vill klippa av både den övre tråden och undertrådarna.

#### 3 **Knapp för automatisk nålträdning**

Tryck på knappen för automatisk nålträdning när du vill trä på nålen.

#### 4 **Högtalare**

5 **LCD (pekskärm)**

Tryck på de knappar som visas på pekskärmen för att välja och redigera mönster, och för att bekräfta information av olika slag.

# <span id="page-23-0"></span>**Tillbehör**

De tillbehör som listas nedan medföljer den här maskinen. Använd de tillbehör som är utformade för maskinen.

### <span id="page-23-1"></span>**Medföljande tillbehör**

Kontrollera att följande tillbehör finns med när du har öppnat lådan. Kontakta en auktoriserad återförsäljare om något saknas eller är skadat.

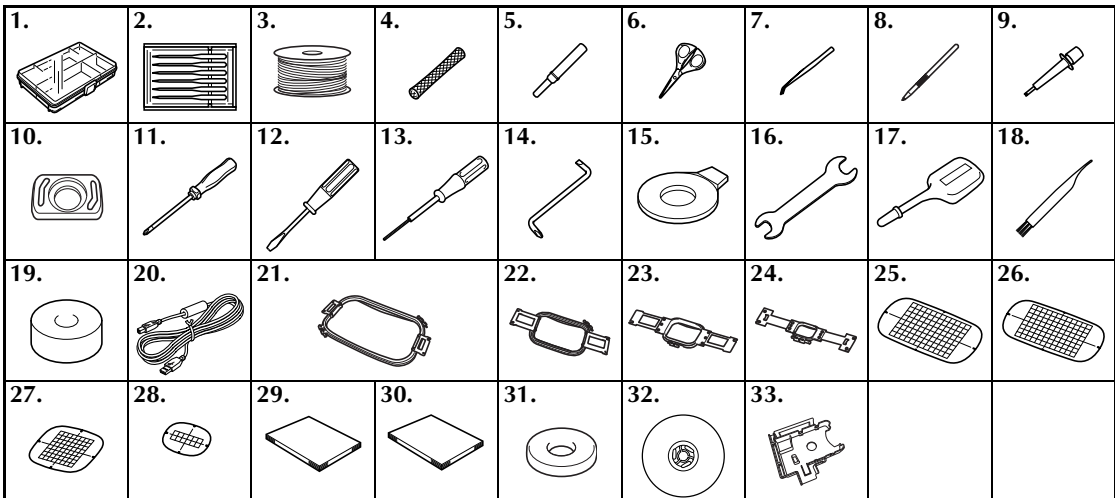

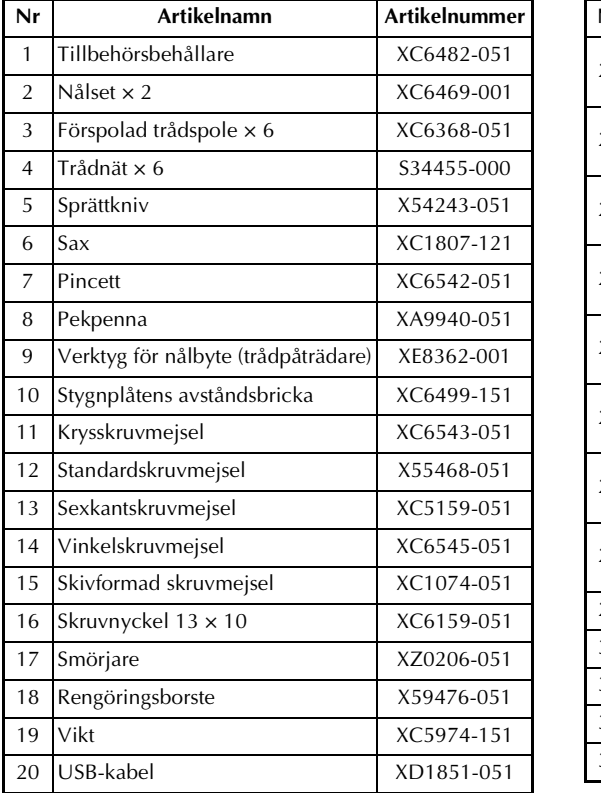

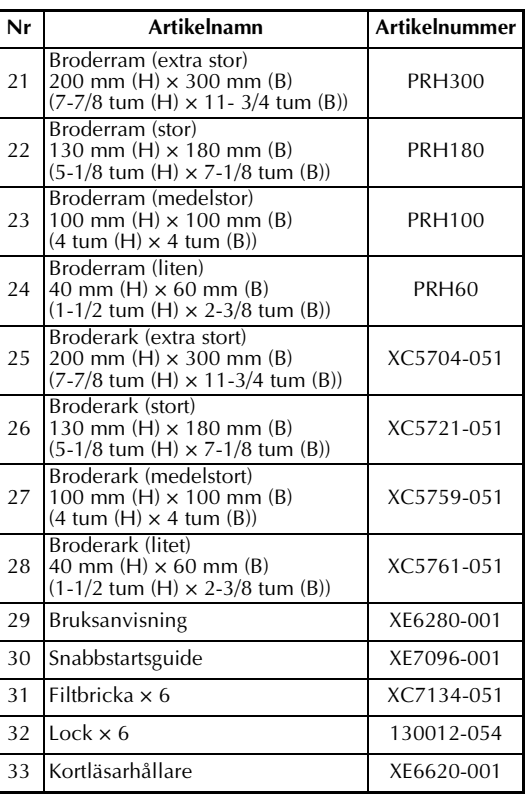

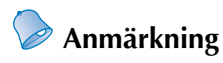

● Den medföljande pekpennan kan förvaras i hållaren på manöverpanelens baksida. Se [sida 21](#page-22-0).

## <span id="page-24-0"></span>**Extra tillbehör**

Följande extra tillbehör finns.

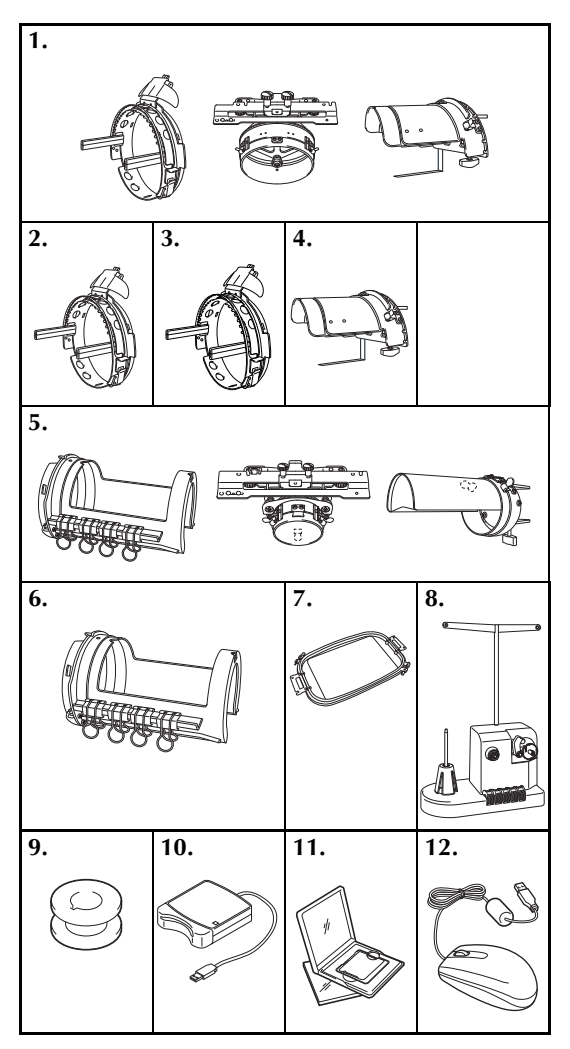

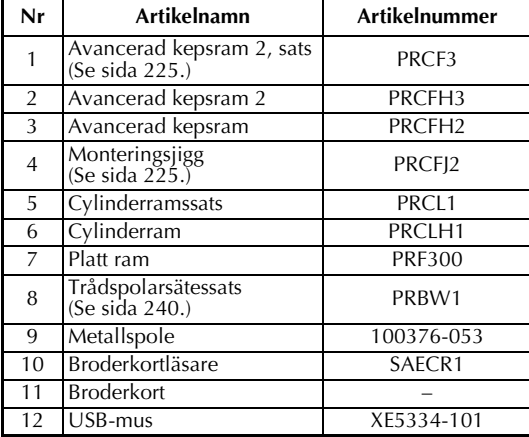

# **Obs!**

- Artikelnumret kan variera beroende på i vilket land eller vilken region som maskinen inhandlades.
- Broderkort som säljs utomlands är inte kompatibla med den här brodyrmaskinen.
- Besök närmaste auktoriserade återförsäljare för en fullständig lista över extra tillbehör och broderkort till maskinen.

# **Anmärkning**

- Använd alltid de tillbehör som rekommenderas för maskinen.
- Alla specifikationer är korrekta vid tryckningstillfället. Observera att vissa specifikationer kan ändras utan föregående meddelande.

# <span id="page-25-0"></span>**Installera maskinen**

Nedan beskrivs hur maskinen installeras. Om maskinen installeras felaktigt kan den börja skaka eller ge ifrån sig höga ljud, och broderierna blir felsydda. Ett broderbord finns även tillgängligt som tillval.

#### <span id="page-25-1"></span>**Försiktighetsåtgärder vid installation och transport**

# **VAR FÖRSIKTIG**

- **Temperaturen i omgivningen där maskinen används ska vara mellan 5 °C (40 °F) och 40 °C (104 °F). Fel kan uppstå på maskinen om den används i en för kall eller för varm omgivning.**
- **Använd inte maskinen på en plats där den utsätts för direkt solljus, eftersom detta kan medföra att fel uppstår på maskinen.**
- **Installera maskinen med de fyra justerbara fötterna helt i kontakt med bordet, så att maskinen står jämnt.**
- **Ställ ingenting under brodyrmaskinen som riskerar att blockera ventilskårorna undertill på baksidan, eftersom detta kan medföra att maskinmotorn överhettas, vilket kan leda till brand eller att maskinen skadas.**
- **Maskinen väger omkring 37 kg (81 lb). Brodyrmaskinen bör transporteras och installeras av två personer.**
- **När maskinen transporteras måste två personer lyfta den från botten vid de markerade positionerna. Om maskinen lyfts från någon annan del kan den skadas eller välta, vilket kan orsaka personskador.**

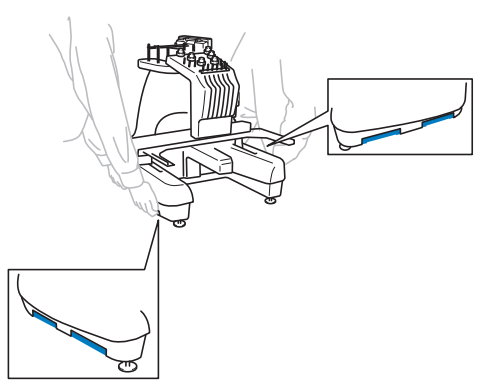

- **Vid åskväder ska maskinen stängas av och nätsladden dras ur. Åska kan medföra att fel uppstår på maskinen.**
- **Sätt inte i nätsladdens kontakt innan maskininstallationen är helt genomförd, annars finns det risk för skador om du trycker på start-/stoppknappen av misstag så att maskinen börjar sy.**
- **Använd skyddsglasögon och handskar när du smörjer maskinen så att olja eller fett inte kommer i kontakt med ögon eller hud. Se till att du inte får in olja eller fett i munnen. Förvara oljan och fettet utom räckhåll för barn.**

#### <span id="page-26-0"></span>**Installationsplats**

Installera maskinen på en plats som uppfyller följande krav.

- Placera maskinen minst 50 mm (2 tum) från väggen
- Se till att maskinen har tillräckligt utrymme
- Placera inga föremål inom broderramens räckvidd
- Installera maskinen nära ett vägguttag
- Använd en jämn och stabil yta, t.ex. ett bord
- Använd en yta som klarar att bära maskinens vikt (ca 37 kg (81 lb))
- Lämna utrymme kring ventilskårorna undertill på baksidan

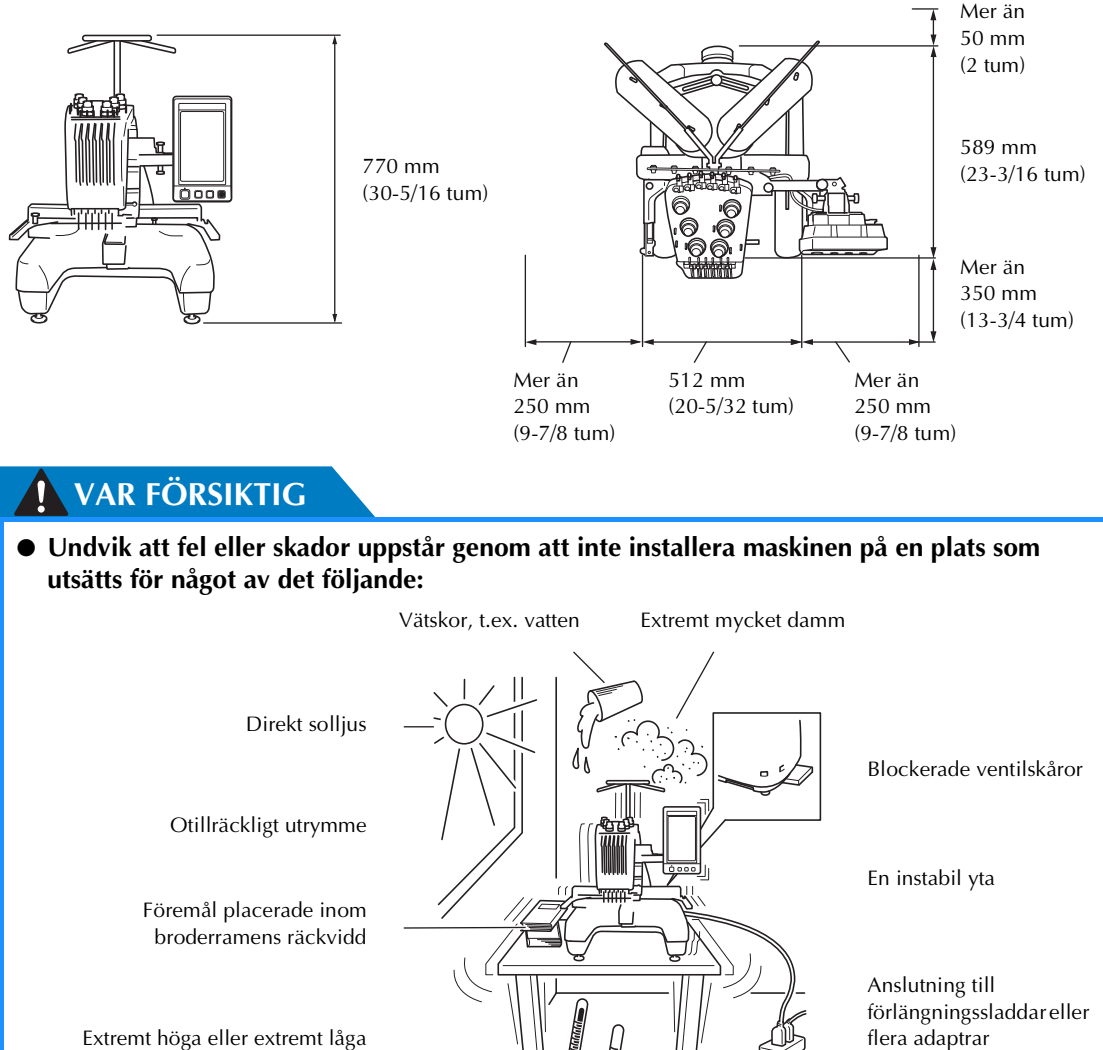

Extremt höga eller extremt låga temperaturer. Temperaturen i omgivningen där maskinen används ska vara mellan 5 °C (40 °F) och 40 °C (104 °F).

**Extra** Obs!

Säkerhetsinformation: Eftersom maskinen väger omkring 37 kg (81 lb) får den inte ställas på ett ostabilt bord eller annat ostabilt underlag.

*1*

#### <span id="page-27-0"></span>**Installera maskinen**

När du installerar maskinen ska du justera benen så att maskinen står stadigt.

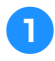

1**Kontrollera att ingen förpackningstejp sitter kvar på maskinen och att allt förpackningsmaterial har tagits bort.**

2**Kontrollera att det finns tillräckligt utrymme omkring maskinen där den ska installeras.**

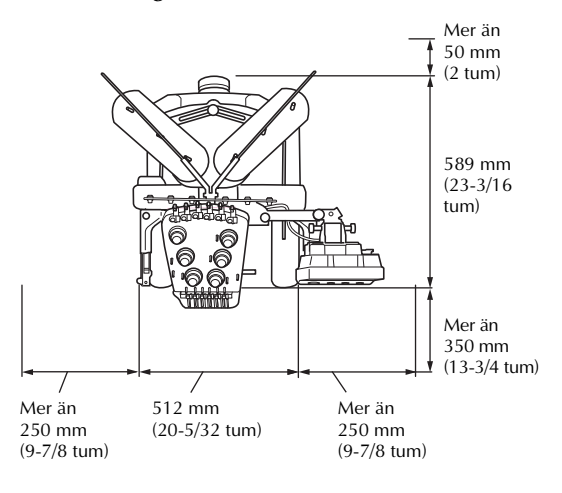

<span id="page-27-1"></span>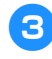

#### 3**Justera benen så att maskinen står stadigt.** Använd den medföljande skruvnyckeln och

lossa låsmuttern på det ben som du vill justera.

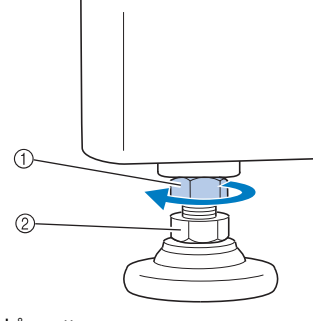

- 1 Låsmutter<br>2 lusterbar f
- lusterbar fotmutter
- $\blacktriangleright$  Foten kan vridas.

4**Använd skruvnyckeln som ingår i leveransen för att vrida fotens justerbara fotmutter.** Om muttern vrids i riktning  $\bigcirc$  blir benet längre. Om den vrids i riktning @ blir det kortare.

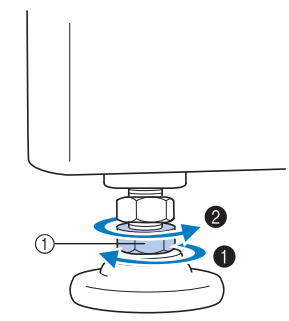

- 1 Justerbar fotmutter
- Justera alla fyra benen så att de säkert har kontakt med bordet.

<span id="page-27-2"></span>5**Dra åt muttrarna med skruvnyckeln när alla ben har justerats till önskad längd.**

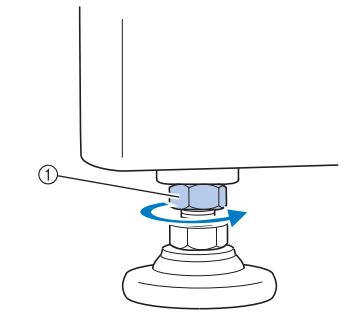

1 Låsmutter

6**Tryck nedåt på brodyrmaskinens alla hörn för att kontrollera att den står stabilt.** Om den fortfarande står ostadigt utför du steg [3](#page-27-1) till och med [5](#page-27-2) på nytt för att justera benen.

#### <span id="page-28-1"></span><span id="page-28-0"></span>**Justera manöverpanelen**

Justera riktning och vinkel på manöverpanelen så att du enkelt kan använda den.

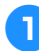

1**Lossa 2 vingskruvar för att flytta manöverpanelen framåt.**

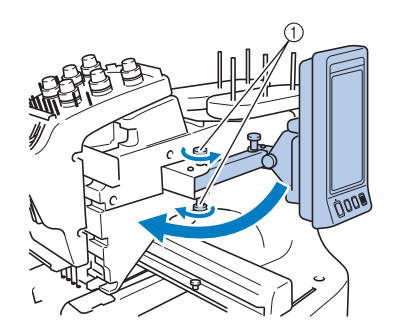

1 Vingskruvar

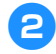

2**Justera manöverpanelen så att den är lätt att använda, och dra sedan åt vingskruvarna.**

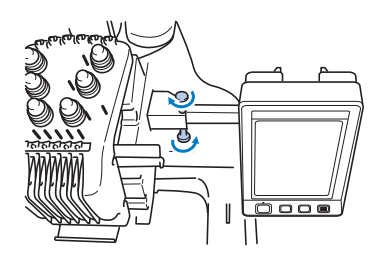

3**Justera riktningen på manöverpanelen.** Lossa vingskruven, justera manöverpanelen

så att den är lätt att se, och dra sedan åt vingskruven.

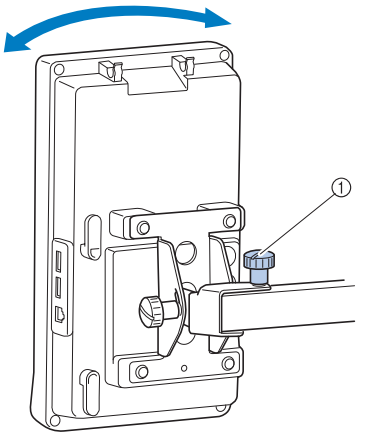

1 Vingskruv

4**Justera vinkeln på manöverpanelen.** Lossa de 2 vingskruvarna bakom manöverpanelen, justera manöverpanelen så att den står i en vinkel där den är lätt att se, och dra sedan åt vingskruvarna.

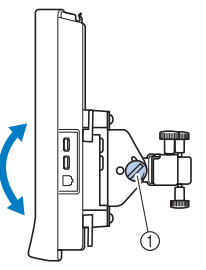

(Sedd från sidan) (Sedd uppifrån)

1 Vingskruvar

# **Extra** Obs!

● Använd den skivformade skruvmejseln som ingår i leveransen, och lossa och dra åt de fem vingskruvarna ordentligt.

#### <span id="page-29-0"></span>**Förbereda trådledarsamlingen**

Lyft trådledarsamlingen Hämta Philipsskruvmejseln som ingår i leveransen.

> 1**Använd Phillips-skruvmejseln och lossa skruvarna på den vänstra sidan på stödet till trådledarsamlingen så att denna kan lyftas.** Ta bort skruv (1), och vrid sedan skruv (2) tre eller fyra gånger så att den lossnar.

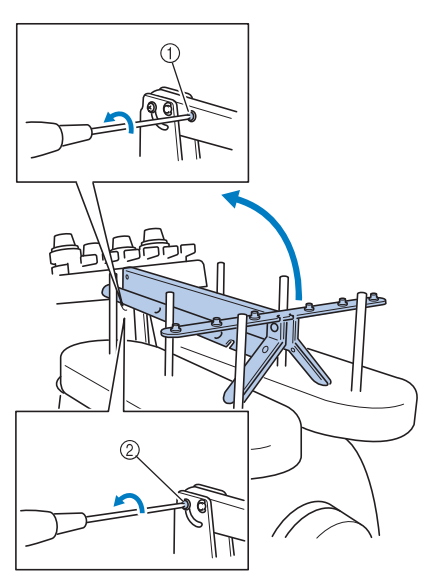

① Ta bort skruven.<br>② Vrid skruven tre

2 Vrid skruven tre eller fyra gånger för att lossa den.

2**Lyft trådledaren i rätt läge och dra åt skruv**  2 **på vänster sida. Sätt i skruv** 1 **på höger sida på stödet till trådledarsamlingen och dra åt den.**

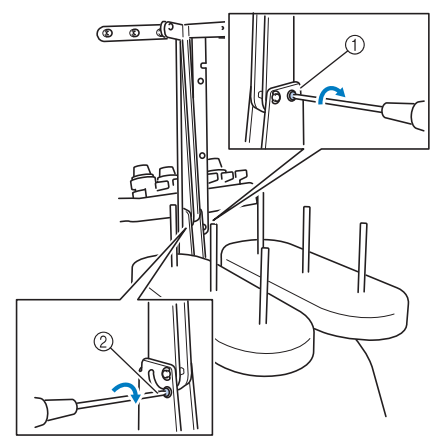

1 Sätt in skruven och dra åt. 2 Dra åt skruven.

3**Använd en krysskruvmejsel och lossa skruvarna på trådledarsamlingens vänstra och högra sida och lyft upp trådledaren så att den är rak.**

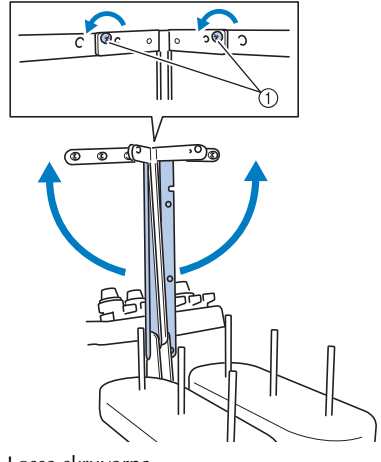

1 Lossa skruvarna

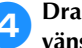

4**Dra åt skruvarna på trådledarsamlingens vänstra och högra sida.**

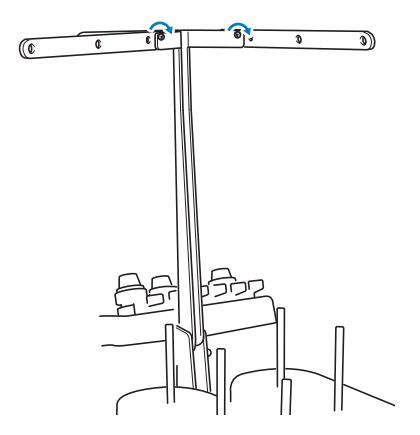

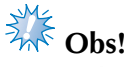

- Om skruvarna inte har lossats tillräckligt kan det bli svårt att flytta stödet till trådledarsamlingen och trådledaren. Använd inte för stor kraft när du flyttar stödet till trådledarsamlingen och trådledaren. Kontrollera att skruvarna lossats tillräckligt innan du flyttar dessa delar.
- Kontrollera att skruvarna har dragits åt tillräckligt, så att stödet till trådledarsamlingen och trådledare sitter säkert.

## <span id="page-30-0"></span>**Montera trådstället**

Säkra trådstället i broderingsläget.

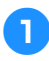

1**Lossa vingskruven och öppna sedan trådstället till vänster och höger.**

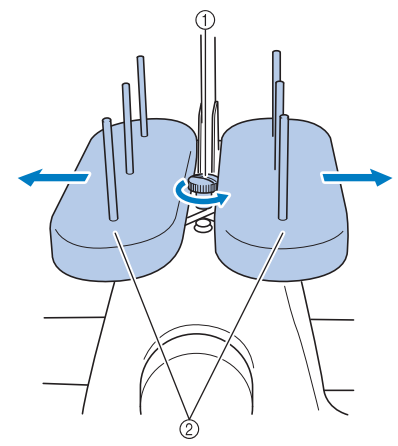

1 Vingskruv 2 Trådställ

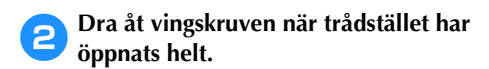

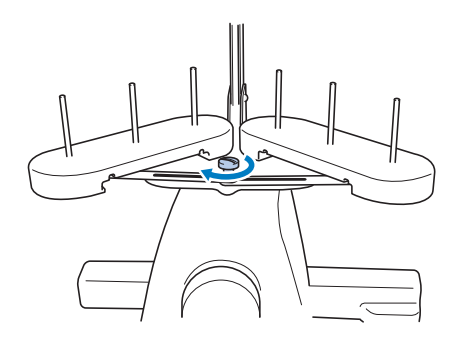

X Säkra trådstället i det öppna läget.

#### <span id="page-30-1"></span>**Montera broderramshållaren**

Fäst broderramshållaren vid vagnen.

<span id="page-30-2"></span>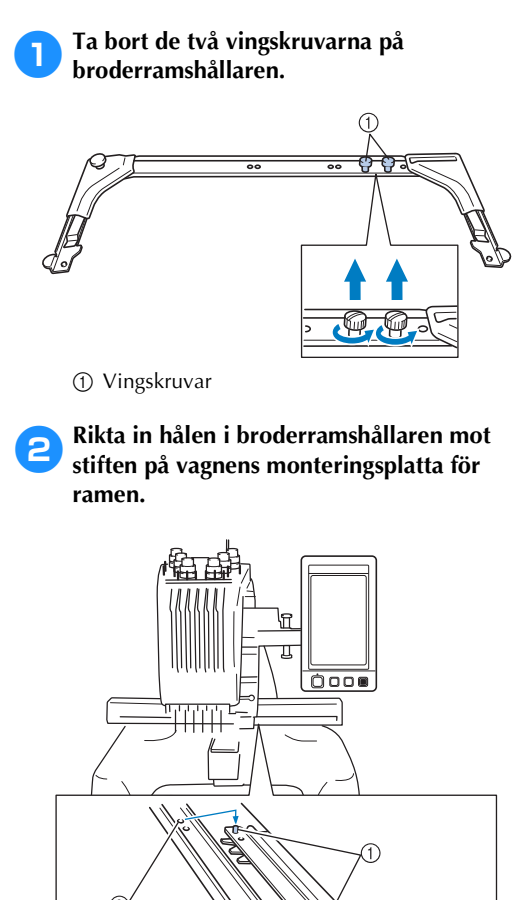

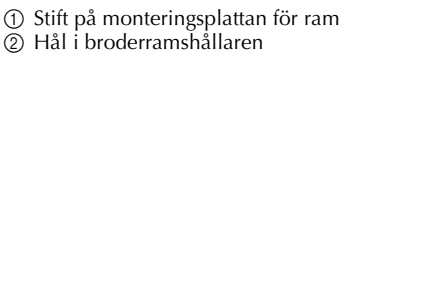

**3** Sätt fast broderramshållaren med de två **vingskruvarna som togs bort i steg**  $\bullet$ **.** 

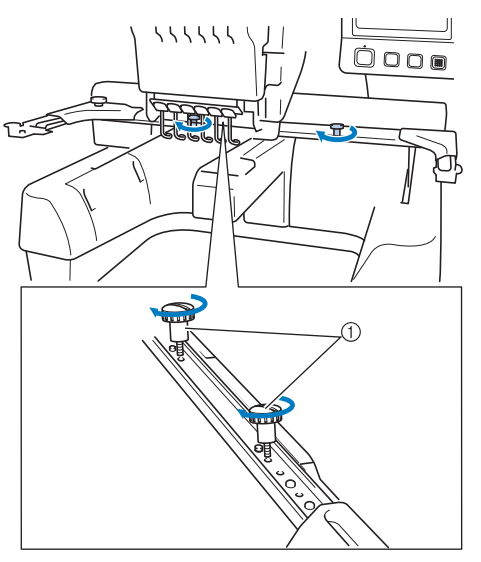

1 Vingskruvar

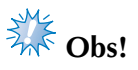

● Använd den skivformade skruvmejseln och dra åt vingskruvarna ordentligt.

Sedan är förberedelsen av maskinen klar.

# **2 BRODERHANDLEDNING**

<span id="page-32-0"></span>I det här kapitlet beskrivs de grundläggande broderåtgärderna i ordning - från hur du startar maskinen och syr ett mönster till hur du avslutar sömnaden. Följ stegen i handledningen för att brodera ett mönster och lära dig hur den här brodyrmaskinen fungerar.

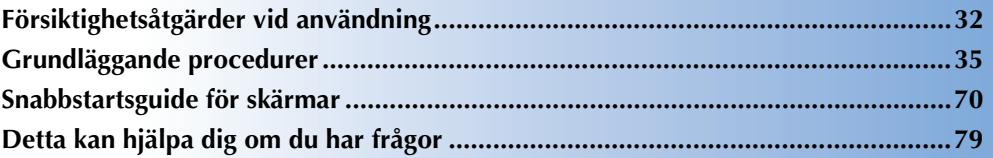

# **[Sätta i spolen](#page-37-0)**

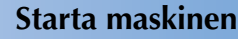

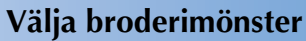

**[Redigera broderimönstret](#page-45-0)**

**[Ange broderinställningarna](#page-46-0)**

**[Förhandsgranska bilden](#page-47-0)**

**[Fästa tyget i broderramen](#page-48-0)**

**[Fästa broderramen på maskinen](#page-50-0)**

# **[Kontrollera broderingsområdet](#page-52-0)**

**[Trä övertråden](#page-54-0)**

**[Sy broderiet](#page-64-0)**

**[Kontrollera trådspänningen](#page-68-0)**

**[Ta bort broderramen och tyget](#page-69-0)**

**[Stänga av maskinen](#page-70-0)**

# <span id="page-33-0"></span>**Försiktighetsåtgärder vid användning**

Nedan beskrivs de punkter som krävs för en korrekt användning av maskinen.

#### <span id="page-33-1"></span>**Försiktighetsåtgärder för strömförsörjningen**

Vidta följande försiktighetsåtgärder för strömförsörjningen.

### **VARNING**

- **Använd enbart vanlig hushållsström som strömkälla. Användning av andra strömkällor kan orsaka brand, elstötar eller maskinskador.**
- **Kontrollera att kontakterna på nätsladden sitter ordentligt i vägguttaget och i maskinens eluttag.**
- **Sätt inte kontakten i ett vägguttag som är i dåligt skick.**
- **Om något av följande inträffar ska du stänga av brodyrmaskinen och dra ur nätsladden. Annars kan resultatet bli brand, elchock eller maskinskada.**
	- **När du inte är i närheten av maskinen.**
	- **Efter att du har slutat använda maskinen.**
	- **Om det blir strömavbrott medan maskinen används.**
	- **Om maskinen inte fungerar ordentligt, till exempel om en anslutning är lös eller avbruten.**
	- **Under åskväder.**

# **VAR FÖRSIKTIG**

- **Använd endast den nätsladd som medföljer maskinen.**
- **Koppla inte in den här maskinen med förlängningssladdar eller med adaptrar där flera andra apparater är inkopplade, eftersom detta kan orsaka brand eller elchock.**
- **Sätt inte in eller dra ut nätsladden med våta händer, detta kan orsaka elchock.**
- **När du drar ut nätsladden måste du först stänga av maskinen, och sedan ta tag i kontakten när du drar ur sladden. Att dra i sladden kan göra att den skadas eller medföra brand eller elchock.**
- **Tillåt inte att sladden skärs av, skadas, modifieras, böjs kraftigt, dras, vrids eller buntas ihop. Placera inte heller tunga föremål på sladden eller utsätt den för värme. Detta kan skada sladden och orsaka brand eller elchock. Avbryt användningen av maskinen om nätsladden eller kontakten är skadad, och lämna in maskinen på reparation hos en auktoriserad återförsäljare innan du använder den igen.**
- **Dra ur sladden om maskinen inte ska användas på en längre tid, annars kan brand uppstå.**
- **När maskinen lämnas utan uppsikt ska antingen maskinens huvudströmbrytare slås av eller kontakten dras ut ur vägguttaget.**
- **Dra ut kontakten ur vägguttaget när maskinen underhålls eller höljen tas bort.**

#### <span id="page-34-0"></span>**Försiktighetsåtgärder för nålar**

Följ alltid de följande försiktighetsåtgärderna som rör korrekt val av nål till maskinen.

### **VAR FÖRSIKTIG**

- **Maskin är avsedd för brodernålar för hemmabruk. Tillverkaren rekommenderar nålen "HAX 130 EBBR" (Organ). Schmetz-nålar130/705 H-E kan användas som substitut. Om du använder andra nålar kan nålen eller tråden gå av eller skada nålträdningsfunktionen eller orsaka personskador.**
- **Använd aldrig böjda nålar. Böjda nålar bryts lätt, vilket kan orsaka personskador.**

#### <span id="page-34-1"></span>**Kontrollera nålen**

Det är extremt farligt att sy med en böjd nål, eftersom nålen kan gå av när maskinen används. Placera nålens plana del på en jämn yta och kontrollera att avståndet mellan nålen och ytan är jämnt. Byt ut nålen mot en ny om nålen är böjd eller om spetsen har gått av. (Se ["Byta nål" på sida 86.](#page-87-2))

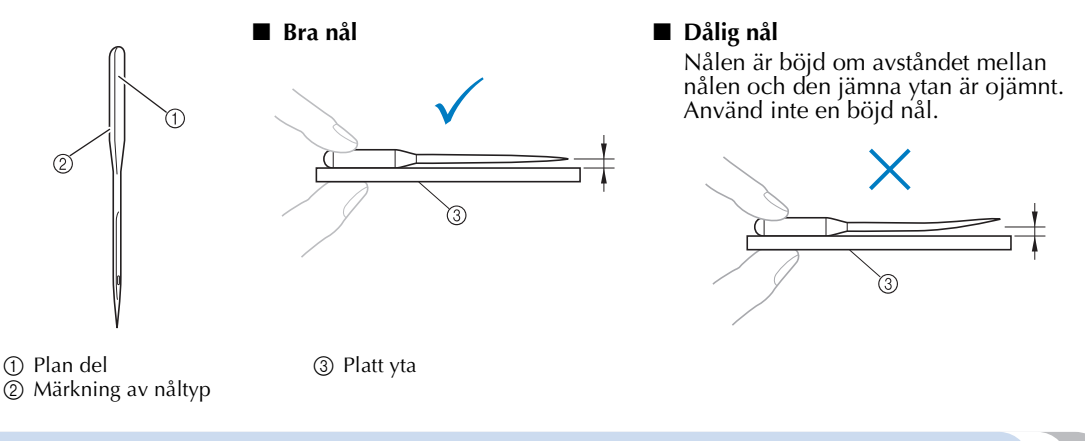

### <span id="page-34-2"></span>**Försiktighetsåtgärder för spolar**

Vidta följande säkerhetsåtgärder för spolen.

#### **VAR FÖRSIKTIG**

- **Använd endast förspolad trådspole (COATS "L" typ/TRU-SEW POLYESTER "Filaments") eller spolar speciellt avsedda för den här maskinen. Användning av andra spolar kan leda till maskineller personskador.**
- **Använd alltid undertråd som har spolats på rätt sätt, annars kan nålen gå av eller trådspänningen bli fel.**

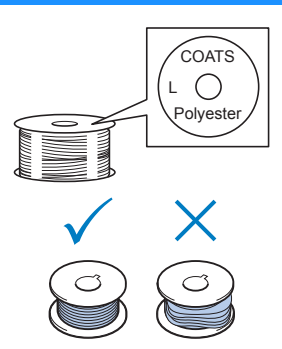

- **När du spolar upp tråd på en spole ska du endast använda det trådspolarsäte som finns som tillval (se [sida 240\)](#page-241-4) och metallspolar (artikelnummer: 100376-053).**
- **När du spolar upp tråd på spolen ska du använda undertråd i bomull eller spunnen polyester (mellan 74 dtex/2 och 100 dtex/2).**

#### <span id="page-35-0"></span>**Övertrådsrekommendationer**

Följ alltid dessa försiktighetsåtgärder rörande övertråden.

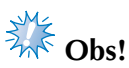

● Vi rekommenderar att du använder brodertråd av eller polyester (120 den/2, 135 dtex/2, 40 vikt (i Nord- och Sydamerika samt Europa)/nr 50 (i Japan)).

#### <span id="page-35-1"></span>**Tygrekommendationer**

Var noga med att följa nedanstående rekommendationer angående tyget.

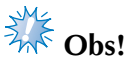

- Maskinen kan brodera tyger som är upp till 1 mm (3/8 tum) tjocka. Om du syr i tjockare tyg kan nålen böjas eller gå av.
- När maskinen broderar överlappande stygn har nålen svårt att tränga igenom tyget, vilket kan leda till att den böjs eller går av.

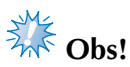

- Använd styvnadsmaterial på tunna eller tänjbara tyger. (Mer information finns i ["Fästa](#page-91-1)  [styvnadsmaterial \(bakgrundsmaterial\) med stryksida på tyget" på sida 90.](#page-91-1))
- Vid brodering på stora tygstycken måste du se till att tyget inte fastnar i vagnen.

#### <span id="page-35-2"></span>**Skärmrekommendationer**

Följ alltid rekommendationerna nedan när du använder manöverpanelen.

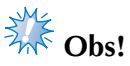

- Vidrör skärmen endast med fingret eller den medföljande pekpennan. Använd inte en vass penna, skruvmejsel eller något annat hårt eller vasst föremål. Tryck inte heller för hårt på displayen, eftersom den då kan skadas.
- Displayen kan vara mörk direkt efter att du har slagit på brodyrmaskinen. Detta är normalt för bakgrundsbelysningen och är inte ett tecken på att något är fel. Efter cirka 10 minuter ska displayen uppnå sin normala ljusstyrkenivå.
- Om du inte ser manöverpanelen rakt framifrån kan färgerna se förvrängda ut och skärmen kan vara svår att läsa. Detta är normalt för displayen och är inte ett fel. Sitt rakt framför displayen när du använder den. (Se ["Justera manöverpanelen" på sida 27](#page-28-1) om justeringar krävs.)
# **Grundläggande procedurer**

Nedan beskrivs de grundläggande procedurerna vid brodering. Innan du använder brodyrmaskinen bör du sätta dig in i hela proceduren nedan.

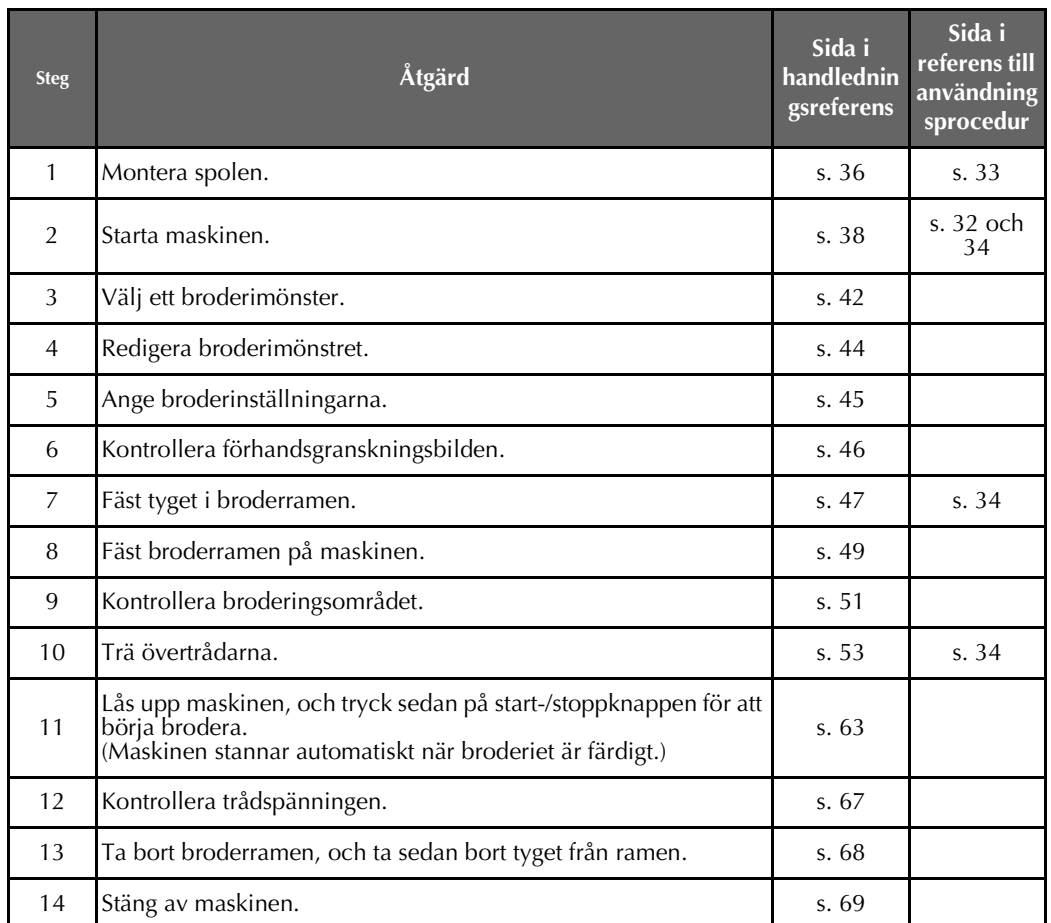

På följande sidor beskrivs hur mönsterbroderingen går till.

Du kan brodera utan att redigera mönstret eller ange broderinställningar, men se [sida 162](#page-163-0) om du vill veta mer om att redigera mönster, och [sida 115](#page-116-0) för mer information om hur du anger broderinställningar. Beskrivningar av knapparna och annan information som visas på LCD-huvudskärmarna finns i tabellerna på sida [70](#page-71-0) till [78.](#page-79-0) Använd de här tabellerna som snabbreferens.

De försiktighetsåtgärder som måste vidtas under de grundläggande procedurerna anges på sida [32](#page-33-1) till [34.](#page-35-1) Dessa åtgärder måste följas noga för att maskinen ska fungera ordentligt. Läs igenom dessa åtgärder.

# <span id="page-37-0"></span>**1. Sätta i spolen**

När du köper maskinen är det bara spolkapseln som sitter i kroken. Sätt i en spole med undertråd när du vill brodera. Försiktighetsåtgärder för spolen finns på [sida 33](#page-34-0).

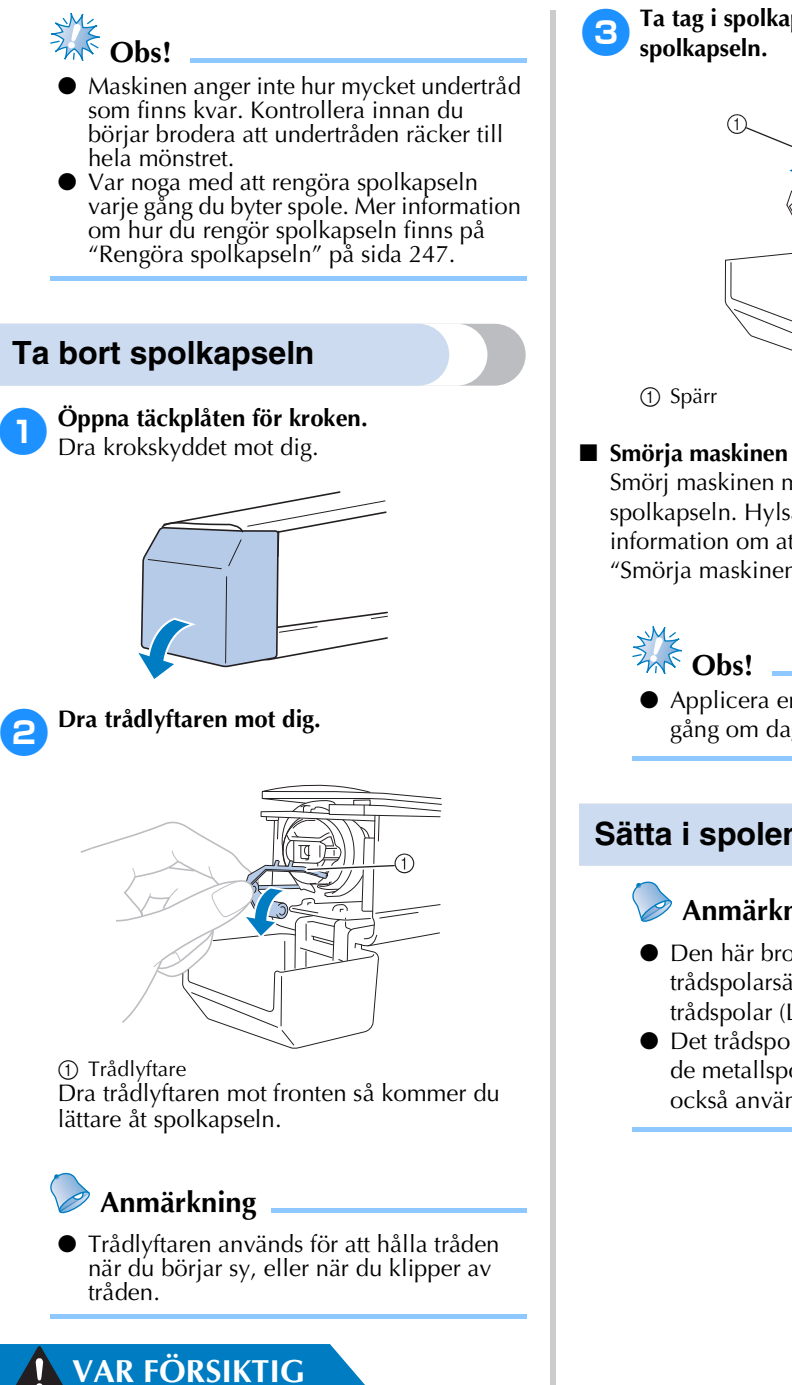

● **Trådlyftaren kan bara röra sig inom en viss räckvidd. Dra inte i den med för stor kraft.**

3**Ta tag i spolkapselspärren och ta bort** 

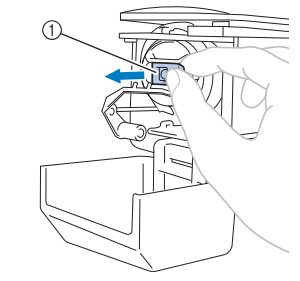

Smörj maskinen med olja när du har tagit bort spolkapseln. Hylsan ska smörjas. Mer information om att smörja maskinen finns i ["Smörja maskinen" på sida 250.](#page-251-0)

- 
- Applicera en droppe olja på kroken en gång om dagen före användning.

### **Sätta i spolen**

### **Anmärkning**

- Den här brodyrmaskinen har inget trådspolarsäte. Använd förspolade trådspolar (L-typ).
- Det trådspolarsäte (av fristående typ) och de metallspolar som finns som tillval kan också användas. (Se [sida 23](#page-24-0) och [240](#page-241-0).)

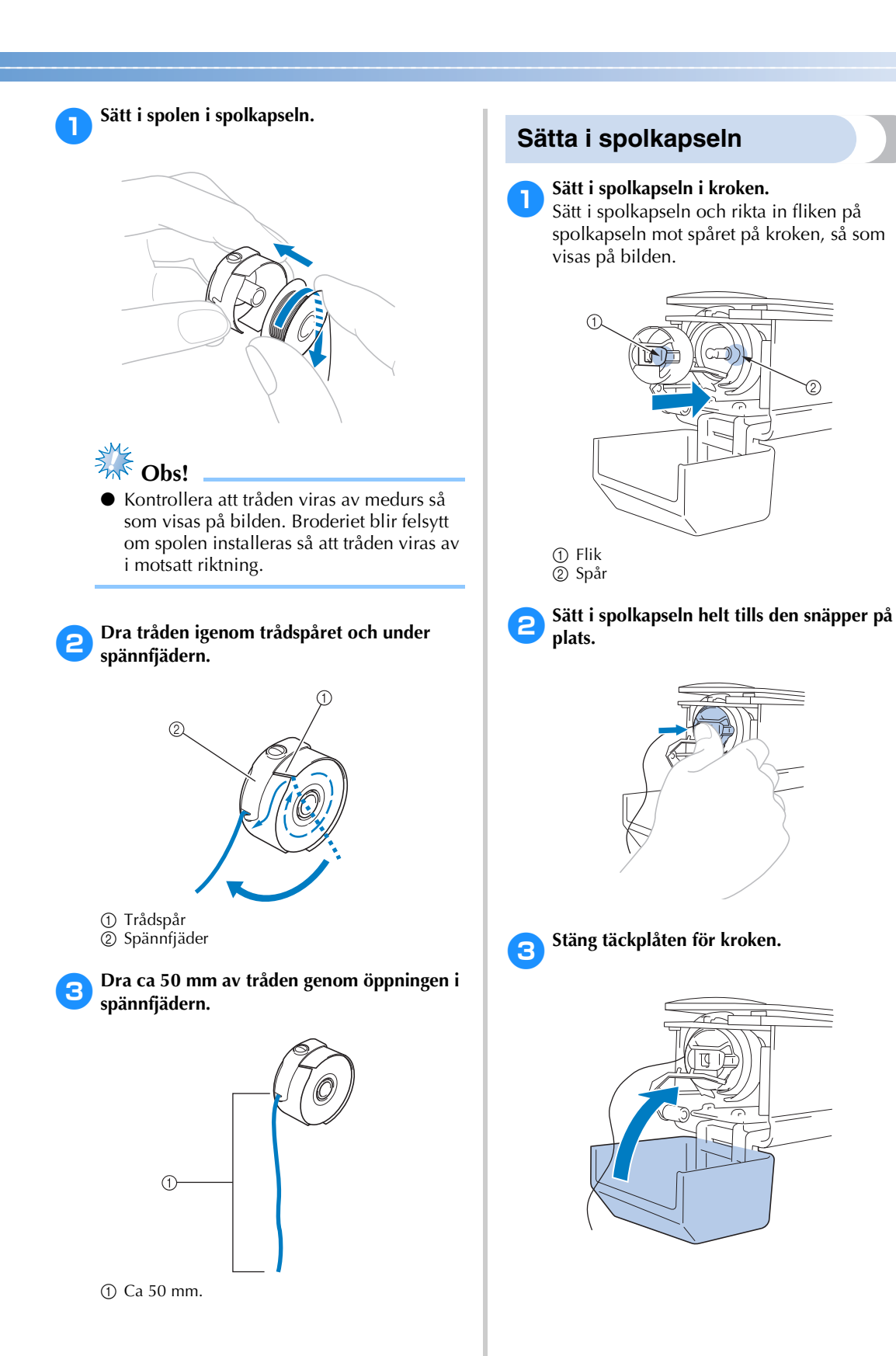

# <span id="page-39-0"></span>**2. Starta maskinen**

Sätt i nätsladden och slå sedan på brodyrmaskinen. Försiktighetsåtgärder för strömförsörjningen finns på [sida 32](#page-33-0).

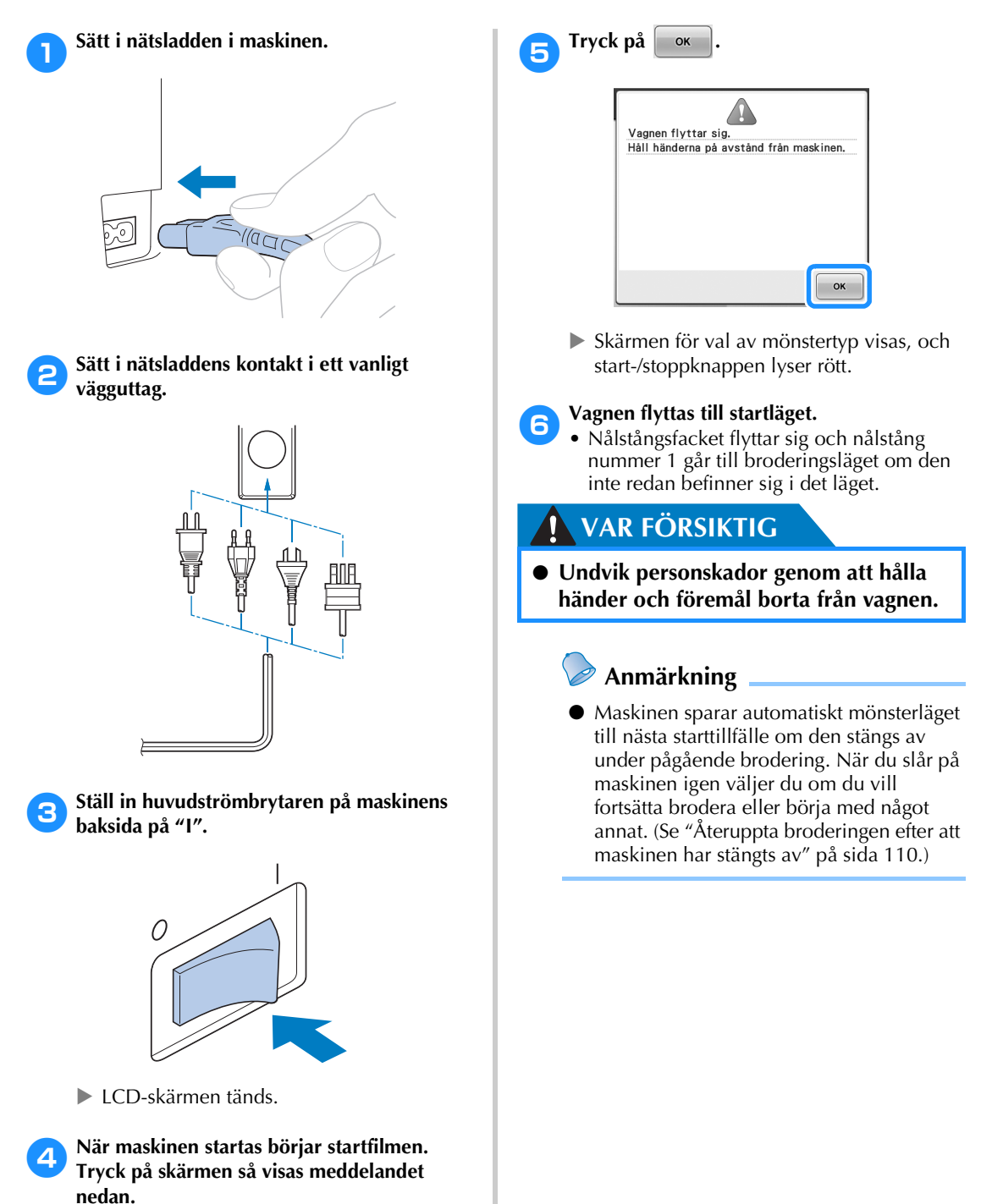

### **Förstå skärmarna**

Skärmen för val av mönstertyp visas när maskinen är på och du trycker på  $\Box$  ok  $\Box$  . De åtgärder som beskrivs nedan utförs med hjälp av manöverpanelen. Information om försiktighetsåtgärder när du använder manöverpanelen finns på [sida 34](#page-35-0).

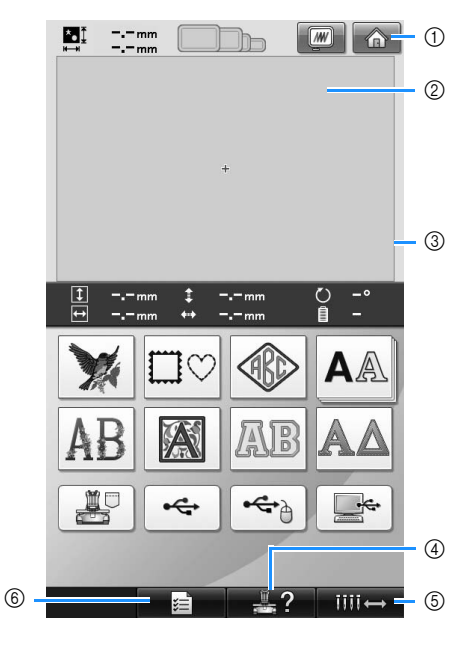

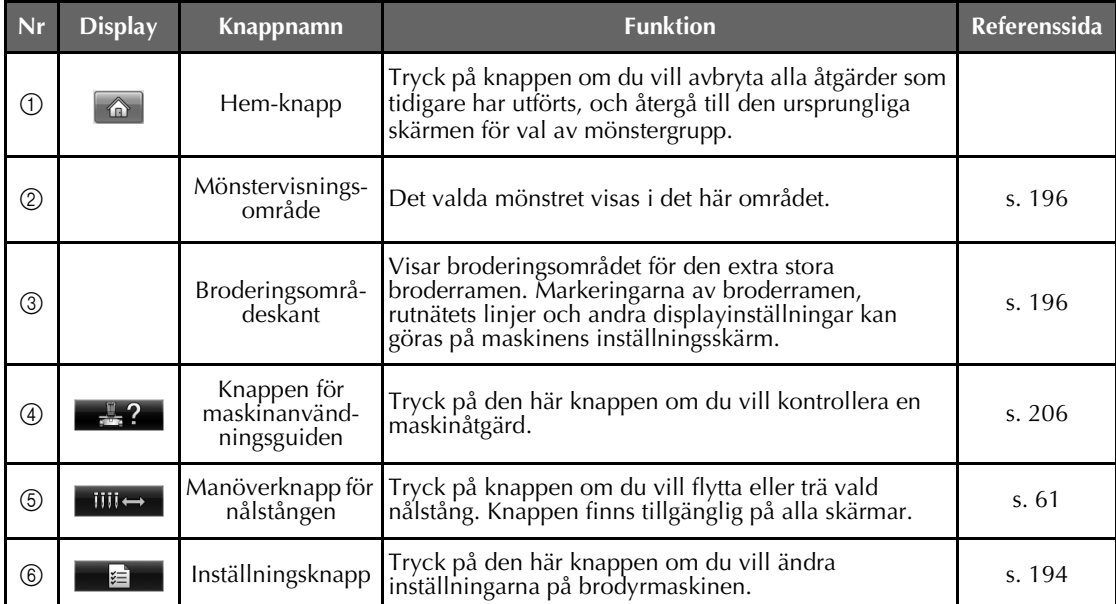

\* Knapparna i tabellen ovan visas och kan användas på de flesta skärmar som beskrivs längre fram i bruksanvisningen.

### **Skärmöversikt**

Nedan visas de grundläggande åtgärderna i den följd de ska utföras.

Välj en mönstertyp på **skärmen för val av mönstertyp**. (Se sida [42](#page-43-0) och [71](#page-72-0).)

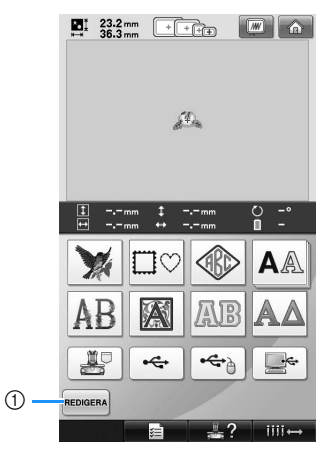

1 Tryck på skärmen om du vill fortsätta till **skärmen för mönsterredigering** när minst ett mönster har valts. Knappen är bara tillgänglig om du har valt ett mönster.

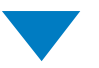

Välj mönstret på **skärmen med mönsterlistan**. (Se sida [42](#page-43-1) och [72.](#page-73-0))

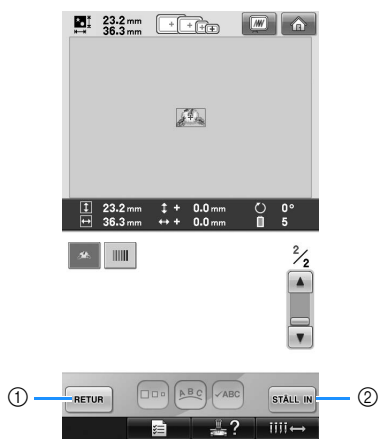

- 1 Tryck på den här knappen för att gå tillbaka till **skärmen för val av mönstertyp**.
- 2 Tryck på den här knappen för att gå vidare till **skärmen för mönsterredigering**.

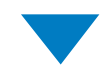

Redigera mönstret på **skärmen för mönsterredigering**. (Se sida [44](#page-45-0) och [73.](#page-74-0))

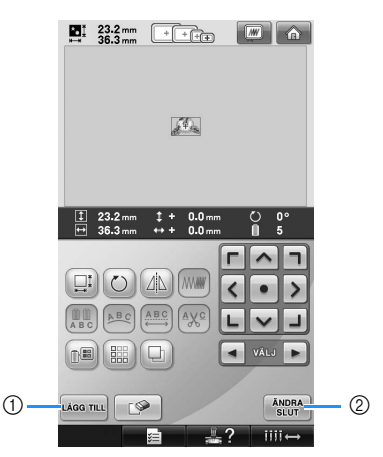

- 1 Tryck på den här knappen för att gå tillbaka till **skärmen för val av mönstertyp** och lägg till ett nytt mönster.
- 2 Tryck på den här knappen för att gå vidare till **skärmen för broderinställningar**.

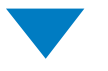

Om det är ett kombinerat mönster ska du nu redigera hela mönstret, ange broderinställningarna och kontrollera broderingsområdet på **skärmen för broderinställningar**. (Se sida [45](#page-46-0) och [75.](#page-76-0))

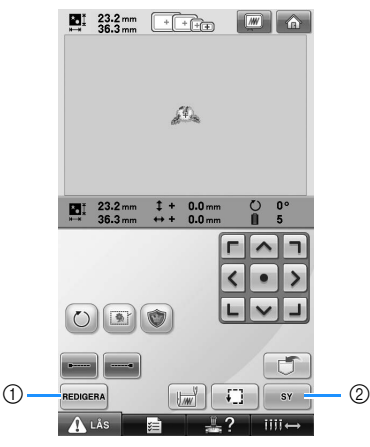

- 1 Tryck på den här knappen för att gå tillbaka till **skärmen för mönsterredigering**.
- 2 Tryck på den här knappen för att gå vidare till **broderskärmen**.

På **broderskärmen** kontrollerar du de trådfärger som har tilldelats nålstängerna, och sätter sedan

i övertrådarna. Tryck på **A** Lås om du vill låsa upp maskinen så att start-/stoppknappen börjar blinka grönt. Nu kan du börja använda brodyrmaskinen. När broderiet är färdigsytt visas **skärmen för broderinställningar**. (Se sida [53](#page-54-1) och [77.](#page-78-0))

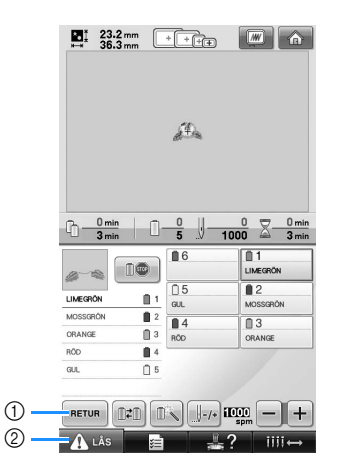

- 1 Tryck på den här knappen för att gå tillbaka till **skärmen för broderinställningar**.
- 2 Upplåsningsknapp

# <span id="page-43-0"></span>**3. Välja broderimönster**

Som exempel väljer vi det mönster som visas till höger på den sista sidan med broderimönster.

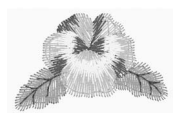

Välj en mönsterkategori (typ) på skärmen för val av mönstertyp.

**Skärmen för val av mönstertyp** (Mer information om knapparna och övrig information om skärmen finns på [sida 71](#page-72-0).)

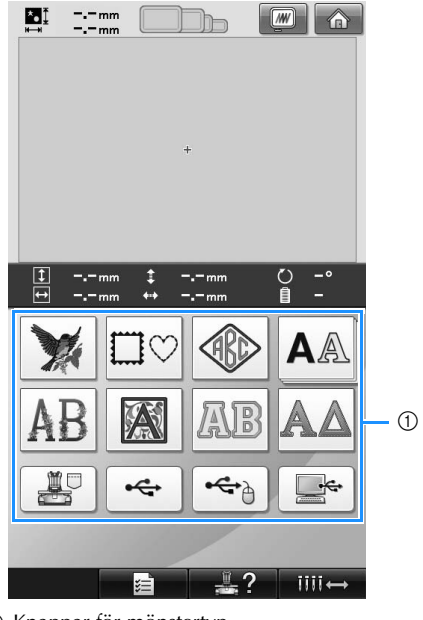

1 Knappar för mönstertyp

<span id="page-43-1"></span>Leta reda på det mönster du vill ha på skärmen med mönsterlistan, och tryck sedan på det mönstrets knapp. **Skärmen med mönsterlistan** (Mer information om knapparna och övrig information om skärmen finns på [sida 72.](#page-73-0))

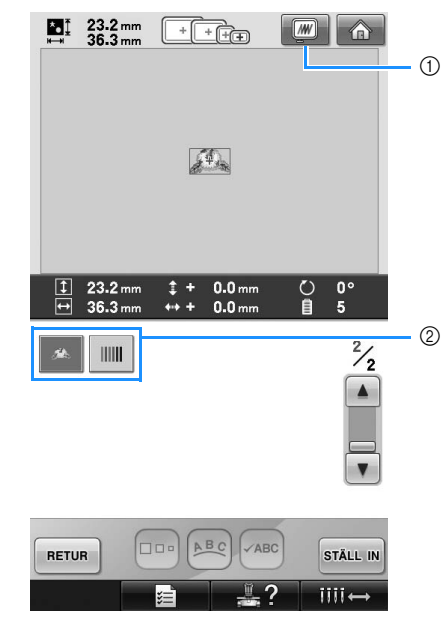

1 Visar en förhandsgranskningsbild. 2 Mönsterknappar

#### ■ **Titta på en förhandsgranskningsbild från skärmen för mönsterval.**

Tryck på **W** om du vill förhandsgranska bilden innan du väljer den.

Tryck på  $\left| \right|$  RETUR för att återgå till skärmen för mönsterval.

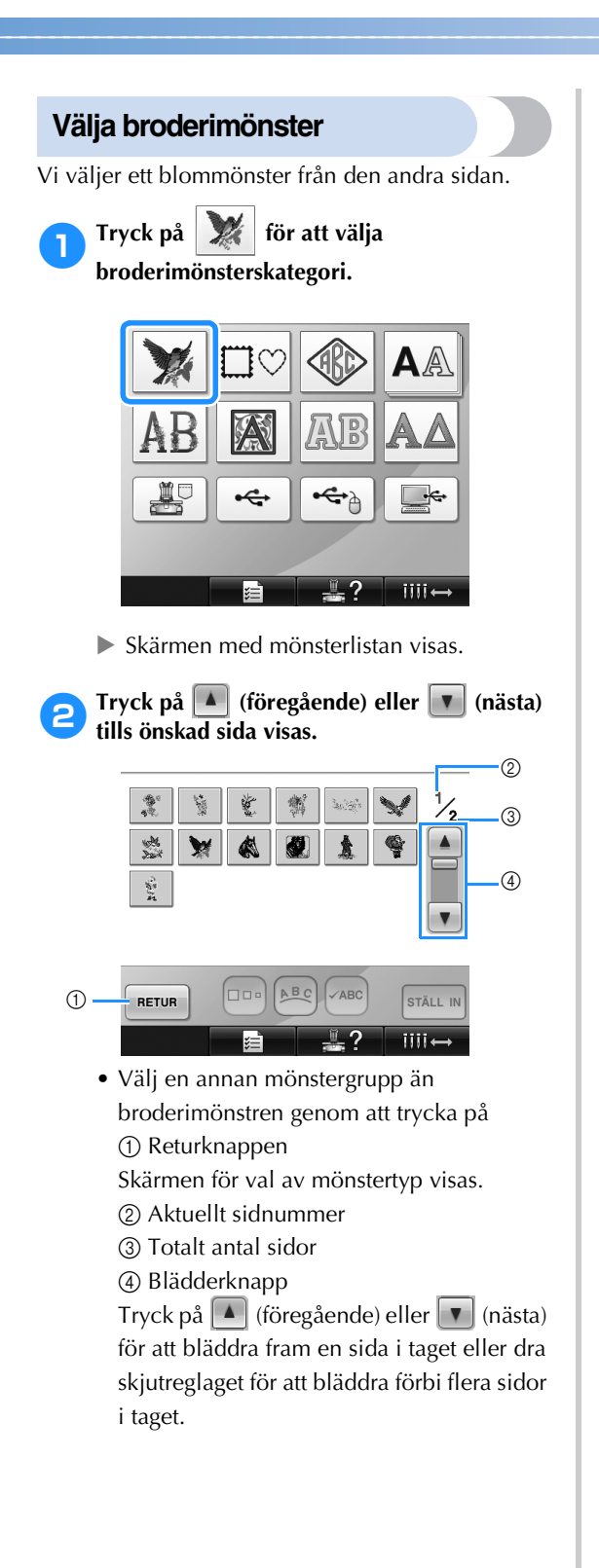

# 3**Tryck på det önskade mönstret.**

I det här exemplet trycker du på .

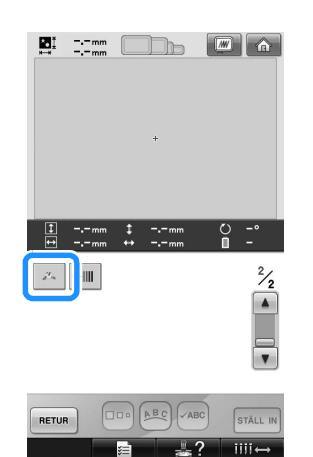

▶ Det valda mönstret visas i mönstervisningsområdet.

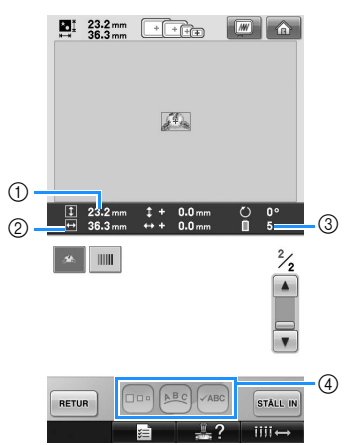

- När ett mönster har valts visas följande: 1 Mönstrets längd
	- 2 Mönstrets bredd

3 Antal trådfärgsändringar

och de knappar som visas med (4), som kan användas för att ändra mönsterstorlek eller textarrangemang för monogrammet. Vilka funktioner som kan användas beror på vilken typ av mönster som väljs. (Se ["Ändra](#page-165-0)  [storleken på ett mönster" på sida 164.](#page-165-0))

• Tryck på det önskade mönstret om fel mönster valdes, eller om du vill välja ett annat.

#### **4 Tryck på ställ m** för att visa nästa skärm.

Detta bekräftar mönstervalet.

 $\blacktriangleright$  Skärmen för mönsterredigering visas.

*2*

# <span id="page-45-0"></span>**4. Redigera broderimönstret**

Du kan redigera mönstret utifrån den här skärmen.

**Skärmen för mönsterredigering** (Mer information om knapparna och övrig information om skärmen finns på [sida 73](#page-74-0).)

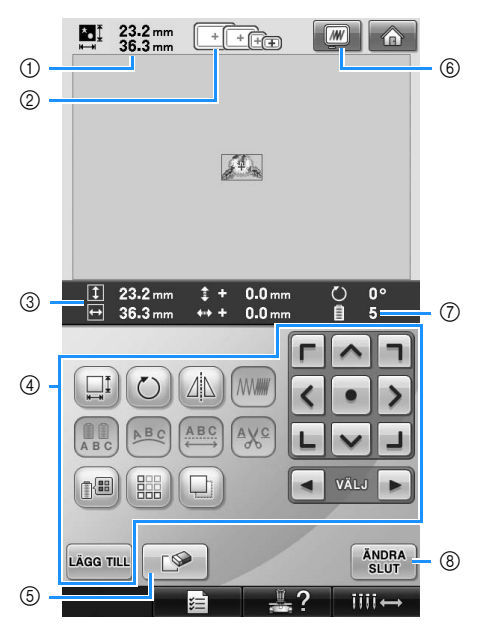

- 1 Visar storleken på det broderimönster som visas i mönstervisningsområdet. Det översta värdet visar höjden, och det nedre visar bredden. Storleken på hela mönstret, inkluderande alla mönster, visas om broderimönstret består av flera mönster i kombination.
- 2 Markerar de broderramsstorlekar som kan användas för att sy det broderimönster som har valts.

#### **Anmärkning**

- Om broderramshållaren inte är fäst på maskinen visar inte broderingsområdet rätt ramstorlek. (Se [sida 49.](#page-50-1))
- 3 Visar det valda broderimönstrets storlek. Det övre värdet visar längden och det nedre värdet visar bredden.
- 4 Tryck här om du vill redigera mönstret.
- 5 Tryck på den här knappen om du vill radera mönstret, t.ex. om du har valt fel mönster. Inget mönster har valts, och skärmen för val av mönstertyp visas.
- 6 Visar en förhandsgranskningsbild.
- 7 Visar antalet trådfärgsbyten i det aktuella broderimönstret.
- 8 Fortsätter till nästa skärm.

Vi ska inte redigera mönstret i det här exemplet. Fortsätt till nästa skärm utan att genomföra några redigeringsåtgärder.

### **Fortsätter till skärmen för broderinställningar**

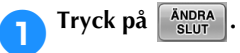

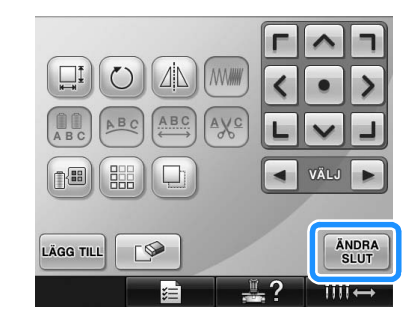

 $\triangleright$  Skärmen för broderinställningar visas.

# <span id="page-46-0"></span>**5. Ange broderinställningarna**

Från den här skärmen kan hela mönstret redigeras och broderinställningar kan anges. Dessutom kan du kontrollera broderingsläget och spara ett mönster att använda senare.

**Skärmen för broderinställningar** (Mer information om knapparna och övrig information om skärmen finns på [sida 75.](#page-76-0))

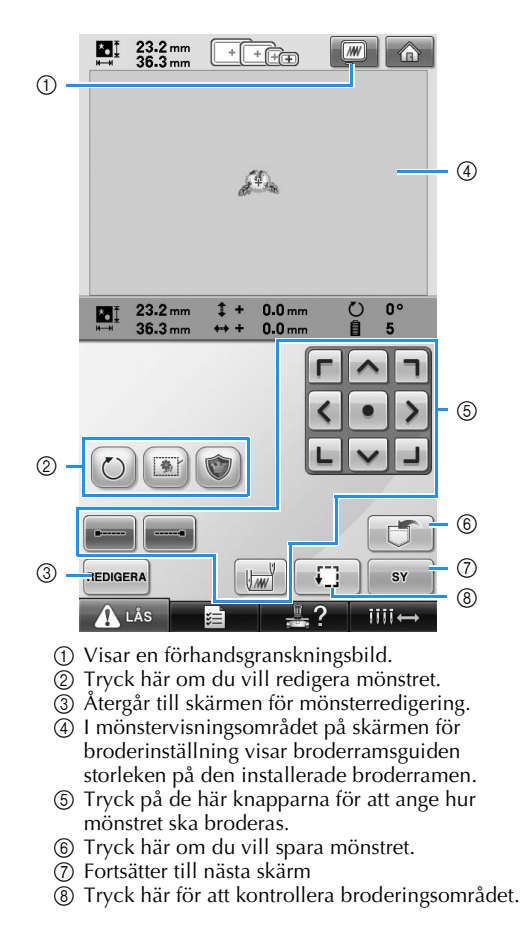

I det här exemplet ska vi inte ange någon broderinställning. Fortsätt med nästa procedur.

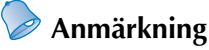

Om broderramen inte sitter i rätt läge när du fortsätter till skärmen för broderinställningar så kommer ramen att flyttas till rätt läge samtidigt som skärmen för broderinställningar visas. (Se ["Flytta till](#page-96-0)  [korrekt position" på sida 95.](#page-96-0))

# <span id="page-47-0"></span>**6. Förhandsgranska bilden**

Du kan visa en bild på det färdiga mönstret i broderramen.

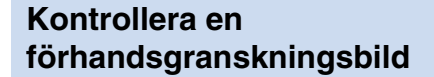

Visa förhandsgranskningsbilden för att kontrollera att broderiet sys så som du önskar.

- 1**Tryck på .**  $\sum_{n=1}^{8}$  23.2 mm  $\frac{1}{\sqrt{1+\frac{1}{2}}}\cdot\frac{1}{\sqrt{1+\frac{1}{2}}}\cdot\frac{1}{\sqrt{1+\frac{1}{2}}}\cdot\frac{1}{\sqrt{1+\frac{1}{2}}}\cdot\frac{1}{\sqrt{1+\frac{1}{2}}}\cdot\frac{1}{\sqrt{1+\frac{1}{2}}}\cdot\frac{1}{\sqrt{1+\frac{1}{2}}}\cdot\frac{1}{\sqrt{1+\frac{1}{2}}}\cdot\frac{1}{\sqrt{1+\frac{1}{2}}}\cdot\frac{1}{\sqrt{1+\frac{1}{2}}}\cdot\frac{1}{\sqrt{1+\frac{1}{2}}}\cdot\frac{1}{\sqrt{1+\frac{1}{2}}}\cdot\frac{1$  $\boxed{W}$ 仚  $\mathcal{L}_\mathrm{th}$  $0^{\circ}$  $\blacksquare$  $23.2 \text{ mm}$ <br> $36.3 \text{ mm}$  $1 +$  $0.0<sub>mm</sub>$  $\mathcal{L}$  $0.0<sub>m</sub>$ Ė 5
	- $\blacktriangleright$  Förhandsgranskningsbilden visas.

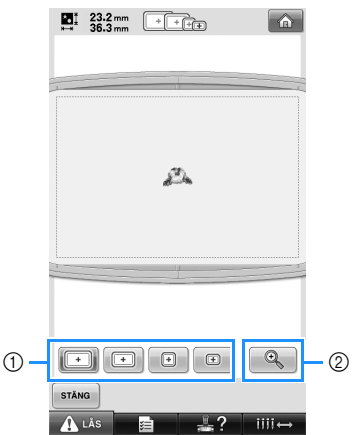

- 1 Tryck på de här knapparna för att visa mönstret i broderramar av olika storlek. Du kan välja de broderramar som visas i vitt på grå knappar.
- 2 Tryck på den här bilden för att visa en förstorad bild av mönstret.

# **Anmärkning**

● En liggande förhandsgranskningsbild kan inte vridas till stående läge, även om det finns utrymme längst upp och längst ned. **2** Tryck på  $\left[\begin{array}{c} \bigcirc \end{array}\right]$  om du bara vill visa **mönstret (utan broderramen) så att det fyller hela skärmen.**

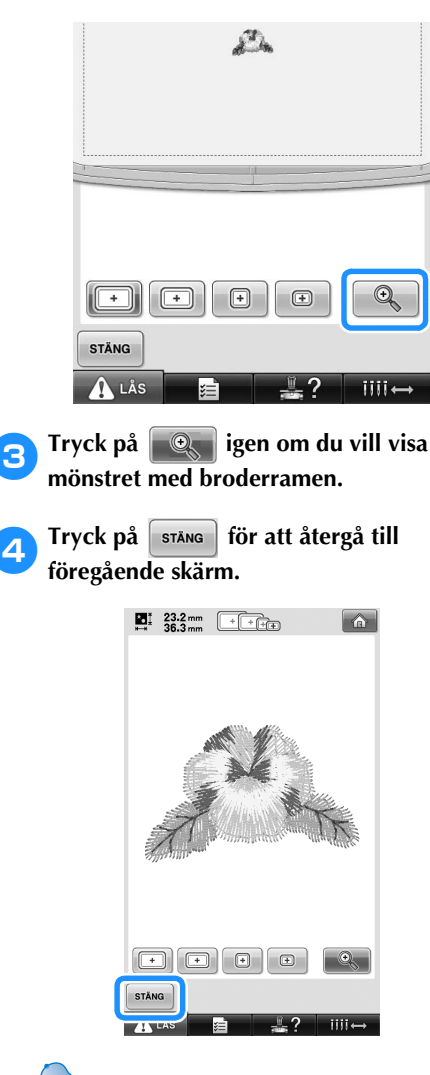

### **Anmärkning**

● Broderiet kan sys när förhandsgranskningsbilden visas på broderskärmen. Broderiet kan inte sys om förhandsgranskningsbilden visas på någon annan skärm än broderskärmen.

# <span id="page-48-0"></span>**7. Fästa tyget i broderramen**

Välj vilket mönster du vill brodera, och kontrollera sedan vilka broderramar som kan användas för att sy mönstret. Välj lämplig ram, och fäst tyget och styvnadsmaterialet i broderramen.

(Se ["Fästa styvnadsmaterial \(bakgrundsmaterial\) med stryksida på tyget" på sida 90.](#page-91-0)) Försiktighetsåtgärder om tyget finns på [sida 34.](#page-35-1)

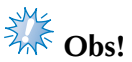

● Om tyget inte är spänt kan mönstret bli feljusterat eller tyget rynkas. Följ anvisningarna nedan för att sträcka ut tyget i broderramen ordentligt så att tyget inte sitter löst. Se till att ha ett jämnt underlag när du fäster tyget i broderramen.

### **Fästa tyget i broderramen**

#### 1**Välj en broderram.**

Välj den broderram som du vill använda bland de broderramar i olika storlekar som visas på skärmen.

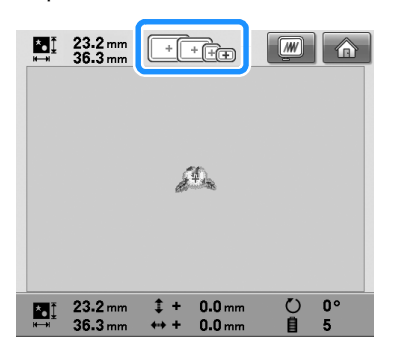

Broderramar som kan användas visas med mörkare färg ( $\boxed{+}$ ) och broderramar som inte kan användas visas med ljusare färg  $(\Box).$ 

# **Anmärkning**

● Om broderramshållaren inte är fäst på maskinen visar inte broderingsområdet rätt ramstorlek. (Se [sida 49](#page-50-1).)

#### ■ **Broderramstyper**

Fyra olika broderramsstorlekar medföljer maskinen. Information om hur du använder de olika ramarna finns på ["Använda broderramarna](#page-89-0)  [på rätt sätt" på sida 88](#page-89-0).

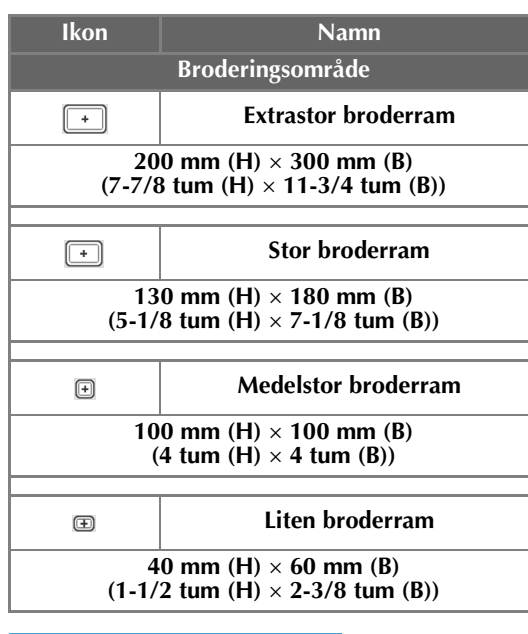

# **VAR FÖRSIKTIG**

● **Om du använder andra broderramar än de fyra som nämns ovan kan broderramen slå emot pressarfoten och skada maskinen eller användaren.**

# **Extra** Obs!

Broderramens indikatorer visar alla de broderramsstorlekar som kan användas för att sy broderimönstret. Var noga med att använda den broderram som har den mest lämpliga storleken. Om broderramen som används är för stor kan mönstret bli feljusterat, och tyget kan rynkas. (Se ["Använda broderramarna på rätt sätt" på](#page-89-0)  [sida 88.](#page-89-0))

#### ■ **Fästa tyg i den lilla broderramen**

Nedan beskrivs hur du går tillväga för att fästa tyg i den lilla broderramen.

Samma procedur används för att fästa tyget i den medelstora broderramen.

Information om hur du fäster tyget i den stora och den extra stora broderramen finns i ["Fästa](#page-92-0)  [tyget" på sida 91.](#page-92-0)

#### 2**Lossa skruven på den yttre ramen.**

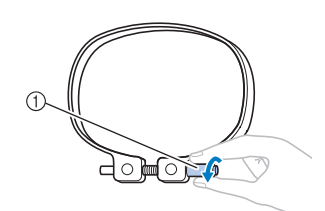

1 Skruv

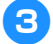

3**Placera tyget med rätsidan upp ovanpå den yttre ramen.**

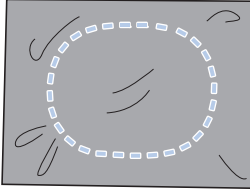

- Den yttre ramen har ingen fram- eller baksida. Båda sidorna kan användas som framsida.
- 4**Tryck in den inre ramen i den yttre ramen.**

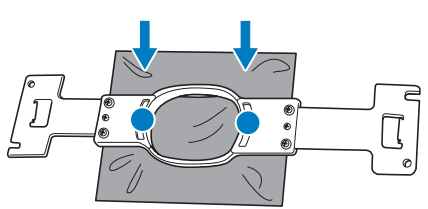

• Var noga med att se till att tyget inte rynkas när du spänner fast det i broderramen.

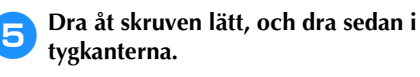

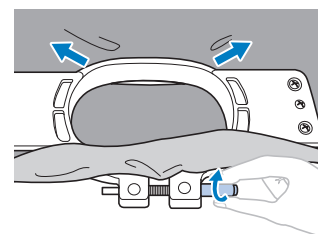

6**Dra åt skruven ordentligt, och kontrollera att tyget är spänt.**

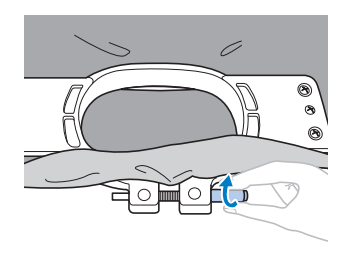

- När du har sträckt ut tyget ska du höra ett trumliknande ljud om du slår lätt på det.
- Kläm ihop de inre och yttre ramarna ordentligt så att botten på den inre ramen sitter lägre än botten på den yttre ramen.

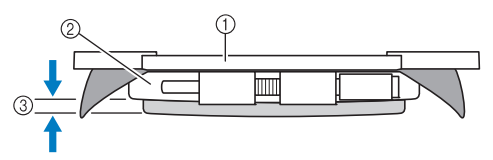

- 1 Inre ram
- 2 Yttre ram
- 3 Botten på inre ram
- Använd den skivformade skruvmejseln och dra åt skruven ordentligt.

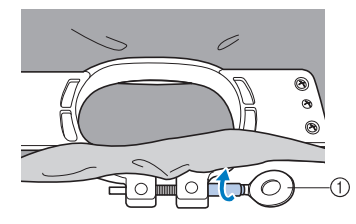

1 Skivformad skruvmejsel

Hur mycket tyget sträcks och användningen av styvnadsmaterial beror på vilken typ av tyg som ska broderas. Prova olika metoder tills du uppnår bästa möjliga broderresultat. (Se ["Fästteknik" på](#page-223-0)  [sida 222.](#page-223-0))

# **Anmärkning**

● Den här brodyrmaskinen kan även användas med de kepsramar som finns som tillval. (Se ["Använda den extra](#page-226-0)  [kepsramen" på sida 225](#page-226-0).)

# <span id="page-50-0"></span>**8. Fästa broderramen på maskinen**

Sätt först fast tyget i broderramen, och fäst sedan ramen vid brodyrmaskinen.

### **VAR FÖRSIKTIG**

- **Om broderramen inte har satts fast på rätt sätt kan den slå emot pressarfoten och skada maskinen eller användaren.**
- **Kontrollera att start-/stoppknappen lyser rött när du sätter fast broderramen. Brodyrmaskinen kan börja sy om start-/stoppknappen blinkar grönt. Personskador kan orsakas av att brodyrmaskinen startar av misstag.**
- **När du fäster broderramen måste du kontrollera att den inte slår emot någon annan del av brodyrmaskinen.**

**Obs!**

● Kontrollera att det finns tillräckligt med tråd på trådspolen innan du fäster broderramen.

### <span id="page-50-1"></span>**Fästa broderramen**

Justera bredden på broderramshållaren efter storleken på broderramen, och sätt sedan fast broderramen på maskinen. Nedan beskrivs som exempel hur du sätter fast den lilla broderramen.

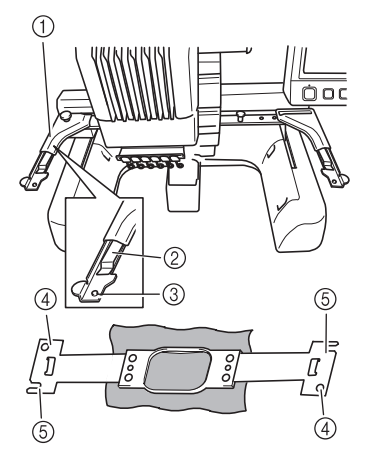

- 1 Broderramshållarens vänstra arm Anpassa broderramshållaren till storleken på broderramen genom att flytta armen till vänster eller höger.
- 2 Klicka fast broderramshållaren. Sätt i broderramen i klämmorna på broderramshållaren.
- 3 Monteringssprint
- 4 Hål
- 5 Monteringsskåror

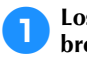

#### 1**Lossa de två vingskruvarna på broderramshållaren.**

Använd den skivformade skruvmejseln som ingår i leveransen om skruven sitter för hårt.

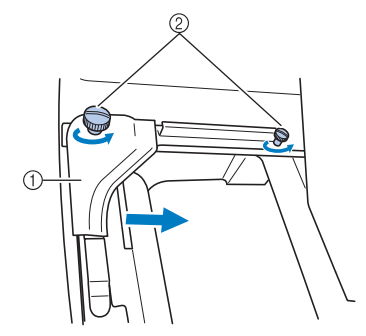

- **1 Vänster arm**<br>② Vingskruvar
- 2 Vingskruvar
- $\triangleright$  Vänster arm på broderramshållaren kan flyttas.
- Du behöver bara lossa vingskruvarna högst 2 varv moturs. Ta inte bort skruvarna.

#### 2**Flytta vänster arm för att rikta in skruven på höger sida med markeringen för den broderram som ska installeras och dra sedan åt vingskruvarna.**

Rikta i det här exemplet in mot markering  $\circledS$ .

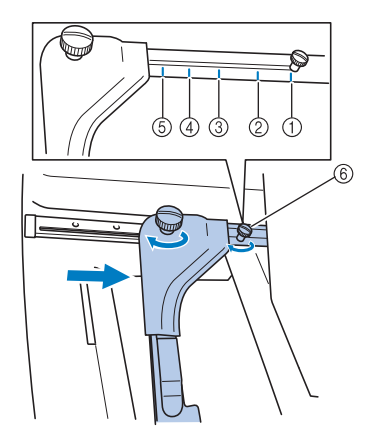

- 1 Markering för extrastor broderram
- 2 Markering för stor broderram
- 3 Markering för medelstor broderram
- 4 Markering för broderram för brodyrmaskiner för industri\*
- 5 Markering för liten broderram
- 6 Rikta in skruven med markeringen.
- När du använder broderramar för brodyrmaskiner för industri känner inte maskinen igen broderingsområdet i ramen. Var noga med att använda provsömnadsfunktionen för att kontrollera att mönstret passar i broderingsområdet. Om du installerar en broderram för en brodyrmaskin för industri måste den högra armen på broderramen också röra sig. Mer information finns på [sida 224](#page-225-0).

**Obs!** 

- Dra åt de två vingskruvarna ordentligt med den medföljande skivformade skruvmejseln. Om de två skruvarna inte dras åt kommer maskinen att känna igen fel ramstorlek.
- $\triangleright$  Nu kan broderramen fästas i broderramshållaren.

3**Håll broderramen rakt, och passa samtidigt in vänster och höger infästning i klämmorna på broderramshållaren.**

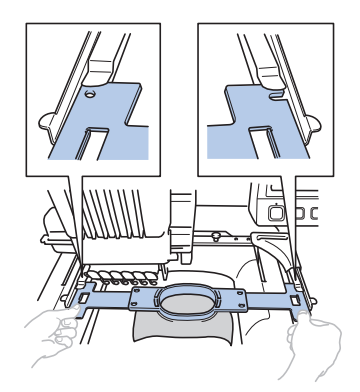

• Den inre ramen ska sitta överst.

# **Obs!**

Om den yttre ramen är överst, som i exemplet nedan, är broderramen felaktigt fäst.

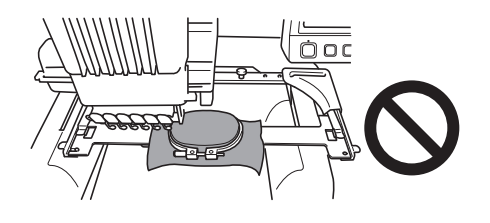

4**Sätt i broderramen så att den snäpper på plats.**

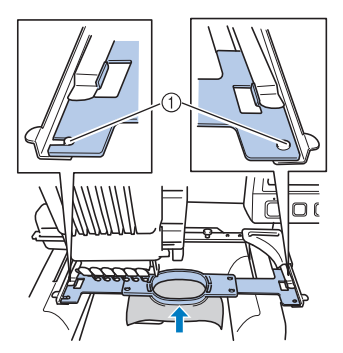

1 Se till att stiften på broderramshållarens högra och vänstra arm passar in i monteringsskåran och i hålet på broderramen.

# <span id="page-52-0"></span>**9. Kontrollera broderingsområdet**

Kontrollera broderingsområdet för att säkerställa att broderiet kommer att sys på det ställe du önskar, och att det inte blir feljusterat, samt att broderramen inte slår emot pressarfoten.

Om broderramen inte sitter i rätt läge så kommer den att flyttas till det rätta läget, och därefter visas broderingsläget.

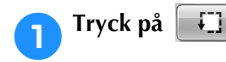

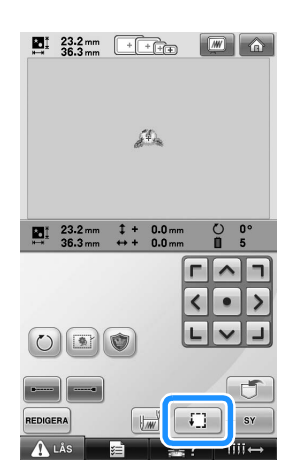

- **EX Pressarfoten sänks ned och broderramen** flyttar sig och visar broderingsområdet.
- 2**Hörnen på den oktagon som visar mönstrets broderingsområde markeras genom att riktningen ändras.**

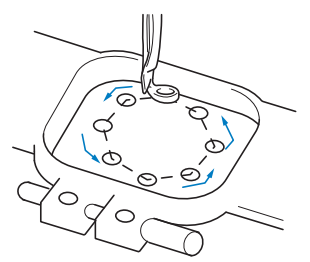

Titta noga på hur broderramen rör sig, och kontrollera att broderiet sys på önskad plats, samt att broderramen inte slår emot pressarfoten.

### **Stoppa tillfälligt för att kontrollera området**

Broderramen kan stoppas tillfälligt i ett läge som du önskar; dessutom kan kontrollen av broderingsområdet stoppas.

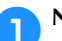

**1** När broderramen flyttas till det önskade<br>läget trycker du på **[1]** igen. **läget trycker du på** ig

X Broderramen stannar och nästa skärm visas.

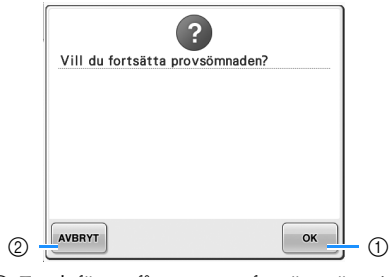

1 Tryck för att få ramen att fortsätta röra sig. 2 Tryck här för att sluta kontrollera broderingsområdet.

2**Om du vill fortsätta att flytta broderramen trycker du på . Om du vill sluta kontrollera broderingsområdet trycker**  du på **AVBRYT**.

# **Fortsätta till broderskärmen**

När du har avslutat de åtgärder som krävs på skärmen för broderinställningar fortsätter du till broderskärmen.

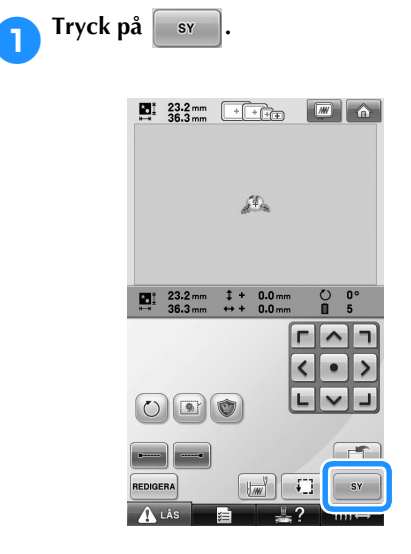

 $\blacktriangleright$  Broderskärmen visas.

# <span id="page-54-0"></span>**10. Trä övertråden**

Läs informationen på broderskärmen om vilka nålstänger som ska träs med vilka trådfärger, och trä sedan övertrådarna.

### <span id="page-54-1"></span>**Kontrollera nålstänger och trådfärger**

På skärmen för broderinställningar trycker du på svillet för att visa broderskärmen och anvisningen om att nålstängerna ska träs på (att trådrullarna från föregående broderi ska bytas ut). Kontrollera trådfärgerna på skärmen.

**Broderskärm** (Mer information om knapparna och övrig information om skärmen finns på [sida 77](#page-78-0).)

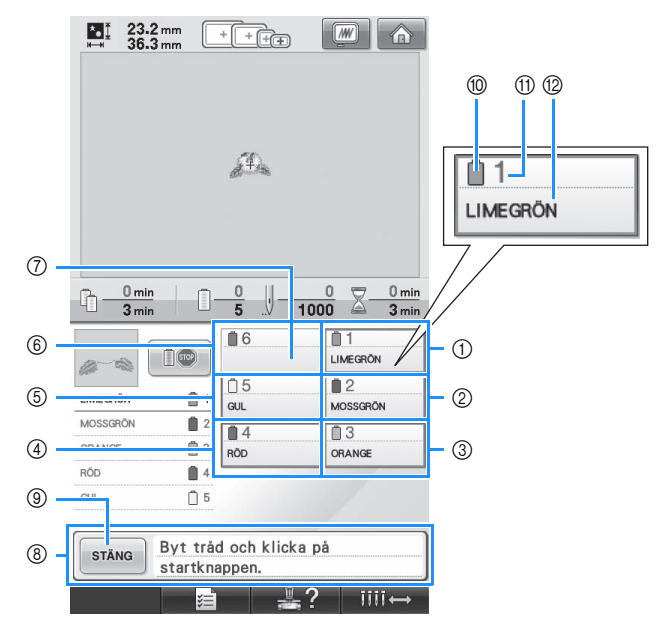

- 1 Trådinformation för den första nålstången
- 2 Trådinformation för den andra nålstången
- 3 Trådinformation för den tredje nålstången
- 4 Trådinformation för den fjärde nålstången
- 5 Trådinformation för den femte nålstången
- 6 Trådinformation för den sjätte nålstången 7 Om inget trådfärgsnamn visas har nålstången inte använts tidigare. Om en trådfärg har tilldelats nålstången när ett tidigare mönster syddes visar nålstången denna färg.
- 8 Meddelande om byte av trådrulle (Se [sida 103](#page-104-0).) Det här meddelandet visas när du måste byta trådrulle. Broderingen kan inte fortsätta om du

inte trycker på  $\mathsf{B}$  stäng  $\emptyset$  för att stänga meddelandet.

### **Anmärkning**

● Trådinformationen för den trådrulle som ska ändras visas med röd ram.

- 0 Trådfärg
- A Nålstångsnummer
- $@$  Trådfärgsnamn eller -nummer

Den tråd med det färgnamn som visas bredvid varje nålstångsnummer träs på på den nålstången. På den skärm som visas

- 1: Limegrön
- 2: Mossgrön
- 3: Orange
- 4: Röd
- 5: Gul

Nålstången används inte om det inte finns något namn bredvid nålstångsnumret. I det här exemplet används inte nålstång 6.

- 1**Tryck på .**
	- $\triangleright$  Skärmen som visar att trådrullarna ska bytas stängs.
	- Förutom att kontrollera trådfärgerna kan du även kontrollera annan information, t.ex. antalet stygn och sömnadstiden. Dessutom kan du ange olika broderinställningar på broderskärmen.

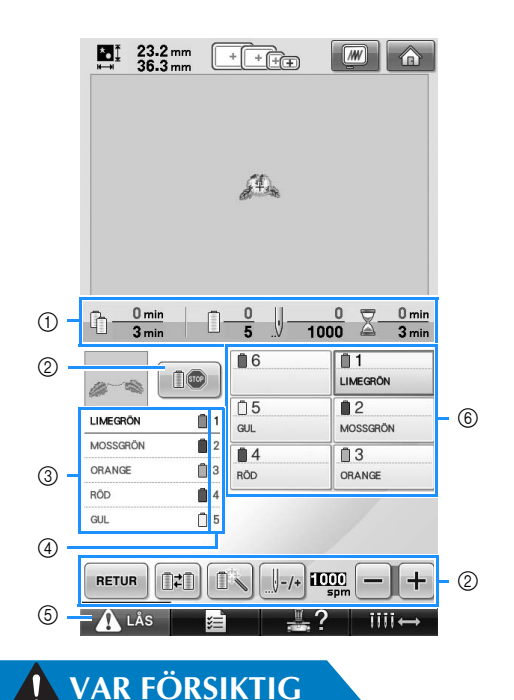

- 1 Visar antalet trådfärgsbyten, antalet stygn och brodertiden samt hur lång tid det är kvar tills rullarna måste bytas.
- 2 Använd de här knapparna för att ange olika broderinställningar eller för att gå tillbaka till skärmen för broderinställningar.
- 3 Visar i vilken ordning trådfärgerna broderas.
- 4 Visar vilket nålstångsnummer som har tilldelats trådfärgen till vänster.
- 5 Starta maskinen genom att trycka på den här knappen för att låsa upp maskinen, och tryck sedan på start-/stoppknappen.
- 6 Tryck på en knapp för att flytta den aktuella nålstången till sömnadsläget. Används när nålen träs med den automatiska nålträdningsfunktionen.

● **När du trycker på (upplåsningsknappen) på broderskärmen börjar start-/ stoppknappen att blinka grönt och brodyrmaskinen kan börja sy. Var försiktig så att inte brodyrmaskinen startar av misstag om du håller på att trä övertråden eller nålen, eftersom detta kan leda till personskador.**

### **Trä övertråden**

Använd brodertråd för att trä nålstängerna i turordning, börja med nålstång 1.

Tryck på  $\frac{1}{\sqrt{2}}$  →  $\frac{1}{\sqrt{2}}$   $\rightarrow$   $\frac{1}{\sqrt{2}}$   $\rightarrow$   $\frac{1}{\sqrt{2}}$  om du vill titta på en film som visar hur LCD-

skärmen används (se [sida 206](#page-207-0)).

# **VAR FÖRSIKTIG**

- **Följ anvisningarna noggrant när du träder övertråden. Om övertråden inte fungerar korrekt kan tråden gå av eller trassla sig, vilket kan medföra att nålen böjs eller går av.**
	- **Obs!**
	- Vi rekommenderar att du använder brodertråd av rayon eller polyester (120 den/2, 135 dtex/2, 40 vikt (i Nord- och Sydamerika samt Europa)/nr 50 (i Japan)).

### **Anmärkning**

● En heldragen linje på brodyrmaskinen visar i vilken turordning maskinen ska träs. Kontrollera att du träder maskinen enligt beskrivningen.

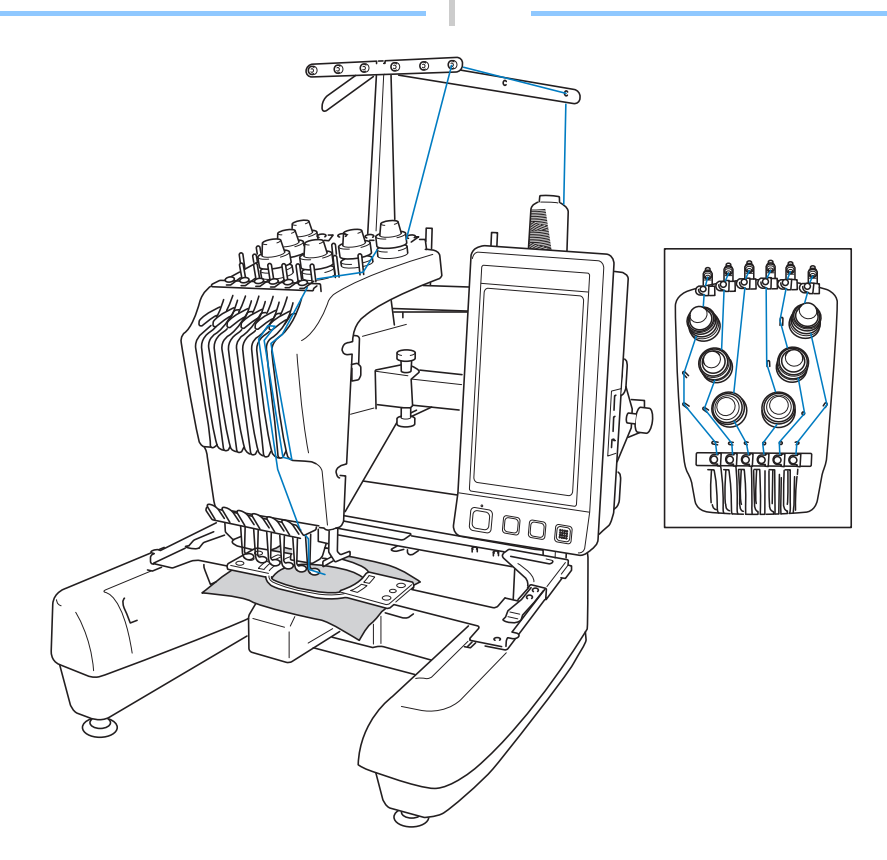

Siffrorna anger trådvägen för alla numrerade nålstänger. Var mycket noga med att trä nålstängerna korrekt.

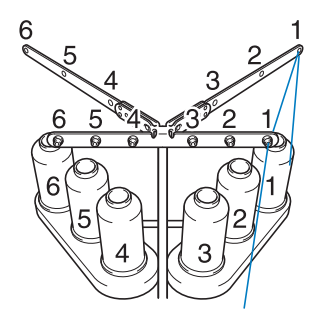

1**På pinne 1 placerar du den trådrulle som har den färg (limegrön) som anges för nålstång 1.**

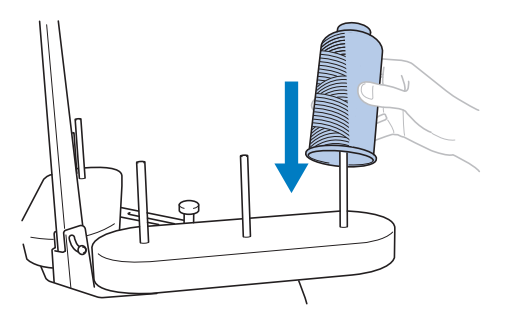

- Kontrollera att trådrullsstativet öppnas som ett V.
- När du använder små trådrullar måste du placera den medföljande filtbrickan på pinnen innan du sätter rullen på pinnen.
- Använd lock på alla trådrullar som är kortare än höjden på pinnen.

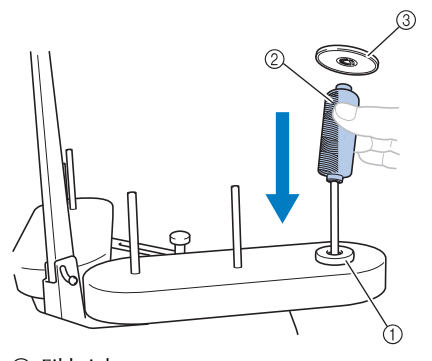

- 1 Filtbricka
- 2 Liten rulle 3 Lock

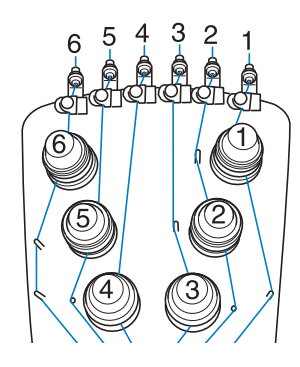

2**Dra tråden genom hål nummer 1 i trådledaren direkt ovanför rullen, och dra sedan tråden genom hål nummer 1 i trådledaren mot maskinens framsida.**

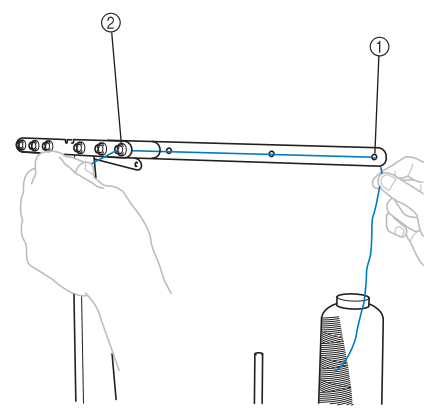

1 Hål nummer 1 i trådledare ovanför rullen 2 Hål nummer 1 i trådledaren mot maskinens framsida

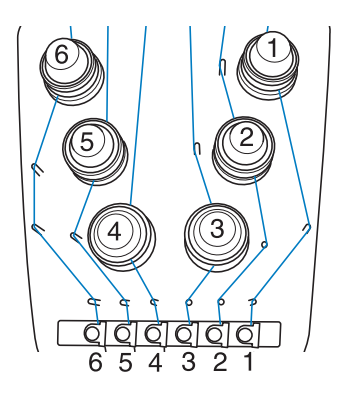

<span id="page-58-1"></span>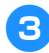

3**Dra tråden genom hålet i den övre trådledaren med nummer 1.**  Dra tråden mot dig från trådledarens insida.

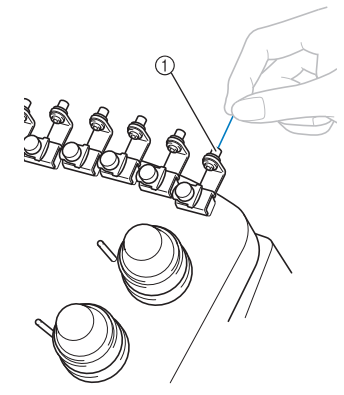

1 Hål i den övre trådledaren

#### 4**Dra tråden genom den övre trådledaren med nummer 1.**

Håll i tråden med båda händerna och dra den under ledaren från höger.

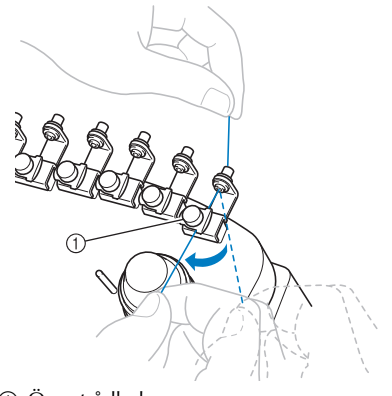

1 Övre trådledare

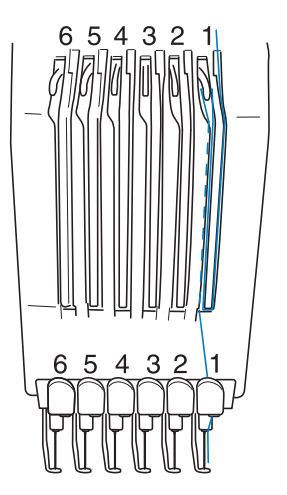

<span id="page-58-0"></span>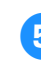

5**Dra tråden ett varv medurs runt trådspännare nummer 1.**

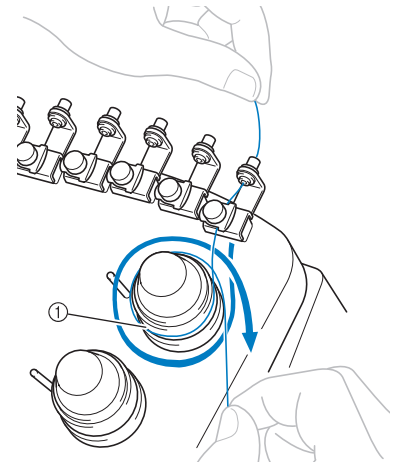

1 Trådspännare

• Kontrollera att tråden sitter ordentligt fast i trådspännaren och att den dragits förbi rätt trådledarstift. (Se bilden till vänster överst på sidan.)

# **Obs!** Alla trådspännare ska träs medurs.

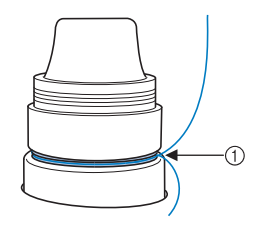

1 Dra runt här.

<span id="page-59-0"></span>6**Dra tråden längs den trådväg som visas på maskinen, och dra den sedan under den mittersta trådledarplåten med nummer 1.**

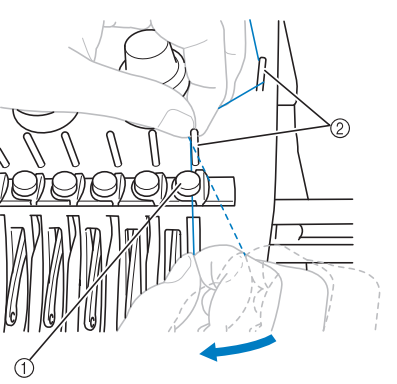

- 1 Mellantrådledare
- 2 Trådledarstift
- Vägen från den övre trådledaren runt trådspännaren och till mellantrådledaren (steg [5](#page-58-0) till och med [6](#page-59-0)) varierar beroende på numret på rullen. Genom att dra tråden från vänster till höger genom trådledarstiften undviker du att tråden trasslar sig. Trä varje nålstång så som visas på bilden på [sida 57.](#page-58-1)

7**Dra tråden längs skåra nummer 1 och sedan genom hålet i uppfångarmekanism nummer 1 från höger till vänster.**

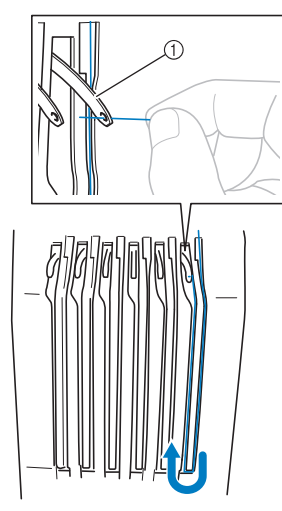

1 Trådens uppfångarmekanism

8**Dra ned tråden genom skåran till den nedre trådledaren och därefter genom hålet i den nedre trådledaren med nummer 1.**

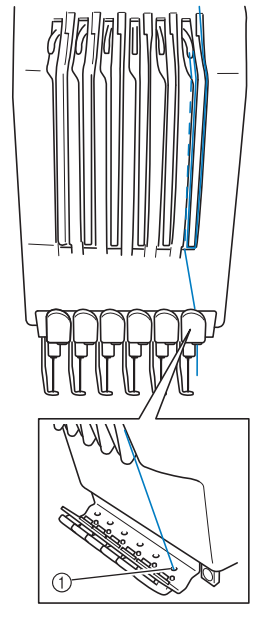

1 Hål i den nedre trådledaren

9**Använd den medföljande trådpåträdaren för att dra in tråden i nålstångens trådledare med nummer 1.**

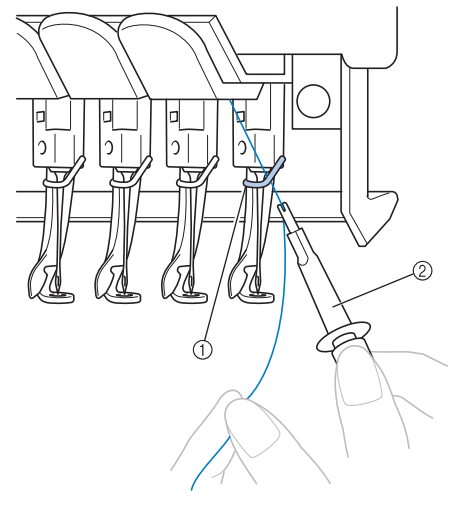

1 Nålstångens trådledare 2 Verktyg för nålbyte (trådpåträdare)

### **Trä nålen**

Använd den automatiska nålträdningsfunktionen när du vill trä på nålen.

 $Tryck$  på  $\begin{array}{|l|}\n\hline\n\vdots\n\end{array}$   $\begin{array}{|l|}\n\hline\n\vdots\n\end{array}$   $\rightarrow$   $\begin{array}{|l|}\n\hline\n\vdots\n\end{array}$  GRUNDANVÄNDNING

om du vill titta på en film som visar hur LCD-

skärmen används (se [sida 206](#page-207-0)).

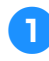

#### 1**Tryck på knappen för automatisk nålträdning.**

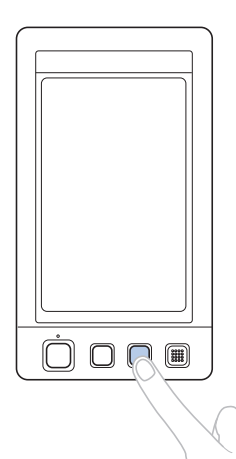

 $\blacktriangleright$  Kroken på den automatiska nålträdningsfunktionen passerar genom nålsögat.

### **VAR FÖRSIKTIG**

- **Om nålen inte har satts in helt kommer kroken på den automatiska nålträdningsfunktionen inte att passera genom nålsögat under den automatiska nålträdningen, vilket kan medföra att kroken böjer sig eller att nålen inte kan träs på.**
- **Kontakta en auktoriserad återförsäljare om kroken på den automatiska nålträdningsfunktionen är böjd eller skadad.**
- **När kroken på den automatiska nålträdningsfunktionen förs genom nålsögat får du inte vrida på handhjulet, eftersom detta kan skada den automatiska nålträdningsfunktionen.**

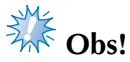

- Du kan undvika skador genom att låta den automatiska nålträdningsfunktionen återgå till det bakre läget när du vrider på handhjulet.
- Den automatiska nålträdningsfunktionen kan trä på en nål i sömnadsläget. När den här funktionen används måste du kontrollera att den nålstång som ska träs på befinner sig i sömnadsläget, eftersom den automatiska nålträdningsfunktionen annars inte kan användas på den aktuella nålen. Flytta nålstången till sömnadsläget om den inte befinner sig där. (Se [sida 61.](#page-62-0))
- 2**Dra ut ungefär 150 mm (6 tum) av tråden. Låt tråden slakna och se till att den inte är belastad. Gör sedan som på bilden och dra tråden under gaffeln på den automatiska nålträdningsfunktionen från höger, och fånga sedan upp tråden med kroken som passerar genom nålsögat.**

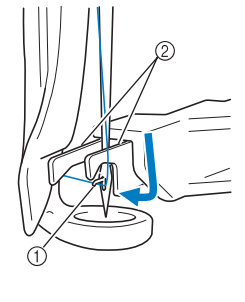

1 Krok 2 Gaffel

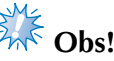

Var försiktig när du fångar upp tråden med kroken, så att tråden inte lossnar.

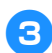

### 3**Dra tråden under pressarfotsledaren.**

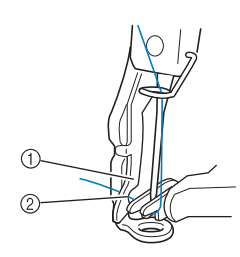

- 1 Pressarfotsledare
- 2 Skåra i pressarfotsledaren
- Kontrollera att tråden passerar ordentligt genom skåran i pressarfotsledaren.

#### 4**Dra tråden genom skåran i trådskäraren, och dra sedan försiktigt i tråden så att den skärs av.**

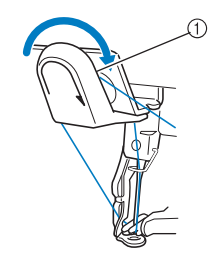

1 Trådskärarens skåra

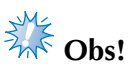

- Om tråden inte dras korrekt genom skåran i trådskäraren visas meddelandet "Avstrykarfel" och nålen kan inte träs på. Dra tråden ordentligt genom skåran.
- Tråden kan inte dras genom trådskäraren om du inte drar ut tillräckligt mycket tråd.

5**Tryck på knappen för automatisk nålträdning.**

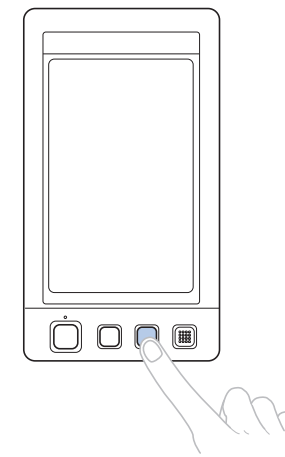

- Påträdaren rör sig bakåt från nålen. Tråden dras genom nålsögat.
- Avstrykaren kommer ut och fångar upp tråden mellan nålen och påträdaren.
- Påträdaren går tillbaka till sitt ursprungsläge.

Detta avslutar den övre påträdningen på nålstång 1.

Trä på de övriga nålstängerna på samma sätt. Obs! Om den nålstång som ska träs på inte flyttas till broderingsläget kan nålen inte träs med den automatiska

nålträdningsfunktionen. Utför följande åtgärd på de återstående nålstängerna för att flytta nålstången till broderingsläget innan du trär på tråden på nålen.

#### <span id="page-62-0"></span>■ **Flytta och trä vald nålstång**

Du kan flytta vald nålstång till broderingsläget och trä den när som helst.

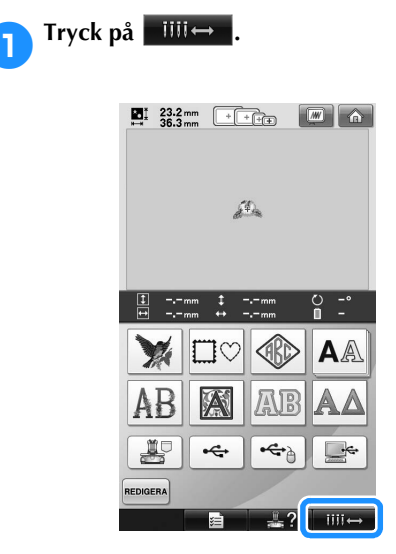

 $\triangleright$  Skärmen för nålflyttning visas.

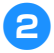

#### 2**Tryck på knappen till den nålstång som du vill flytta eller trä.**

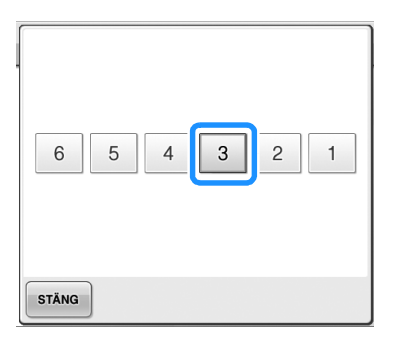

X Den aktuella nålstången flyttas till broderingsläget.

3**Tryck på knappen till den automatiska nålträdningen när skärmen för nålflyttningen visas.**

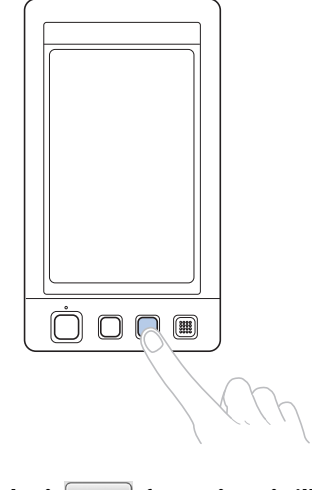

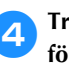

**4** Tryck på  $\left[ \begin{array}{c} \sin \theta \\ \sin \theta \end{array} \right]$  för att återgå till **föregående skärm.**

# **Anmärkning**

● En blå ram visas runt trådinformationsrutan för vald nålstång på broderskärmen.

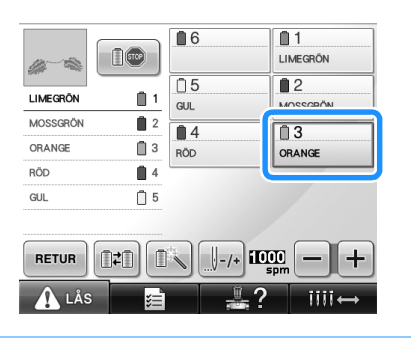

#### ■ **Flytta den nålstång som ska träs till broderingsläget**

Du kan flytta nålstången på broderskärmen.

#### 1**Tryck på knappen till den nålstång som du vill trä.**

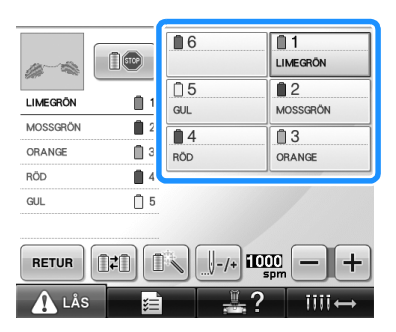

 $\triangleright$  Den aktuella nålstången flyttas till broderingsläget.

# **Extra** Obs!

● Om tråden inte är spänd kan den släppa från trådspännaren. Kontrollera att tråden har förts in korrekt i trådspännaren när du har trätt på övertråden. (Se steg [5](#page-58-0) på [sida 57.](#page-58-0))

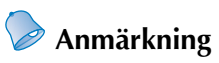

● När du byter en av övertrådsfärgerna är det lätt att trä om genom att skära av den tråd som används mellan rullen och trådledaren ovanför rullen. Placera den nya rullen på pinnen och fäst änden på den nya tråden vid änden på den föregående tråden. Dra sedan igenom tråden till nålen. (Se [sida 104](#page-105-0).)

#### ■ **Använda trådnätet**

Placera det medföljande trådnätet över rullen innan du börjar sy om du använder metalltråd eller någon annan stark tråd.

Vik trådnätet en gång om det är för långt så att det stämmer överens med rullens storlek innan du placerar det över rullen.

Du kan behöva justera trådspänningen när du använder trådnätet.

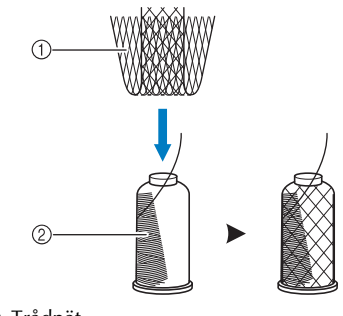

1 Trådnät 2 Tråd

# <span id="page-64-0"></span>**11. Sy broderiet**

Nu är brodyrmaskinen redo att börja sy.

När maskinen börjar sy sänks pressarfoten automatiskt, den trådavklippning som krävs vid slutet av stygnen utförs, trådarna byts medan broderiet sys, och maskinen stannar när stygnen är färdiga.

### **VAR FÖRSIKTIG**

- **Brodyrmaskinen får av säkerhetsskäl aldrig lämnas obevakad medan den syr.**
- **Var speciellt uppmärksam på nålen när maskinen används. Håll dessutom händerna borta från alla rörliga delar, som exempelvis nålen, nålstångsfacket, trådens uppfångarmekanism och vagnen, annars kan personskador uppstå.**

#### ■ **Låsmekanism**

Den här brodyrmaskinen är av säkerhetsskäl försedd med en låsfunktion.

Brodyrmaskinen är vanligen låst (den kan inte börja sy). Maskinen kan inte börja sy om den inte låses upp. Brodyrmaskinen låses automatiskt igen om du inte startar den inom 10 sekunder efter att du har låst upp den.

Start-/stoppknappen visar om brodyrmaskinen är låst eller inte. Maskinen är låst om start-/stoppknappen lyser rött. Maskinen är inte låst om start-/stoppknappen blinkar grönt.

### **Börja brodera**

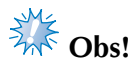

Se till att det inte finns några föremål inom broderramens rörliga område. Mönstret kan bli feljusterat om broderramen slår i något annat föremål.

<span id="page-64-1"></span>

#### 1**Tryck på för att låsa upp brodyrmaskinen.**

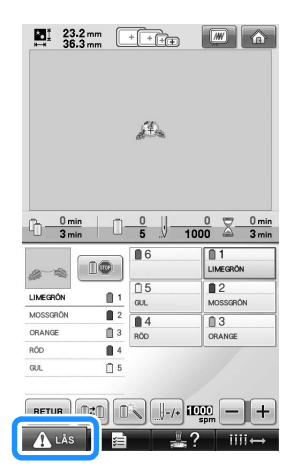

- ▶ Start-/stoppknappen börjar blinka grönt och brodyrmaskinen kan startas.
- Brodyrmaskinen låses igen om du inte trycker på start-/stoppknappen inom 10 sekunder efter att du låst upp maskinen.

**2 Tryck på start-/stoppknappen.**<br>Tryck på start-/stoppknappen medan den blinkar grönt. Om start-/stoppknappen återgår till att lysa rött utför du stegen igen från steg $\bullet$ .

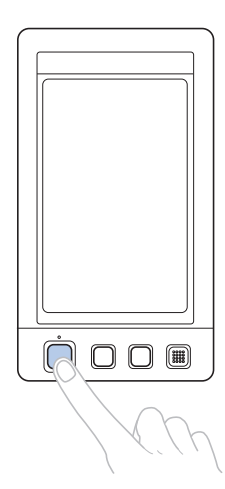

 $\triangleright$  Start-/stoppknappen lyser grönt och börjar sy den första färgen.

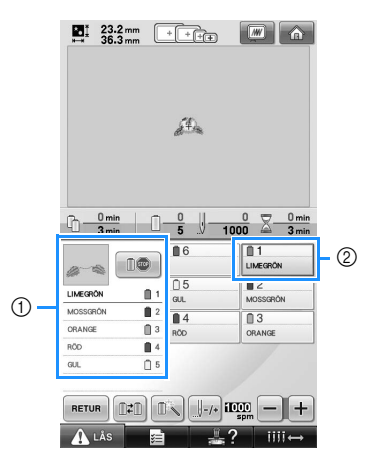

- 1 Trådfärgen för den nålstång som används eller som snart kommer att användas visas längst upp på trådfärgssekvensdisplayen. De återstående trådfärgerna listas i sömnadsordningen, uppifrån och ned.
- 2 En blå ram visas runt trådinformationsrutan för vald nålstång.
- Medan brodyrmaskinen syr markeras den punkt som sys med gröna hårkors i mönstervisningsområdet. Dessutom görs en tidräkning och antalet stygn räknas.

3**När sömnaden av den första färgen är klar stannar maskinen automatiskt och klipper av tråden. Nålstångsfacket flyttar sig till färgläge nummer 2 och maskinen börjar sy den andra färgen.**

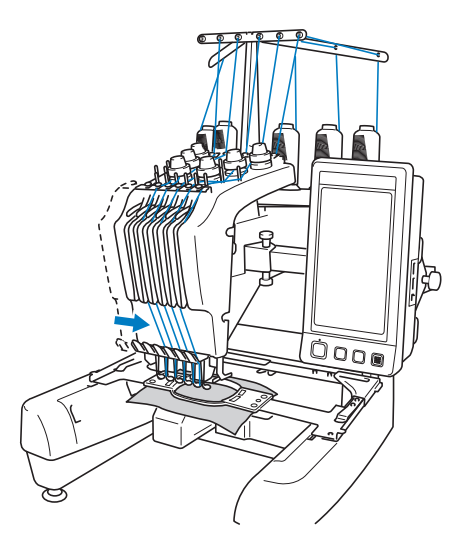

- X Trådfärgsdisplayen på skärmen fortsätter till den andra färgen och trådinformationen om den andra nålstången omges av den blå ramen.
- 4**Detta fortsätter tills den sista färgen har sytts, och brodyrmaskinen stannar automatiskt.**
	- $\triangleright$  Skärmen för broderinställningar visas igen.
	- Start-/stoppknappen lyser rött.
	- Ingen trådavklippning behövs i början eller i slutet av stygnen.

#### ■ **Fortsätta brodera**

Tryck på  $\sim$  om du vill sy samma mönster igen.

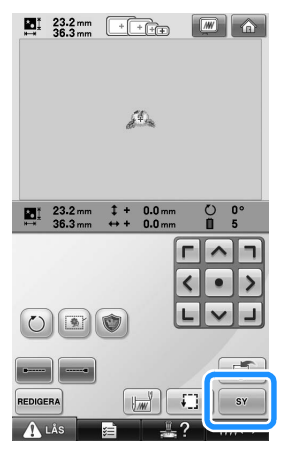

X Broderskärmen visas så att samma mönster kan sys igen.

Tryck på **om du vill välja ett nytt mönster.** 

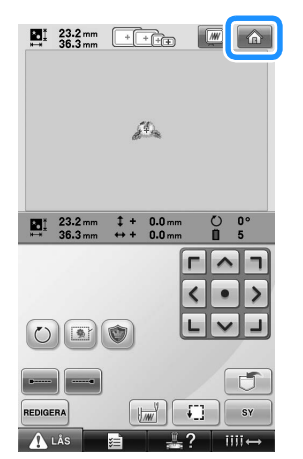

 $\blacktriangleright$  Skärmen för val av mönstertyp visas.

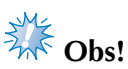

- Automatiskt låsstygn kan ställas in så att det sys i början av broderiet, när sömnaden påbörjas efter byte av trådfärg, och när tråden klipps av. (Se ["Inställning](#page-123-0)  [av automatiskt låsstygn" på sida 122](#page-123-0).)
- Sömnadshastigheten kan ändras även medan ett mönster sys. (Se ["Inställning av](#page-128-0)  [maximal hastighet" på sida 127.](#page-128-0))

### **Avbryta brodering**

Maskinen kan stoppas under sömnad.

■ **Tillfällig paus**

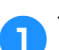

1**Tryck på start-/stoppknappen.**

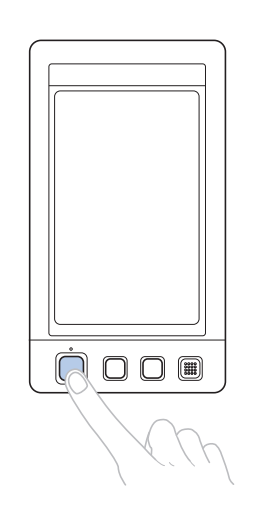

*2*

- $\blacktriangleright$  Maskinen stannar och start-/stoppknappen lyser rött.
- Tråden klipps inte av.
- När du vill fortsätta sy kontrollerar du först att övertråden är spänd, trycker på upplåsningsknappen och trycker på start-/ stoppknappen.

# **Anmärkning**

- Maskinen stannar innan den börjar sy nästa färg om du trycker på reservstoppsknappen medan broderiet sys. (Se ["Stoppa maskinen vid nästa färgbyte"](#page-129-0)  [på sida 128.](#page-129-0))
- Innan du börjar sy kan du ställa in maskinen så att den stannar före varje byte av trådfärg. (Se ["Ange pauslägen före](#page-129-1)  [broderingen" på sida 128](#page-129-1).)

■ **Börja sy igen efter att maskinen har stängts av** 

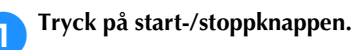

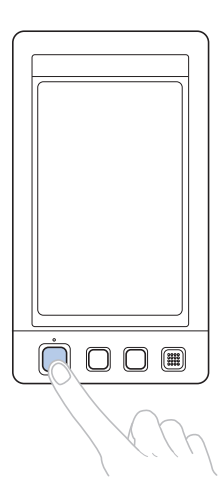

- $\blacktriangleright$  Brodyrmaskinen stannar och start-/stoppknappen lyser rött.
- Tråden klipps inte av.

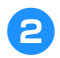

2**Tryck på för att låsa upp brodyrmaskinen.**

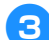

3**Tryck på trådavklippningsknappen.**

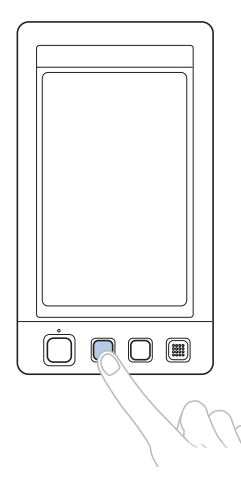

- X Undertråden och övertrådarna klipps av.
- Klipp av trådarna innan du stänger av brodyrmaskinen.

4**Ställ in huvudströmbrytaren på "**{**".**

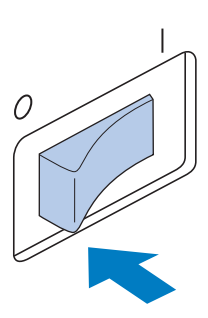

- **Brodyrmaskinen stängs av och displayen** och indikatorn för start-/stoppknappen slocknar.
- Sömnaden kan återupptas när du har startat maskinen igen. Backa flera stygn för att överlappa stygnen. Mer information finns i ["Återuppta broderingen efter att maskinen](#page-111-0)  [har stängts av" på sida 110.](#page-111-0)

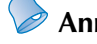

#### **Anmärkning**

● Maskinen kan stoppas när som helst, även medan den broderar. Om maskinen stoppas medan byte av trådfärg pågår behöver du dock inte gå tillbaka genom stygnen när broderingen fortsätter. Maskinen kan ställas in så att den stannar vid byte av trådfärg. (Mer information finns i ["Ange pauslägen före broderingen" på](#page-129-1)  [sida 128\)](#page-129-1).

#### ■ Om tråden går av under sömnad

Maskinen stannar automatiskt om ett problem uppstår under sömnad, t.ex. att tråden går av. Trä om tråden, backa några stygn och fortsätt sy. Mer information finns i ["Om tråden går av eller](#page-106-0)  [om undertråden tar slut under broderingen" på](#page-106-0)  [sida 105](#page-106-0).

# <span id="page-68-0"></span>**12. Kontrollera trådspänningen**

Kontrollera broderiet för att se om det syddes med korrekt trådspänning. Om trådspänningen inte är korrekt inställd kan sömmen bli ojämn eller tyget rynkas.

#### ■ **Korrekt trådspänning**

Från tygets avigsida ska undertråden vara ungefär en tredjedel av stygnbredden.

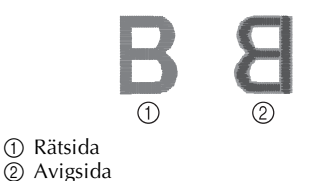

Trådspänningen är inte korrekt om broderiet ser ut så som visas nedan. Korrigera trådspänningen.

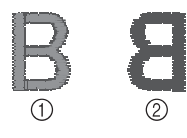

1 Rätsida 2 Avigsida

Övertråden är för hårt spänd, vilket gör att undertråden syns på tygets rätsida.

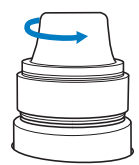

Lossa spännratten genom att vrida den moturs.

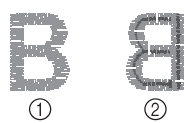

1 Rätsida

2 Avigsida

Övertråden är för löst spänd vilket gör att den lösa övertråden fastnar eller öglor syns på tygets rätsida.

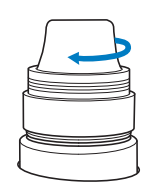

Dra åt spännratten genom att vrida skivan medurs.

Mer information om hur du justerar trådspänningen finns i ["Justera trådspänningen"](#page-113-0)  [på sida 112](#page-113-0).

# **Example** Obs!

- I den här handledningen kontrollerades trådspänningen efter att broderiet avslutats. Normalt ska dock broderiet avbrytas tillfälligt och trådspänningen kontrolleras efter de 100 första stygnen av varje färg som sys med respektive nålstång.
- Broderiresultatet ser kanske inte ut som förväntat, eftersom tygets art eller tjocklek samt typen av styvnadsmaterial som används kan orsaka variationer. Sy ett provbroderi innan du syr ditt projekt.

# **Anmärkning**

Bland de inbyggda broderimönstren finns ett mönster som är avsett för att kontrollera trådspänningen. Mer information finns i ["Kontrollera inbyggda mönsters](#page-218-0)  [trådspänning" på sida 217](#page-218-0).

# <span id="page-69-0"></span>**13. Ta bort broderramen och tyget**

Ta bort broderramen, och ta sedan bort tyget från ramen, när sömnaden är avslutad.

#### **Ta bort broderramen**

# **VAR FÖRSIKTIG**

- **Kontrollera att start-/stoppknappen lyser rött när du tar bort broderramen. Maskinen kan börja sy om start-/stoppknappen blinkar grönt. Personskador kan orsakas av att maskinen startar av misstag.**
- **När du tar bort broderramen måste du vara försiktig så att den inte slår emot någon annan del av brodyrmaskinen.**
- **Lyft inte upp broderramshållaren med för stor kraft, eftersom detta kan skada den.**
- 1**Ta tag med båda händerna på vänster och höger sida på broderramshållarens armar, och lyft sedan ramen något.**

Stiften på armarna på broderramshållaren ska komma ut ur hålen på broderramens sidor.

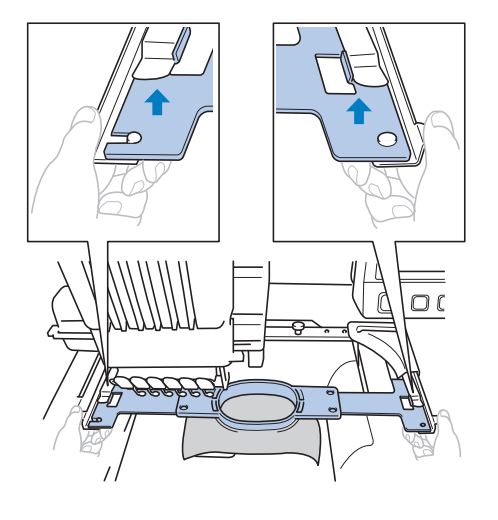

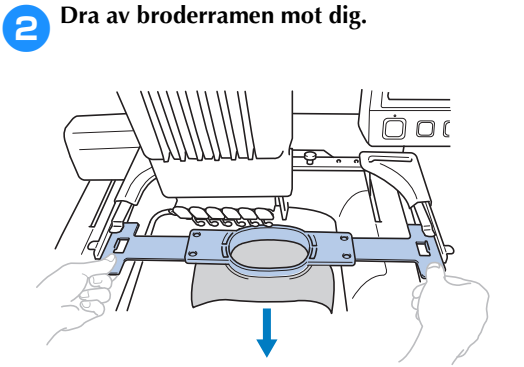

### **Ta bort tyget**

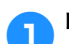

1**Lossa den yttre ramskruven.**

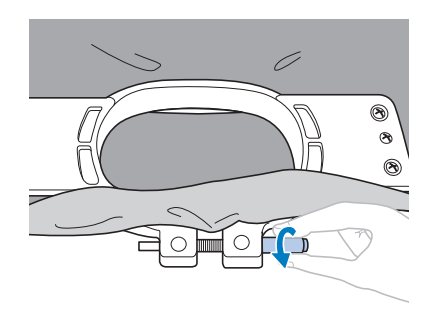

 $\triangleright$  Om skruven drogs åt med en skivformad skruvmejsel så använder du den medföljande skivformade skruvmejseln för att lossa skruven.

2**Ta bort den yttre ramen, och ta sedan bort tyget.**

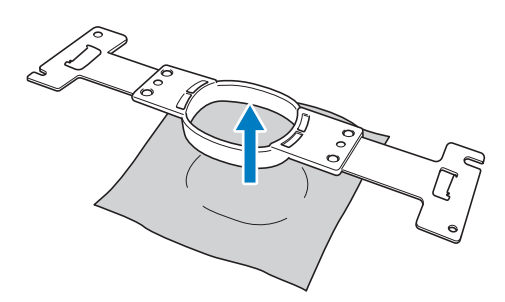

# <span id="page-70-0"></span>**14. Stänga av maskinen**

Stäng av maskinen efter att allt broderi är avslutat.

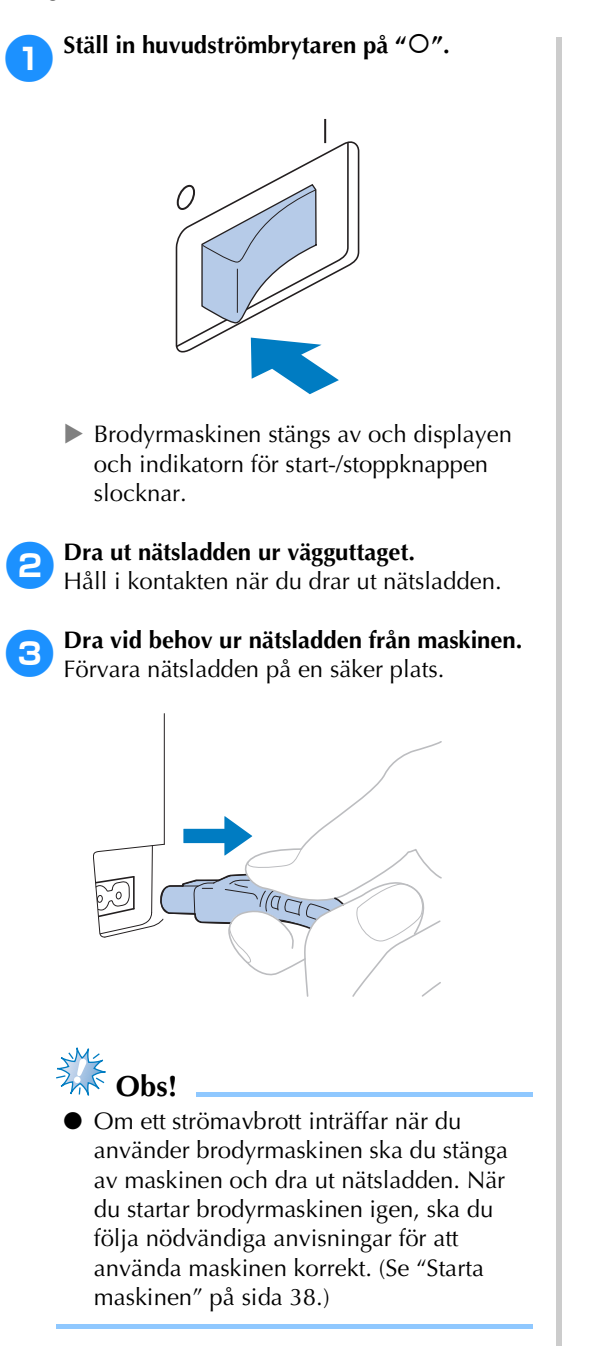

### **Anmärkning**

● Broderingen kan fortsätta när maskinen slås på igen efter att ha stängts av medan sömnad pågår. (Se ["Återuppta broderingen](#page-111-0)  [efter att maskinen har stängts av" på](#page-111-0)  [sida 110.](#page-111-0))

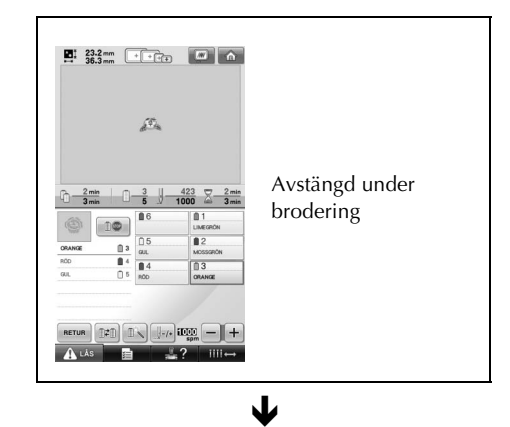

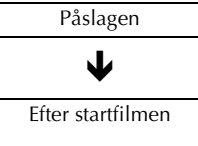

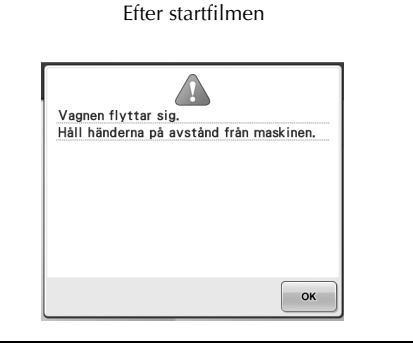

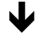

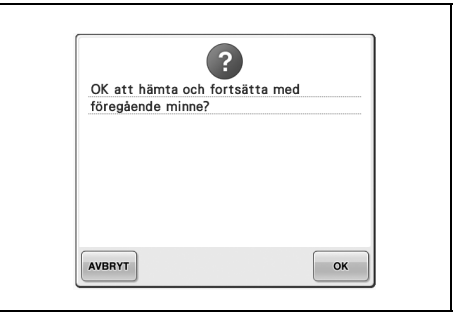

# <span id="page-71-0"></span>**Snabbstartsguide för skärmar**

Beskrivningar av knapparna och annan information som visas på skärmarna finns i tabellerna nedan.

### **Knappdisplayer**

Knapparnas utseende har följande betydelser.

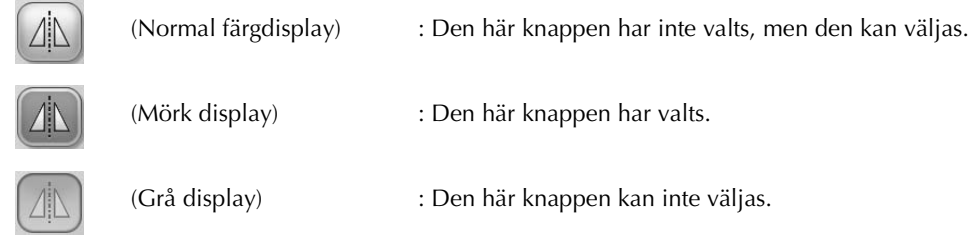

### **Vanliga skärmkontroller**

Med undantag för inställningsknappen visas de knappar som beskrivs nedan på alla skärmar, och kan alltid användas. Inställningsknappen kan inte dock inte användas på broderskärmen.

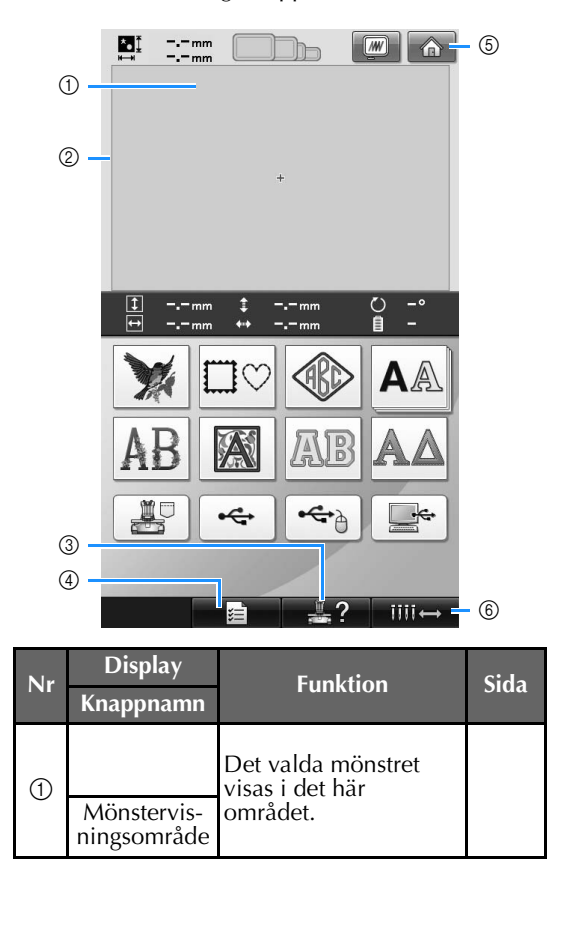

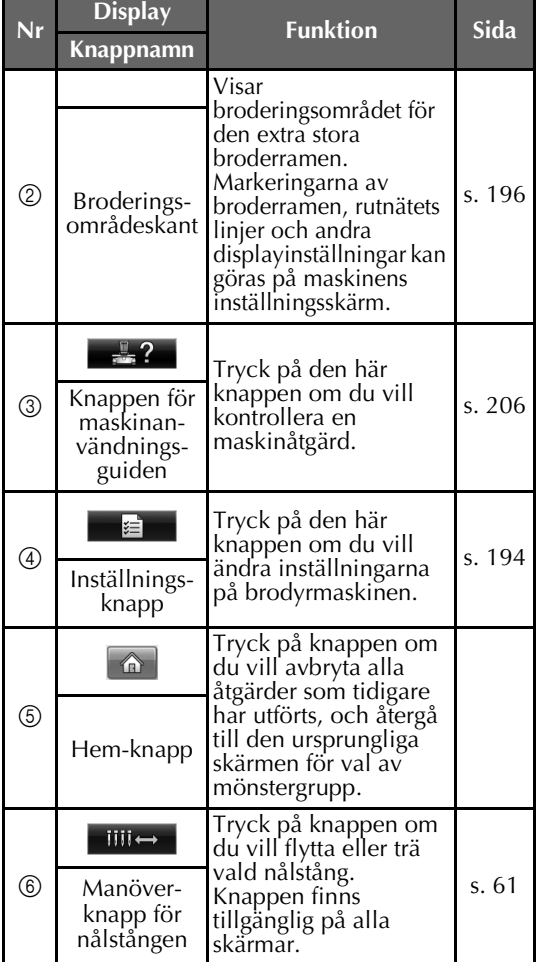
# **Förstå skärmen för val av mönstertyp**

Välj en mönsterkategori (-typ) på den här skärmen.

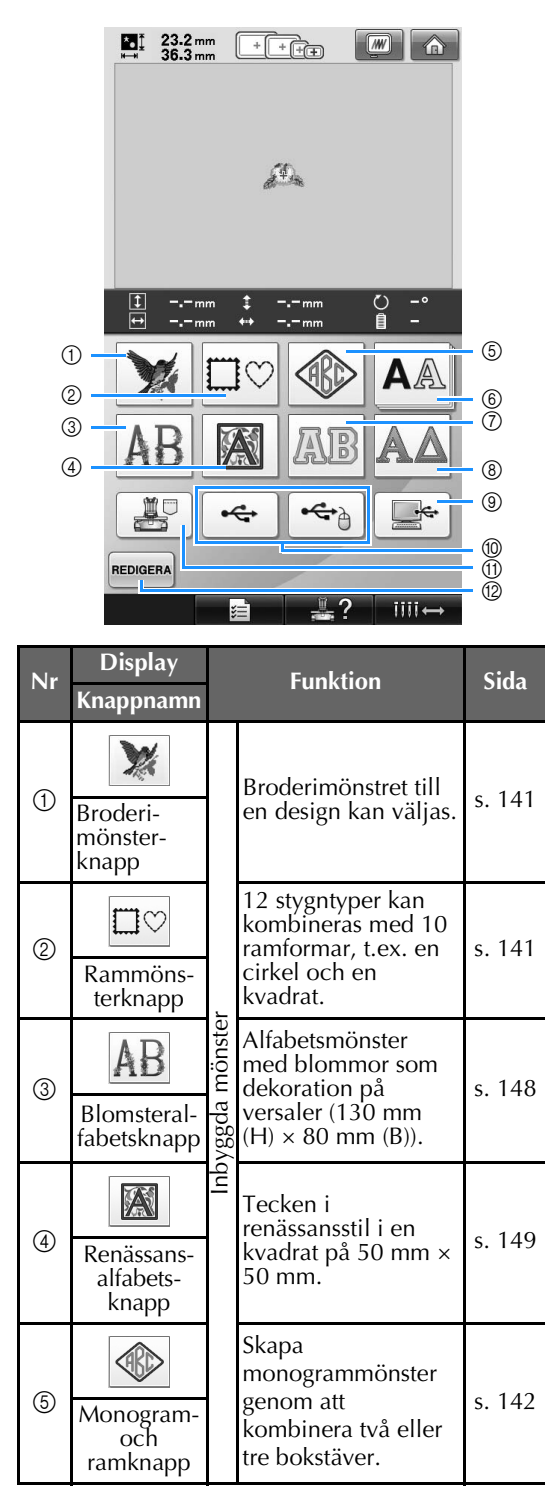

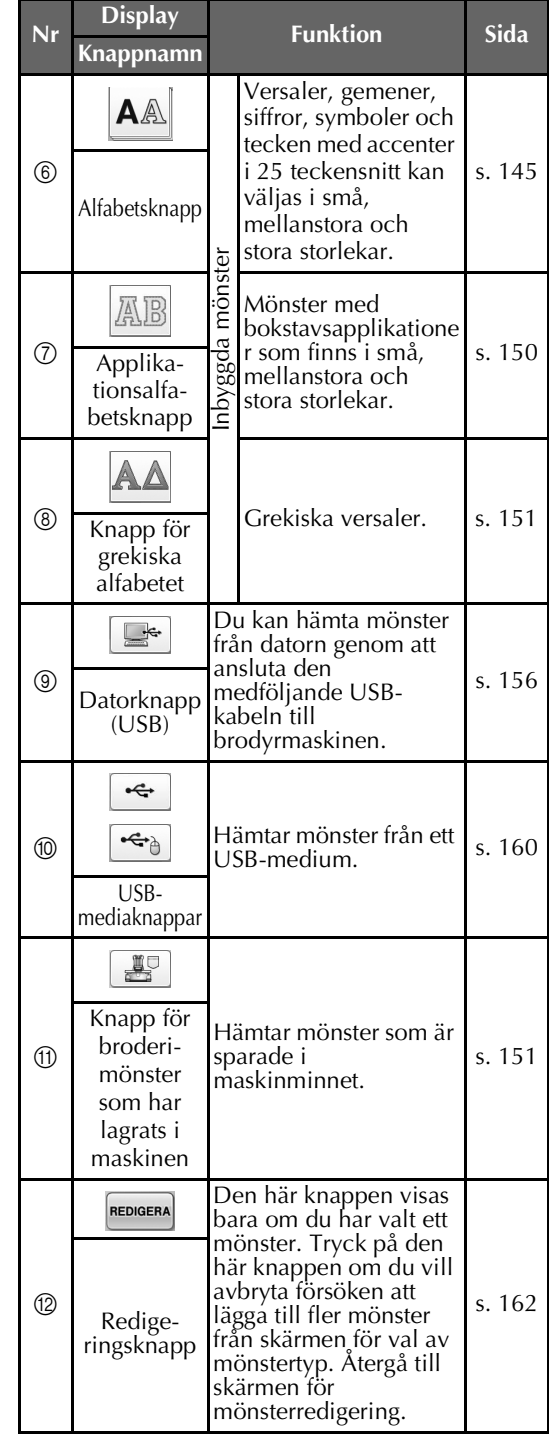

# **Förstå skärmen med mönsterlistan**

Välj mönster på den här skärmen.

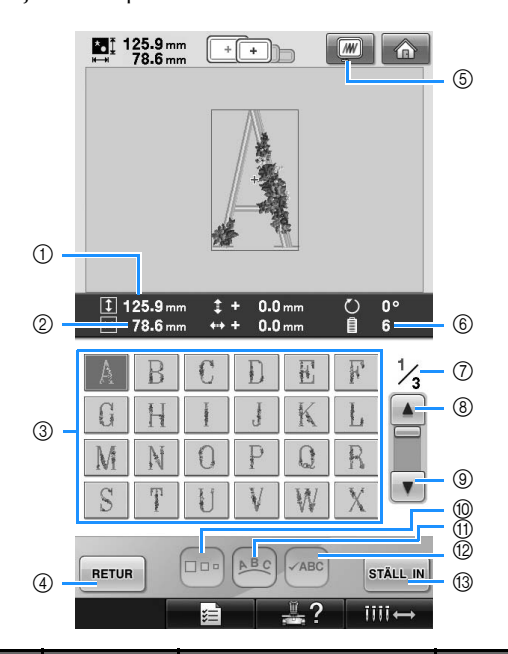

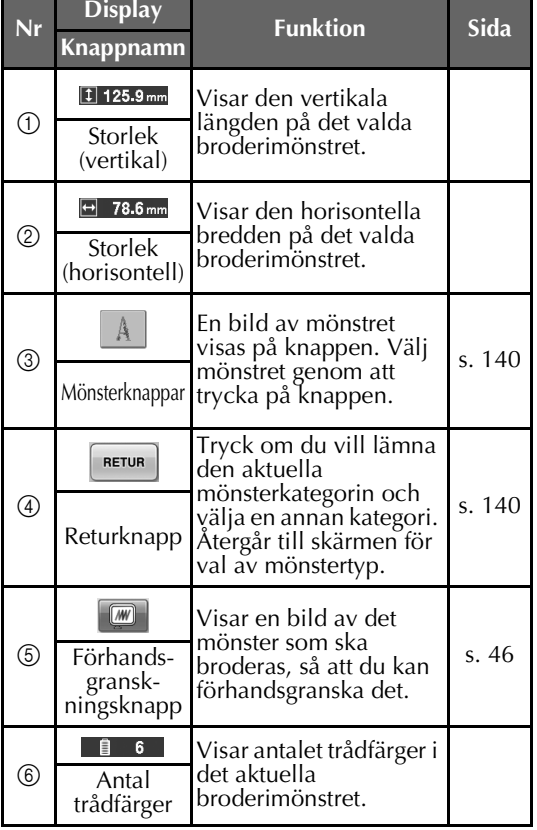

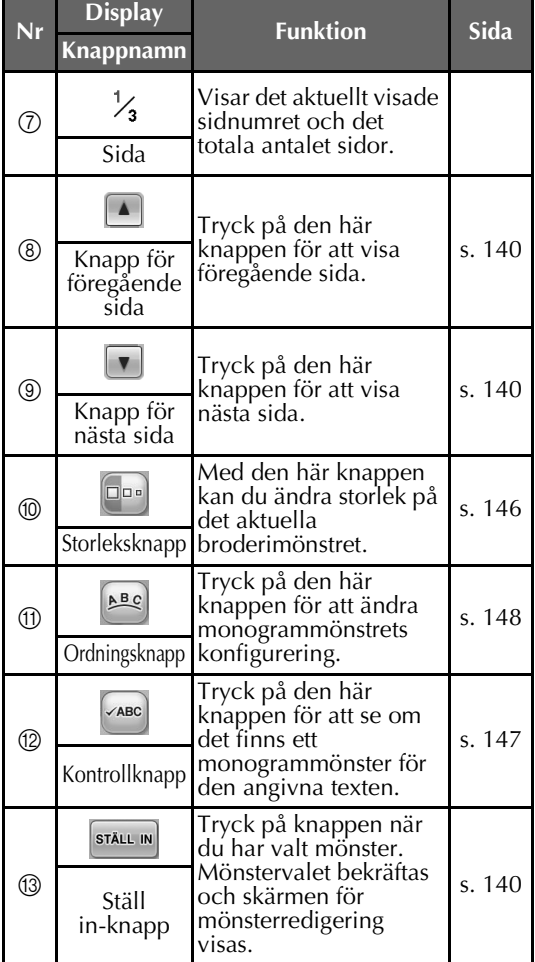

 $*$  Vissa mönster kan inte redigeras med  $@$  eller  $@$ .

# **Förstå skärmen för mönsterredigering**

På den här skärmen kan du redigera mönstret.

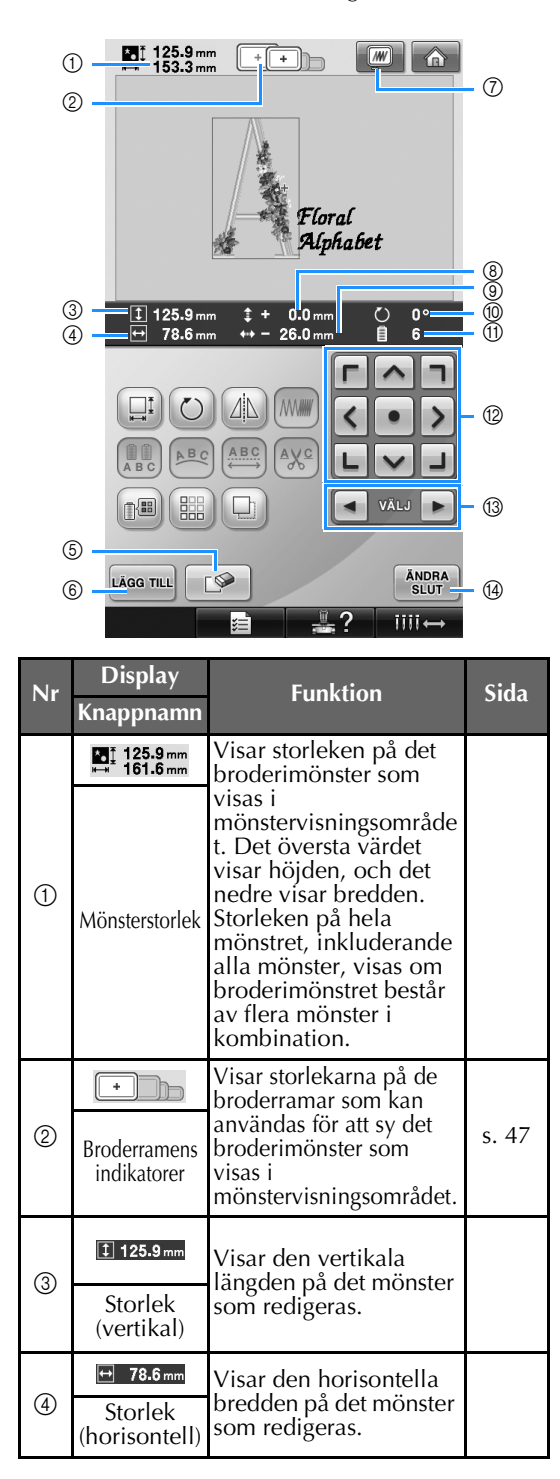

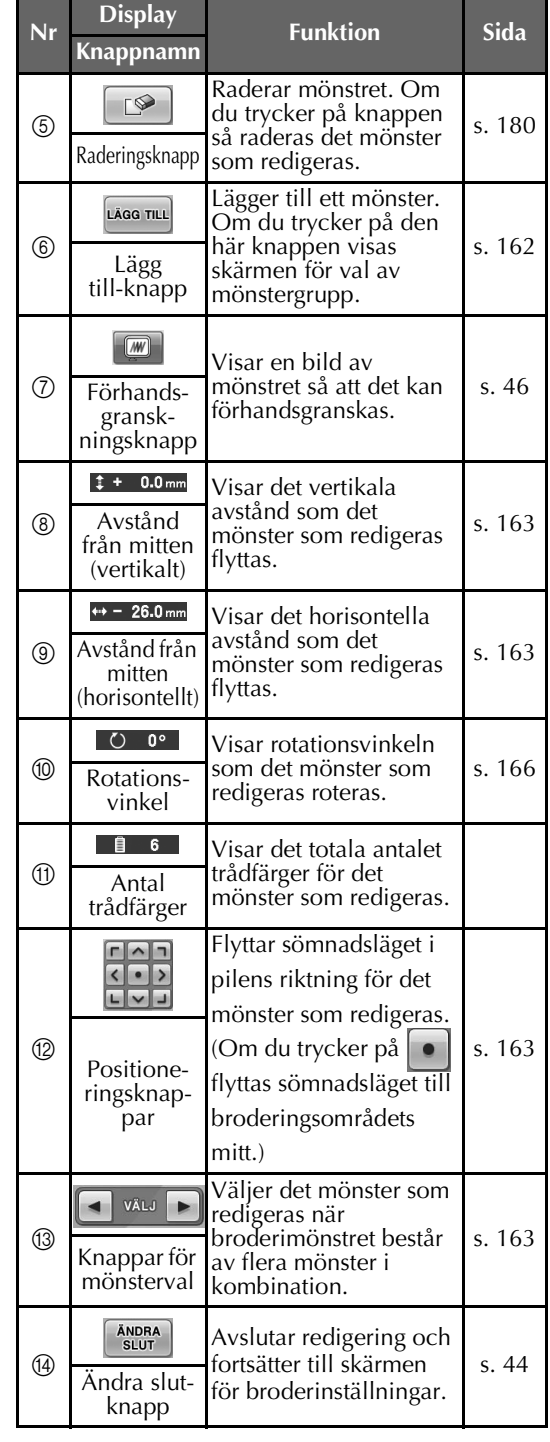

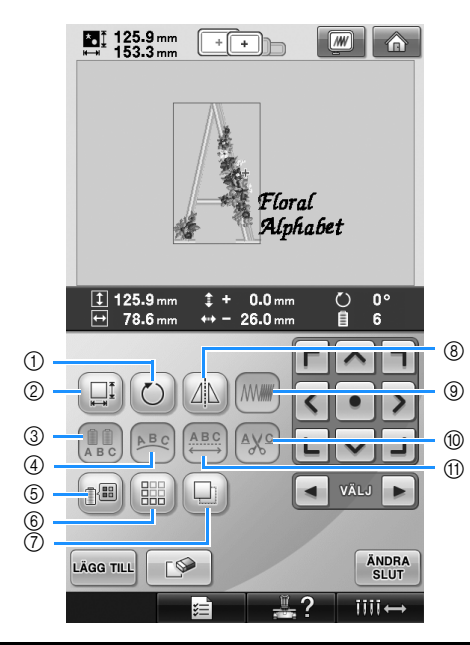

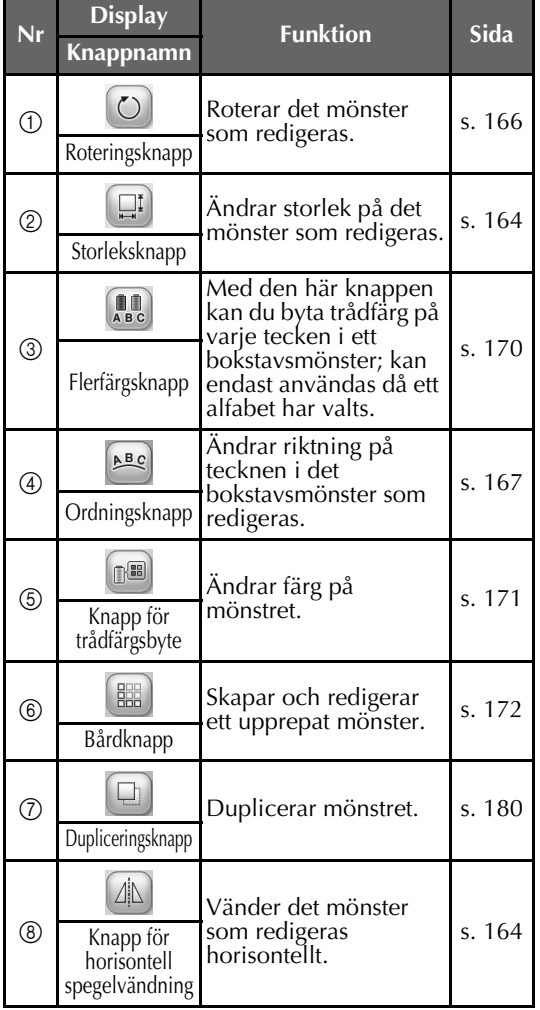

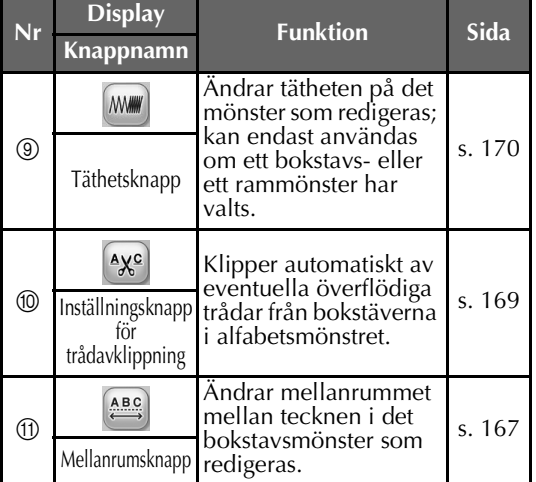

# **Förstå skärmen för broderinställningar**

Från den här skärmen kan hela mönstret redigeras och broderinställningar kan anges. Dessutom kan du kontrollera broderingsläget och spara ett mönster att använda senare.

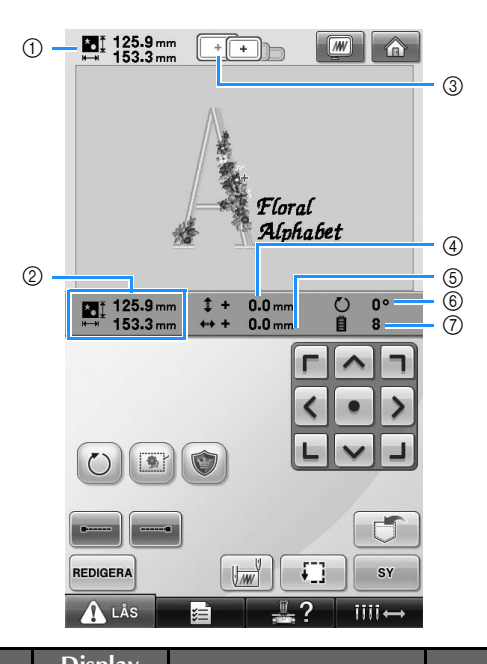

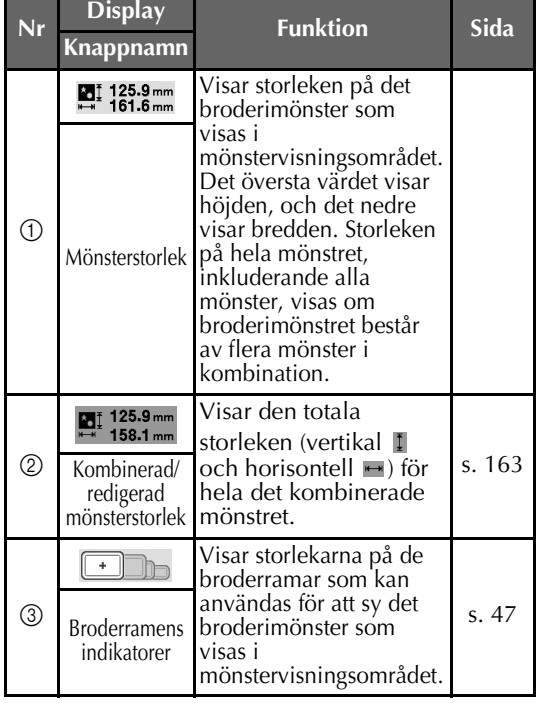

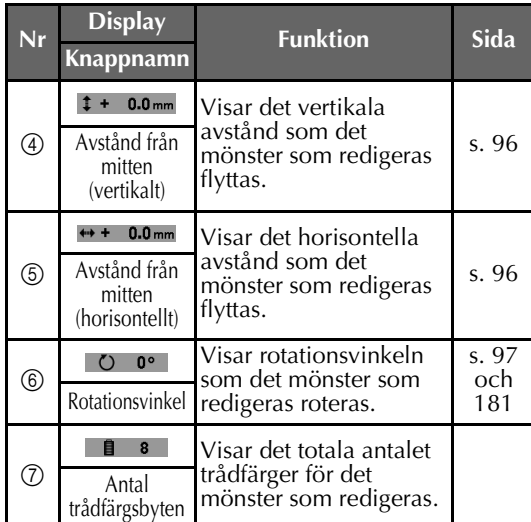

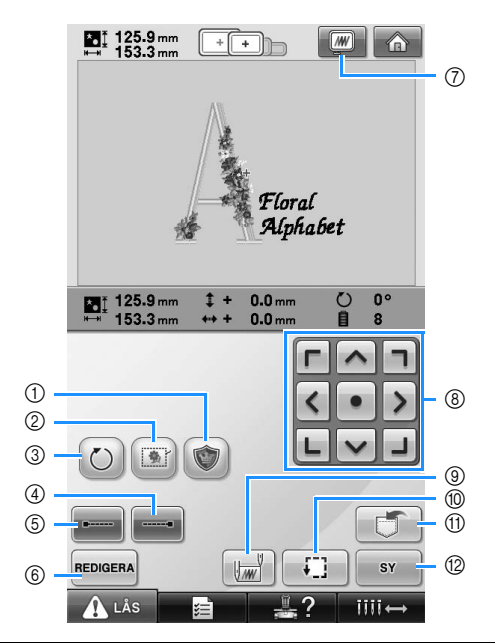

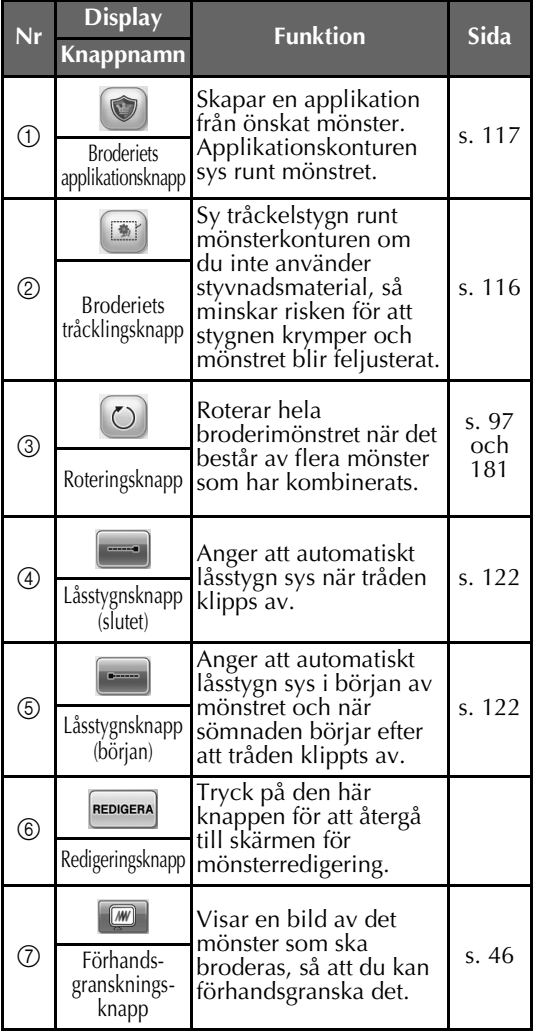

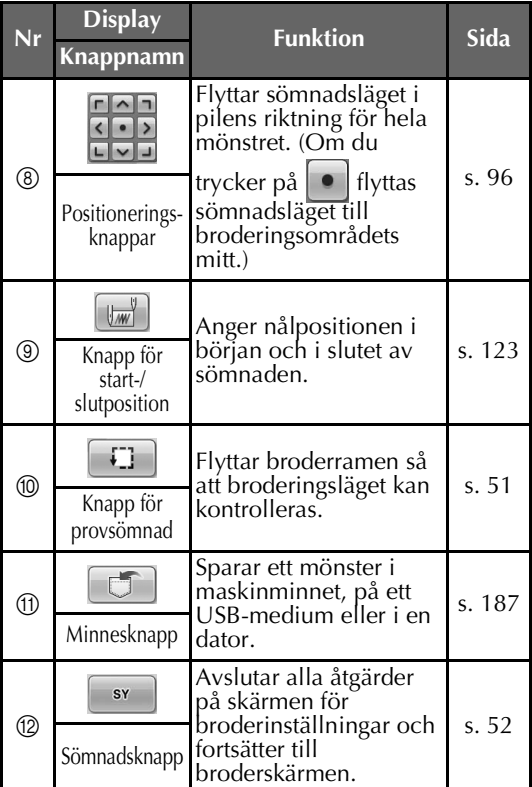

• De funktioner och åtgärder som utförs av förhandsgranskningsknappen  $\oslash$  är desamma på både skärmen för mönsterredigering och skärmen för broderinställningar.

# **Förstå broderskärmen**

Från den här skärmen kan du kontrollera det totala antalet trådfärger och sömnadstiden, ange nålstångsinställningar och flytta nålen framåt eller bakåt.

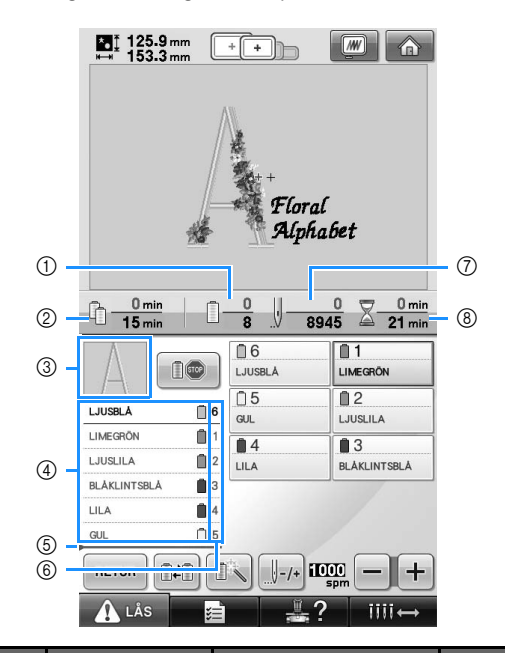

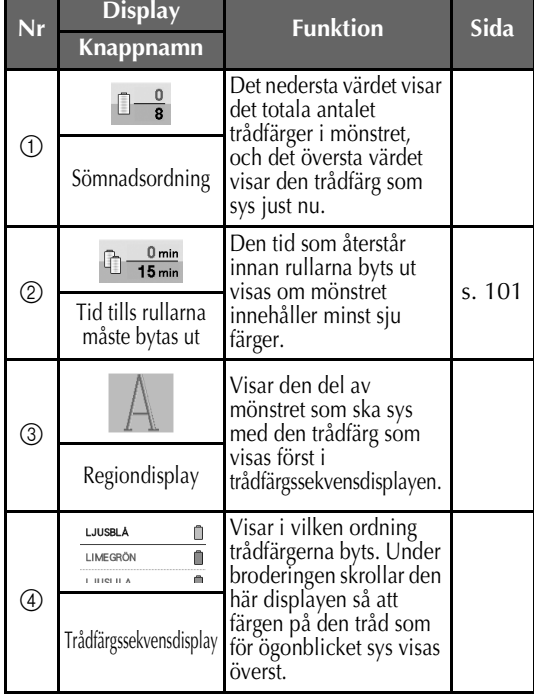

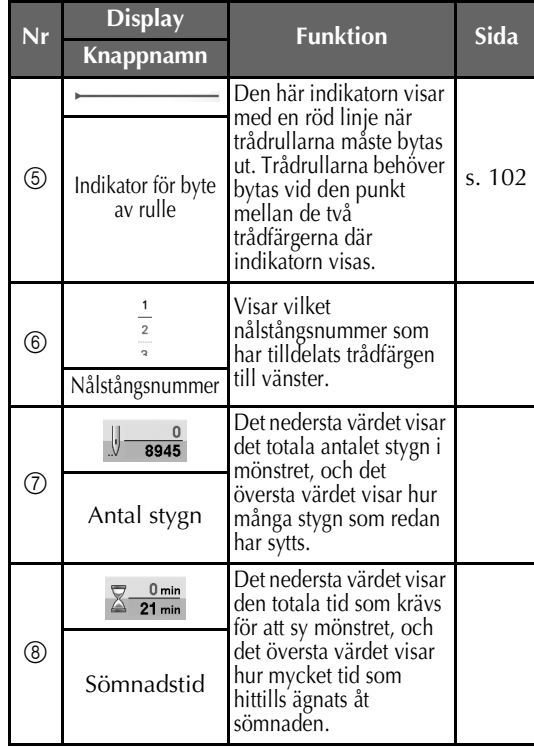

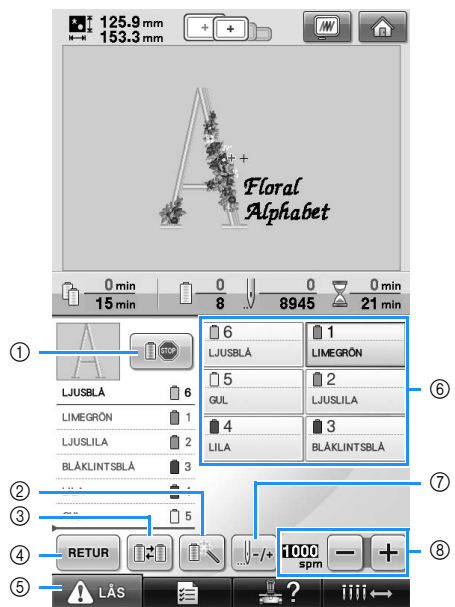

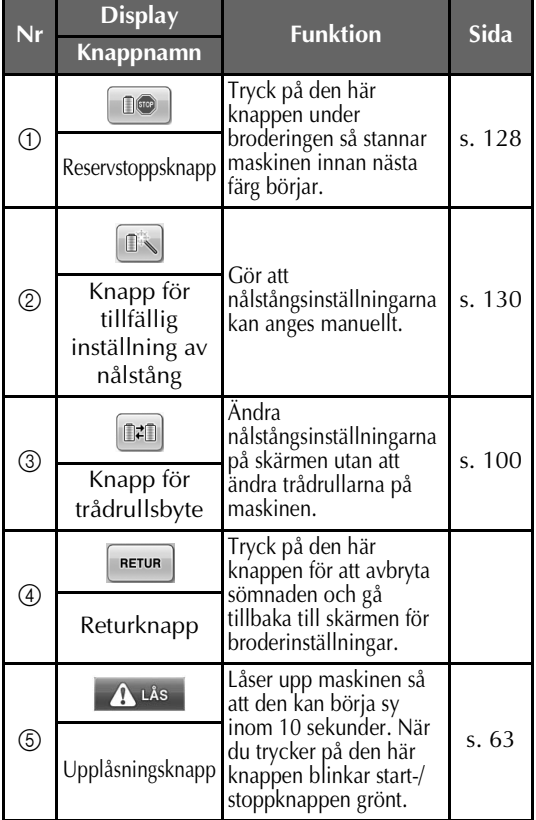

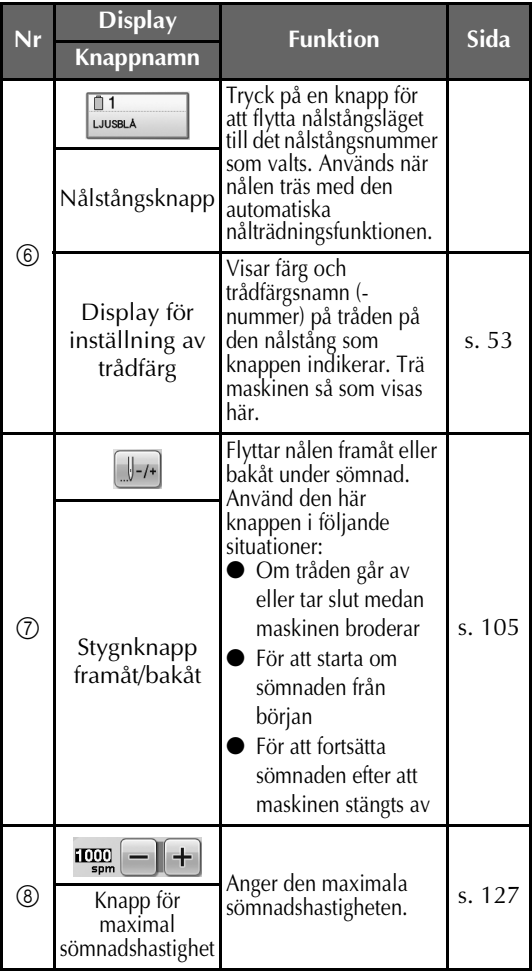

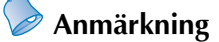

● Trådfärgsnumren i trådfärgssekvensdisplayen och displayen för inställning av trådfärg kan ändras till exempelvis andra fabrikats färgnamn eller trådfärgsnummer. (Se ["Ändra](#page-198-0)  [trådfärgsinformationen" på sida 197.](#page-198-0))

# **Detta kan hjälpa dig om du har frågor**

### **TEKNISKA TERMER:**

### ■ **DST**

Detta är förlängningen på datafilen Tajima (\*.dst) som är ett av broderimönstrens dataformat. Tajima-data innehåller ingen färginformation. Därför tilldelar brodyrmaskinen automatiskt färger när en Tajima-fil (.dst) laddas. (Se [sida 220.](#page-221-0))

### ■ **Nålnummer**

Nålarna är numrerade från höger till vänster. Nålen längst till höger är nål nummer 1. (Se [sida 8.](#page-9-0))

#### ■ **Nål i "broderingsläget"**

Detta är den nål som är placerad ovanför nålhålet i stygnplåten. Nålstångsfacket flyttas för att placera nålen med nästa trådfärg i "broderingsläget".

När nålträdaren används ska den nål som ska träs på flyttas till "broderingsläget". (Se [sida 61](#page-62-0)  och [sida 62.](#page-63-0))

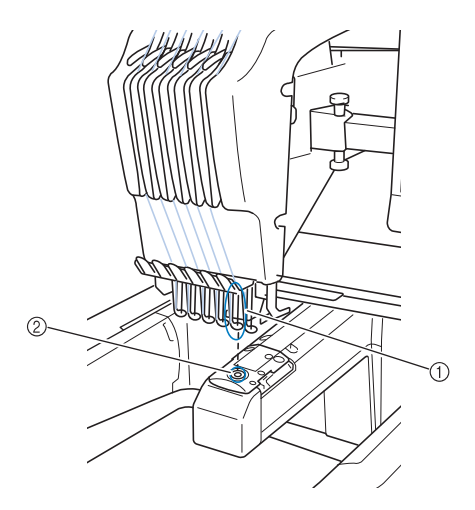

1 Nål 2 Nålhål i stygnplåten

### ■ **Avstrykare**

Detta är mekanismen som drar tråden. Avstrykaren drar tråden när nålträdaren används.

Avstrykaren drar även tråden från materialet när maskinen klipper av tråden. Därför behöver trådarna inte klippas av efter broderingen. (Se [sida 60.](#page-61-0))

# **MÖNSTER:**

Följande mönster kan broderas med maskinen:

Brodyrdata i \*.pes-, \*.phc- eller \*.dst-format. Överför data till maskinen med hjälp av ett USBmedium.

Data kan överföras från datorn till maskinen med en USB-kabel.

- Valfria broderkort
- Broderimönster skapade av digital programvara
- Mönster som sparats på USB-media av maskinen

### **BRODERING:**

#### ■ **Anpassa broderfärgerna**

- Använd trådfärgsfunktionen genom att välja 64 eller 300 färger, eller genom att ställa in en anpassad trådfärgstabell på skärmen för mönsterredigering. Mer information finns på [sida 176](#page-177-0) och [sida 179](#page-180-0).
- Använd funktionen "Tillfällig inställning av nålstång" genom att välja knappen på broderskärmen. Mer information finns på [sida 130.](#page-131-0)
- Återuppta ett mönster som inte är färdigt på **den plats där maskinen stängdes av.**
	- Maskinen minns mönstret och läget även efter att strömmen stängts av. När maskinen slås på igen kan den återuppta broderiet. (Se ["Återuppta broderingen efter att maskinen](#page-111-0)  [har stängts av" på sida 110.](#page-111-0))

### ■ **Felaktigt meddelande om trasig tråd**

- Kontrollera att övertråden sitter under de övre trådledarplåtarna. (Se [sida 56](#page-57-0).)
- Kontrollera att övertråden sitter runt trådspännaren. (Se [sida 57.](#page-58-0))

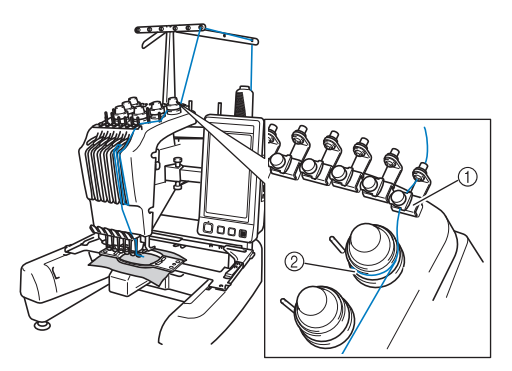

- 1 Övre trådledarplåtar
- $\overline{2}$ ) Trådspännare

#### ■ **Trådspänningen ändrades plötsligt**

- Tråden har fastnat på en vass kant på övertrådsrullen.
- Övertråden har fastnat under trådrullen.
- Ludd eller damm från tråden har samlats under undertrådens spännfjäder.

### ■ Ramen lossade från vagnen.

Kontrollera att monteringssprintarna sitter i monteringsskåran och -hålet på ramen. (Se [sida 49.](#page-50-0))

Garantera korrekt mönsterregistrering genom att stänga av maskinen och sedan starta den igen så att broderarmens registreringspunkter återställs.

■ Avbryt den aktuella mönsterdesignen och starta om Välj "Hem"-knappen längst upp till höger på skärmen. Mönstret och all information raderas. (Se [sida 70.](#page-71-0))

### **USB-anslutning**

Du kan utföra många funktioner med hjälp av USB-portarna på maskinen. Anslut lämplig enhet i enlighet med varje ports funktion.

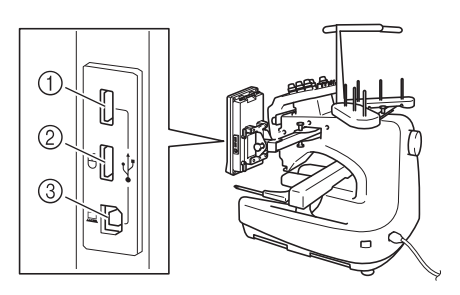

- 1 Den primära USB-porten (längst upp) för medier eller kortläsare/USB-kortskrivarmodul\* (USB 2.0)
- Om du har köpt PE-DESIGN Ver. 5 eller senare, PE-DESIGN Lite eller PED-BASIC kan du ansluta den medföljande USB-kortskrivarmodulen till maskinen som en broderkortläsare och hämta mönster.
- 2 USB-port för mus (USB 1.1)
- 3 USB-port för dator

# **Example** Obs!

- Bearbetningshastigheten kan variera beroende på portval och datamängd.
- För inte in något annat än USB-medier i USB-mediaporten. USB-mediaenheten kan ta skada.

### ■ **Använda ett USB-medium eller en broderkortläsare/USB-kortskrivarmodul\***

Anslut enheten till den primära USB-porten (längst upp) när du skickar eller läser in mönster med hjälp av ett USB-medium eller en broderkortläsare/USB-kortskrivarmodul\*. Den primära USB-porten (längst upp) bearbetar data snabbare än de andra porterna.

Om du har köpt PE-DESIGN Ver. 5 eller senare, PE-DESIGN Lite eller PED-BASIC kan du ansluta den medföljande USB-kortskrivarmodulen till maskinen som en broderkortläsare och hämta mönster.

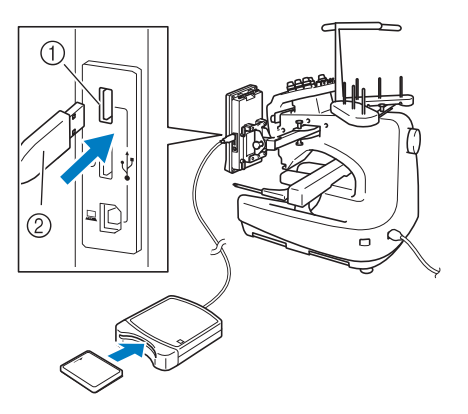

- 1 Primär USB-port (längst upp)
- 2 Broderkortläsare/USB-kortskrivarmodul\* eller USB-media
- **Obs!**
- Två USB-medier kan inte användas samtidigt. Om två USB-medier ansluts identifieras endast det USB-medium som anslöts först.
- Använd bara broderkortläsare som har utformats för maskinen. Om du använder broderkortläsare som inte är godkända kan maskinen fungera felaktigt.
- Broderimönster kan inte sparas från maskinen till ett broderkort som har förts in i en ansluten USB-kortläsarmodul.

# **Anmärkning**

- USB-medier används allmänt, men vissa USB-medier kanske inte kan användas tillsammans med maskinen. Besök vår webbplats för mer information.
- Du kan antingen ansluta USB-enheten direkt till maskinens USB-port eller ansluta USB-medialäsaren/-skrivaren till maskinens USB-port, beroende på vilken typ av USB-media som används.
- Du kan ansluta en tillvalsbroderkortläsare/ USB-kortskrivarmodul\* till den primära porten (längst upp) eller mittenporten när musen inte är ansluten.
- Du kan ansluta ett USB-medium till mittenporten men den primära UBS-porten (längst upp) bearbetar data snabbare. Vi rekommenderar att du använder den primära USB-porten (längst upp).

### ■ Ansluta maskinen till datorn

Symaskinen kan anslutas till datorn med hjälp av den medföljande USB-kabeln.

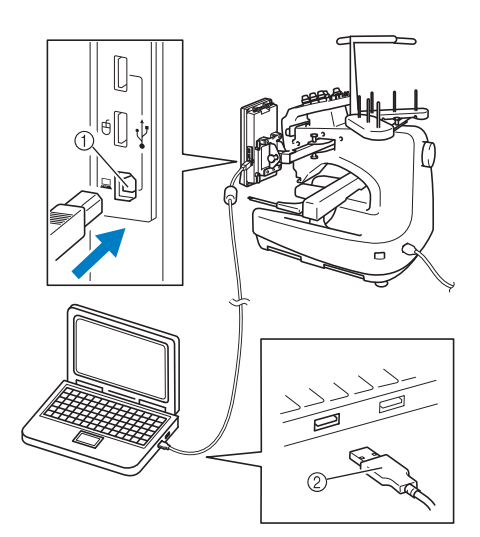

1 USB-port för dator 2 USB-kabelkontakt

# **Obs!**

- Kontakterna på USB-kabeln kan endast anslutas till en port i en viss riktning. Om det är svårt att föra in kontakten i uttaget får du inte tvinga in den med våld. Kontrollera kontaktens läge.
- Se datorns eller USB-hubbens bruksanvisning för information om var USB-porten sitter.

### ■ **Använda en USB-mus**

USB-musen kan användas till att utföra olika åtgärder på skärmarna när den är ansluten till symaskinen.

Anslut en USB-mus till USB 1.1-porten märkt

med  $\Box$ . Du kan även ansluta en USB-mus till den andra USB-porten (USB 2.0).

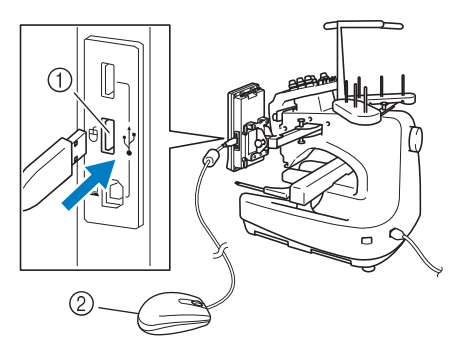

1 USB-port för mus 2 USB-mus

- **Extra** Obs!
- Utför inte åtgärder med musen samtidigt som du trycker på skärmen med fingret eller använder pekpennan.
- En USB-mus kan anslutas eller tas bort när som helst.
- Endast den vänstra musknappen och hjulet kan användas för att utföra åtgärder. Inga andra knappar kan användas.
- Muspekaren visas inte på skärmsläckaren.

### ■ **Trycka på en knapp**

När musen är ansluten visas pekaren på skärmen. Flytta musen så att pekaren befinner sig över önskad knapp och tryck sedan på vänsterknappen på musen.

# **Anmärkning**

● Det går inte att dubbelklicka.

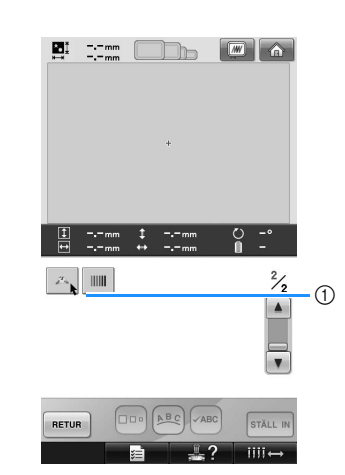

1 Pekare

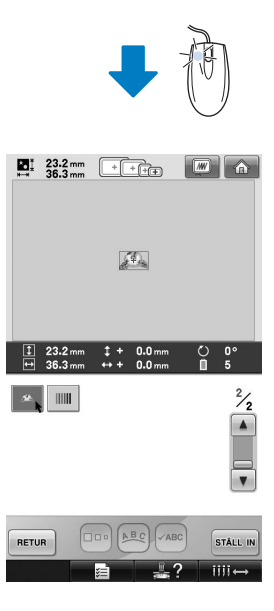

### ■ **Byta sida**

Rotera mushjulet om du vill bläddra mellan flikarna på skärmarna för mönsterval.

### **Anmärkning**

● Om sidnumren och den vertikala rullningslisten för ytterligare sidor visas roterar du mushjulet eller klickar på den vänstra knappen på musen med pekaren

 $p\aa$   $\Box$  /  $\Box$  om du vill visa föregående eller nästa sida.

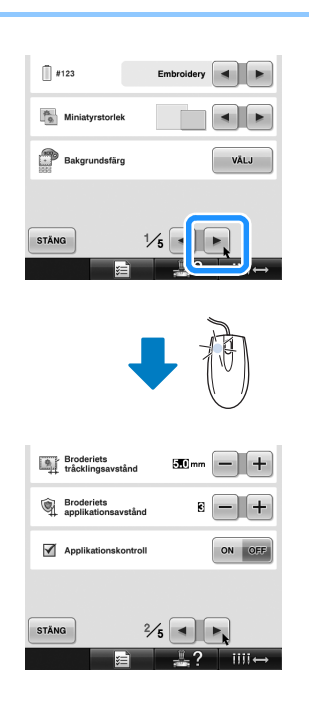

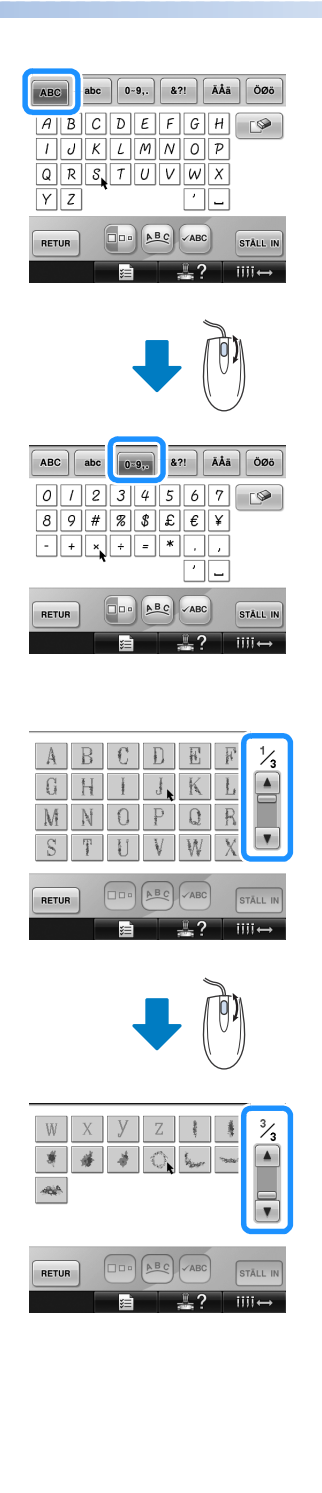

■ **Ändra storleken**

Se ["Ändra storleken på ett mönster" på sida 164](#page-165-0).

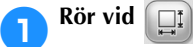

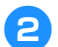

### 2**Ändra mönsterstorleken.**

• Rotera mushjulet bort från dig om du vill krympa mönstret på samma sätt som när du

trycker på **.**

• Rotera mushjulet mot dig om du vill öka mönsterstorleken på samma sätt som när

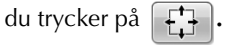

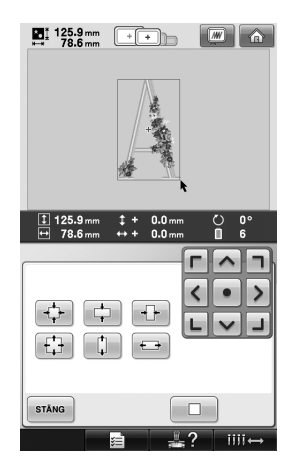

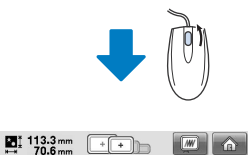

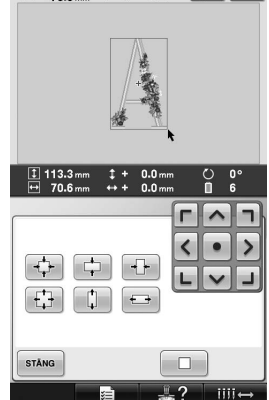

#### ■ **Rotera mönstret**

Se ["Justera vinkeln" på sida 97](#page-98-0) och ["Rotera ett mönster" på sida 166.](#page-167-0)

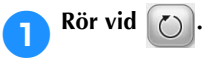

# 2**Rotera mönstret.**

• Rotera mushjulet bort från dig om du vill rotera mönstret 10 grader åt vänster på

samma sätt som när du trycker på **\**10<sup>°</sup>.

• Rotera mushjulet emot dig om du vill rotera mönstret 10 grader åt höger på samma sätt

som när du trycker på  $\vert$ <sub>10°</sub> $\vert \rightarrow$   $\vert$ .

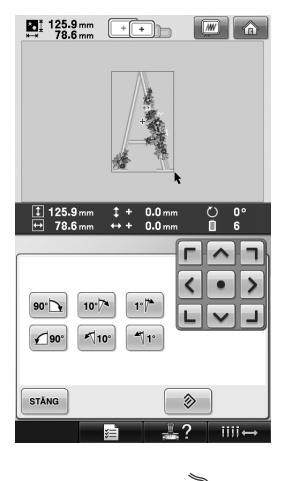

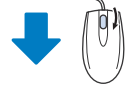

 $\sum_{r=1}$  133.5 mm  $\boxed{+}$  $\boxed{\blacksquare} \boxed{\lozenge}$ 

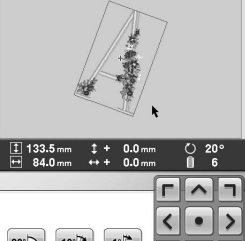

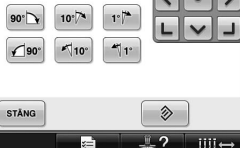

# **3 ANNAN GRUNDLÄGGANDE ANVÄNDNING**

Det här kapitlet innehåller förklaringar till andra åtgärder än de som beskrevs i kapitel 2, t.ex. hur du syr ett mönster med minst sju färger, och andra nödvändiga åtgärder, som att byta nål och trådrulle.

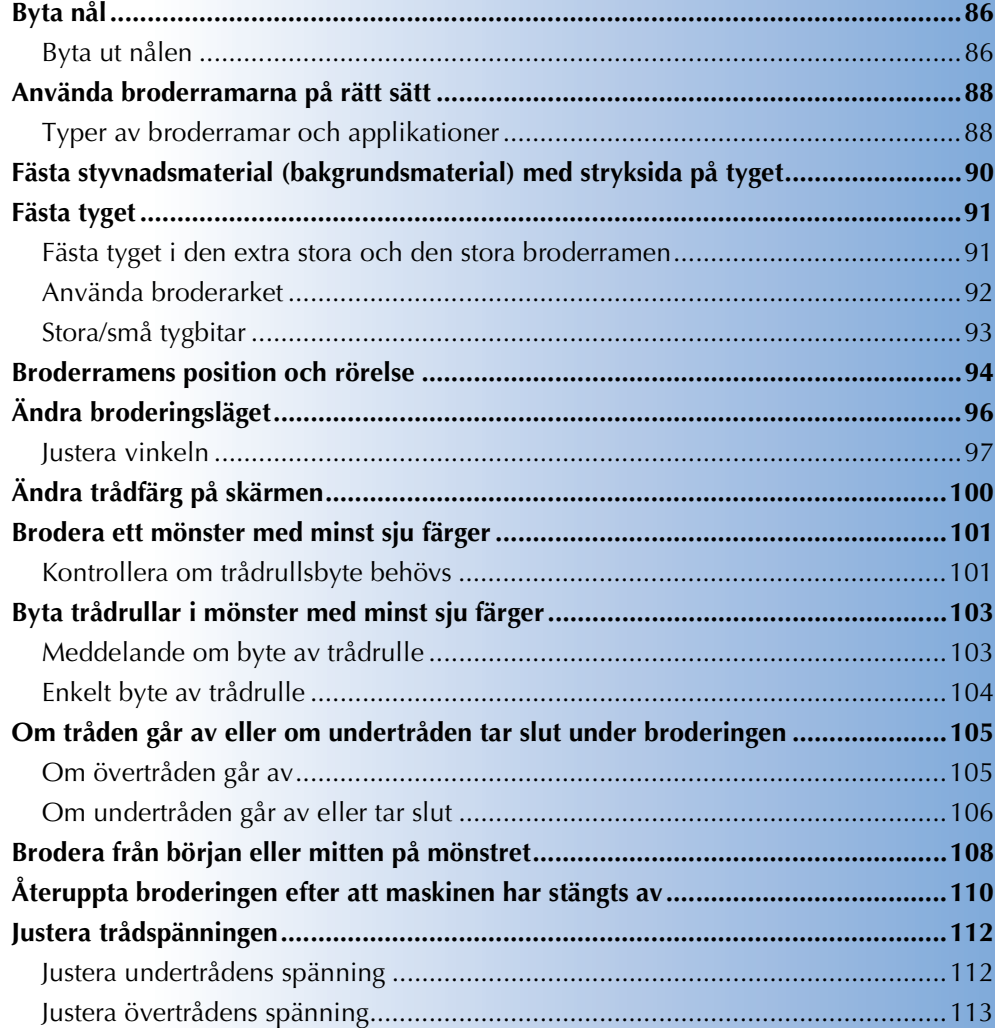

# <span id="page-87-0"></span>**Byta nål**

Byt ut nålen mot en ny om nålen är böjd eller om spetsen har gått av. Använd den medföljande sexkantsskruvmejseln för att byta ut nålen mot en som är speciellt utformad för den här maskinen och som klarar det test som beskrivs i ["Kontrollera nålen" på sida 33](#page-34-0).

<span id="page-87-1"></span>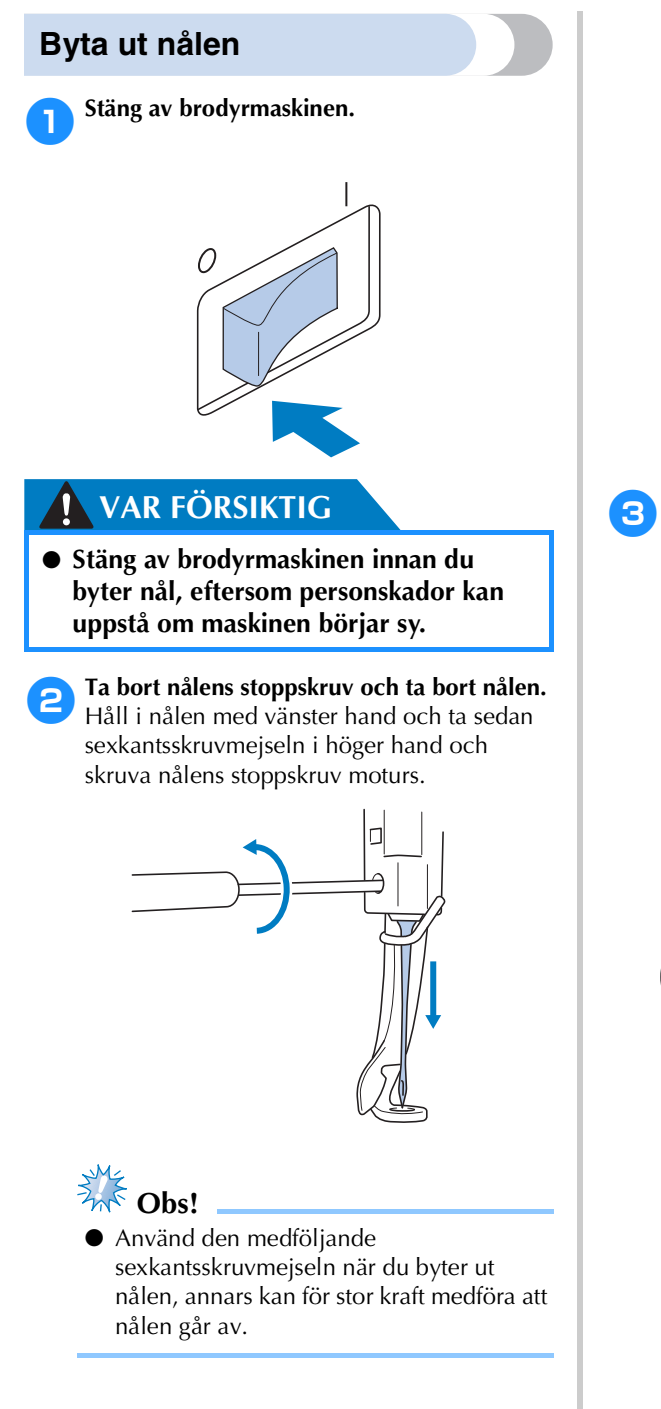

• Ta inte i för hårt när du lossar eller drar åt nålens stoppskruv, eftersom det kan skada maskinen.

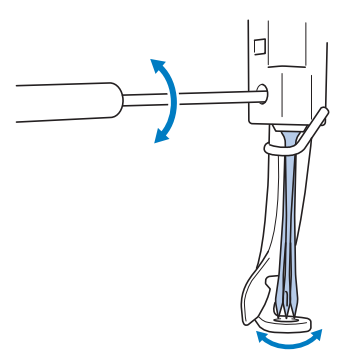

3**Vänd nålens flata sida mot maskinens baksida och sätt in nålen hela vägen upp tills den vidrör nålstångsspärren.**

Dra nålen genom hålet i pressarfoten, och använd sedan verktyget för nålbyte för att lyfta upp nålen.

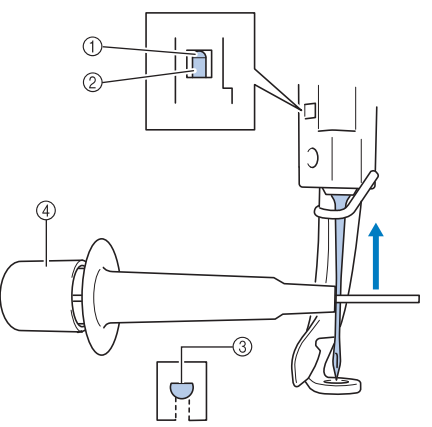

- 1 Nålstångsspärr
- 2 Nål
- 3 Nålens flata sida
- 4 Verktyg för nålbyte

Håll i verktyget för nålbyte och tryck in änden på verktyget för nålbyte 1 så att nålklämsskruven 2 förlängs. Fäst klämman vid nålen och fäst nålen genom att släppa upp det område som hålls ned. Tryck på 1 igen när du vill ta loss nålen.

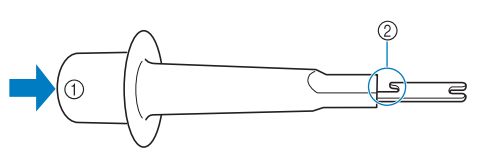

1 Änden på verktyget för nålbyte 2 Nålklämsskruv

### 4**Håll nålen på plats med vänster hand och dra åt nålens stoppskruv.**

Använd sexkantsskruvmejseln för att dra nålens stoppskruv medurs.

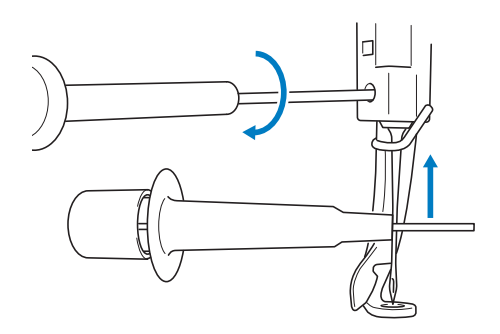

# **VAR FÖRSIKTIG**

- **Var noga med att föra in nålen hela vägen tills den vidrör nålstångsspärren och dra åt nålens stoppskruv ordentligt med sexkantsskruvmejseln, eftersom nålen annars kan gå av och maskinen skadas.**
- **Om nålen inte har satts in helt kommer kroken på den automatiska nålträdningsfunktionen inte att passera genom nålsögat under den automatiska nålträdningen, vilket kan medföra att kroken böjer sig eller att nålen inte kan träs på.**
- **Kontakta en auktoriserad återförsäljare om kroken på den automatiska nålträdningsfunktionen är böjd eller skadad.**

# <span id="page-89-0"></span>**Använda broderramarna på rätt sätt**

Nedan beskrivs de olika typerna av broderramar och hur du använder dem. Den valfria kepsramen kan användas tillsammans med den här brodyrmaskinen, utöver de medföljande broderramarna.

# **VAR FÖRSIKTIG**

● **Använd endast broderramar i de storlekar som visas på skärmen. Annars kan broderramen slå emot pressarfoten, vilket kan leda till skador.**

# <span id="page-89-1"></span>**Typer av broderramar och applikationer**

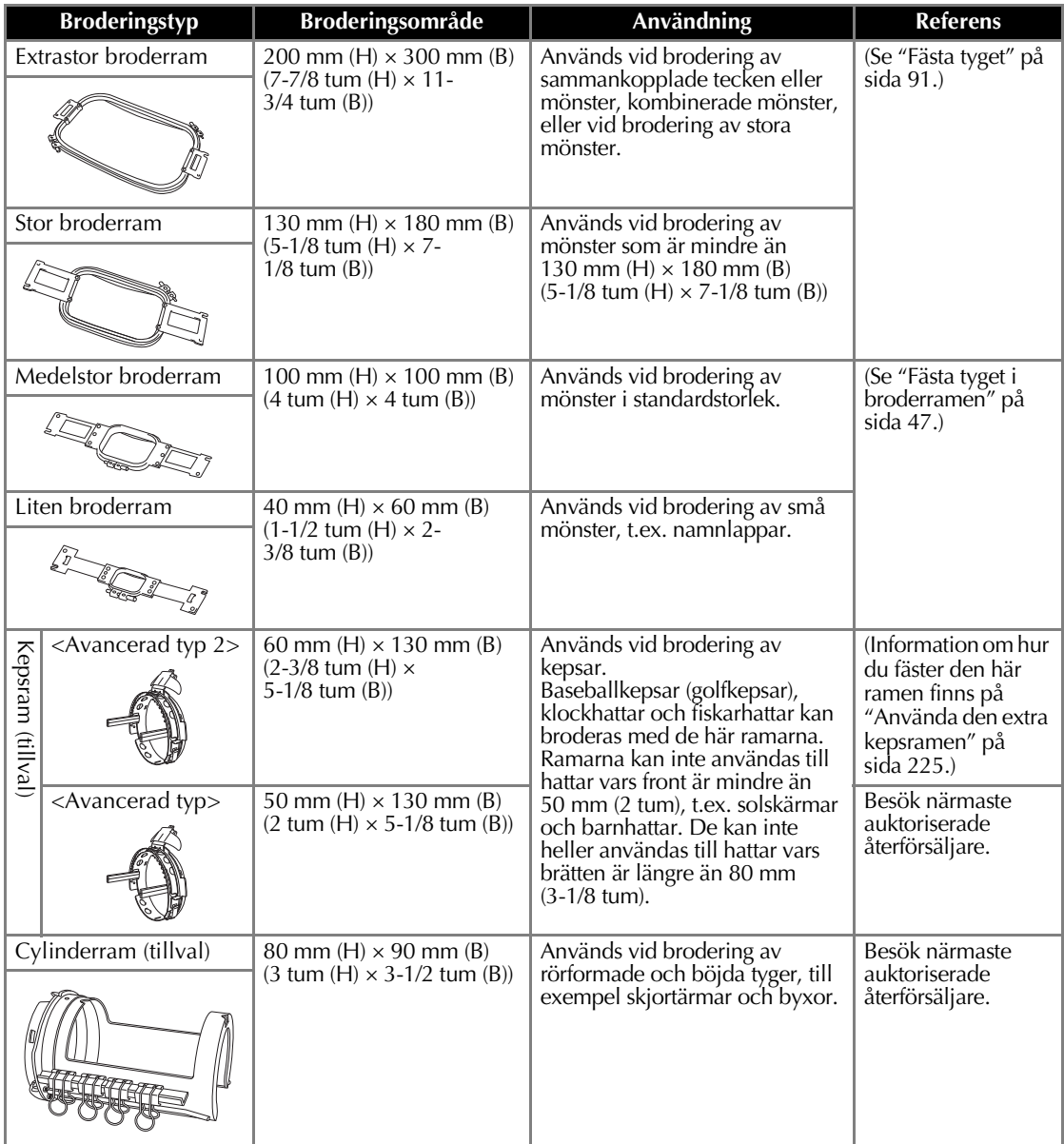

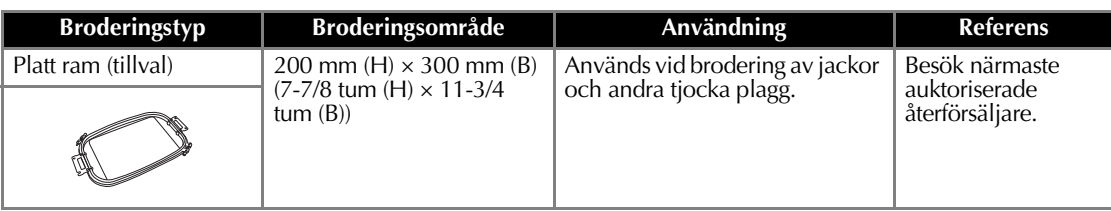

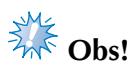

● Broderramens indikatorer visar alla de broderramsstorlekar som kan användas för att sy broderimönstret. Var noga med att använda den broderram som har den mest lämpliga storleken. Om broderramen som används är för stor kan mönstret bli feljusterat, och tyget kan rynkas.

# <span id="page-91-0"></span>**Fästa styvnadsmaterial (bakgrundsmaterial) med stryksida på tyget**

Vi rekommenderar att du använder styvnadsmaterial (bakgrundsmaterial) med stryksida för att förhindra att stygnen krymper eller att mönstren blir feljusterade.

## **VAR FÖRSIKTIG**

- **Använd styvnadsmaterial (bakgrundsmaterial) med stryksida vid brodering på tunna eller tänjbara tyger, tyger med grov väv eller tyger där stygnen lätt krymper. Om styvnadsmaterial (bakgrundsmaterial) med stryksida inte används under brodering kan nålen böjas eller gå av, och mönstret kan bli feljusterat.**
	- 1**Pressa styvnadsmaterialet (bakgrundsmaterialet) med ett ångstrykjärn på tygets avigsida.**

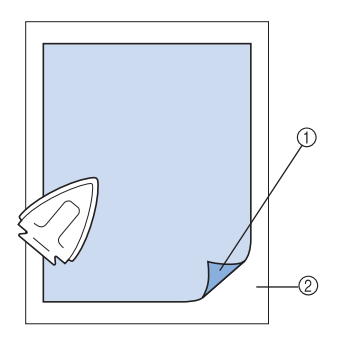

- 1 Självhäftande sida på styvnadsmaterial (bakgrundmaterial) med stryksida
- 2 Tyg (avigsida)
- När du broderar ett tyg som inte ska strykas eller ett område som är svårt att stryka kan du fästa ett lager av styvnadsmaterialet (bakgrundsmaterialet) under tyget i broderramen utan att stryka på det.

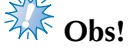

Använd en bit styvnadsmaterial (bakgrundsmaterial) som är större än broderramen. När du fäster tyget i broderramen ska du se till att styvnadsmaterialets (bakgrundsmaterialets) alla kanter har klämts fast ordentligt, så att tyget inte blir rynkigt.

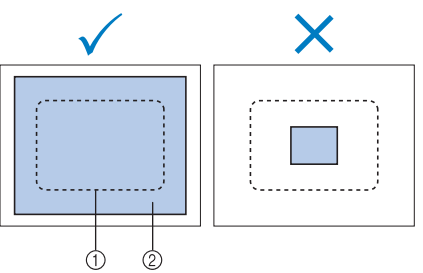

- 1 Broderramens område
- 2 Styvnadsmaterial med stryksida (bakgrundsmaterial)

# **Anmärkning**

- När du broderar i tunna tyger, t.ex. organza eller lawn, bör du använda ett vattenlösligt styvnadsmaterial (bakgrundsmaterial). Vattenlösliga styvnadsmaterial löses upp när du tvättar tyget, så att du kan sy vackra broderier som inte blir stela.
- När du broderar tyg med ludd, t.ex. handdukar eller manchestertyg, bör du fästa ett lager av styvnadsmaterial (bakgrundsmaterial) med stryksida under tyget i broderramen utan att stryka på det.
- Läs mer om andra sätt att använda styvnadsmaterial (bakgrundsmaterial) på ["Styvnadsmaterial \(bakgrundsmaterial\)" på](#page-222-0)  [sida 221.](#page-222-0)

# <span id="page-92-0"></span>**Fästa tyget**

# 1**Lossa skruven på den yttre ramen.** 1 Skruv 2**Placera tyget med rätsidan upp ovanpå den yttre ramen.** • Den yttre ramen har ingen fram- eller baksida. Båda sidorna kan användas som framsida. 3**Tryck in den inre ramen i den yttre ramen.** Sätt först in den inre ramen i hörnet med skruven A, sätt sedan in det närbelägna hörnet  $\circledB$ , och sätt därefter in det motsatta hörnet C. Sätt sedan in det motsatta hörnet till det skruvfria hörnet D. hörnet <sub>(D</sub>). 1 Yttre ram 2 Inre ram jämna

<span id="page-92-1"></span>**Fästa tyget i den extra stora och den stora broderramen**

Rikta först in de inre och yttre ramarna vid hörnet med skruven  $\circledA$ . Dra sedan lätt i tyget i den riktning som anges av pilen  $\circledB$  så att tyget blir spänt, sätt in den inre ramen i hörnet B. Dra på samma sätt lätt i tyget i den riktning som anges av pilen © och sätt in hörnet C, och dra sedan lätt i tyget i den

riktning som anges av pilen  $\mathbb D$  och sätt in

• Var noga med att se till att tyget inte rynkas när du spänner fast det i broderramen.

### 4**Sträck tyget ytterligare och dra åt skruven ordentligt så att tyget är spänt.**

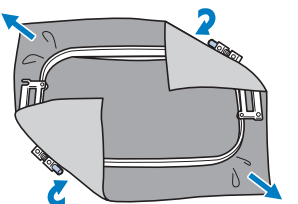

- När du har sträckt ut tyget ska du höra ett trumliknande ljud om du slår lätt på det.
- Kläm ihop den inre och yttre ramen ordentligt så att deras överdelar är jämna.

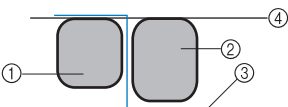

- 
- 
- 3 Tygets rätsida
- 4 Överdelarna på den inre och yttre ramen är
- Använd den skivformade skruvmejseln och dra åt skruven ordentligt.

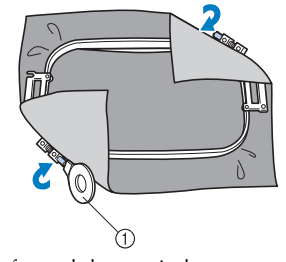

1 Skivformad skruvmejsel

# **Anmärkning**

Vi rekommenderar att du använder en jämn yta för att korrekt fästa tyget i broderramen.

*3*

# <span id="page-93-0"></span>**Använda broderarket**

Följ riktlinjerna på broderarket när du sträcker tyget i ramen, eftersom tyget då kan fästas i ramen så att mönstret sys i rätt position.

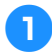

1**Markera stället på tyget där du vill brodera med en textilpenna.**

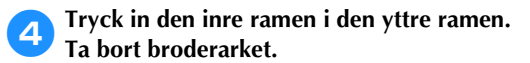

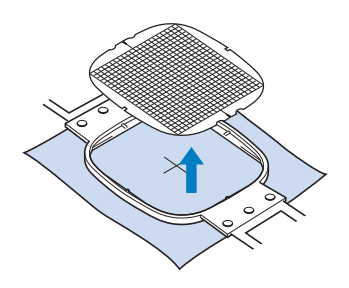

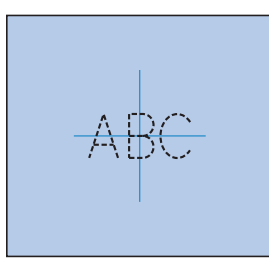

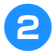

2**Sätt broderarket på den inre ramen. Passa in riktlinjerna på broderarket med de markeringar som du ritade på tyget.**

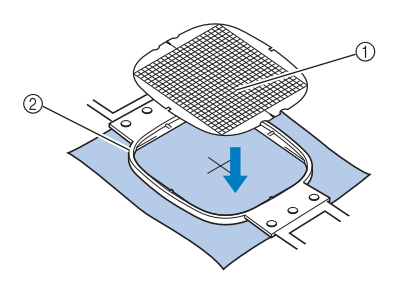

1 Riktlinjer 2 Inre ram

3**Sträck tyget försiktigt så att det inte finns några veck eller rynkor.**

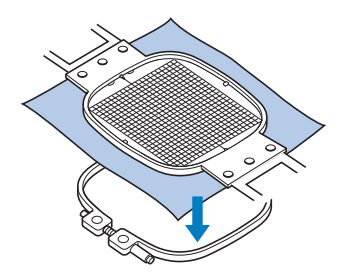

# <span id="page-94-0"></span>**Stora/små tygbitar**

I det här avsnittet ges information om hur du broderar på tyg som antingen är mycket större eller mycket mindre än broderramen.

### ■ **Brodering på stora tygstycken eller på tjocka kläder**

När du broderar på stora tygstycken eller på tjocka kläder bör du använda en klädnypa eller en pappersklämma för att fästa det överskjutande tyget i broderramen så att det inte hänger ned från ramen. Om du broderar med överskjutande tyg hängande från broderramen kan ramen hindras från att röra sig ordentligt, vilket kan medföra att mönstret blir feljusterat.

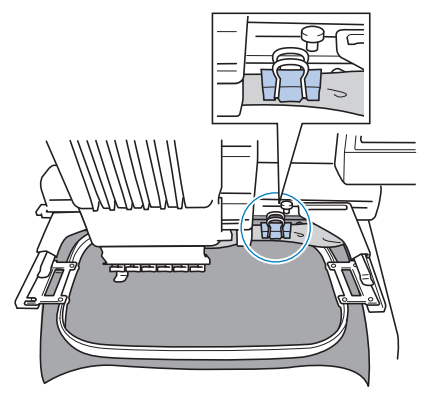

• Fäst det överskjutande tyget i broderramen med en klädnypa eller en pappersklämma.

### ■ **Brodering på små tygbitar**

När du broderar tygbitar som är mindre än broderramen bör du använda spraylim för att fästa tyget på styvnadsmaterialet (bakgrundsmaterialet) som har fästs vid broderramen. Om du inte vill använda spraylim på tyget kan du tråckla fast tyget på styvnadsmaterialet (bakgrundsmaterialet).

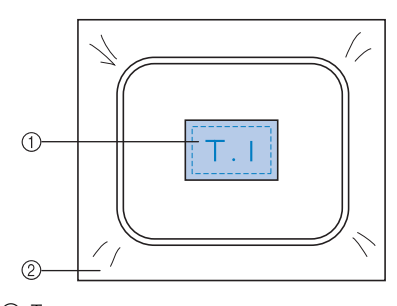

1 Tyg 2 Styvnadsmaterial (bakgrundsmaterial)

### ■ **Brodering på hörnet av tyget**

Vid brodering på hörnet av en tygbit bör du använda spraylim för att fästa tyghörnet vid styvnadsmaterialet (bakgrundsmaterialet), och fäst sedan styvnadsmaterialet (bakgrundsmaterialet) i broderramen. Om du inte vill använda spraylim på tyget kan du tråckla fast tyget på styvnadsmaterialet (bakgrundsmaterialet).

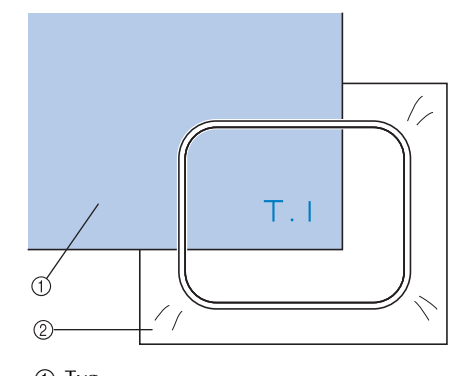

1 Tyg 2 Styvnadsmaterial (bakgrundsmaterial)

■ **Brodering på smala tygbitar, t.ex. band** Vid brodering på smala tygbitar bör du använda spraylim för att fästa bandet eller tejpen vid styvnadsmaterialet (bakgrundmaterialet), och fäst sedan styvnadsmaterialet (bakgrundmaterialet) i broderramen. Om du inte vill spraylimma på tyget kan du klämma fast båda tygändarna tillsammans med styvnadsmaterialet (bakgrundsmaterialet) i broderramen.

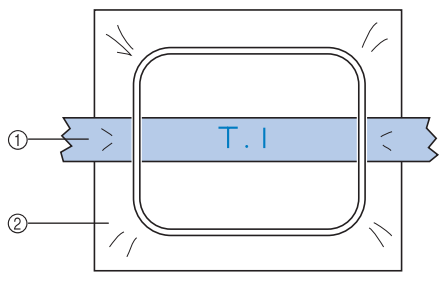

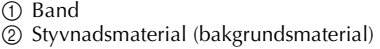

# <span id="page-95-0"></span>**Broderramens position och rörelse**

Nedan följer information som rör broderramen när brodyrmaskinen används.

### ■ **Broderramar som inte kan användas för brodering**

Så som förklarades på [sida 47](#page-48-1) visar broderramens indikatorer överst på skärmen vilka broderramar som kan användas för att sy det aktuella mönstret.

Broderramar där broderingsområdet är mindre än mönstret kan inte användas. Broderramen kan inte heller användas om broderiet är mindre än broderramen men har en position där det skjuter ut över ramens broderingsområde.

#### **Broderramar där broderingsområdet är mindre än mönstret**

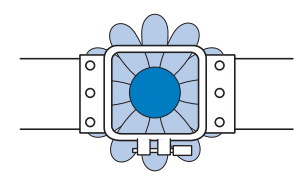

#### **Mönster som skjuter ut utanför ramens broderingsområde**

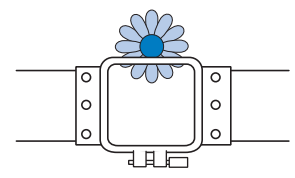

I båda dessa fall visas ett meddelande på brodyrmaskinen med en varning om att broderramen måste bytas ut.

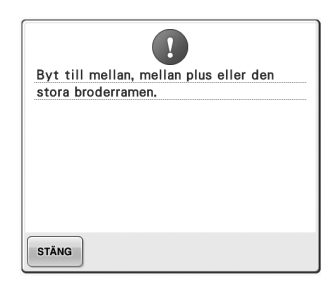

Ett meddelande om att broderramen bör bytas ut kan visas även om ingen broderram har installerats.

Brodyrmaskinen identifierar vilken broderram som har installerats med hjälp av positionen på broderramshållarens vänstra arm. Därför fastställs broderramens storlek utifrån den vänstra armens position, även om broderramen inte har installerats. Om broderramshållaren inte är installerad kommer brodyrmaskinen dessutom att fastställa att kepsramen (tillval) har installerats.

#### ■ **Flytta till korrekt position**

Broderramen är i korrekt position om broderramens mitt sitter vid nålens nedgångsläge i broderingsområdet, dvs. i startposition före broderingens början. Om du byter broderram kommer nästa ram som installeras inte att vara i korrekt position. Följande händer om exempelvis den extra stora broderramen byts ut mot den lilla ramen.

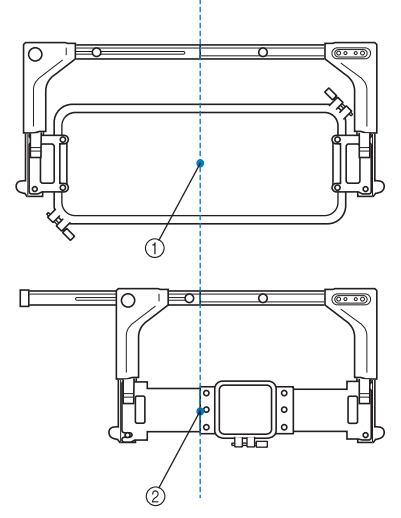

- 1 Broderramens mitt i korrekt position
- 2 Nålposition när broderramen byts ut

För att korrigera feljusteringen av broderramen flyttar denna sig automatiskt till korrekt position när något av följande sker.

- **Brodyrmaskinen slås på.** Broderramen rör sig.
- **Skärmen för broderinställningar visas.** Broderramen flyttas inte om den är korrekt positionerad. Om mönstret skjuter ut över ramens broderingsområde visas ett meddelande om att ramen bör bytas ut. Byt ut broderramen

eller återgå till skärmen för mönsterredigering och flytta broderingsläget.

**• Broderramen byts ut medan skärmen för broderinställningar eller broderskärmen visas, och därefter trycker du på knappen för att kontrollera broderingsområdet, flytta broderramen eller för att börja brodera.** Broderramen rör sig.

Tryck på önskad knapp igen eftersom broderramen har flyttats till korrekt position och pausats.

Om mönstret skjuter ut över ramens broderingsområde efter att ramen har flyttats visas ett meddelande om att ramen bör bytas ut. Byt ut broderramen eller återgå till skärmen för mönsterredigering och justera mönsterstorlek eller broderingsläge.

# <span id="page-97-1"></span><span id="page-97-0"></span>**Ändra broderingsläget**

När du köper brodyrmaskinen är den inställd så att sömnaden börjar i mitten av mönstret. Flytta därför ramen och broderingsläget så att mitten på mönstret anpassas till nålens nedgångsläge i sömnadsläget. Dessutom kan vinkeln på hela mönstret justeras om inte tyget kan fästa jämnt inom broderramen och om mönstret ligger i vinkel på tyget.

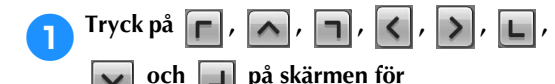

### **broderinställningar.**

Flytta broderramen så att nålens nedgångsläge ligger i mitten av det område som du vill brodera.

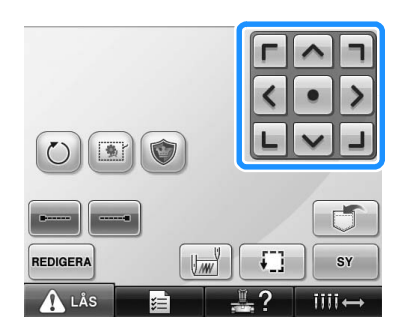

- $\blacktriangleright$  Broderramen flyttar sig i motsatt riktning mot pilen.
- $\triangleright$  Mönstret i mönstervisningsområdet flyttar sig i pilens riktning.

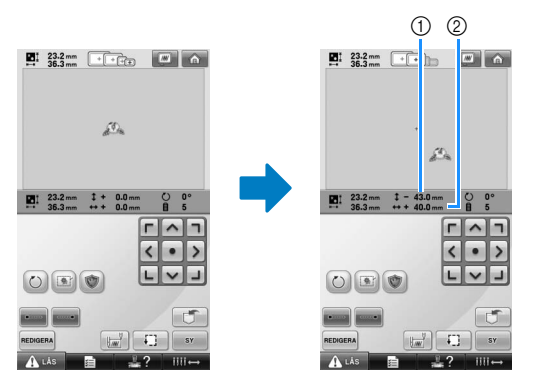

1 Visar den vertikala sträcka som mönstret flyttats 2 Visar den horisontella sträcka som mönstret flyttats

• Tryck på  $\bullet$  om du vill flytta tillbaka broderramen till ursprungsläget (där broderramens mitt har passats in med nålens nedgångsläge i sömnadsläget).

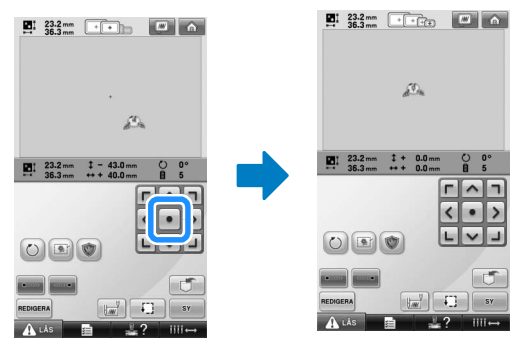

Du kan även flytta mönstret genom att dra det.

Om USB-musen är ansluten flyttar du musen så att pekaren befinner sig över önskat mönster och sedan drar du mönstret samtidigt som du håller ned den vänstra musknappen. Du kan även dra mönstret genom att välja det direkt på skärmen med fingret eller pekpennan.

### ■ **Hitta sömnadsläget**

Genom att låsa nålstången (säkra nålen och pressarfoten i det nedre läget) kan du enkelt se nålens nedgångsläge.

1**Sätt sexkantsskruvmejseln i hålet i nålklämman så som visas på bilden för att långsamt sänka ned nålstången tills den stannar och klickar fast i låspositionen.**

- **Obs!**
- Kontrollera att inte nålen sänks ned så långt att den går in i tyget.

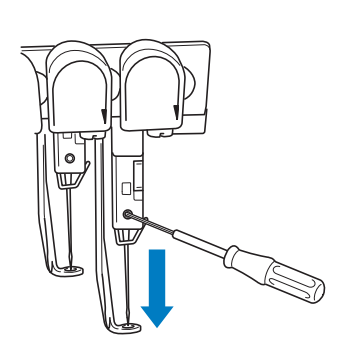

- $\triangleright$  Nålen och pressarfoten låses i det nedre läget.
- 2**Tryck på pilknapparna på skärmen för broderinställningar för att flytta broderramen så att nålens nedgångsläge ligger i mitten av det område där du vill brodera.**
	- Flytta mönstret genom att dra det med USB-musen, fingret eller pekpennan.

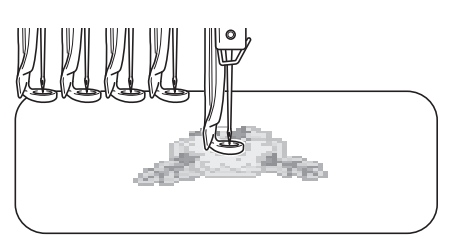

• När du anger startpunkten för sömnaden ska du rikta in nålens nedgångsläge mot den punkt som angivits som startpunkt för sömnaden. (Mer information om att ange start-/slutpunkt för sömnanden finns på [sida 123.](#page-124-0))

■ **Låsa upp nålstången**

1**Visa broderskärmen och tryck sedan på knappen för någon av de nålstänger som inte är låsta.**

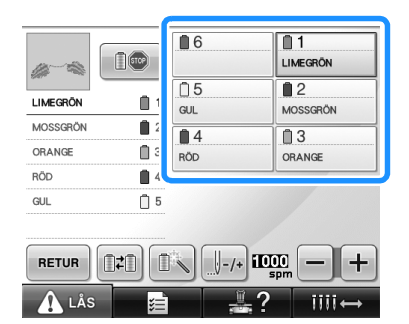

 $\blacktriangleright$  Nålstången låses upp.

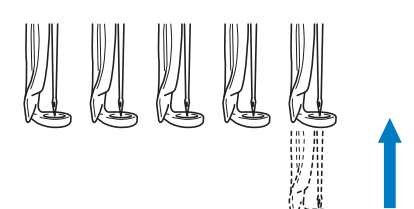

## <span id="page-98-1"></span><span id="page-98-0"></span>**Justera vinkeln**

Det kan beroende på vilken typ av tyg som broderas eventuellt vara omöjligt att dra tyget i broderramen till rätt vinkel. Justera i så fall vinkeln på mönstret så att det blir korrekt placerat på tyget.

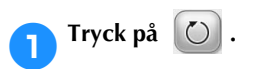

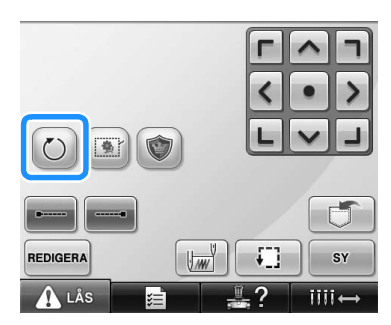

### Skärmen nedan visas.

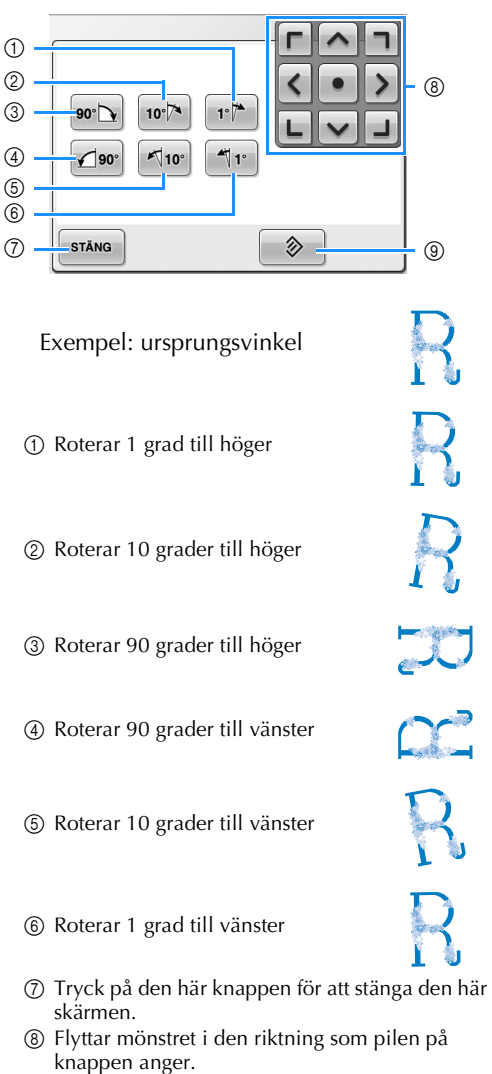

9 Tryck på den här knappen för att återställa mönstrets ursprungliga vinkel.

2**Tryck på knapparna för att justera mönstret till den önskade vinkeln.**

Varje knapptryckning gör att mönstret roterar.

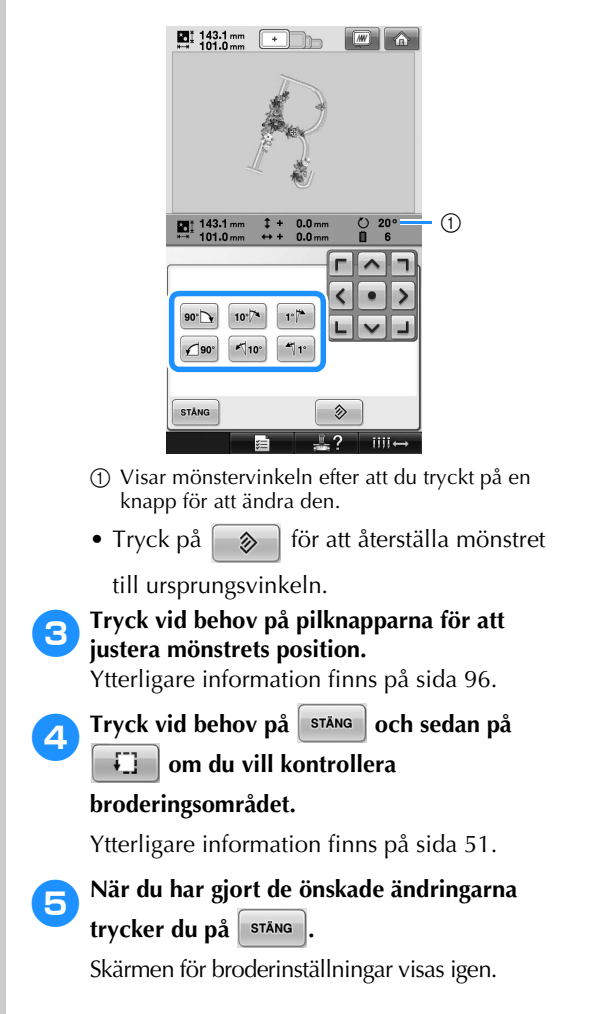

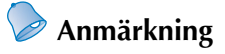

● Med denna åtgärd kan du finjustera vinkeln, och åtgärden är även användbar när du broderar sådant som är svårt att fästa i en broderram, t.ex. väskor och rörformade objekt. Exempel: Örngottsbrodering Rotera mönstret 90 grader åt vänster innan du börjar brodera.

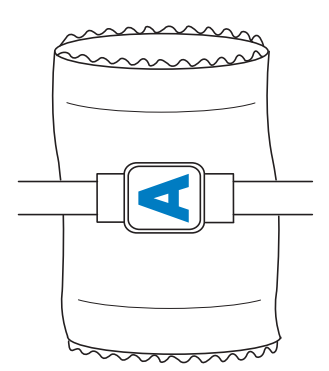

Exempel: T-shirtsbrodering Rotera mönstret 180 grader. Dra maskinfundamentet igenom T-shirten nedifrån, inte från halslinningen, och fäst broderramen på maskinen. På så sätt förhindrar du att t-shirtens halshål dras ut när broderramen rör sig.

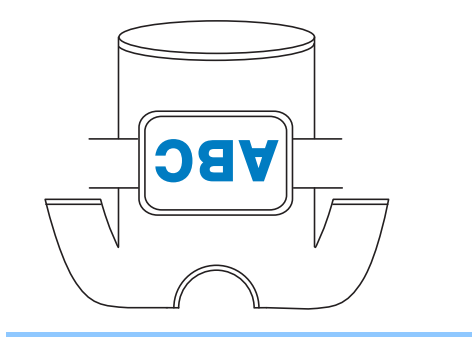

# <span id="page-101-1"></span><span id="page-101-0"></span>**Ändra trådfärg på skärmen**

Om en trådfärg på trådstället skiljer sig från nålpositionens trådfärg på skärmen, kan du ändra trådfärgerna på skärmen så att de matchar trådfärgspositionen på trådstället.

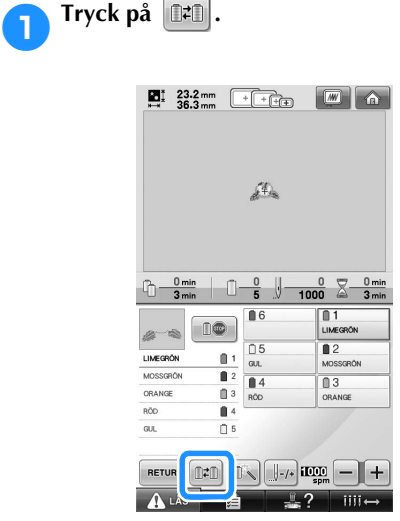

 $\triangleright$  Skärmen för trådval visas.

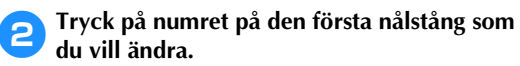

• Tryck på samma nålnummer igen om du vill avbryta valet.

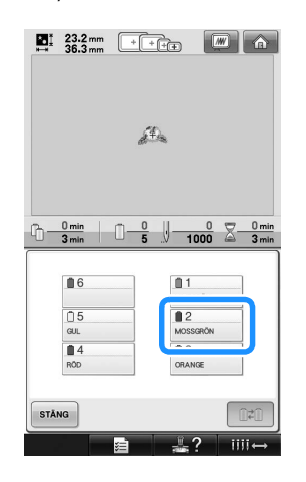

3**Tryck på numret på den andra nålstång som du vill ändra. De två nålnumren kopplas ihop med en pil.**

• Tryck på samma nålnummer igen om du vill avbryta valet.

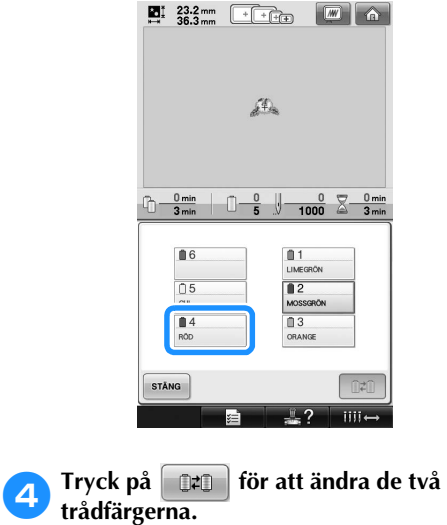

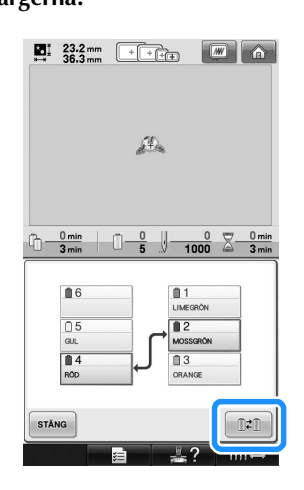

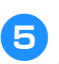

5**När du har gjort de önskade ändringarna**  trycker du på stång.

# <span id="page-102-1"></span>**Brodera ett mönster med minst sju färger**

Trådrullarna måsta bytas när du broderar ett mönster där sju eller fler trådfärger används. Anvisningar om hur du byter trådrullar visas, och maskinen stannar automatiskt, när du måste byta rullar.

#### ■ **Tilldela nålstängerna trådfärger**

Maskinen tilldelar automatiskt trådfärger till nålstängerna 1 till 6, och börjar då med de trädfärger som sys först. (Om ett nytt mönster har trådfärger som är de samma som i det tidigare mönstret kommer trådfärgerna dock att tilldelas samma nålstänger som tidigare, oberoende av sömnadsordning.)

I exempelvis ett mönster med sex trådfärger och tio trådfärgsbyten tilldelas trådfärgerna enligt nedan.

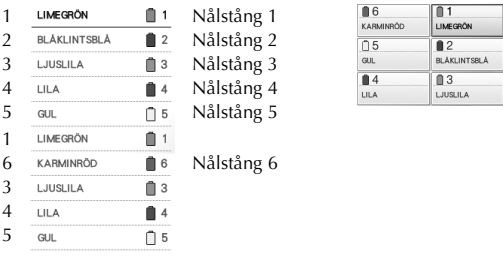

Informationen om trådrullarna uppdateras när den sjunde tråden behövs i ett mönster med minst sju trådfärger.

Därefter justerar maskinen tilldelningen av trådfärger för att minska antalet trådrullsbyten. I exempelvis ett mönster med sju trådfärger och elva trådfärgsbyten tilldelas trådfärgerna enligt nedan.

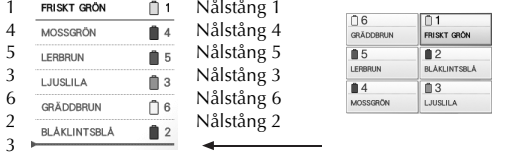

Ändra trådrullarna här.

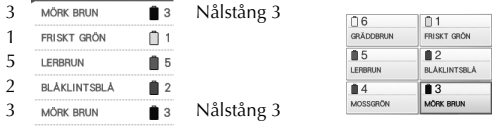

Trådfärgerna på nålstängerna 1, 2 och 5 kommer att användas igen efter trådrullsbytet. De byts inte ut. De övriga nålstängerna tilldelas dock andra färger.

### <span id="page-102-2"></span>**Kontrollera om trådrullsbyte behövs**

När du väljer mönster kan du visa antalet trådbyten. Du kan dock inte kontrollera vilka trådfärger som används i mönstret på den här skärmen. Kontrollera med hjälp av följande indikatorer om trådrullar måste bytas, och i så fall när.

#### <span id="page-102-0"></span>■ **Tid tills rullarna måste bytas ut**

Den här indikatorn visar den tid som återstår till nästa rullbyte och aktuell sömnadstid. Om en tidsangivelse visas på broderskärmen måste minst en rulle bytas ut.

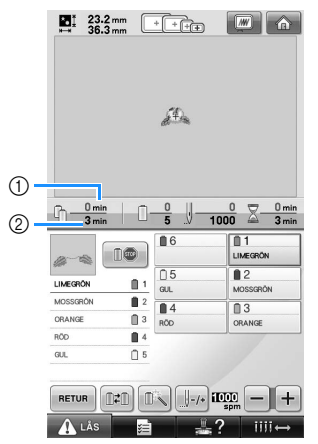

- 1 Aktuell sömnadstid
- 2 Tid tills rullarna måste bytas ut

<span id="page-103-0"></span>■ **Indikator för byte av rulle** (<del>> → → → → )</del> Indikatorn för byte av rulle i skärmen för stygnnavigering visar hur många gånger trådrullarna måste bytas, och hur lång tid det är mellan bytena.

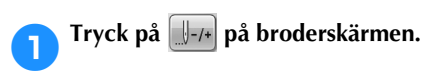

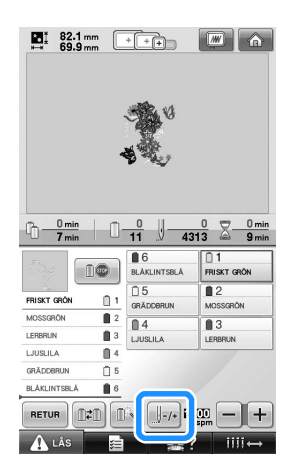

 $\triangleright$  Skärmen för stygnnavigering visas.

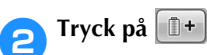

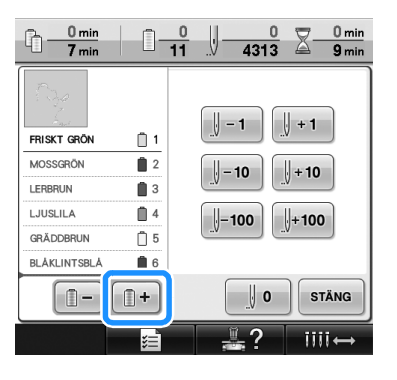

▶ Varje gång du trycker på den här knappen väljs nästa färg i trådfärgssekvensdisplayen. Den första färgen väljs när den sista färgen i trådfärgssekvensdisplayen har uppnåtts.

3**Kontrollera positionen för .**  $\frac{3 \text{ min}}{7 \text{ min}}$  $3 \,\mathrm{min}$ n- $0 - \frac{2}{11}$  $\Sigma$ V  $4313$  $9 \text{ min}$ 蟾  $\parallel$  - 1  $\parallel +1$ MOSSGRÖN  $\mathbf{r}$ LERBRUN  $\mathbf{m}$ <sub>3</sub>  $\parallel$  + 10  $-10$ LJUSLILA  $\mathbb{R}$  4 GRÄDDBRUN  $\Box$  5  $-100$  $\downarrow$  + 100 **BLAKLINTSBLA**  $\mathbf{B}$  6  $\odot$ MÖRK BRUN  $^{\bullet}$  2  $^{\circledR}$  $\mathbb{I}$  –  $[] +$ ∜ o **STÄNG** 7  $III+$ 

- 1 indikerar när trådrullarna måste bytas ut. Trådrullarna måste bytas samma antal gånger som denna indikator visas, och mellan de två trådfärgerna på den punkt där den visas.
- $\circled{2}$  Tryck på  $\circled{1}$   $\circled{1}$  för att bläddra upp genom trådfärgssekvensdisplayen. Varje gång du trycker på den här knappen väljs föregående färg i trådfärgssekvensdisplayen. Den sista färgen väljs när den första färgen i trådfärgssekvensdisplayen har uppnåtts.
- 4**När du har kontrollerat den önskade**

**informationen trycker du på <b>e**ller

 **för att återgå till den första färgen.** 

**Tryck sedan på | STÄNG** 

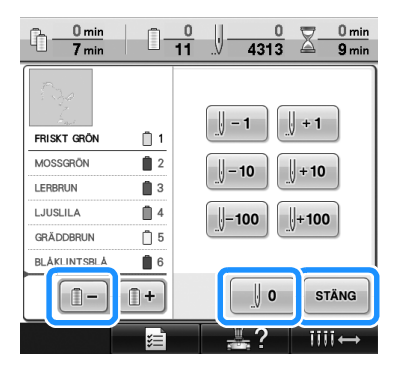

 $\blacktriangleright$  Broderskärmen visas igen.

# <span id="page-104-0"></span>**Byta trådrullar i mönster med minst sju färger**

Det här avsnittet innehåller information om hur du tolkar meddelandet om byte av trådrulle och hur du enkelt byter trådrullar.

### <span id="page-104-1"></span>**Meddelande om byte av trådrulle**

När trådrullen måste bytas under brodering av ett mönster med minst sju färger slutar maskinen automatiskt att sy och meddelandet nedan visas. Det här meddelandet visas också när trådrullarna måste bytas innan du börjar brodera ett nytt mönster. Byt trådrullarna enligt deras nya tilldelningar.

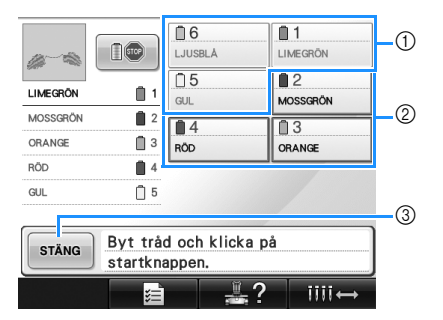

- 1 Trådinformationen är nedtonad för de trådrullar som inte behöver bytas ut.
- 2 Trådinformationen visas i den nya trådfärgen och med en röd ram för de trådrullar som ska bytas ut.
- 3 Tryck på den här knappen för att stänga meddelandet som visar att trådrullen måste bytas ut.

# **Obs!**

- Tryck på nålstångsknappen för att flytta nålen till korrekt position för att trä den nya trådfärgen. Se ["Flytta och trä vald](#page-62-1)  [nålstång" på sida 61](#page-62-1).
- Den aktuella trådfärgstilldelningen lagras när broderskärmen visas. Nålstången tilldelas samma trådfärg som tidigare om den färgen ska användas nästa gång trådrullarna måste bytas ut.

# **Anmärkning**

- Om du vill använda en annan trådfärg än den som angavs ändrar du trådfärgsinställningen med hjälp av knappen för tillfällig inställning av nålstång. (Mer information finns i ["Tillfällig inställning av nålstången" på](#page-131-0)  [sida 130\)](#page-131-0).
- Trådfärger som användas ofta kan tilldelas särskilda nålstänger, så minskas antalet trådrullsbyten. (Mer information finns i ["Inställningar för reserverad nålstång" på](#page-133-0)  [sida 132\)](#page-133-0).

## <span id="page-105-0"></span>**Enkelt byte av trådrulle**

Du måste trä om övertråden när du byter trådrullar. Det är dock enkelt att byta trådrulle om du byter en vars tråd har trätts korrekt genom maskinen.

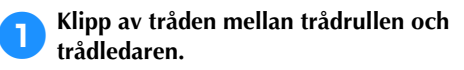

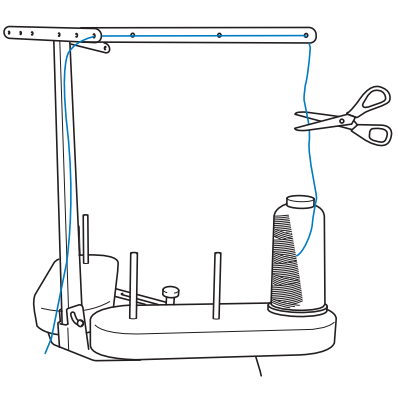

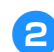

### 2**Byt ut trådrullen.**

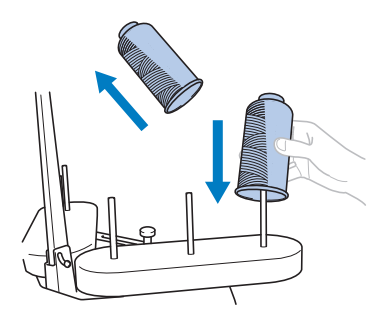

3**Knyt ihop änden på tråden på den nya rullen med änden på tråden i den föregående färgen.**

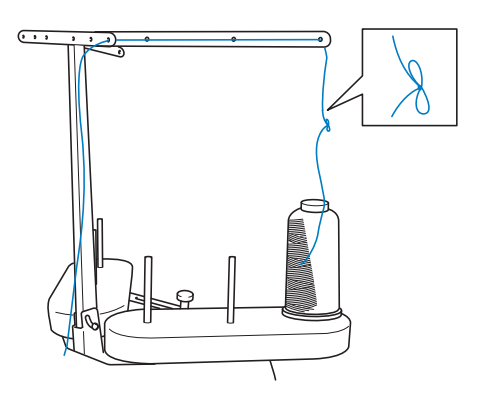

4**Dra ut den gamla tråden strax efter trådledaren på nålstången.**

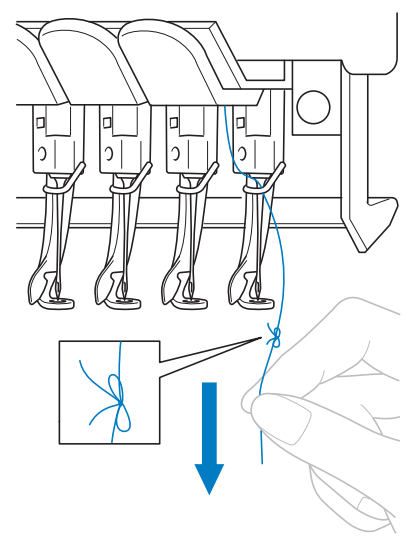

Fortsätt att dra i tråden tills knuten sitter ovanför nålen. Klipp av knuten.

#### 5**Använd den automatiska nålträdningsfunktionen för att trä på nålen med den nya tråden. (Se [sida 59](#page-60-0).)**

Detta avslutar bytet av trådrulle.

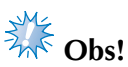

● Dra inte knuten igenom nålsögat när du drar ut tråden. Nålen kan skadas om knuten dras genom nålsögat.

# <span id="page-106-1"></span><span id="page-106-0"></span>**Om tråden går av eller om undertråden tar slut under broderingen**

Maskinen stannar automatiskt om tråden går av eller om undertråden tar slut under brodering. Eftersom vissa stygn kan ha sytts med bara en tråd måste du gå tillbaka genom stygnen till en punkt som är färdigsydd innan du fortsätter brodera.

<span id="page-106-2"></span>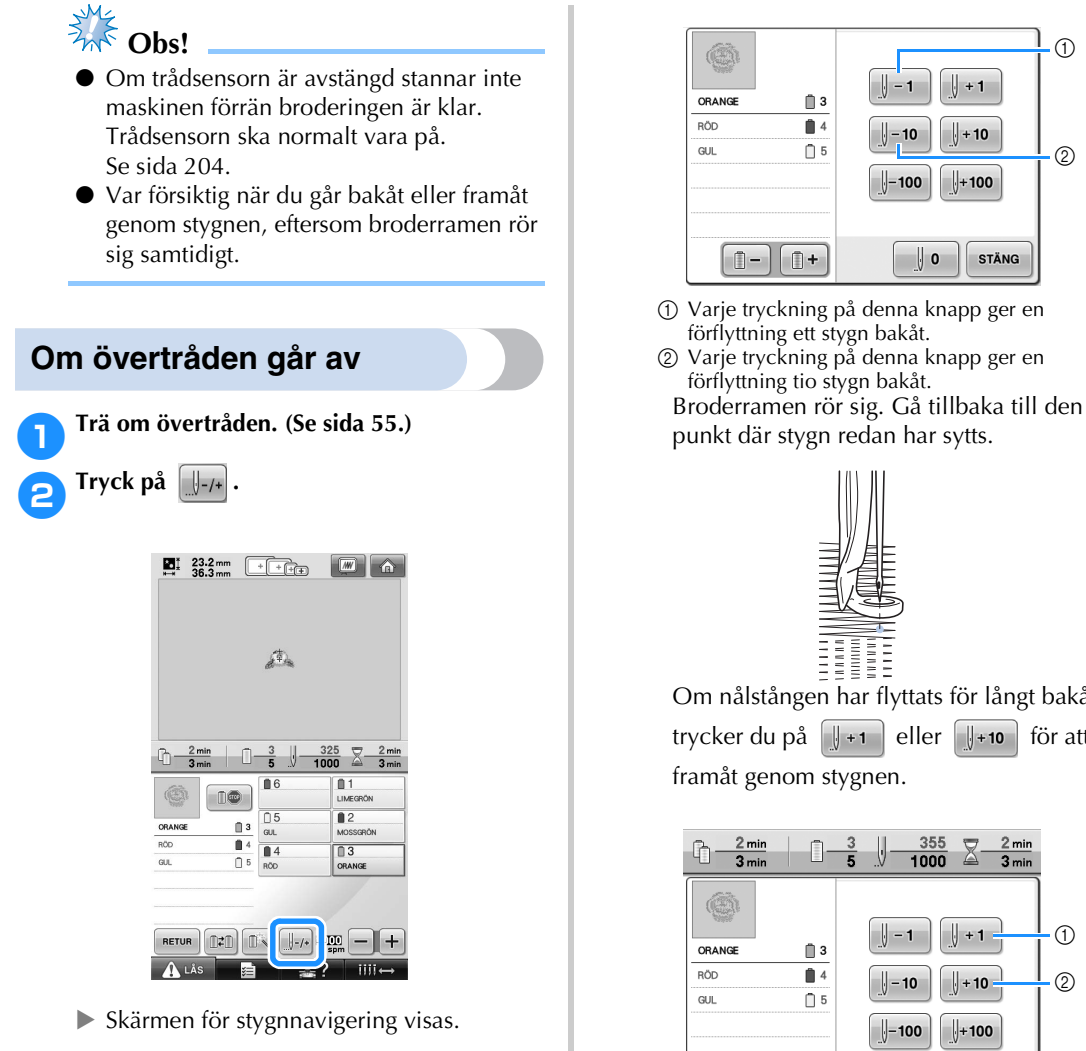

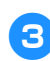

**3**Tryck på  $\left[\frac{1}{2}\right]$  och  $\left[\frac{1}{2}\right]$  för att gå bakåt

**genom stygnen till en punkt där stygnen redan har sytts.**

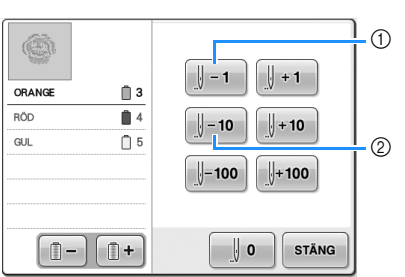

- 1 Varje tryckning på denna knapp ger en förflyttning ett stygn bakåt.
- 2 Varje tryckning på denna knapp ger en förflyttning tio stygn bakåt.

punkt där stygn redan har sytts.

Om nålstången har flyttats för långt bakåt trycker du på  $\|\cdot\|$  +1 eller  $\|\cdot\|$  +10 för att gå

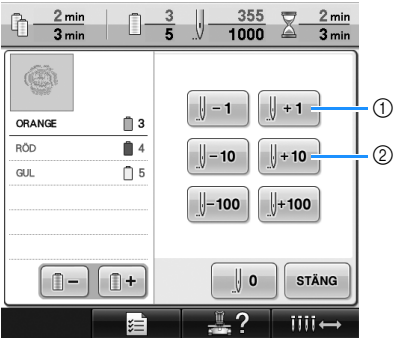

1 Varje tryckning på denna knapp ger en förflyttning ett stygn framåt.

2 Varje tryckning på denna knapp ger en förflyttning tio stygn framåt.

 $\frac{1}{4}$  Tryck på  $\left[\frac{1}{2}$  stäng

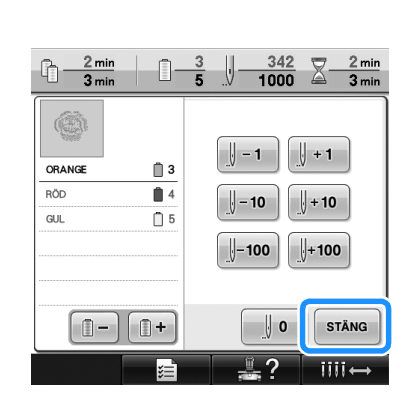

 $\blacktriangleright$  Broderskärmen visas igen.

**5** Tryck på **A** Lis och tryck sedan på start-/ **stoppknappen för att fortsätta brodera.**

# <span id="page-107-0"></span>**Om undertråden går av eller tar slut**

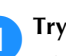

**1 Tryck på <u>A Lister</u>** och sedan på **trådavklippningsknappen.**

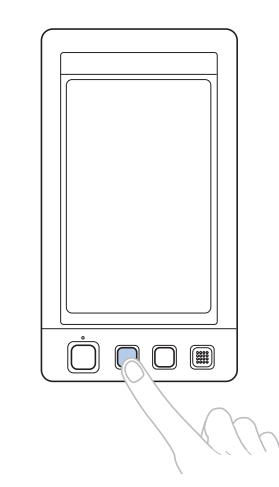

- ▶ Övertråden klipps av.
- Klipp av även övertråden om undertråden går av eller tar slut.

2**Ta bort de stygn som endast har sytts med övertråden.**

Dra i den avklippta änden på övertråden.

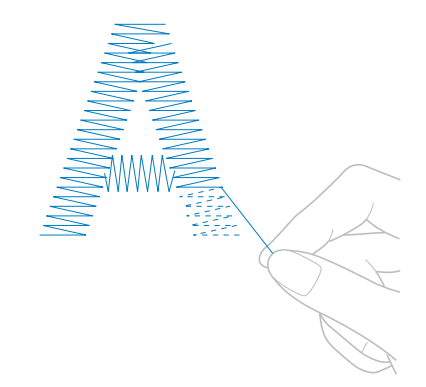

• Klipp av tråden med sax om stygnen inte kan tas bort helt.
■ Byt ut undertråden nu om den har tagit slut.

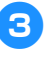

3**Byt ut rullen mot en rulle med undertråd. (Se [sida 36.](#page-37-0))**

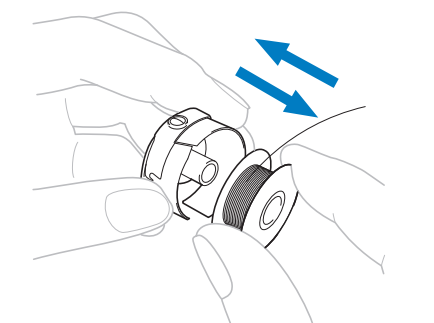

- Om täckplåten för kroken kan öppnas tar du bort undertråden utan att ta bort broderramen från maskinen.
- Ta tillfälligt bort broderramen om maskinfundamentet döljs av t.ex. ett påsformat tygstycke, eller om täckplåten för kroken inte kan öppnas. (Se [sida 68](#page-69-0).) Sätt tillbaka broderramen när du bytt undertråden. (Se [sida 49.](#page-50-0))

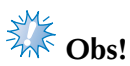

Om broderramen tas bort innan mönstret är färdigbroderat måste du vara försiktig med följande, annars kan mönstret bli feljusterat.

- Tryck inte för hårt på tyget i ramen, eftersom det då kan lossna.
- Broderramen får inte slå emot vagnen eller pressarfoten när du tar bort ramen eller sätter dit den igen.

Om ramen slår emot vagnen så att den flyttar sig ska du stänga av maskinen och sedan starta den igen. Rätt ramplacering när maskinen stannade finns lagrat i maskinens minne och broderramen återgår till rätt placering.

När broderramen har satts tillbaka måste du se till att stiften på broderramshållarens högra och vänstra arm passar in i hålen på broderramens handtag.

4**Gå tillbaka genom stygnen på det sätt som beskrevs i steg** [2](#page-106-0) **i ["Om övertråden går av"](#page-106-1)  [på sida 105](#page-106-1) och fortsätt sedan att brodera.**

# **Brodera från början eller mitten på mönstret**

Starta om broderiet med stygnknappen framåt/bakåt om du vill starta om broderiet från början, exempelvis om du sydde ett provbroderi och använde felaktig trådspänningen eller fel trådfärg. Dessutom kan du gå framåt eller bakåt genom stygnen efter trådfärg eller stygn om du vill börja brodera på valfri plats i mönstret.

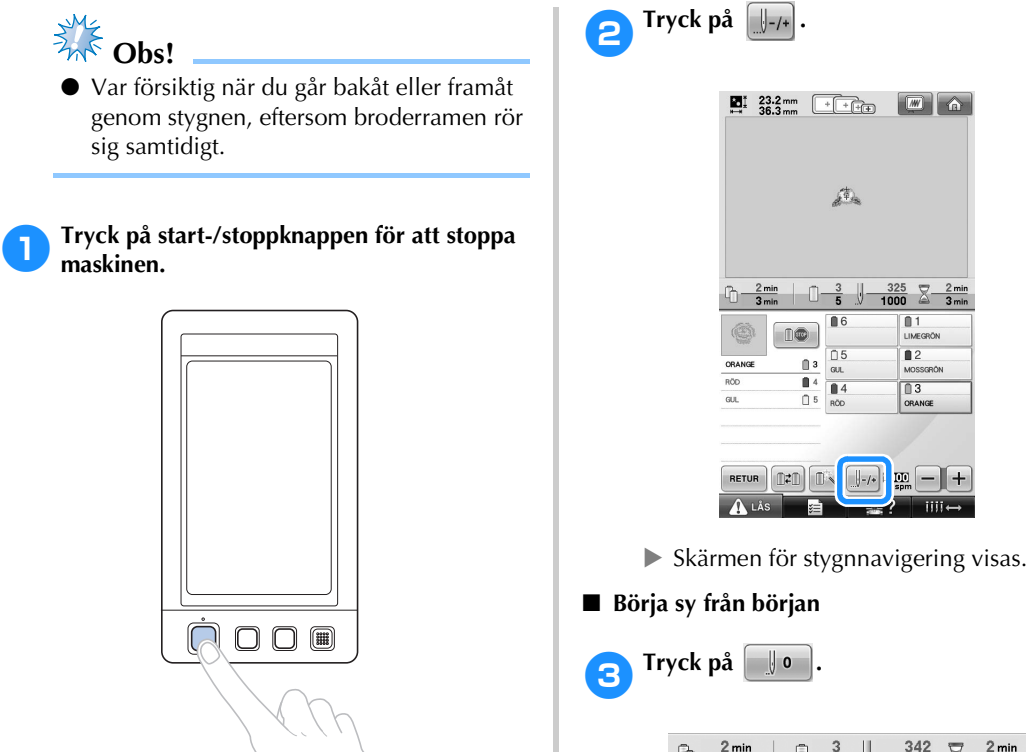

• Vid behov kan du byta ut tyget i broderramen eller klippa av och ta bort de stygn som sytts.

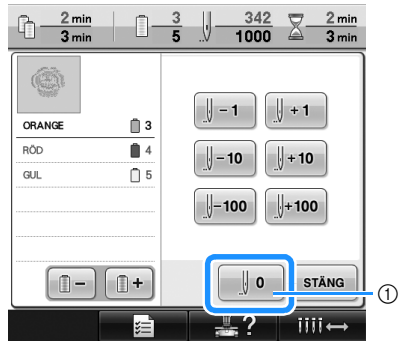

 $\begin{array}{|c|c|} \hline \textbf{m} & \textbf{a} \end{array}$ 

 $\frac{325}{1000}$  $\frac{1}{10}$  $\blacksquare$  2  $\overline{03}$ 

- 1 Tryck på den här knappen för att återgå till början på den första färgen.
- $\blacktriangleright$  Broderramen flyttas till startpositionen.
- Välja det stygn där broderingen ska börja **4** Tryck på  $\left[\begin{array}{c} 0 \\ -\end{array}\right]$  och  $\left[\begin{array}{c} 0 \\ +\end{array}\right]$  för att välja en färg **i trådfärgssekvensen och tryck sedan på**   $\|\cdot\|$  ,  $\|\cdot\|$  -10 ,  $\|\cdot\|$  -100 ,  $\|\cdot\|$  +1 ,  $\|\cdot\|$  +10 och  **för att välja stygn.**  $\frac{2 \text{ min}}{3 \text{ min}}$  $\mathbb{G}$  .  $X$ -A.  $\frac{376}{1000}$ 5  $\odot$ 6  $\bigcup$  - 1  $\parallel$  + 1 ORANGE  $\mathbf{B}$  3  $\circled7$ Ŧ  $\sqrt{1-10}$ 8  $\parallel$  + 10  $\Box$  5 GUI  $^{\circledR}$  $\parallel -100$  $+100$ 0 $^{\circ}$ 3  $\begin{bmatrix} 0 \\ -1 \end{bmatrix} \begin{bmatrix} 0 \\ 0 \end{bmatrix} +$  $\parallel$  o **STÄNG** 4  $\overline{iii}$ 
	- 1 Trådfärgen överst på trådfärgssekvensdisplayen är färgen på det aktuella området.
	- 2 Tryck på den här knappen för att stänga den här skärmen.
	- 3 Tryck på den här knappen en gång för att återgå till början av sömnaden med den aktuella färgen. Därefter medför varje tryckning på den knappen att du återgår till början av sömnaden med den föregående trådfärgen.
	- 4 Varje tryckning på den här knappen leder fram till början av sömnaden med nästa trådfärg.
	- 5 Varje tryckning på denna knapp ger en förflyttning ett stygn bakåt.
	- 6 Varje tryckning på denna knapp ger en förflyttning ett stygn framåt.
	- 7 Varje tryckning på denna knapp ger en förflyttning tio stygn bakåt.
	- 8 Varje tryckning på denna knapp ger en förflyttning tio stygn framåt.
	- 9 Varje tryckning på denna knapp ger en förflyttning hundra stygn bakåt.
	- 0 Varje tryckning på denna knapp ger en förflyttning hundra stygn framåt.
	- $\triangleright$  Nålstångsfacket flyttar sig och den aktuella nålstången går till sömnadsläge, därefter flyttar sig broderramen och den aktuella nålpositionen markeras.

5**När du har valt det stygn där broderingen ska börja trycker du på | sīĀNG |**.

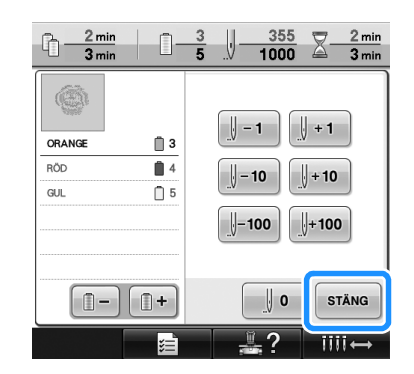

 $\blacktriangleright$  Broderskärmen visas igen.

**6** Tryck på **A** Lis och tryck sedan på start-/ **stoppknappen för att börja brodera.**

**Broderingen börjar från den angivna** punkten.

# <span id="page-111-0"></span>**Återuppta broderingen efter att maskinen har stängts av**

I samtliga följande fall lagras de stygn som återstår att sy i ett visst broderi i maskinens minne.

- Om du trycker på maskinens strömbrytare för att stänga av den sedan broderingen har stoppats. Klipp av tråden innan du stänger av maskinen med huvudströmbrytaren, annars kan tråden dras ut eller fastna när vagnen går tillbaka till ursprungsläget när maskinen startas igen.
- Om maskinen stängdes av oavsiktligt under pågående brodering, t.ex. vid strömavbrott. Det som återstår av broderiet kan sys när maskinen startas igen, men vissa färdiga stygn kan komma att sys om.

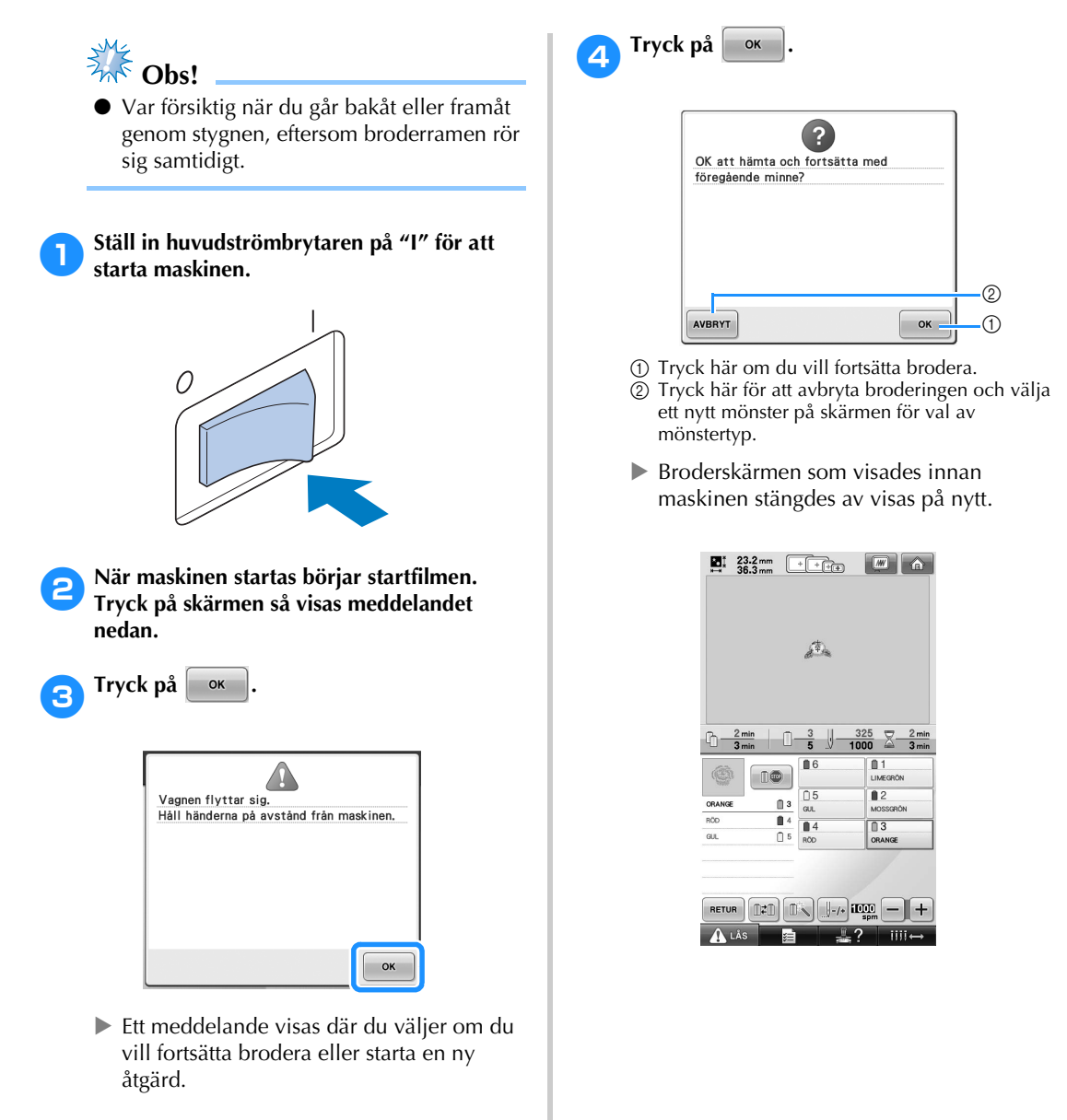

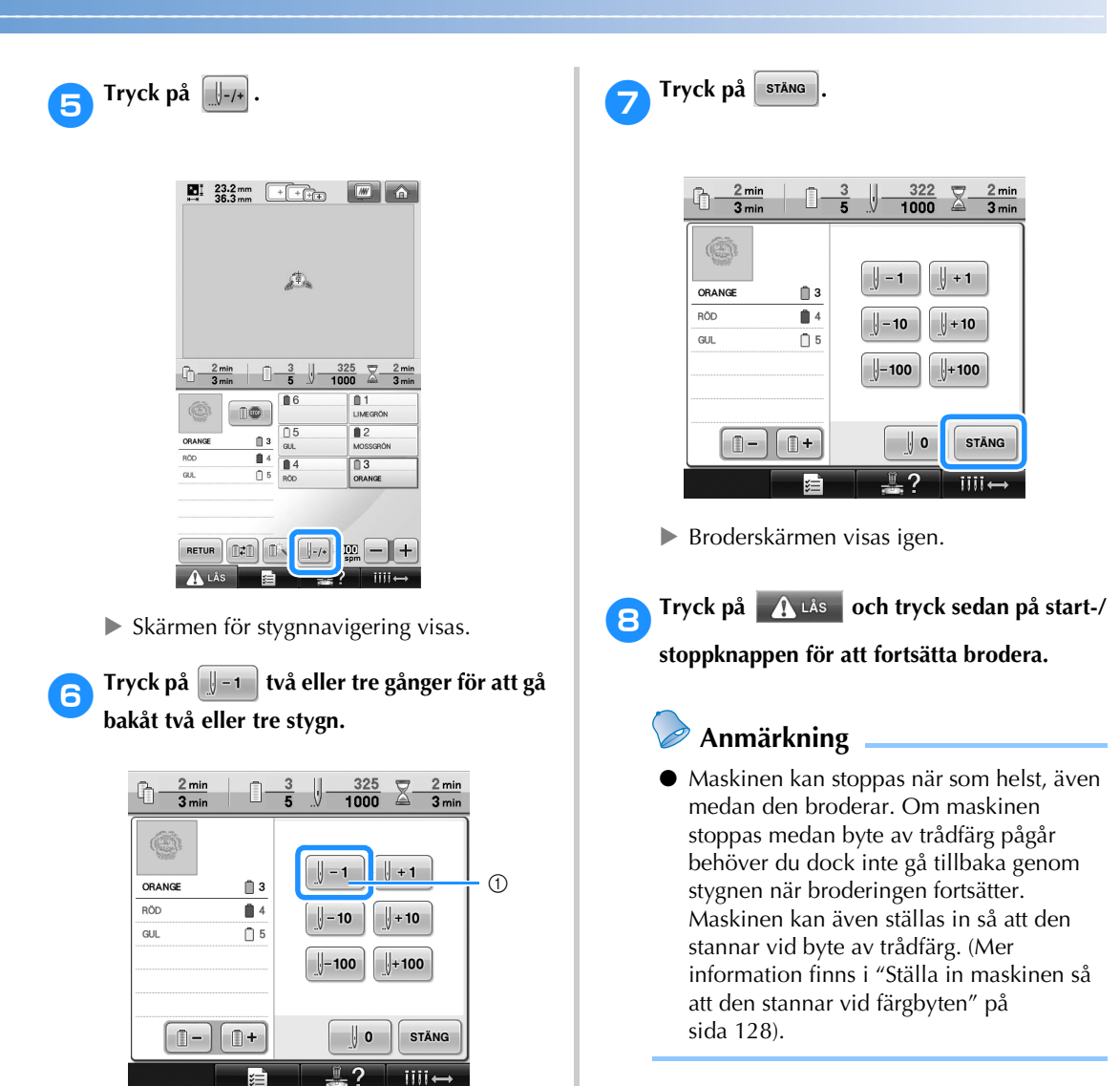

1 Varje tryckning på denna knapp ger en förflyttning ett stygn bakåt.

• Kontrollera att nålens nedgångsläge är placerat där stygn redan har sytts.

# **Justera trådspänningen**

Följande anvisningar beskriver hur du justerar trådspänningen om den korrekta trådspänningen som beskrivs på [sida 67](#page-68-0) inte användes. Justera först spänningen på undertråden, och därefter spänningen på övertråden på varje nålstång.

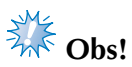

- Var noga med att kontrollera undertrådens spänning varje gång du byter spole. Undertrådsspänningen kan variera beroende på undertrådstyp och om en förspolad trådspole används. När du t.ex. byter ut en tom förträdd spole mot en av samma typ måste du kontrollera spänningen på undertråden och vid behov justera den.
- Justera spänningen på undertråden innan du justerar spänningen på övertråden.

<span id="page-113-0"></span>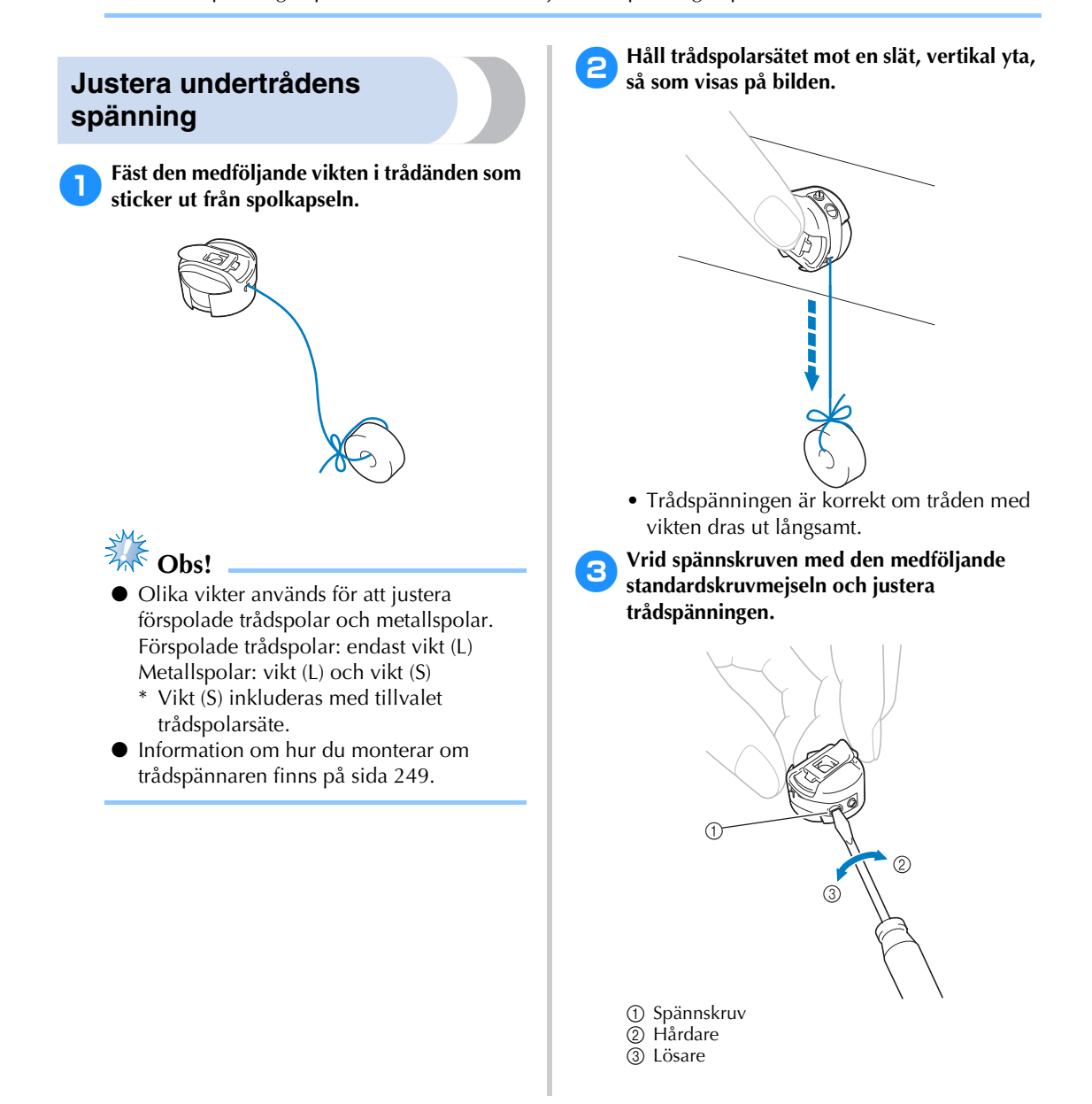

4**När du har utfört justeringarna kontrollerar du trådspänningen genom att provbrodera med alla nålstängerna.**

### **Anmärkning**

● Bland de inbyggda broderimönstren finns ett mönster som är avsett för att kontrollera trådspänningen. Du kan enkelt kontrollera trådspänningen genom att sy det här mönstret. Mer information finns på [sida 217.](#page-218-0)

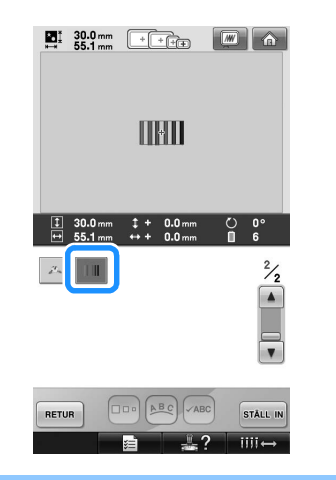

## **Justera övertrådens spänning**

När du broderar ska trådspänningen vara inställd så att en aning av övertråden kan ses på tygets avigsida.

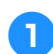

#### 1**Vrid på trådspänningsknapparna.**

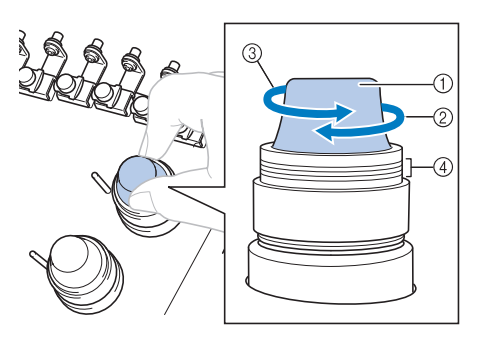

- 1 Trådspänningsknappar
- 2 Hårdare
- 3 Lösare
- 4 Markering

#### ■ **Korrekt trådspänning**

Mönstret kan ses från tygets avigsida. Om trådspänningen inte ställs in korrekt kommer det sydda resultatet inte att bli bra. Tyget kan rynkas och tråden kan gå av.

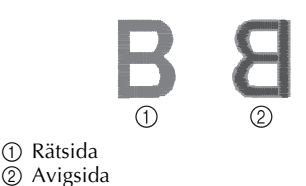

Följ anvisningarna nedan för att justera

trådspänningen efter situationen.

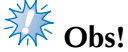

● Om trådspänningen är mycket lös kan det hända att maskinen stannar under sömnaden. Detta är inte ett tecken på att något är fel. Öka trådspänningen något och börja sy igen.

#### ■ **Övertråden är för spänd**

Om övertråden är för hårt spänd syns undertråden på tygets rätsida.

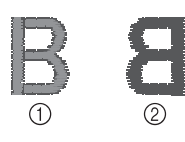

1 Rätsida 2 Avigsida

Vrid knappen i pilens riktning för att minska spänningen på övertråden.

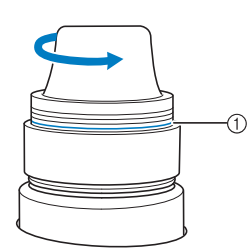

1 Rött streck

Trådspänningen kan inte minskas ytterligare om den röda linjen är synlig. Öka undertrådens spänning. Mer information finns på [sida 112](#page-113-0).

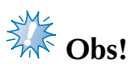

- Spänningsknappen kan lossna om du minskar trådspänningen bortom den röda linjen.
- Information om hur du monterar om trådspännaren finns på [sida 249.](#page-250-0)

#### ■ **Övertråden är för lös**

Övertråden är för löst spänd vilket gör att den lösa övertråden fastnar eller öglor syns på tygets rätsida.

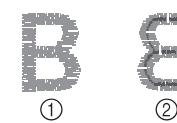

1 Rätsida

2 Avigsida

Vrid knappen i pilens riktning för att öka spänningen på undertråden.

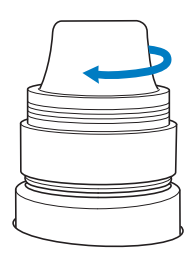

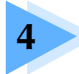

# **4 BRODERINSTÄLLNINGAR**

Det här kapitlet innehåller beskrivningar av de olika broderinställningarna som underlättar användningen av maskinen.

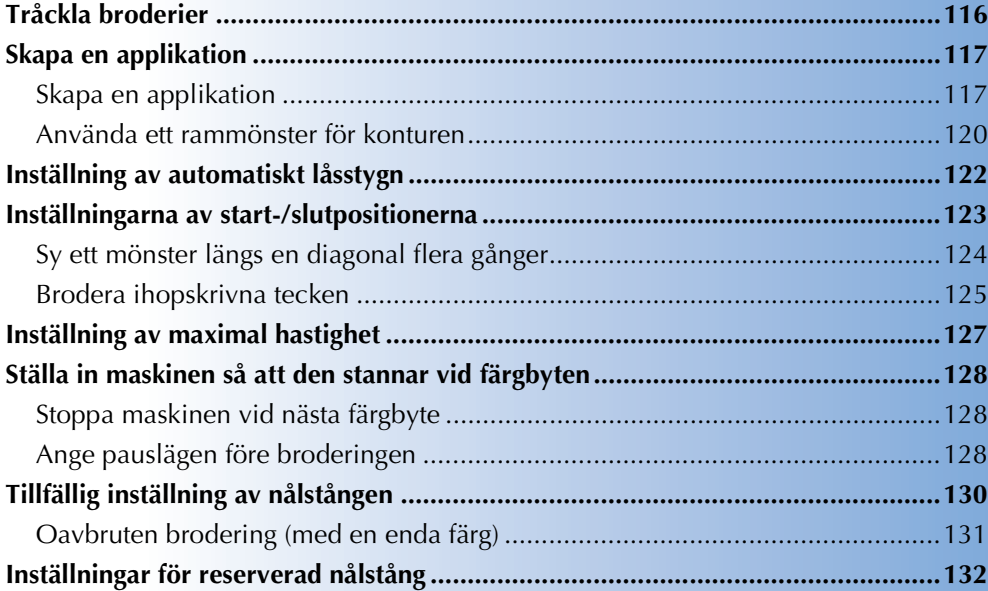

# <span id="page-117-0"></span>**Tråckla broderier**

Du kan tråckla runt mönstrets kontur innan du börjar brodera. Det är användbart när du broderar på tyg där du inte kan fästa ett styvnadsmaterial med ett strykjärn eller lim. När du fäster ett styvnadsmaterial på tyget minskar du risken för att stygnen krymper eller att mönstret blir feljusterat.

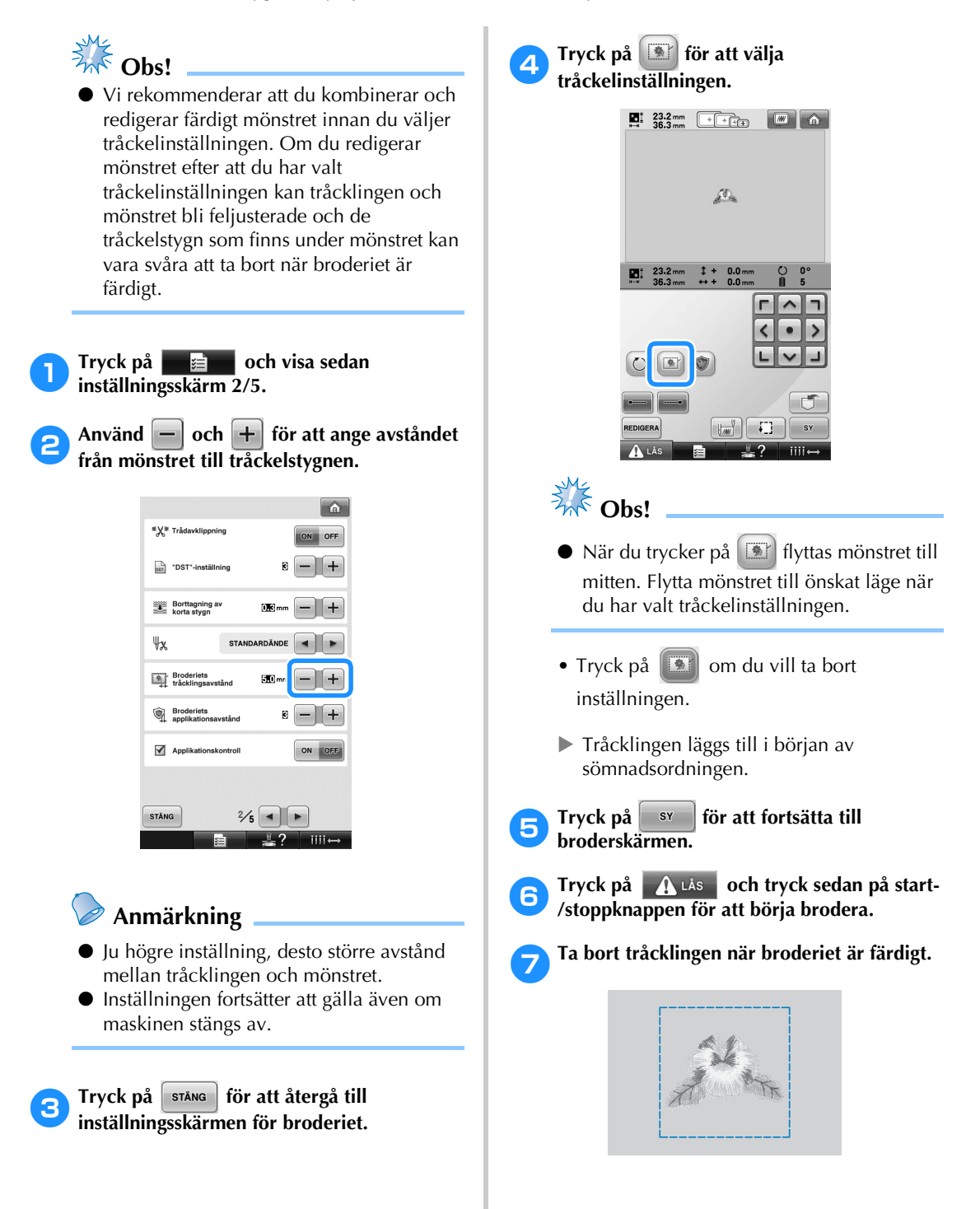

# <span id="page-118-0"></span>**Skapa en applikation**

Applikationer kan skapas från inbyggda mönster och mönster på broderkort. Det passar bra för tyger som inte kan broderas eller om du vill sätta fast en applikation på ett plagg.

#### <span id="page-118-1"></span>**Skapa en applikation**

Mönstret nedan används för att skapa en applikation.

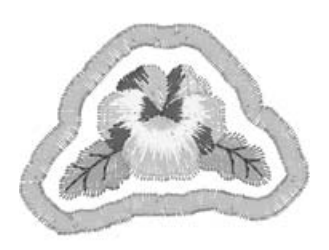

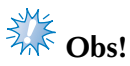

- Vi rekommenderar filttyg eller denim för applikationer. På tunnare tyger kan stygnen bli mindre, beroende på vilket mönster och material som används.
- Använd styvnadsmaterial när du broderar för bästa resultat.
- Välj en ram som passar till mönsterstorleken. Ramalternativen visas på LCD-skärmen.
- Kombinera och redigera mönstret helt innan du väljer applikationsinställningen. Applikationssömmen och mönstret kan riktas in fel med varandra om du redigerar mönstret efter det att applikationsinställningen har valts.
- Eftersom en kontur läggs till blir mönstret för applikationen större än originalmönstret (när applikationsinställningen har valts). Justera först mönstrets storlek och justering i enlighet med anvisningarna nedan.

<span id="page-118-2"></span>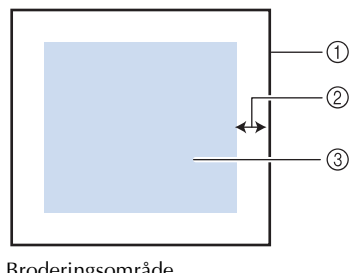

- ① Broderingsområde<br>② Ca 10 mm  $Ca$  10 mm
- 3 Mönsterstorlek

<span id="page-118-3"></span>

1**Tryck på , och visa sedan inställningsskärm 2/5.**

Använd **| - | och | + | för att ange avståndet från mönstret till applikationskonturen.**

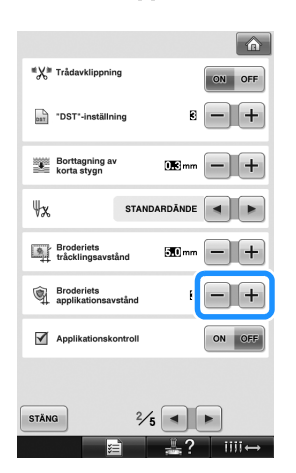

## **Anmärkning**

● Inställningen fortsätter att gälla även om maskinen stängs av.

3**Tryck på för att återgå till inställningsskärmen för broderiet.**

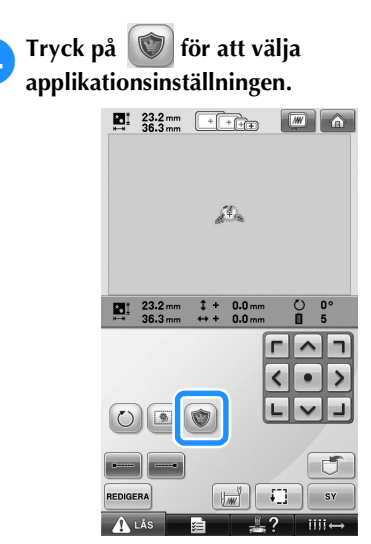

- Tryck på  $\Box$  om du vill ta bort inställningen.
- $\triangleright$  Stegen för att skapa en applikation läggs till i sömnadsordningen.
- **Extra** Obs!
- När du trycker på **D** flyttas mönstret till mitten. Flytta mönstret till önskat läge när du har valt applikationsinställningen.
- Applikationen kan inte skapas om mönstret är för stort eller komplicerat eller om ett kombinerat mönster har delats. Även om det valda mönstret passar i broderingsområdet kan applikationsmönstret vara större än broderingsområdet när konturen har lagts till. Välj ett annat mönster eller redigera mönstret om ett felmeddelande visas.

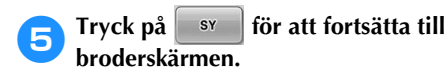

**Anmärkning**

Tre steg läggs till i sömnadsordningen: applikationens skärlinje, mönsterplacering på plagget och applikationssömnad.

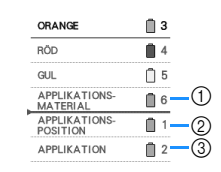

- 1 Applikationens skärlinje
- 2 Mönsterplacering på plagget
- 3 Applikationssömnad
- Vi rekommenderar att färgen på tråden som används för skärlinjen "APPLIKATIONSMATERIAL" ligger så nära tygets färg som möjligt.
- <span id="page-119-0"></span>6**Fäst styvnadsmaterialet på baksidan av det filt- eller denimtyg som ska användas till applikationen.**
- 7**Fäst applikationstyget i broderramen, fäst broderramen på maskinen och börja brodera.**
- 8**När du har broderat skärlinjen "APPLIKATIONSMATERIAL" stannar du maskinen och tar bort applikationsmaterialet från broderramen.**
- 9**Klipp försiktigt längs stygnen. Ta försiktigt bort all den tråd som användes till skärlinjen när du har klippt färdigt.**

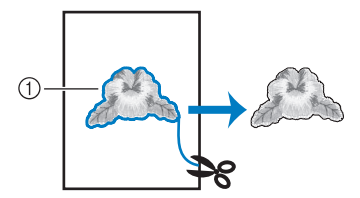

1 Applikationens skärlinje

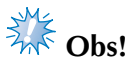

Mönstret kan krympa och applikationen kan bli feljusterad mot placeringslinjen beroende på mönstrets täthet och det tyg som används. Vi rekommenderar att du klipper precis utanför skärlinjen.

- Använd en kritpenna för att ange mönsterriktningen innan du klipper ut mönster som är vertikalt och horisontellt symmetriska.
- Klipp försiktigt ut mönstret längs den kontur som du nyss sydde. Klipp inte innanför skärlinjen eftersom applikationstyget i så fall inte kommer att omfattas av applikationssömmen.

0**Använd två lager av självhäftande vattenlösligt styvnadsmaterial med de två förlimmade sidorna mot varandra och fäst dem sedan i broderramen.**

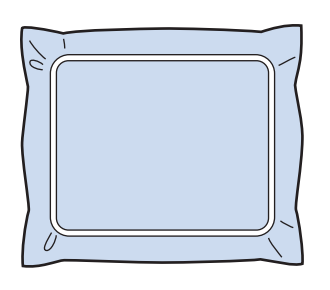

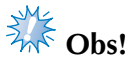

- Om vattenlösligt styvnadsmaterial används behöver du inte ta bort styvnadsmaterialet när du har sytt applikationskonturen. Vi rekommenderar att du använder vattenlösligt styvnadsmaterial för att minska mönsterkrympningen.
- Lägg ihop två lager av vattenlösligt styvnadsmaterial så att det inte går sönder under broderingen.

a**Sy placeringslinjen för applikationspositionen "APPLIKATIONSPOSITION".**

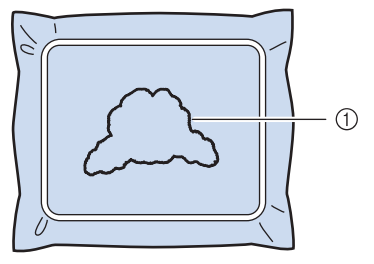

1 Placeringslinje för mönstret

**Applicera ett tunt lager lim eller spraylim och limma fast applikationen så att den riktas in efter placeringslinjen.**

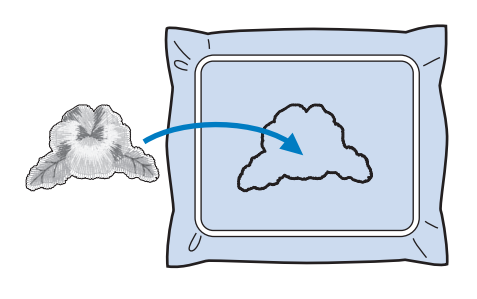

# **Obs!**

Kontrollera att applikationen ligger rätt mot placeringslinjen innan du limmar fast den.

*4*

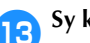

## **c**Sy konturen "APPLIKATION".

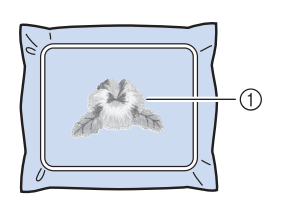

1 Applikationskontur

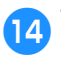

**Ta bort styvnadsmaterialet från broderramen när broderiet är färdigt.**

e**Använd en sax och klipp bort överflödigt vattenlösligt styvnadsmaterial som sticker ut från applikationskonturens söm.**

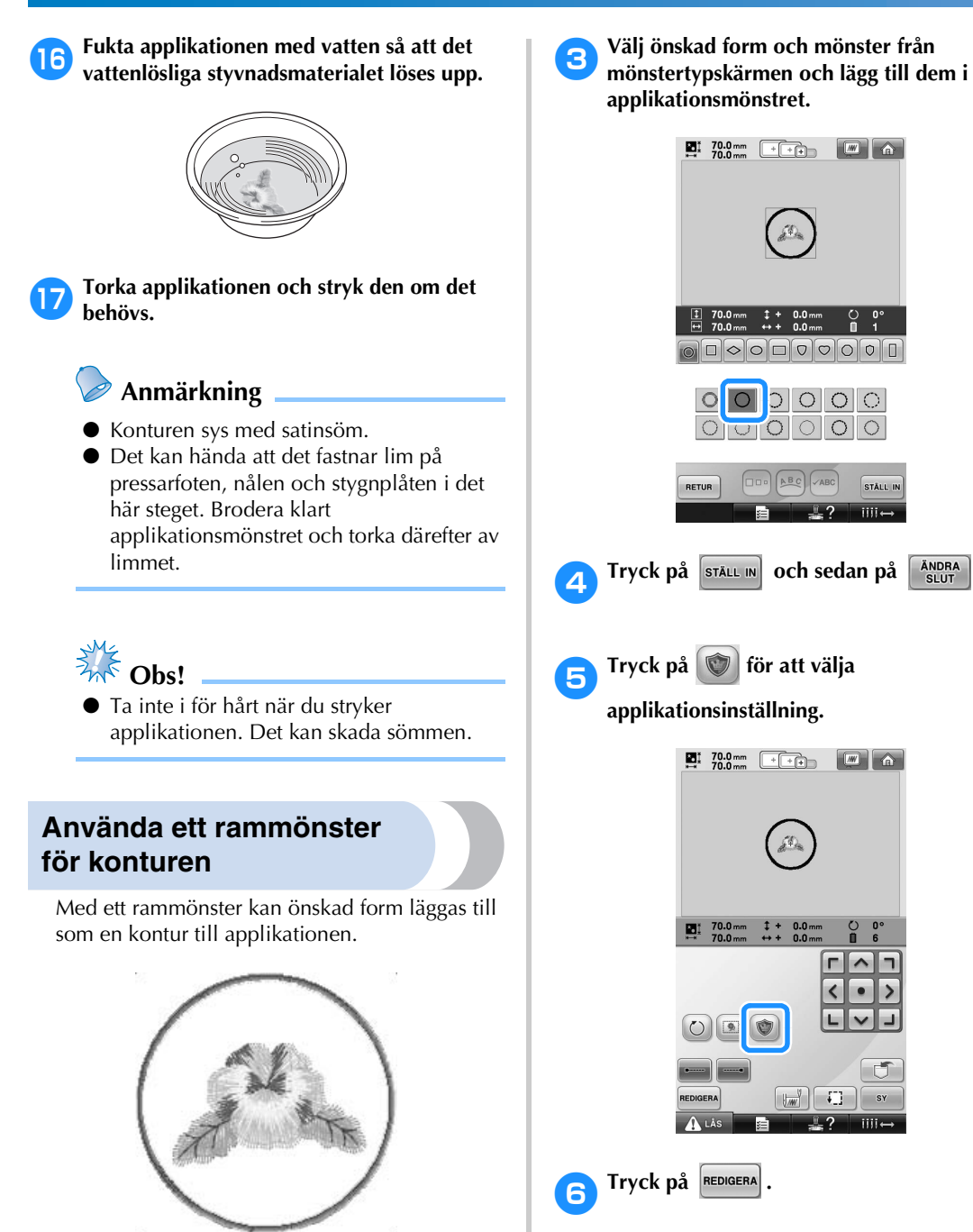

120

<span id="page-121-0"></span>1**När du har valt och redigerat mönstret på skärmen för mönsterredigering utför du åtgärderna som beskrivs i steg** [1](#page-118-2) **till och med** [2](#page-118-3) **i ["Skapa en applikation" på sida 117](#page-118-1).**

2**Tryck på för att återgå till** 

**föregående skärm.**

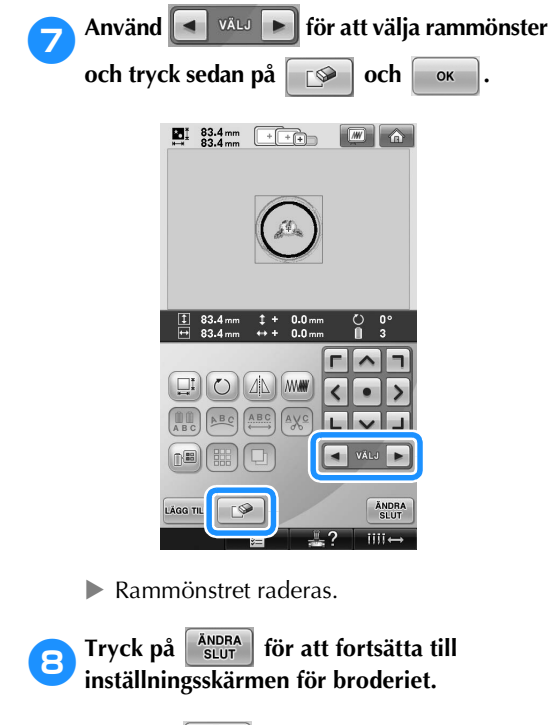

- **9** Tryck på **sv** för att fortsätta till **broderskärmen.**
- 0**Fortsätt med steg** [6](#page-119-0) **i ["Skapa en](#page-118-1)  [applikation](#page-118-1)" på [sida 118](#page-119-0) för att slutföra applikationen.**

*4*

# <span id="page-123-0"></span>**Inställning av automatiskt låsstygn**

Maskinen kan ställas in på att automatiskt sy låsstygn, exempelvis i början av mönstret, före varje byte av trådfärg, och innan tråden klipps av.

Den här funktionen är aktiv när brodyrmaskinen köps.

■ Ange att låsstygn ska sys i början av mönstret, **före varje byte av trådfärg och när sömnaden påbörjas efter att tråden har klippts av.**

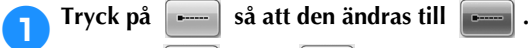

Tryck på  $\left[\frac{1}{\epsilon}\right]$  (eller  $\left[\frac{1}{\epsilon}\right]$ ) för att välja önskad inställning.

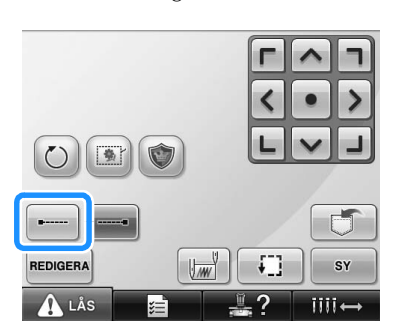

• Med varje knapptryckning aktiveras eller inaktiveras inställningen.

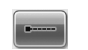

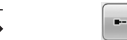

Inställning av automatiskt låsstygn är påslagen

Inställning av automatiskt låsstygn är frånslagen

## **Anmärkning**

- Låsstygnet utförs inte om den första stygnlängden är kortare än 0,8 mm.
- Låsstygnet utförs inte om trådavklippningen är frånslagen på inställningsskärmen (se [sida 199\)](#page-200-0).

#### ■ **Ange att låsstygn ska sys innan tråden klipps av.**

**Tryck på**  $\begin{bmatrix} -\cdot \end{bmatrix}$  **så att den ändras till** Tryck på (eller ) för att välja önskad inställning.

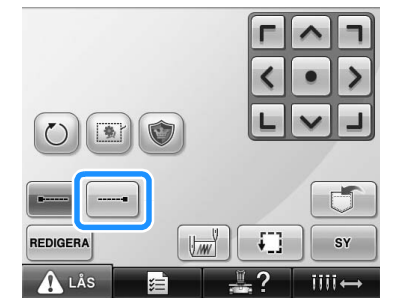

- Med varje knapptryckning aktiveras eller inaktiveras inställningen.
	-

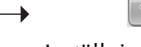

Inställning av automatiskt låsstygn är påslagen

Inställning av automatiskt låsstygn är frånslagen

## **Anmärkning**

- Inställningen av det automatiska låsstygnet förblir oförändrad tills du trycker på knappen för att stänga av den. Den inställning som anges innan maskinen stängs av gäller fortfarande nästa gång maskinen startas.
- Låsstygnet utförs inte om trådavklippningen är frånslagen på inställningsskärmen (se [sida 199](#page-200-0)).

# <span id="page-124-0"></span>**Inställningarna av start-/slutpositionerna**

Maskinen kan ställa in startpunkten och slutpunkten separat från de 9 punkterna i mönstret. Dessa punkter är övre vänstra hörnet, ovan i mitten, övre högra hörnet, vänster om mitten, mitten, höger om mitten, nedre vänstra hörnet, nedanför mitten, och nedre högra hörnet.

Dessa inställningar kan användas för att flera gånger sy ett mönster längs en diagonal.

Inställningarna av start-/slutpositionerna anges på skärmen för broderinställningar.

När du köper brodyrmaskinen är både

startpositionen och slutpositionerna inställda på mitten av mönstret.

1**Tryck på .**

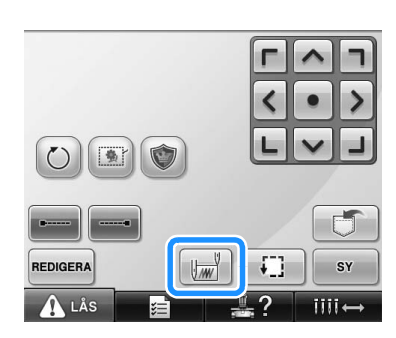

 $\triangleright$  Skärmen för inställningarna av start-/ slutpositionerna visas.

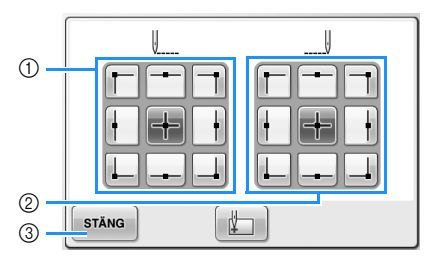

1 Anger startpositionen 2 Anger slutpositionen Tryck på en knapp för att välja en inställning. Den markerade knappen visar den aktuella inställningen.

Exempel:

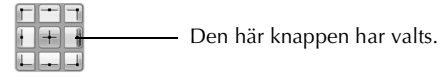

3 Tryck på den här knappen för att stänga den här skärmen.

#### ■ Ange startpositionen

#### 2**Tryck på knappen för önskad inställning av startposition.**

- $\triangleright$  När en startposition har valts ställs slutpositionen automatiskt in på samma position.
- $\blacktriangleright$  Broderramen flyttas till startpositionen.
- Ange slutpositionen

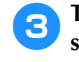

#### 3**Tryck på knappen för önskad inställning av slutposition.**

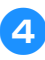

4**När du har valt de önskade inställningarna trycker du på .**

*4*

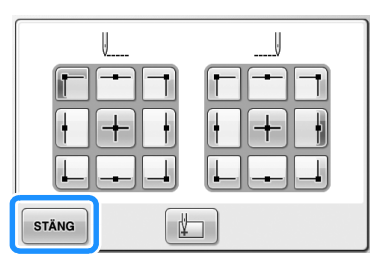

 $\blacktriangleright$  Skärmen för broderinställningar visas igen.

## **Anmärkning**

● Inställningarna av start-/slutpositioner ändras inte förrän du trycker på knappen för en ny inställning. De inställningar som anges innan maskinen stängs av gäller fortfarande nästa gång maskinen startas.

<span id="page-125-2"></span><span id="page-125-1"></span><span id="page-125-0"></span>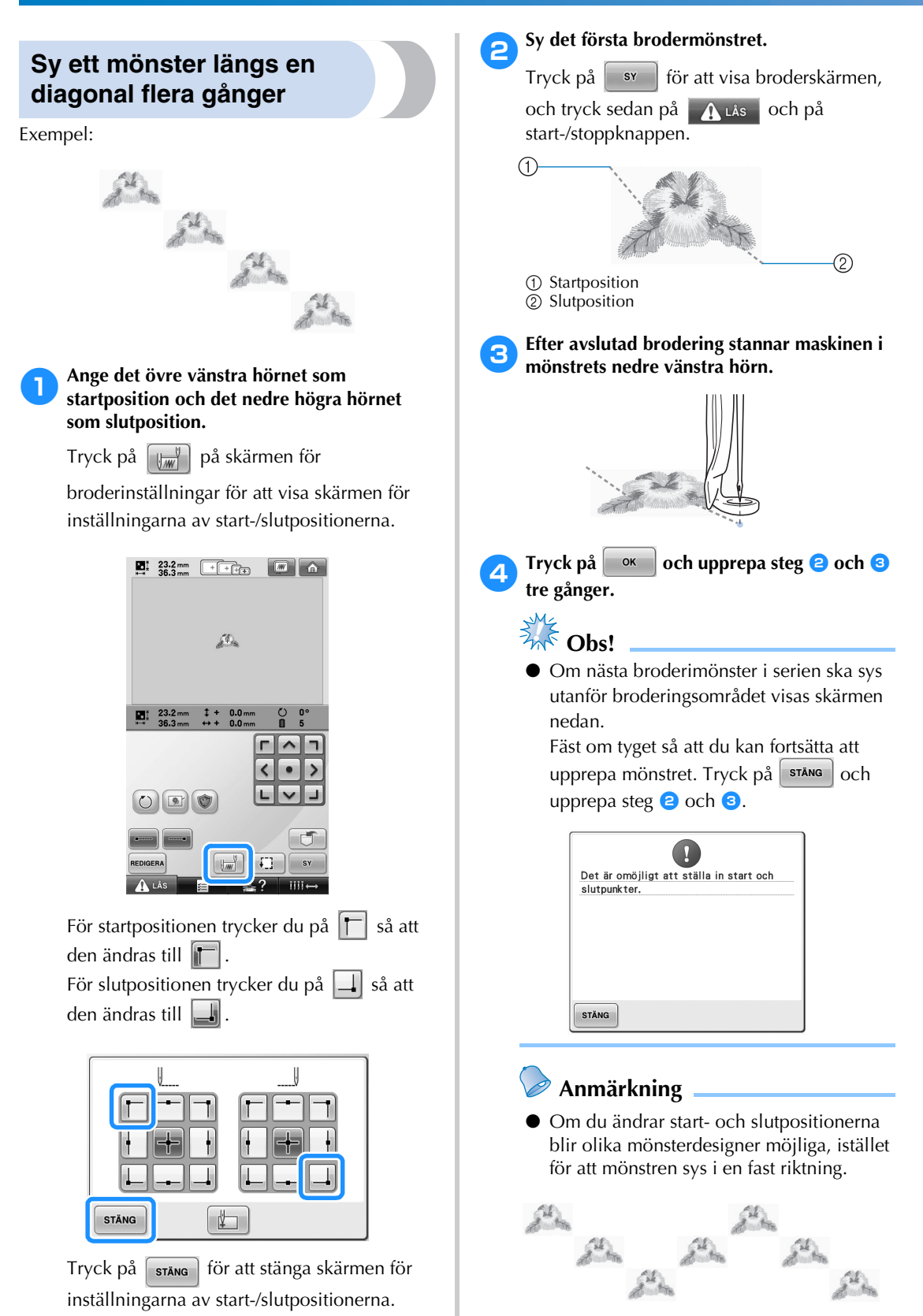

<span id="page-126-1"></span><span id="page-126-0"></span>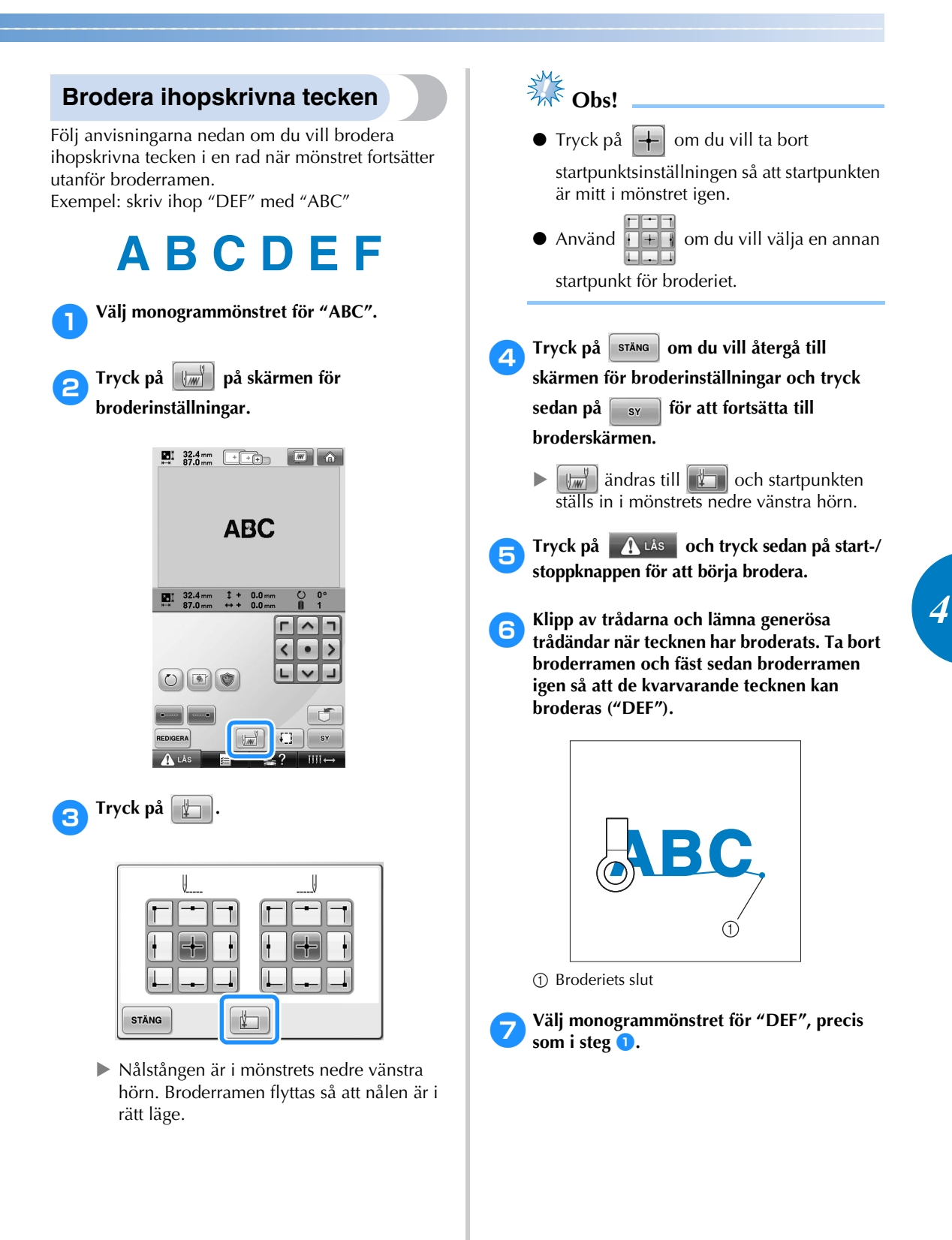

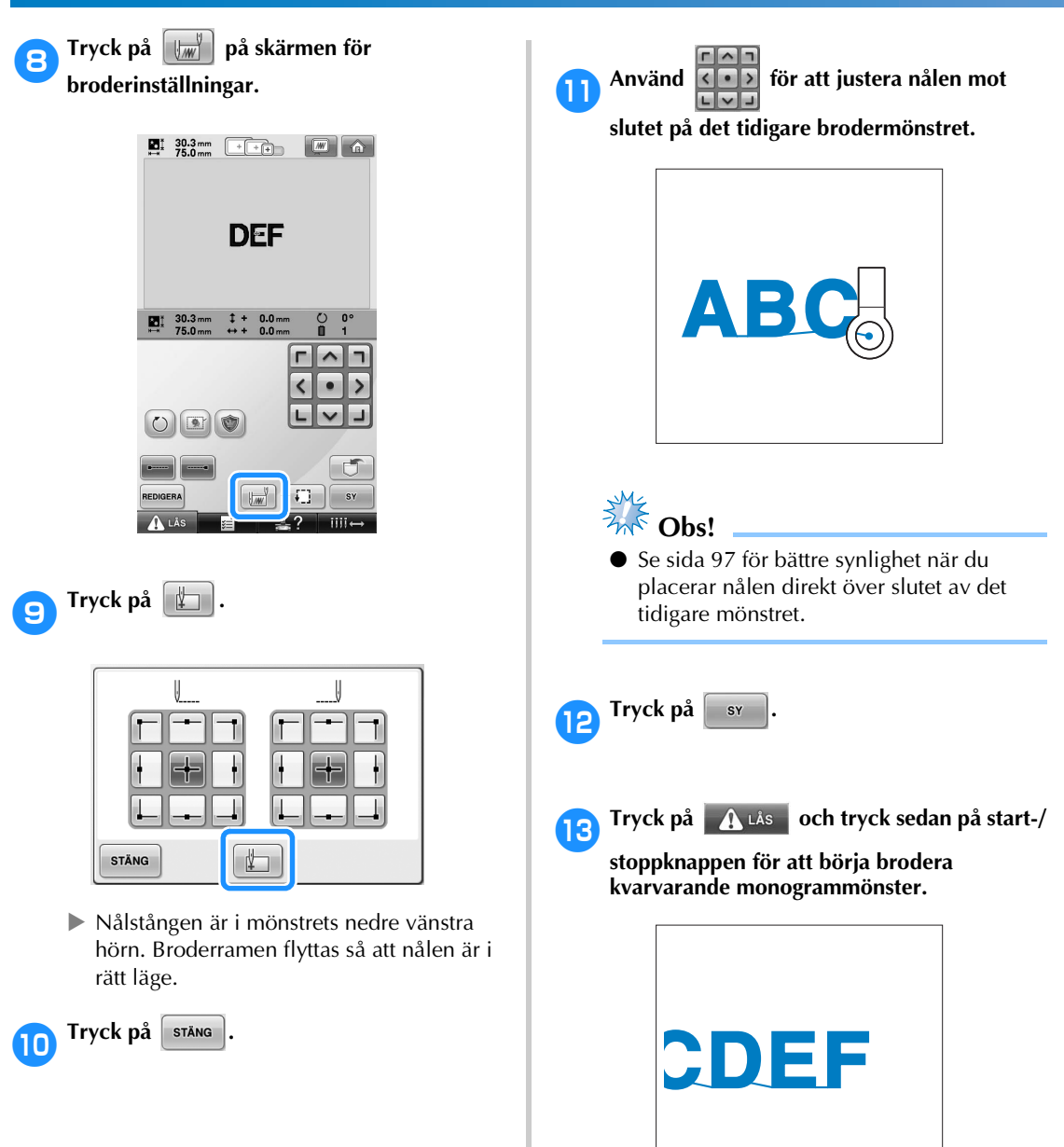

# <span id="page-128-0"></span>**Inställning av maximal hastighet**

Den maximala hastigheten kan ställas in på en av fem nivåer i intervall om 100 spm mellan 400 och 1000 spm. Om keps- eller cylinderramen används kan den maximala hastigheten ställas in på en av fem nivåer i intervall om 50 spm mellan 400 och 600 spm.

#### **Maximal hastighet**

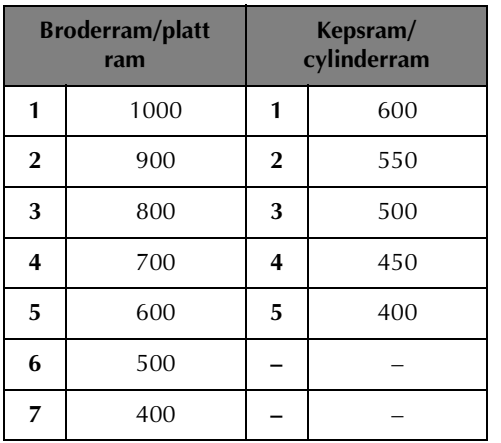

När du köper brodyrmaskinen är den maximala hastigheten inställd på 1000 spm (kepsram 400 spm).

Kepsramen, cylinderramen och den platta ramen är inte inkluderade tillbehör. De är dock tillgängliga som tillval.

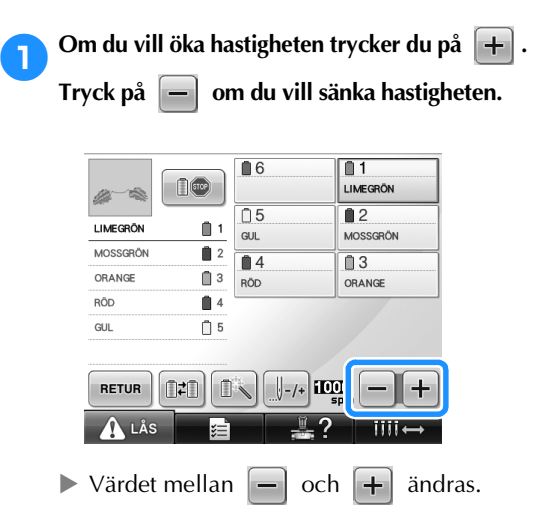

### **Anmärkning**

- Minska hastigheten vid sömnad i tunna, tjocka eller tunga tyger. Maskinen broderar dessutom tystare vid lägre hastighet.
- Hastigheten kan ändras under tiden ett broderi sys.
- Inställningen för maximal syhastighet ändras inte förrän en ny inställning väljs. Den inställning som anges innan maskinen stängs av gäller fortfarande nästa gång maskinen startas.
- Minska hastigheten till 400 spm när du använder en tunn tråd, t.ex. metalltråd.

# <span id="page-129-1"></span><span id="page-129-0"></span>**Ställa in maskinen så att den stannar vid färgbyten**

Du kan stoppa maskinen när du vill, men om du gör det medan den broderar är det lämpligt att gå tillbaka några stygn innan sömnaden fortsätter, så att stygnen överlappar varandra. Om maskinen stoppas vid färgbyte behöver du inte låta den gå bakåt innan broderingen fortsätter.

<span id="page-129-2"></span>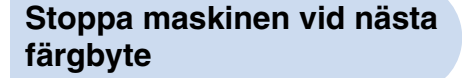

Maskinen kan ställas in på att stanna innan den syr nästa färg.

> **Tryck på**  $\Box$  **så att den ändras till**  $\left| \right|$  (stop) **medan färgen sys före den punkt där du vill stoppa maskinen.**

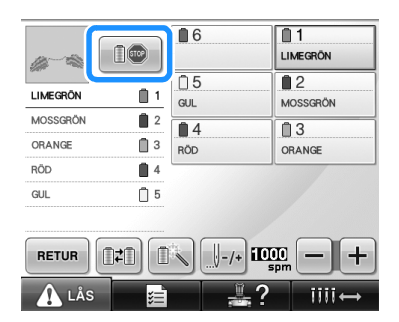

- 2**När området med den aktuella färgen har sytts flyttas nästa nålstång till rätt läge, och maskinen stannar innan den syr nästa färg.**
	- **X a** ändras tillbaka till **a** .
	- Om maskinen har stängts av tillfälligt måste du välja om du vill fortsätta att sy eller välja ett nytt mönster när maskinen startas igen. Tryck på  $\bullet$  ok  $\bullet$  om du vill fortsätta att brodera. (Se ["Återuppta broderingen efter](#page-111-0)  [att maskinen har stängts av" på sida 110.](#page-111-0))

#### <span id="page-129-3"></span>**Ange pauslägen före broderingen**

Pauslägen kan anges på skärmen för trådfärgsbyte,

som visas när du trycker på **18** 

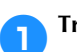

1**Tryck på på skärmen för** 

**mönsterredigering.**

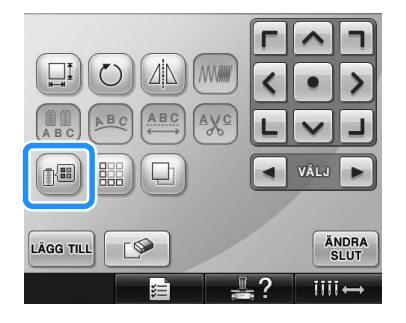

- Skärmen för trådfärgsbyte visas.
- <span id="page-129-4"></span>**2** Tryck på  $\left[\mathbb{D} - \right]$  och  $\left[\mathbb{D} + \right]$  så att den färg som **maskinen ska stanna före visas överst på trådfärgssekvensdisplayen.**

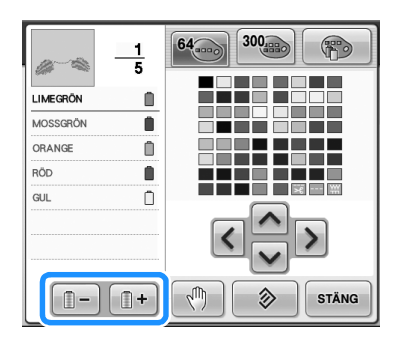

<span id="page-130-0"></span>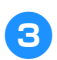

**3** Tryck på  $\boxed{\mathcal{P}}$ 

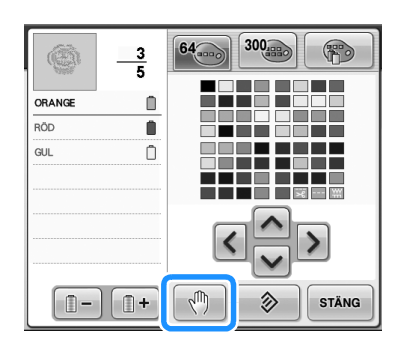

 $\blacktriangleright \mathbb{R}^{\mathbb{N}}$  -märket visar var maskinen kommer att stanna.

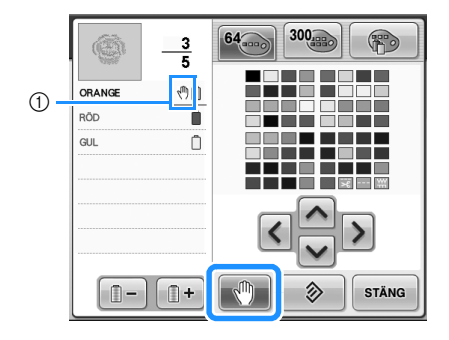

 $\textcircled{1}$   $\textcircled{1}$  -märke

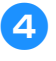

4**Upprepa steg** [2](#page-129-4) **och** [3](#page-130-0) **för varje paus som du vill ange.**

• Du kan ange valfritt antal pauser.

5**När du har angett de önskade inställningarna**  trycker du på sTÄNG

• Om maskinen har stängts av tillfälligt när den stoppas i det angivna läget efter broderingen måste du välja om du vill fortsätta att sy eller välja ett nytt mönster när maskinen startas igen.

Tryck på  $\bullet$   $\bullet$  för att fortsätta att brodera. (Se ["Återuppta broderingen efter att](#page-111-0)  [maskinen har stängts av" på sida 110.](#page-111-0))

# **Anmärkning**

- Om maskinen stängs av tillfälligt avbryts inte de inställningar som innan maskinens stängdes av gjordes för att stoppa maskinen vid färgbyten. Inställningarna avbryts dock om du väljer ett nytt mönster.
- Om du har sparat ett mönster med inställningar för att stoppa maskinen vid färgbyten, så sparas även dessa inställningar.

# <span id="page-131-0"></span>**Tillfällig inställning av nålstången**

När broderingen har börjat kan maskinen stoppas vid ett färgbyte och en annan nålstång kan anges för nästa färg som ska sys.

Du kan spara sömnadstid genom att ersätta övertråd som redan har trätts på en annan nålstång. Exempelvis kan liknande trådfärg ersättas för tillfällig användning.

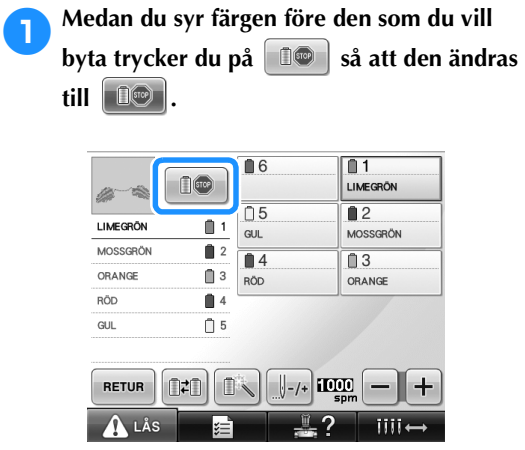

- $\triangleright$  När sömnaden av den aktuella färgen har avslutats klipps trådarna av och maskinen stannar.
- Du kan trycka på start-/stoppknappen vid färgbytet om du vill stoppa maskinen, men vänta i så fall tills trådarna har klippts av.

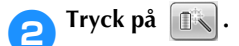

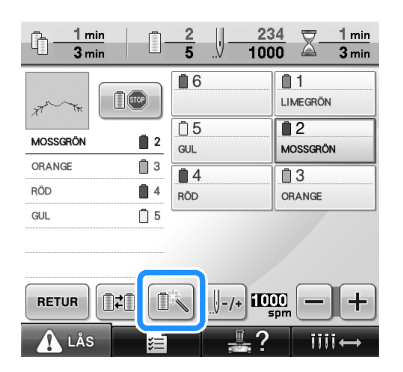

 $\triangleright$  Skärmen för tillfällig inställning av nålstång visas.

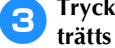

3**Tryck på knappen för den nålstång som har trätts på med den tråd du vill brodera med.**

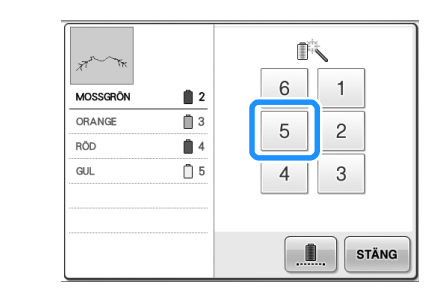

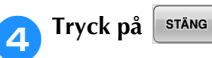

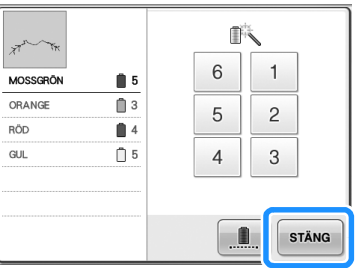

 $\blacktriangleright$  Broderskärmen visas igen.

**5** Tryck på **A** LAs och tryck sedan på start-/ **stoppknappen för att börja brodera.**

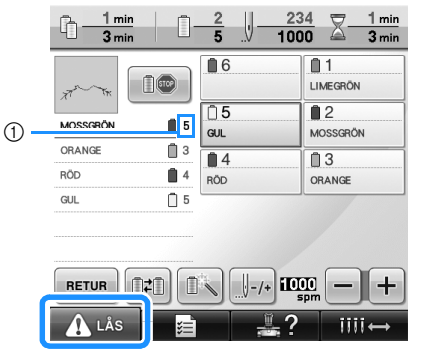

- 1 Nålstångsnumret är det enda som ändras, för att visa den valda nålstången.
- $\blacktriangleright$  Broderingen fortsätter med den angivna nålstången.

## **Anmärkning**

- Tillfälliga nålstångsinställningar gäller bara till nästa färgbyte. Området sys med den ursprungliga färgen om mönstret innehåller ett annat område med samma färg eller då mönstret sys nästa gång.
- Du kan byta trådfärg (nålstång) på det här sättet även när maskinen har stoppats med en angiven paus eller då det är dags att byta rulle.
- En tillfällig inställning av nålstång kan inte tillämpas om du tryckte på start-/ stoppknappen medan ett område syddes. Du kan inte byta trådfärg (nålstång) mitt i ett område som sys.

#### <span id="page-132-0"></span>**Oavbruten brodering (med en enda färg)**

Det valda mönstret kan sys i en färg istället för flera färger. Maskinen saktar in men stannar inte mellan färgstegen och fortsätter sedan tills mönstret är färdigt.

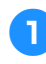

#### 1**Tryck på knappen för den nålstång som har trätts på med den tråd du vill brodera oavbrutet.**

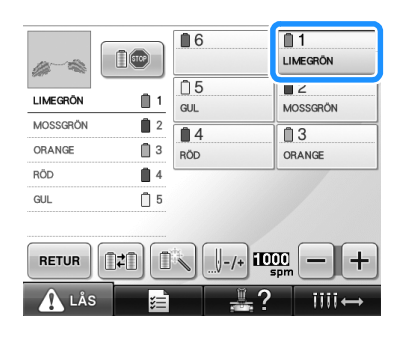

**Tryck på** 

 $\triangleright$  Skärmen för tillfällig inställning av nålstång visas.

**3 Tryck på 1. så att flerfärgsstegen blir**<br> **8** skuggade och det valda mönstret broderas i **en enda färg, istället för att tråden byts under broderingen.** 

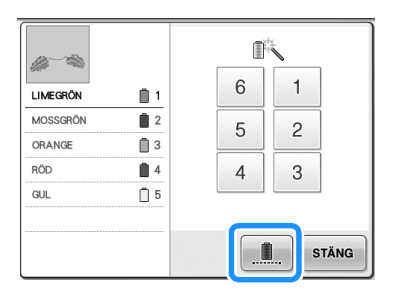

X Trådfärgerna som visas på skärmen tonas ned.

# **Anmärkning**

- Om du rör vid någon knapp för nålstångsnumret ovan kommer den tillfälliga nålstångsinställningen att aktiveras. (Se [sida 130\)](#page-131-0).
- Tryck på **igen** igen för att återgå till mönstrets ursprungliga inställningar.

<span id="page-132-1"></span>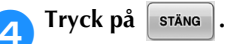

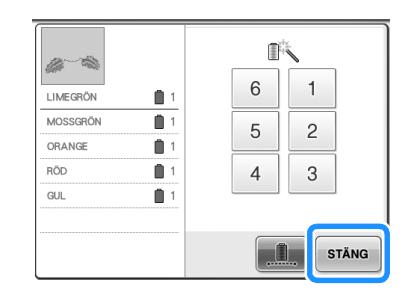

# **Anmärkning**

- DST-trådavklippningsfunktionen kan användas även när oavbruten brodering är inställd (se [sida 199](#page-200-0)).
- Du kan välja nålstång på broderskärmen, även efter att ha rört vidi steg [4](#page-132-1).
- När du avslutat broderiet kommer det oavbrutna broderiet att avbrytas.

# <span id="page-133-0"></span>**Inställningar för reserverad nålstång**

Vanligen tilldelar maskinen automatiskt trådfärger till nålstängerna; en viss trådfärg kan dock manuellt tilldelas en viss nålstång. Om en nålstång anges undantas denna nålstång från maskinens automatiska tilldelningar, och den angivna färgen förblir tilldelad denna.

Du kan minska behovet av att byta trådrullar genom att specifikt tilldela vissa vanliga trådfärger till specifika nålstänger.

<span id="page-133-1"></span>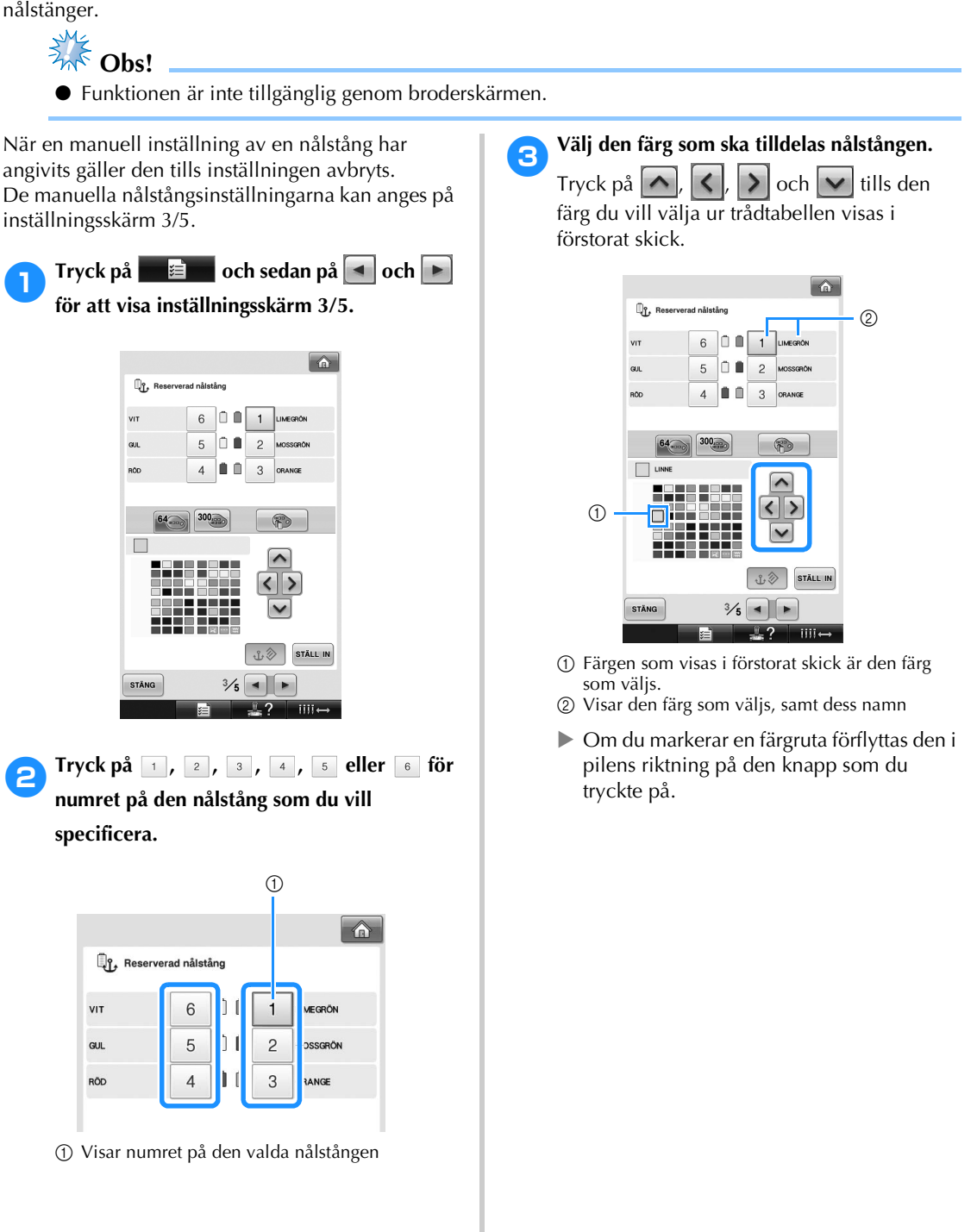

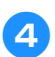

**4** Tryck på  $\boxed{\text{sråLL IN}}$ 

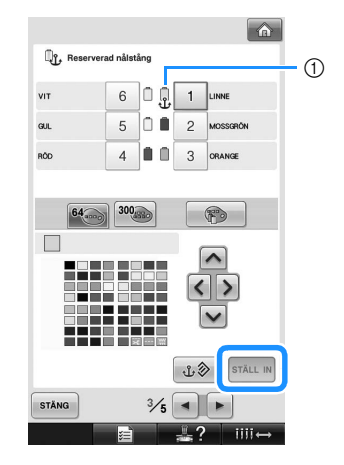

- $\triangleright$  Den färg som valdes i steg  $\odot$  anges.
- 1 Den valda trådfärgen och ankaret visas på rullen.

#### ■ **Avbryta inställningen**

Om du vill ändra inställningen ska du först avbryta den, och sedan välja den nya inställningen.

**1 Tryck på** 1, 2, 3, 4, 5 **eller** 6 **för** 

**numret på den nålstång vars inställning du vill avbryta.**

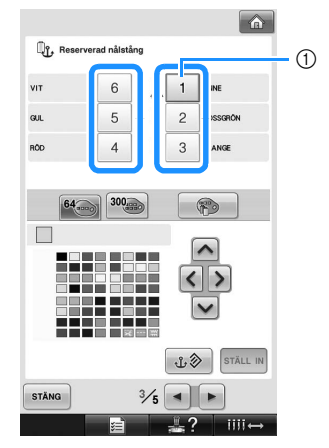

1 Visar numret på den valda nålstången

2**Tryck på .**

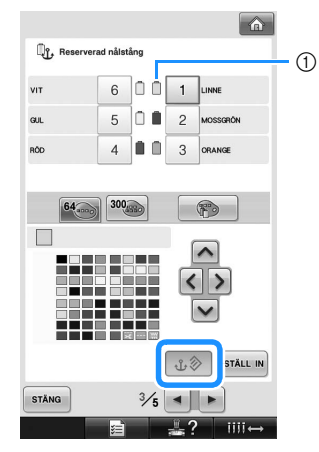

- 1 Ankaret försvinner från trådrullen.
- $\blacktriangleright$  Detta avbryter den manuella inställningen av nålstången.

*4*

# **5 VÄLJA/REDIGERA/SPARA MÖNSTER**

Det här kapitlet innehåller information om att välja, redigera och spara broderimönster.

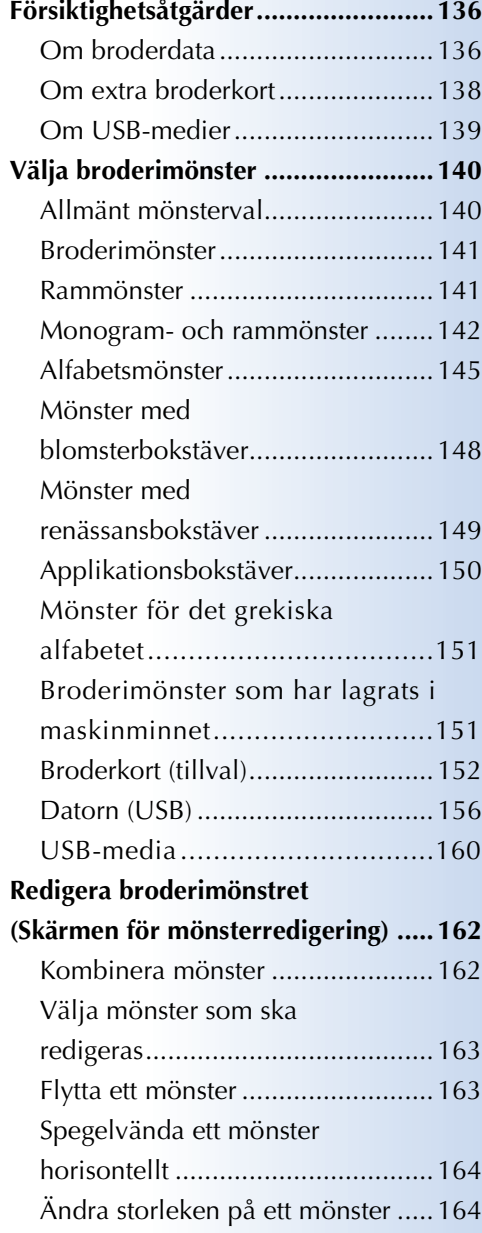

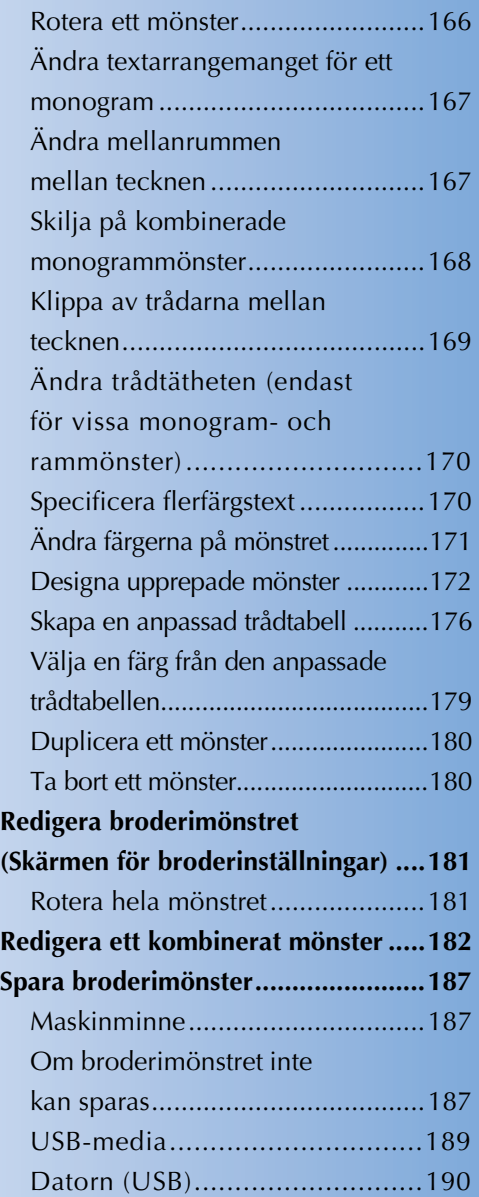

# <span id="page-137-0"></span>**Försiktighetsåtgärder**

## <span id="page-137-1"></span>**Om broderdata**

Vidta följande försiktighetsåtgärder när du använder broderdata som inte har skapats och sparats i den här maskinen.

## **VAR FÖRSIKTIG**

● **När du använder annan broderdata än våra originalmönster, kan tråden eller nålen gå av när du använder för hög stygntäthet eller när du syr tre eller fler överlappande stygn. I sådana fall kan du använda ett av våra designsystem för originaldata för att redigera broderdatan.**

#### ■ **Typer av broderdata som kan användas**

• Endast datafiler av typen .pes, .phc och .dst kan användas med denna maskin. Om du använder mönsterdata som inte har sparats med våra datadesignsystem eller symaskiner, kan det hända att maskinen inte fungerar.

#### ■ **Typer av USB-enheter/medier som kan användas (via USB-uttag typ "A" (värd))** Mönsterdata kan sparas och hämtas från USB-medier. Använd medier som överensstämmer med följande specifikationer.

- Diskettenhet med USB
- USB-minne (flashminne)
- USB-, CD-ROM-, CD-R-, CD-RW-enheter (endast hämtning)

## **Anmärkning**

- Mönster-/broderdata kan inte sparas med en USB-, CD-ROM-, CD-R- eller CD-RW-enhet.
- USB-enheter/-medier kan endast användas via den primära USB-porten (längst upp) för medier eller USB-musporten. USB-porten för datorer är endast till för att ansluta datorer.

Du kan även använda följande typer av medier tillsammans med en minneskortsläsare/-skrivare med USB.

- SD-kort (Secure Digital)<br>• CompactElash
- CompactFlash
- Minneskort
- SmartMedia
- MultiMediaCard (MMC)
- xD-Picture-kort

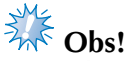

- Det kan hända att det finns USB-medier som inte går att använda med den här maskinen. Besök vår webbplats för mer information.
- USB-hubbar kan inte användas via den primära USB-porten (längst upp) för medier eller USBmusporten. Maskinen känner inte av ovan nämnda USB-enheter eller USB-minneskort via en USBhubb.
- Åtkomstlampan börjar blinka när du har satt i en USB-enhet/ett USB-medium och det tar ca 5–6 sekunder innan maskinen känner av enheten/mediet. (Tiden varierar beroende på USB-enhet/ medium).
- Koppla inte bort USB-enheten/-mediet från maskinen när den/det precis har anslutits. Vänta i minst fem sekunder innan du kopplar bort USB-enheten/-mediet.
- För ytterligare information läs instruktionshandboken som medföljde USB-mediet.

## **Anmärkning**

- Använd dator om du behöver skapa en filmapp.
- Bokstäver och siffror kan användas i filnamnen. Om filnamnet innehåller åtta tecken eller mindre visas hela filnamnet på skärmen.

Om filnamnet har fler än åtta tecken visas endast de sex första tecknen samt ett "~" och ett nummer som filnamn.

#### ■ Datorer och operativsystem med följande specifikationer kan användas

- Kompatibla modeller: IBM-dator med en USB-port som standardutrustning IBM-datorkompatibel dator med en USB-port som standardutrustning
- Kompatibla operativsystem: Microsoft Windows Me/2000/XP, Windows Vista, Windows 7
- **Försiktighetsåtgärder vid användning av en dator för att skapa data**
- Om namnet på en fil/mapp med broderdata inte kan identifieras, t.ex. för att namnet innehåller specialtecken eller symboler, kan inte filen/mappen visas. Byt namn på filen/mappen om detta inträffar. Vi rekommenderar att du använder det engelska alfabetet (26 tecken (a–z), versaler och gemener), siffrorna 0 till 9, bindestreck "-" och streck på linjen "\_". Använd inte komma "," eller punkt "." i filnamnet.

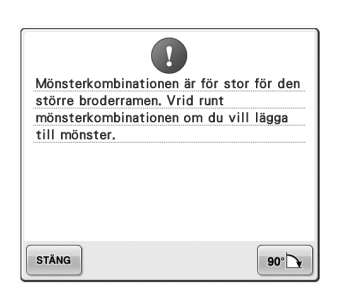

• Om broderdata på mer än 200 mm (H) × 300 mm (B) (ca 7-7/8 tum (H)  $\times$  11-3/4 tum (B)) väljs visas ett meddelande till höger som frågar om du vill rotera mönstret 90 grader. Broderdata större än 200 mm (H)  $\times$  300 mm (B) (7-7/8 tum (H)  $\times$  11-3/4 tum (B)) kan inte heller användas

efter rotering 90 grader. (Samtliga arbeten måste befinna sig inom mönsterfältsstorleken 200 mm (H) × 300 mm (B) (ca 7-7/8 tum (H)  $\times$  11-3/4 tum (B)).

Ytterligare information finns på [sida 156](#page-157-1).

- ".pes"-filer som har sparats med antalet stygn eller antalet färger som överskrider de specificerade gränserna kan inte visas. Kombinationsmönster får inte ha fler än 500 000 stygn eller 125 färgbyten (siffrorna ovan är ungefärliga och beror på mönstrets storlek). Använd ett av våra designprogram för att redigera broderimönstret så att det uppfyller specifikationskraven.
- Skapa inte mappar i "Flyttbar disk" på datorn. Om broderdata sparas i en mapp i "Flyttbar disk" kan de inte hämtas av maskinen.

#### ■ **Broderdata av typen Tajima (.dst)**

- .dst-data visas i skärmen med mönsterlistan med sina filnamn. (Den faktiska bilden kan inte visas.) Endast de första åtta tecknen i filnamnet kan visas.
- Eftersom data av typen Tajima (".dst") inte innehåller specifik information om trådfärg, visas de med vår trådfärgssekvens av standardtyp. Kontrollera förhandsgranskningen och ändra trådfärgerna vid behov. Ytterligare information finns på [sida 220](#page-221-0).

DST

*5*

#### ■ **Varumärken**

- Secure Digital (SD) Card är ett registrerat varumärke eller ett varumärke som tillhör SD Card Association.
- CompactFlash är ett registrerat varumärke eller ett varumärke som tillhör Sandisk Corporation.
- Memory Stick är ett registrerat varumärke eller ett varumärke som tillhör Sony Corporation.
- SmartMedia är ett registrerat varumärke eller ett varumärke som tillhör Toshiba Corporation.
- MultiMediaCard (MMC) är ett registrerat varumärke eller ett varumärke som tillhör Infineon Technologies AG.
- xD-Picture Card är ett registrerat varumärke eller ett varumärke som tillhör Fuji Photo Film Co. Ltd.
- IBM är ett registrerat varumärke eller ett varumärke som tillhör International Business Machines Corporation.
- Microsoft, Windows and Windows Vista är registrerade varumärken eller varumärken som tillhör Microsoft Corporation.
- Var och ett av de företag vars programvarunamn omnämns i den här bruksanvisningen har ett programvarulicensavtal som är specifikt för företagets äganderättsprogram. Samtliga andra märken och produktnamn som omnämns i den här bruksanvisningen är registrerade varumärken som tillhör respektive företag. Förklaringarna till markeringar som ® och ™ redogörs dock inte för i detalj i texten.

## <span id="page-139-0"></span>**Om extra broderkort**

- Montera inte isär eller ändra broderkorten.
- Du bör inte kraftigt böja, tappa eller repa broderkorten eller placera tunga föremål på dem.
- Se till att broderkorten inte blöts ned av t.ex. vatten, lösningsmedel, drycker eller annan vätska.
- Använd eller förvara inte broderkorten på en plats som utsätts för statisk elektricitet eller elektriska störningar.
- Använd eller förvara inte broderkort på platser som utsätts för vibrationer eller stötar, direkt solljus, mycket damm (eller ludd), hög temperatur, hög luftfuktighet, kraftiga temperaturväxlingar eller magnetisk fältstyrka (t.ex. från högtalare).
- Anslut broderkortläsaren/USB-kortskrivarmodulen\* till maskinen om du vill använda extra broderkort för att hämta broderimönster.
- Förvara broderkort i avsedda skyddsfodral.
- Om ett annat broderkort än våra originalbroderkort används kan det hända att maskinen inte fungerar korrekt. Se till att endast använda rekommenderade broderkort.
- Vissa licensierade eller upphovsrättsskyddade broderkort kan inte användas på den här brodyrmaskinen.
- Broderkort som säljs utomlands kan inte användas på den här brodyrmaskinen.
- Sätt bara i eller ta bort broderkort när åtkomstlampan på broderkortläsaren/ USB-kortskrivarmodulen\* inte blinkar eller när brodyrmaskinen är avstängd (se [sida 152\)](#page-153-0).
	- \* Om du har köpt PE-DESIGN Ver. 5 eller senare, PE-DESIGN Lite eller PED-BASIC kan du ansluta den medföljande USB-kortskrivarmodulen till maskinen som en broderkortläsare och hämta mönster.

## <span id="page-140-0"></span>**Om USB-medier**

- Montera inte isär eller ändra USB-medier.
- Se till att USB-mediet inte blöts ned av t.ex. vatten, lösningsmedel, drycker eller annan vätska.
- Använd eller förvara inte USB-mediet på en plats som utsätts för statisk elektricitet eller elektriska störningar.
- Använd eller förvara inte USB-mediet på platser som utsätts för vibrationer eller stötar, direkt solljus, mycket damm (eller ludd), hög temperatur, hög luftfuktighet, kraftiga temperaturväxlingar eller magnetisk fältstyrka (t.ex. från högtalare).
- När broderdata hämtas från USB-medier ska maskinen inte utsättas för vibrationer eller stötar och du ska inte försöka ta bort USB-mediet från maskinen.
- Det kan hända att det finns USB-medier som inte går att använda med den här maskinen. Besök vår webbplats för mer information.
- Ta bara bort USB-medier när åtkomstlampan på USB-mediet inte blinkar (se [sida 160](#page-161-0)).
- För ytterligare information läs instruktionshandboken som medföljde USB-mediet.
- Koppla inte bort USB-enheten/-mediet från maskinen när den/det precis har anslutits. Vänta i minst fem sekunder innan du kopplar bort USB-enheten/-mediet.

# <span id="page-141-0"></span>**Välja broderimönster**

Olika broderimönster har byggts in i den här maskinen. Utöver de inbyggda mönstren kan olika andra mönster väljas från broderkort (tillval) och från datorn.

**Anmärkning**

● Mer information om att hämta broderimönster från broderkort (tillval) finns på [sida 152](#page-153-0).

## <span id="page-141-1"></span>**Allmänt mönsterval**

Proceduren för att välja mönster varierar beroende på mönstertyp; men den allmänna proceduren för mönsterval beskrivs nedan.

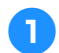

1**Tryck på knappen för önskad kategori på skärmen för val av mönstertyp.**

■ **Skärmen för val av mönstertyp** 

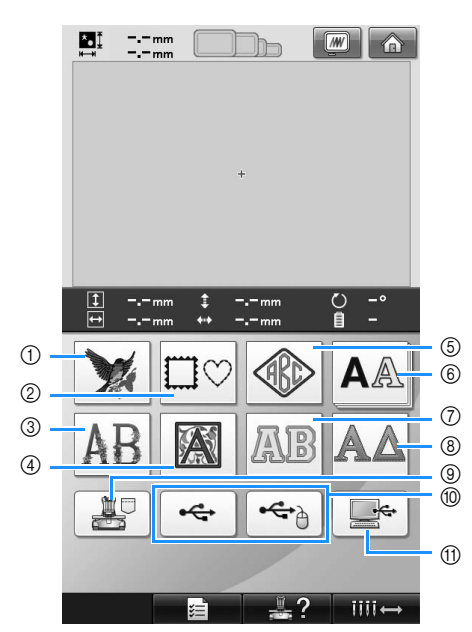

- 1 Broderimönster
- 2 Rammönster
- 3 Mönster med blomsterbokstäver
- 4 Mönster med renässansbokstäver
- 5 Monogram- och rammönster
- 6 Alfabetsmönster
- 7 Mönster med bokstavsapplikationer
- 8 Mönster för det grekiska alfabetet
- 9 Broderimönster sparade i maskinminnet
- 0 USB-media
- A Datorn (USB)
- 2**På skärmen med mönsterlistan, som visas härnäst, väljer du önskat mönster genom att trycka på det.**
- **Skärmen med mönsterlistan**

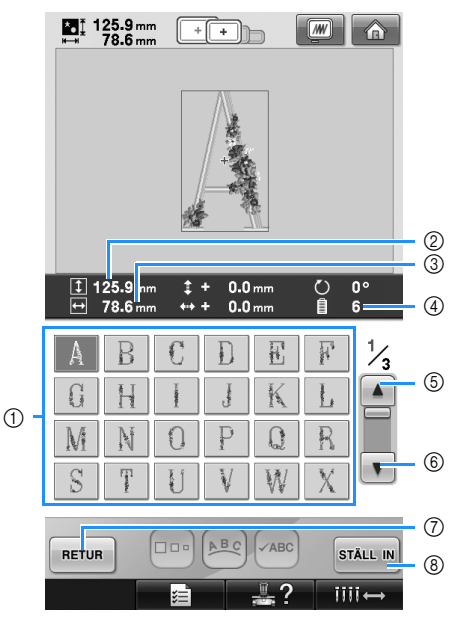

- 1 Mönsterknappar
- Tryck på ett mönster för att visa följande information om mönstret. 2Vertikal mönsterlängd 3Horisontell mönsterbredd 4Antal trådfärgsbyten
- Om det finns mer än en sida trycker du på Δ  $\circledS$  och  $\triangledown$   $\circ$   $\circ$  tills den önskade sidan visas.
- Om du vill byta kategori trycker du på  $F$ FETUR  $\bigcirc$  för att återgå till skärmen för val av mönstertyp.
- När du har valt mönster trycker du på **STÄLL IN 8.** Mönstervalet bekräftas och skärmen för mönsterredigering visas.

## <span id="page-142-0"></span>**Broderimönster**

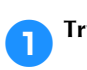

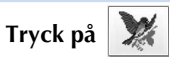

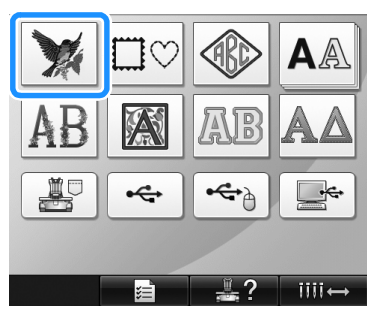

 $\blacktriangleright$  Listan över broderimönster visas.

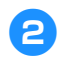

## 2**Välj ett broderimönster.**

Tryck på det önskade mönstret.

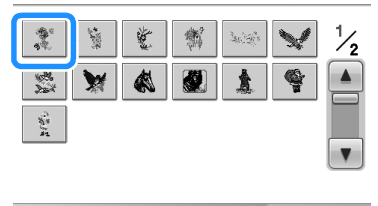

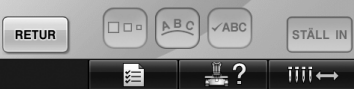

▶ Det valda mönstret visas i mönstervisningsområdet.

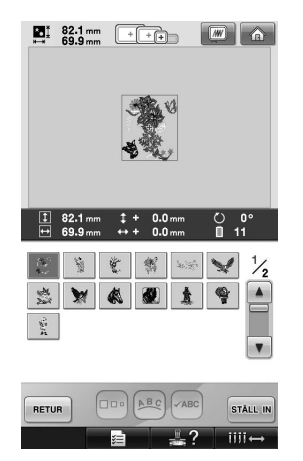

• Tryck på det önskade mönstret om fel mönster valdes, eller om du vill välja ett annat.

**3** Tryck på  $\boxed{\text{statim}}$ .

Detta bekräftar mönstervalet.

 $\blacktriangleright$  Skärmen för mönsterredigering visas.

<span id="page-142-1"></span>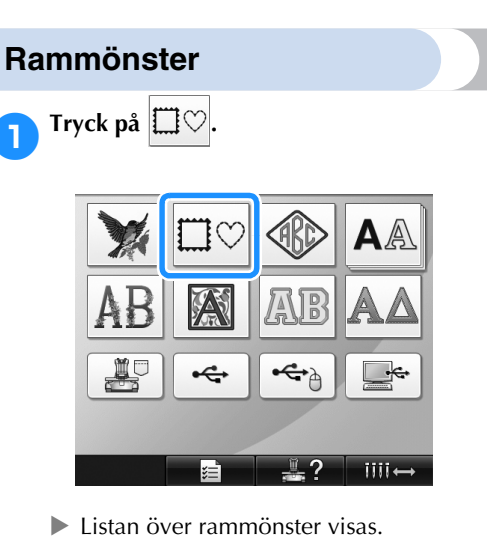

#### 2**Välj önskad ramform med hjälp av flikarna på skärmens övre del.**

Tryck på önskad ramform.

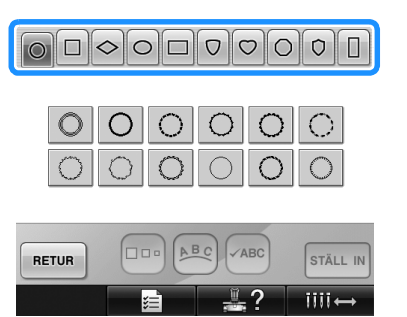

X De tillgängliga rammönstren visas på skärmens nedre halva.

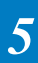

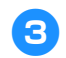

3**Välj ett rammönster.** Tryck på det önskade mönstret.

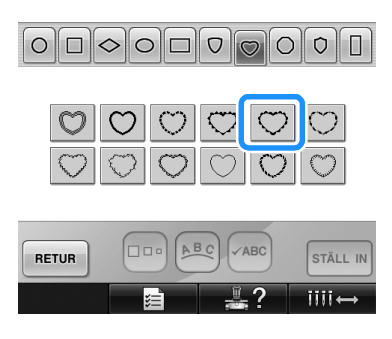

 $\triangleright$  Det valda mönstret visas i mönstervisningsområdet.

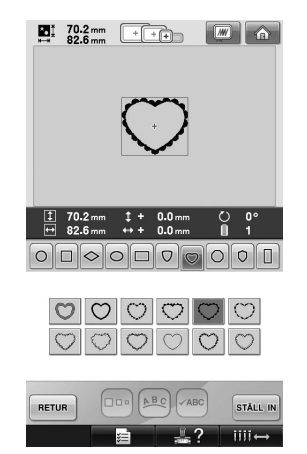

• Tryck på det önskade mönstret om fel mönster valdes, eller om du vill välja ett annat.

**1 Tryck på STÄLL IN.** 

Detta bekräftar mönstervalet.

 $\blacktriangleright$  Skärmen för mönsterredigering visas.

### <span id="page-143-0"></span>**Monogram- och rammönster**

Skapa monogrammönster genom att kombinera två eller tre bokstäver. Det finns även rammönster för dessa mönstertyper.

1**Tryck på .**

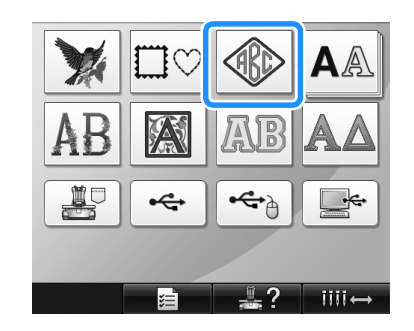

 $\triangleright$  Skärmen för mönsterval visas.

## 2**Välj ett monogrammönster.**

Tryck på knappen för önskad monogramstil.

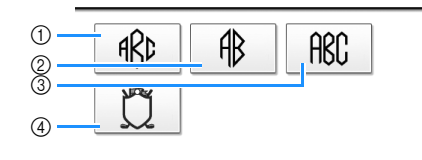

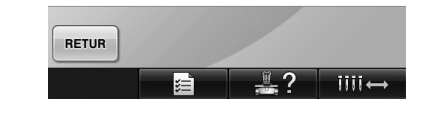

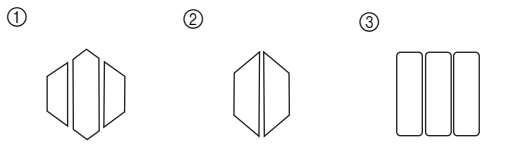

- $\blacktriangleright$  Textinmatningsskärmen visas.
- Om 4 väljs visas rammönsterlistan. Det spelar ingen roll om du väljer tecknen eller ramen först när du skapar ett mönster genom att kombinera tecken med en ram. Sömnadsordningen följer den ordning som monogramdelarna valdes i. I det här exemplet väljer vi tecknen först.
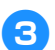

# 3**Välj tecken.**

Tryck på flikarna för att välja olika teckenformer och tryck sedan på knappen för ett tecken på varje flik.

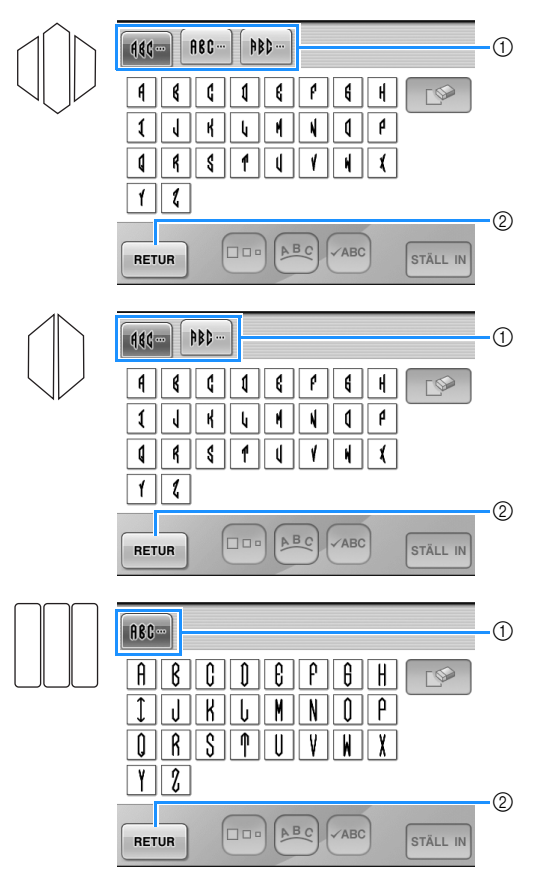

- \* Eftersom teckenformerna är desamma med det här mönstret finns det inga flikar att välja. Välj tre tecken på skärmen.
- 1 Flikar
- 2 Om du vill ändra teckensnittet trycker du på för att återgå till skärmen för

mönsterval.

 $\triangleright$  De valda tecknen visas i mönstervisningsområdet.

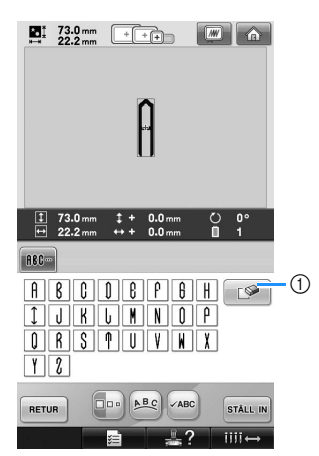

1 Om du valde fel tecken eller om du vill välja ett annat tecken trycker du på  $\Box$  för att

radera det senast valda tecknet. Tryck sedan på önskat tecken.

# **Anmärkning**

Det finns ett förinställt antal tecken, beroende på mönster, men du kan ange fler än det förinställda antalet tecken. Om du har valt för många tecken trycker du på

 $\mathbb{S}$  för att ta bort tecknen.

Vid behov kan fler tecken väljas så att de används på samma sätt som andra alfabetsmönster utan att du skapar ett monogram.

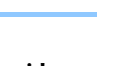

4**När du har angivit ett tecken kan du vid behov ändra storlek på det.**

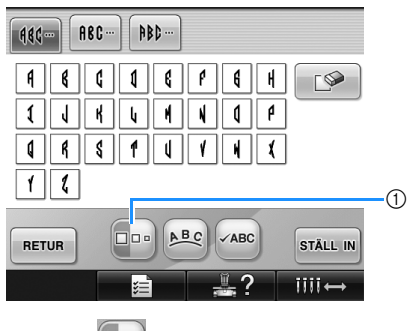

 $\circled{1}$  Tryck på  $\circled{1}$  om du vill ändra storleken.

### ■ **Ändra storleken**

När du har valt det första tecknet trycker du

på **Do** tills tecknet har önskad storlek.

- Nästa tecken som väljs har den nya storleken.
- Teckenstorleken på alla angivna tecken kan inte ändras efter att tecknen har kombinerats. (Storleken på hela mönstret kan ändras på skärmen för mönsterredigering.)

# $5$ Tryck på  $\boxed{\text{statim}}$ .

Detta bekräftar teckenvalet.

 $\blacktriangleright$  Skärmen för mönsterredigering visas.

Nu kombinerar vi tecknen med en ram.

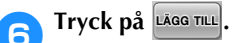

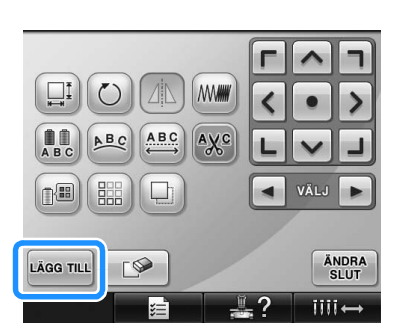

 $\triangleright$  Skärmen för val av mönstertyp visas.

**Tryck på**  $\left|\right. \left\langle \left\{ \right. \right|$ 

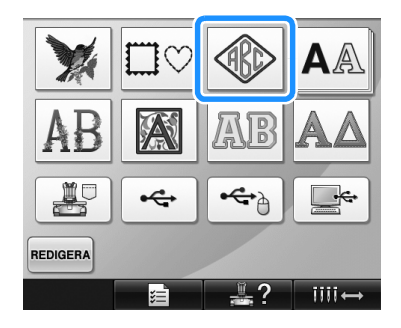

 $\triangleright$  Skärmen för mönsterval visas.

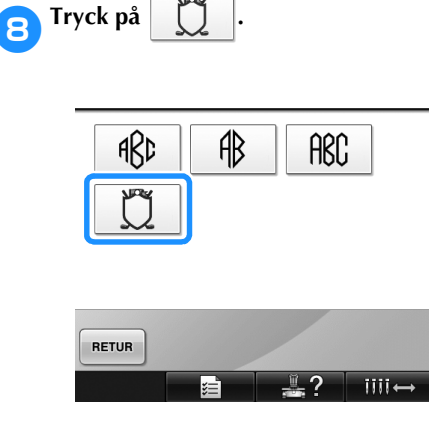

 $\blacktriangleright$  Listan över rammönster visas.

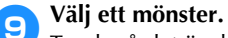

Tryck på det önskade mönstret.

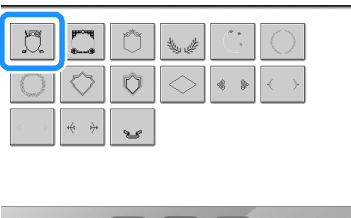

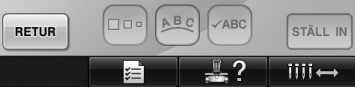

▶ Det valda rammönstret visas i mönstervisningsområdet.

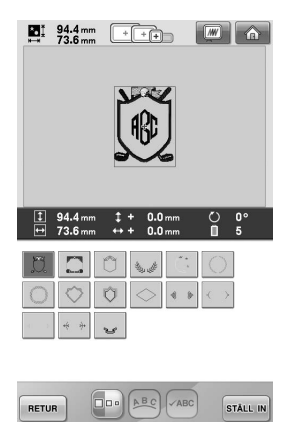

• Tryck på det önskade rammönstret om fel mönster valdes, eller om du vill välja ett annat.

 $2$   $\overline{\phantom{a}}$   $\overline{\phantom{a}}$   $\overline{\phantom{a}}$ 

### 0**Om teckenstorleken har ändrats ändrar du rammönstret till samma storlek.**

Tryck på  $\boxed{\Box}$  om du vill ändra mönstret till samma storlek som tecknen.

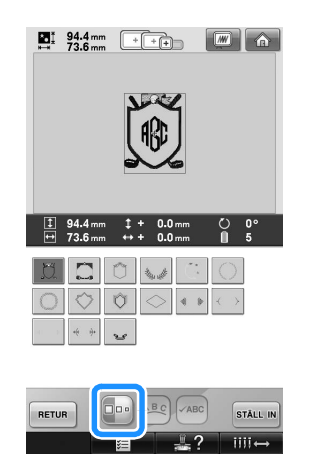

1 Tryck på den här knappen för att ändra storlek.

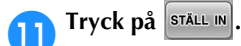

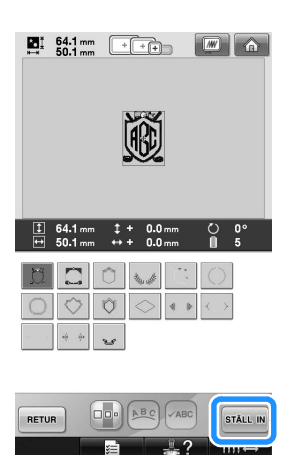

Detta bekräftar ramvalet.

 $\triangleright$  Skärmen för mönsterredigering visas.

# **Anmärkning**

- Beroende på storlek eller form kan vissa rammönster inte användas med  $\text{min}$ mönstret.
- Rammönstren är bara några av de mönster som kan användas. Andra monogrammönster än de med tre tecken kan användas i kombinationen.

## <span id="page-146-0"></span>**Alfabetsmönster**

Det finns 25 inbyggda teckensnitt.

Exempel: ange "Lucky Color" (lyckofärg).

**1 Tryck på AA** 

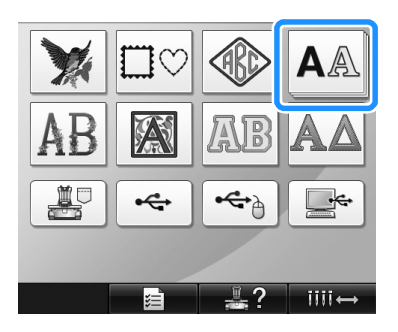

 $\triangleright$  Skärmen för val av teckensnitt visas.

2**Välj ett teckensnitt.**

Tryck på önskat teckensnitt.

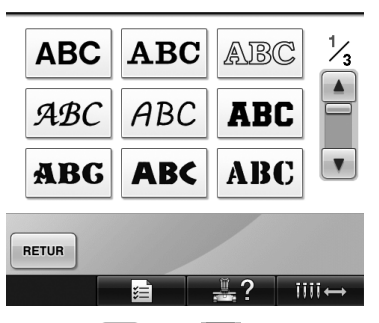

- Tryck på  $\boxed{\blacktriangle}$  eller  $\boxed{\blacktriangledown}$  för att göra ytterligare val.
- $\blacktriangleright$  Textinmatningsskärmen visas.

3**Tryck på fliken för önskad teckenuppsättning om knappen för det tecken du vill välja inte visas.**

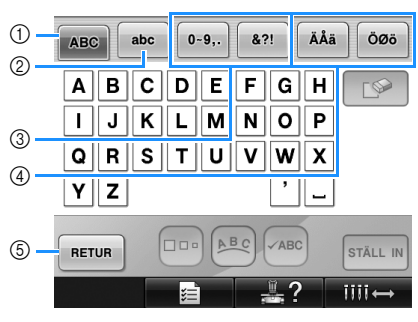

- 1 Versaler
- 2 Gemener
- 3 Siffror/symboler
- 4 Tecken med accent
- 5 Tryck på den här knappen för att ändra teckensnitt.
- X Textinmatningsskärmen för de tecken som visas på skärmen visas.
- Om du vill ändra teckensnitt trycker du på för att återgå till skärmen för val av

teckensnitt.

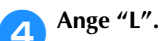

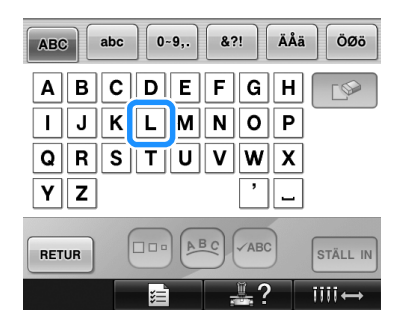

5**När du har angett det första tecknet trycker du på för att ändra teckenstorleken.**

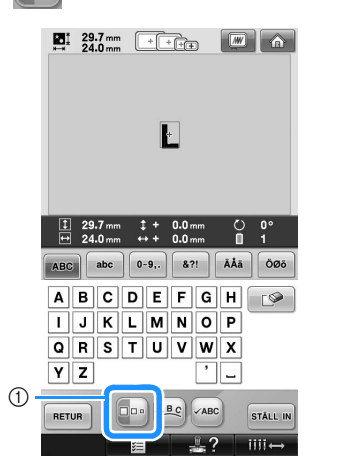

- 1 Tryck på den här knappen för att ändra storlek.
- Alla följande tecken som väljs har den nya teckenstorleken.
- Teckenstorleken på alla angivna tecken kan inte ändras efter att tecknen har kombinerats. (Storleken på hela mönstret kan ändras på skärmen för mönsterredigering.)

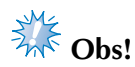

Storleken på de två små teckensnitten

 $\texttt{ABCDE}$  och **ABCDE** kan inte ändras.

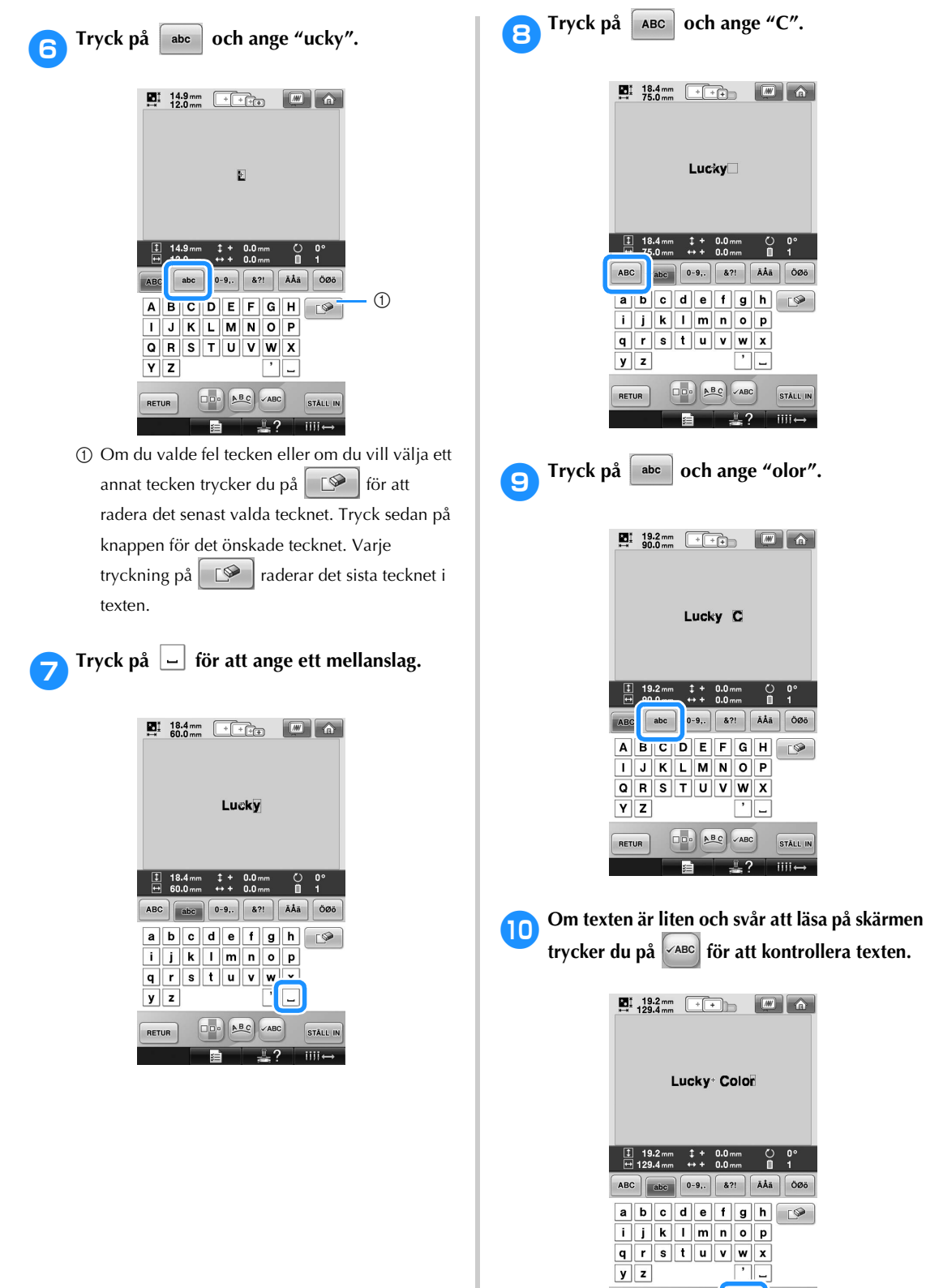

 $\boxed{\text{stat. in}}$ 

 $\frac{1}{\text{min}\leftarrow}$ 

 $\sqrt{ABC}$ 

 $\overline{\mathbf{r}^{\prime}}$ 

 $\boxed{\square \square \square} \begin{pmatrix} \mathbf{A} \mathbf{B} \end{pmatrix}$ 

肩

 $RETUR$ 

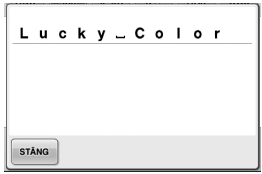

a**När du har kontrollerat texten trycker du på för att återgå till textinmatningsskärmen.**

### **12 När all text har angivits trycker du på stårt m .**

Detta bekräftar mönstervalet.

 $\triangleright$  Skärmen för mönsterredigering visas.

### <span id="page-149-0"></span>■ **Ändra textarrangemanget**

Tryck på för att visa skärmen nedan. Tryck på knappen för önskat textarrangemang. När du har valt önskat textarrangemang trycker

du på s<sup>TÄNG</sup> för att återgå till textinmatningsskärmen.

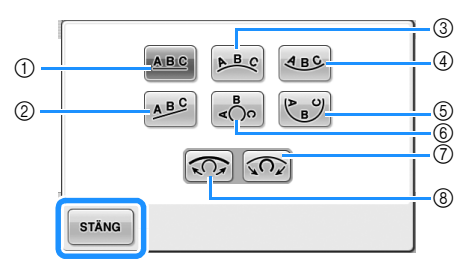

- 1 Arrangerar texten på en rak linje.
- 2 Arrangerar texten på en lutande linje.
- 3 Arrangerar texten på utsidan av en bred kurva.
- 4 Arrangerar texten på insidan av en bred kurva.
- 5 Arrangerar texten på insidan av en smal kurva.
- 6 Arrangerar texten på utsidan av en smal kurva.
- 7 Om texten är arrangerad på en kurva medför varje tryckning på den här knappen att kurvans böjning ökar.
- 8 Om texten är arrangerad på en kurva medför varje tryckning på den här knappen att kurvan planas ut.
- Ännu fler tecken kan anges om texten arrangeras med hjälp av ett av textarrangemangen på den här skärmen.

# **Anmärkning**

Textens färg är inställd på svart. Mer information om hur du byter färg finns i ["Specificera flerfärgstext" på sida 170](#page-171-0) och ["Ändra färgerna på mönstret" på sida 171](#page-172-0).

### **Mönster med blomsterbokstäver**

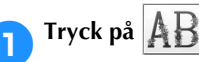

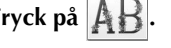

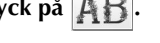

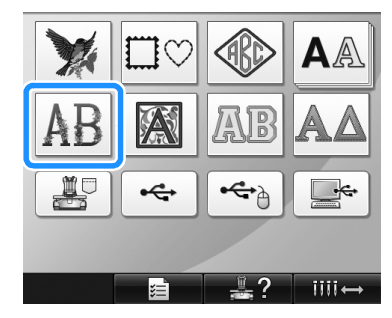

 $\blacktriangleright$  Listan över mönster med blomsterbokstäver visas.

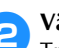

2**Välj ett broderimönster.** Tryck på det önskade mönstret.

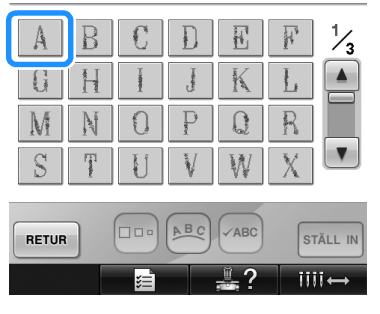

▶ Det valda mönstret visas i mönstervisningsområdet.

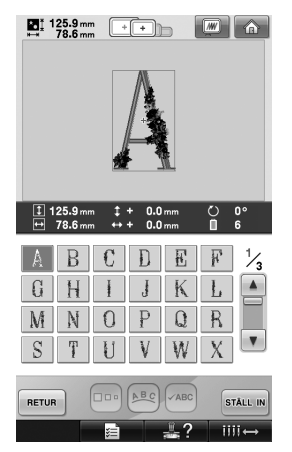

• Tryck på det önskade mönstret om fel mönster valdes, eller om du vill välja ett annat.

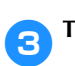

**3** Tryck på  $\boxed{\text{sråLL IN}}$ .

Detta bekräftar mönstervalet.

 $\triangleright$  Skärmen för mönsterredigering visas.

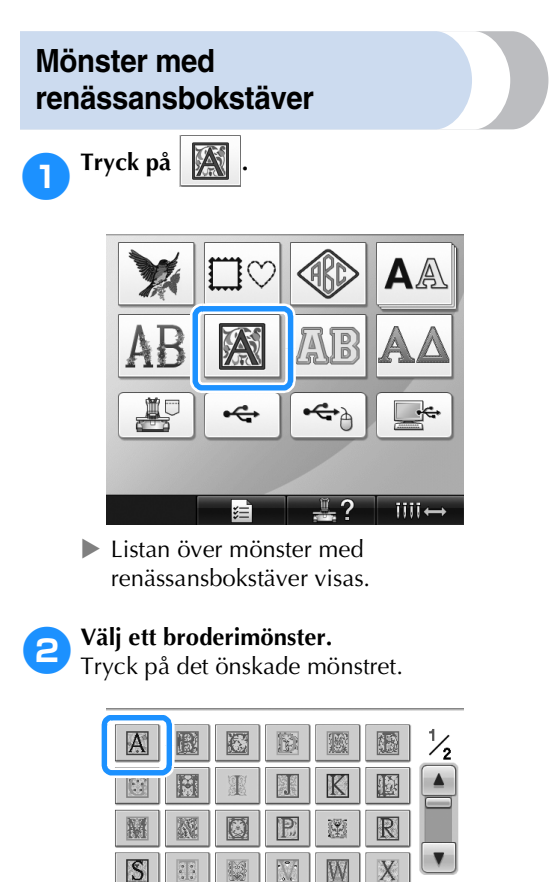

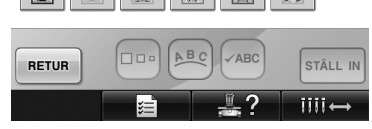

▶ Det valda mönstret visas i mönstervisningsområdet.

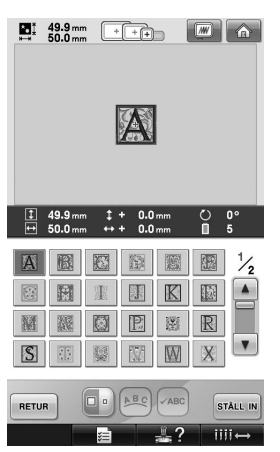

• Tryck på det önskade mönstret om fel mönster valdes, eller om du vill välja ett annat.

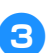

# 3**Redigera mönstret vid behov.**

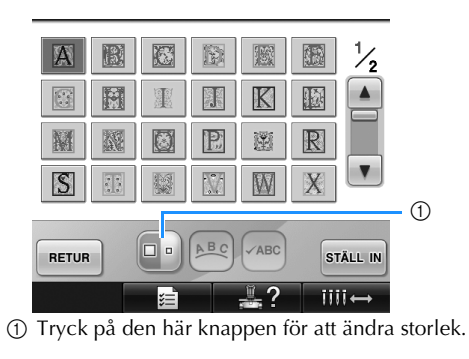

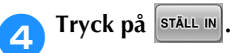

Detta bekräftar mönstervalet.

 $\blacktriangleright$  Skärmen för mönsterredigering visas.

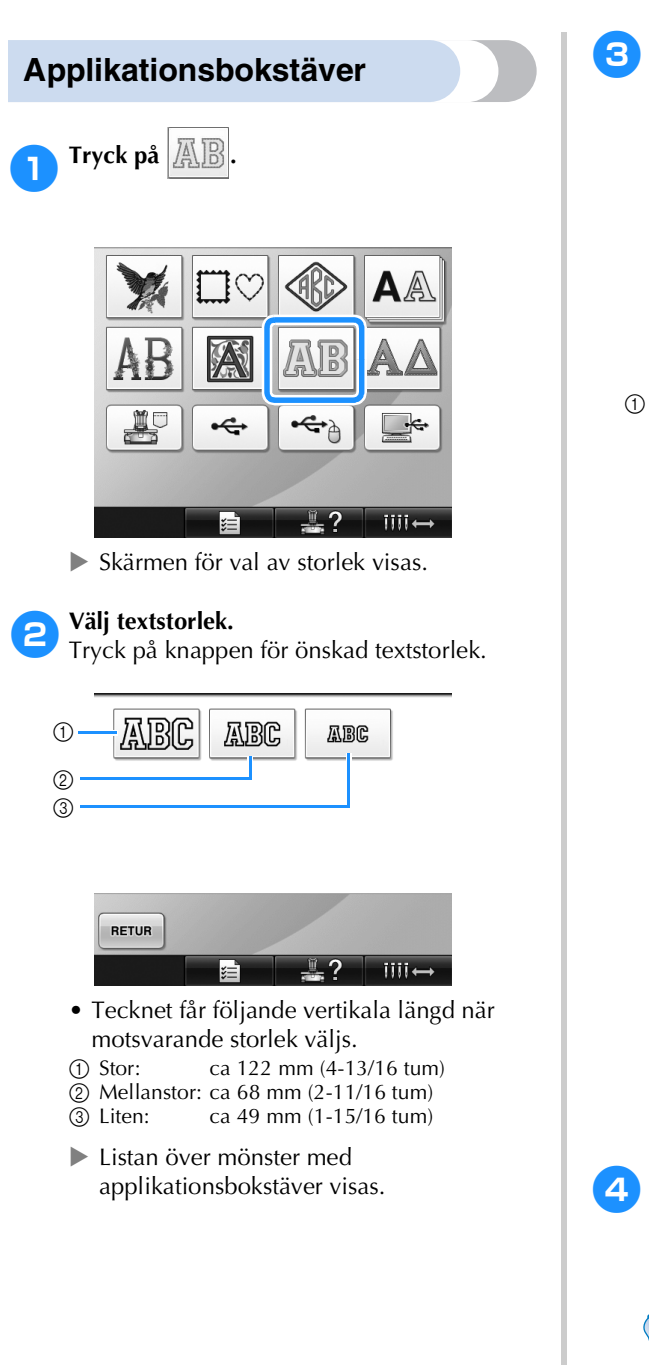

3**Välj ett broderimönster.**

Tryck på det önskade mönstret.

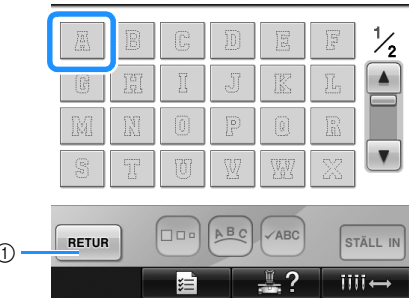

- 1 Tryck på den här knappen för att ändra teckenstorlek.
- $\triangleright$  Det valda mönstret visas i mönstervisningsområdet.

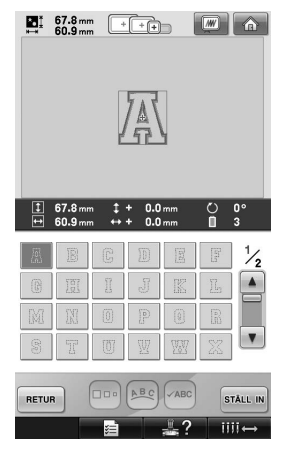

• Tryck på det önskade mönstret om fel mönster valdes, eller om du vill välja ett annat.

# **1 Tryck på** STÄLL IN

Detta bekräftar mönstervalet.  $\triangleright$  Skärmen för mönsterredigering visas.

# **Anmärkning**

● Mer information om hur du syr applikationer finns i ["Sy](#page-211-0)  [applikationsmönster" på sida 210](#page-211-0).

# <span id="page-152-0"></span>**Mönster för det grekiska alfabetet**

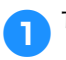

1**Tryck på .**

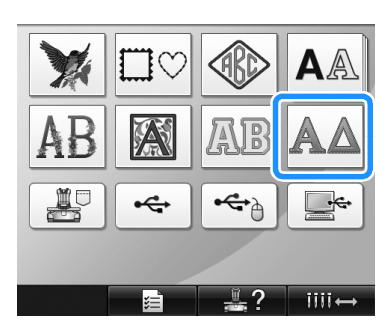

**Eistan över mönster med grekiska** bokstäver visas.

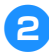

### 2**Välj ett monogrammönster.**

Tryck på det önskade monogrammönstret.

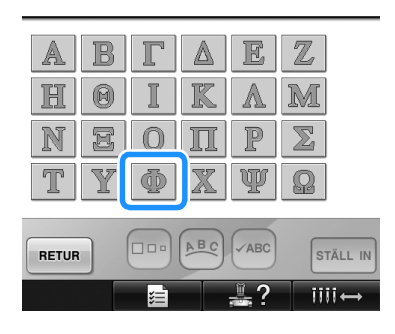

 $\triangleright$  Det valda mönstret visas i mönstervisningsområdet.

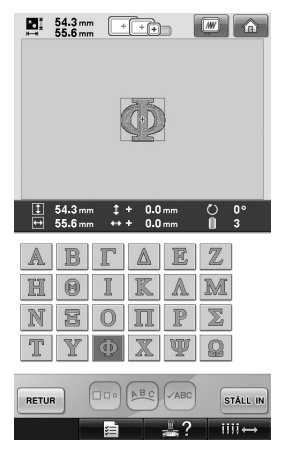

• Tryck på det önskade mönstret om fel mönster valdes, eller om du vill välja ett annat.

**3** Tryck på  $\boxed{\text{sråLL IN}}$ .

Detta bekräftar mönstervalet.

 $\blacktriangleright$  Skärmen för mönsterredigering visas.

### **Broderimönster som har lagrats i maskinminnet**

Broderimönster som har lagrats i maskinminnet kan hämtas. Mer information om hur du lagrar ett mönster finns i ["Spara broderimönster" på](#page-188-0)  [sida 187.](#page-188-0)

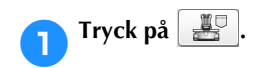

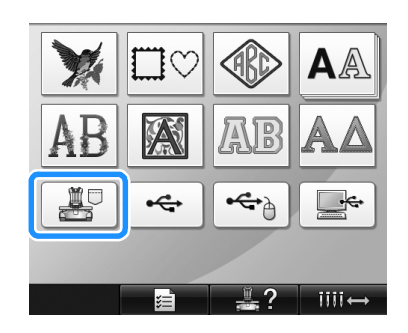

 $\blacktriangleright$  Listan över mönster visas.

**2 Välj ett broderimönster.**<br>Tryck på det önskade mönstret.

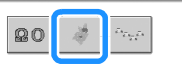

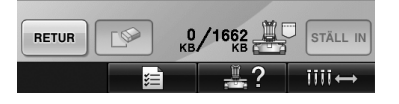

▶ Det valda mönstret visas i mönstervisningsområdet.

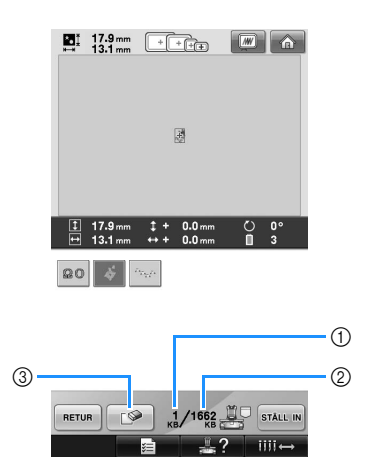

- 1 Visar den minnesmängd som används av det valda mönstret.
- 2 Visar mängden ledigt utrymme i maskinminnet. 3 Tryck på den här knappen om du vill radera det valda mönstret från minnet.
- Tryck på knappen för det önskade mönstret om fel mönster valdes, eller om du vill välja ett annat.

### ■ **Radera broderdata**

Från den här skärmen kan data som lagrats i maskinminnet organiseras genom att du raderar data som inte längre behövs.

När du har valt det mönster som du vill radera

trycker du på  $\Box$  för att visa skärmen nedan.

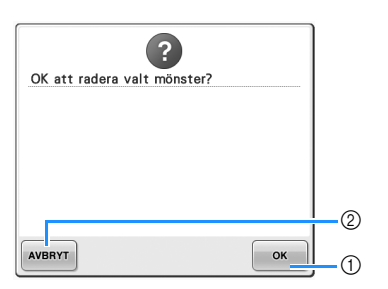

- 1 Raderar permanent data ur maskinens minne och återgår sedan till uppgifterna utan att något mönster är valt.
- 2 Raderar inte data utan återgår till skärmen som

visades innan du tryckte på  $\Box$ 

### 3**Tryck på** .

Detta bekräftar mönstervalet.

 $\triangleright$  Skärmen för mönsterredigering visas.

# **Broderkort (tillval)**

#### <span id="page-153-0"></span>■ Om broderkort (tillval)

- Använd bara broderkort som har tillverkats för den här maskinen. Om du använder kort som inte är godkända kan symaskinen fungera felaktigt.
- Broderkort som säljs utomlands kan inte användas i maskinen.
- Förvara broderkorten i den hårda väskan.

### ■ **Om broderkortläsaren (tillval) och USB-kortskrivarmodulen\***

• Använd bara broderkortläsare som har utformats för maskinen. Om du använder broderkortläsare som inte är godkända kan maskinen fungera felaktigt.

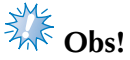

- Broderimönster kan inte sparas från maskinen till ett broderkort som har först in i en ansluten USB-kortläsarmodul\*.
	- \* Om du har köpt PE-DESIGN Ver. 5 eller senare, PE-DESIGN Lite eller PED-BASIC kan du ansluta den medföljande USBkortskrivarmodulen till maskinen som en broderkortläsare och hämta mönster.
- **Fästa broderkortläsaren och kortläsarhållaren på maskinen**

Broderkortläsaren kan fästas på maskinen med den medföljande kortläsarhållaren. Det är användbart om broderkortläsaren används under en längre tid tillsammans med maskinen. 1**Ta bort pekpennan om den förvaras i pekpennshållaren.**

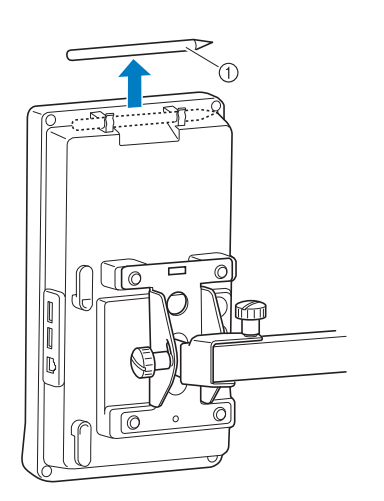

1 Pekpenna

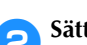

2**Sätt broderkortläsaren i kortläsarhållaren med indikatorsidan uppåt.** Dra kortläsarkabeln genom kortläsarhållaren på det sätt som visas nedan.

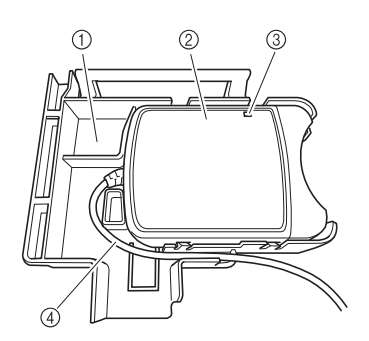

- 1 Kortläsarhållare
- 2 Broderkortläsare
- 3 Indikator
- 4 Kortläsarkabel

3**För in kortläsarhållarens arm i rätt öppning på manöverpanelens baksida. Kontrollera att handtaget på kortläsarhållaren passar i pekpennshållaren.**

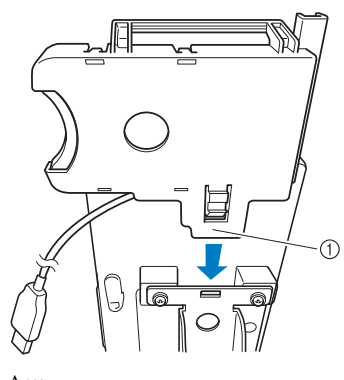

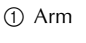

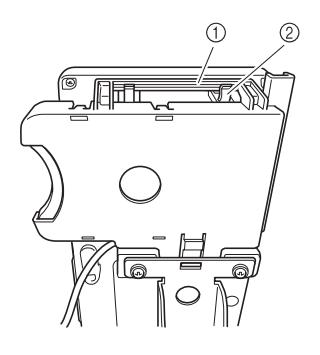

1 Handtag på kortläsarhållaren 2 Pekpennshållaren på manöverpanelen

4**Fäst kortläsarhållaren på manöverpanelen genom att trycka ned den tills den klickar på plats.**

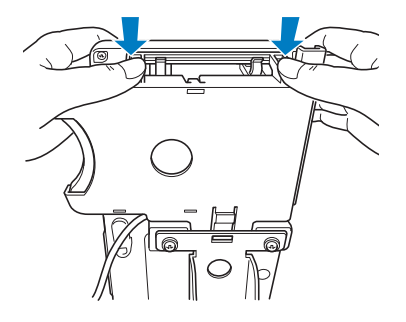

- 5**Linda kortläsarkabeln runt hakarna på manöverpanelens baksida och sätt sedan i kortläsarkabeln i USB-porten.**
	- Pekpennan kan förvaras i pekpennshållaren på kortläsarhållaren.

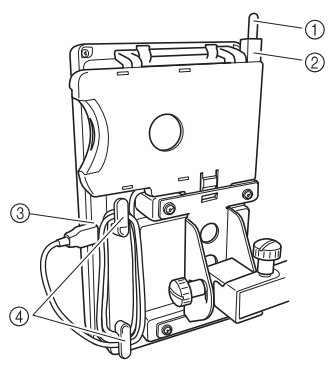

- 1 Pekpenna
- 2 Pekpennshållare
- 3 USB-port
- 4 Hakar

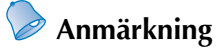

Mer information om hur du hämtar broderimönster från ett broderkort finns i ["Om broderkort \(tillval\)" på sida 152](#page-153-0) och ["Använda broderkortläsaren utan](#page-156-0)  [kortläsarhållaren" på sida 155](#page-156-0).

■ **Ta bort broderkortläsaren från maskinen**

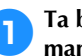

1**Ta bort kortläsarkabeln från hakarna på manöverpanelen.**

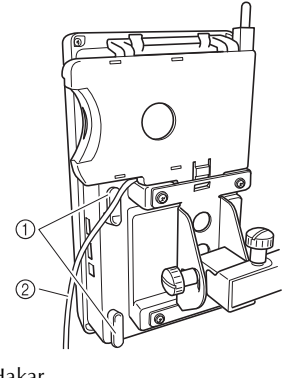

1 Hakar 2 Kabel

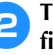

2**Tryck in fliken på kortläsarhållaren med fingret och dra i kortläsarhållaren så att den lossnar från manöverpanelen.**

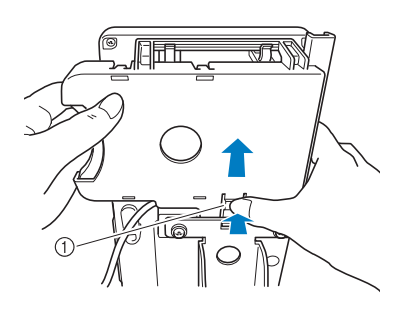

1 Flik

3**Ta bort broderkorthållaren och pekpennan från kortläsarhållaren. Du kan förvara pekpennan i pekpennshållaren på manöverpanelen om du vill.**

### <span id="page-156-0"></span>■ **Använda broderkortläsaren utan kortläsarhållaren**

Var försiktig och stöd broderkortläsaren nära manöverpanelen om du inte använder broderkortläsaren ofta.

1**Sätt tillvalsbroderkortläsaren/ USB-kortskrivarmodulen\* i den primära USB-porten (längst upp) på maskinen.**

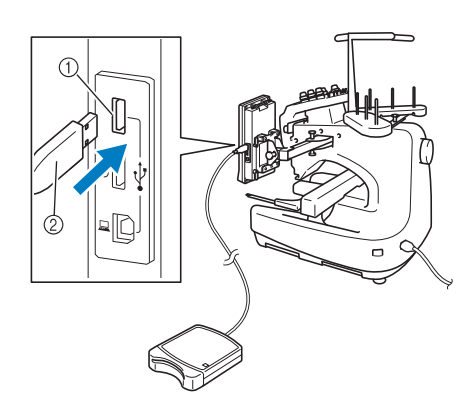

- 1 Primär USB-port (längst upp)
- 2 Broderkortläsare/USB-kortskrivarmodul\*
- Om du har köpt PE-DESIGN Ver. 5 eller senare, PE-DESIGN Lite eller PED-BASIC kan du ansluta den medföljande USB-kortskrivarmodulen till maskinen som en broderkortläsare och hämta mönster.

När du ansluter USB-kortläsaren/-skrivaren till maskinens USB-port måste du sätta fast kabeln med de två hakarna på den bakre panelen. Om kabeln inte är säkrad kan broderramen fastna i kabeln när ramen flyttar sig, vilket gör att mönstret blir feljusterat.

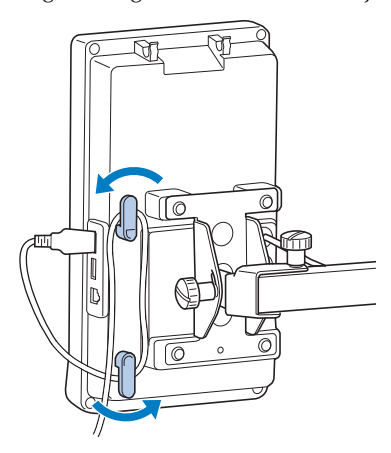

2**Sätt in kortet ordentligt i kortläsaren/ USB-kortskrivarmodulen\*.**

> Änden med den tryckta pilen ska peka uppåt när du för in kortet.

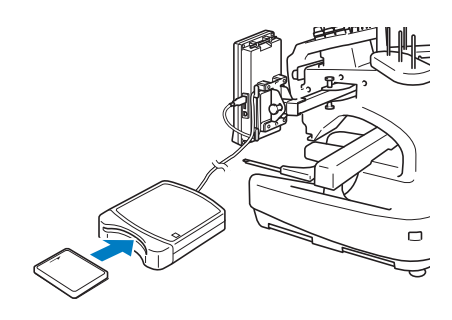

# **Obs!**

- Du kan inte använda två USB-kortläsare/ USB-kortskrivarmoduler\* samtidigt. Om två USB-kortläsare/USBkortskrivarmoduler\* sätts i samtidigt identifieras endast den USB-kortläsare/ USB-kortskrivarmodul\* som sattes i först.
- Om ett annat broderkort än våra originalbroderkort används kan det hända att maskinen inte fungerar korrekt. Se till att endast använda rekommenderade broderkort.
- Vissa licensierade eller upphovsrättsskyddade broderkort är inte kompatibla med den här brodyrmaskinen.

**Anmärkning**

● Du kan även sätta i broderkortläsaren/ USB-kortskrivarmodulen\* i den mittersta porten på maskinen.

3**Tryck på knappen för den USB-port som broderkortläsaren/USB-kortskrivarmodulen\* sitter i.**

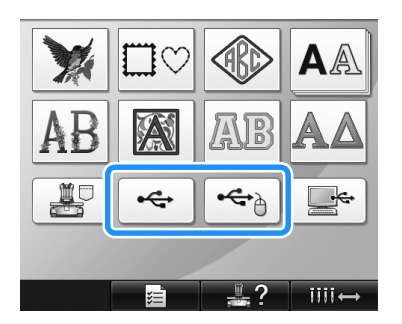

X Listan över mönster på broderkortet visas.

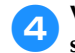

4**Välj mönster enligt anvisningarna på [sida 141](#page-142-0) till [151.](#page-152-0)**

#### ■ **Med mönster större än 200 mm (H) × 300 mm (B) (7-7/8 tum (H) × 11-3/4 tum (B))**

När du väljer ett mönster som är större än 200 mm  $(H) \times 300$  mm (B) (7-7/8 tum (H)  $\times$  11-3/4 tum (B)) visas följande meddelande:

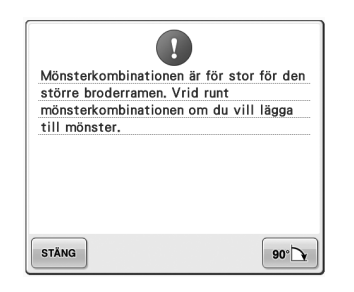

Tryck på  $\sim$  för att rotera mönstret 90

grader innan du öppnar det.

Om dina data är större än 200 mm (H) × 300 mm (B) (7-7/8 tum (H) × 11-3/4 tum (B)) även när de har roterats 90 grader visas följande meddelande:

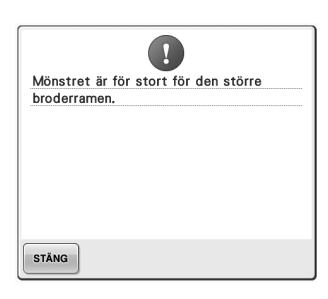

Tryck på s**TÄNG** för att återgå till skärmen med mönsterlistan.

- **Anmärkning**
- Utför samma åtgärd när du väljer ett mönster som är större än 200 mm (H) × 300 mm (B) (7-7/8 tum (H) × 11-3/4 tum (B)) från datorn eller USB-mediet.

# **Datorn (USB)**

Med hjälp av den medföljande USB-kabeln kan brodyrmaskinen anslutas till datorn och de sparade broderimönstren kan tillfälligt hämtas och användas på maskinen.

# $\frac{1}{2}$  Obs!

Kontrollera att den datorn som ska anslutas uppfyller följande krav.

- Kompatibla modeller:
	- IBM-dator med en USB-port som standardutrustning IBM-datorkompatibel dator med en USB-port som standardutrustning
- Kompatibla operativsystem: Microsoft Windows Me/2000/XP, Windows Vista, Windows 7

### ■ **Ansluta apparaten**

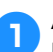

1**Anslut USB-kabelkontakten till motsvarande USB-port på datorn och maskinen.**

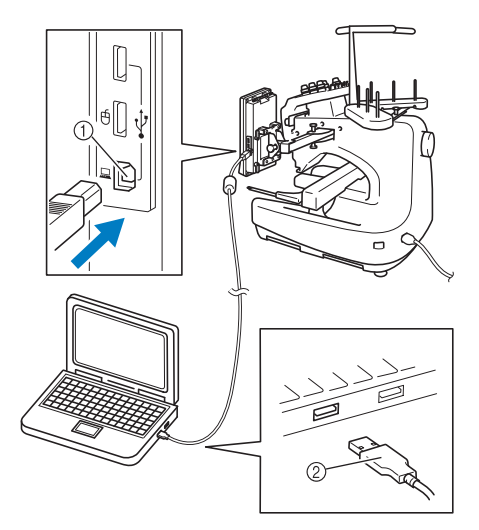

1 USB-port för dator

2 USB-kabelkontakt

• USB-kabeln kan anslutas till datorns och brodyrmaskinens USB-portar, oavsett om de är på- eller avslagna.

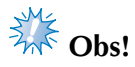

- Kontakterna på USB-kabeln kan endast anslutas till en port i en riktning. Kontrollera kontaktens riktning om det är svårt att föra in den i porten, tvinga inte in den med våld.
- Se utrustningens bruksanvisningar för information om var motsvarande USBportar sitter på datorn.

2**När mappen "Flyttbar disk" visas i mappen "Dator (Den här datorn)" på datorn är anslutningen genomförd.**

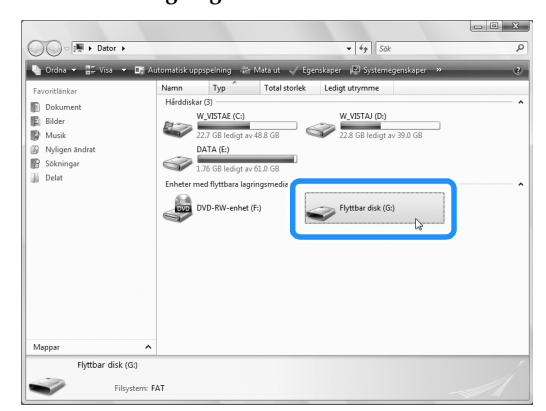

### ■ **Hämtning**

<span id="page-158-0"></span>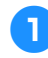

1**Flytta/kopiera de mönsterdata som du vill hämta till mappen "Flyttbar disk".**

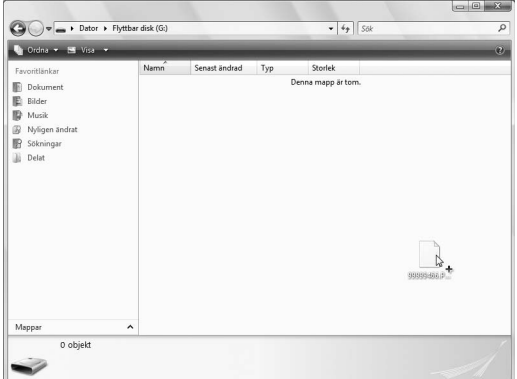

X Mönsterdata i mappen "Flyttbar disk" överförs till maskinen.

# **Experience**<br> **Obs!**

- Koppla inte bort USB-kabeln när data överförs.
- Skapa inte mappar i mappen "Flyttbar disk". Mappar visas inte på maskinskärmen även om de har skapats.
- Överför eller radera inte data från "Flyttbar disk" medan maskinen syr.

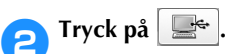

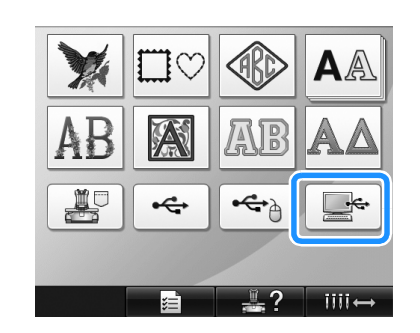

 $\blacktriangleright$  Listan över mönster visas.

# **3** Välj ett broderimönster.

Tryck på det önskade mönstret.

• Tryck på  $\left\lceil \frac{1}{n} \right\rceil$  nerur  $\left\lceil \right\rceil$  om du bestämmer dig för att inte hämta mönstret.

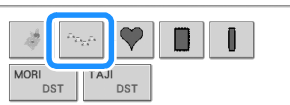

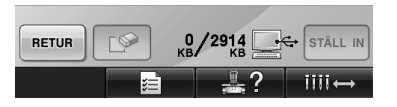

**Det valda mönstret visas i** mönstervisningsområdet.

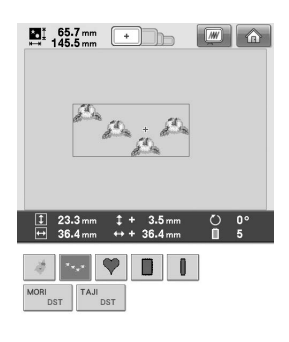

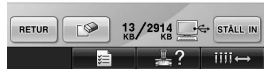

• Tryck på det önskade mönstret om fel mönster valdes, eller om du vill välja ett annat.

# **Anmärkning**

- Mer information om stora broderimönster finns i ["Sy stora \(delade\) broderimönster"](#page-215-0)  [på sida 214](#page-215-0).
- Om du vill lägga till ett mönster från datorn upprepar du steg $\bullet$ .
- $\blacktriangleright$  Följande skärm visas när data skrivs till brodyrmaskinen och knappen för mönstret visas när överföringen är avslutad.

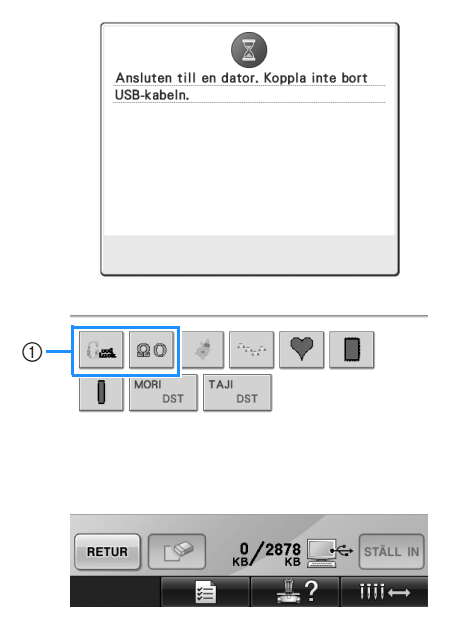

1 Mönster som har lagts till

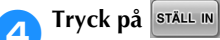

Detta bekräftar mönstervalet.

 $\triangleright$  Skärmen för mönsterredigering visas.

# **Obs!**

- Det mönster som har hämtats från datorn har bara överförts till maskinen tillfälligt. När maskinen slås av raderas sömmen. Om du vill behålla mönstret måste du spara det i maskinen. (Se ["Maskinminne"](#page-188-1)  [på sida 187.](#page-188-1))
- Om det önskade mönstret inte kan hämtas

När mönsterdata hämtas från datorn tas data inte direkt från datorn. Istället skrivs mönsterdata tillfälligt till maskinen, och dessa överförda mönsterdata hämtas. Du kan spara totalt ca 3 MB broderimönster i mappen "Flyttbar disk". Mönsterdata kan inte hämtas om det inte finns tillräckligt stort utrymme kvar.

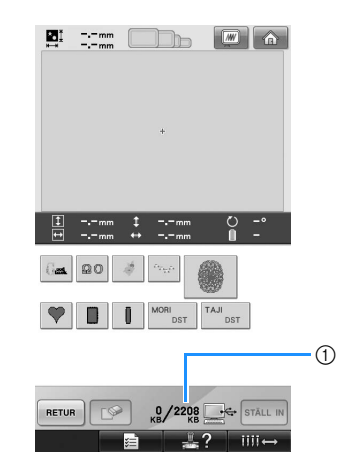

1 Visar mängden tillgängligt utrymme i maskinens USB-område. Om mönsterdata av denna storlek läggs till kan det hämtas (skrivas tillfälligt).

Om du vill hämta ett mönster som är större än det tillgängliga utrymmet raderar du andra skrivna mönster, och hämtar sedan det önskade mönstret till mappen.

### <span id="page-160-0"></span>1**Ta bort alla mönster som du inte behöver från mappen "Flyttbar disk" på datorn.**

Välj mönsterdata, och flytta dem till en annan mapp eller till papperskorgen eller högerklicka på dem och klicka på "Ta bort".

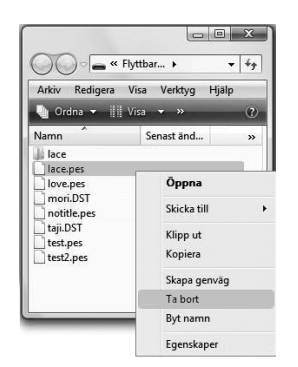

<span id="page-160-1"></span>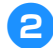

### 2**Placera det mönster som du vill hämta i mappen "Flyttbar disk".**

- $\triangleright$  När data har skrivits till brodyrmaskinen visas knappen för det mönstret på skärmen.
- 3**Om det önskade mönstret fortfarande inte kan skrivas upprepar du steg <b>[1](#page-160-0)** och **[2](#page-160-1)**.

### ■ Koppla loss USB-kabeln

Klicka på ikonen "Koppla från eller mata ut maskinvara" i aktivitetsfältet i Windows® Me/2000 eller ikonen "Säker borttagning av maskinvara" i aktivitetsfältet i Windows® XP/Windows Vista® innan du kopplar loss USB-kabeln. Koppla bort USB-kabeln från datorn och maskinen när det är säkert att ta bort den flyttbara disken.

### **Windows® XP**

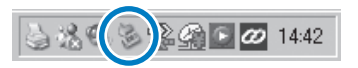

### **Windows Vista®**

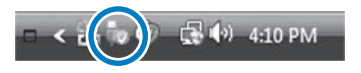

# **Extra** Obs!

- Utför den procedur som beskrivs ovan innan du kopplar bort USB-kabeln från datorn och brodyrmaskinen, annars kan det hända att datorn inte fungerar, att data inte skrivs korrekt eller att brodyrmaskinens data eller dataskrivningsområde skadas.
- Koppla inte bort USB-enheten/-mediet från maskinen när den/det precis har anslutits. Vänta i minst fem sekunder innan du kopplar bort USB-enheten/-mediet.

# **USB-media**

Du kan hämta ett visst broderimönster antingen direkt från USB-enheten eller från en mapp på USB-enheten. Gå nedåt i mappnivåerna om broderimönstret finns i en undermapp. Mer information om hur du lagrar ett mönster finns i ["USB-media" på sida 189.](#page-190-0)

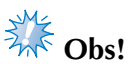

- USB-medier och läsar-/skrivarenheter kan köpas hos elektronik-/datorhandlare.
- Det kan hända att det finns USB-medier som inte går att använda med den här maskinen. Besök vår webbplats för mer information.
- Bearbetningshastigheten kan variera beroende på portval och datamängd.

### 1**Sätt i USB-mediet i den primära USB-porten (längst upp) på maskinen.**

Du kan antingen ansluta USB-enheten direkt till maskinens USB-port på manöverpanelens högra sida eller ansluta USB-kortläsaren/ skrivaren till maskinens USB-port, beroende på vilken typ av USB-media som används.

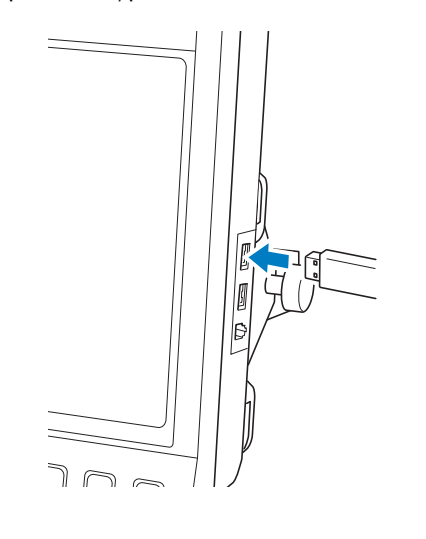

# **Extra** Obs!

För inte in något annat än USB-medier i USB-mediaporten. USB-mediaenheten kan ta skada.

 $Tryck$  på  $\left| \right.$   $\left. \right.$   $\left. \right.$   $\left. \right.$ 

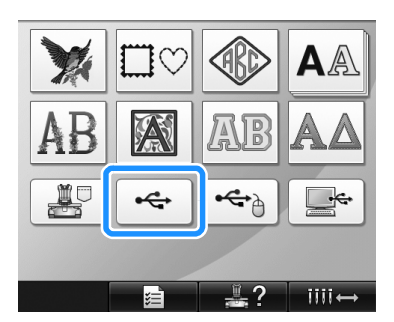

- $\blacktriangleright$  En lista på mönster och mappar på den översta nivån visas.
- Mönsterlistan visas vanligen inom några sekunder, men om det finns många mönster kan det ta lite tid för dem att visas. Ta inte bort USB-mediet medan mönstren läses. Vänta istället tills mönstren visas.

### 3**Välj mappen om du vill välja ett mönster i en undermapp.**

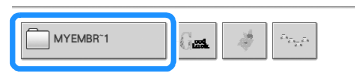

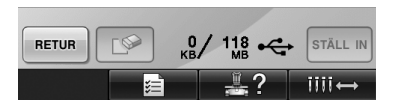

▶ Listan över mappar och mönster i den valda mappen visas i ordning.

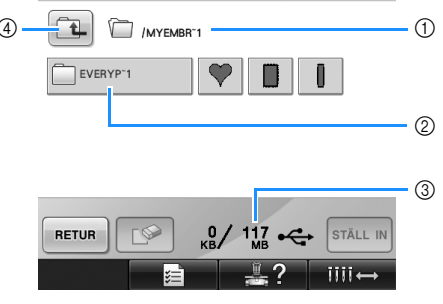

- 1 Visar namnet på den aktuella mappen.
- 2 Visar mappen i aktuell mapp. Om mappnamnet är längre än nio tecken ändras namnet till de sex första tecknen, följt av "~" och en siffra.
- 3 Visar mängden tillgängligt utrymme på USBmediet.
- 4 Tryck på den här knappen för att gå upp en mappnivå.

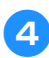

### 4**Välj ett broderimönster.**

- Tryck på knappen för önskat mönster.
- Tryck på  $\frac{1}{\sqrt{1-\frac{1}{\sqrt{1-\frac$ ursprungliga skärmen.

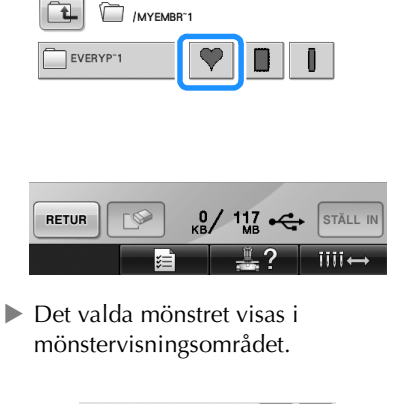

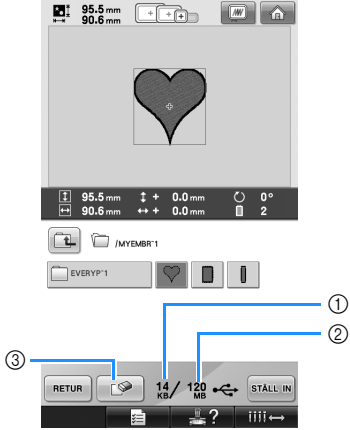

- 1 Visar den minnesmängd som används av det valda mönstret.
- 2 Visar mängden tillgängligt utrymme på USBmediet.
- 3 Tryck på den här knappen om du vill radera det valda mönstret.
- $\blacktriangleright$  Tryck på knappen för det önskade mönstret om fel mönster valdes, eller om du vill välja ett annat.

### ■ **Radera broderdata**

Från den här skärmen kan data som lagrats på USB-mediet organiseras genom att du raderar data som inte längre behövs.

När du har valt det mönster som du vill radera trycker du på  $\Box$  för att visa skärmen

nedan.

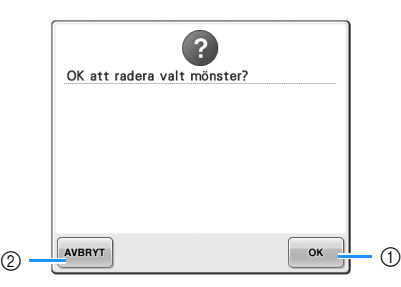

- 1 Raderar data och återgår sedan till skärmen utan att något mönster har valts.
- 2 Raderar inte data utan återgår till skärmen som

visades innan du tryckte på  $\Box$ 

# **Dbs!**

Om du vill radera mönsterdata som finns på USB-mediet ska du radera det från maskinen. Detta raderar designdata helt.

<span id="page-162-0"></span>**5** Tryck på STÄLL IN

Detta bekräftar mönstervalet.

 $\triangleright$  Skärmen för mönsterredigering visas.

# **Obs!**

- Koppla inte bort USB-mediet eller cdskivan när ett mönster läses in eller tas bort, eftersom USB-mediet kan skadas eller data gå förlorade. Koppla heller inte bort USB-mediet eller cd-skivan när innehållet visas.
- Koppla inte bort USB-enheten/-mediet från maskinen när den/det precis har anslutits. Vänta i minst fem sekunder innan du kopplar bort USB-enheten/-mediet.

# **Redigera broderimönstret (Skärmen för mönsterredigering)**

Mönstren kan redigeras från skärmen för mönsterredigering och skärmen för broderinställningar. Enskilda mönster kan redigeras med skärmen för mönsterredigering, och hela mönstret kan redigeras med skärmen för broderinställningar. Redigeringsresultaten kan visas i mönstervisningsområdet.

## **Kombinera mönster**

Olika mönster, exempelvis broderimönster, rammönster, inbyggda alfabetsmönster och mönster på broderkort, kan enkelt kombineras.

# <span id="page-163-0"></span>1**Tryck på .**

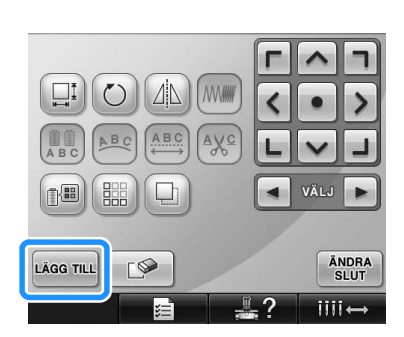

 $\blacktriangleright$  Skärmen för val av mönstertyp visas igen.

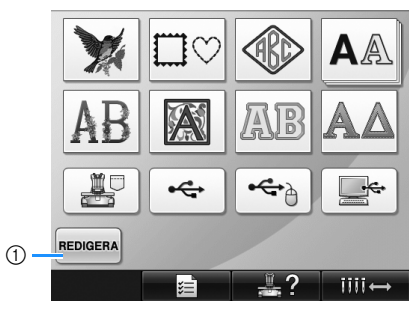

1 Tryck på den här knappen för att avsluta mönsterkombinationen. Skärmen för mönsterredigering visas.

### <span id="page-163-1"></span>2**Välj ett broderimönster.**

Välj det mönster som ska läggas till enligt anvisningarna på [sida 140](#page-141-0) till [161.](#page-162-0)

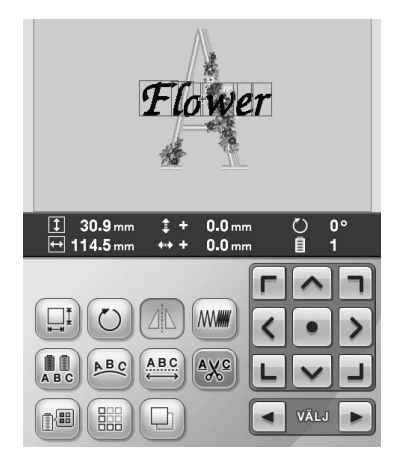

- När ett nytt mönster väljs läggs det vanligen till i mitten av mönstervisningsområdet.
- 3**Upprepa steg** [1](#page-163-0) **och** [2](#page-163-1) **tills alla mönster som ska kombineras har valts.**

# **Anmärkning**

Positionering av enskilda mönster och annan redigering kan utföras från skärmen för mönsterredigering. Redigeringsåtgärderna kan utföras på samma sätt från skärmen för mönsterredigering oavsett om den visas när varje mönster väljs, eller efter att alla mönster du vill kombinera har valts.

# <span id="page-164-1"></span>**Välja mönster som ska redigeras**

Om du har valt flera mönster kan du välja vilket som ska redigeras.

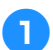

## **Tryck på**  $\boxed{\blacktriangleleft}$  eller  $\boxed{\blacktriangleright}$ .

Det mönster som ska redigeras visas inom den röda ramen.

Fortsätt att trycka på  $\left\lfloor \bullet \right\rfloor$  och  $\left\lfloor \bullet \right\rfloor$  tills den röda ramen visas runt det mönster som du vill redigera.

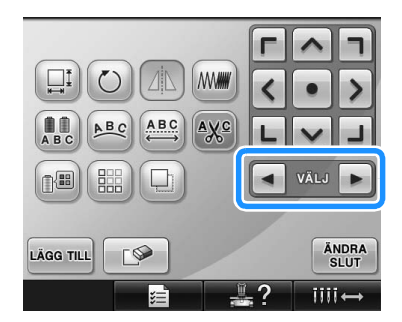

 $\triangleright$  Mönstren väljs i den ordning som de lades till, eller i omvänd ordning.

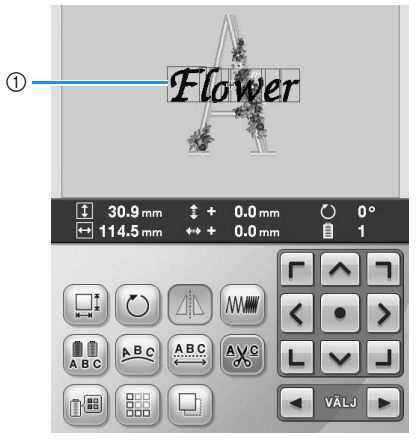

1 En röd ram markerar det mönster som ska redigeras.

# **Anmärkning**

Den grundläggande redigeringsproceduren om flera mönster visas på skärmen för mönsterredigering är att först välja det mönster som ska redigeras, och därefter redigera det.

# <span id="page-164-0"></span>**Flytta ett mönster**

Bestäm var i broderramen som mönstret ska broderas. Om flera mönster kombineras flyttar du varje mönster för att skapa designen.

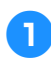

1**Tryck på knappen som anger den riktning du vill flytta mönstret i.**

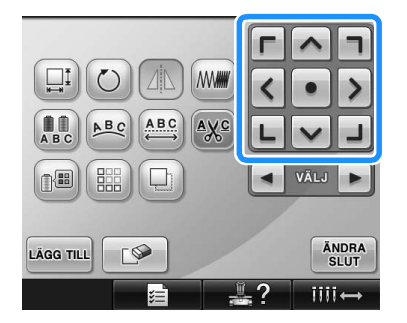

 $\triangleright$  Mönstret flyttas i den riktning som pilen på knappen anger.

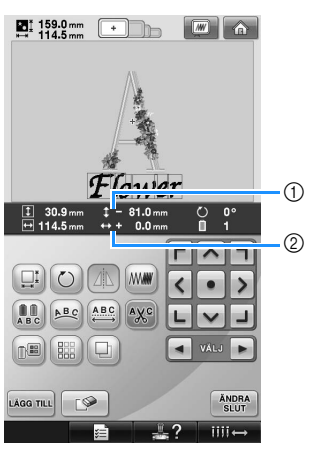

1 Visar det vertikala avståndet från mitten. 2 Visar det horisontella avståndet från mitten. • Om du vill flytta tillbaka mönstret till ursprungspositionen (broderramens mitt) trycker du på  $\bullet$ 

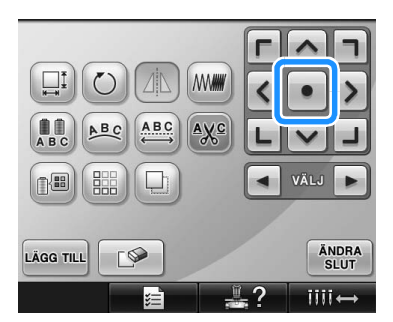

Du kan även flytta mönstret genom att dra det. Om en USB-mus är ansluten flyttar du musen så att pekaren befinner sig över önskat mönster och sedan drar du mönstret samtidigt som du håller ned den vänstra musknappen. Du kan även dra mönstret genom att välja det direkt på skärmen med fingret eller pekpennan.

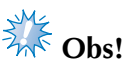

Mönstret kan bara flyttas när pilknapparna visas på skärmen.

# **Anmärkning**

- Du kan även flytta mönstret genom att trycka på pilknapparna på skärmarna som visas när du trycker på någon av de andra redigeringsknapparna.
- Pilknapparna på skärmen för broderinställningar används till att välja broderingsläge genom att flytta ramen.

# **Spegelvända ett mönster horisontellt**

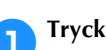

**Tryck på**  $\Box$  **så att den ändras till**  $\Box$ 

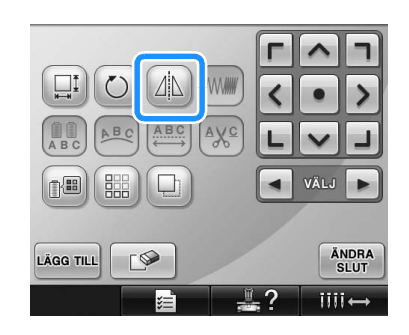

- $\triangleright$  Mönstret spegelvänds horisontellt.
- Med varje knapptryckning aktiveras eller inaktiveras inställningen.

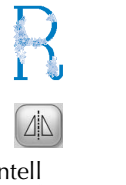

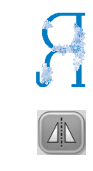

Horisontell spegelvändning inaktiverad

Spegelvänd horisontellt

# **Ändra storleken på ett mönster**

Mönsterstorleken kan ökas eller minskas till mellan 90 % och 120 % av den ursprungliga storleken.

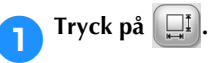

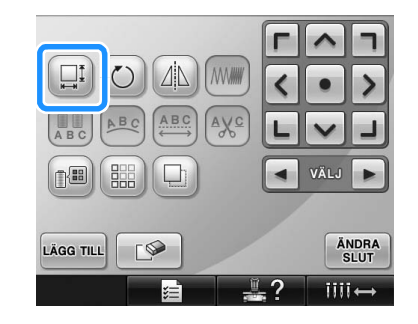

 $\triangleright$  Skärmen nedan visas.

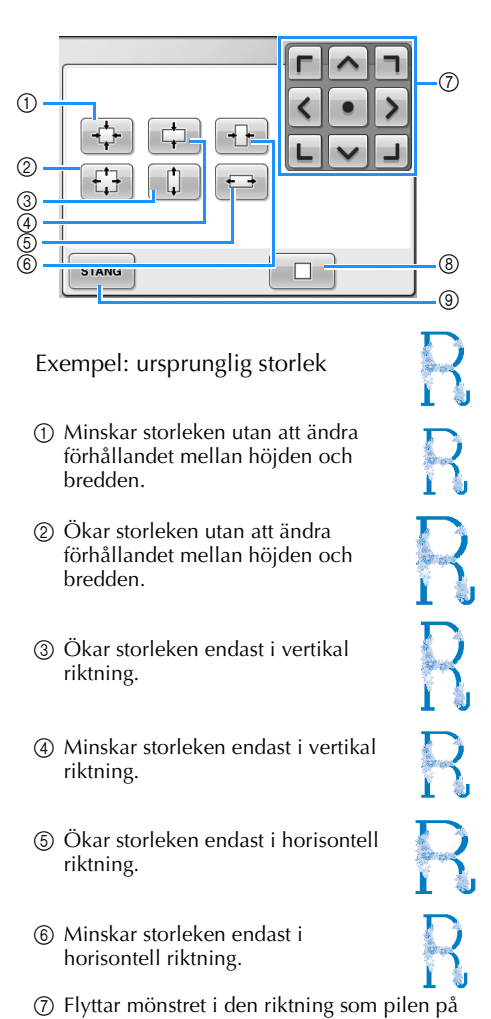

- knappen anger. 8 Tryck på den här knappen för att återställa mönstrets ursprungliga storlek.
- 9 Tryck på den här knappen för att stänga den här skärmen.

### 2**Tryck på knapparna för att justera mönstret till den önskade storleken.**

Varje knapptryckning medför en lätt förstoring eller förminskning av mönstret.

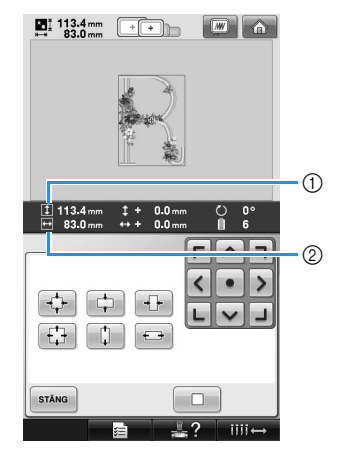

Storleken visas sedan du tryckt på en knapp för att ändra mönsterstorleken. 1 Vertikal längd

2 Horisontell bredd

- Hur mycket mönsterstorleken kan ökas beror på mönstret eller tecknen.
- Beroende på mönster eller tecken kan i vissa fall rotering i 90 grader göra att en ytterligare förstoring blir möjlig.
- Om mönstret roteras kan de vertikala och horisontella riktningarna byta plats.
- Tryck på  $\Box$  för att återställa mönstret till den ursprungliga storleken.

3**Tryck vid behov på pilknapparna för att justera mönstrets position.**

Ytterligare information finns på [sida 163](#page-164-0).

4**När du har gjort de önskade ändringarna**  trycker du på sTÄNG.

 $\blacktriangleright$  Skärmen för mönsterredigering visas igen.

# **VAR FÖRSIKTIG**

● **När mönstrets storlek har ändrats kontrollerar du ikonerna för de broderramar som kan användas och använder endast angivna ramar. Om en ram som inte anges används kan pressarfoten slå i broderramen och orsaka skador.**

### **Rotera ett mönster**

Mönstret kan roteras mellan 1 och 359 grader antingen medurs eller moturs.

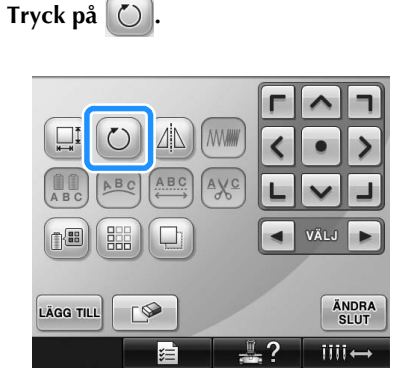

 $\triangleright$  Skärmen nedan visas.

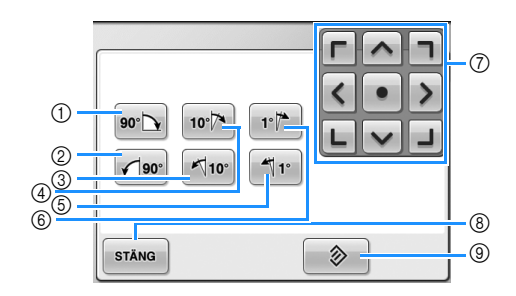

- Exempel: ursprungsvinkel
- 1 Roterar 90 grader till höger
- 2 Roterar 90 grader till vänster
- 3 Roterar 10 grader till vänster
- 4 Roterar 10 grader till höger
- 5 Roterar 1 grad till vänster
- 6 Roterar 1 grad till höger
- 7 Flyttar mönstret i den riktning som pilen på knappen anger.
- 8 Tryck på den här knappen för att stänga den här skärmen.
- 9 Tryck på den här knappen för att återställa mönstrets ursprungliga vinkel.

2**Tryck på knapparna för att justera mönstret till den önskade vinkeln.**

Varje knapptryckning gör att mönstret roterar.

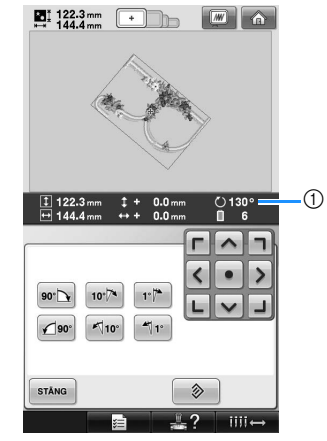

- 1 Visar mönstervinkeln efter att du tryckt på en knapp för att ändra den.
- Tryck på  $\Diamond$  för att återställa mönstret till ursprungsvinkeln.
- 3**Tryck vid behov på pilknapparna för att justera mönstrets position.** Ytterligare information finns på [sida 163.](#page-164-0)
- 4**När du har gjort de önskade ändringarna**  trycker du på sTÄNG
	- $\blacktriangleright$  Skärmen för mönsterredigering visas igen.

# **VAR FÖRSIKTIG**

● **När mönstrets vinkel har ändrats kontrollerar du ikonerna för de broderramar som kan användas och använder endast angivna ramar. Om en ram som inte anges används kan pressarfoten slå i broderramen och orsaka skador.**

### **Anmärkning**

- $\bullet$  Om  $\circlearrowright$  på skärmen för broderinställningar används kan hela det kombinerade mönstret roteras. (Mer information finns i ["Rotera hela mönstret"](#page-182-0)  [på sida 181\)](#page-182-0).
- Eventuellt är inte alla roteringsalternativ möjliga om mönstret är för stor eller ligger för nära kanten på broderingsområdet.

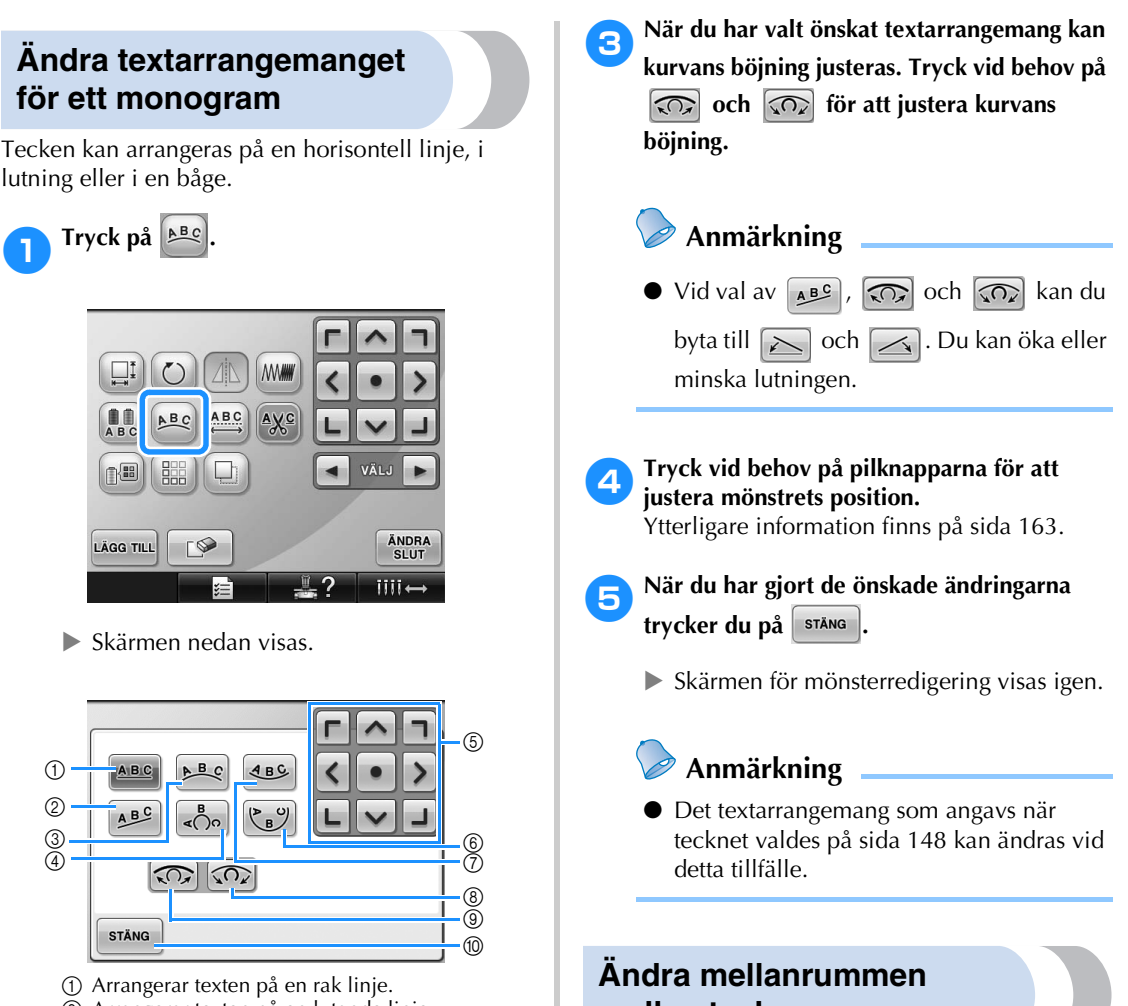

- 2 Arrangerar texten på en lutande linje.
- 3 Arrangerar texten på utsidan av en bred kurva.
- 4 Arrangerar texten på utsidan av en smal kurva. 5 Flyttar mönstret i den riktning som pilen på knappen anger.
- 6 Arrangerar texten på insidan av en smal kurva.
- 7 Arrangerar texten på insidan av en bred kurva.
- 8 Om texten är arrangerad på en kurva medför varje tryckning på den här knappen, efter att du valt ett textarrangemang på en kurva, att kurvans böjning ökar.
- 9 Om texten är arrangerad på en kurva medför varje tryckning på den här knappen, efter att du valt ett textarrangemang på en kurva, att kurvan planas ut.
- 0 Tryck på den här knappen för att stänga den här skärmen.

### 2**Tryck på knappen för önskat textarrangemang.**

# **mellan tecknen**

Mellanrummet mellan tecknen kan göras bredare eller smalare.

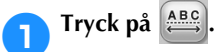

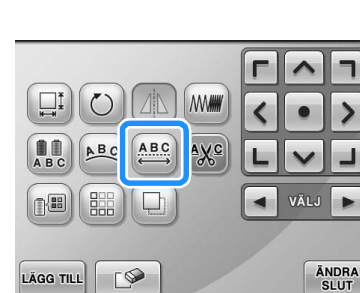

iiii.

 $\triangleright$  Skärmen nedan visas.

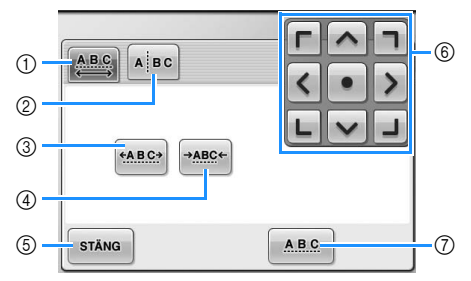

- 1 Anger att alla tecken i det valda ordet har samma mellanrum.
- 2 Skiljer på tecknen så att de får individuella mellanrum och placeringar.
- 3 Ökar mellanrummet mellan tecknen så att alla mellanrum är lika stora.
- 4 Minskar mellanrummet mellan tecknen så att alla mellanrum är lika stora.
- 5 Tryck på den här knappen för att stänga den här skärmen.
- 6 Flyttar mönstret i den riktning som pilen på knappen anger.
- 7 Väljer standardmellanrum mellan tecknen (ursprungligt mellanrum).

### 2**Tryck på knapparna för att justera tecknen till det önskade mellanrummet.**

Varje knapptryckning medför en lätt ökning eller minskning av mellanrummet mellan tecknen.

• Tryck på  $\vert$  ABC i för att återgå till det ursprungliga mellanrummet.

3**Tryck vid behov på pilknapparna för att justera mönstrets position.**

Ytterligare information finns på [sida 163.](#page-164-0)

4**När du har gjort de önskade ändringarna trycker du på .**

# **Skilja på kombinerade monogrammönster**

Du kan dela på kombinerade monogrammönster så att du kan justera mellanrummet mellan tecknen eller redigera de enskilda mönstren när tecknen har angivits.

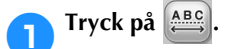

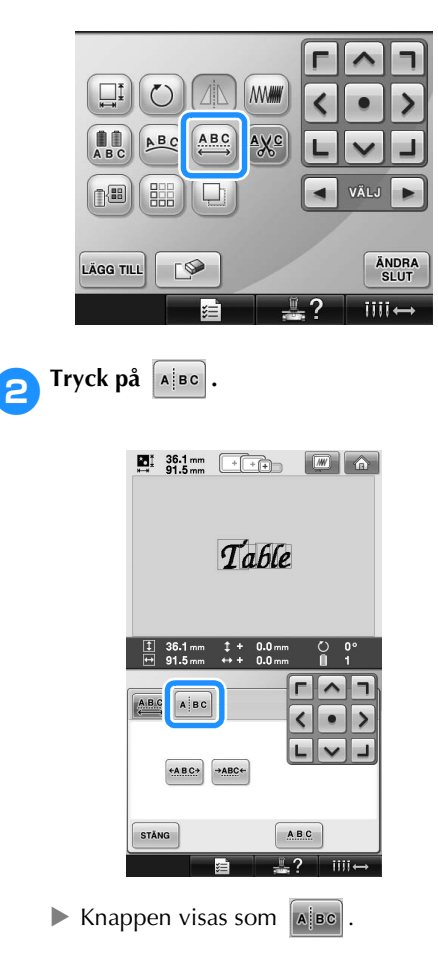

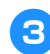

**3** Använd  $\leftarrow$   $\bullet$  för att välja var **mönstret ska delas och tryck sedan på för att dela på dem. I det här exemplet delas mönstret mellan "T" och "a".**

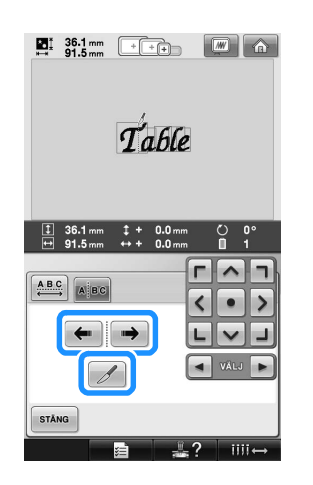

# **Extra** Obs!

Ett monogrammönster som har delats kan inte kombineras igen.

4**Använd och för att välja ett mönster** 

**och använd sedan <b>Knz** för att justera

**mellanrummet mellan tecknen.**

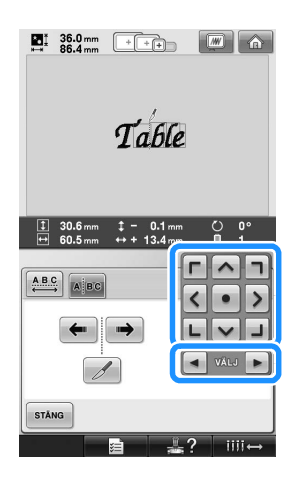

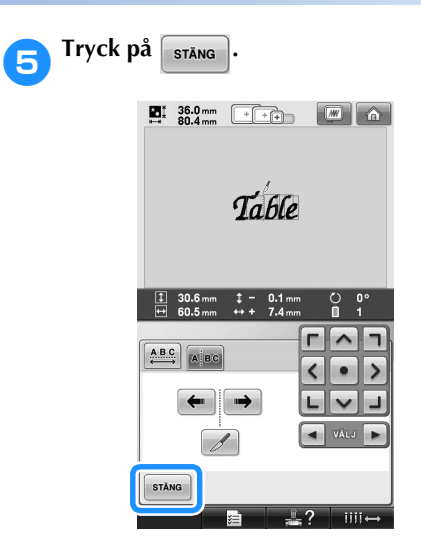

# **Klippa av trådarna mellan tecknen**

Om maskinen ställs in på att klippa trådarna mellan tecknen, så minskas antalet trådövergångarna mellan tecknen och alla andra onödiga procedurer efter broderingen reduceras. Brodertiden blir dock längre om trådarna ska klippas mellan varje tecken.

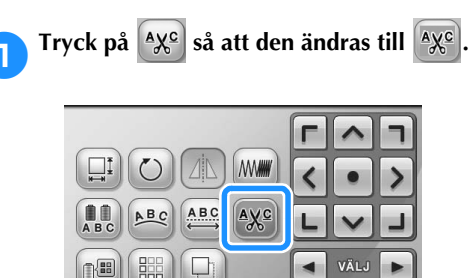

- ÄNDRA<br>SLUT LÄGG TILL ∣r⊗  $\sqrt{2}$  ?  $III \leftrightarrow$ క≓ • Med varje knapptryckning aktiveras eller inaktiveras inställningen.
	- $Axe$
- $A X^C$ Trådarna klipps inte.<br>Trådarna klipps inte. klipps av.

# **Ändra trådtätheten**

### **(endast för vissa monogram- och rammönster)**

Trådtätheten för vissa tecken och rammönster kan ändras.

Du kan göra en inställning på mellan 80 % och 120 % i steg om 5 %.

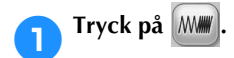

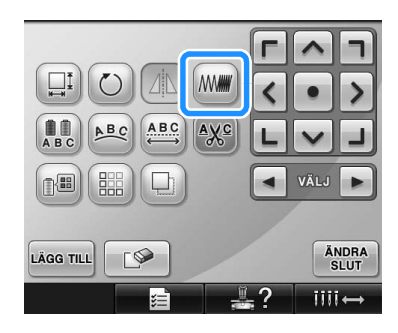

 $\triangleright$  Skärmen nedan visas.

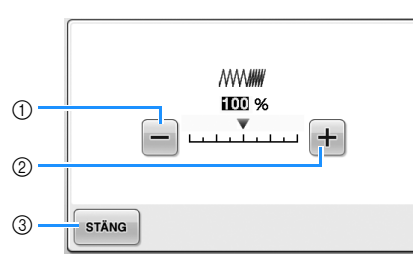

- 1 Väljer en lägre trådtäthet
- 2 Väljer en högre trådtäthet
- 3 Tryck på den här knappen för att stänga den här skärmen.

### ■ **Väljer en lägre trådtäthet**

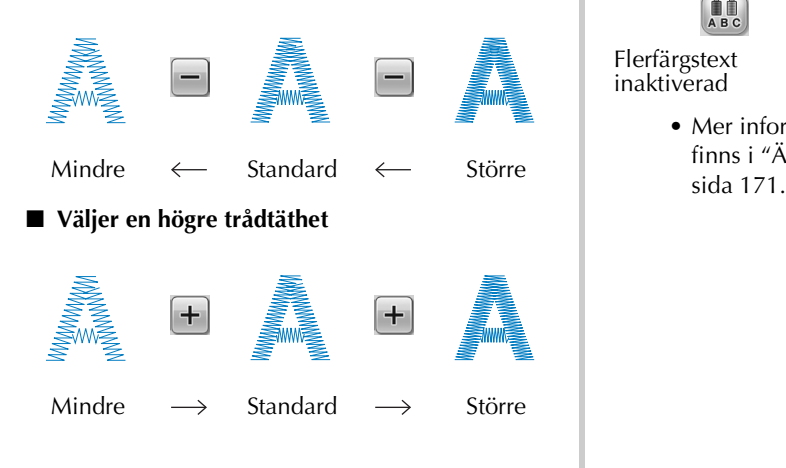

### 2**Tryck på knapparna och välj önskad trådtäthet.**

Varje knapptryckning medför en lätt ökning eller minskning av trådtätheten.

• Återgå till den ursprungliga trådtätheten (standard) genom att välja "100 %".

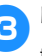

### 3**När du har gjort de önskade ändringarna trycker du på** *stäng*

 $\blacktriangleright$  Skärmen för mönsterredigering visas igen.

# <span id="page-171-0"></span>**Specificera flerfärgstext**

Tecknen i alfabetsmönstret som valdes på [sida 145](#page-146-0)  är inställda på svart. Teckenfärgerna kan ändras med hjälp av knappen för trådfärgsbyte, men om du vill ändra färgen på enskilda tecken trycker du istället på flerfärgsknappen för att aktivera den, och anger sedan färgen för varje tecken.

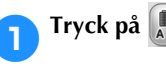

```
Tryck på \left[\begin{matrix} 1 \\ 0 \\ 0 \end{matrix}\right] så att den ändras till \left[\begin{matrix} 0 \\ 0 \\ 0 \end{matrix}\right].
```
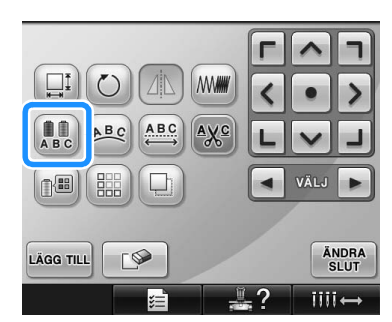

• Med varje knapptryckning aktiveras eller inaktiveras inställningen.

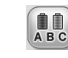

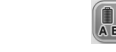

Flerfärgstext inaktiverad

Flerfärgstext aktiverad

• Mer information om hur du byter färger finns i ["Ändra färgerna på mönstret" på](#page-172-0) 

# <span id="page-172-0"></span>**Ändra färgerna på mönstret**

Färgerna på mönstret kan ändras och förhandsgranskas på skärmen. Samma mönster kan visas på olika sätt genom att mönsterfärgerna ändras.

Om dina trådfärger finns registrerade i en trådfärgstabell, och om du använde tabellen för färgbyte, kan trådrullarna tilldelas de trådfärger du har. Och de mönster som visas på skärmen visas i färger som nära nog exakt överensstämmer med de faktiska trådfärgerna.

Den här åtgärden ändrar färgerna på alla mönster, inte bara på det som redigeras.

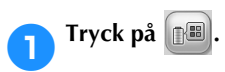

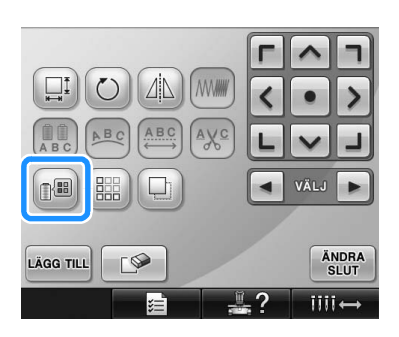

Tabellskärmen med 64 brodertrådar visas.

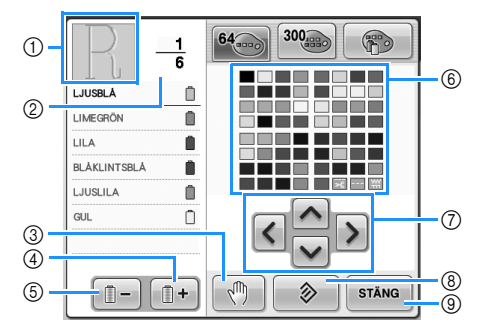

- 1 Den del av mönstret som visas överst på trådfärgssekvensdisplayen är den del där färgen ändras.
- 2 Visar antalet trådfärgsbyten. Det översta värdet visar den position i sömnadsordningen som färgen överst i trådfärgssekvensdisplayen har, och det nedersta värdet visar det totala antalet trådfärgsbyten.
- 3 Anger pausställen. (Se ["Ange pauslägen före](#page-129-0)  [broderingen" på sida 128](#page-129-0).)
- 4 Väljer nästa färg i trådfärgssekvensdisplayen.
- 5 Väljer den föregående färgen i trådfärgssekvensdisplayen. 6 Trådfärgstabell
- Välj en färg i tabellen.
- 7 Använd de här knapparna för att välja en färg i trådfärgstabellen.
- 8 Tryck på knappen för att återgå till den ursprungliga färgen.
- 9 Tryck på den här knappen för att stänga den här skärmen.

**2** Tryck på **ideologie och <b>tills** den färg som **ska ändras visas överst i trådfärgssekvensdisplayen.**

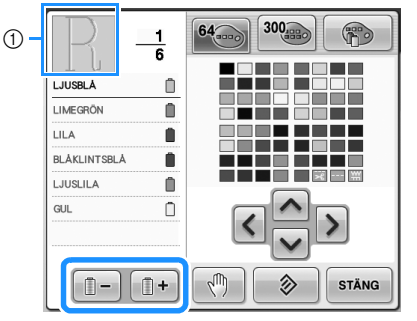

1 Trådfärgen ändras i den del av mönstret som visas överst.

3**Tryck på , , och för att välja den nya färgen från färgpaletten.**

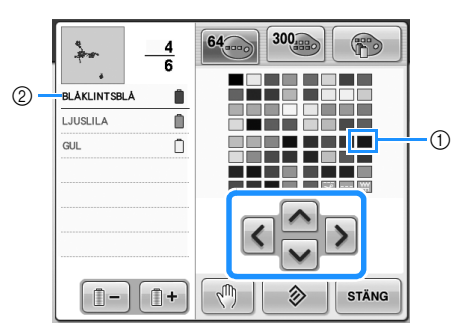

- 1 Färgen som visas i förstorat skick är den färg som väljs.
- 2 Visar namnet på den valda trådfärgen
- $\triangleright$  Färgen på den valda delen av mönstret ändras i mönstervisningsområdet.

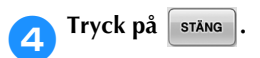

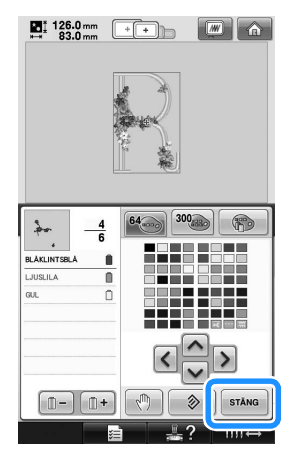

- $\blacktriangleright$  Färgbytet bekräftas.
- $\triangleright$  Skärmen för mönsterredigering visas igen.

# **Anmärkning**

- **•** Tryck på  $\boxed{\sqrt{m}}$  för att ange pausställena. Mer information finns i ["Ange pauslägen](#page-129-0)  [före broderingen" på sida 128](#page-129-0).
- Trådfärgstabellen kan ändras till en anpassad trådtabell som du skapar med de trådfärger du har. (Se ["Skapa en anpassad](#page-177-0)  [trådtabell" på sida 176](#page-177-0).)

# **Designa upprepade mönster**

#### ■ **Sy upprepade mönster**

Med bårdfunktionen kan du skapa sömmar med mönster som upprepas. Du kan även justera mellanrummen mellan mönstren i en söm som upprepas.

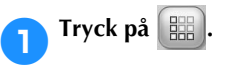

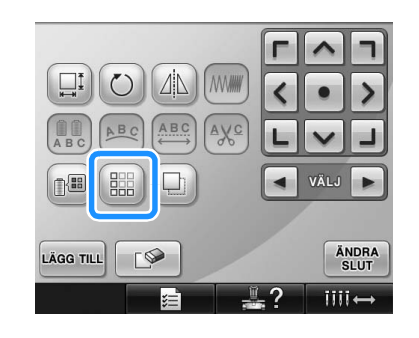

<span id="page-174-0"></span>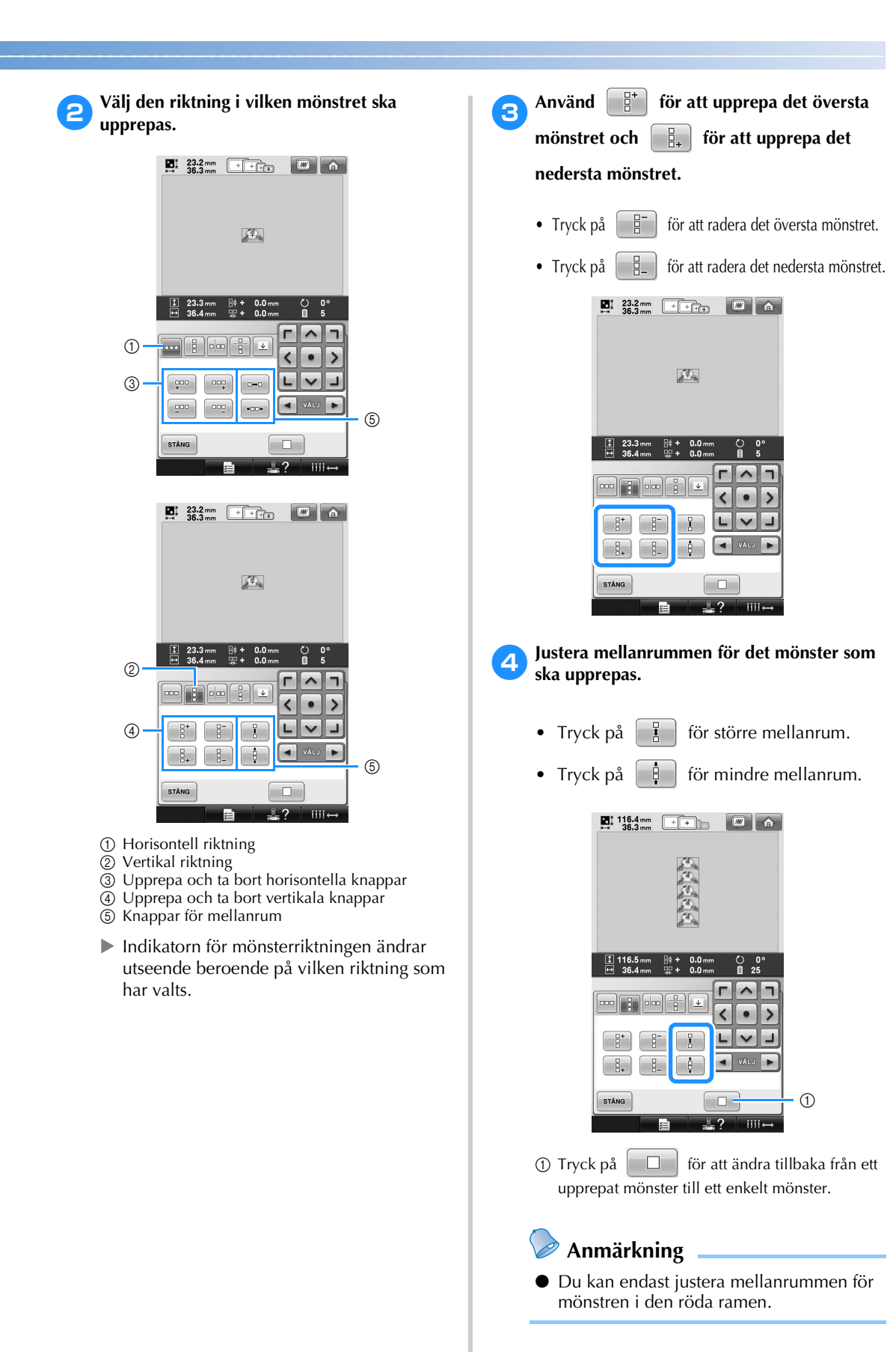

<span id="page-174-1"></span>*5*

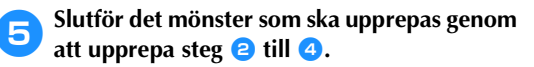

6**När du har gjort de önskade ändringarna**  trycker du på **stäng**.

Skärmen för mönsterredigering visas igen.

### **Anmärkning**

● När det finns två eller fler mönster grupperas samtliga mönster som ett i den röda ramen.

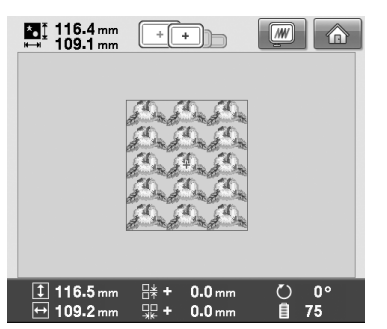

● När du byter den riktning som mönstret upprepas i, grupperas samtliga mönster i den röda ramen automatiskt och upprepas som en enhet. Se följande avsnitt för information om hur du upprepar ett element i ett upprepat mönster.

#### ■ Upprepa ett element i ett mönster som **upprepas**

Med hjälp av skärfunktionen kan du välja ut ett element i ett upprepat mönster och bara upprepa det. Du kan skapa avancerade upprepade mönster med den här funktionen.

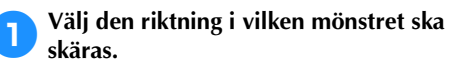

- Tryck på  $\left[\frac{a}{b}\right]$  om du vill skära horisontellt.
- Tryck på  $\boxed{\circ}$  om du vill skära vertikalt.

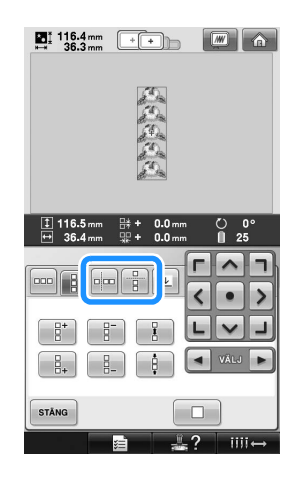

 $\blacktriangleright$  Indikatorn för mönsterriktningen ändrar utseende beroende på vilken riktning som har valts.

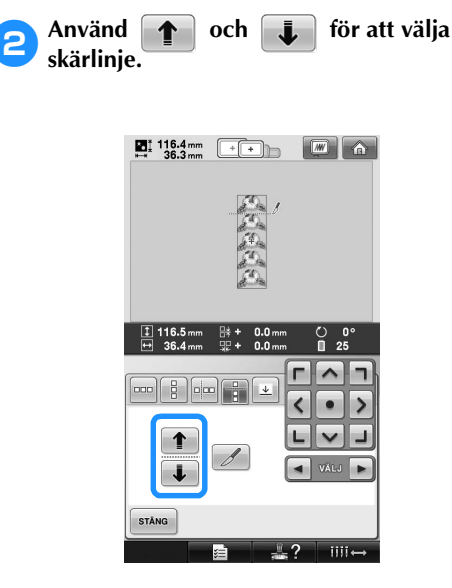

 $\blacktriangleright$  Skärlinjen flyttas.

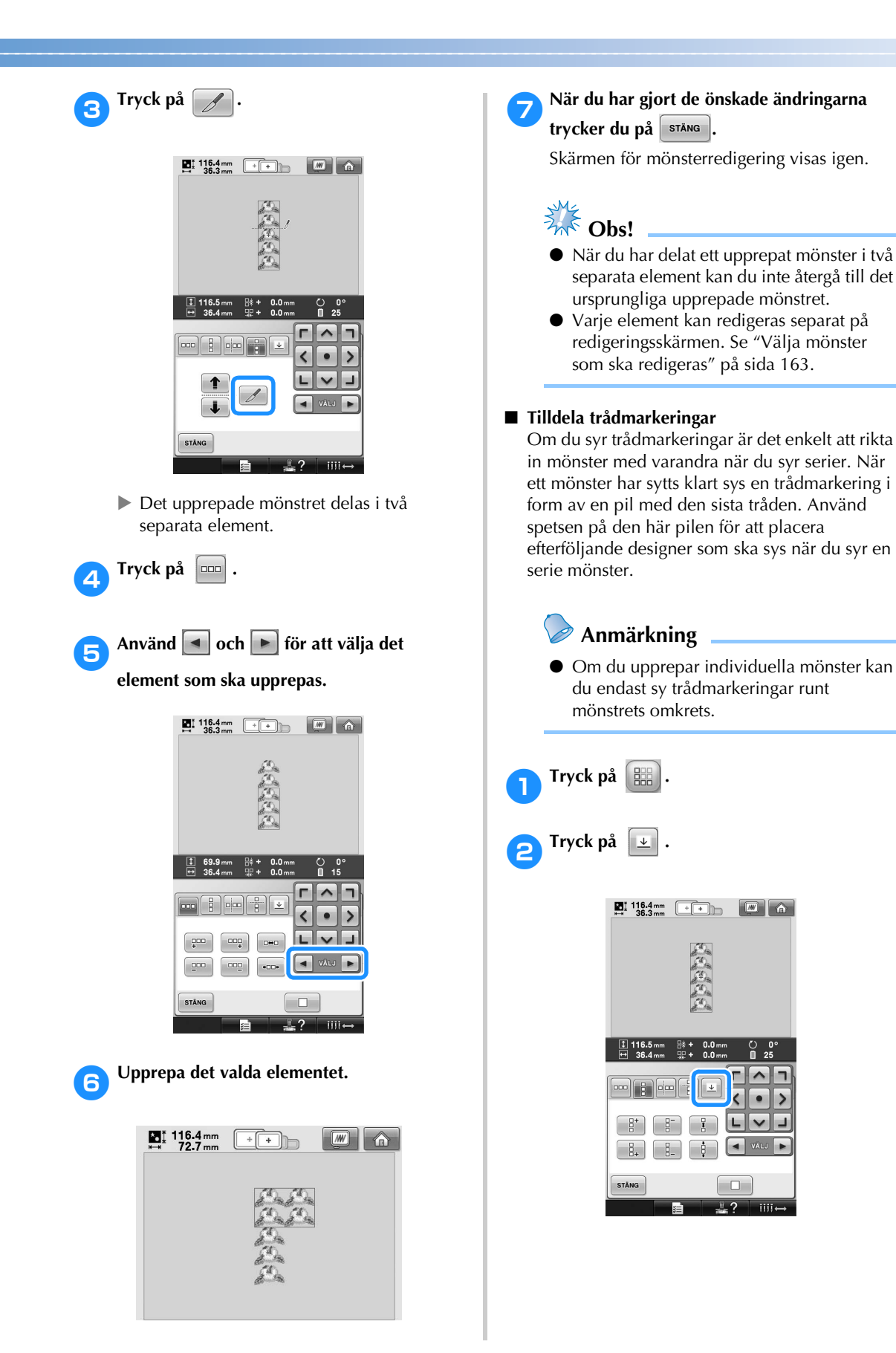

*5*

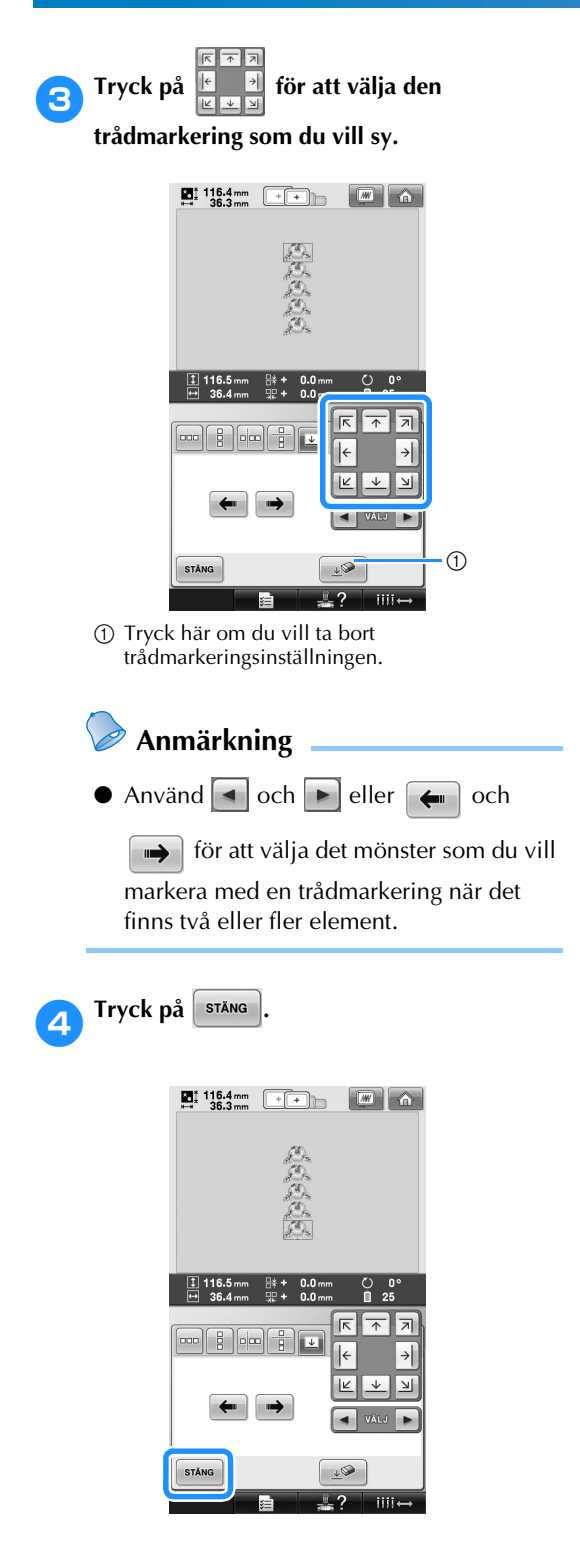

# <span id="page-177-0"></span>**Skapa en anpassad trådtabell**

Du kan skapa en anpassad trådtabell som innehåller de trådfärger som du använder mest. Du kan välja trådfärger från nio olika trådmärken i maskinens omfattande lista över trådfärger. Du kan välja vilken färg som helst och flytta den till din anpassade trådtabell.

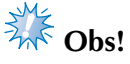

- Vissa maskiner har redan ytterligare 300 Robison-Anton-trådfärger i den anpassade trådtabellen.
- Du kan välja att rensa tabellen helt eller återställa den anpassade trådtabellen till fabriksinställningarna. Besök webbplatsen för anvisningar och program som rensar och återställer den anpassade trådtabellen.

<span id="page-177-1"></span>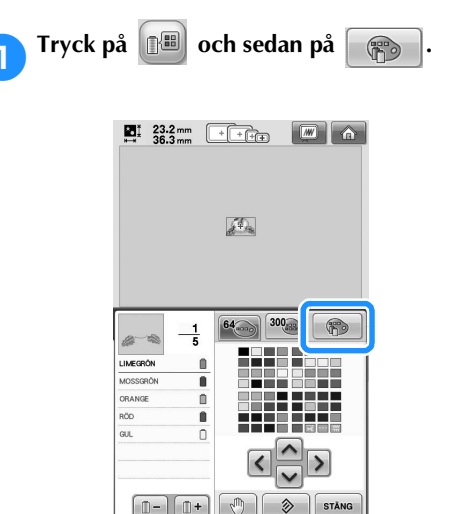

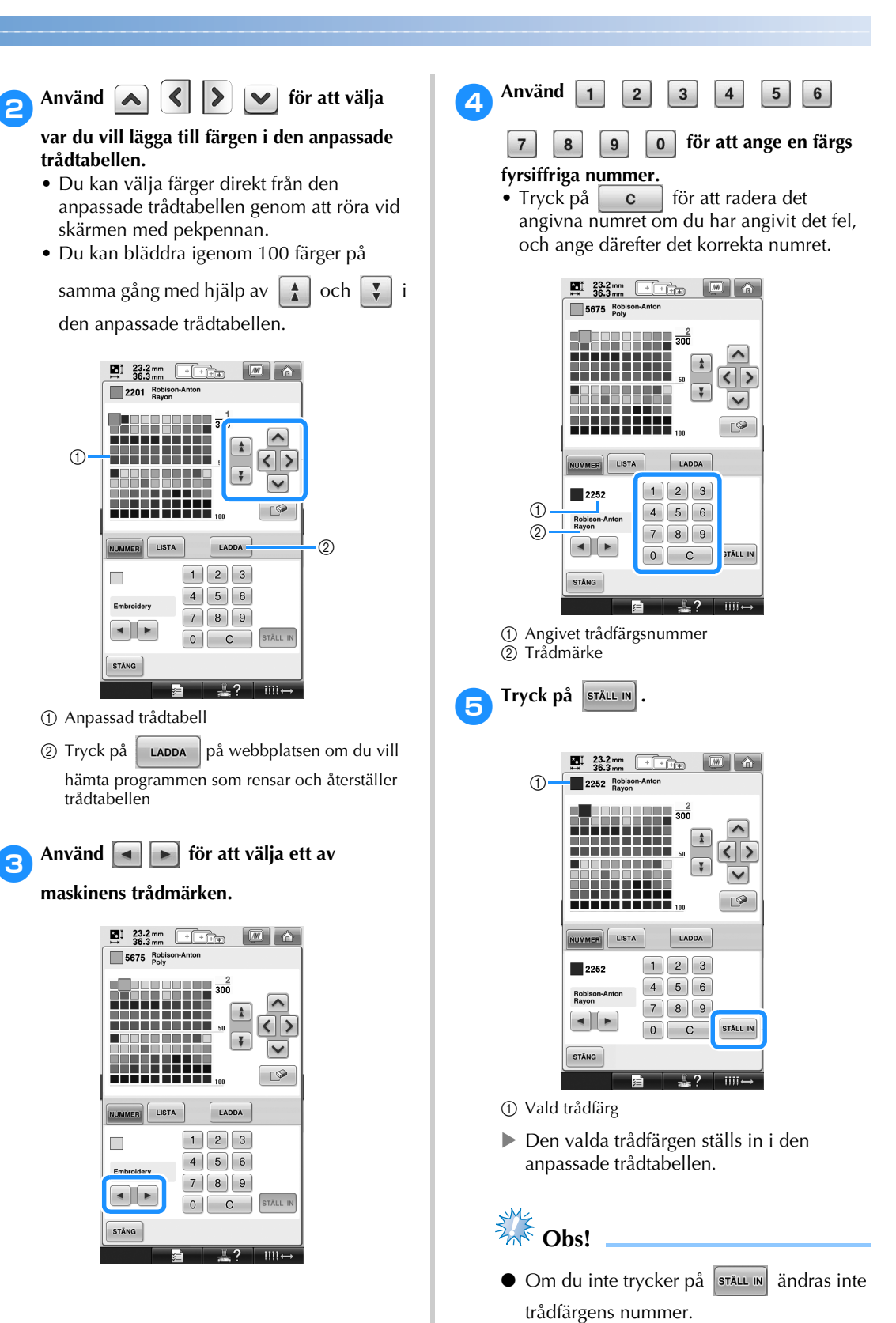

 $\circ$ 

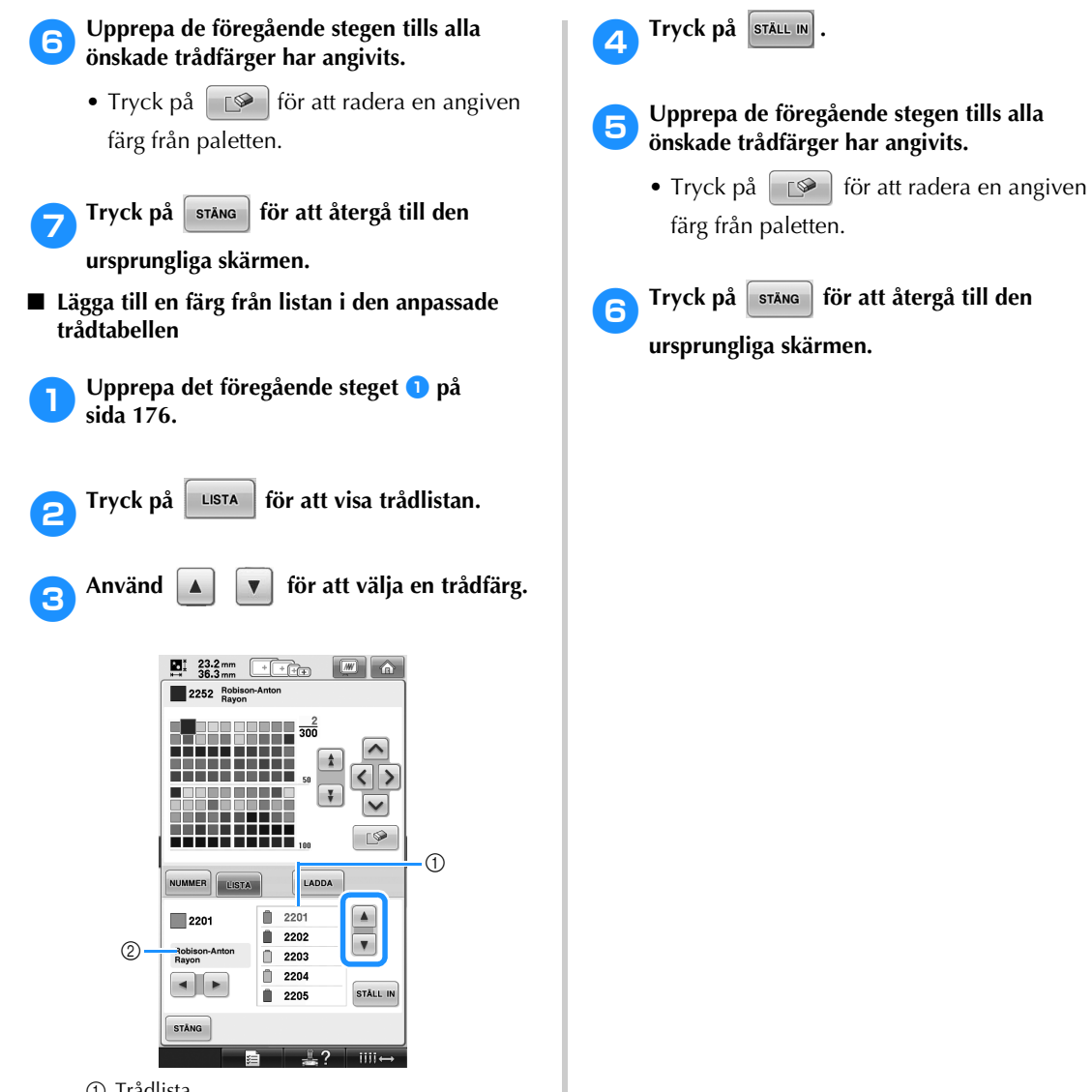

- 1 Trådlista
- 2 Trådmärke
## **Välja en färg från den anpassade trådtabellen**

Du kan välja en färg bland de upp till 300 trådfärger som du har ställt in i den anpassade trådtabellen.

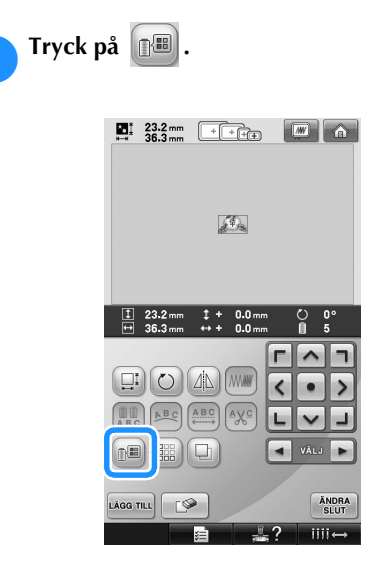

 $\blacktriangleright$  Tabellskärmen med 64 brodertrådar visas.

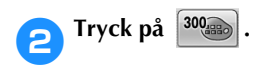

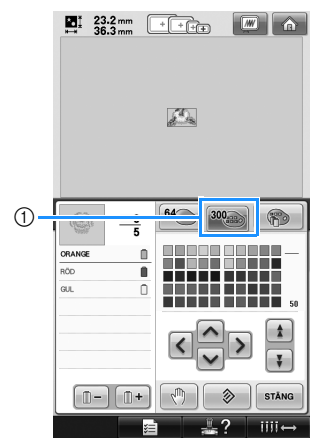

1 Anpassad trådbytesknapp

X Skärmen med den anpassade trådtabellen (300 brodertrådar) visas.

# 3**Tryck på för att välja**

#### **en ny färg i den anpassade trådtabellen.**

- Använd  $\left| \right|$  och  $\left| \right|$  för att bläddra i den anpassade trådtabellen.
- Tryck på  $\Diamond$  för att byta tillbaka till den ursprungliga färgen.
- Du kan välja färger från den anpassade trådtabellen (300 brodertrådar) genom att röra vid skärmen med pekpennan.

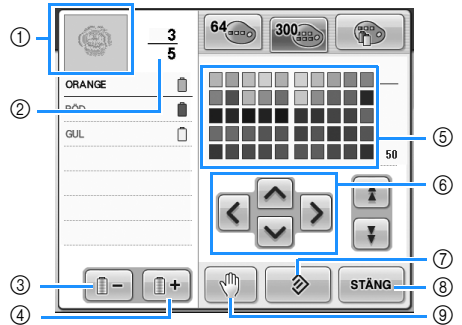

- 1 Den del av mönstret som visas överst på trådfärgssekvensdisplayen är den del där färgen ändras.
- 2 Visar antalet trådfärgsbyten. Det översta värdet visar den position i sömnadsordningen som färgen överst i trådfärgssekvensdisplayen har, och det nedersta värdet visar det totala antalet trådfärgsbyten.
- 3 Väljer den föregående färgen i trådfärgssekvensdisplayen.
- 4 Väljer nästa färg i trådfärgssekvensdisplayen.
- 5 Trådfärgstabell
- Välj en färg i tabellen.
- 6 Använd pilarna för att navigera bland trådarna i trådfärgstabellen.
- 7 Tryck på knappen för att återgå till den ursprungliga färgen.
- 8 Tryck på den här knappen för att stänga den här skärmen.
- 9 Anger pausställen. (Se ["Ange pauslägen före](#page-129-0)  [broderingen" på sida 128](#page-129-0).)
- $\triangleright$  De ändrade färgerna visas på displayen.

 $\overline{4}$  Tryck på **stäng** 

## **Anmärkning**

● Tryck på  $\boxed{\binom{n}{2}}$  för att ange pausställena. Mer information finns i ["Ange pauslägen](#page-129-0)  [före broderingen" på sida 128.](#page-129-0)

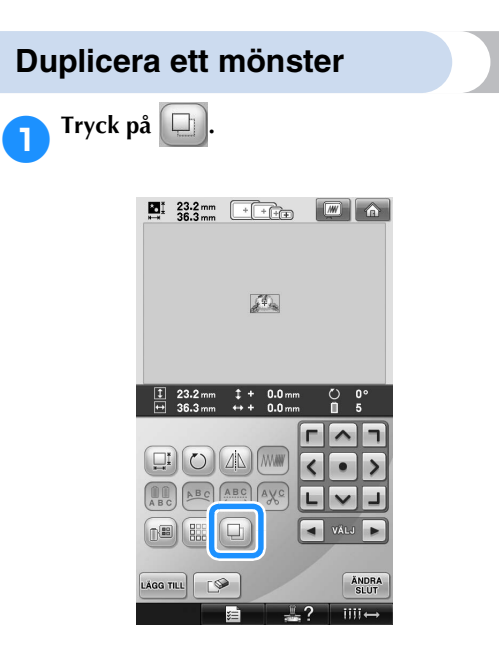

X Dupliceringen läggs över det ursprungliga mönstret.

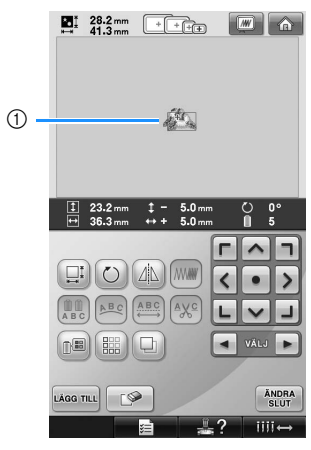

1 Duplicerat mönster

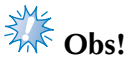

● Om flera mönster visas på skärmen är det endast det mönster som markeras med

 $\Box$  och  $\Box$  som dupliceras.

● Flytta och redigera varje enskilt duplicerat mönster.

# **Ta bort ett mönster**

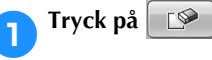

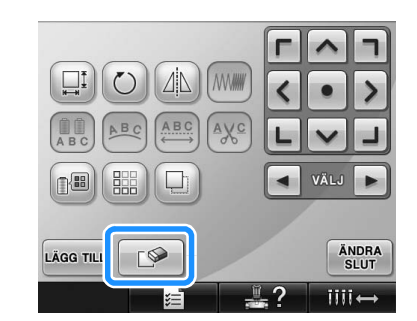

 $\blacktriangleright$  Skärmen nedan visas.

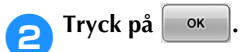

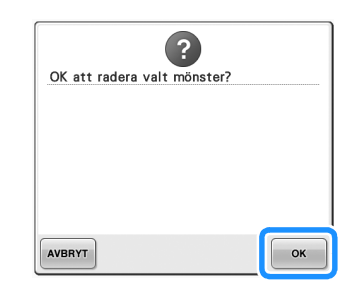

- $\blacktriangleright$  Mönstret raderas.
- Om du vill avbryta mönsterraderingen trycker du på **NBRYT**

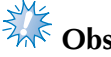

# **Obs!**

● Om flera mönster visas är det bara det markerade mönstret som tas bort.

# **Redigera broderimönstret (Skärmen för broderinställningar)**

På skärmen för broderinställningar kan ett enstaka mönster redigeras om mönstren inte kombinerades, eller så kan ett kombinerat mönster redigeras som ett enstaka mönster.

Dessutom kan pilknapparna användas för att flytta mönstret på mönsterredigeringsskärmen eller flytta broderramen på skärmen för broderinställningar. Broderskärmen flyttas om du trycker på de här knapparna.

## **Rotera hela mönstret**

Hela mönstret kan roteras.

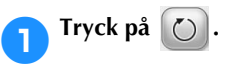

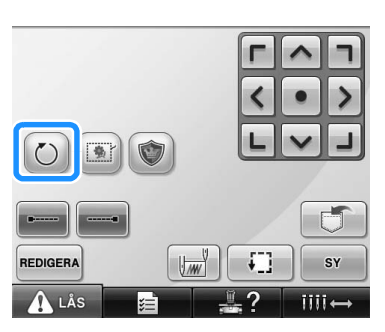

 $\triangleright$  Skärmen nedan visas.

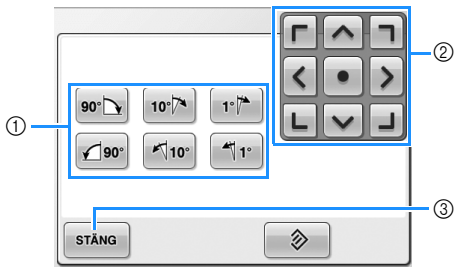

- 1 Gör att hela mönstret kan roteras.
- 2 Gör att broderramen kan flyttas.
- 3 Tryck på den här knappen för att stänga den här skärmen.

2**Tryck på knapparna för att justera mönstret till den önskade vinkeln.**

Ytterligare information finns på [sida 166.](#page-167-0)

#### 3**Tryck vid behov på pilknapparna för att justera broderramens position.** Ytterligare information finns på [sida 96.](#page-97-0)

4**När du har gjort de önskade ändringarna**  trycker du på **stäng** 

 $\triangleright$  Skärmen för broderinställningar visas igen.

## **Redigera ett kombinerat mönster**

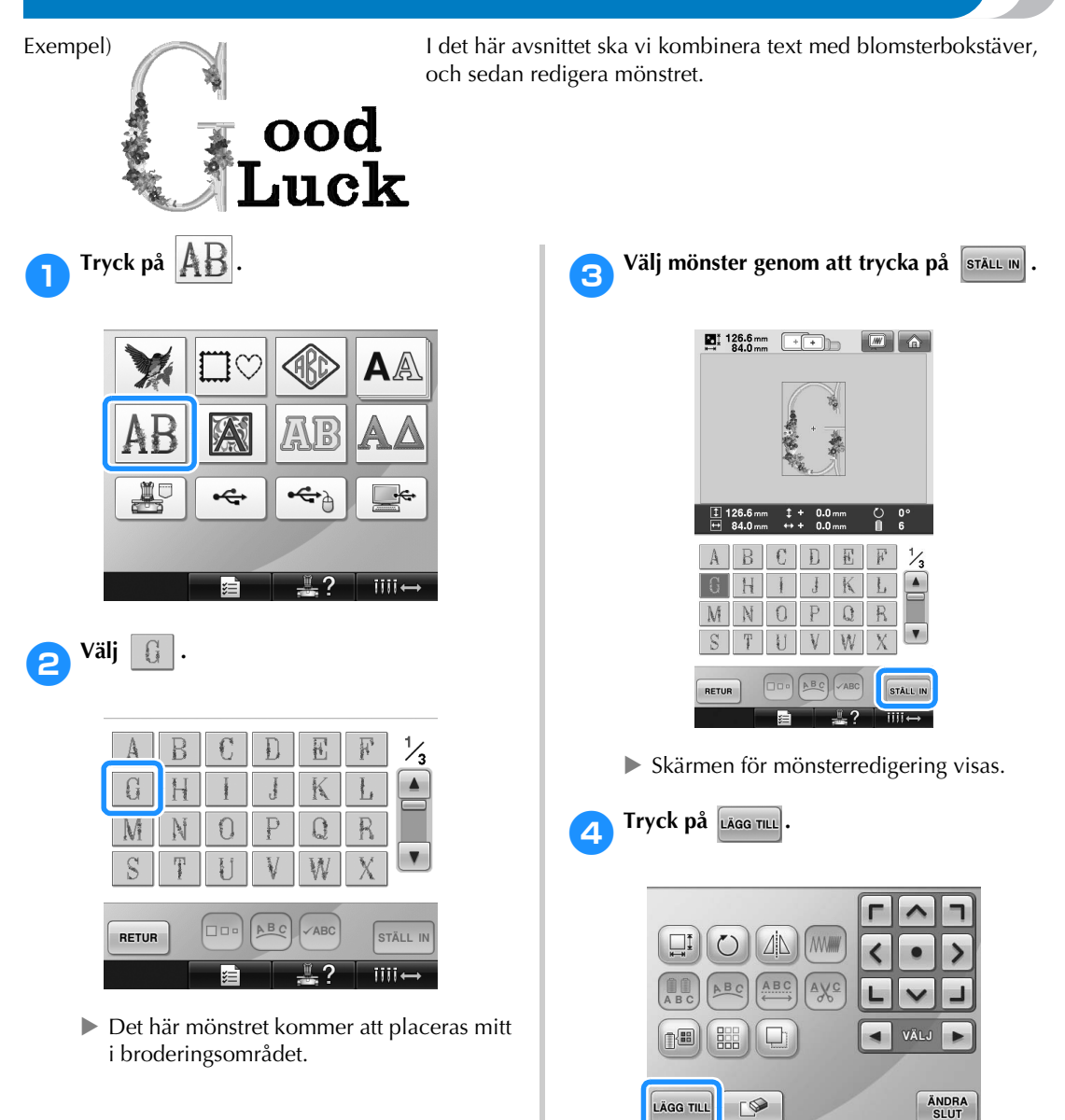

 $\triangleright$  Skärmen för val av mönstertyp visas igen.

2

 $iii \leftrightarrow$ 

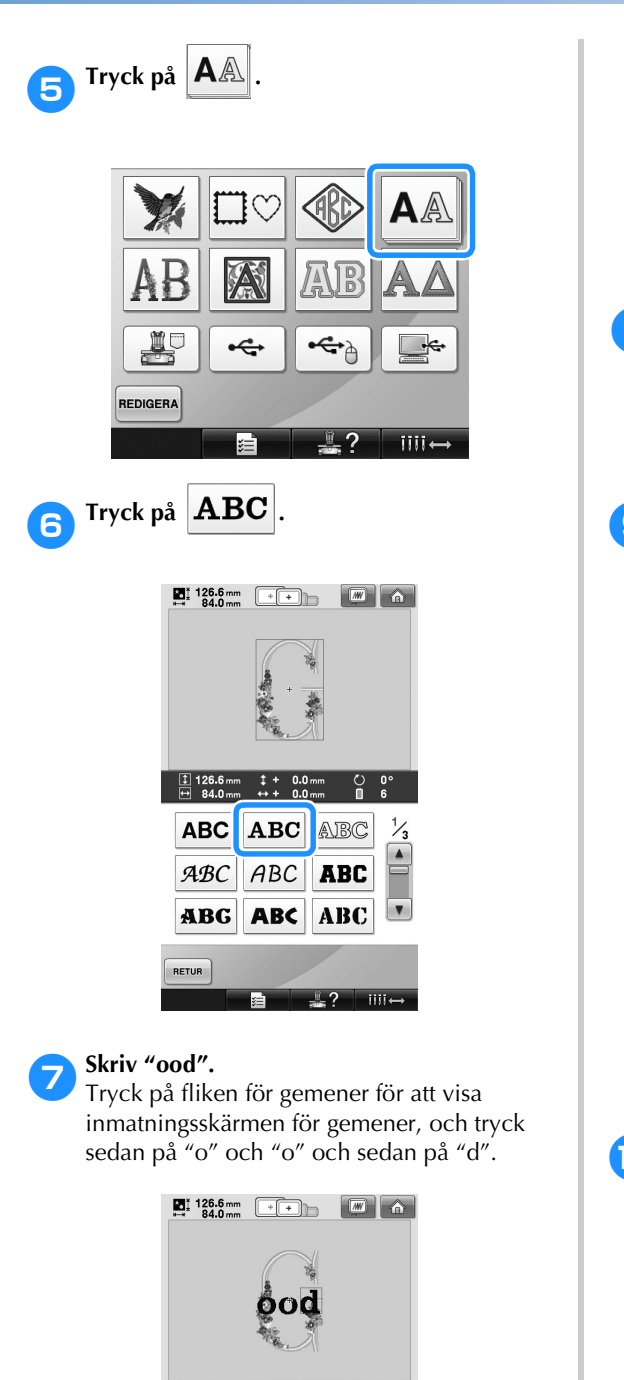

▶ De valda bokstäverna visas mitt i

 $q$   $\overline{r}$   $\overline{s}$   $\overline{t}$   $\overline{u}$   $\overline{v}$   $\overline{w}$   $\overline{x}$ 

ABC  $\begin{bmatrix} abc \end{bmatrix}$   $b-9$ .  $\begin{bmatrix} 8 \cdot 2! \end{bmatrix}$   $\begin{bmatrix} \overrightarrow{A} \overrightarrow{A} \overrightarrow{a} \end{bmatrix}$   $\begin{bmatrix} \overrightarrow{O} \overrightarrow{O} \overrightarrow{O} \end{bmatrix}$ 

 $a \mid b \mid c \mid d \mid e \mid f \mid g \mid h \mid g$ ijkl $\ln n$ op

DD. ABC VABC

 $\cdot$   $\overline{\phantom{a}}$ 

STALL IN

iiji.

broderingsområdet.

븜

 $\boxed{\mathbf{y}}$   $\boxed{\mathbf{z}}$ 

RETUR

- Om du vill ändra storleken på mönstret väljer du "o" och trycker sedan på **Do** för att välja önskad storlek.
- Om du vill ändra textarrangemanget trycker du på  $\left[\triangle$ <sup>Be</sup>c och väljer sedan önskat textarrangemang.
- 8**När du har valt tecknen trycker du på STÄLL IN** 
	- $\blacktriangleright$  Skärmen för mönsterredigering visas.
- **8Tryck på** 2 och justera bokstävernas **position.**

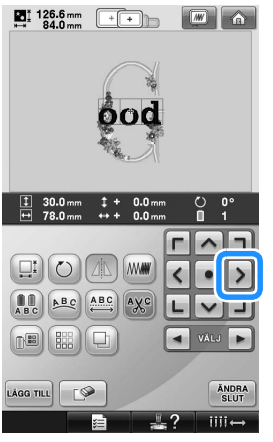

• Dra tecknen med USB-musen, fingret eller pekpennan om du vill flytta dem.

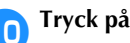

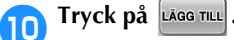

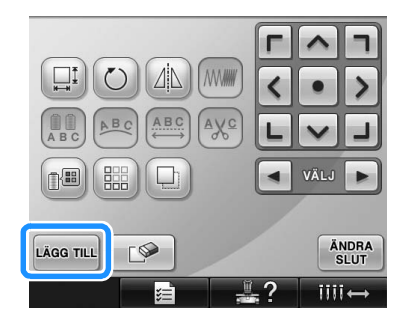

 $\triangleright$  Skärmen för val av mönstertyp visas igen.

**a**Som tidigare trycker du på **AA** A 黒  $\overline{\mathbf{f}}$ REDIGERA  $\underline{\underline{\underline{\mathsf{W}}}}$ G  $iii \leftrightarrow$ ا∟ي

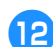

**12** Tryck på **ABC** för att välja samma

**teckensnitt, och skriv sedan "Luck".**

När du har tryckt på "L" trycker du på fliken för gemener för att visa inmatningsskärmen för gemener, och trycker sedan på "u" och "c" och sedan på "k".

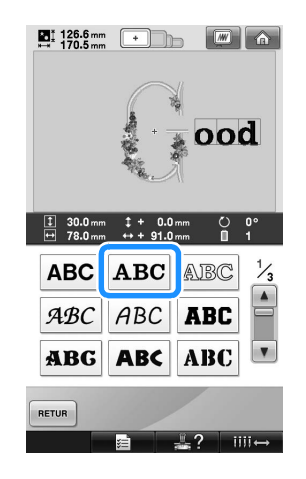

▶ De valda bokstäverna visas mitt i broderingsområdet.

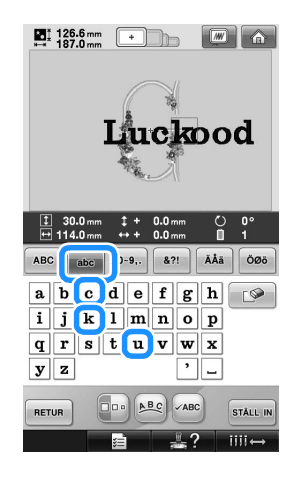

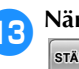

c**När du har valt tecknen trycker du på sTÄLL IN** .

 $\triangleright$  Skärmen för mönsterredigering visas.

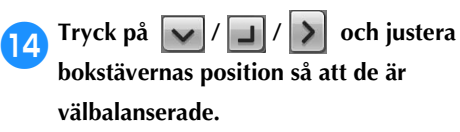

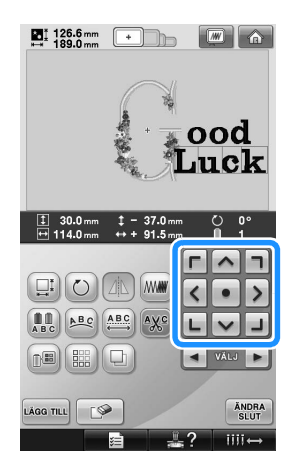

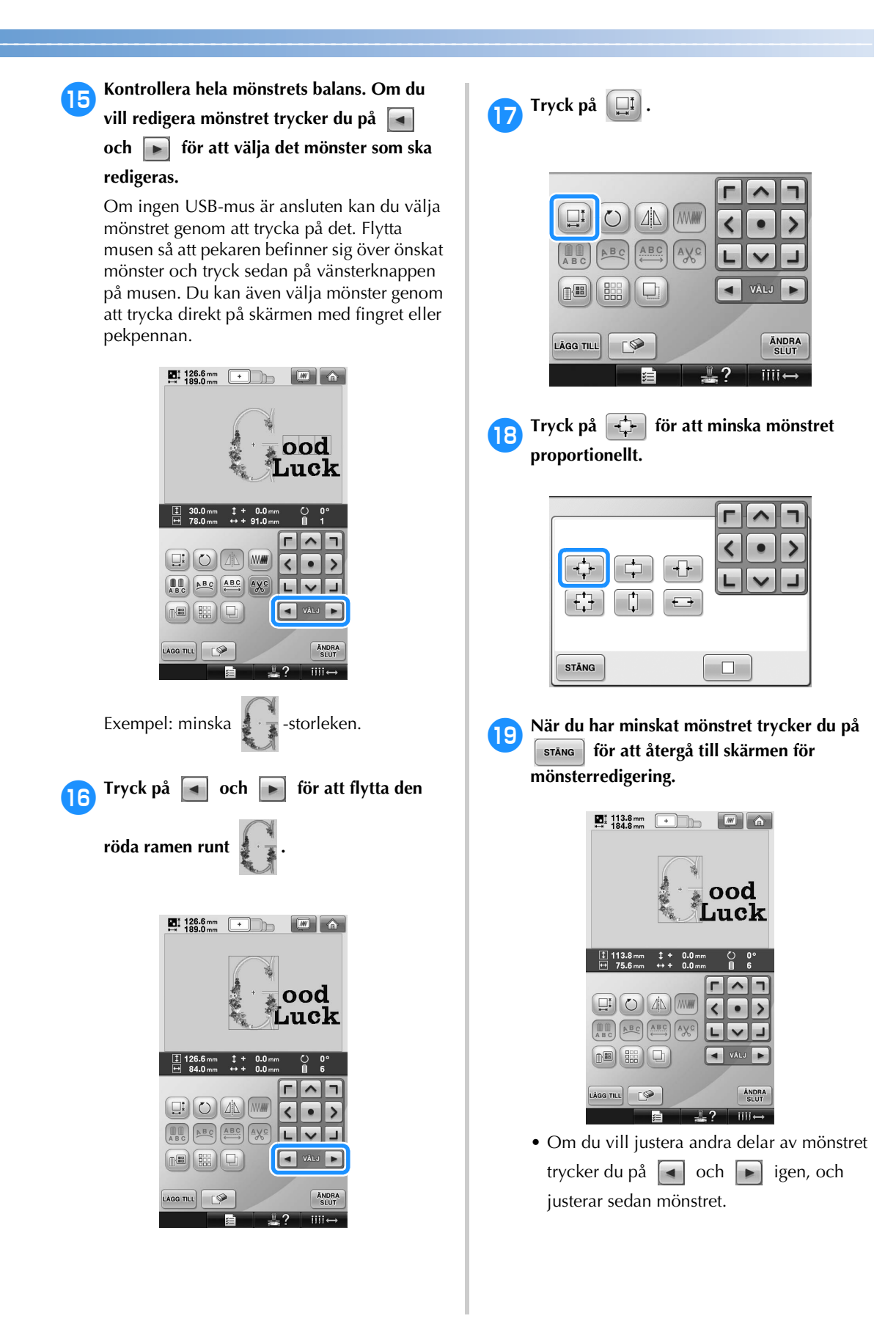

• Om det är svårt att se texten och mönstret

trycker du på  $\boxed{m}$ , och sedan på  $\boxed{Q}$ 

för att förhandsgranska det. Tryck på

för att återgå till föregående skärm.

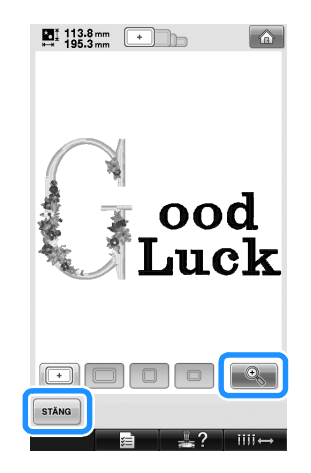

j**När du har redigerat färdigt trycker du på**   $\overline{\text{SOLUTION}}$  och sedan på  $\overline{\text{SVDR}}$  $\blacksquare$  13.8 mm  $\blacksquare$   $\blacksquare$   $\blacksquare$   $\blacksquare$ ood uck  $\frac{1}{\sqrt{11}}$  113.8 mm  $\downarrow + 0.0$  mm  $\frac{0}{\blacksquare}$ n  $\boxed{\square}$   $\boxed{\bigcirc}$   $\boxed{\triangle}$   $\boxed{\text{www}}$  $\overline{\left($  $\bullet$  $\,$ ABC ABC ABC AXC  $|L|$ u,  $\blacksquare$  value  $\blacksquare$  $\mathbf{E}$  (  $\mathbf{E}$  ) (  $\mathbf{E}$ LAGG TILL CO ANDRA  $III \leftrightarrow$ 

 $\blacktriangleright$  Skärmen för broderinställningar visas.

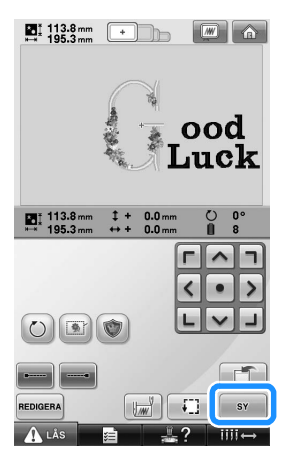

• Om du vill återgå till skärmen för mönsterredigering och fortsätta att redigera mönstret trycker du på **REDIGERA** 

# **Spara broderimönster**

### **Maskinminne**

Du kan spara broderimönster som du har anpassat efter egen smak och som du kommer att använda ofta. Det kan t.ex. vara ditt eget namn eller andra mönsterkombinationer, mönster som har roterats eller vars storlek har ändrats eller mönster vars broderingsläge har ändrats.

Totalt kan 1,7 MB mönster sparas i maskinminnet.

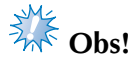

● Stäng inte av maskinen när "Sparar" visas, eftersom du då kan förlora det mönster som du håller på att spara.

## **Anmärkning**

- Det tar några sekunder att spara ett mönster i maskinminnet.
- Se [sida 151](#page-152-0) för information om hur du hämtar ett sparat mönster.

1**Tryck på samtidigt som du visar det mönster som du vill spara på skärmen för broderinställningar.**

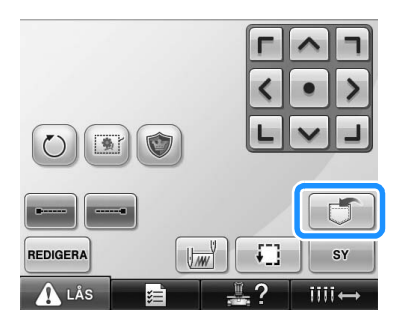

2**Tryck på .**

• Tryck på  $\frac{1}{s}$ <sup>stång</sup> för att gå tillbaka till föregående skärm utan att spara mönstret.

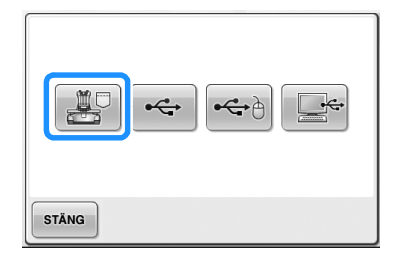

 $\blacktriangleright$  "Sparar" visas. När mönstret har sparats visas föregående skärmbild automatiskt.

## **Om broderimönstret inte kan sparas**

Om följande skärm visas kan inte broderimönstret sparas eftersom maskinminnet är fullt eller för att det mönster som sparas är större än det tillgängliga minnesutrymmet. Du måste radera ett tidigare sparat mönster för att kunna spara broderimönstret i maskinminnet.

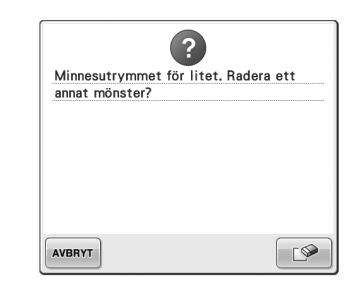

• Om du vill avbryta sparandet trycker du på AVBRYT .

#### ■ **Radera sparade data**

- $Tryck$  på  $\boxed{\mathscr{P}}$ 
	- $\blacktriangleright$  Listan över mönster visas.

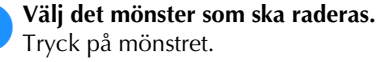

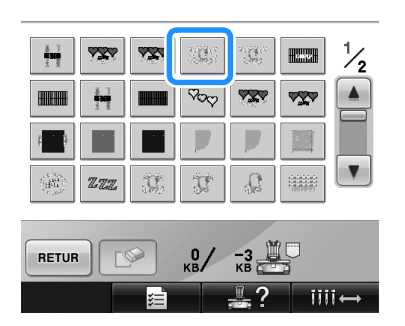

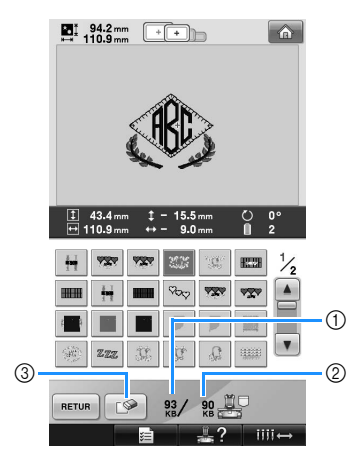

- 1 Visar den minnesmängd som används av det valda mönstret.
- 2 Visar mängden ledigt utrymme i maskinminnet. 3 Tryck på den här knappen om du vill radera det
- valda mönstret. • Tryck på det önskade mönstret om fel
- mönster valdes, eller om du vill välja ett annat.

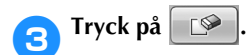

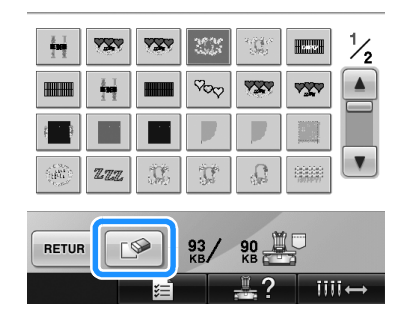

 $\blacktriangleright$  Skärmen nedan visas.

**4 Om du vill radera data trycker du på** <u>sk</u>

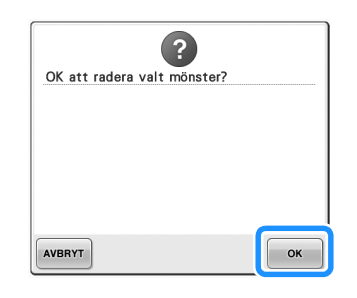

- $\triangleright$  Mönstret raderas, och om det finns tillräckligt utrymme visas föregående skärm automatiskt.
- Om du vill avbryta raderingen trycker du  $p\aa$  **AVBRYT**

#### 5**Radera ett annat mönster om utrymmet inte är tillräckligt.**

- X Den föregående skärmen visas automatiskt om broderdata kunde sparas.
- Det tar ca 10 sekunder att spara data.

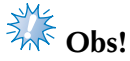

Stäng inte av maskinen medan sparmeddelandet visas, eftersom de mönsterdata som sparas kan gå förlorade.

#### ■ **Hämta lagrade mönster**

Se aktuell sida i "Välja broderimönster" beroende på det medium som används. Mer information om mönster som är sparade på maskinen finns på [sida 151.](#page-152-0) Mer information om mönster som är sparade på ett USB-medium finns på [sida 160](#page-161-0).

### **USB-media**

Sätt i USB-mediet i maskinens USB-port när du vill skicka mönster från maskinen till USB-mediet.

- **Anmärkning**
- Det kan hända att det finns USB-medier som inte går att använda med den här maskinen. Besök vår webbplats för mer information.
- Du kan antingen ansluta USB-enheten direkt till maskinens USB-port eller ansluta USB-medialäsaren/-skrivaren till maskinens USB-port, beroende på vilken typ av USB-media som används.
- USB-mediet kan sättas i och tas bort när som helst.

1**Tryck på när det mönster som du vill spara visas på skärmen för broderinställningar.**

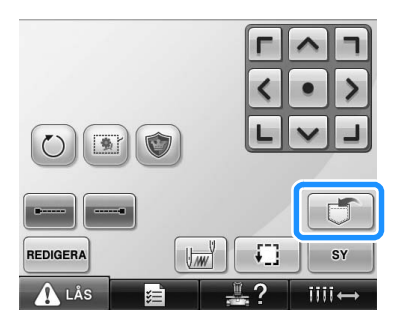

2**Sätt i USB-mediet i den primära USB-porten (längst upp) på maskinen.**

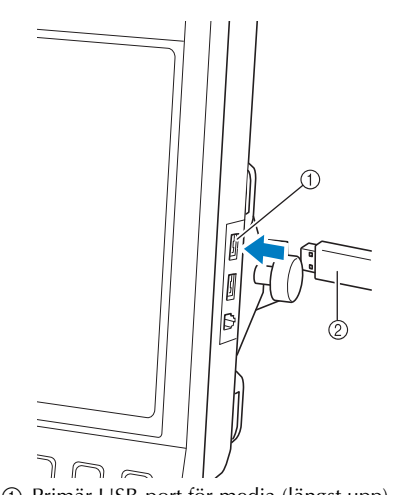

1 Primär USB-port för media (längst upp) 2 USB-media

• När du ansluter USB-kortläsaren/-skrivaren till maskinens USB-port måste du sätta fast kabeln med de två hakarna på den bakre panelen. Om kabeln inte är säkrad kan broderramen fastna i kabeln när ramen flyttar sig, vilket gör att mönstret blir feljusterat.

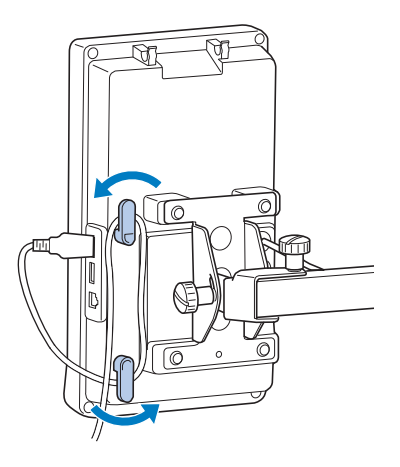

# **Example** Obs!

- Sätt försiktigt i en USB-kortläsare/-skrivare i kortläsarhållaren.
- Bearbetningshastigheten kan variera beroende på portval och datamängd. Den primära USB-porten (längst upp) bearbetar data snabbare än den mittersta porten. Vi rekommenderar att du använder den primära USB-porten (längst upp).
- Två USB-medier kan inte användas samtidigt. Om två USB-medier ansluts identifieras endast det USB-medium som anslöts först.
- För inte in något annat än USB-medier i USB-mediaporten. USB-mediaenheten kan ta skada.
- 3**Tryck på .**
	- Tryck på  $\overline{\phantom{a}}$  s<sup>täng</sup> för att återgå till den ursprungliga skärmen utan att spara.

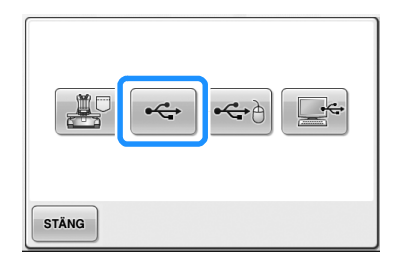

X "Sparar" visas. När mönstret har sparats återgår displayen till den ursprungliga skärmen automatiskt.

# **Obs!**

- Koppla inte bort USB-mediet när sparmeddelandet visas, eftersom USBmediet kan skadas och data kan gå förlorade.
- Koppla inte bort USB-enheten/-mediet från maskinen när den/det precis har anslutits. Vänta i minst fem sekunder innan du kopplar bort USB-enheten/-mediet.

## **Datorn (USB)**

Med hjälp av den medföljande USB-kabeln kan brodyrmaskinen anslutas till en dator och broderimönster kan tillfälligt sparas i mappen "Flyttbar disk" på datorn. Totalt kan 3 MB broderimönster sparas i mappen "Flyttbar disk" men de sparade broderimönstren raderas när maskinen stängs av.

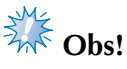

- Stäng inte av maskinen medan sparmeddelandet visas, eftersom de mönsterdata som sparas kan gå förlorade.
- 1**Anslut USB-kabelkontakten till motsvarande USB-port på datorn och maskinen.**
- 2**Starta datorn och välj "Dator (Den här datorn)".**
	- USB-kabeln kan anslutas till datorns och brodyrmaskinens USB-portar, oavsett om de är på- eller avslagna.

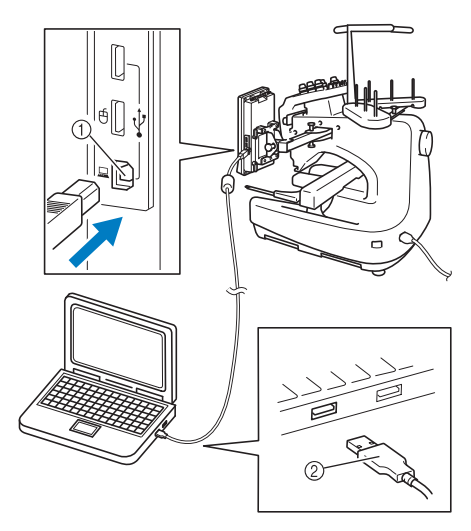

① USB-port för dator<br>② USB-kabelkontakt USB-kabelkontakt

▶ Ikonen "Flyttbar disk" visas i "Dator (Den här datorn)" på datorn.

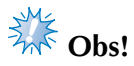

- Kontakterna på USB-kabeln kan endast anslutas till en port i en riktning. Kontrollera kontaktens riktning om det är svårt att föra in den i porten, tvinga inte in den med våld.
- Se utrustningens bruksanvisningar för information om var motsvarande USBportar sitter på datorn.

**3** Tryck på  $\boxed{3}$  när det mönster som du vill

#### **spara visas på skärmen för broderinställningar.**

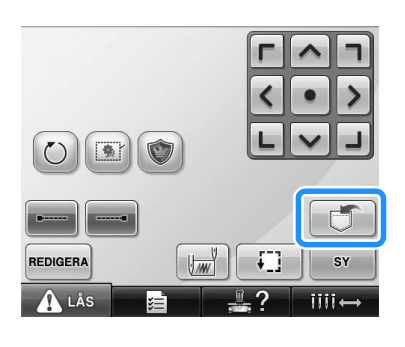

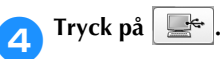

• Tryck på | stång | för att återgå till den ursprungliga skärmen utan att spara.

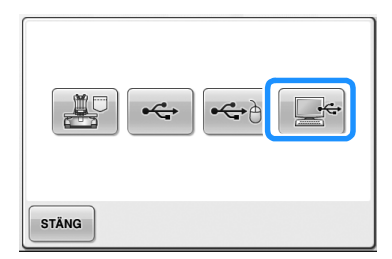

 $\triangleright$  Mönstret sparas tillfälligt i mappen "Flyttbar disk" under "Dator (Den här datorn)".

5**Flytta eller kopiera de mönsterdata i mappen "Flyttbar disk" som du vill spara på datorn.**

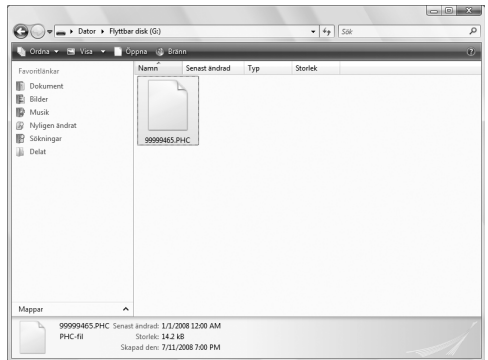

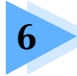

# **6 GRUNDLÄGGANDE INSTÄLLNINGAR OCH HJÄLPFUNKTIONER**

I det här kapitlet beskrivs hur du använder inställningsknappen, knappen för maskinanvändningsguiden och hjälpknappen som presenterades på [sida 39.](#page-40-0) Du får detaljerad information om hur du ändrar de grundläggande inställningarna på brodyrmaskinen och visningen på LCD-skärmen.

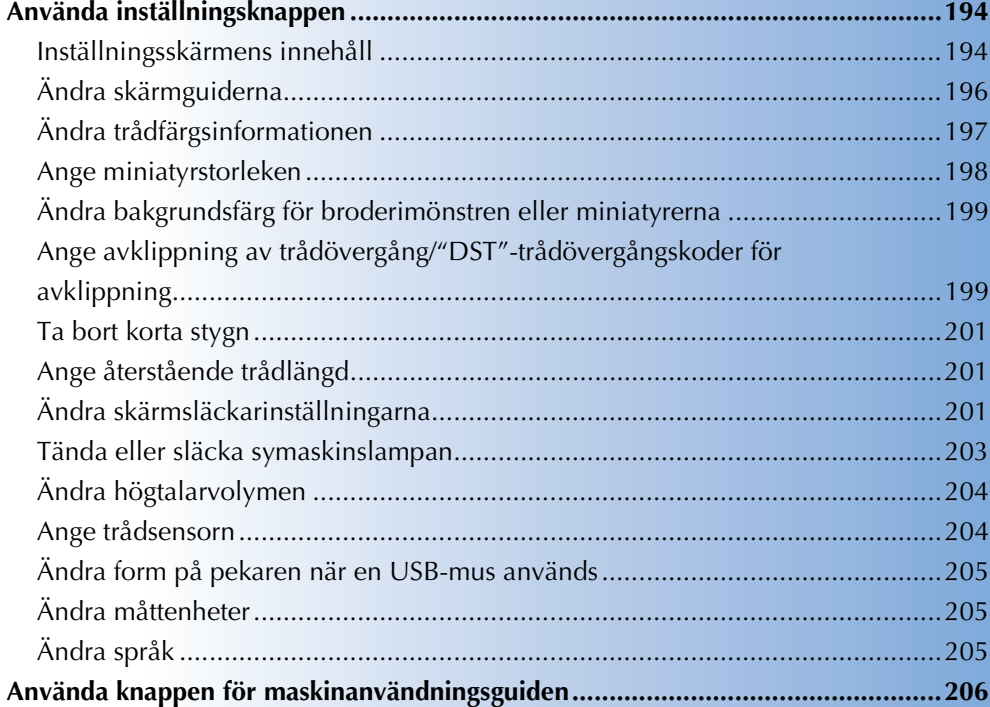

## <span id="page-195-0"></span>**Använda inställningsknappen**

Tryck på (inställningsknappen) om du vill ändra brodyrmaskinens grundläggande inställningar.

### <span id="page-195-1"></span>**Inställningsskärmens innehåll**

Inställningsskärmen består av fem sidor. Tryck på  $\Box$  och  $\Box$  längst ned i mitten på skärmen tills önskad

sida visas. Knappen | stäng | visas på alla sidor.

#### ■ Sida 1

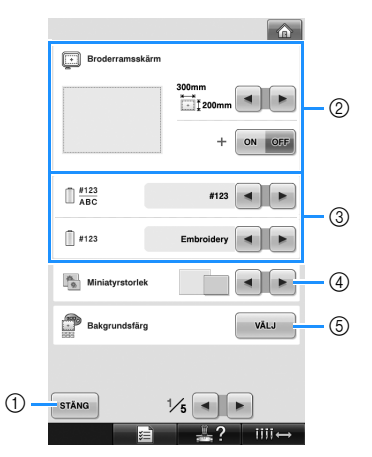

- 1 Tryck när du har angett inställningarna. Inställningarna bekräftas och skärmen som visades innan du tryckte på inställningsknappen visas igen.
- 2 Guiderna (broderramens storlek, mittpunkt, rutnät och markör) för mönstervisningsområdet kan anges. (Se [sida 196.](#page-197-0))
- 3 ÄNDRA TRÅDFÄRGSDISPLAYEN Färginformationen i trådfärgssekvensdisplayen och trådinformationen om nålstången kan ändras till färgnamn, trådmärke, färgnummer eller sömnadstid. (Se [sida 197](#page-198-0).)
- 4 Miniatyrstorlek Anger om storleken på bildknapparna som visas när mönster väljs från skärmen med mönsterlistan visas som "små" eller "stora". (Se [sida 198.](#page-199-0))
- 5 Broderiets/miniatyrens bakgrundsfärg När bakgrundsfärgen på mönstervisningsområdet och miniatyrerna ändras kan de bli lättare att se och ändra, beroende på broderiets färg. (Se [sida 199](#page-200-0).)

#### ■ **Sida 2**

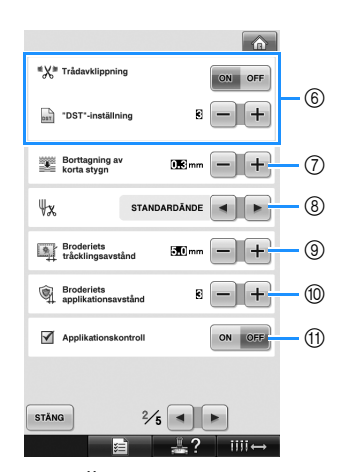

6 "DST"-inställning Anger om trådövergångar ska klippas av. När du använder Tajima-broderdata (.dst) kan du dessutom ange om tråden ska klippas av beroende på det angivna antalet trådövergångskoder. (Se [sida 199.](#page-200-1))

- 7 Borttagning av korta stygn Anger längden på de korta stygn som ska tas bort. (Se [sida 201.](#page-202-0))
- 8 Trådände Anger hur lång övertråd som ska vara trädd genom nålen när tråden har klippts av (längden på den tråd som passerar genom nålsögat). (Se [sida 201](#page-202-1).)
- 9 Broderiets tråcklingsavstånd Anger avståndet mellan mönstret och tråckelstygnen. (Se [sida 116](#page-117-0).)
- 0 Broderiets applikationsavstånd Anger avståndet mellan applikationsmönstret och konturen. (Se [sida 117.](#page-118-0))
- A Använd applikationskontrollen när du kör en applikation.

# **Obs!**

Om inställningarna för "DST"inställningen 6 eller borttagningen av korta stygn  $\circled{7}$  ändras från den föregående inställningen gäller de nya inställningarna endast för nästa broderi.

#### ■ Sida 3

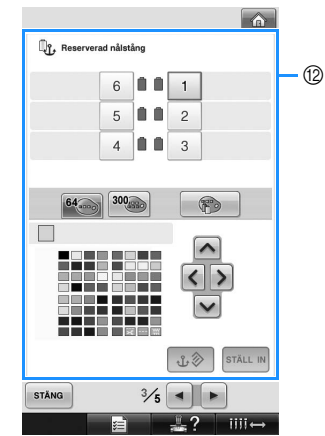

B Reserverad nålstång

En viss trådfärg kan ställas in för en viss nålstång. Den angivna färgen tilldelas den angivna nålstången tills inställningen ändras. Funktionen är inte tillgänglig genom broderskärmen. (Se ["Inställningar för reserverad](#page-133-0)  [nålstång" på sida 132.](#page-133-0))

#### ■ Sida 4

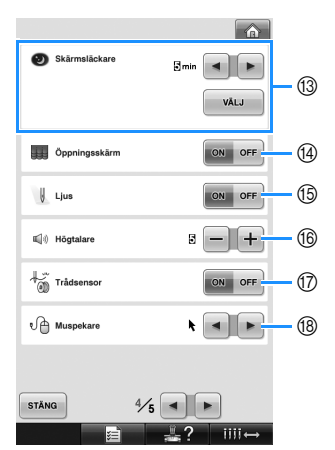

- C Skärmsläckare Välj efter hur lång tid skärmsläckaren ska köras och ändra bilden. (Se [sida 201.](#page-202-2))
- D Öppningsskärm Ställ in maskinen så att öppningsskärmen visas ("ON") eller inte visas ("OFF") när maskinen startas.
- E Ljus Symaskinslampan kan ställas in så att den är tänd eller släckt. (Se [sida 20](#page-21-0) eller [203.](#page-204-0))
- (66 Högtalare Driftsljudens och alarmens volym kan justeras. (Se [sida 21](#page-22-0) eller [204.](#page-205-0))
- G Trådsensor Ställ in trådsensorn så att den är "ON" eller "OFF". (Se [sida 204.](#page-205-1))
- (® Muspekare Ändra formen på pekaren när USB-musen används. (Se [sida 205](#page-206-0).)

#### ■ Sida 5

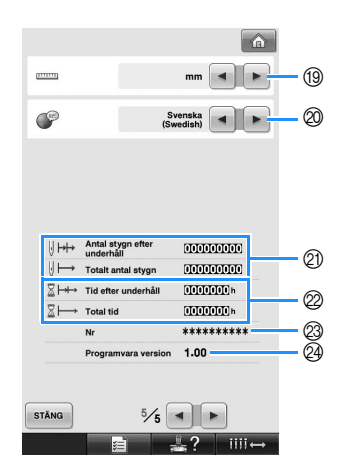

(19) Måttenheter

Med denna funktion kan du ändra de måttenheter som visas på skärmen. (Se [sida 205](#page-206-1).)

@ SPRÅK

Med denna funktion kan du ändra skärmspråket. Knappar och meddelanden visas på valt språk. (Se [sida 205.](#page-206-2))

- K Räknaren Totalt antal stygn visar det totala antalet stygn och räknaren Antal stygn efter underhåll visar hur många stygn som har sytts sedan underhåll senast utfördes på maskinen.
- L Räknaren Total tid visar hur lång tid som maskinen sammanlagt har använts och Tid efter underhåll visar hur lång tid maskinen har använts sedan underhåll senast utfördes på den.

Använd räknarna 20 och 22 som standard för att utföra regelbundet underhåll och ta emot underhåll för maskinen.

- M Nr anger brodyrmaskinens nummer.
- N Programvara version Visar vilken programvaruversion som är installerad på brodyrmaskinen. (Se [sida 271](#page-272-0).)

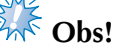

Kontakta en auktoriserad Brotheråterförsäljare eller besök ["http://](http://solutions.brother.com) [solutions.brother.com"](http://solutions.brother.com) för information om tillgängliga uppdateringar.

Information om varje inställning finns i följande avsnitt. När du har angett önskade inställningar trycker du på  $\frac{1}{s}$  s<sup>tang</sup> för att återgå till skärmen som

visades innan inställningsskärmen visades.

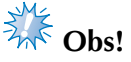

<sup>●</sup> Vissa ändringar kan inte ändras under sömnaden.

## <span id="page-197-0"></span>**Ändra skärmguiderna**

Guiderna i mönstervisningsområdet kan ställas in för önskad broderram.

Guideinställningarna kan anges från inställningsskärm 1/5.

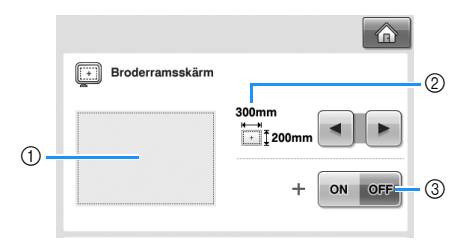

1 Här kan du få en förhandsgranskning av hur guiderna med angivna inställningar ser ut.

2 OMRÅDE Anger broderramens storlek som guide. Guiderna som visas anger inte storleken på den monterade broderramen. 3 MITTPUNKT

Visar ("ON") eller döljer ("OFF") mönstrets mittpunkt.

#### ■ **Storlek på broderram**

När brodyrmaskinen köps är den extra stora broderramen vald.

**Tryck på | ⊲ | och | ► | för att välja önskad** 

### **broderramsvisning.**

Broderingsområdet för önskad broderram visas.

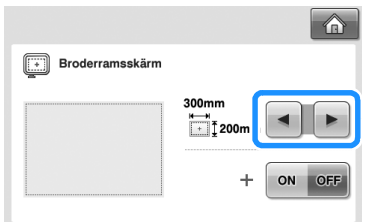

(Exempel: mittpunkten är inställd på "ON".)

**Broderingsområde för den extra stora broderramen [200 mm × 300 mm (7- 7/8 tum × 11-3/4 tum)]**

**Broderingsområde för den stora broderramen [130 mm × 180 mm (5-1/8 tum × 7-1/8 tum)]**

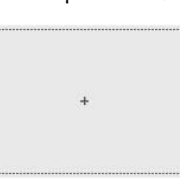

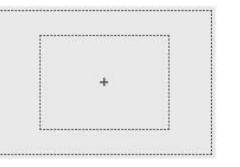

**Broderingsområde för den medelstora broderramen [100 mm × 100 mm (4 tum × 4 tum)]**

**Broderingsområde för den lilla broderramen [40 mm × 60 mm (1-1/ 2 tum × 2-3/8 tum)]**

**Broderingsområde för cylinderramen (tillval) [80 mm × 90 mm (3 tum × 3-1/2 tum)]**

**Broderingsområde för kepsramen (tillval) [50 mm × 130 mm (2 tum × 5-1/8 tum)]**

**Broderingsområde för kepsramen (tillval) [60 mm × 130 mm (2-3/8 tum × 5-1/8 tum)]**

**Stödlinjer**

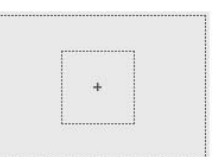

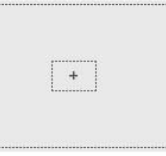

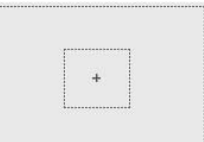

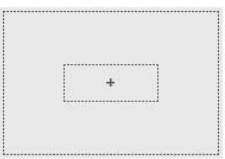

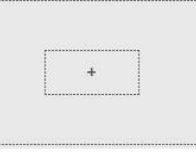

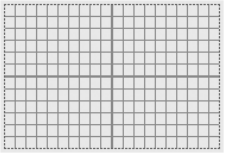

**Korsstödlinjer**

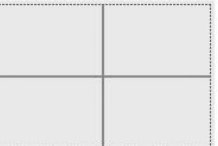

#### ■ **Mittpunkt**

Mittpunkten anges med ett rött plustecken (+). När du köper brodyrmaskinen visas inte mittpunkten.

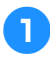

**Tryck på** on eller of för att ange om **mittpunkten ska visas eller inte.**

Mittpunkten visas enligt angivelse.

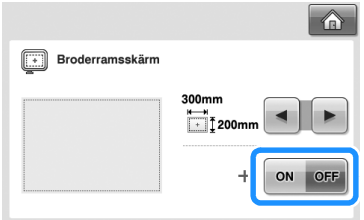

#### **Visa mittpunkten**

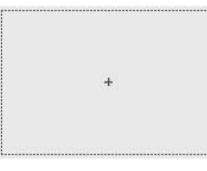

**Visa inte mittpunkten**

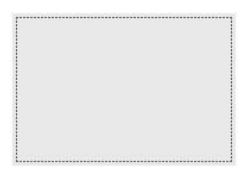

## <span id="page-198-0"></span>**Ändra trådfärgsinformationen**

Du kan visa namnen på trådfärgerna, brodertrådsnumret eller brodertiden.

När du köper brodyrmaskinen är trådfärgsnumret (# 123) valt.

Inställningen av trådfärgsdisplayen kan anges från inställningsskärm 1/5.

**1 Tryck på**  $\bullet$  **och**  $\bullet$  **om du vill visa** 

**namnen på trådfärgerna, brodertrådnumret eller brodertiden.**

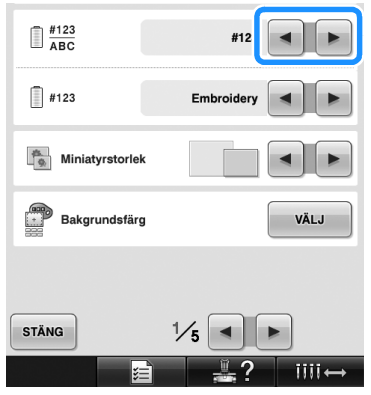

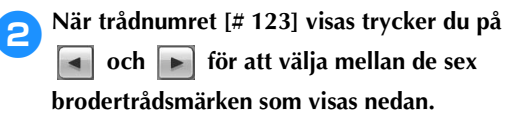

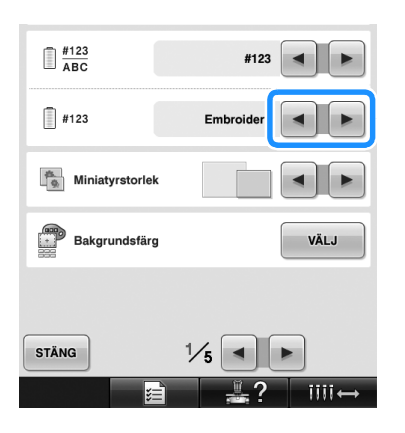

*6*

#### ■ **Displayexempel**

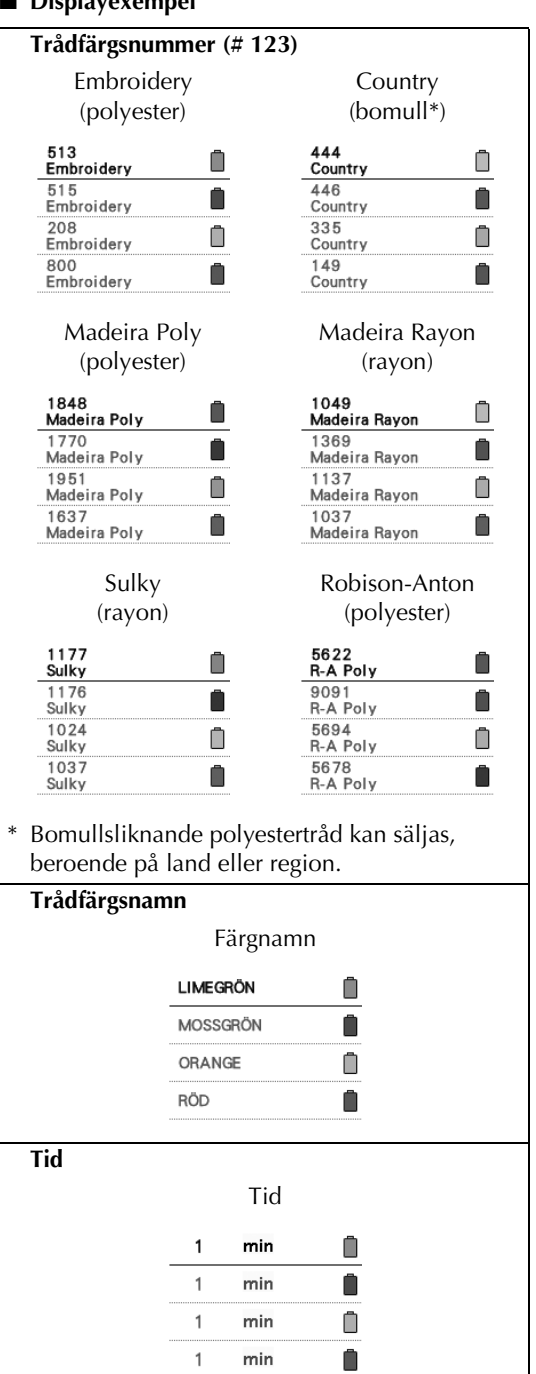

## **Anmärkning**

- Trådfärgerna i trådfärgssekvensdisplayen och i mönstren i mönstervisningsområdet visas i den ursprungliga trådfärgen (dvs. de trådfärger som är inbyggda i maskinen). Trådfärgsnumren visas med numret (eller närmaste nummer) för det märke som anges här.
- Färgerna på skärmen kan skilja sig något från trådrullarnas verkliga färger.

## <span id="page-199-0"></span>**Ange miniatyrstorleken**

Du kan ange om miniatyrerna för

broderimönstervalet ska visas i normal storlek eller i större storlek. Den större storleken är 1,5 gånger större än den normala storleken.

När du köper brodyrmaskinen är den normala storleken vald.

Inställningen av miniatyrstorleken kan anges från inställningsskärm 1/5.

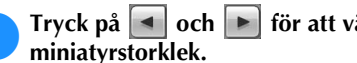

**1 Tryck på <u>E</u>** och **F** för att välja önskad

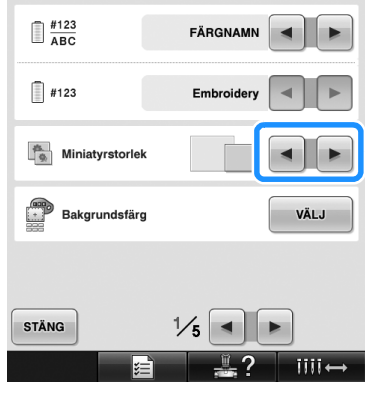

# **Obs!**

Ändringen av miniatyrstorleken visas inte på mönstervalsskärmen. Återgå till kategorivalsskärmen och välj mönsterkategori igen i dylika fall.

## <span id="page-200-0"></span>**Ändra bakgrundsfärg för broderimönstren eller miniatyrerna**

Bakgrundsfärgen på mönstervisningsområdet och mönsterminiatyrerna. Välj önskad bakgrundsfärg från de 66 tillgängliga inställningarna, beroende på mönsterfärg. Det går att välja olika bakgrundsfärger för mönstervisningsområdet och mönsterminiatyrerna. När du köper brodyrmaskinen är den grå färgen vald. Inställningen av bakgrundsfärgen kan anges från inställningsskärm 1/5.

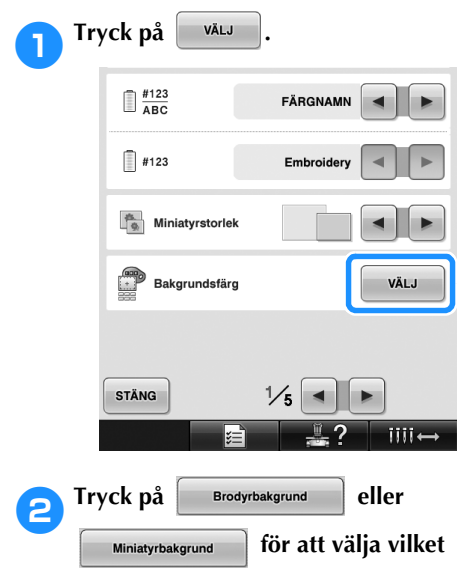

**mönstervisningsområde eller vilken** 

#### **mönsterminiatyr som du vill ändra**

#### **bakgrundsfärgen för.**

Välj en bakgrundfärg från de 66 tillgängliga inställningarna.

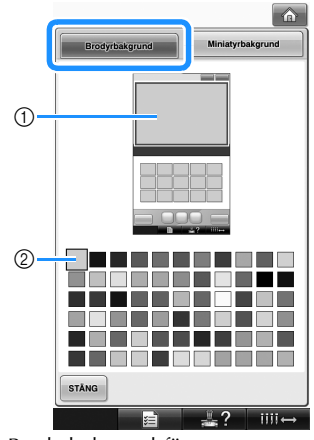

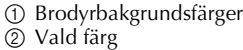

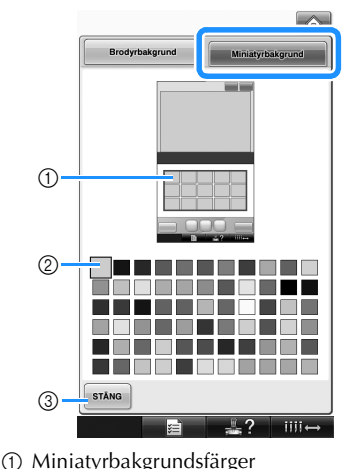

2 Vald färg

3 Tryck på s<sup>täng</sup> om du vill återgå till inställningsskärmen.

**Anmärkning**

● Inställningen fortsätter att gälla även om maskinen stängs av.

## <span id="page-200-1"></span>**Ange avklippning av trådövergång/ "DST"-trådövergångskoder för avklippning**

Du kan ange om trådövergångar ska klippas av. När du använder Tajima-broderdata (.dst) kan du dessutom ange om tråden ska klippas av beroende på det angivna antalet trådövergångskoder. ON: Maskinen klipper av övertråden och undertråden före trådövergången. När Tajimabroderdata (.dst) används omvandlar maskinen trådövergångskoden till en avklippningskod, baserat på det nummer som anges på nästa rad. OFF: Maskinen klipper inte av trådövergångstråden eller trådövergångskoden i Tajima-broderdata (.dst).

*6*

När du köper brodyrmaskinen är "ON" valt och antalet trådövergångar är inställt på "3". Inställningen av "DST"-trådavklippningen kan anges från inställningsskärm 2/5.

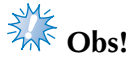

Om inställningen ändras från den föregående inställningen gäller den nya inställningen bara nästa broderi.

## **Tryck på on eller off för att välja önskad inställning.**

Knappen ser ut så här on off när du väljer

"ON" och så här  $\boxed{\circ}$   $\boxed{\circ}$   $\boxed{\circ}$  när du väljer

"OFF".

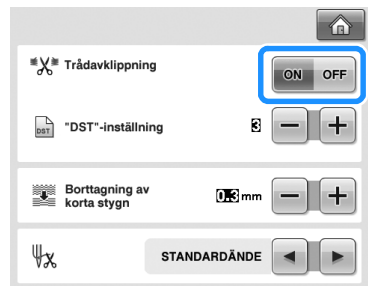

• Med varje knapptryckning aktiveras eller inaktiveras inställningen.

# **Extra** Obs!

● Den här inställningen används inte för avklippning av trådar mellan tecken i alfabetsmönster. (Se ["Klippa av trådarna](#page-170-0)  [mellan tecknen" på sida 169](#page-170-0).)

## **Anmärkning**

● Antalet trådövergångskoder kan inte anges för annan data än Tajima-broderdata (.dst). ■ **När du använder Tajima-broderdata (.dst)** 

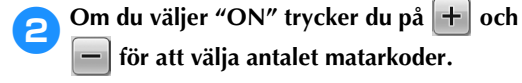

 **för att välja antalet matarkoder.**

Önskad inställning visas.

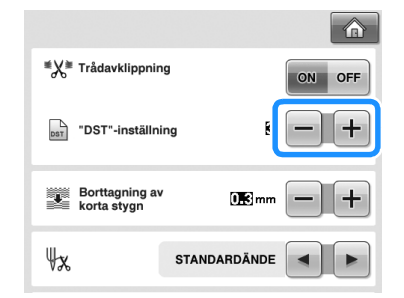

• Du kan ange ett värde mellan 1 och 8. Om du t.ex. anger 3 kommer 3 trådövergångskoder i följd att omvandlas till avklippningskoden. Men 2 trådövergångskoder i följd omvandlas inte till en avklippningskod utan sys som en trådövergång.

# **Obs!**

● Du måste ange samma trådövergångsnummer som det nummer som användes när dina specifika Tajimadata skapades.

Om trådövergångsnumret inte är detsamma klipps tråden antingen oväntat av eller också klipps den inte av alls på förväntat ställe.

## <span id="page-202-0"></span>**Ta bort korta stygn**

Om annan broderdata än våra originalmönster används kan avståndet vara för litet, vilket kan leda till att tråden eller nålen går av. För att förhindra detta kan du ställa in maskinen för att ta bort stygn med litet avstånd. Stygn vars avstånd är mindre än vad som anges här kan tas bort.

När du köper brodyrmaskinen är "0,3" valt (ta bort stygn med ett avstånd på 0,3 mm).

Inställningen av borttagning av korta stygn kan anges från inställningsskärm 2/5.

## **Tryck på + och = för att välja**

#### **avståndsstorlek.**

Önskad storlek visas.

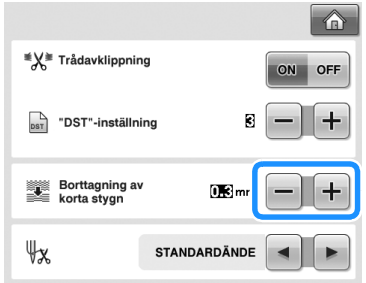

• Ett värde mellan 0 och 1 mm kan anges om måttenheten "mm" har valts (eller ett värde på mellan 0 och 0,04 tum om måttenheten "inch (tum)" har valts).

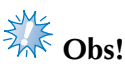

Om inställningen ändras från den föregående inställningen gäller den nya inställningen bara nästa broderi.

## <span id="page-202-1"></span>**Ange återstående trådlängd**

Den här inställningen anger om längden på övertråden som är trädd genom nålen när tråden har klippts av (längden på tråden som passerar genom nålsögat) är av standardlängd (standardände) eller är lång (lång ände). När du köper brodyrmaskinen är "STANDARDÄNDE" vald. Inställningen av den återstående trådlängden kan anges från inställningsskärm 2/5.

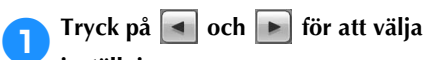

### **inställning.**

Önskad längd visas.

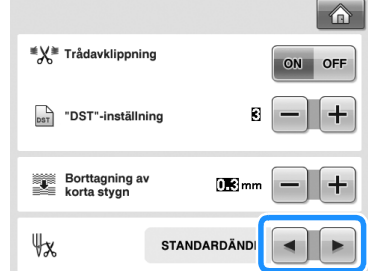

- Om maskinen missar stygn med tråd av standardlängd när den har klippts av väljer du "LÅNG ÄNDE".
- När du använder metalltråd ska du välja "LÅNG ÄNDE".

## <span id="page-202-2"></span>**Ändra skärmsläckarinställningarna**

■ **Anger hur lång tid det tar innan skärmsläckaren visas**

Skärmsläckaren visas när maskinen inte används under en angiven tid.

Tiden kan ställas in på allt från "OFF" (0) till "60" minuter, i steg om en minut.

När du köper brodyrmaskinen är "5 minuter" valt.

Skärmsläckarinställningen kan anges från inställningsskärm 4/5.

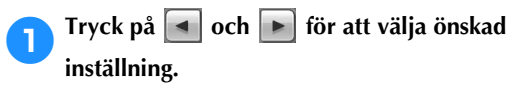

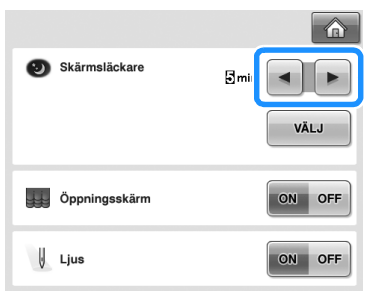

#### ■ **Ändra skärmsläckarbild**

Du kan välja en egen bild för skärmsläckaren på maskinen.

Innan du ändrar skärmsläckarbilden måste du förbereda bilden på datorn eller USB-mediet. När du köper brodyrmaskinen är standardinställningen vald. Skärmsläckarinställningen kan anges från inställningsskärm 4/5.

#### **Kompatibla bildfiler**

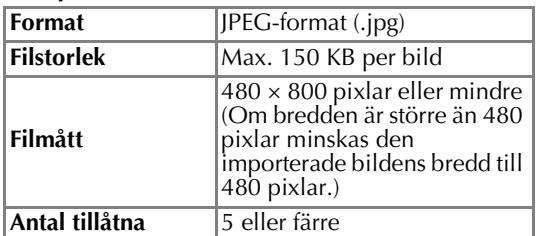

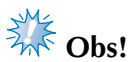

- Kontrollera att USB-mediet som du använder bara innehåller dina egna bilder som ska användas till skärmsläckaren.
- Mapparna omorganiseras. Öppna den mapp där dina bilder finns.

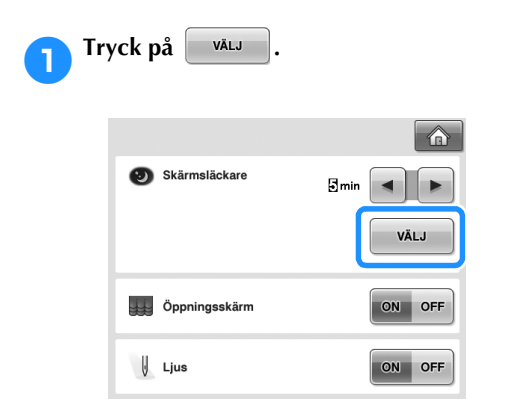

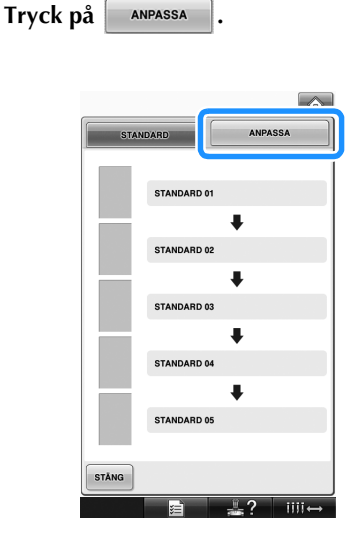

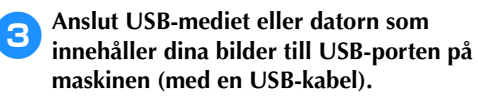

• Mer information om USB-anslutning finns på [sida 80.](#page-81-0)

<span id="page-203-0"></span>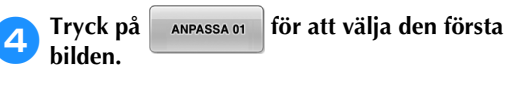

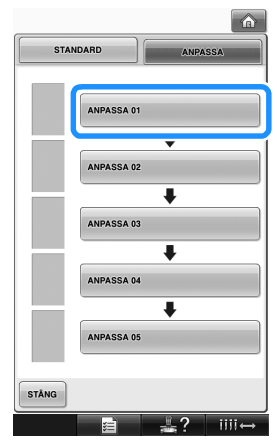

• Bilderna visas i en lista på skärmen. Välj det nummer som ska användas för att ange bilden.

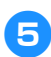

5**Välj den anslutna enheten.**

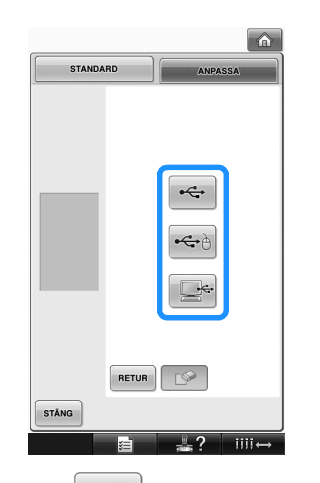

- Tryck på  $\left| \begin{array}{c} \leftarrow \\ \leftarrow \end{array} \right|$  när du ansluter USBmediet till den primära USB-porten (längst upp).
- Tryck på  $|\mathbf{G}|\$  när du ansluter USBmediet till USB-porten i mitten.
- Tryck på när du ansluter en dator med en USB-kabel och kopiera dina egna bilder till mappen "Flyttbar disk" som visas på datorns skrivbord.
- $\blacktriangleright$  En lista med dina egna bilder visas på skärmen.
- Tryck på  $\Box$  för att ta bort den valda bilden.
- Tryck på  $\sqrt{\frac{1}{n}}$  för att återgå till föregående skärm.

6**Tryck på ett filnamn för att välja en bild och**  tryck sedan på s**TÄLL** IN.

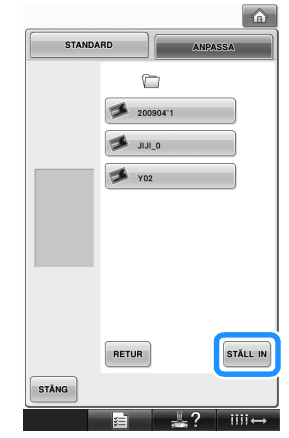

- $\triangleright$  Den valda bilden lagras i maskinen.
- Tryck på  $\sqrt{\frac{H}{T}}$  för att återgå till föregående skärm.

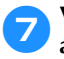

7**Välj kvarvarande bilder i enlighet med anvisningarna i steg** [4](#page-203-0)**.**

### <span id="page-204-0"></span>**Tända eller släcka symaskinslampan**

Du kan tända eller släcka symaskinslampan. När du köper brodyrmaskinen är "ON" valt. Lampinställningarna kan anges från inställningsskärm 4/5.

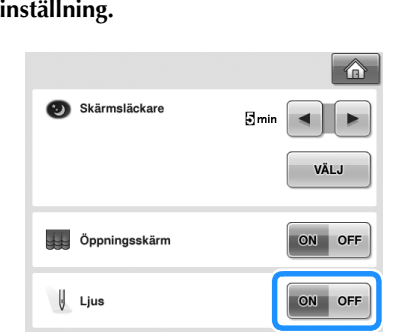

**Tryck på** <u>on</u> eller **off** för att välja önskad

## <span id="page-205-0"></span>**Ändra högtalarvolymen**

Volymen för driftsljud (som ljuder när du trycker på en knapp på en skärm eller på en manöverpanel) och alarmljud (som indikerar att ett fel har uppstått) kan ändras.

Högtalarljudet kan ställas in på "OFF" eller en inställning mellan "1" och "5". När "OFF" har valts hörs inget ljud från högtalaren.

När du köper brodyrmaskinen är "5" valt. Högtalarinställningarna kan anges från inställningsskärm 4/5.

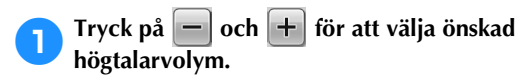

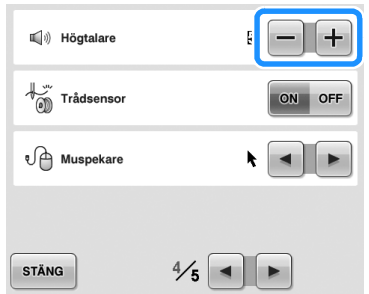

 $\blacktriangleright$  Kontrollera att önskad högtalarvolym har valts genom att lyssna på det driftsljud som hörs när du trycker på en knapp.

## <span id="page-205-1"></span>**Ange trådsensorn**

Om trådsensorn är inställd på "OFF" stannar inte maskinen förrän broderiet är färdigt, även om tråden går av eller om undertråden tar slut. Ställ in trådsensorn på "ON", förutom när det är nödvändigt att ha den inställd på "OFF". När du köper brodyrmaskinen är "ON" valt. Trådsensorinställningarna kan anges från inställningsskärm 4/5.

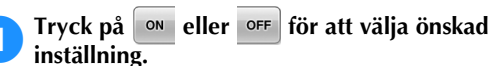

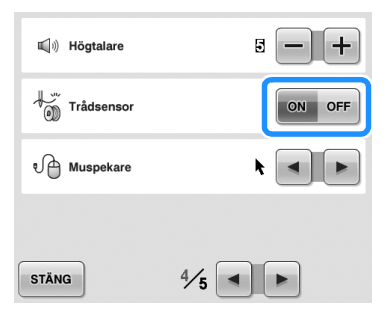

# **Obs!**

● Trådsensorn ska normalt sett vara inställd på "ON".

När trådsensorn är inställd på "OFF" märker inte maskinen om övertråden har trasslat till sig.

Om du fortsätter att använda maskinen när tråden är trasslig kan skador uppstå.

## <span id="page-206-0"></span>**Ändra form på pekaren när en USB-mus används**

Det går att välja form på den pekare som visas när USB-musen ansluts. Välj önskad form från de tre tillgängliga formerna, beroende på bakgrundsfärg.

När du köper brodyrmaskinen är  $\blacktriangleright$  vald.

Inställningen av muspekaren kan anges från inställningsskärm 4/5.

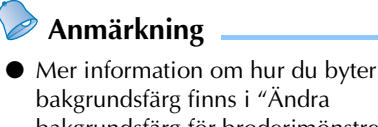

[bakgrundsfärg för broderimönstren eller](#page-200-0)  [miniatyrerna" på sida 199](#page-200-0).

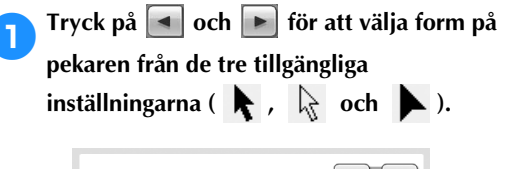

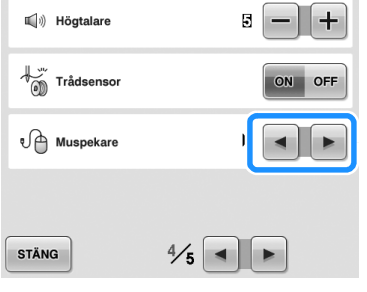

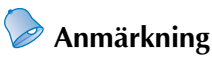

● Inställningen fortsätter att gälla även om maskinen stängs av.

## <span id="page-206-1"></span>**Ändra måttenheter**

Måttenheterna kan ställas in på mm eller tum. När du köper brodyrmaskinen är mm valt. Inställningen av måttenheter kan anges från inställningsskärm 5/5.

**1 Tryck på**  $\blacksquare$  och  $\blacksquare$  för att välja önskad **måttenhet.**

Önskade enheter visas.

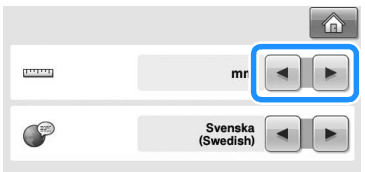

## <span id="page-206-2"></span>**Ändra språk**

Språkinställningarna kan anges från inställningsskärm 5/5.

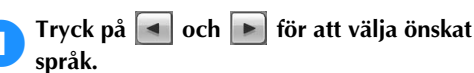

Önskat språk visas.

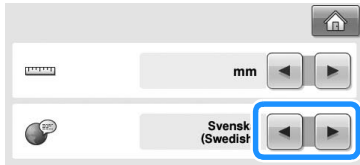

# <span id="page-207-0"></span>**Använda knappen för maskinanvändningsguiden**

Den här maskinen innehåller information som bygger på innehållet i bruksanvisningen, t.ex. grundläggande maskindrift. Tryck på (knappen för maskinanvändningsguiden) och välj sedan mellan de fyra ämnena för att visa tillgänglig information.

#### ■ **Kategoriernas innehåll Huvuddelar**

Visar och förklarar maskinens huvuddelar och deras funktioner.

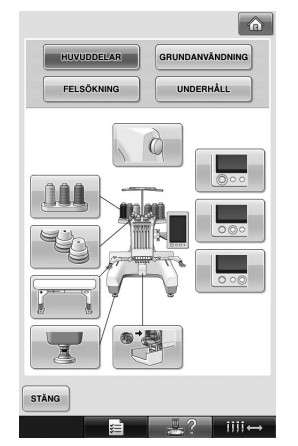

#### **Grundanvändning**

Visar grundläggande anvisningar om hur du trär tråden och fäster tyget i ramen.

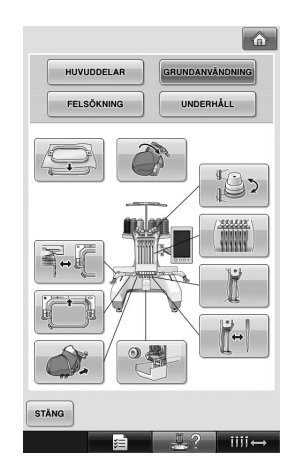

#### **Felsökning**

Grundläggande guide för problemlösning.

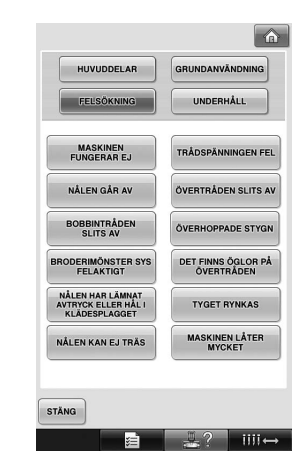

#### **Underhåll**

Anvisningar för maskinunderhåll.

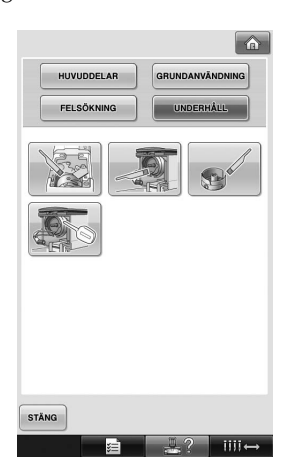

**Exempel: lär dig att trä övertråden**

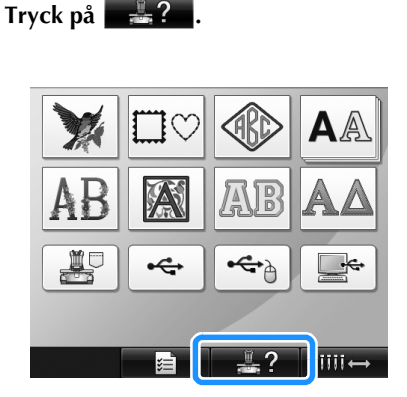

 $\triangleright$  Skärmen för maskinanvändningsguiden visas.

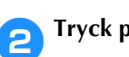

**2** Tryck på **GRUNDANVÄNDNING** 

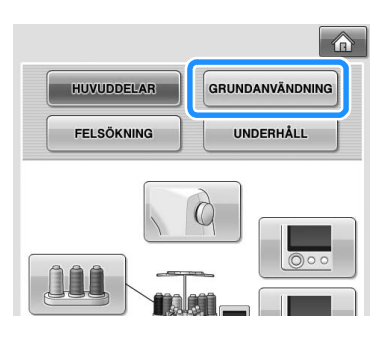

 $\blacktriangleright$  Listan med grundfunktionerna visas.

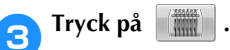

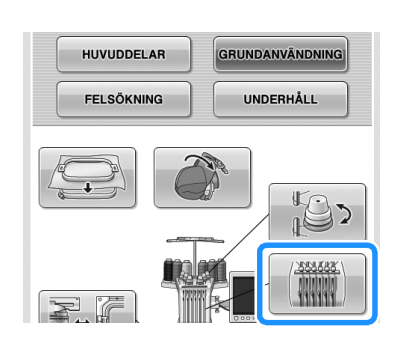

X På skärmen visas hur du trär övertråden.

**4** Tryck på ► för att visa nästa skärm.

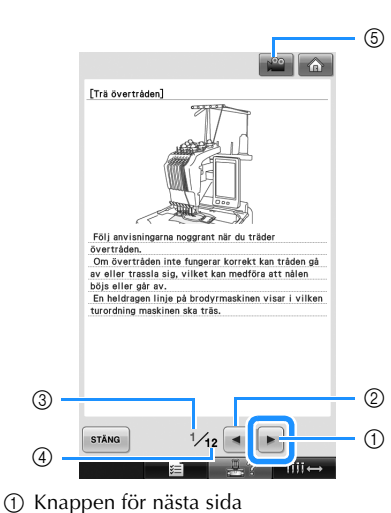

- Tryck på den här knappen för att visa nästa sida. 2 Knappen för föregående sida
- Tryck på den här knappen för att visa föregående sida.
- 3 Aktuellt sidnummer
- 4 Totalt antal sidor
- 5 Filmknapp
- Visas endas för följande procedurer
- Trä övertråden
- Trä nålen
- Förbereda kepsramen
- Montera kepsramens drivrem

Du kan nu se en film som visar hur detta går till.

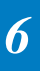

Tryck på den här knappen när  $\mathbb{R}^n$  visas. När en film visas ändras knappen till  $\boxed{ \bullet \bullet }$ 

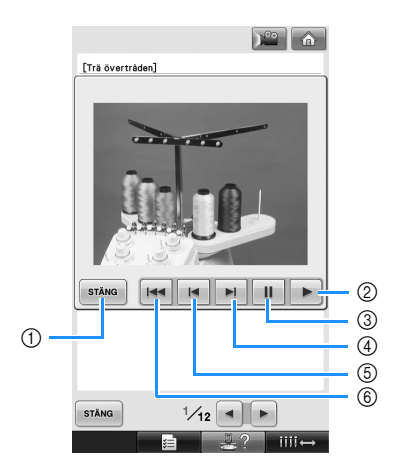

- 1 Tryck på den här knappen för att återgå till bilden.
- 2 Tryck på den här knappen för att fortsätta att titta på filmen.
- 3 Tryck på den här knappen för att göra en paus i filmen.
- 4 Tryck på den här knappen för att spola fram filmen.
- 5 Tryck på den här knappen för att spola tillbaka filmen.
- 6 Tryck på den här knappen för att visa filmen från början av aktuell sida.

5**När du har sett hur det går till trycker du på** 

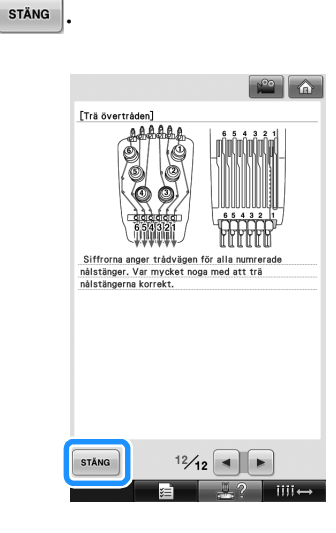

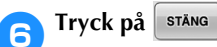

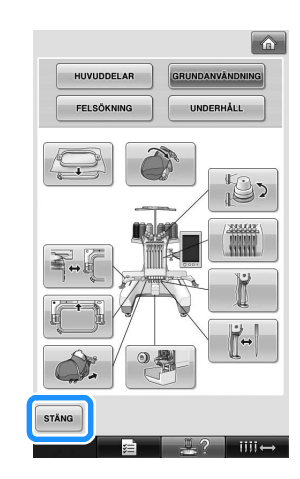

X Skärmen som visades innan du tryckte på  $\frac{1}{2}$  visas.

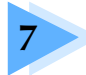

# **7 BILAGA**

Det här kapitlet innehåller beskrivningar av tekniker för syapplikationer, tips på hur du skapar vackra broderier och information om underhållsrutiner och åtgärder som bör vidtas om problem uppstår.

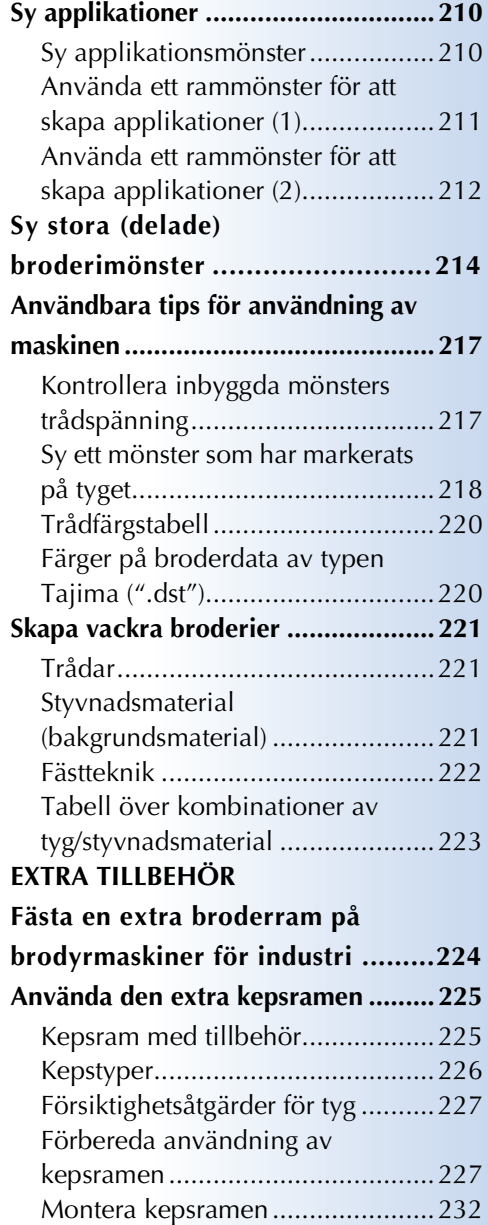

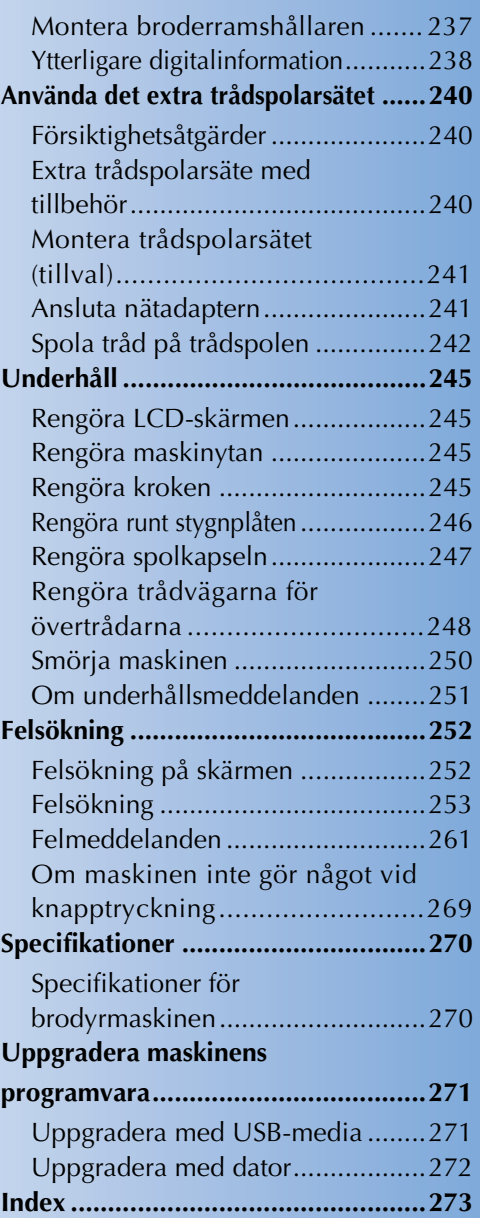

# <span id="page-211-0"></span>**Sy applikationer**

I det här avsnittet beskrivs hur du syr applikationer.

## <span id="page-211-1"></span>**Sy applikationsmönster**

En del av de inbyggda broderimönstren kan användas för att sy applikationer. Följ anvisningarna nedan för att sy applikationer med hjälp av mönster med "APPLIKATIONSMATERIAL", "APPLIKATIONSPOSITION" eller "APPLIKATION" i regionsdisplayen högst upp i

trådfärgssekvensdisplayen.

\* Beroende på trådfärgsinställningen visas

(applikationsmaterial),  $\frac{\mathbb{R}^2}{\mathbb{R}^2}$ 

(applikationsposition) eller  $\frac{m}{\sqrt{m}}$  (applikation).

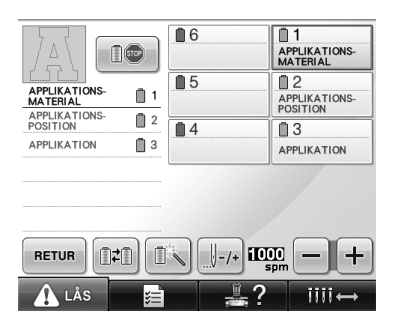

- <span id="page-211-2"></span>■ **Anvisningar för att sy applikationer**
	- 1**Fäst styvnadsmaterialet på baksidan av applikationstyget.**
- **Placera applikationstyget (från steg**  $\bullet$ **) i broderramen och sy sedan ett mönster av typen "APPLIKATIONSMATERIAL". Den linje som visar applikationens skärlinje sys och sedan stannar maskinen.**

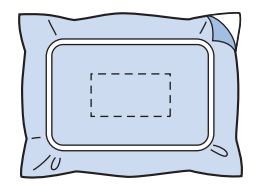

3**Ta bort applikationstyget från broderramen och klipp sedan försiktigt längs med den sydda skärlinjen.**

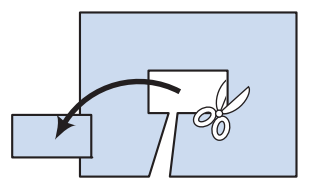

- Om applikationen klipps ut längs med insidan av linjen kanske applikationen inte fästs på rätt sätt vid tyget. Därför ska du vara noggrann när du klipper ut applikationen längs med linjen. Om detta steg inte utförs korrekt slutförs inte applikationen på rätt sätt. Var även noga med att ta bort eventuella överflödiga trådar.
- <span id="page-211-3"></span>4**Placera bottentyget eller plagget i broderramen och sy sedan på ett mönster av typen "APPLIKATIONSPOSITION". Applikationspositionen sys och sedan stannar maskinen.**

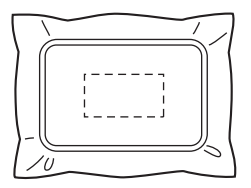

5**Applicera försiktigt textillim eller spraylim på baksidan av den applikation som klipptes ut och fäst sedan applikationen på bottentyget i den position som du sydde med hjälp av mönstret** 

**"APPLIKATIONSPOSITION" i steg** [4](#page-211-3)**.**

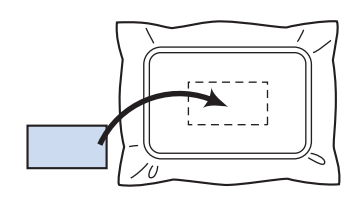

• Om styvnadsmaterial med stryksida används för att fästa applikationen på bottentyget ska delarna strykas ihop utan att bottentyget tas bort från broderramen.

#### 6**När du har fäst applikationen syr du ett mönster av typen "APPLIKATION". Nu är applikationen klar.**

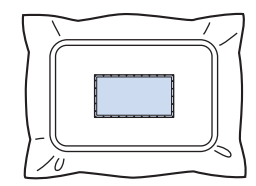

• Beroende på mönstret kanske ett mönster av typen "APPLIKATION" inte kan användas. I så fall syr du applikationen med tråd i samma färg som en del av broderiet.

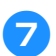

#### 7**Sy färdigt broderiet.**

## <span id="page-212-0"></span>**Använda ett rammönster för att skapa applikationer (1)**

Applikationer kan skapas genom att två rammönster av samma storlek och form sys – den ena med raksöm och den andra med satinsöm.

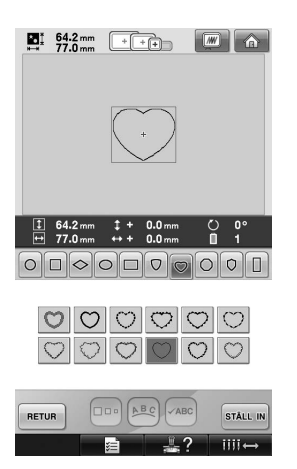

<span id="page-212-1"></span>1**Välj ett rammönster med raksöm för att brodera på tyget för applikationen. Klipp försiktigt utanför stygnen.**

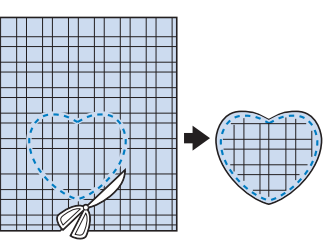

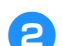

2**Brodera samma mönster på bottentyget.**

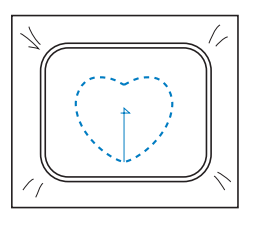

<span id="page-213-1"></span>3**Applicera försiktigt textillim eller spraylim på baksidan av den applikation som klipptes ut i steg** [1](#page-212-1) **och fäst sedan applikationen på bottentyget.**

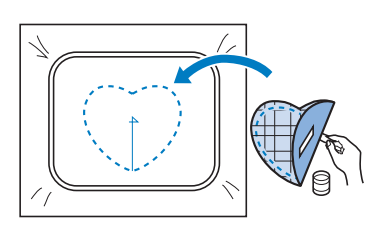

4**Välj rammönstret för satinsöm med samma form för att brodera applikationen som**  fästes i steg **[3](#page-213-1)**.

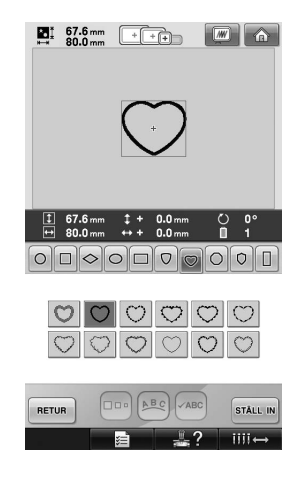

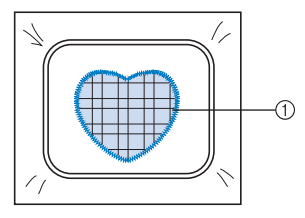

1 Applikation

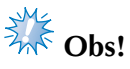

● Om storleken eller syläget för rammönstret för raksöm ändras, ska du ändra storlek eller syläge för rammönstret för satinsöm på samma sätt.

## <span id="page-213-0"></span>**Använda ett rammönster för att skapa applikationer (2)**

Det finns ett annat sätt att sy applikationer. Med denna metod behöver du inte byta tyg i broderramen. Applikationen kan skapas genom att två rammönster av samma storlek och form sys – den ena med raksöm och den andra med satinsöm.

<span id="page-213-2"></span>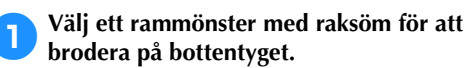

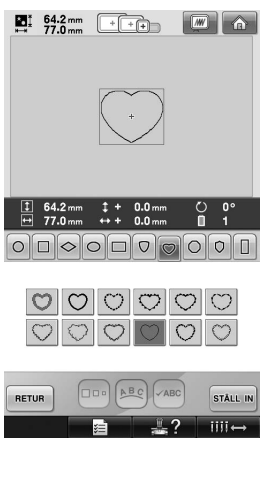

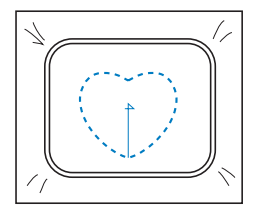

2**Placera applikationstyget över det broderi som syddes i steg** [1](#page-213-2)**. Se till att det område som omges av stygn inte är större än applikationstyget.**

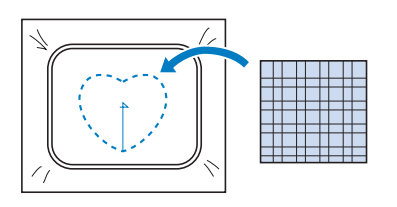

3**Brodera över applikationstyget med samma rammönster.**

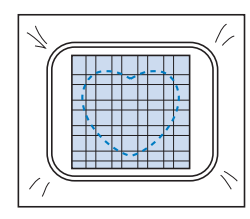

• Se till att stanna maskinen innan korset i mitten sys.

<span id="page-214-0"></span>4**Ta bort broderramen från maskinen och klipp sedan bort överflödigt applikationstyg utanför sömmarna.**

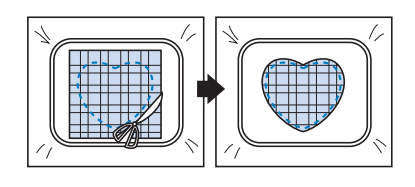

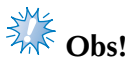

● Låt tyget sitta kvar i broderramen när du klipper av applikationens överskottstyg. Tryck inte för hårt på tyget i ramen, eftersom det då kan lossna.

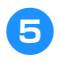

5**Välj rammönstret för satinsöm med samma form.**

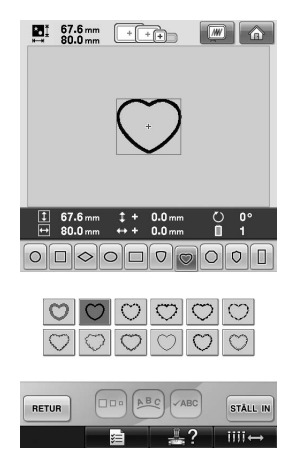

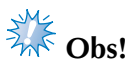

● Om storleken eller syläget för rammönstret för raksöm ändras, ska du ändra storlek eller syläge för rammönstret för satinsöm på samma sätt.

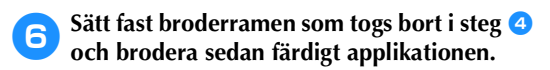

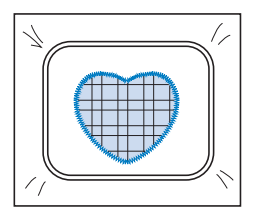

# <span id="page-215-0"></span>**Sy stora (delade) broderimönster**

Det går att sy stora (delade) broderimönster som har skapats med PE-DESIGN Ver. 7 eller senare. Med stora broderimönster delas mönster som är större än broderramen upp i flera sektioner som sys var för sig och sedan kombineras så att ett mönster bildas.

Mer information om hur du skapar stora broderimönster och ytterligare syanvisningar finns i de bruksanvisningar som medföljer PE-DESIGN Ver. 7 eller senare.

Följande anvisningar visar hur du hämtar och broderar de stora broderimönster som visas nedan från USBmedier.

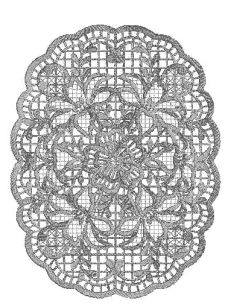

1**Anslut mediet med det stora broderimönstret till maskinen och välj sedan det stora broderimönster som du vill brodera.**

Mer information om hur du hämtar mönster finns i ["USB-media" på sida 160](#page-161-1).

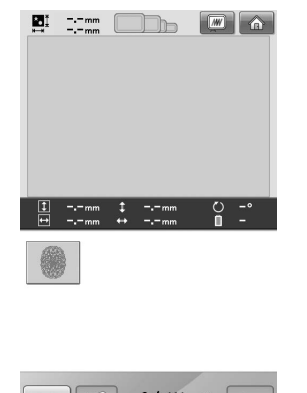

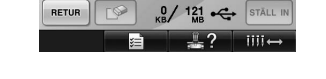

▶ En skärm visas så att du kan välja en sektion i det stora broderimönstret.

- **Välj den sektion som du vill brodera och** tryck sedan på **sTÄLL IN** 
	- Välj sektioner i alfabetisk ordning.
	- Max. 18 sektioner i normal miniatyrstorlek kan visas på en sida. Tryck på  $\blacktriangleright$  eller för att visa föregående eller nästa sida om det finns fler än 19 sektioner i mönstret. Med stora miniatyrer kan max. 10 sektioner visas per sida.

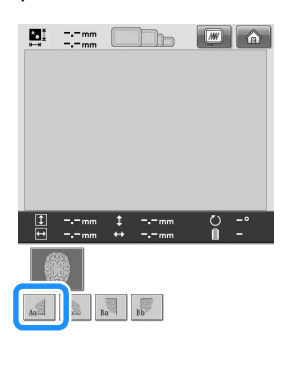

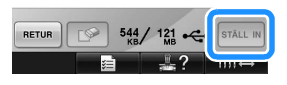
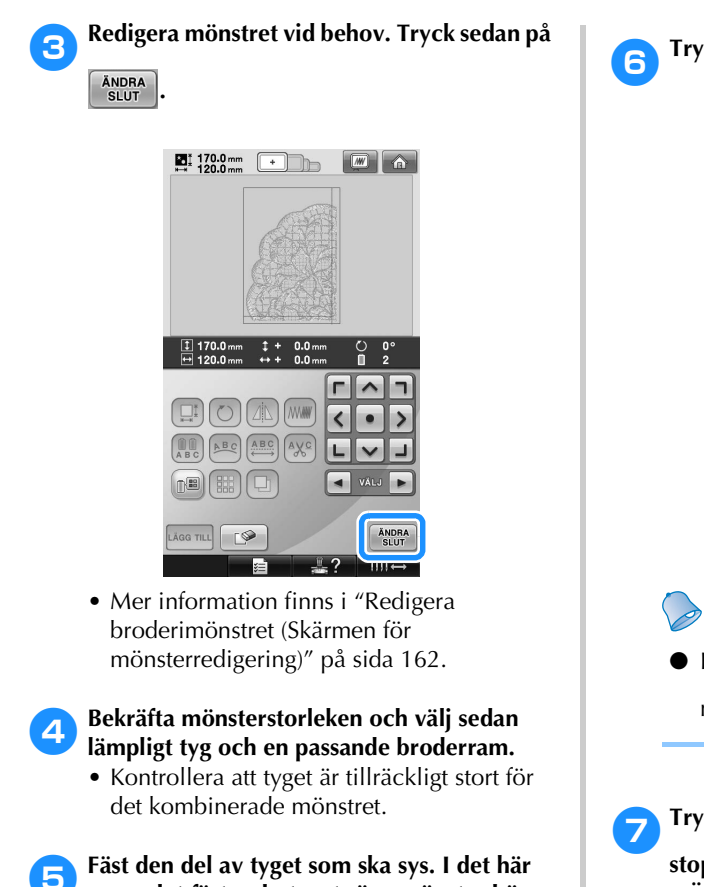

<span id="page-216-1"></span>**exemplet fäster du tygets övre vänstra hörn.**

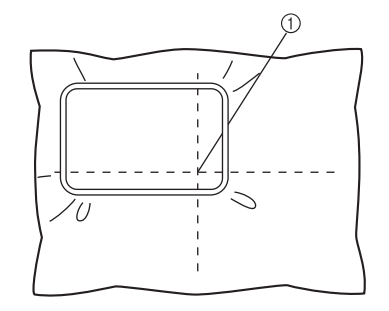

1 Tygets mitt

<span id="page-216-0"></span>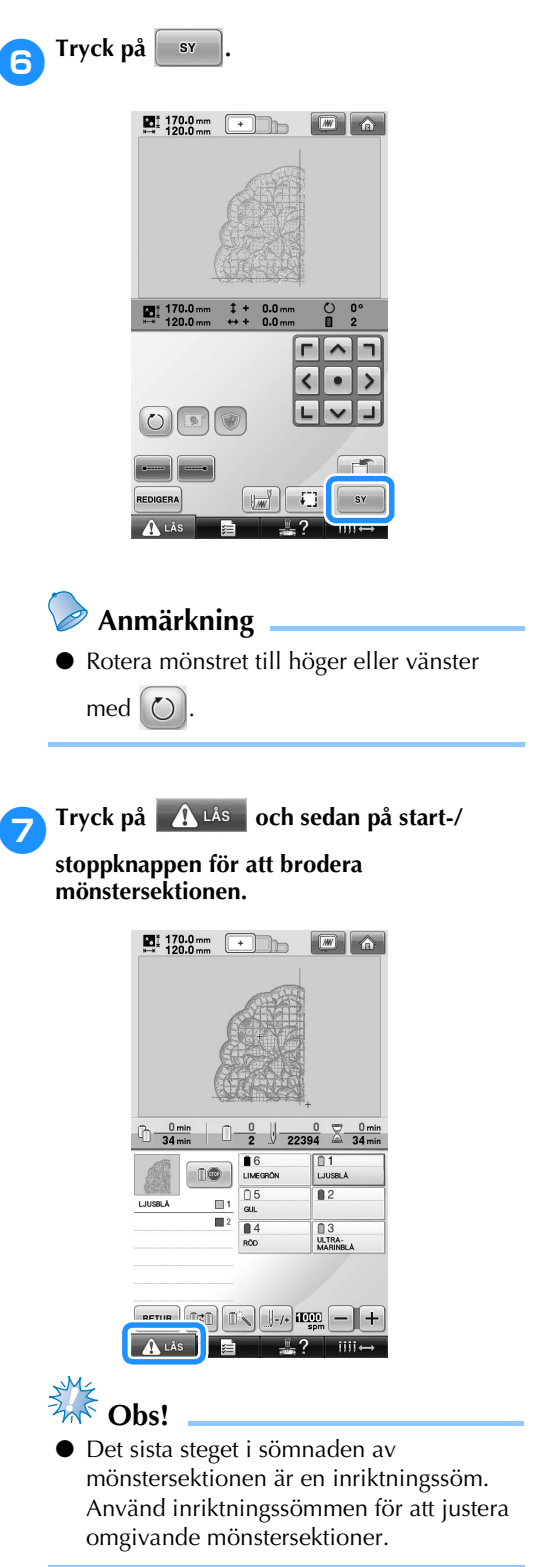

*7*

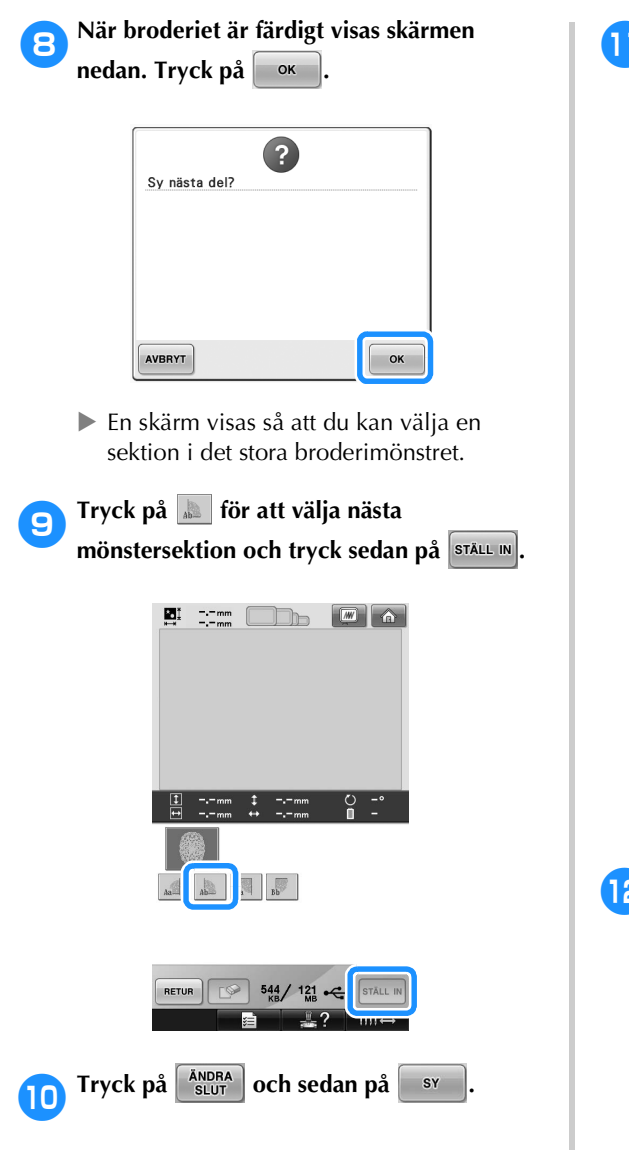

a**Fäst tyget för nästa mönstersektion med hjälp av inriktningssömmen. I det här exemplet inriktas ramens vänstra sida med höger sida på den mönstersektion som broderades i steg** [6](#page-216-0)**.**

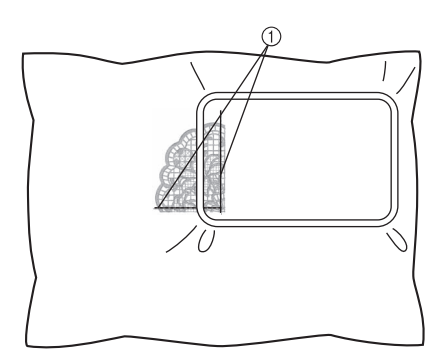

1 Inriktningssöm

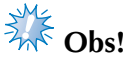

- Kontrollera att inriktningssömmen ligger helt inom broderingsområdet. Sätt broderarket i broderramen och rikta in linjerna med inriktningssömmen så går det lätt att placera mönstret.
- <span id="page-217-0"></span>b**Upprepa steg** [7](#page-216-1) **till** [0](#page-217-0) **för att brodera och kombinera kvarvarande mönstersektioner.**

# **Användbara tips för användning av maskinen**

I det här avsnittet finns beskrivningar av praktiska funktioner vid användning av maskinen.

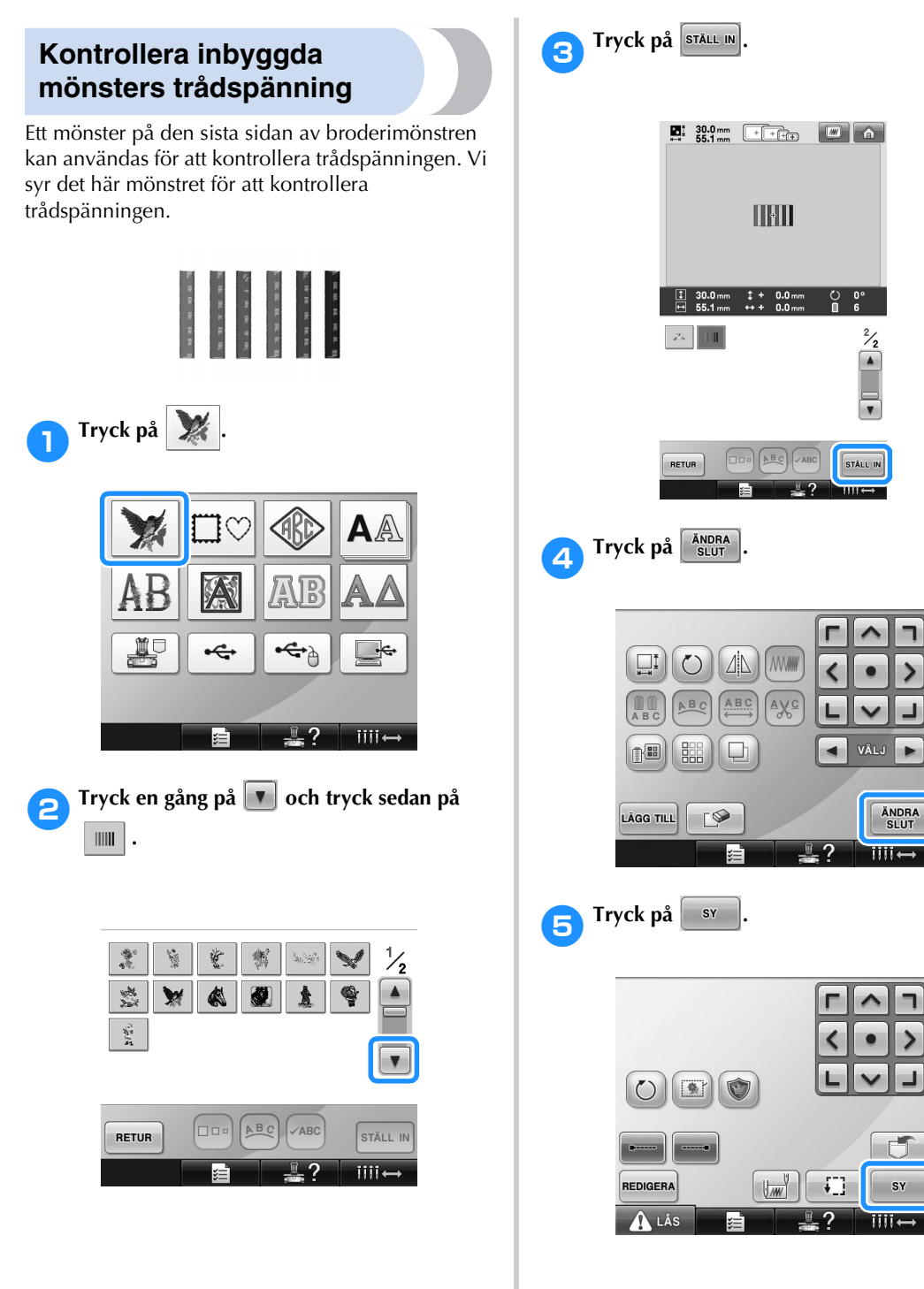

6**Tryck på (upplåsningsknappen)** 

**och därefter på start-/stoppknappen för att börja brodera.**

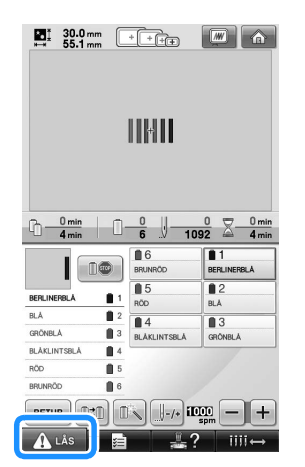

7**Korrekt trådspänning. Från tygets avigsida ska undertråden vara ungefär en tredjedel av stygnbredden.**

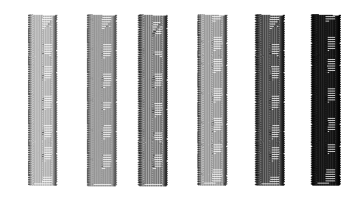

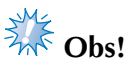

● Om justeringar krävs finns anvisningar för detta på [sida 67](#page-68-0) eller [112](#page-113-0)[/113](#page-114-0).

#### **Sy ett mönster som har markerats på tyget**

Genom att ange början och slutet på sömmen kan mönstrets exakta läge kontrolleras. Om du t.ex. syr text längs med en linje i tygmönstret kan början av sömmen anges i det nedre vänstra hörnet så att läget kan kontrolleras och sedan kan början av sömmen återställas. Sedan kan början av sömmen anges i det nedre högra hörnet för att kontrollera läget. Den raka linjen som binder samman den första och den andra punkten blir baslinjen för texten. Om den baslinje som texten följer lämnar tygmönstret kan broderingsläget justeras.

**1 Tryck på**  $\sqrt{\frac{1}{2}}$  **på skärmen för broderinställningar.**

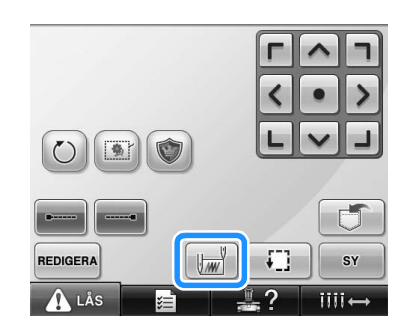

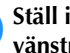

2**Ställ in början av sömmen i det nedre vänstra hörnet.**

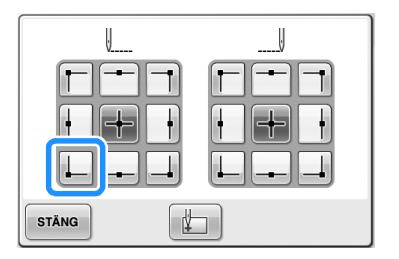

 $\triangleright$  Ramen förflyttar sig så att nålens nedgångsläge riktas in med början av sömmen.

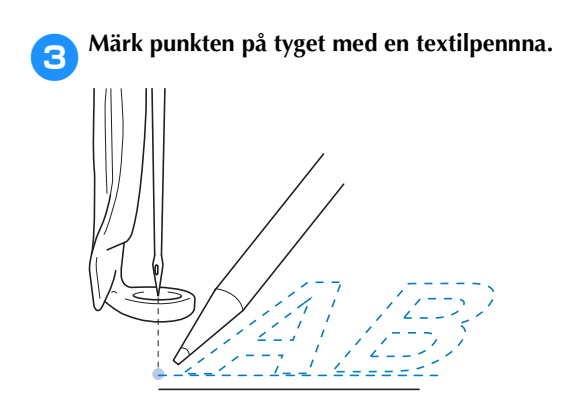

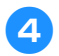

4**Ställ in början av sömmen i det nedre högra hörnet.**

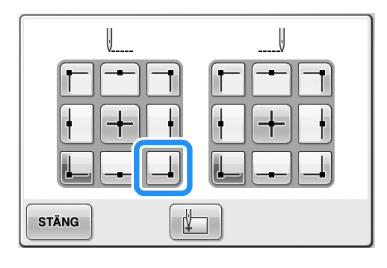

 $\blacktriangleright$  Ramen förflyttar sig så att nålens nedgångsläge riktas in med början av sömmen.

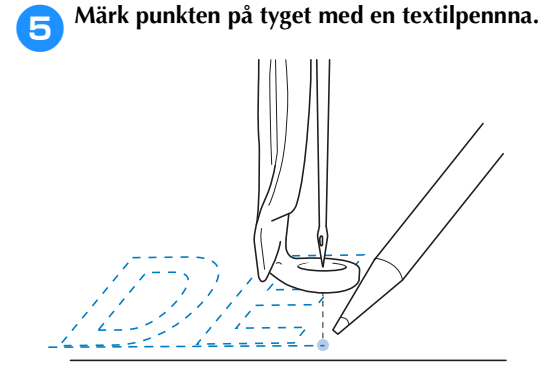

6**Ta bort broderramen från maskinen och bind sedan samman de två punkterna för att kontrollera broderingsläget.**

$$
= \frac{\sqrt{3}}{2}
$$

• Om baslinjen är feljusterad eller korsar en annan linje ska du ändra tygets placering i broderramen eller justera mönstrets läge.

*7*

## **Trådfärgstabell**

Fler förklaringar av maskinens inbyggda trådfärgstabell och anpassade trådtabell ges nedan. I normala fall visas trådfärgerna i trådfärgssekvensdisplayen och

mönstervisningsområdet i de färger som finns i maskinens inbyggda trådfärgstabell.

Trådfärgsnumren med dessa trådfärger visas med trådfärgsnumret (eller närmaste nummer) för det varumärke som angavs på inställningsskärmens första sida. Därför kan de färdiga broderfärgerna ha en något annorlunda färgton.

Eftersom den anpassade trådtabellen som anges på skärmen för trådfärgsbyte på skärmen för mönsterredigeringen skapas genom att trådfärger anges med trådfärgsnummer och färgnamn från enskilda märken i maskinens inbyggda bibliotek visas trådtabellen med originaltrådfärgerna.

Om mönsterfärgerna ändras med hjälp av den anpassade trådtabellen kan du förhandsgranska mönstret med de färger som ligger närmast de faktiska brodertrådsfärgerna.

Skapa trådfärgstabeller från färgerna på de trådar du har och använd dem för att visa mönster i dina egna trådfärger.

Mer information om funktionen för trådfärgsbyte finns i ["Skapa en anpassad trådtabell" på sida 176](#page-177-0)  och ["Välja en färg från den anpassade trådtabellen"](#page-180-0)  [på sida 179](#page-180-0).

Normal trådfärgsdisplay

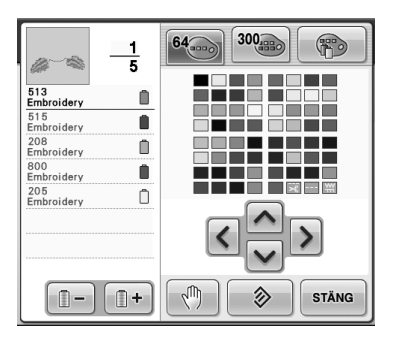

Trådfärgsdisplay med anpassad tråd

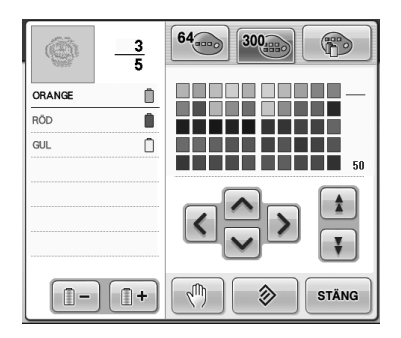

### **Färger på broderdata av typen Tajima (".dst")**

Tajima-data (.dst) innehåller ingen information om mönsterfärg. Data skapas genom att olika former kombineras.

Följande broderdata visas t.ex. enligt nedan i Tajima-format (.dst)

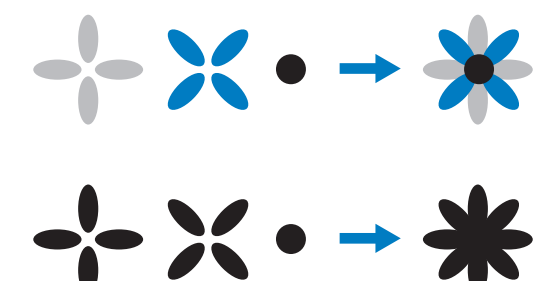

För att delar av mönstret ska skiljas ut när Tajimadata används med den här maskinen visas mönstret automatiskt med färgerna i trådfärgssekvensen av standardtyp Eftersom trådfärgerna appliceras enligt delarnas syordning kan färgerna som appliceras, oberoende av mönstrets design, te sig ovanliga för designen. En orangefärgad frukt kan t.ex. visas i blått.

När du använder Tajima-data ska du se till att förhandsgranska den sydda bilden på skärmen och ändra färgerna från skärmen för trådfärgsbyte.

# **Skapa vackra broderier**

Nedan beskrivs olika försiktighetsåtgärder när det gäller tråd, broderramar och styvnadsmaterial (bakgrundsmaterial) som du måste följa för att kunna skapa vackra broderier.

#### **Trådar**

Brodertråd kan vara dyr och därför är det viktigt att sköta den på rätt sätt. Oavsett hur bra kvalitet en tråd har vid tillverkningen måste den förvaras på rätt sätt för att fungera vid sömnad. Detta är särskilt viktigt med tanke på den tid som passerar mellan leveransen till trådanvändaren och det tillfälle då tråden faktiskt används på brodyrmaskinen. Det är viktigt att brodertrådar förvaras i en miljö utan kraftig värme, ljus, fukt eller andra skadliga faktorer.

Brodertrådar bör helst förvaras på en plats som är så ren och dammfri som möjligt. Det är dessutom viktigt att förvaringsplatsen är fri från rök, ångor och gaser. Vissa gaser kan få tråden att gulna. Dessa ångor kommer från anordningar såsom gasvärmare, gas- eller dieselmotorer.

Direkt solljus är också ytterst skadligt för brodertrådar. Lådor med tråd bör inte lämnas öppna så att de utsätts för direkt solljus. Om möjligt bör inget direkt solljus lysa in från takfönster och andra fönster. Den bästa typen av belysning för brodertråd är lampor med volframglödtråd eller lysrör. Det är viktigt att tänka på att alltför lång exponering för dessa skadliga källor också kan leda till att färgerna på kartonger och andra föremål bleknar.

Temperatur och luftfuktighet kan också vara skadliga för brodertrådar. Idealtemperatur är mellan 15 °C (59° F)och 25 °C (77° F). Luftfuktigheten bör vara mellan 40 och 60 %. Dessa förhållanden bör upprätthållas så långt det är möjligt för att förhindra att mögel bildas. Kraftiga temperaturer kan också orsaka smörjningsproblem som leder till att tråden går av. Fukt kan påverka pappersspolar eftersom kartongen sväller och tråden kan bli överdimensionerad. Det är också viktigt att tänka på att tråden kan skadas om den utsätts för en värmekälla eller starkt ljus även om de övergripande förvaringsförhållandena är bra. För att undvika att tråden skadas måste materialet regelbundet roteras och får inte lämnas på samma plats under mycket lång tid.

Trådvalet är en viktig faktor för att förbättra produktionstiden. Trådens tålighet, styrka, fasthet och vikt påverkar resultatet. Dessa egenskaper

avgör hur bra maskinen syr och hur många trådar som går av.

Trådar som går av har en mycket negativ inverkan på produktionen. För varje tråd som går av minskar produktionen med 0,07 % per dag (7,5 timmar), om du utgår från att det tar 20 sekunder att trä nålen på nytt. Om antalet trådar som går av per dag minskar med 14 kan produktionen förbättras med mer än 1 %.

#### **Styvnadsmaterial (bakgrundsmaterial)**

Bakgrundsmaterial och topping stabiliserar och stöder broderierna så att stygnen kan sys med minsta möjliga störning eller instabilitet. De fungerar som styvnadsmaterial för dina broderier. Utan rätt typ av styvnadsmaterial kan tyget förflytta sig för mycket inom broderramen vilket leder till att broderierna blir feljusterade. Ibland krävs topping för att hantera tyg med lugg, t.ex. handdukar, manchester och piké. Det finns många typer av bakgrundsmaterial och topping av olika vikt för olika slags tyger.

Det finns fyra olika typer av styvnadsmaterial (bakgrundsmaterial) som kan användas på broderier: sådant som klipps bort, sådant som dras bort, vattenlösligt och självhäftande. Dessa fyra typer finns i flera olika vikter, storlekar och texturer. När du väljer styvnadsmaterial för ett visst tyg ska du ta hänsyn till designstorlek, antal sömmar och typ av söm.

Se även till att styvnadsmaterialet inte tänjs ut. Vissa typer av bakgrundsmaterial kanske inte tänjs ut vertikalt eller horisontellt, men däremot diagonalt. ANVÄND INTE SÅDANA. Dessa bakgrundsmaterial tänjs ut medan du syr och kan leda till att designen förflyttas.

1. Styvnadsmaterial i polyesternät som klipps av fungerar mycket bra på ljusa tyger eftersom ingen skugga syns på framsidan när att du har klippt bort överskottet. Den här typen av bakgrundsmaterial är perfekt om du vill ha hållbarhet men samtidigt en lätt och mjuk prägel på din färdiga produkt, t.ex. babyplagg. *7*

- 2. Styvnadsmaterial som klipps bort är perfekt för medeltjocka och tjocka stickade plagg, men kan även användas på vävmaterial. Det är tillräckligt starkt för många sömmar och med två eller tre lager blir det fantastiskt starkt och klarar ännu fler sömmar. Den här typen av bakgrundsmaterial finns även i svart för dem som vill att insidan av kläderna ska se lika bra ut som utsidan. Svart styvnadsmaterial är mycket användbart på kläder i liknande färg och tunna tyger. Svart bakgrundsmaterial syns inte igenom lika mycket som vitt bakgrundsmaterial.
- 3. Självhäftande bakgrundsmaterial som du drar av och fäster används på de typer av tyg som är svåra att fästa. Bakgrundsmaterialet appliceras (med klistersidan uppåt) på ramens undersida så att tyget fäster på den exponerade ytan i broderingsområdet. När broderiet är klart kan tyget tas bort, överflödigt bakgrundsmaterial kastas och processen upprepas.
- 4. Styvnadsmaterial som dras bort kan användas på medeltjocka vävtyger och kraftigt tyg såsom duk, poplin och denim. Styvnadsmaterialet är tillräckligt starkt för många sömmar, framför allt när det appliceras i två eller fler lager. Den här typen av styvnadsmaterial är tillverkat av fibermaterial, vilket innebär att det är lätt att dra bort det från kanterna på ditt broderi när det är klart. Styvnadsmaterialet finns även i svart.
- 5. Vattenlösligt styvnadsmaterial är praktiskt för att förhindra att tyg med ludd eller lugg, t.ex. på handdukar, påverkar placeringen av sömmarna. Tyger såsom plysch, manchester, sammet och fuskpäls är fyra exempel på material som har ludd eller lugg som kan tränga igenom broderistygnen när din maskin syr. Tygfiber som sticker ut mellan de färdiga stygnen på ett broderi ger ett ofärdigt och slarvigt intryck. Med vattenlösligt styvnadsmaterial som topping förblir tygfiber platta så att stygnen hamnar prydligt ovanpå på rätt plats. Vattenlösligt styvnadsmaterial används också som bakgrundsmaterial när du använder spets eller andra motiv där bara själva stygnen ska synas. Det åstadkoms med ett vattenlösligt styvnadsmaterial som enkelt kan dras bort från tyget när broderiet är färdigt och eventuella rester kan lösas upp i vatten. Det används även som bakgrundsmaterial på handdukar där det ofta behövs någon typ av stabilisering, men utan att rester av bakgrundsmaterialet syns på den färdiga produkten.

#### **Fästteknik**

Det är viktigt att använda rätt verktyg, vilket många av oss har fått höra. Påståendet gäller även inom broderibranschen. Fel storlek eller typ av broderram kan leda till att designen blir feljusterad eller att hela produkten skadas. Om du inte använder rätt ramstorlek, typ och teknik kan du förstöra slutresultatet av en perfekt design.

■ Grundläggande information om ramar **Rörformade ramar:** Med den här ramtypen kan rörformat tyg eller färdigsydda klädesplagg placeras runt kroken. På så sätt kan framsidan på ett klädesplagg broderas utan att stygnen hamnar på baksidan av plagget.

**Kepsramar:** Detta är en särskild typ av broderramar där kepsar som ska broderas placeras. De finns i olika varianter för olika maskiner, men de två grundläggande typerna är: en som möjliggör sömnad av en platt keps (för användning på en platt maskin) och en som möjliggör sömnad av kepsen i dess naturliga böjda form (för användning på en rörformad maskin).

**Fästa tyget:** Tyget i ramen och bakgrundsmaterialet måste vara helt platt och utan rynkor eller bubblor. Om det finns bubblor eller rynkor som måste tas bort ska du se till att du drar i tyget och bakgrundsmaterialet samtidigt. Dra inte mer än nödvändigt för att göra tyget platt och jämnt. Om du drar för mycket kan tyget rynkas runt den färdiga designen när ramen tas bort. Det kan också uppstå tomrum mellan designens olika delar.

**Placering av inre/yttre ram:** Det bör finnas en liten kant (3 mm (1/8 tum)) av tyg och bakgrundsmaterial nedanför den yttre ramen på baksidan. Dra bara åt skruven om den inre ramen känns lös. Undvik att dra åt skruven för hårt eftersom tyget kan rynkas och skruven kanske inte längre täcks.

## **Tabell över kombinationer av tyg/styvnadsmaterial**

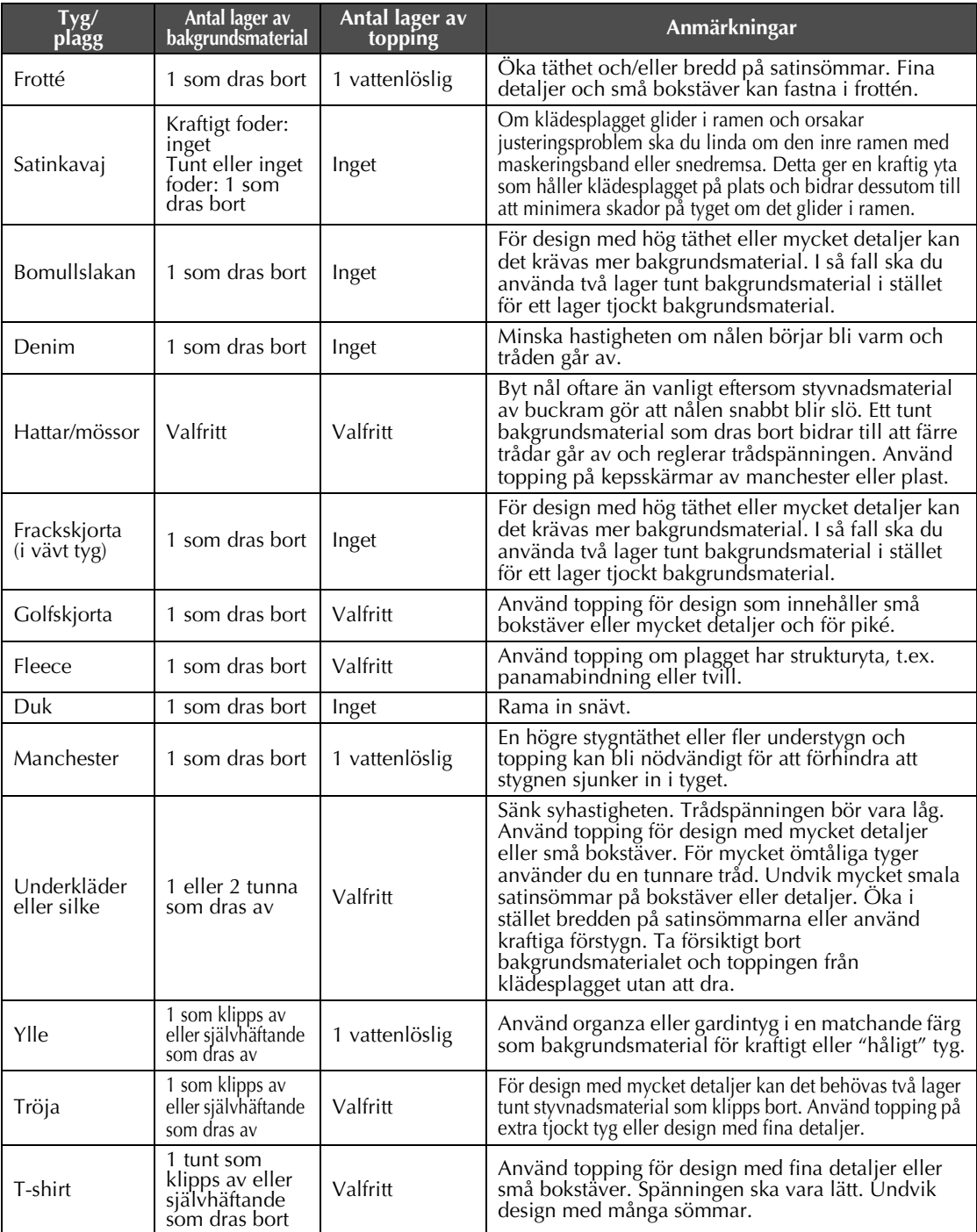

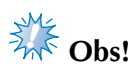

● Med tanke på alla tyger och styvnadsmaterial som finns att tillgå ska informationen ovan endast användas som vägledning. Provsy en provbit om du är osäker på hur en viss kombination av tyg och styvnadsmaterial kommer att fungera i praktiken.

# **EXTRA TILLBEHÖR**

# **Fästa en extra broderram på brodyrmaskiner för industri**

Förbered broderramshållaren för att fästa broderramen på brodyrmaskinen för industri. När du har fäst broderramen för brodyrmaskiner för industri förflyttar sig både broderramshållarens vänstra och högra arm.

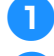

1**Ta loss broderramen. (Se [sida 68.](#page-69-0))**

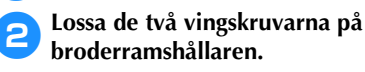

**broderramshållaren.**

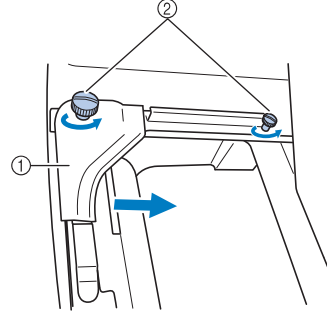

- 1 Vänster arm
- **② Vingskruvar**<br>▶ Vänster arr
- X Vänster arm på broderramshållaren kan flyttas.
- Du behöver bara lossa vingskruvarna högst 2 varv moturs. Ta inte bort skruvarna.

3**Flytta vänster arm så att du riktar in skruven på höger sida med markeringen för broderramen för brodyrmaskiner för industri och dra sedan åt vingskruvarna.**

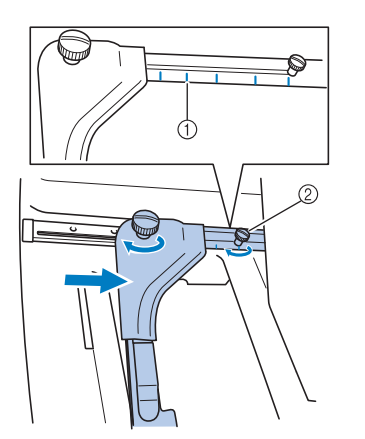

- 1 Markering för broderram för brodyrmaskiner för industri
- 2 Rikta in skruven med markeringen.

<span id="page-225-0"></span>4**Lossa de två skruvarna med en krysskruvmejsel och avlägsna dem sedan.**

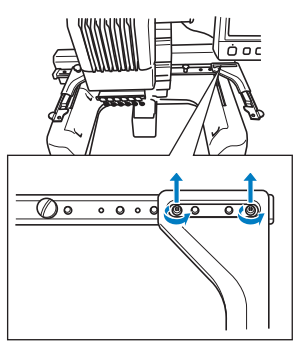

5**Avlägsna höger arm, rikta in stiften på broderramshållaren med hålen i armen såsom bilden visar och fäst sedan skruvarna som togs bort i steg** [4](#page-225-0) **och dra åt dem.**

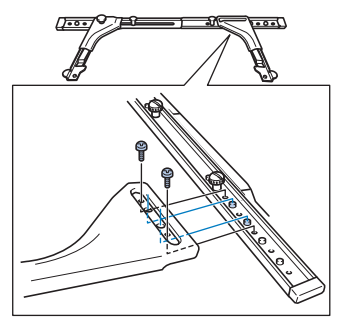

 $\triangleright$  Nu kan broderramen fästas i broderramshållaren. Fäst broderramen för brodyrmaskiner för industri på samma sätt som medföljande broderramar. (Se [sida 49.](#page-50-0))

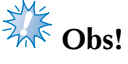

När du använder broderramar för brodyrmaskiner för industri känner inte maskinen igen broderingsområdet i ramen. Var noga med att använda provsömnadsfunktionen för att kontrollera att mönstret passar i broderingsområdet.

# **Använda den extra kepsramen**

Med hjälp av den valfria kepsramen kan mönster broderas på kepsar och hattar. Nedan beskrivs hur kepsramen används.

#### **Kepsram med tillbehör**

Kepsramens drivrem och monteringsjigg krävs för att kunna använda kepsramen.

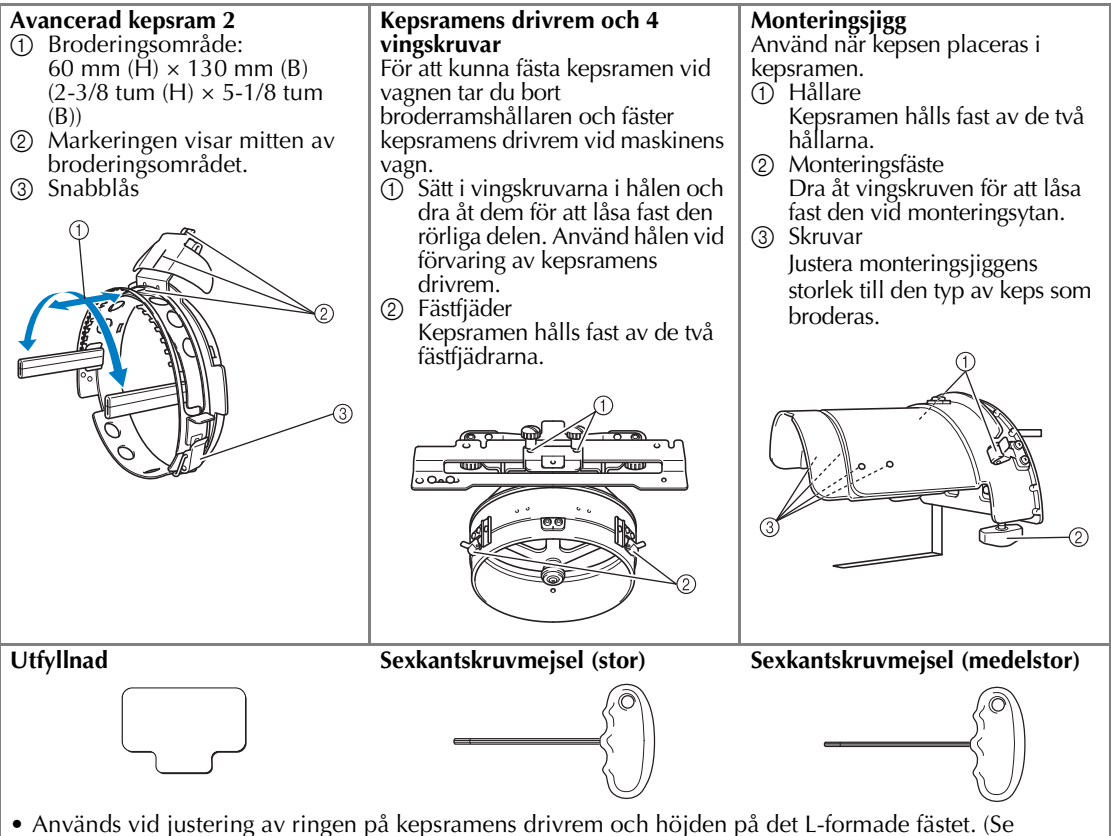

[sida 229](#page-230-0).)

### **Anmärkning**

- Innan du monterar kepsramen ska du justera ringen på kepsramens drivrem och höjden på det L-formade fästet. (Om samma maskin används behöver du bara justera ringen första gången den används. Om den medföljande kepsramen är monterad behöver du inte heller justera den.)
- Om du använder en annan maskin måste du justera ringen på kepsramens drivrem och höjden på det L-formade fästet på nytt. Höjden kan variera beroende på vilken maskin som används. Kontakta en auktoriserad återförsäljare för mer information.

## **Obs!**

Om broderramen för keps är fäst visar broderramens indikatorer vilka broderramar som kan användas enligt nedan.

*7*

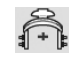

# **Kepstyper**

Vi rekommenderar att följande kepstyper broderas med maskinen.

#### ■ **Standard (Pro Style)**

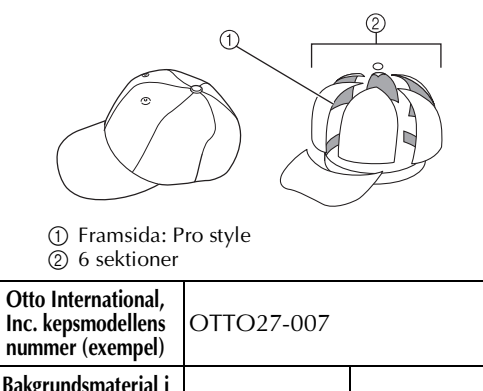

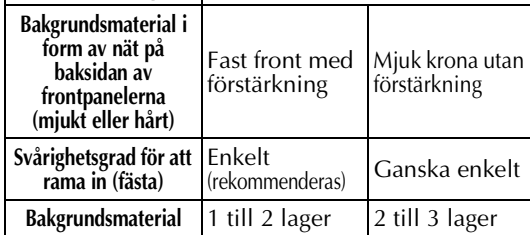

#### ■ **Lågprofil (låg)**

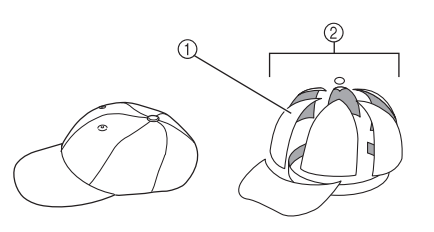

1 Framsida: låg 2 6 sektioner

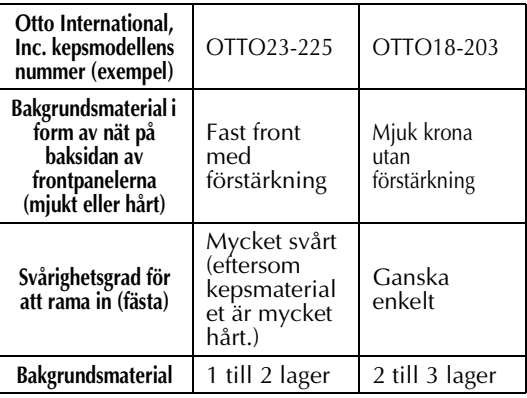

■ Golfkeps

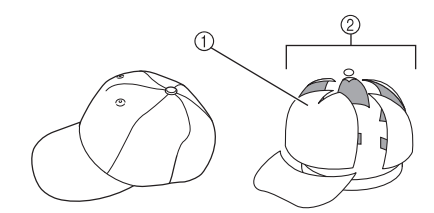

1 Framsida: inte delad 2 5 sektioner

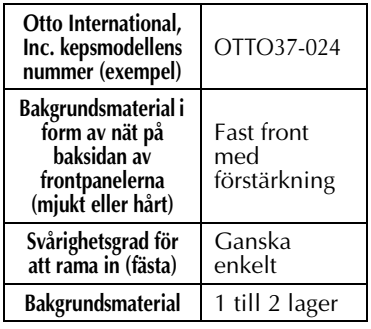

# **Anmärkning**

Kontrollera om det här området ① är täckt med nät.

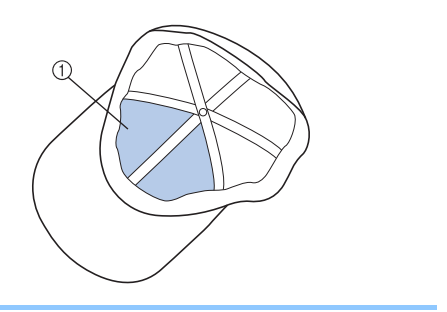

**Obs!** 

● Det finns ingen mittlinje som kan användas vid placeringen av kepsen i kepsramen. Innan du placerar kepsen i kepsramen ska du markera mittlinjen med en kolpenna.

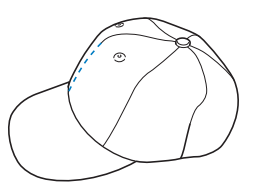

#### ■ Kepstyg som inte rekommenderas för broderi

- Kepsar vars frontpanel är lägre än 50 mm (2 tum) (t.ex. solskärmar)
- Barnkepsar
- Kepsar vars brätten är längre än 80 mm (3- 1/16 tum)

#### **Försiktighetsåtgärder för tyg**

#### ■ **Kepstyg som rekommenderas för broderi**

- 35 % bomull/65 % polyester
- 100 % bomull
- 80 % ylle/20 % nylon
- 15 % ylle/85 % akryl

#### ■ Kepstyg som inte rekommenderas för broderi

Kepsar av följande tyger är svåra att rama in, blir lätt skrynkliga och krymper.

- Polyesterskum
- Töjbart material
- Meltonull
- 100 % nylon
- Mocka

#### **Förbereda användning av kepsramen**

#### <span id="page-228-0"></span>■ Montera kepsramens drivrem

 $Tryck$  på  $\begin{array}{|c|c|c|c|}\n\hline\n & 2 & \rightarrow & \text{GRUNDANYÄNDNING}\n\end{array}$ 

om du vill titta på en film som visar hur LCD-skärmen används (se [sida 206\)](#page-207-0).

Ta bort broderramshållaren från maskinens vagn och montera sedan kepsramens drivrem. Innan du tar bort broderramshållaren ska du ta bort broderramen. (Se ["Ta bort broderramen" på](#page-69-1)  [sida 68](#page-69-1).)

#### <span id="page-228-2"></span>1**Lossa och ta sedan bort de två vingskruvarna och broderramshållaren.**

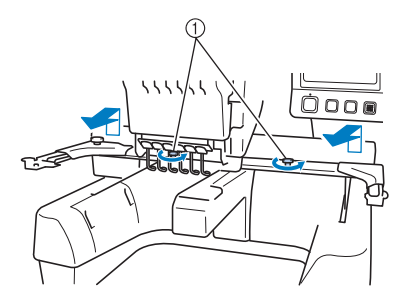

1 Vingskruvar • De borttagna vingskruvarna sitter

fortfarande fast på broderramshållaren.

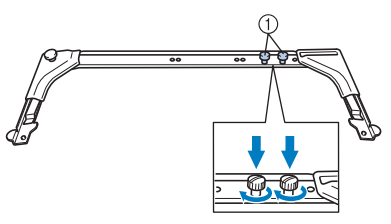

1 Sätt tillbaka de två vingskruvarna på broderramshållaren.

<span id="page-228-1"></span>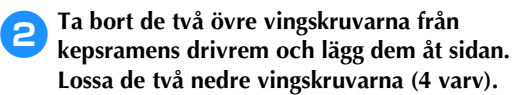

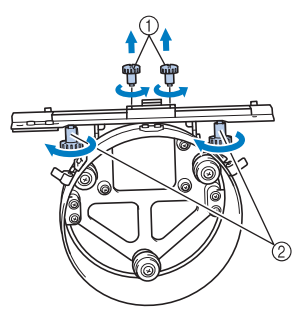

<sup>1</sup> Övre vingskruvar 2 Nedre vingskruvar

3**För maskinfundamentet genom ringen på kepsramens drivrem.**

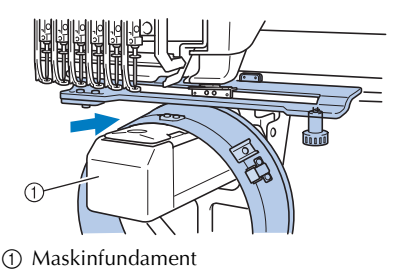

**Obs!**

Var försiktig så att inte kepsramens drivrem slår emot närliggande delar, t.ex. pressarfoten.

Fäst kepsramens drivrem enligt beskrivningen i steg  $\bigcirc$  till och med  $\bigcirc$ .

<span id="page-229-0"></span>4**Sätt i de två vingskruvarna längst ned på kepsramens drivrem i v-skårorna på vagnen och placera sedan monteringsplattan på kepsramens drivrem ovanpå vagnens monteringsplatta för ramen.**

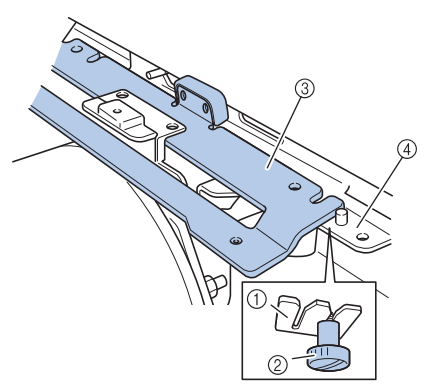

- 1 Skåra i vagnen
- 2 Vingskruv på kepsramens drivrem
- 3 Monteringsplatta på kepsramens drivrem
- 4 Monteringsplatta för ram på vagnen

#### 5**Sätt i stiften på vagnens monteringsplatta för ram i hålen på monteringsplattan på kepsramens drivrem.**

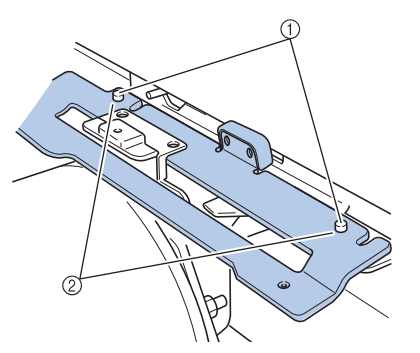

- 1 Stift på vagnens monteringsplatta för ram 2 Hål i monteringsplattan på kepsramens drivrem
- 6**Infoga och dra åt de två övre vingskruvarna i de yttre hålen på monteringsplattan på kepsramens drivrem.**

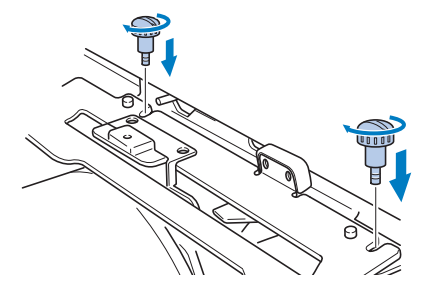

<span id="page-229-1"></span>7**Samtidigt som du skjuter in kepsramens drivrem mot maskinen helt och hållet drar du åt de två nedre vingskruvarna för att låsa fast kepsramens drivrem.**

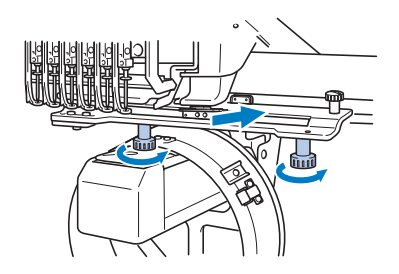

- $\triangleright$  Därefter är kepsramens drivrem färdigmonterad.
- **Justera kepsramens drivrem**

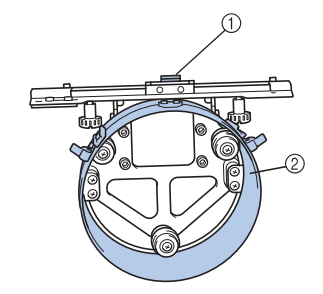

1 L-format fäste 2 Ring

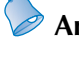

**Anmärkning**

Om du använder samma maskin behöver du bara justera kepsramens drivrem första gången den används.

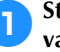

1**Starta maskinen. Stäng av maskinen när vagnen återgått till dess ursprungsläge.**

# **Obs!**

Se till att justera kepsramens drivrem när vagnen är i dess ursprungsläge.

<span id="page-230-0"></span>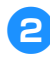

2**Använd den medelstora sexkantskruvmejseln och lossa de två sexkantskruvarna. Lossa endast med ungefär ett varv.**

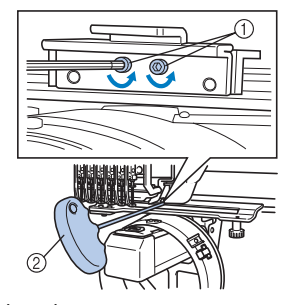

- 1 Sexkantskruvar 2 Sexkantskruvmejsel (medelstor)
- **Obs!**

● Lossa dem inte för mycket.

3**Sänk det L-formade fästet så att det rör maskinfundamentet och dra sedan åt de två sexkantskruvarna med den medelstora sexkantskruvmejseln. Dra åt skruvarna ordentligt.**

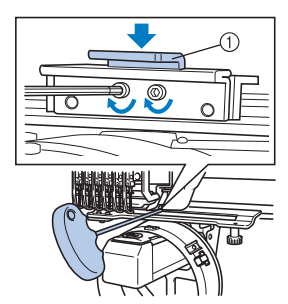

1 L-format fäste

4**Använd den stora sexkantskruvmejseln och lossa de fyra sexkantskruvarna på ringens insida. Lossa endast med ungefär ett varv.**

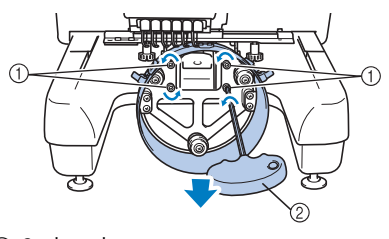

- 1 Sexkantskruvar 2 Sexkantskruvmejsel (stor)
- $\triangleright$  När skruvarna har lossats kan ringen sänkas.

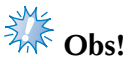

- Lossa dem inte för mycket.
- <span id="page-230-1"></span>5**Placera utfyllnaden mellan maskinfundamentet och ringen på kepsramens drivrem.**

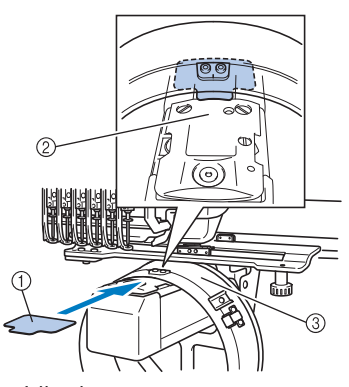

- 1 Utfyllnad
- 2 Maskinfundament 3 Ring på kepsramens drivrem

6**Tryck försiktigt ned ringen och använd sedan den stora sexkantskruvmejseln för att dra åt de fyra sexkantskruvarna på ringens insida. Dra åt skruvarna ordentligt.**

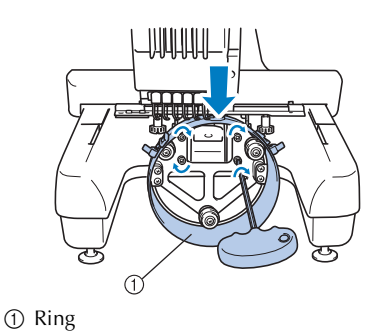

## **VAR FÖRSIKTIG**

● **Se till att varje sexkantskruv är ordentligt åtdragen. Om någon skruv sitter löst kan det leda till personskador.**

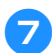

7**Ta bort utfyllnaden som sattes in i steg** [5](#page-230-1)**.**

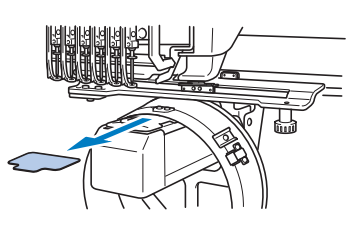

■ **Montera stygnplåtens avståndsbricka** Fäst stygnplåtens avståndsbricka på stygnplåten.

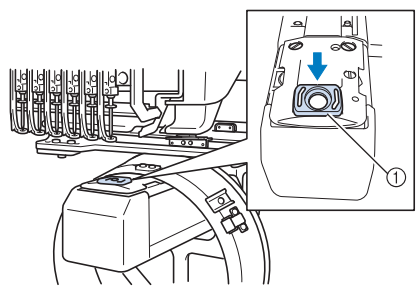

1 Stygnplåtens avståndsbricka

#### ■ **Förbereda monteringsjiggen** Sänk spärren och fäst sedan monteringsjiggen vid ett stabilt underlag, t.ex. ett bord.

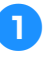

1**Använd en krysskruvmejsel för att lossa de två skruvarna och sänk sedan spärren i pilens riktning.**

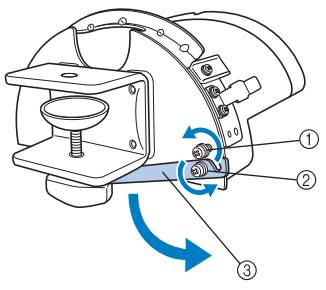

- 1 Lossa skruven så att spärren kan hakas fast i skruven och spännas fast med den.
- 2 Lossa tills spärren rör sig.
- 3 Spärr

#### 2**Dra åt de två skruvarna.**

• Kontrollera att spärren sitter säkert.

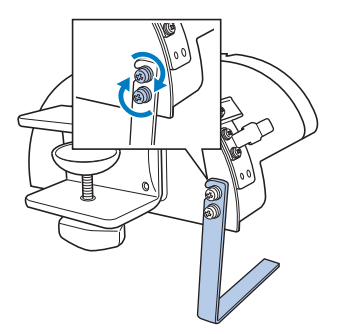

Fäst monteringsjiggen vid ett fast monteringsunderlag, t.ex. ett bord.

3**Lossa vingskruven så att monteringsjiggen kan öppna monteringsfästet så mycket att det blir bredare än monteringsytans tjocklek.**

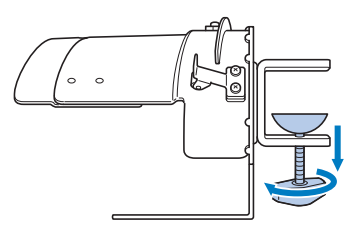

• Monteringsfästet kan monteras på en monteringsyta vars tjocklek är 9–38 mm (3/8–1-1/2 tum).

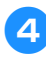

4**Spänn fast monteringsfästet på monteringsytan genom att dra åt vingskruven.**

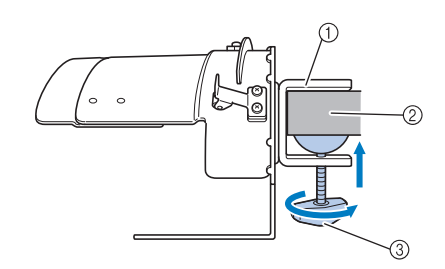

- 1 Monteringsfäste
- 2 Monteringsyta
- 3 Dra åt vingskruven

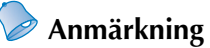

Infoga den medföljande utfyllnaden på det sätt som visas nedan om det finns ett mellanrum mellan klämdynan på vingskruven och monteringsytan.

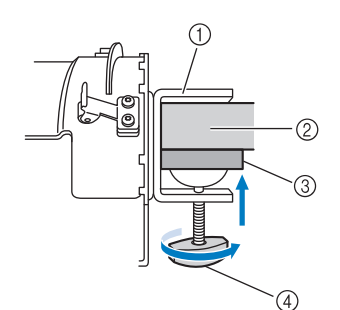

- 1 Monteringsfäste
- 2 Monteringsyta (arbetsbord, skrivbord, osv.)
- 3 Utfyllnad
- 4 Vingskruv

#### 5**Kontrollera att den inte sitter löst.**

Om den sitter löst ska du montera fast monteringsjiggen på monteringsytan igen.

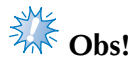

- Se till att monteringsfästet sitter ordentligt fast på monteringsytan och att vingskruven är ordentligt fastskruvad.
- Fäst inte monteringsjiggen på ett instabilt underlag (flexibelt, böjt eller skevt).
- Var försiktig så att inte monteringsjiggen välter när den tas bort.

6**Justera monteringsjiggens storlek efter den typ av keps som broderas.**

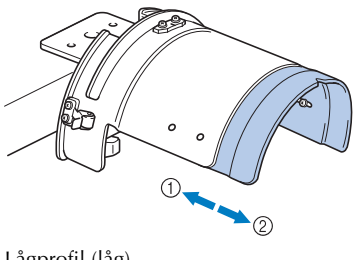

1 Lågprofil (låg)  $\overline{2}$  Standard (Pro style)

#### ■ **För standardtypen**

Använd en krysskruvmejsel och vrid de fyra skruvarna (två till vänster och två till höger) på insidan av monteringsjiggen ett varv för att lossa dem.

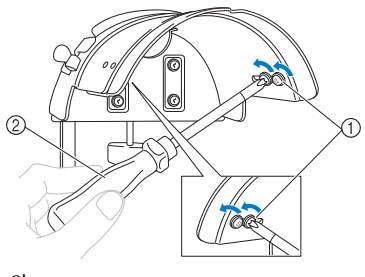

1 Skruvar 2 Krysskruvmejsel

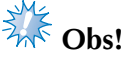

● Ta inte bort någon av de fyra skruvarna (två till vänster och två till höger) eftersom de kan försvinna. Lossa skruvarna försiktigt.

Dra monteringsjiggen mot dig och använd sedan krysskruvmejseln för att dra åt de fyra skruvarna (två till vänster och två till höger).

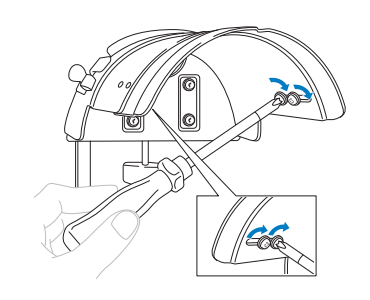

X Sedan är förberedelsen av monteringsjiggen klar.

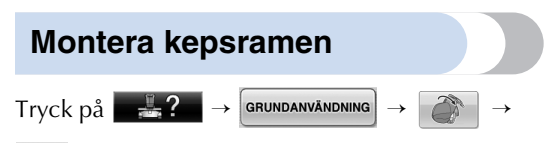

**om du vill titta på en film som visar hur LCD**skärmen används (se [sida 206\)](#page-207-0).

Placera kepsen i kepsramen som är fäst på monteringsjiggen och ta sedan bort kepsramen från monteringsjiggen med kepsen fastspänd. Fäst sedan kepsramen vid kepsramens drivrem på maskinen.

■ Fästa kepsramen på monteringsjiggen och **placera en keps i ramen**

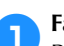

1**Fäst kepsramen på monteringsjiggen.** Rikta in monteringsjiggens sida med spännet på kepsramen och skjut kepsramen på plats.

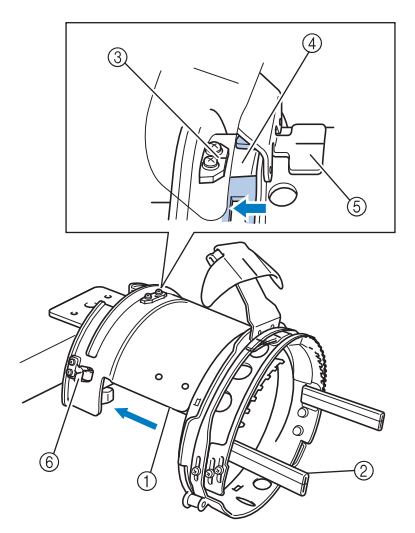

- 1 Monteringsjiggens sida
- 2 Spänne på kepsram
- 3 Styrplatta på monteringsjiggen
- 4 Skåra på kepsram
- 5 Svettskyddshållare
- 6 Hållare
- Rikta in skåran på kepsramen med styrplattan på monteringsjiggen och tryck sedan ramen på plats.
- $\blacktriangleright$  Kepsramen fästs med de två hållarna (klämmorna), en på höger sida och en på vänster sida.
- 2**Öppna snabblåset på kepsramen och öppna sedan spärren. Öppna klämramen. Öppna även brätteshållaren.**

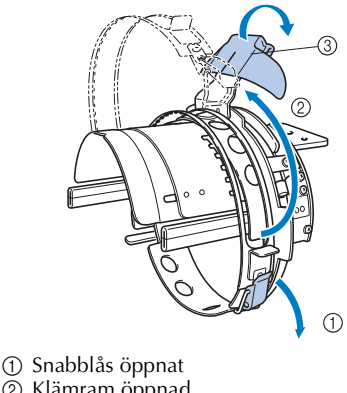

- 2 Klämram öppnad
- 3 Brättets hållare

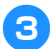

3**Sätt fast styvnadsmaterialet med stiften på kepsramen.**

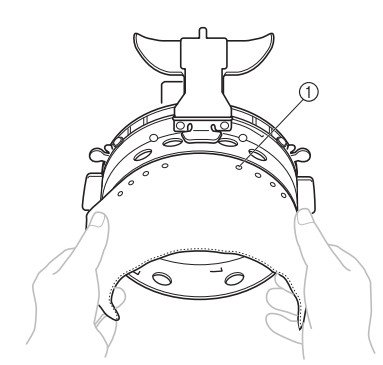

#### 1 Stift

- Se till att stiften går igenom styvnadsmaterialet så att det sitter fast ordentligt.
- 

#### 4**Lyft upp svettskyddet på kepsens insida och placera sedan kepsen i kepsramen.**

Håll i båda sidorna av kepsen och rikta sedan in kanten på den nedre ramen med brättets botten.

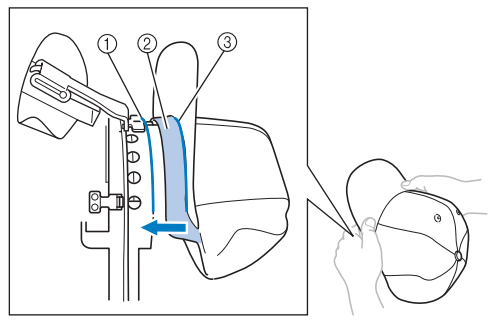

- 1 Kant på nedre ram
- 2 Svettskydd
- 3 Brättets botten

Rikta samtidigt in kepsens mittlinje med svettskyddshållarens mittlinje på kepsramen och skjut in svettskyddet under svettskyddshållaren.

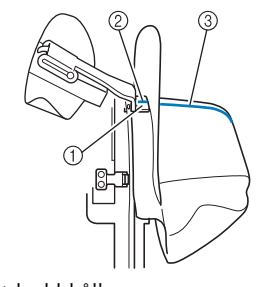

- 1 Svettskyddshållare<br>2 Svettskyddshållare
- Svettskyddshållarens mittlinje
- 3 Kepsens mittlinje

5**Rikta in kepsens mittlinje med skåran på monteringsjiggen.**

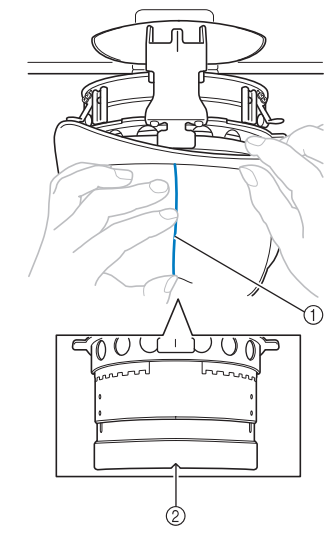

- 1 Kepsens mittlinje
- 2 Skåra på monteringsjigg

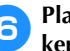

6**Placera kepsens svettskydd i skåran på kepsramen.**

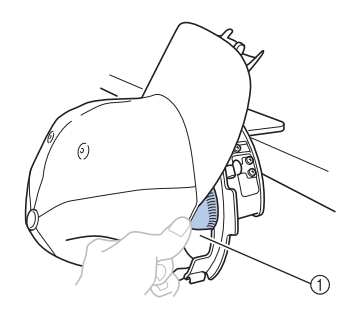

1 Skåra på kepsram

7**Stäng klämramen så att kepsens brätte passerar mellan den inre klämramen och den yttre klämramen.**

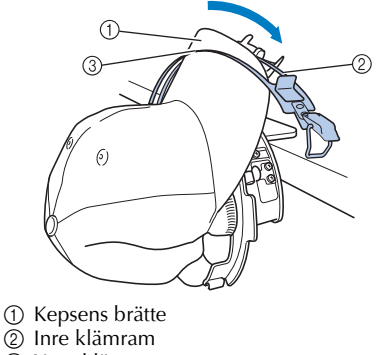

3 Yttre klämram

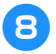

8**Rikta noggrant in klämramens tänder med brättets botten.**

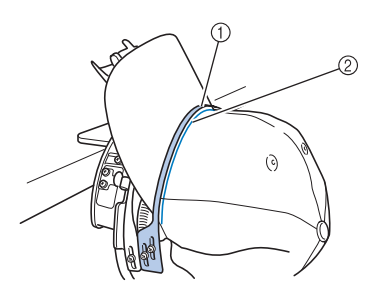

- 1 Tänder på den yttre klämramen
- 2 Botten på brätte

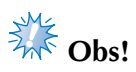

● Lossa de två skruvarna för den yttre klämramen och justera sedan den yttre klämramens position så att den överensstämmer med kepsens form och så att tänderna på klämramen riktas in med brättets botten.

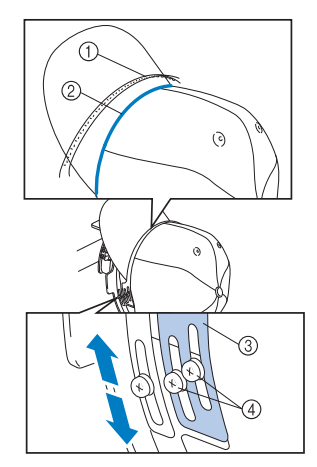

- 1 Tänder på den yttre klämramen
- 2 Botten på brätte
- 3 Yttre klämram
- 4 Skruvar för yttre klämram

9**Justera den andra sidan på samma sätt.**

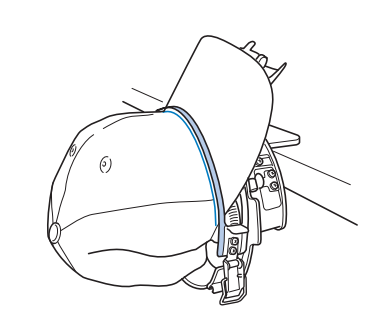

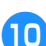

0**Stäng snabblåsets spak.**

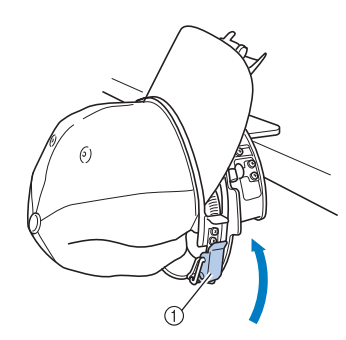

1 Spak på snabblås

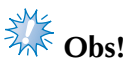

● Om kepstyget är tjockt och klämramen inte kan stängas eller om tyget är tunt och kepsen sitter för löst i ramen lossar du skruven för den inre klämramen och justerar sedan den inre klämramen.

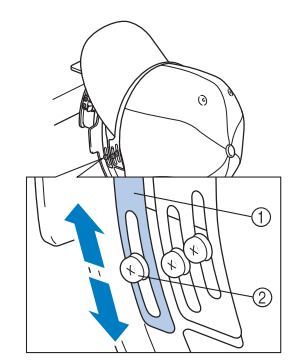

1 Inre klämram 2 Skruv för inre klämram

<span id="page-236-0"></span>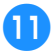

a**Dra ut kepsens ändar från mitten så att ingen del av tyget sitter löst.**

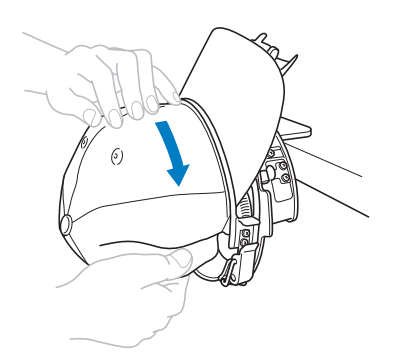

<span id="page-236-1"></span>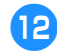

b**Använd klämmorna för att sätta fast kepsen.**

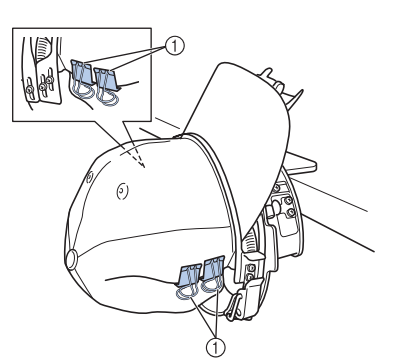

- 1 Klämmor
- $\bullet$  $\bullet$  $\bullet$  Upprep[a](#page-236-0) steg  $\bullet$  och  $\bullet$  på andra sidan för att spänna tyg som sitter löst och sätta fast kepsen med klämmorna.

c**Dra brättets hållare uppåt så långt det går. Vrid sedan brättets hållare över kepsbrättet och sänk hållaren.**

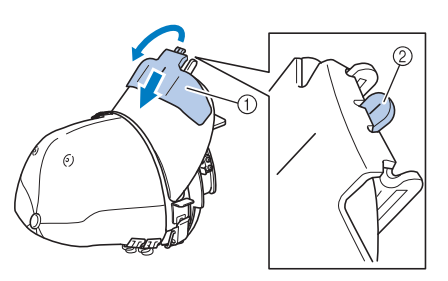

1 Brättets hållare

2 Mittlinje på brättets hållare • Sänk ned brätteshållaren helt så att mittlinjen syns i brätteshållaren.

d**Justera brättet så att det får en något rundad form.**

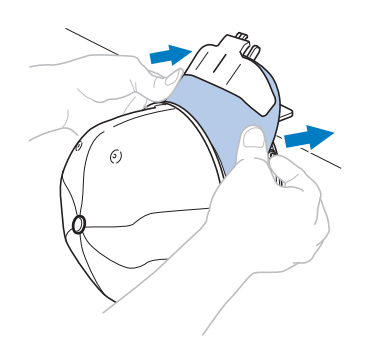

 $\blacktriangleright$  Nu sitter kepsen fast i kepsramen.

**Example 13 Ta bort kepsramen från monteringsjiggen.**<br>Tryck med tummarna på både den bögra og Tryck med tummarna på både den högra och vänstra hållaren på monteringsjiggen och dra sedan av broderramen, såsom bilden visar.

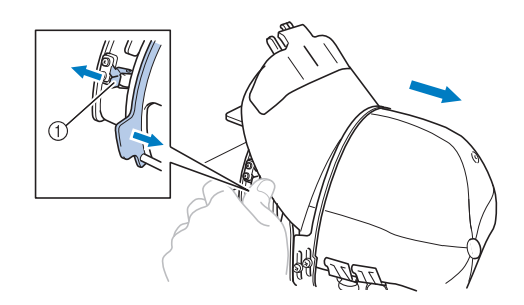

1 Hållare

#### BILAGA **——————————————————————————————————————————————————————————————————————————————**

#### ■ **Fästa kepsramen på brodyrmaskinen**

Kepsramens drivrem behövs för att fästa kepsramen på brodyrmaskinen. Innan du fäster kepsramen på maskinen fäster du kepsramens drivrem på vagnen. (Se ["Montera kepsramens](#page-228-0)  [drivrem" på sida 227](#page-228-0).)

1**Fäst kepsramen vid kepsramens drivrem.**

Vrid broderingsläget åt sidan, såsom bilden visar, när du sätter in kepsramen så att kepsens brätte inte slår emot brodyrmaskinen.

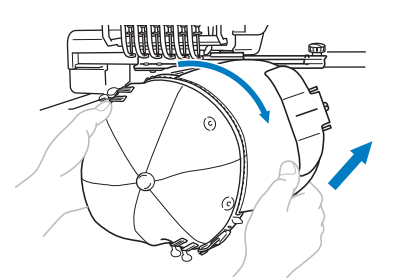

• Var försiktig så att inte kepsramen slår emot närliggande delar, t.ex. pressarfoten.

När du har vridit kepsramen så att broderytan är vänd uppåt riktar du in ringen på kepsramens drivrem med ringen på kepsramen. Skjut kepsramen till vänster och höger och rikta in skåran på kepsramen med styrplattan på kepsramens drivrem och tryck sedan ramen på plats.

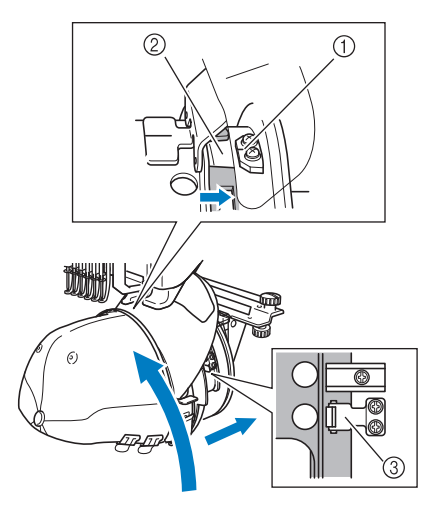

- 1 Styrplatta på kepsramens drivrem
- 2 Skåra på kepsram
- 3 Hållare

 $\blacktriangleright$  Kepsramen hålls fast av hållarna. Kontrollera att alla hållare på drivremmen sitter ordentligt fast i ramhålen. Därefter är kepsramen färdigmonterad och du kan börja brodera kepsen.

#### ■ **Ta bort kepsramen**

Efter att broderingen är klar tar du bort kepsramen och därefter kepsen.

1**Ta bort kepsramen från kepsramens drivrem.**

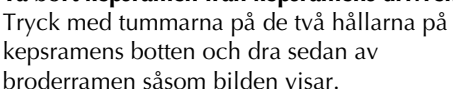

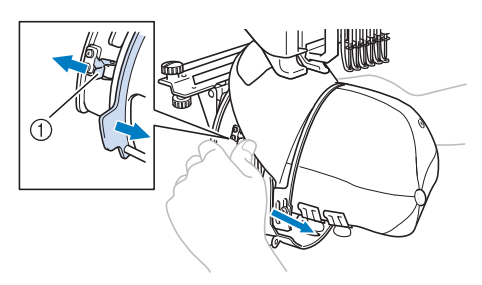

1 Hållare

Vrid broderingsläget åt sidan, såsom bilden visar, när du tar bort kepsramen så att kepsens brätte inte slår emot brodyrmaskinen.

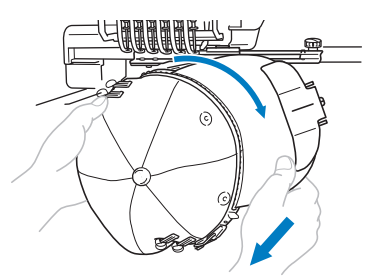

• Var försiktig så att inte kepsramen slår emot närliggande delar, t.ex. pressarfoten.

2**När du har tagit bort brättets hållare låser du upp snabblåset på klämramen, tar bort klämmorna och därefter kepsen.**

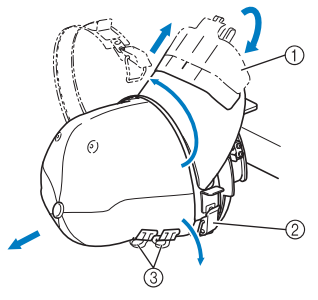

- 1 Brättets hållare
- $\overline{2}$ ) Snabblås
- 3 Klämmor

### **Montera broderramshållaren**

Efter att du har broderat med kepsens broderram tar du bort stygnplåtens avståndsbricka och kepsramens drivrem och sätter sedan tillbaka broderramshållaren.

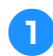

#### 1**Ta bort stygnplåtens avståndsbricka.**

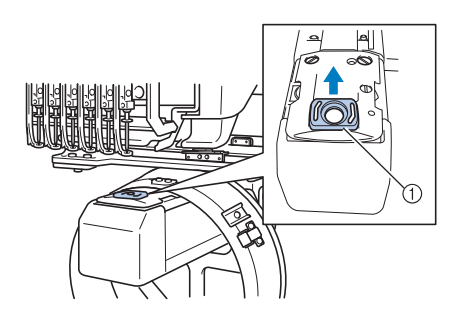

1 Stygnplåtens avståndsbricka

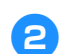

2**Lossa de två nedre vingskruvarna.**

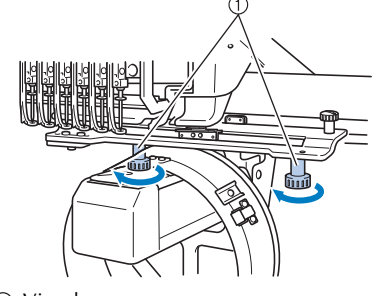

1 Vingskruvar

<span id="page-238-0"></span>3**Lossa de två övre vingskruvarna.**

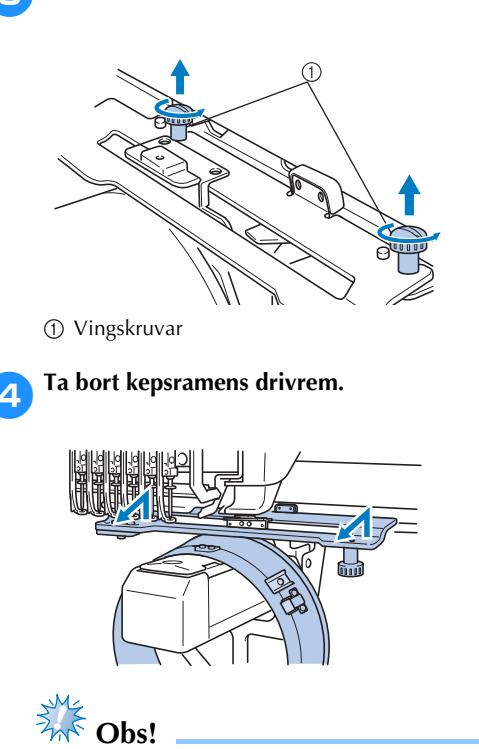

- Var försiktig så att inte kepsramens drivrem slår emot närliggande delar, t.ex. pressarfoten.
- 5**Med hålet på svettskyddshållaren inriktat med mittlinjen på styrplattan infogar du de två vingskruvar som togs bort i steg** [3](#page-238-0) **i hålen högst upp och drar sedan åt dem.**

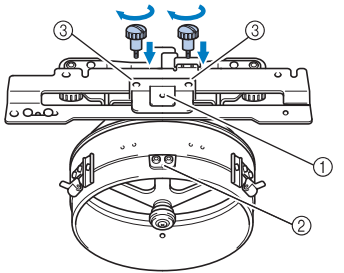

- 1 Hål på svettskyddshållare
- 2 Mittlinje på styrplatta
- 3 Hål ovanpå
- Sätt i vingskruvarna i hålen som kepsramens drivrem tidigare satt fast i (hålen som vingskruvarna togs bort från i steg  $\Theta$  på sida [2](#page-228-1)27).
- $\triangleright$  Den flyttbara delen av kepsramens drivrem sitter fast.

6**Rikta in hålen på broderramshållaren med stiften på vagnens monteringsplatta för ram.**

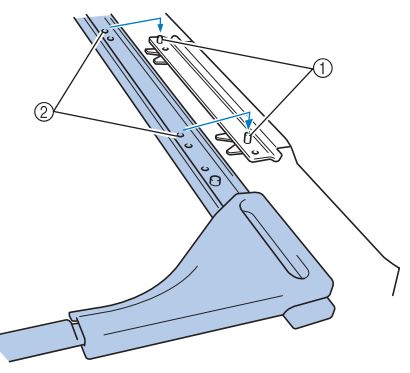

1 Stift i vagnens monteringsplatta för ram 2 Hål i broderramshållaren

#### 7**Sätt fast broderramshållaren med de två vingskruvarna.**

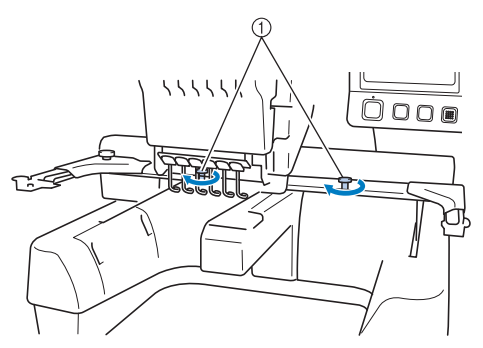

1 Använd maskinens vingskruvar (de vingskruvar som togs bort i steg  $\bullet$  på [sida 227](#page-228-2)).

## **VAR FÖRSIKTIG**

● **Använd den skivformade skruvmejseln och dra åt vingskruvarna ordentligt.**

### **Ytterligare digitalinformation**

När du skapar ett mönster för broderi med en kepsram ska du tänka på följande för att undvika registreringsproblem (feljusterade hål i mönstret).

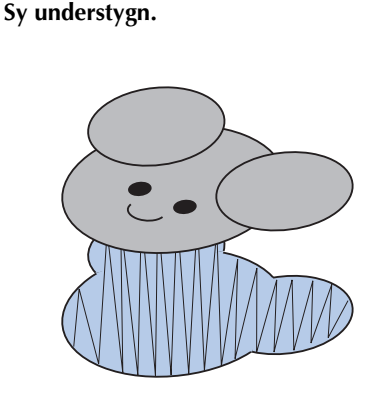

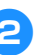

#### 2**Börja broderimönstret från mitten och sy mot ändarna.**

Med maskinen sys mönstren i den ordning de väljs när de kombineras. I följande exempel väljer du mönster i ordningen

"E"→"A"→"B"→"R" för att brodera det kombinerade mönstret "BEAR" (björn).

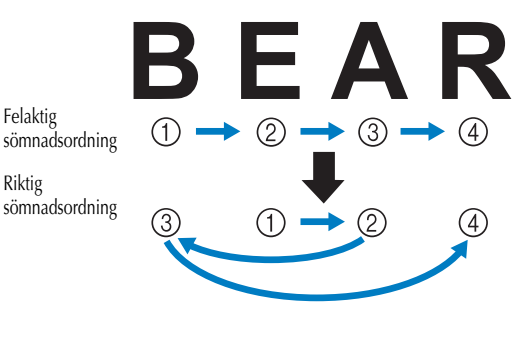

**Extra** Obs!

Sy INTE från den ena änden till den andra eftersom tyget kan rynkas eller krympa.

3**När du syr mönstrens konturer ska du se till att stygnbredden på satinsömmarna är minst 2 mm och att stygnen överlappar tyget med minst 1 mm. Kontrollera även att inga trådövergångar från långa stygn finns i konturerna på varje del eller bokstav.**

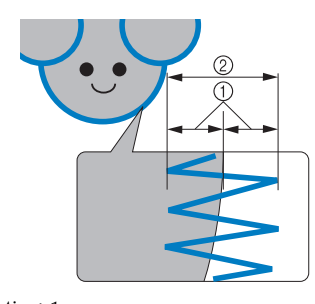

1 Minst 1 mm 2 Minst 2 mm

### **VAR FÖRSIKTIG**

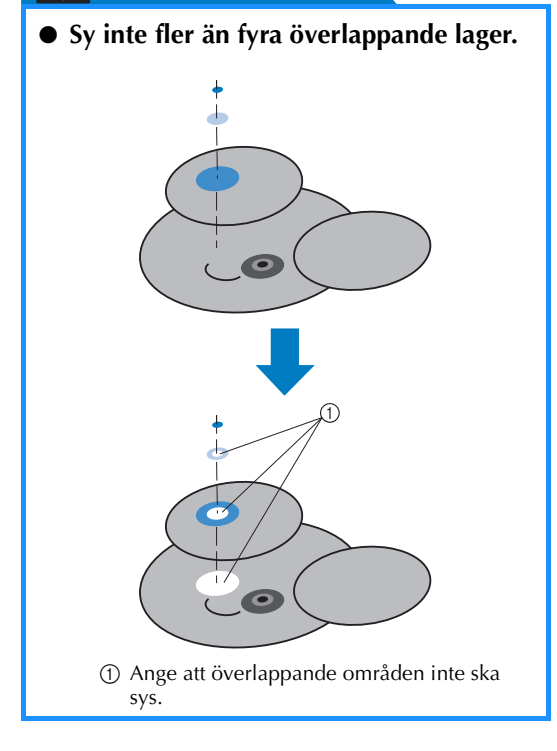

*7*

# **Använda det extra trådspolarsätet**

När du spolar undertråden till en metallspole ska du använda det valfria trådspolarsätet. Nedan beskrivs hur det valfria trådspolarsätet används.

## **Försiktighetsåtgärder**

Försiktighetsåtgärder för strömförsörjningen finns på [sida 32](#page-33-0).

## **VAR FÖRSIKTIG**

- **Se till att placera trådspolarsätet på en jämn och stabil yta.**
- **Använd bara de trådspolar som medföljer trådspolarsätet.**

#### **Extra trådspolarsäte med tillbehör**

Kontrollera att följande trådspolarsäte och tillbehör medföljer.

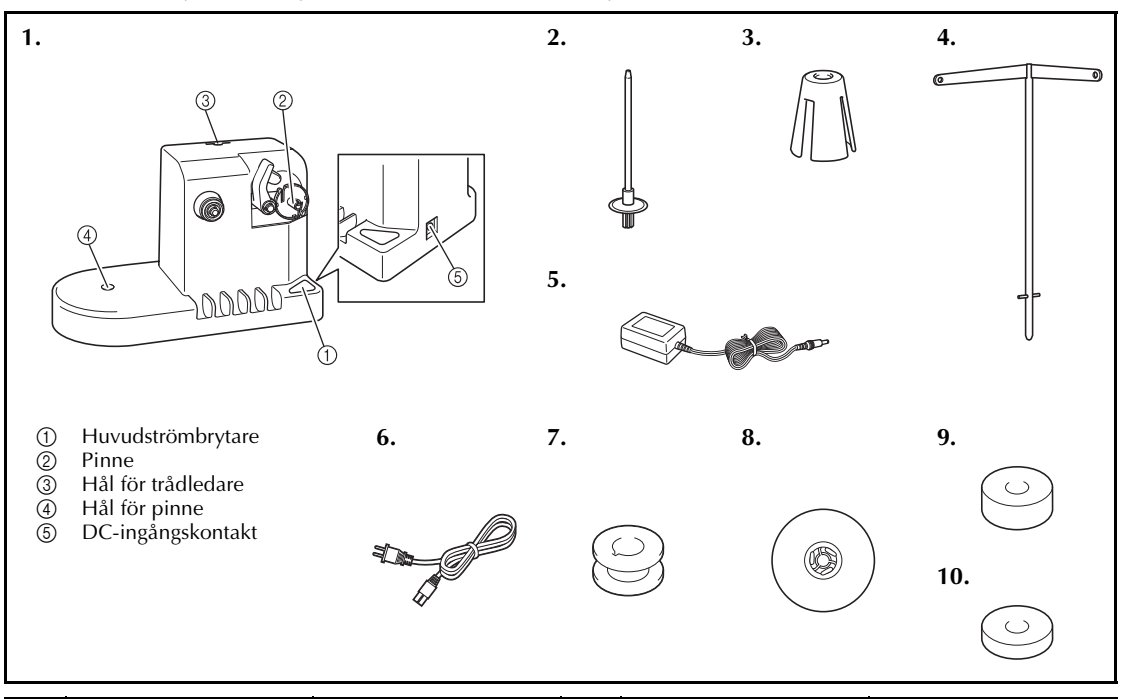

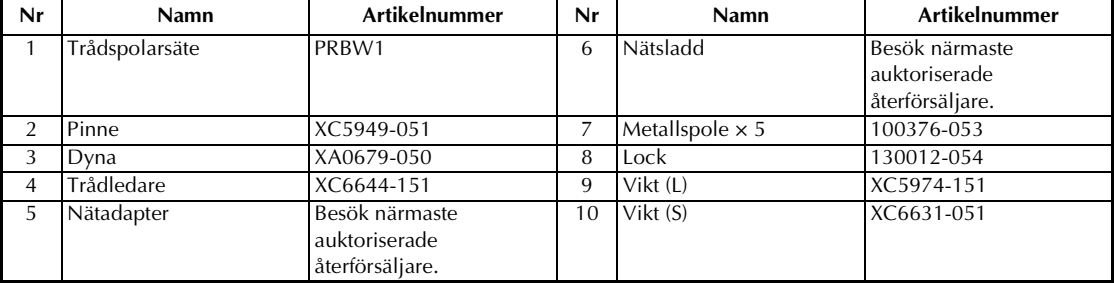

• Trådspolarsätena kan ha olika artikelnummer beroende på var maskinen köptes.

### **Montera trådspolarsätet (tillval)**

Fäst pinnen, dynan och trådledaren vid trådspolarsätet.

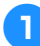

#### 1**Sätt i pinnen och dynan.**

Sänk hållaren och sätt sedan pinnen i hålet. Sätt därefter i dynan.

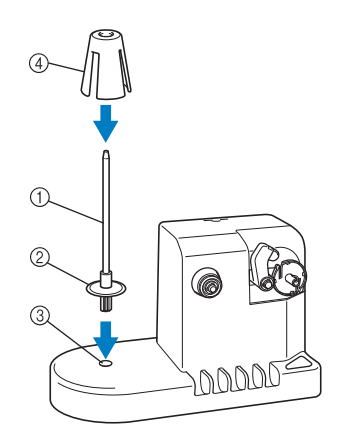

- 1 Pinne
- 2 Pinnhållare
- 3 Hål för pinne 4 Dyna

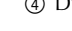

#### 2**Sätt i trådledaren.**

Sätt i trådledaren i hålet med stiften på trådledaren inriktade med skårorna på sidan av hålet.

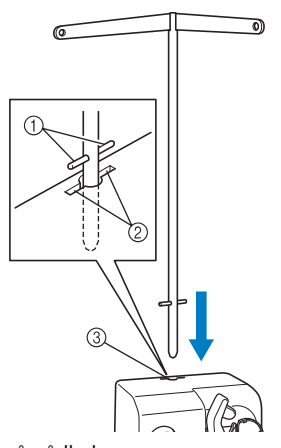

- 1 Stift på trådledare
- 2 Skåror på hål för trådledare
- 3 Hål för trådledare
- Sätt in trådledaren så långt som möjligt och se till att den sitter fast ordentligt.

### **Ansluta nätadaptern**

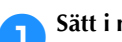

#### 1**Sätt i nätsladdens kontakt i nätadaptern.**

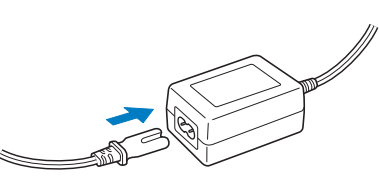

2**Sätt i nätadapterns sladd i DC-ingången på trådspolarsätet och sätt sedan i nätsladdens kontakt i ett vanligt vägguttag.**

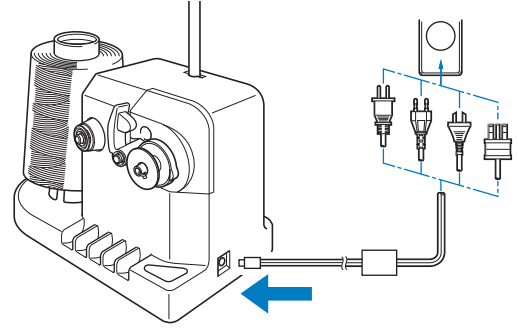

• Se till att kontakten i DC-ingången på trådspolarsätet sitter ordentligt fast.

## **VAR FÖRSIKTIG**

- **Använd den medföljande nätadaptern. Om du använder någon annan nätadapter kan skador uppstå.**
- **Innan du ansluter eller kopplar bort nätadaptern ska du se till att enheten inte är på.**
- **När du har använt trådspolarsätet kopplar du bort det från vägguttaget.**

## **Spola tråd på trådspolen**

Förbered tråden och spolen med undertråd. Använd undertråd av bomull eller spunnen polyester (från 74 dtex/2 till 100 dtex/2).

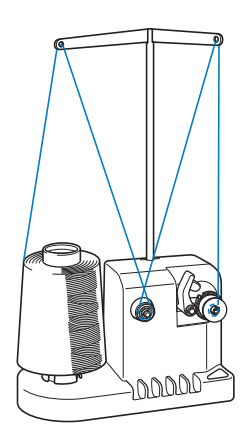

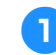

1**Rikta in skåran på trådspolen med fjädern på pinnen och sätt trådspolen på pinnen.**

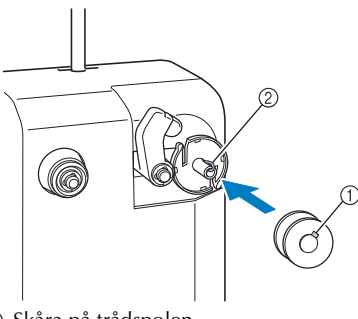

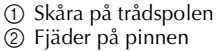

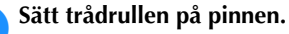

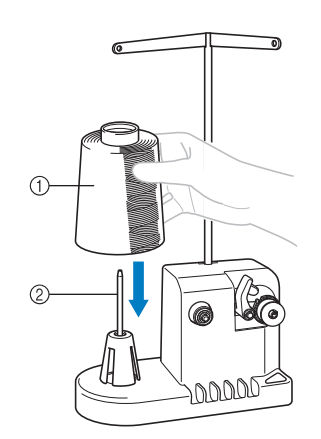

**1** Trådrulle

2 Pinne

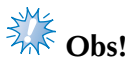

När du använder en liten rulle ska du ta bort dynan och placera rullen direkt på pinnen. Använd även det medföljande locket så att den lilla rullen är stabil.

3**För tråden genom hålet till vänster om trådledaren mot trådspolarsätets framsida.**

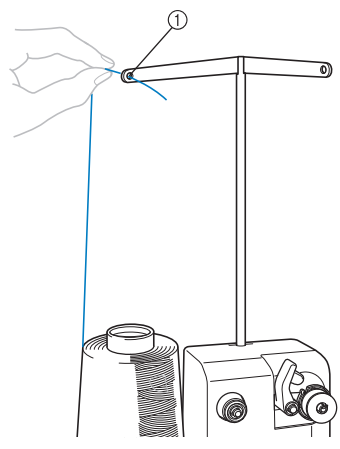

1 Hål i trådledare

4**För tråden runt trådspännaren såsom bilden visar. Se till att tråden matas på rätt sätt runt trådspännaren.**

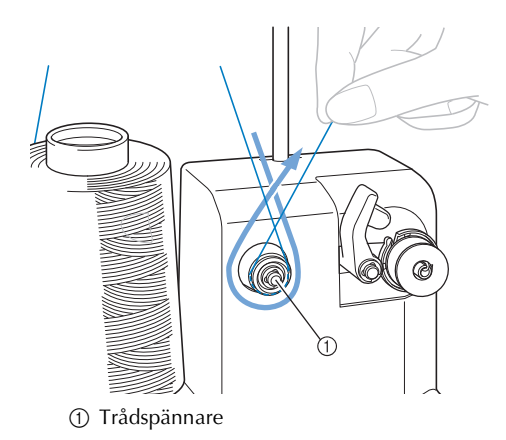

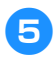

5**För tråden genom hålet till höger om trådledaren mot maskinens baksida.** 

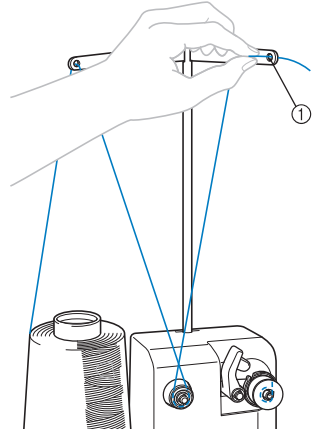

1 Hål i trådledare

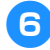

6**Spola tråden medurs runt trådspolen 4 eller 5 gånger såsom bilden visar.**

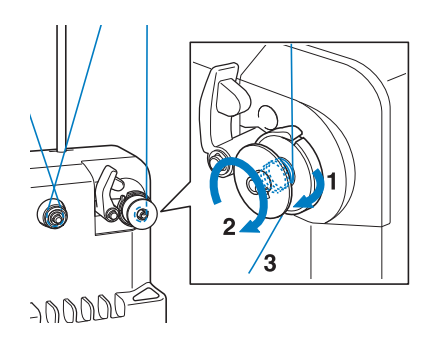

7**För trådänden genom spåret på trådspolarsätet och dra tråden. Trådskäraren skär av tråden.**

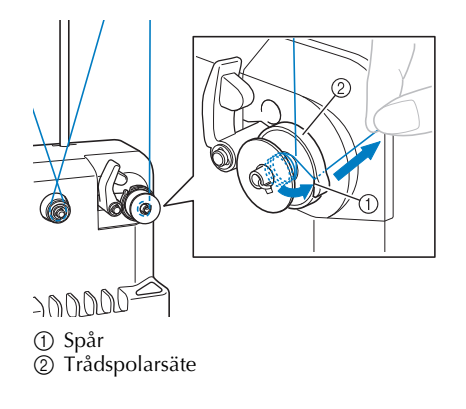

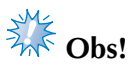

Var noga med att följa anvisningarna. Om trådspolen spolas utan att trådskäraren skär av tråden när undertråden håller på att ta slut kan tråden trasslas in runt spolen så att nålen går av.

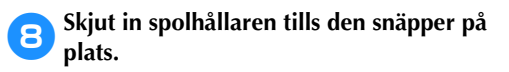

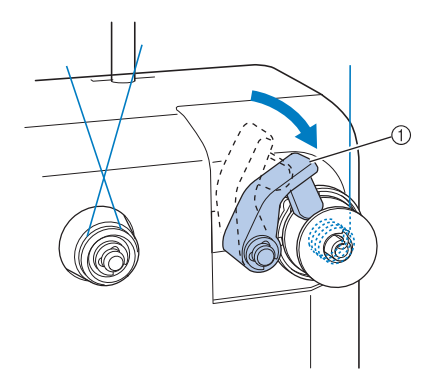

1 Spolhållare

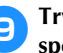

9**Tryck på huvudströmbrytaren för att börja spola tråden.**

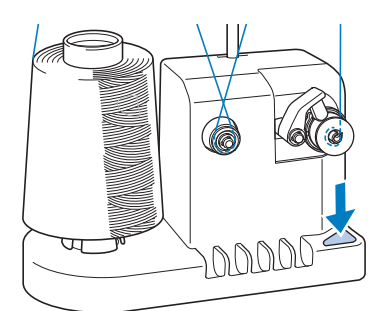

 $\blacktriangleright$  Börja spola tråd på trådspolen.

0**Trådspolen slutar automatiskt att snurra när den är full och spolhållaren återgår till det ursprungliga läget.**

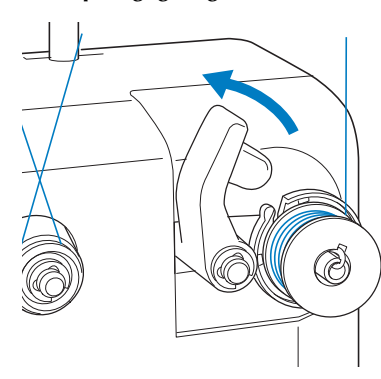

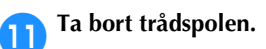

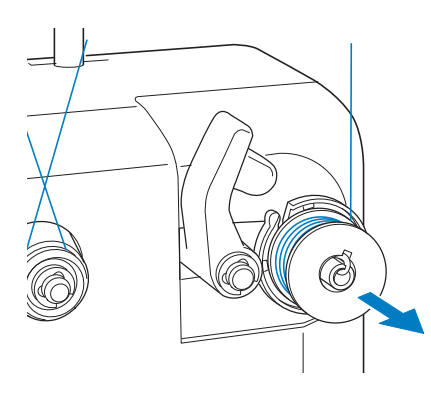

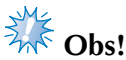

Dra inte i trådspolarsätet när du tar bort trådspolen. Detta kan medföra att trådspolarsätet lossnar eller faller av och att trådspolarsätet skadas.

#### b**Dra tråden genom skåran på trådspolarsätet för att skära av tråden med trådskäraren.**

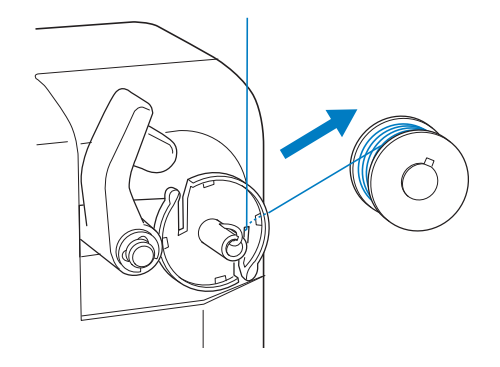

## **VAR FÖRSIKTIG**

● **Kontrollera att undertråden har spolats på rätt sätt. Annars kan nålen gå av eller trådspänningen bli fel.**

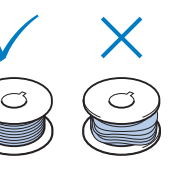

- **Var noga med att rengöra spolkapseln varje gång du byter spole. Trådvax och damm samlas lätt runt hålet i spännfjädern på spolkapseln vilket leder till felaktig trådspänning. Mer information finns i ["Rengöra](#page-248-0)  [spolkapseln" på sida 247](#page-248-0).**
- **Var noga med att kontrollera undertrådens spänning varje gång du byter spole.**
- **Beroende på undertrådstyp kan spänningen variera. Var noga med att kontrollera undertrådens spänning och justera spänningen om nödvändigt. För en metallspole använder du båda vikterna, stor (L) och liten (S). Mer information om hur du justerar spänningen finns i [sida 112](#page-113-0).**

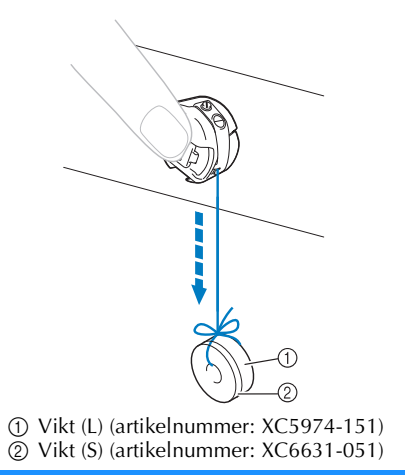

■ Om trådspolningen avbryts innan den är klar: Trådspolarsätet stannar automatiskt om tråden inte matas fram, t.ex. om den trasslar in sig på pinnen. Om detta uppstår ska du trä trådspolarsätet och sedan spola tråden på rätt sätt.

# **Underhåll**

Nedan beskrivs grundläggande underhåll av brodyrmaskinen. Se till att maskinen alltid är ren eftersom den annars kan sluta att fungera.

### **Rengöra LCD-skärmen**

Om LCD-skärmen är smutsig ska du torka av den försiktigt med en torr, mjuk trasa. Använd inte organiska rengöringsmedel.

#### **Rengöra maskinytan**

Om maskinytan är något smutsig ska du torka av den med en torr, mjuk trasa. Om maskinen däremot är mycket smutsig ska du fukta en trasa i neutralt rengöringsmedel, krama ur den ordentligt och sedan torka av maskinytan. När du rengjort den med en fuktad trasa, torkar du av den med en torr trasa.

## **VAR FÖRSIKTIG**

● **Dra ur nätsladden innan du rengör maskinen, annars kan du skadas eller få en elstöt.**

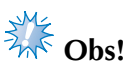

● Använd inte kemiska produkter som bensen eller thinner.

### **Rengöra kroken**

Avlägsna ludd och damm regelbundet så fungerar krokhylsan bättre.

Använd den medföljande rengöringsborsten.

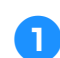

### 1**Stäng av brodyrmaskinen.**

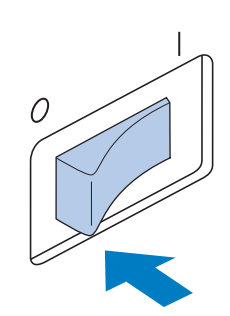

### **VAR FÖRSIKTIG**

● **Dra ur nätsladden innan du rengör maskinen, annars kan du skadas eller få en elstöt.**

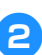

2**Öppna krokluckan och ta bort spolkapseln. (Se [sida 36](#page-37-0).)**

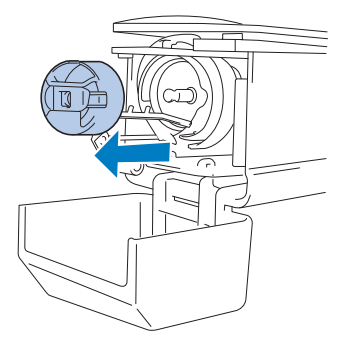

3**Använd den medföljande rengöringsborsten för att ta bort ludd och damm från hylsan och området runt den.**

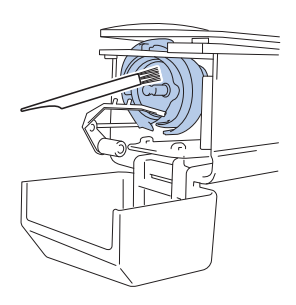

# **VAR FÖRSIKTIG**

- **Om kroken är repig eller skadad ska du kontakta en auktoriserad återförsäljare.**
- 4**Efter rengöringen sätter du in spolkapseln i kroken och stänger sedan krokluckan. (Se sidorna [36](#page-37-1) och [37](#page-38-0).)**

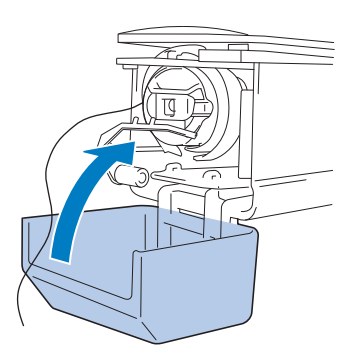

### **Rengöra runt stygnplåten**

Om ludd och damm har samlats runt den rörliga kniven, den fasta kniven eller trådhållaren kan det leda till att tråden inte klipps av på rätt sätt och att ett felmeddelande visas eller att delar av maskinen skadas. Se till att rengöra området runt stygnplåten en gång i månaden.

Använd vinkelskruvmejseln och medföljande rengöringsborste.

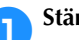

#### 1**Stäng av brodyrmaskinen.**

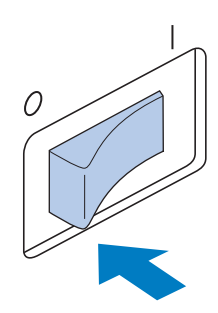

## **VAR FÖRSIKTIG**

● **Dra ur nätsladden innan du rengör maskinen, annars kan du skadas eller få en elstöt.**

### <span id="page-247-0"></span>2**Ta bort stygnplåten.**

Lossa skruvarna med en vinkelskruvmejsel och ta sedan bort stygnplåten.

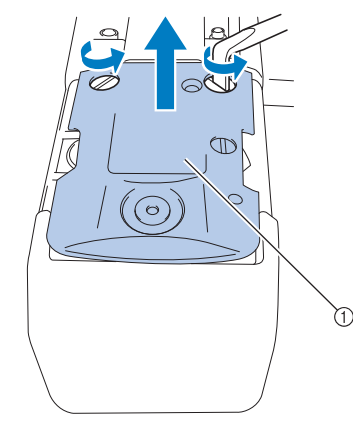

1 Stygnplåt

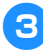

3**Använd medföljande rengöringsborste för att avlägsna ludd och damm från den rörliga kniven, den fasta kniven, trådhållaren och områdena runt dem.**

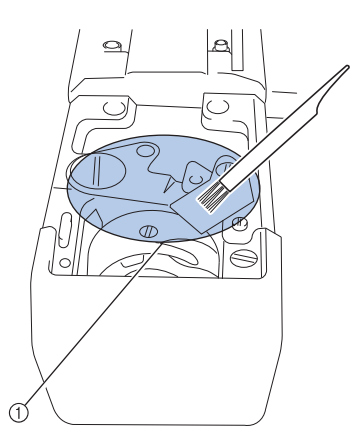

1 Avlägsna allt ludd på detta område

4**Efter rengöringen fäster du stygnplåten i motsatt ordning till hur den togs bort i steg**  [2](#page-247-0)**.**

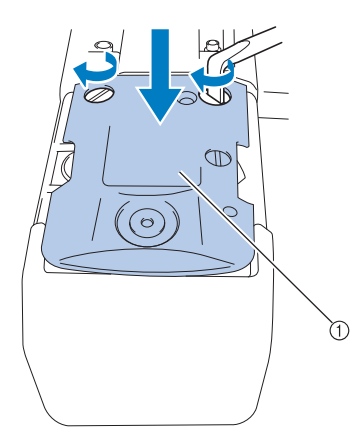

1 Stygnplåt

### <span id="page-248-0"></span>**Rengöra spolkapseln**

Trådvax och damm samlas lätt runt hålet i spännfjädern på spolkapseln vilket leder till felaktig trådspänning. Därför bör kapseln rengöras varje gång spolen byts ut.

Använd en bit papper med ett visitkorts tjocklek.

1**Öppna krokluckan, ta bort spolkapseln och ta sedan bort spolen. (Se [sida 36.](#page-37-0))**

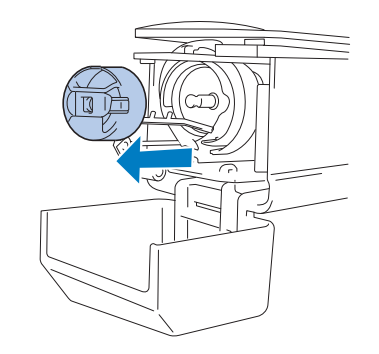

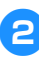

#### 2**Skjut in papperet under spännfjädern för att avlägsna damm.**

Använd ett hörn på papperet för att avlägsna damm från hålet.

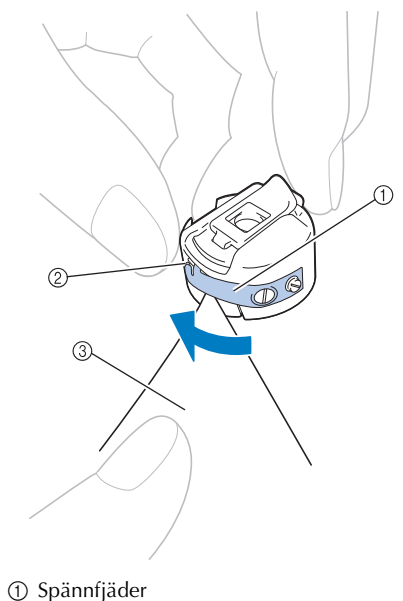

2 Hål 3 Papper

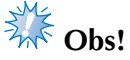

● Böj inte spännfjädern. Använd inte heller något annat än tjockt papper eller papper med angiven tjocklek för att rengöra spolkapseln.

3**Använd medföljande rengöringsborste för att avlägsna ludd och damm från insidan av spolkapseln.**

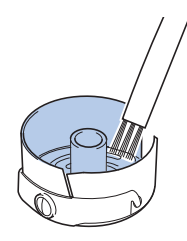

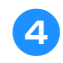

4**Efter rengöringen sätter du in spolen i spolkapseln och spolkapseln i kroken och stänger sedan krokluckan. (Se sidorna [36](#page-37-1) och [37](#page-38-0).)**

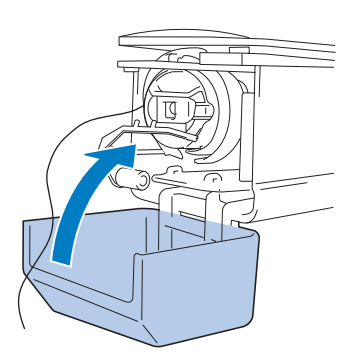

### **Rengöra trådvägarna för övertrådarna**

Om ludd eller damm sitter fast i trådledarna eller trådspännarens trådvägar för övertråden kan tråden gå av när broderiet sys. Rengör trådvägarna med jämna mellanrum.

- **Rengöra trådledarna**
	- 1**Använd medföljande rengöringsborste för att avlägsna ludd och damm från utrymmet under trådledarplåten.**

Rengör trådledarplåtarna för både övertrådsledarna och mellantrådsledarna.

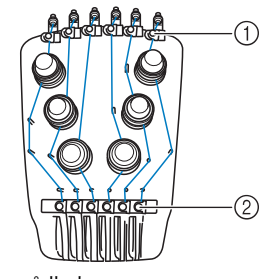

1 Övre trådledare 2 Mellantrådledare

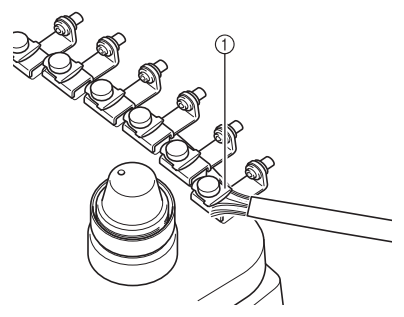

1 Trådledarplåt

- **Demontera och rengöra trådspännaren** 3**Montera ihop trådspännaren igen.** 1**Ta bort spännratten genom att vrida den moturs såsom visas på bilden. Extra** Obs! Var noga med att inte montera trådspännaren upp och ned när du monterar ihop den igen. Det finns en magnet i underdelen. Underdel Överdel1 Spännratt ħ٢ 2**Använd medföljande rengöringsborste för att avlägsna ludd och damm från de två mellanläggsbrickorna (längst upp och längst ned) på spännratten.** 1 Magnet ● Det är endast spänningsnummer 4 som har en extra del vid ihopmonteringen av trådspännaren. 1 Spännratt 2 Nylonansatsbricka 3 Nylonbricka för spänningsnummer 4 4 Spännfjäder 5 Spännfjäderhållare 6 Mellanläggsbricka (längst upp) 7 Trådspännare 8 Mellanläggsbricka (längst ned) 1 Mellanläggsbricka (längst ned) 2 Trådspännare (magnet i underdelen) 3 Mellanläggsbricka (längst upp) 4 Spännfjäderhållare 5 Spännfjäder
	- 6 Nylonbricka (endast för spänningsnummer 4)
	- 7 Nylonansatsbricka
	- 8 Spännratt
	- Var försiktig så att du inte tappar bort delar eller monterar dem i fel ordning när du monterar ihop trådspännaren. Maskinen fungerar inte på rätt sätt om trådspännaren är felaktigt monterad.

### **Smörja maskinen**

För att öka livslängden på brodyrmaskinens delar och få maskinen att fungera korrekt ska du smörja in maskinen innan den används första gången. Om för lite olja appliceras i hylsan kan ett felmeddelande visas.

Efter det häller du en droppe olja på kroken en gång om dagen före användning och en droppe olja på den nedre nålstångens mellanläggsbricka efter 40– 50 timmars maskinanvändning.

■ **Smörja hylsan**

1**Stäng av brodyrmaskinen.**

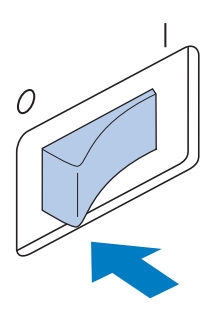

### **VAR FÖRSIKTIG**

- **Dra ur nätsladden innan du rengör maskinen, annars kan du skadas eller få en elstöt.**
- 

2**Öppna krokluckan och ta bort spolkapseln. (Se sidorna [36](#page-37-1) och [37.](#page-38-0))**

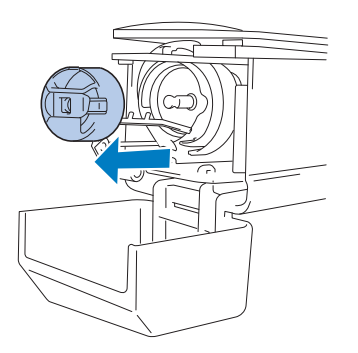

3**Vrid handhjulet (ca 50 grader) för att flytta krokhylsan till ett läge där den lätt kan smörjas.**

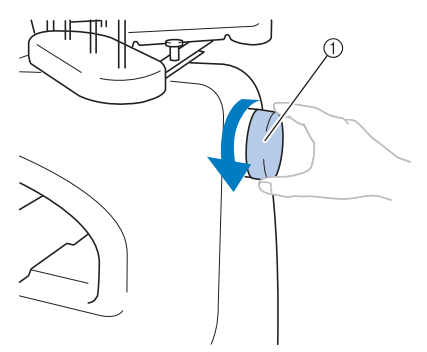

- 1 Handhjul
- Vrid alltid handhjulet mot LCD-skärmen (moturs).

#### 4**Häll en droppe olja på kroken.**

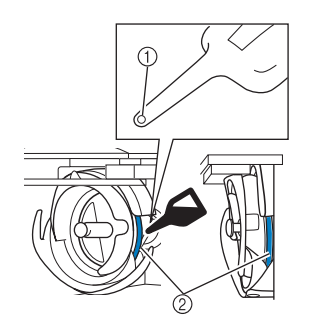

Sedd framifrån Sedd från sidan

- 1 Gör ett litet hål i oljeflaskan.
- 2 Applicera olja här. • Använd ett spetsigt föremål för att göra ett litet hål i toppen av den medföljande

5**Efter smörjningen sätter du in spolkapseln i kroken och stänger sedan krokluckan. (Se [sida 36](#page-37-0).)**

oljeflaskan innan du använder den.

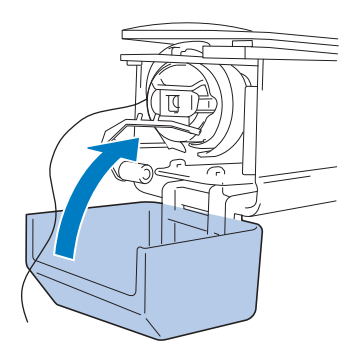
#### ■ **Smörja nålstängerna**

Från broderskärmen väljer du en nålstång i taget. Dra ned vald nålstång och lås fast den på plats (se [sida 97](#page-98-0)). Häll en droppe olja på den nedre nålstångens mellanläggsskiva.

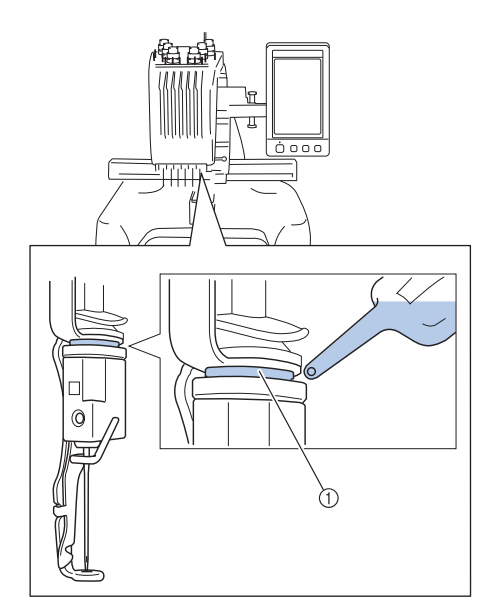

- 1 Applicera olja här.
- Om du applicerar för mycket olja kan det droppa på syprojektet.

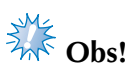

- Applicera en droppe olja på kroken en gång om dagen före användning.
- Applicera en droppe olja på den nedre nålstångens filtpackning efter 40-50 timmars sytid.
- Applicera endast symaskinsolja. Om du använder någon annan typ av olja kan brodyrmaskinen skadas.
- Applicera inte för mycket olja. Tyget eller tråden kan smutsas ned. Om för mycket olja appliceras torkar du bort överflödet med en trasa.
- Om tråden går sönder medan du syr eller ett störande ljud hörs när du använder kroken ska du applicera olja på hylsan.

#### <span id="page-252-1"></span><span id="page-252-0"></span>**Om underhållsmeddelanden**

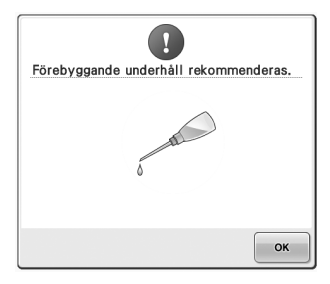

Om det här meddelandet visas bör du ta maskinen till en auktoriserad återförsäljare eller närmaste auktoriserade servicecenter för underhåll. Meddelandet försvinner och maskinen fortsätter att

fungera när du trycker på  $\sim$   $\frac{1}{2}$  men meddelandet kommer att visas fler gånger tills rätt underhåll har utförts.

Se till att underhålla maskinen på lämpligt sätt när meddelandet visas. Då garanteras fortsatt, ostörd maskinanvändning i framtiden.

### <span id="page-253-0"></span>**Felsökning**

### **Felsökning på skärmen**

Brodyrmaskinen är utrustad med en enkel felsökningsfunktion om problem uppstår när du syr. Tryck på knappen som visar problemet och kontrollera sedan de orsaker som visas.

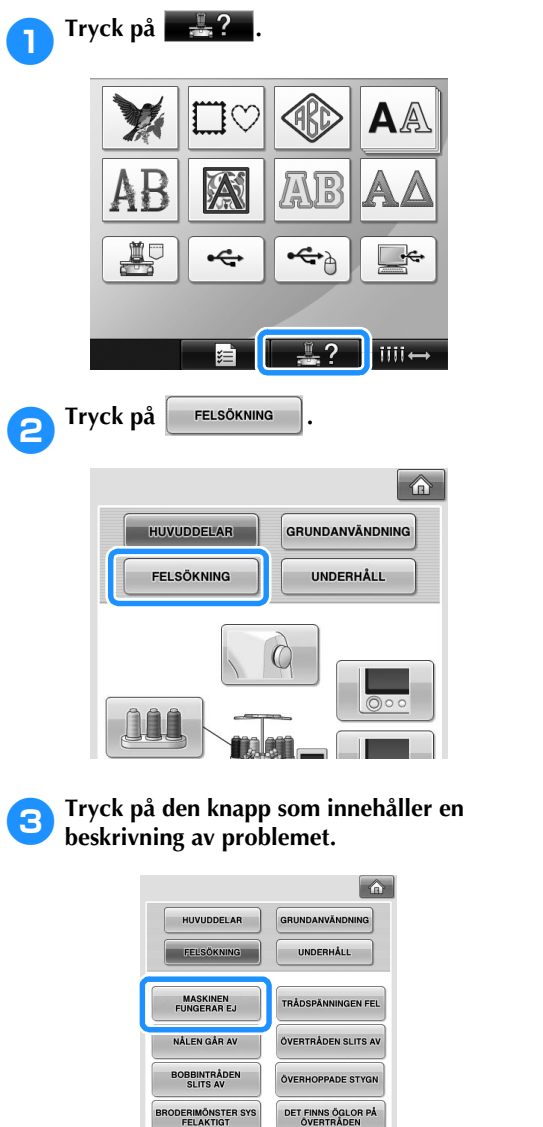

NÅLEN HAR LÄMNAT<br>AVTRYCK ELLER HÅL I<br>KLÄDESPLAGGET

NÅLEN KAN EJ TRÄS

STÄNG

**TYGET RYNKAS MASKINEN LÅTER<br>MYCKET** 

 $\frac{10}{2}$  ?  $\frac{1}{2}$  iiii $\leftrightarrow$ 

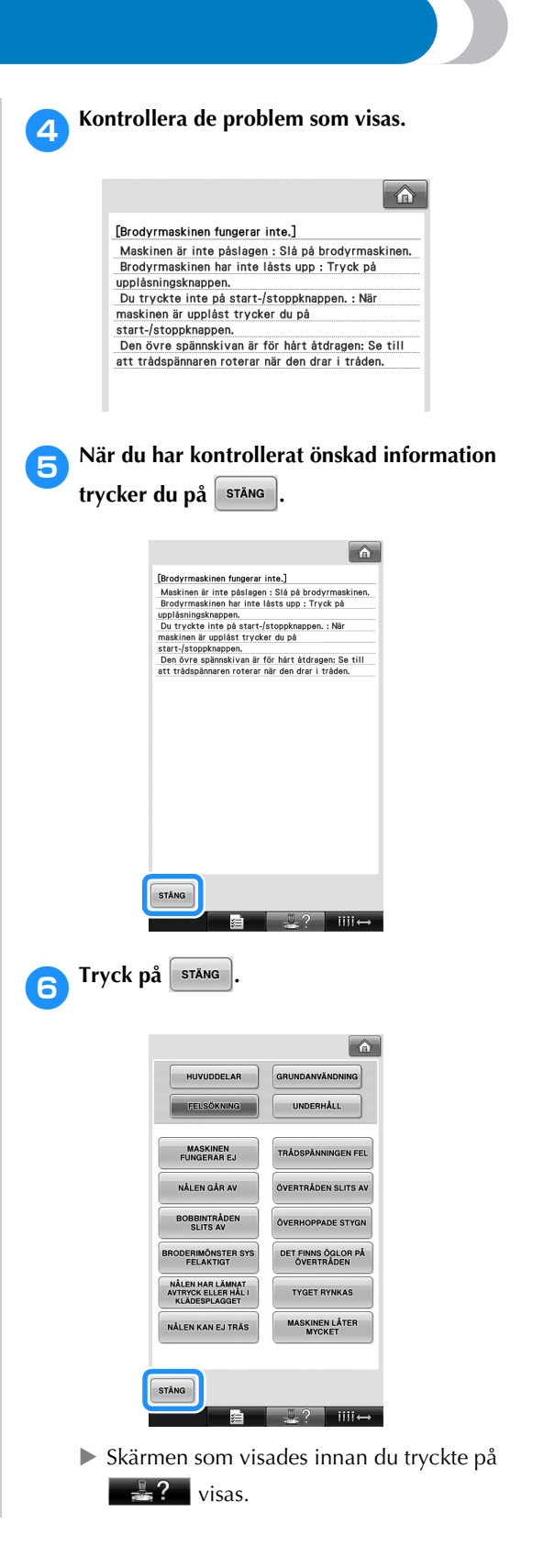

### **Felsökning**

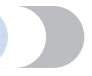

Om maskinen inte fungerar som den ska ska du kontrollera följande punkter innan du begär service. Kontakta din auktoriserade återförsäljare om den föreslagna lösningen inte åtgärdar problemet.

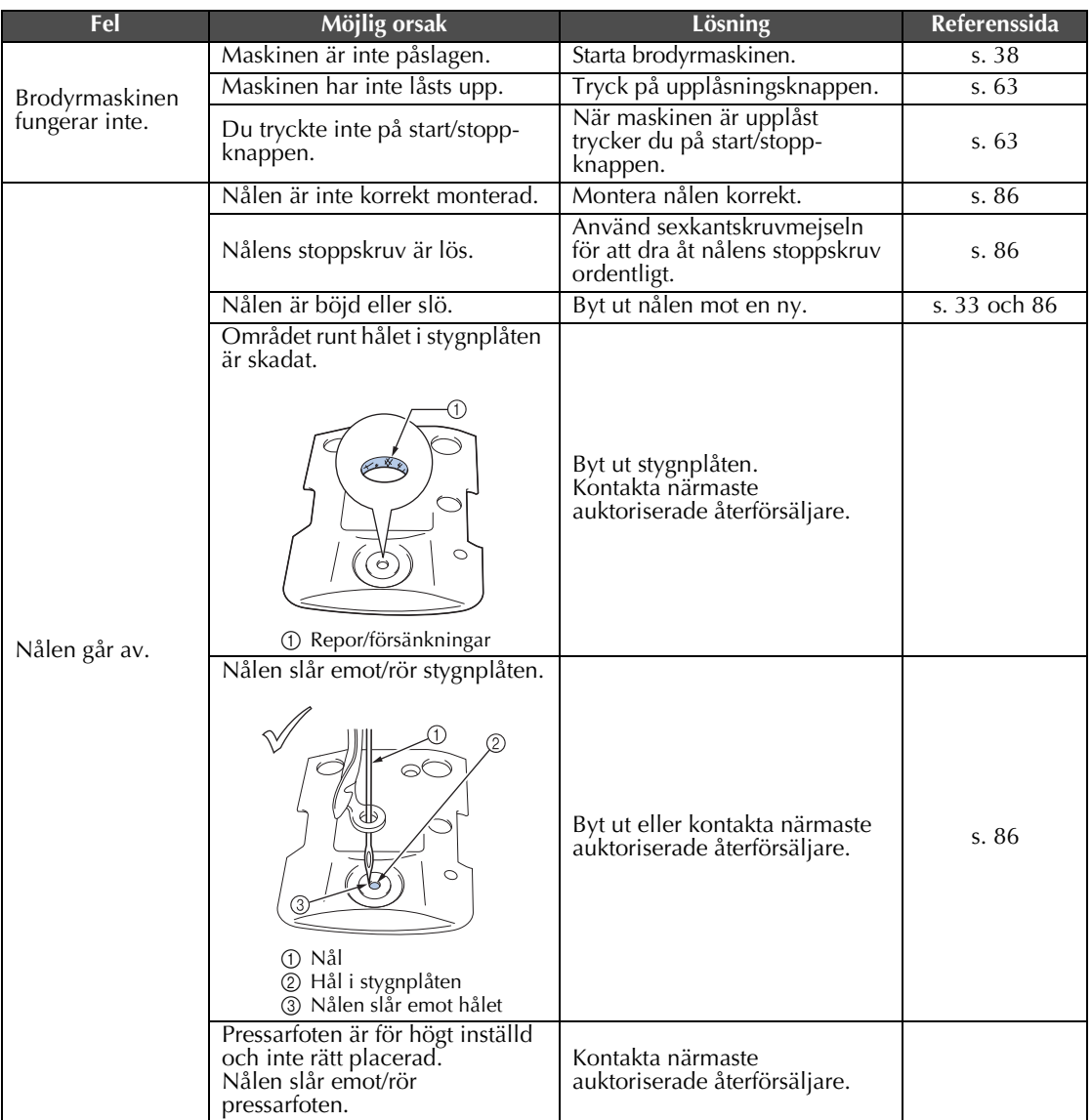

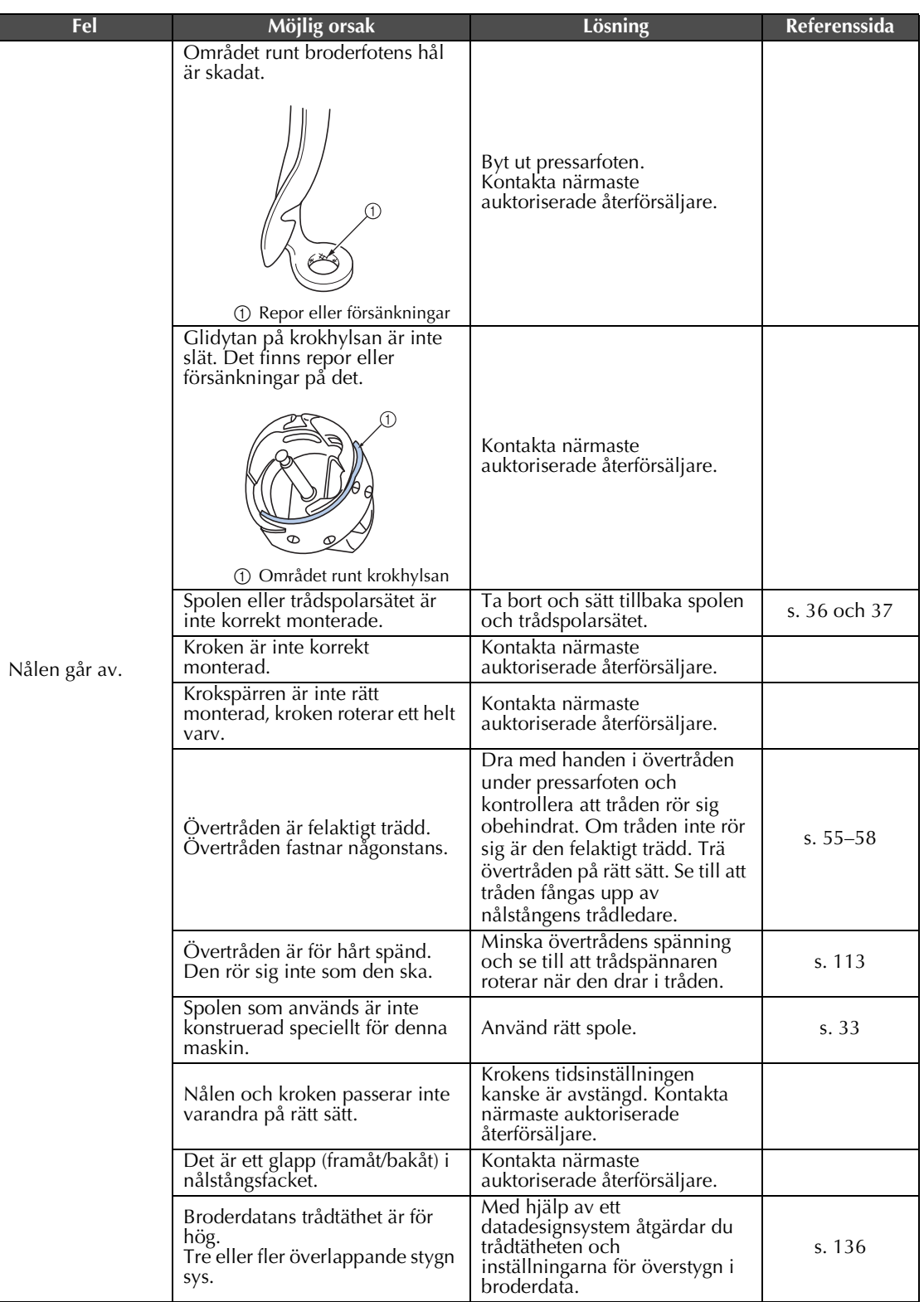

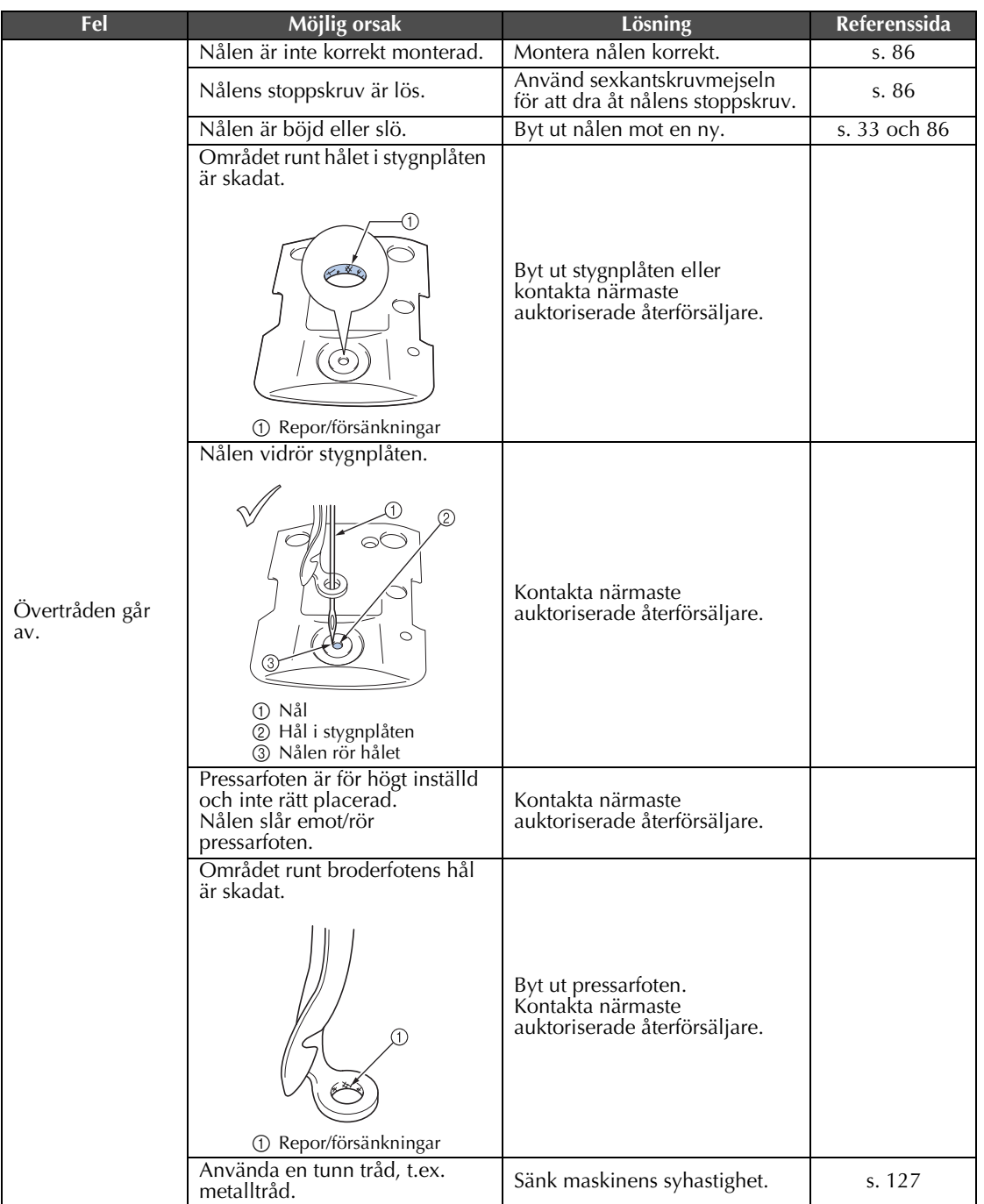

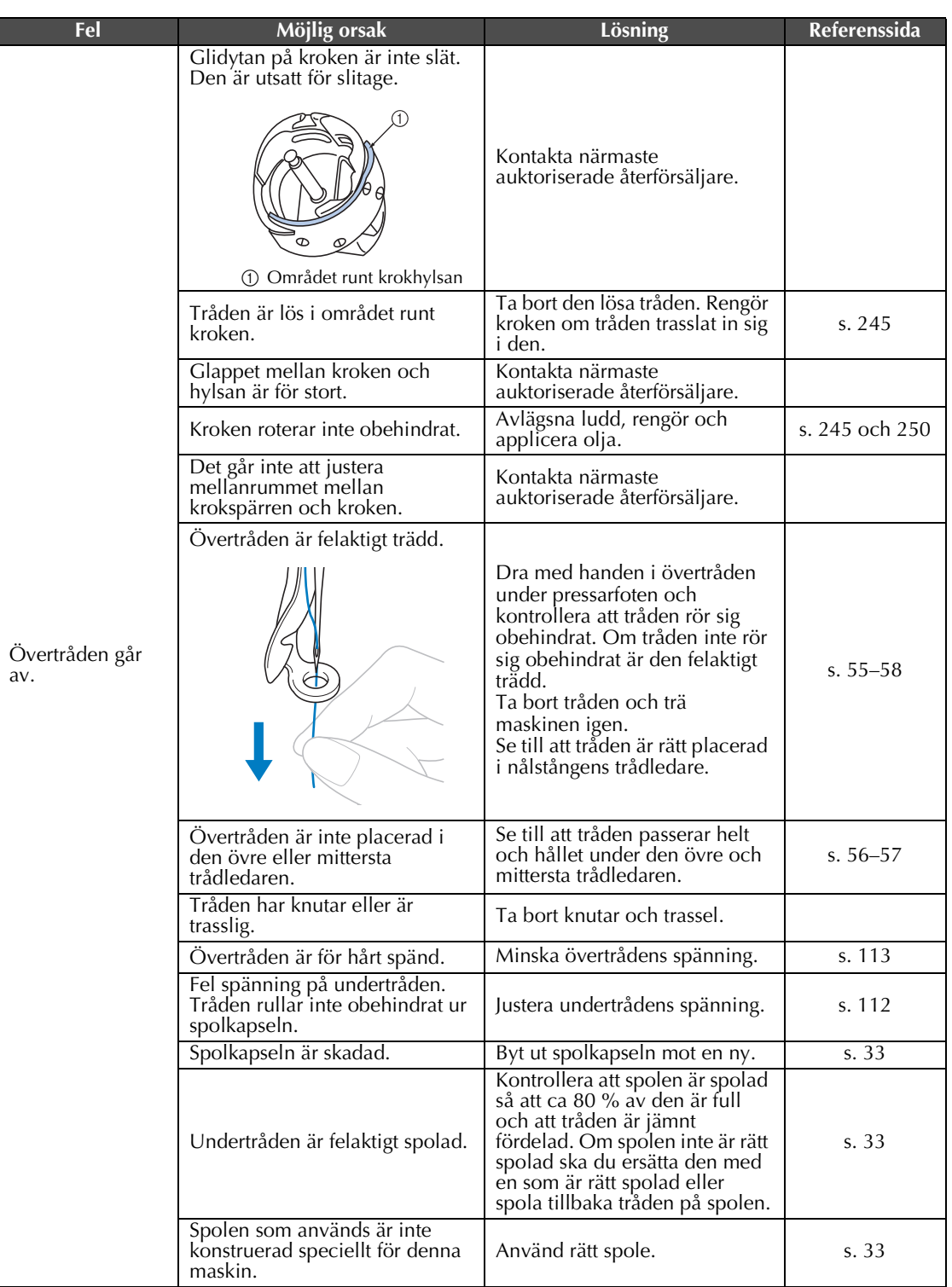

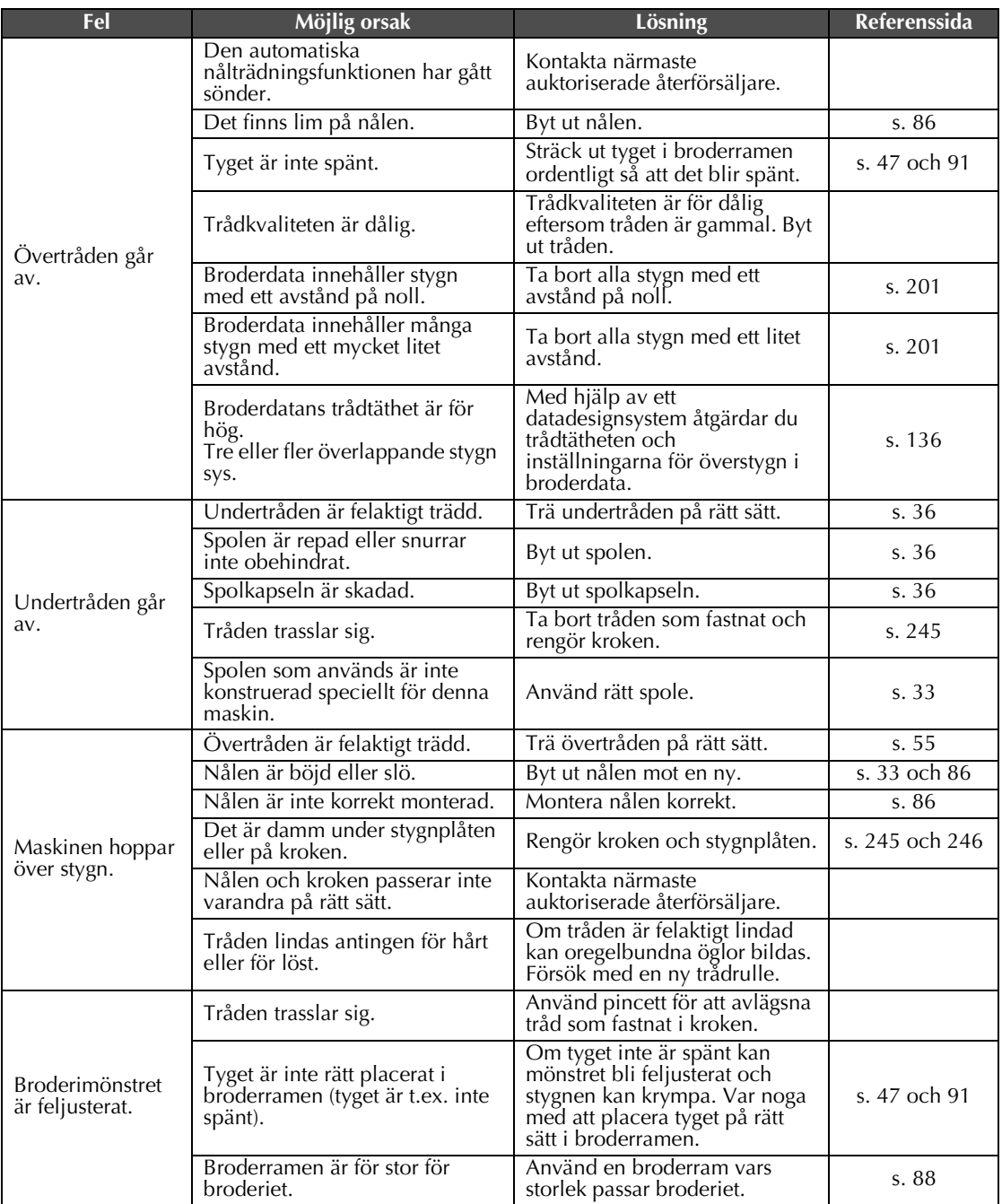

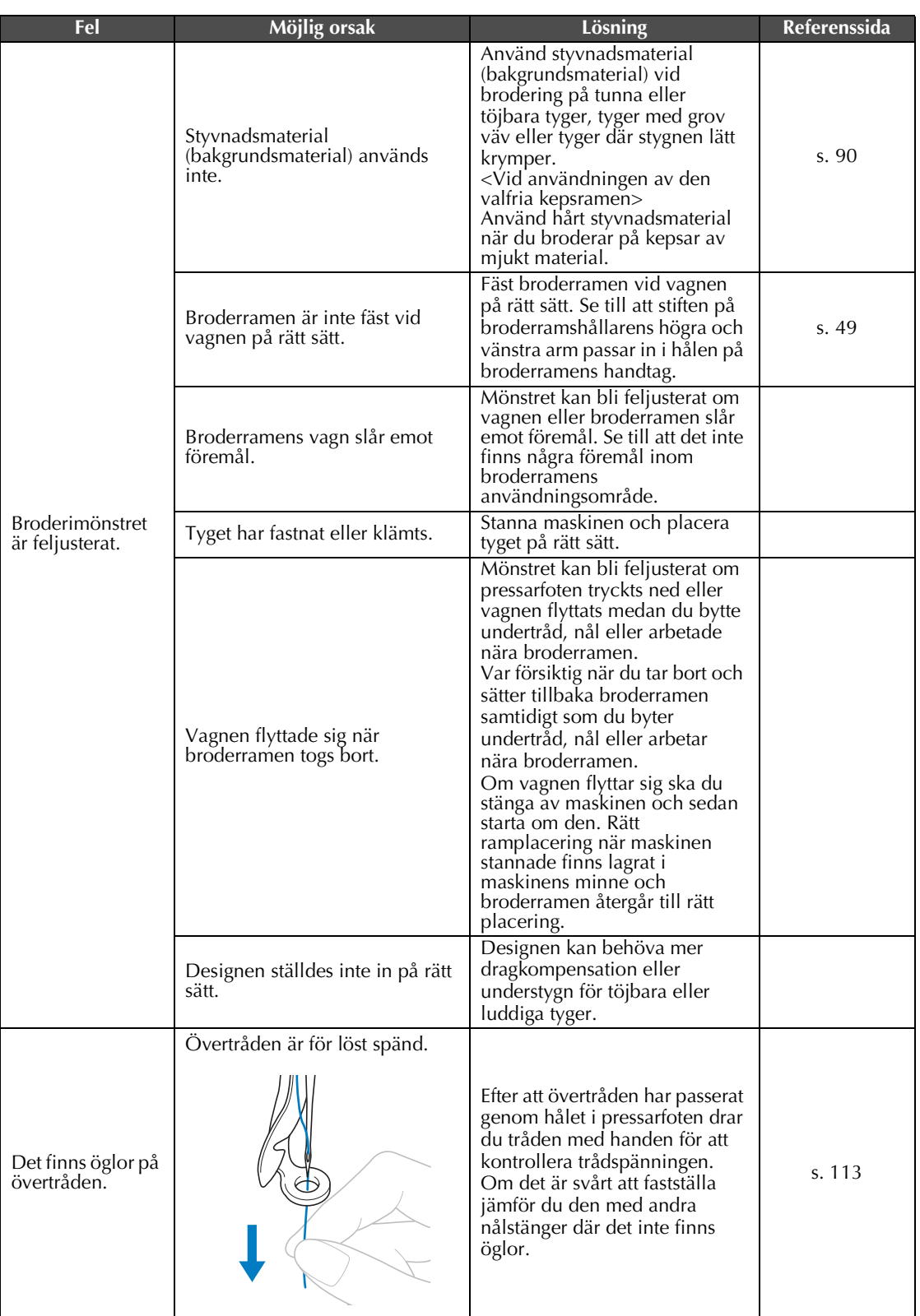

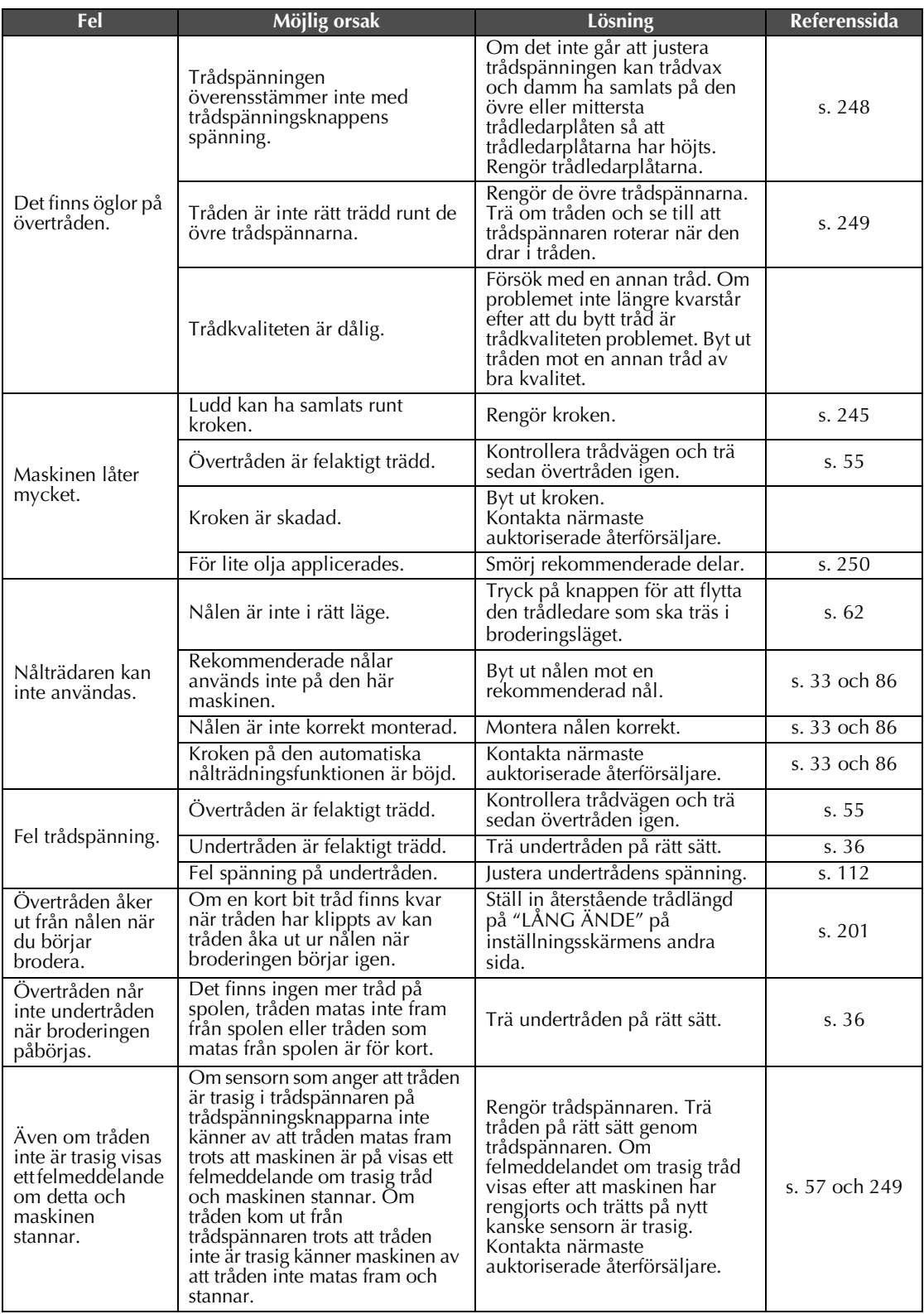

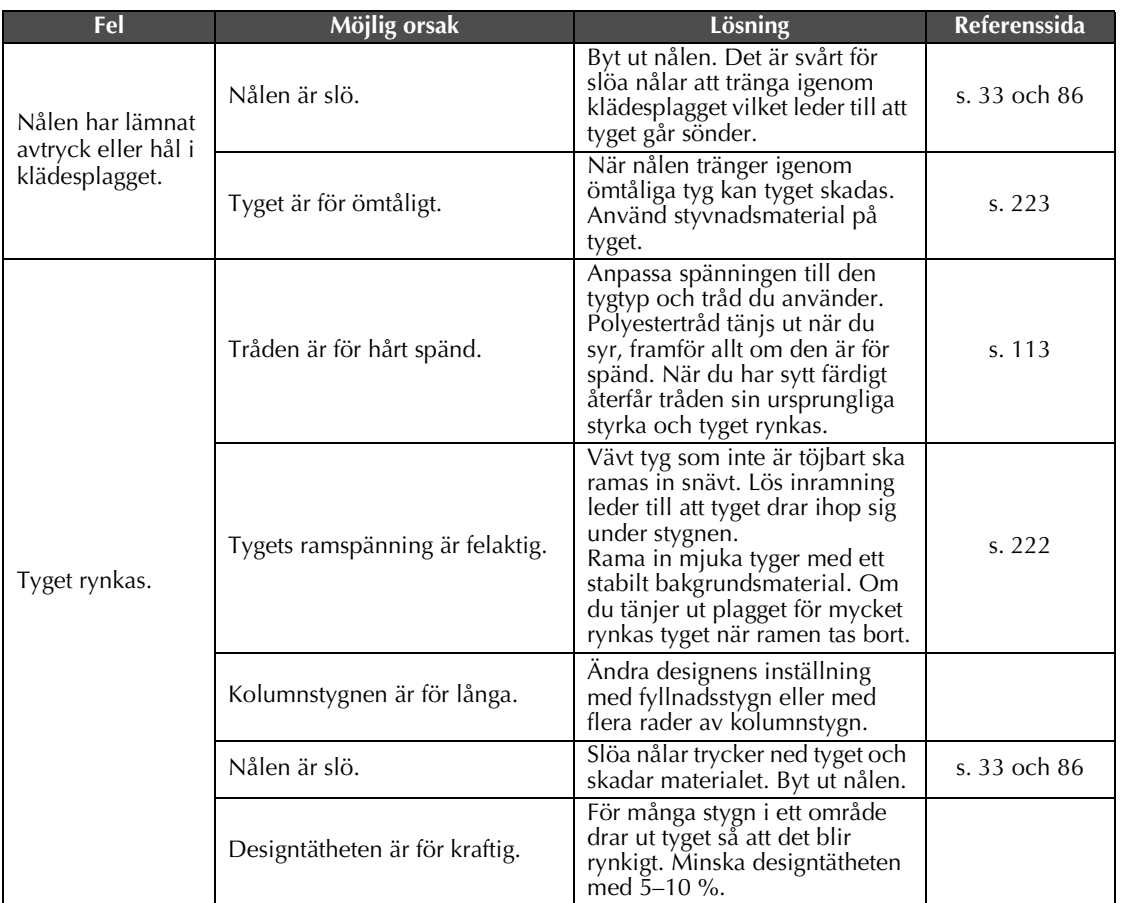

### **VAR FÖRSIKTIG**

- **Denna maskin är utrustad med en funktion för trådavkänning. Om maskinen inte träs med övertråd fungerar den inte som den ska trots att du trycker på start/stopp-knappen efter att du har låst upp maskinen.**
- **Om maskinen plötsligt stannar: – Stäng av maskinen och dra ur sladden.**
	- **Starta om maskinen på rätt sätt. Se [sida 38.](#page-39-0)**

#### <span id="page-262-0"></span>**Felmeddelanden**

Om du trycker på start/stopp-knappen innan maskinen är korrekt inställd, eller utför en felaktig åtgärd, stannar maskinen och informerar dig om felet med en summerton och ett felmeddelande. Om ett felmeddelande visas ska du lösa problemet med hjälp av anvisningarna i meddelandet.

Tryck på stäng om du vill stänga meddelandet eller åtgärda felet och tryck sedan på stäng. Om meddelandet visas igen ska du kontakta närmaste auktoriserade återförsäljare.

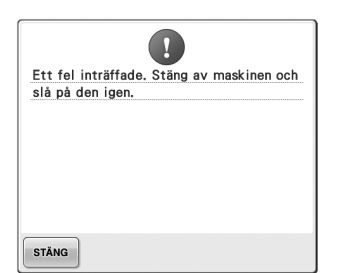

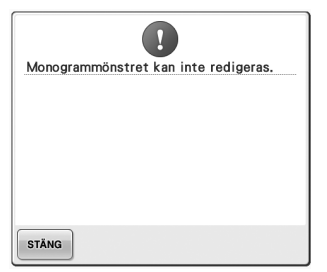

**Ett fel uppstod. Det finns för många tecken i det böjda textarrangemanget för den valda broderramen.**

Ändra textarrangemang eller byt broderram.

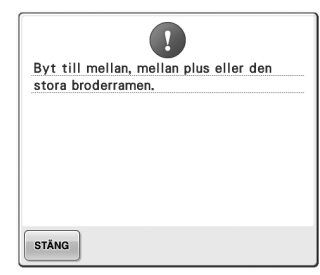

**Den monterade broderramen är för liten.**

Kontrollera vilka broderramar som kan användas och montera en större broderram. (Se [sida 47.](#page-48-1))

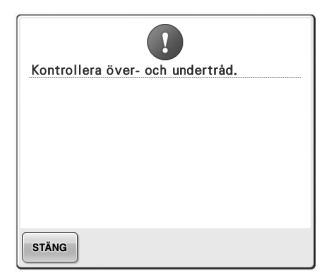

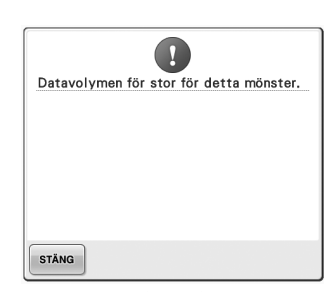

**Övertråden gick av, tråden lossnade från trådspännaren eller trådledaren eller maskinen är inte trädd på rätt sätt.**

Kontrollera att tråden går under den övre och mittersta trådledaren och trä övertråden på rätt sätt. (Se [sida 55.](#page-56-0)) Om tråden inte har gått av rengör du trådledarna och trådspännaren. (Se [sida 248.](#page-249-1))

Kontrollera att det finns tråd på spolen och att ca 50 mm (2 tum) tråd har dragits ut och sätt sedan tillbaka spolen. (Se [sida 36](#page-37-1).)

**Undertråden gick av eller tog slut. Mönstret som du redigerar tar upp för mycket minne eller också redigerar du för många mönster för minnet.**

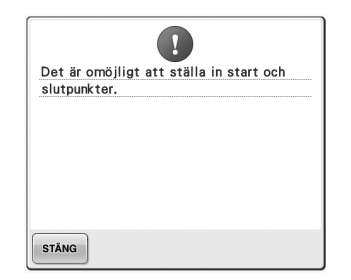

#### **Det går inte att börja sy från angiven startposition.** Ändra startposition eller fäst tyget

på nytt och ändra broderingsläge. (Se [sida 123](#page-124-0), [124](#page-125-0).)

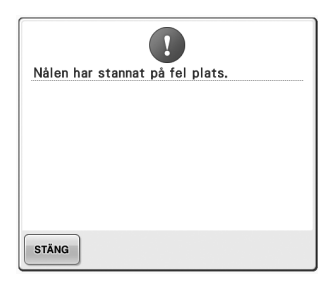

#### **Nålen har stannat på fel plats.** Vrid handhjulet så att markeringen **sitt ursprungliga läge.** på handhjulet är högst upp.

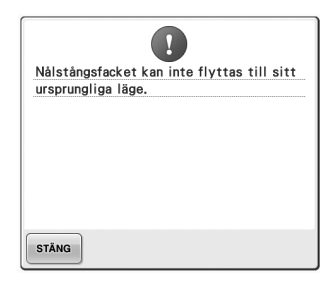

**Nålstångsfacket kan inte flyttas till** 

Tryck på s<sup>täng</sup> för att automatiskt återställa nålstångsfacket.

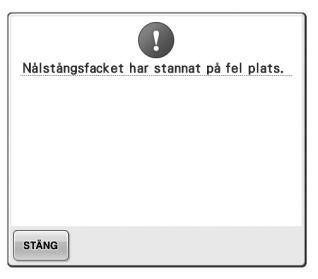

#### **Nålstångsfacket har stannat på fel Nålstångsfackets motor låser sig. plats.**

Tryck på  $\vert$  stäng  $\vert$  för att automatiskt återställa nålstångsfacket.

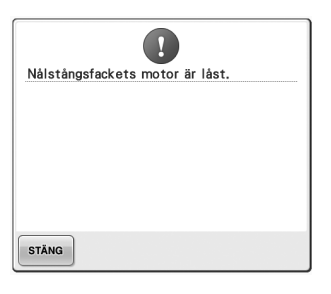

Tryck på  $\frac{1}{s}$  stäng  $\frac{1}{s}$  för att automatiskt återställa nålstångsfacket.

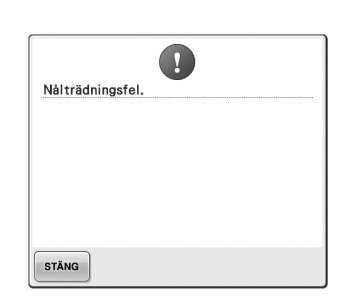

#### **Den automatiska nålträdningsfunktionen fungerade inte som den ska.** Ta bort trådtrasslet i den

automatiska nålträdningsfunktionen och tryck

# $\mathbf{I}$ Nålpåträdaren är i påträdningsposition. STÄNG

**träddes med den automatiska nålträdningsfunktionen.**

Tryck på den automatiska nålträdningsknappen och utför sedan den andra åtgärden när nålen har trätts. (Se [sida 59.](#page-60-0))

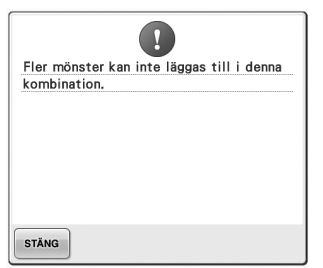

? Minnesutrymmet för litet. Radera ett annat mönster?

 $\text{sedan } \text{p\AA} \mid \text{sträng}$ 

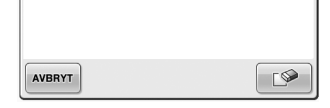

**En annan åtgärd utfördes när nålen För många mönster kombineras för Mönstret kan inte sparas eftersom det tillgängliga minnet.** Ta bort några mönster från det kombinerade mönstret.

**minnet är fullt.** Ta bort några mönster.

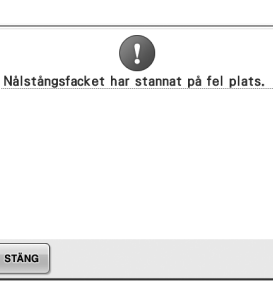

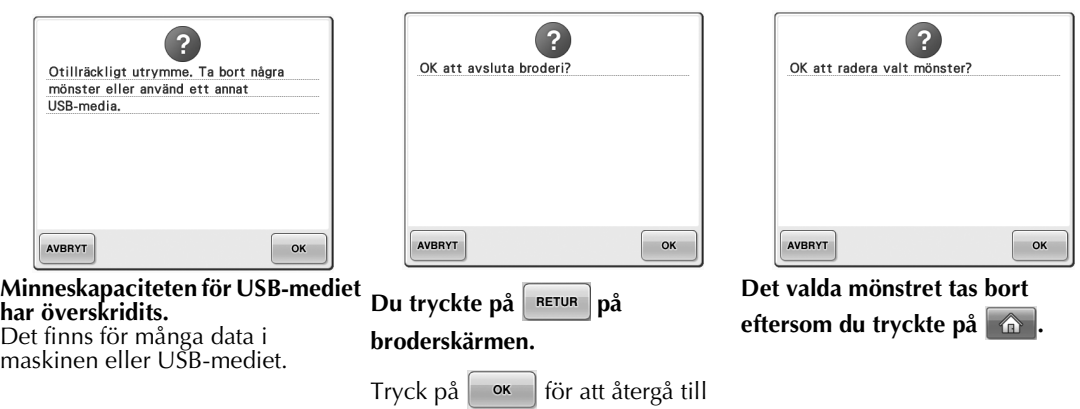

inställningsskärmen för broderiet.

Föregående broderi på broderskärmen tas bort.

 $\left( 2\right)$ Vill du ta bort den markerade bilden? AVBRYT OK

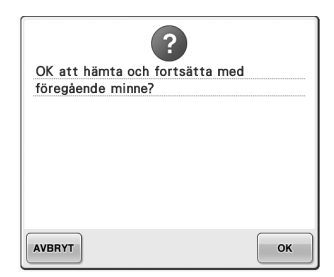

#### **Bilden tas bort. Maskinen stängdes av under användningen och startades sedan. Du tryckte på**  $\otimes$  **när**

Tryck på  $\vert \circ \kappa \vert$  om du vill låta maskinen återgå till det läge den hade när den stängdes av (mönsterposition och antal stygn). Följ anvisningarna i ["Återuppta](#page-111-0)  [broderingen efter att maskinen har](#page-111-0)  [stängts av" på sida 110](#page-111-0) om du vill justera nålpositionen och sy resten av mönstret.

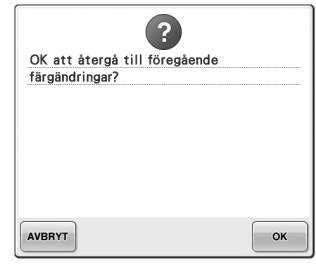

**trådfärgerna ändras.**

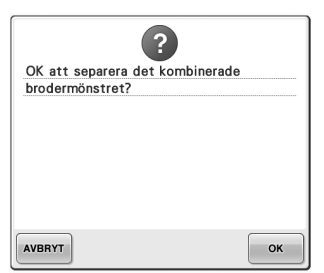

**Ett sparat kombinerat mönster roteras på inställningsskärmen för broderiet.**

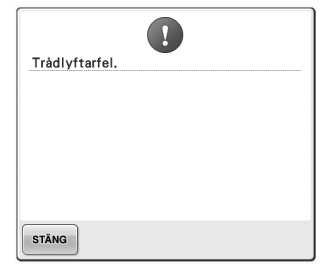

Ta bort trådtrasslet i trådlyftaren.

**den ska.**

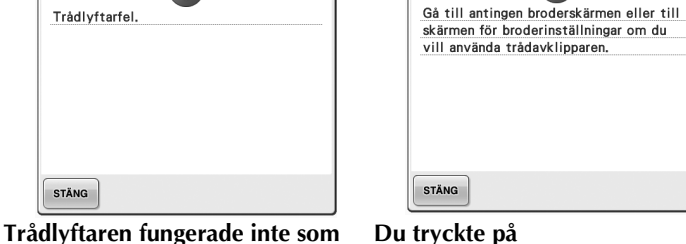

**Du tryckte på trådavklippningsknappen när en annan skärm än broderskärmen eller inställningsskärmen för broderiet visades.**

 $\mathbf{I}$ 

Visa endera broderskärmen eller inställningsskärmen för broderiet innan du använder trådavklippningsfunktionen.

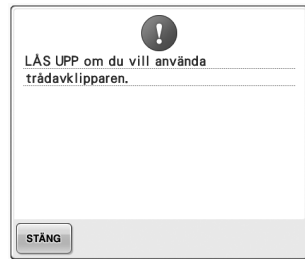

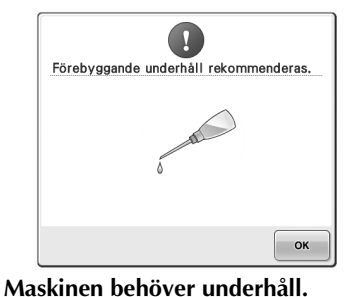

**(Se [sida 251.](#page-252-0))**

**Du tryckte på trådavklippningsknappen innan maskinen var upplåst.**

Tryck på **ALAS** om du vill använda

trådavklippningsfunktionen.

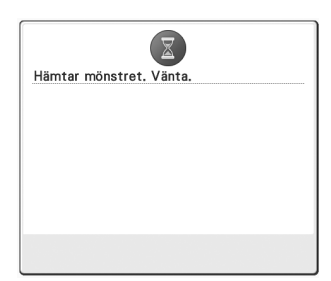

**Maskinen hämtar ett sparat mönster.**

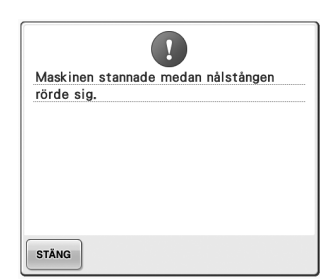

#### **Maskinen stannade medan nålstången rörde sig.**

Tryck på  $\frac{1}{s}$  stång för att automatiskt återställa nålstångsfacket.

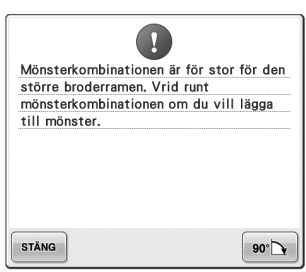

#### **Det kombinerade monogrammönstret är för stort för broderramen.**

Rotera mönstret 90 grader och fortsätt sedan att kombinera monogram.

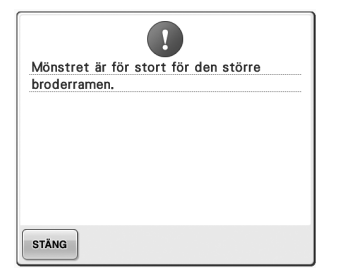

**Det kombinerade monogrammönstret är för stort för trasslig tråd eller av andra att passa i den extra stora broderramen.** Ändra

monogrammönsterkombinationen.

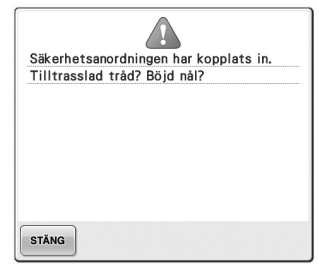

**Motorn låser sig på grund av anledningar som har med trådmatningen att göra.**

Om tråden trasslar sig i trådspolarsätet rengör du hylsan och oljar den. (Se [sida 247](#page-248-0) och [251](#page-252-0).)

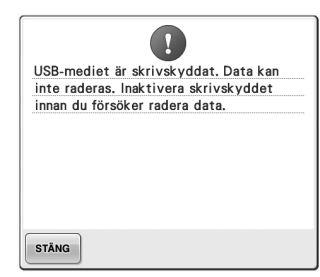

**USB-mediet är skrivskyddat.** Upphäv skrivskyddet.

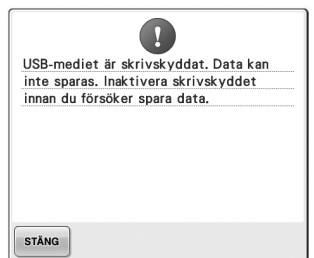

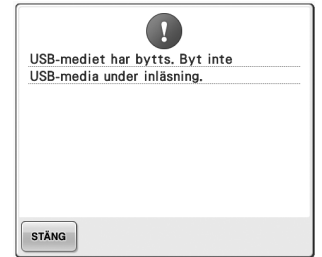

**USB-mediet är skrivskyddat.**

Tryck på  $\sqrt{s}$ <sup>stång</sup> och upphäv skrivskyddet.

**Du försöker välja ett mönster trots Du försöker spara ett att det USB-medium som mönstret upphovsrättsskyddat mönster på sparades i har ändrats.**

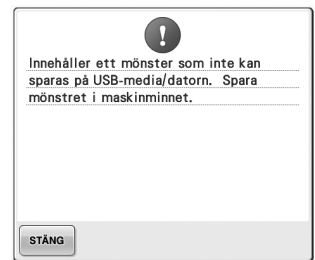

**ett USB-medium eller en dator.** I enlighet med

upphovsrättslagstiftningen kan mönster som inte får reproduceras eller redigeras inte sparas på ett USB-medium eller en dator. Spara mönstret i maskinens minne.

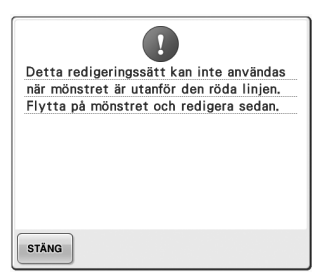

**Du försöker använda en redigeringsfunktion fast mönstret inte ligger helt inom den röda ramen.**

Flytta mönstret så att det ligger innanför ramen.

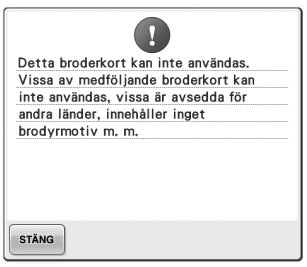

**Ett ogiltigt broderkort sattes i.** Ta bort broderkortet.

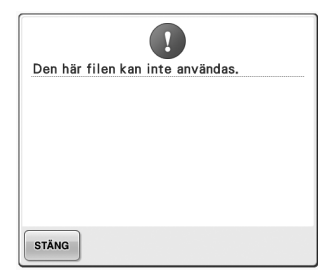

**Filformatet är inte kompatibelt med maskinen.** 

Se listan med kompatibla filformat. (Se [sida 202](#page-203-0).)

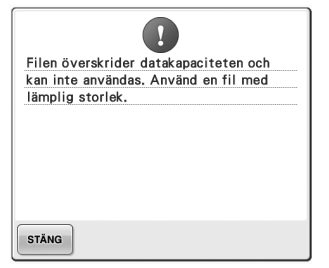

**Filens storlek överskrider maskinens datakapacitet.** Bekräfta filens storlek och format. (Se [sida 202.](#page-203-0))

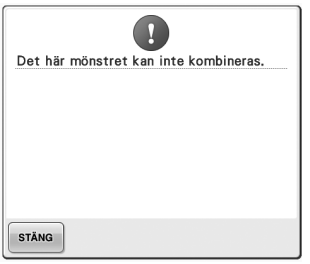

**Ett stort (delat) broderimönster valdes för kombinering med ett annat broderimönster.** Det här mönstret kan inte kombineras.

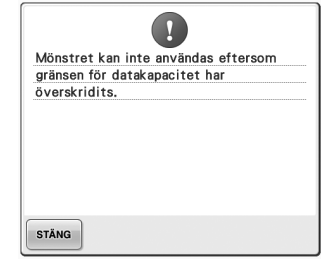

**Mönstret har för många stygn och kan inte användas.**

Data med stygn som överskrider specifikationerna (500 000 stygn) kan inte visas. Använd datadesignprogramvara för att minska antalet stygn.

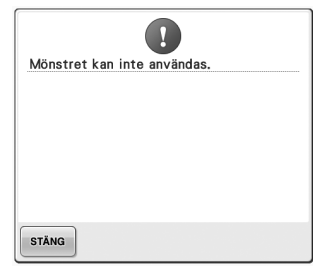

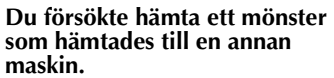

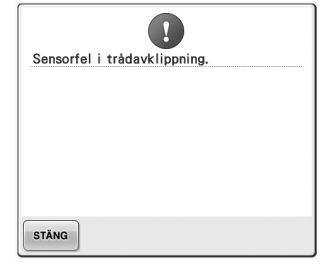

**Damm kan ha ansamlats i den rörliga kniven.** Rengör den rörliga kniven. (Se [sida 246](#page-247-0).)

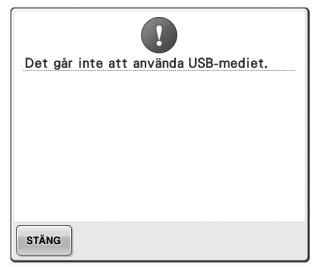

**Du försökte använda ett ickekompatibelt medium.**

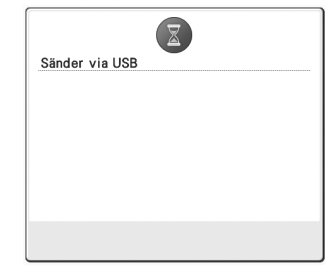

**USB-mediet överför.**

 $\overline{\mathbf{Q}}$ USB-media har inte laddats. Ladda USB-media. STÄNG

**Ett fel har uppstått i USB-mediet. Du försöker hämta eller spara ett mönster utan att något USBmedium är laddat.** Ladda USB-mediet.

 $\bigcirc$ USB-mediefel

STÄNG

Om något av följande meddelanden visas igen ska du kontakta närmaste auktoriserade återförsäljare.

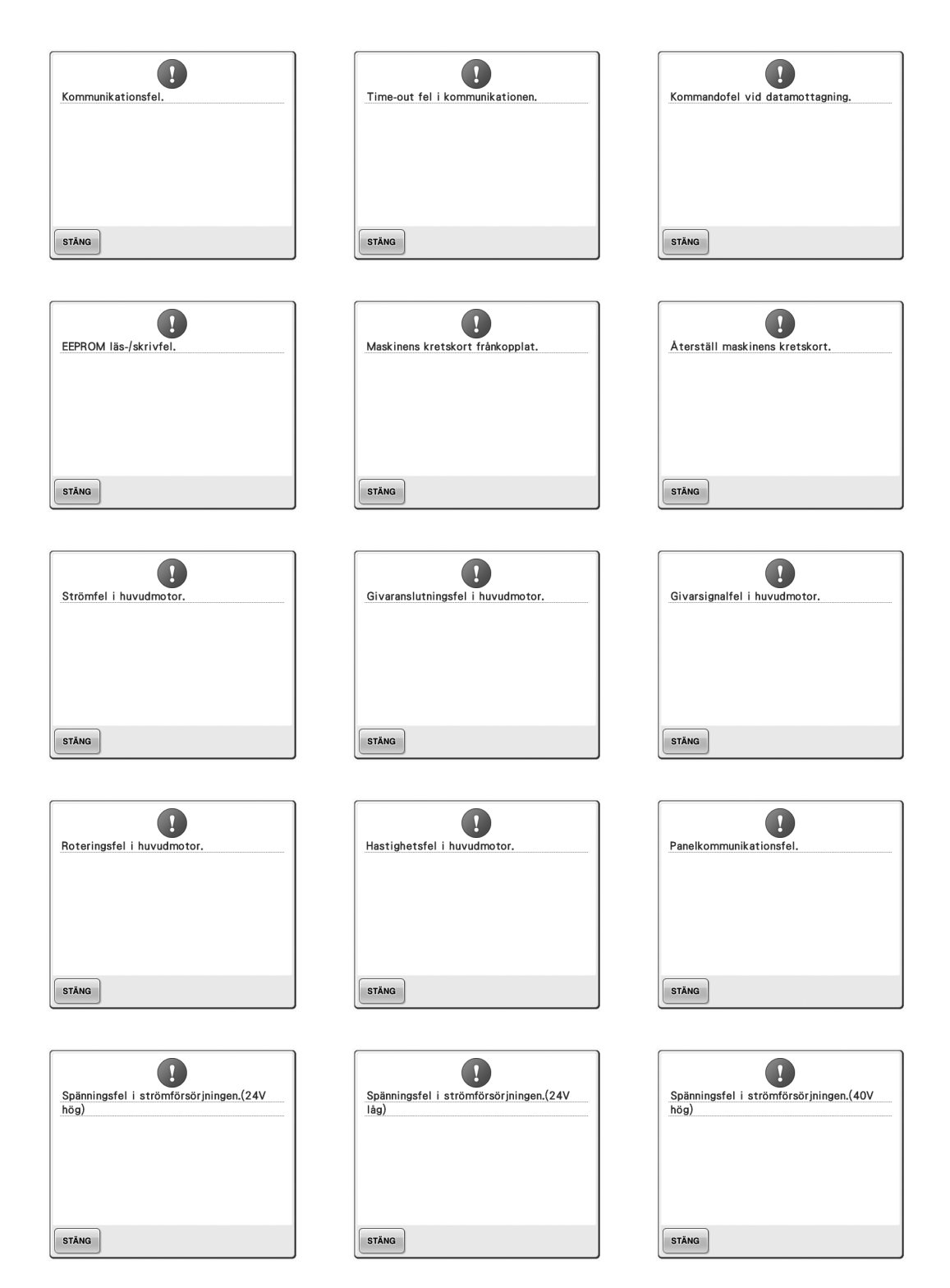

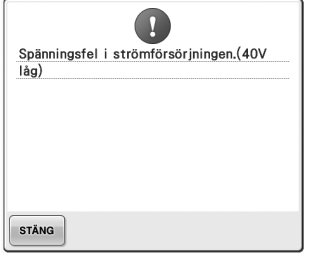

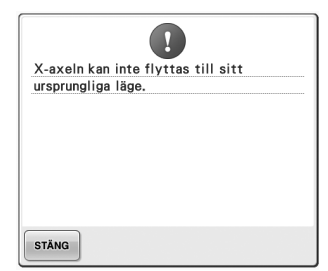

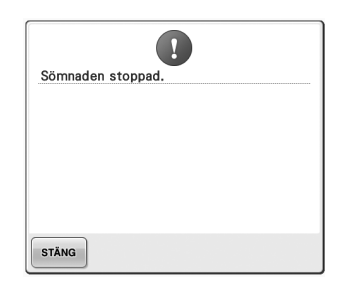

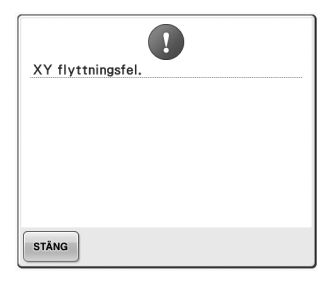

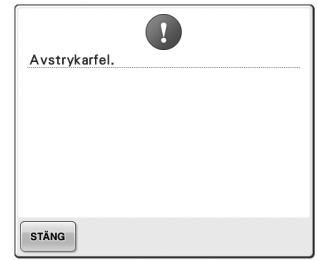

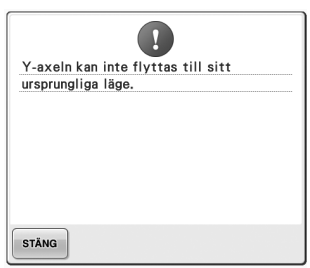

#### <span id="page-270-0"></span>**Om maskinen inte gör något vid knapptryckning**

Om inget händer när du trycker på en knapp på skärmen (ingen knapp kan väljas eller knapparna är feljusterade) justerar du pekskärmen enligt nedanstående beskrivning.

#### 1**Tryck någonstans på pekskärmen, stäng av maskinen och starta sedan om den.**

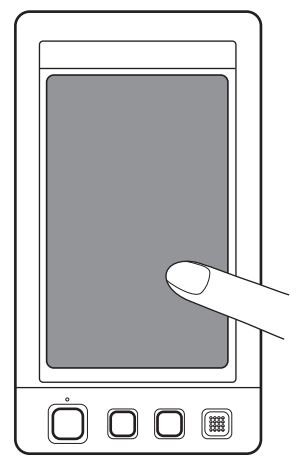

- Fortsätt att trycka på pekskärmen tills skärmbilden nedan visas.
- Start-/stoppknappen är röd.
- $\blacktriangleright$  Justeringsskärmen visas.

2**Använd den medföljande pekpennan för att peka på mitten av de numrerade korsen på skärmen, från 1 till 5.**

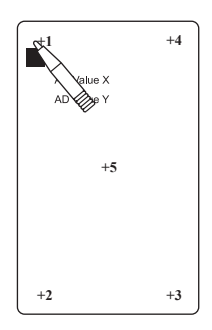

- ▶ AD Value X och AD Value Y ändras när du trycker på de numrerade korsen för att visa variablerna.
- Om summertonen ljuder när du trycker på kors nummer 5 har ett fel uppstått under inställningen och "ERROR" visas på skärmen. Tryck på korsen igen, från 1-5.

#### **VAR FÖRSIKTIG**

- **Se till att använda den medföljande pekpennan när du justerar pekskärmen. Använd inte en vass penna, skruvmejsel eller något annat hårt eller vasst föremål. Tryck inte för hårt på LCDskärmen, eftersom den då kan skadas.**
- 3**När du har gjort alla nödvändiga pekpanelsjusteringar visas "SUCCESS" på skärmen.**

### **Obs!**

● Om det fortfarande inte händer något när du trycker på knapparna, trots att pekskärmen justerats eller om pekskärmen inte kan justeras, kontaktar du närmaste auktoriserade återförsäljare.

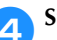

4**Stäng av maskinen och starta om den.**

*7*

### <span id="page-271-0"></span>**Specifikationer**

### **Specifikationer för brodyrmaskinen**

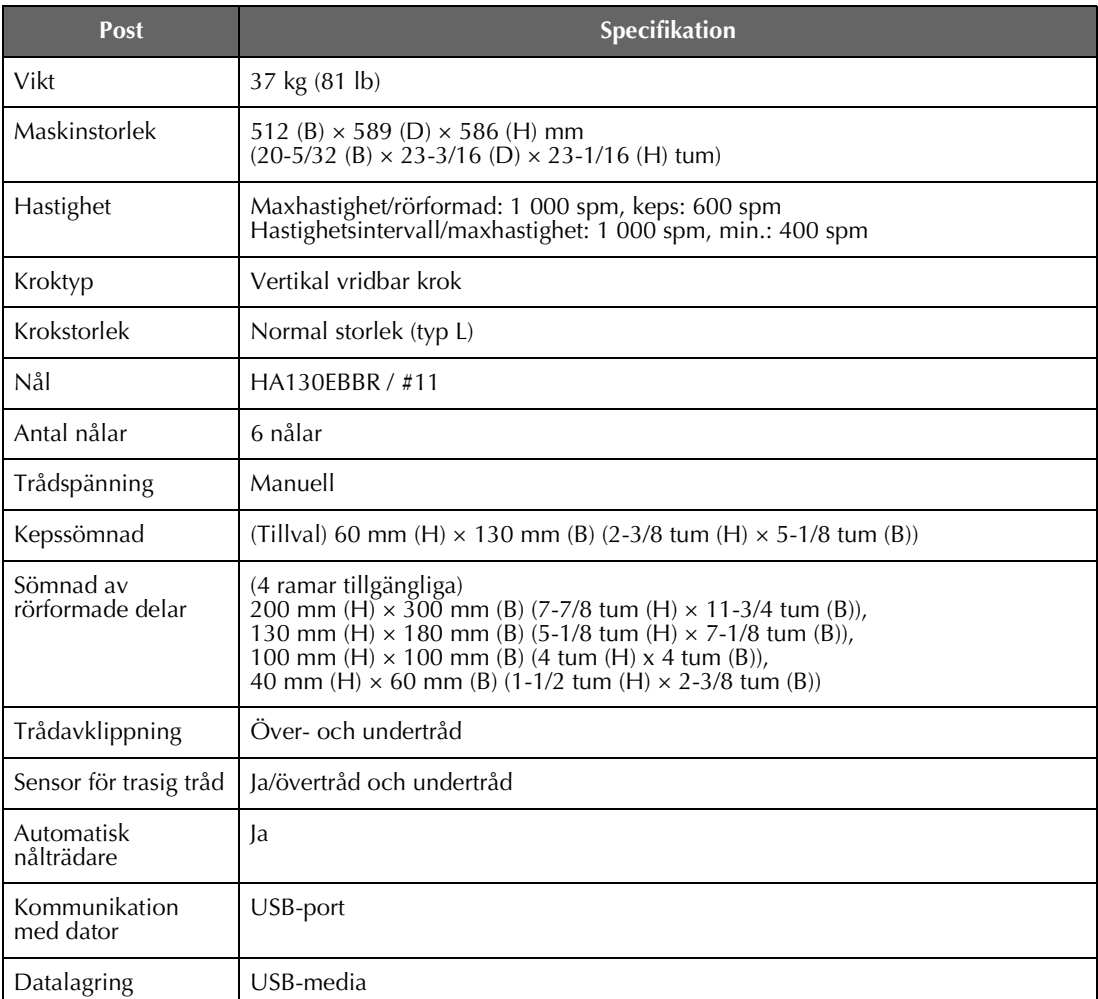

### <span id="page-272-0"></span>**Uppgradera maskinens programvara**

Du kan använda ett USB-medium eller en dator för att hämta uppgraderingar av brodyrmaskinens programvara.

När ett uppgraderingsprogram finns tillgängligt på ["http://solutions.brother.com](http://solutions.brother.com)" hämtar du filerna genom att följa anvisningarna på webbplatsen och de steg som listas nedan.

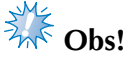

Om du använder ett USB-medium kontrollerar du att det inte finns några andra data än uppgraderingsfilen sparade på det USB-medium som du använder för uppgraderingen.

<span id="page-272-1"></span>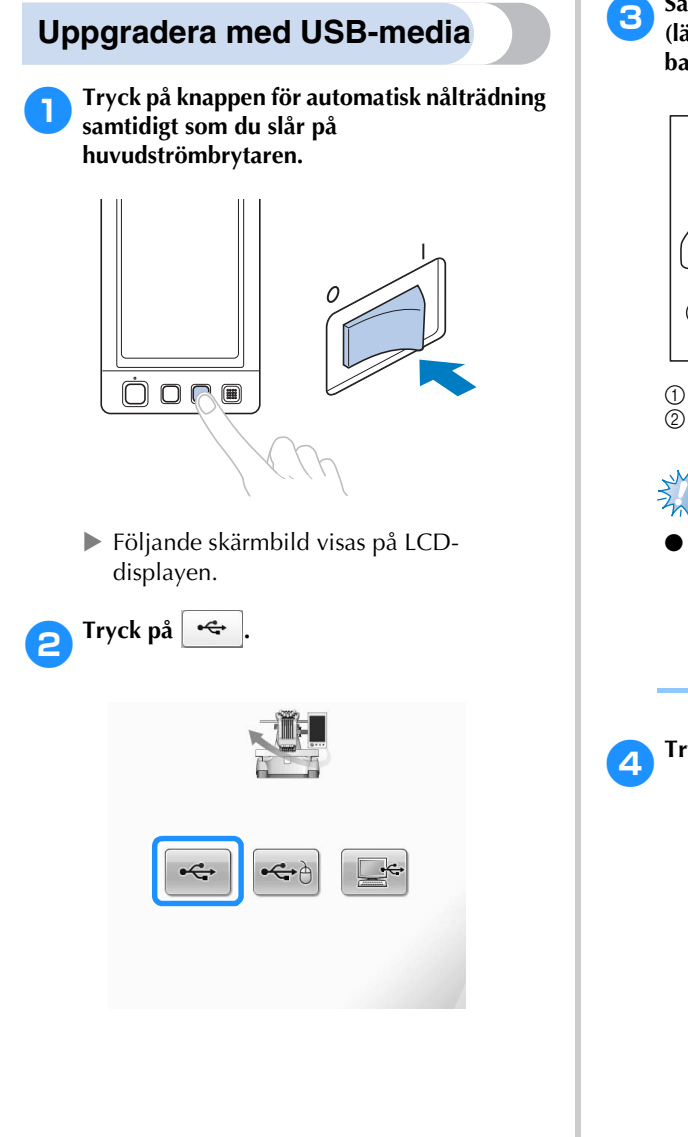

3**Sätt i USB-mediet i den primära USB-porten (längst upp) på maskinen. Mediaenheten får bara innehålla uppgraderingsfilen.**

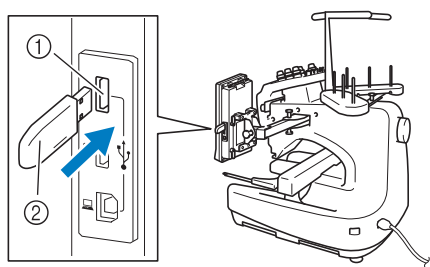

1 Primär USB-port för media (längst upp) 2 USB-media

# **Election**

● Åtkomstlampan börjar blinka när du har satt i ett USB-medium och det tar ca 5–6 sekunder innan maskinen identifierar mediet. (Tiden varierar beroende på USBmedium.)

*7*

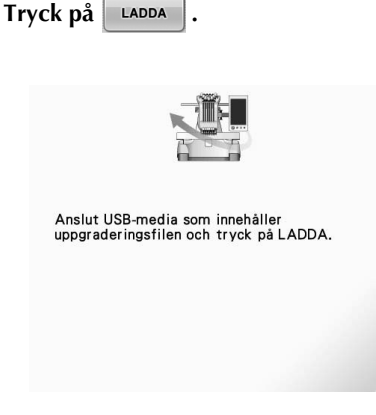

 $\triangleright$  Uppgraderingsfilen hämtas.

<span id="page-273-0"></span>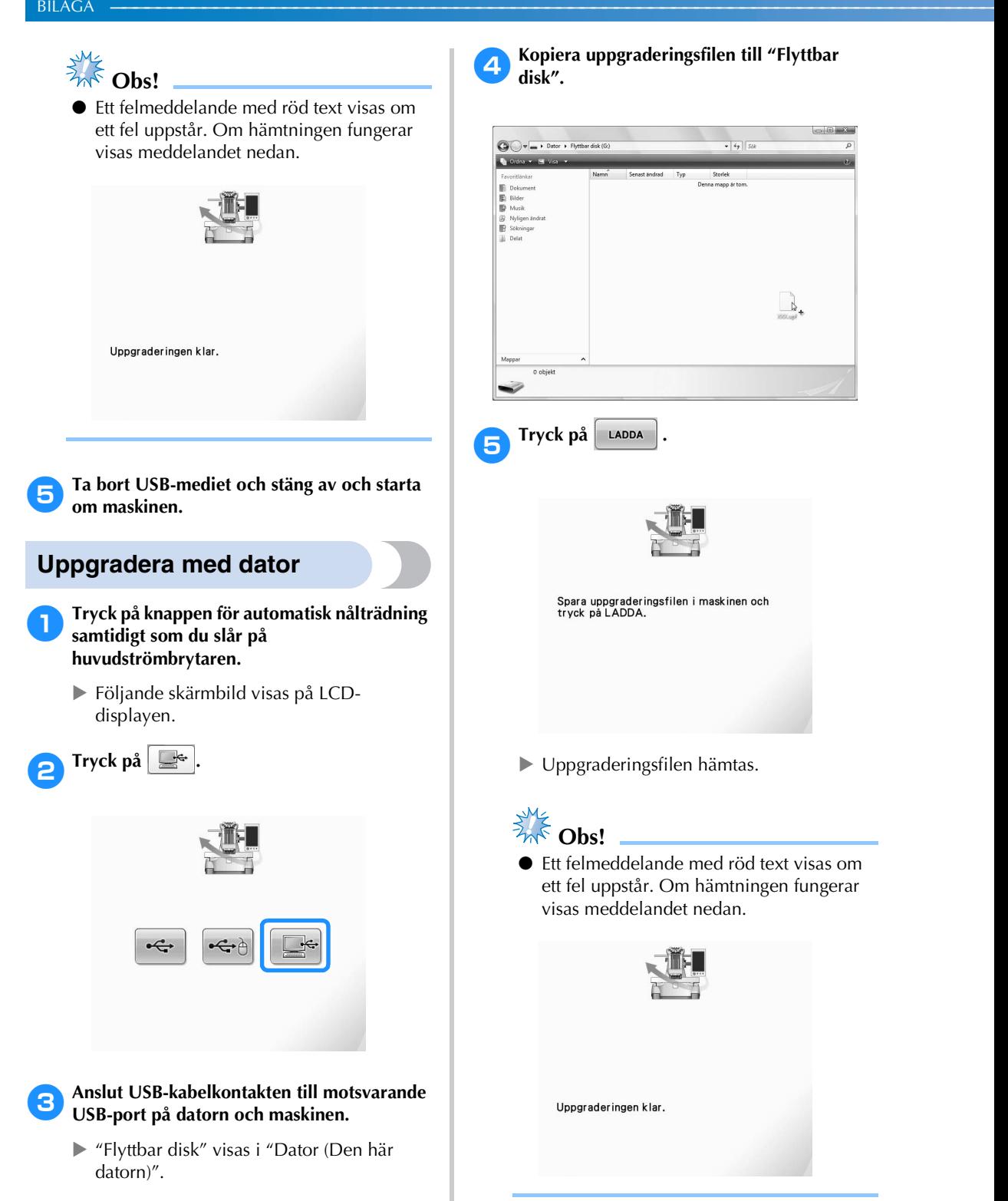

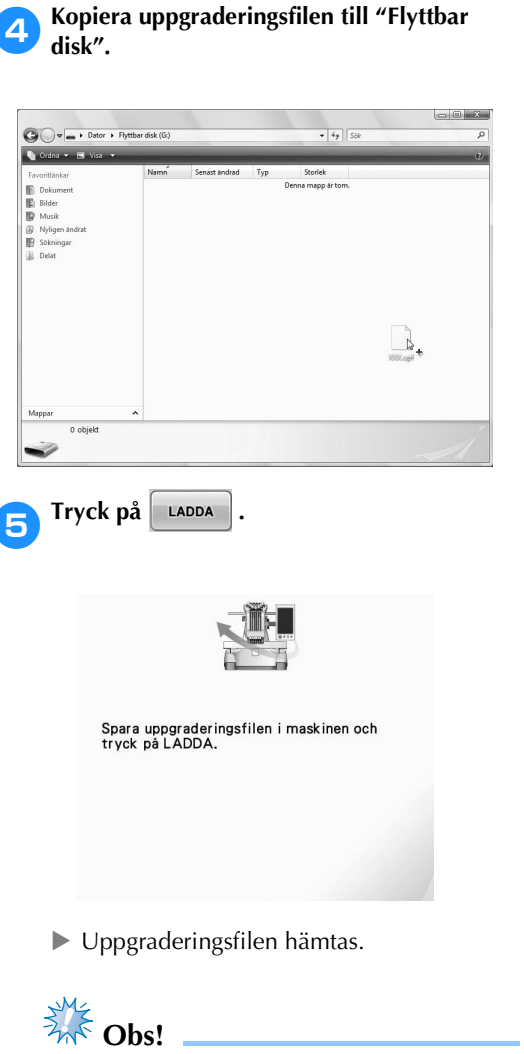

Ett felmeddelande med röd text visas om ett fel uppstår. Om hämtningen fungerar visas meddelandet nedan.

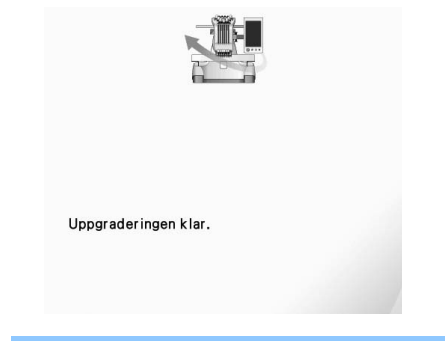

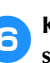

6**Koppla bort USB-kabeln och stäng av och starta om maskinen.**

## Index

### Symboler

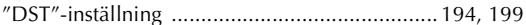

#### $\mathbf{A}$

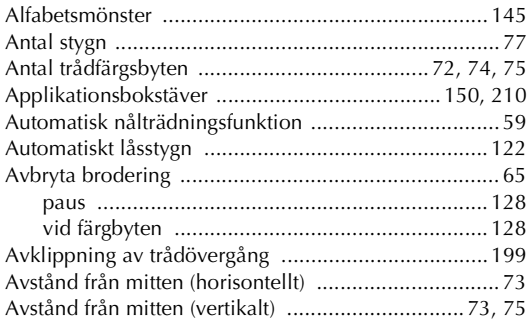

#### $\pmb B$

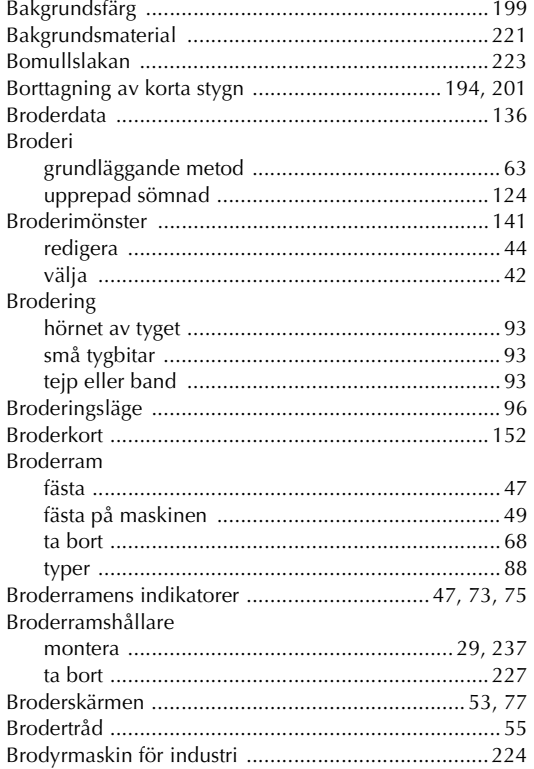

#### $\mathbf C$

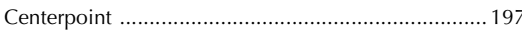

#### $\mathbf D$

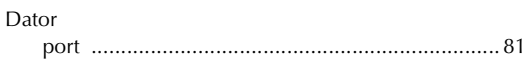

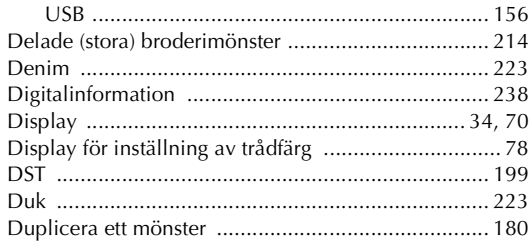

#### $\mathbf{E}$

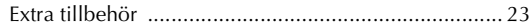

#### $\mathbf F$

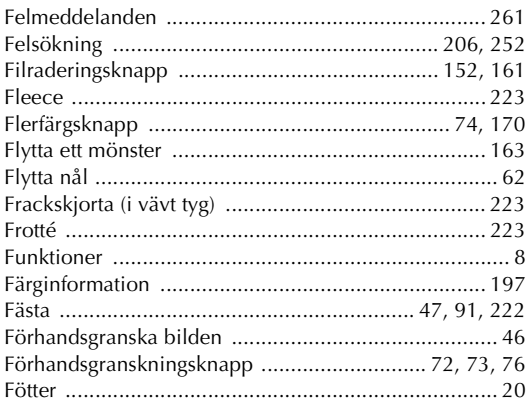

#### $\mathbf{G}$

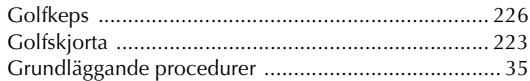

#### $\overline{\mathsf{H}}$

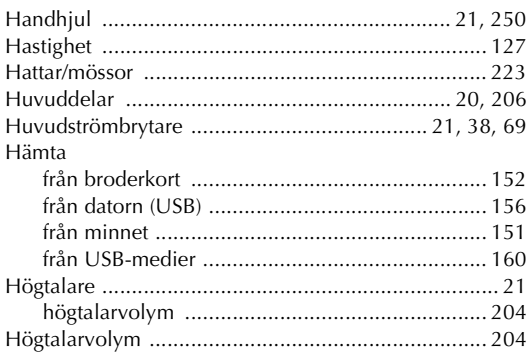

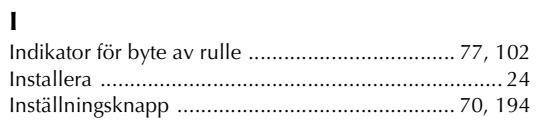

#### $\pmb{\mathsf{J}}$

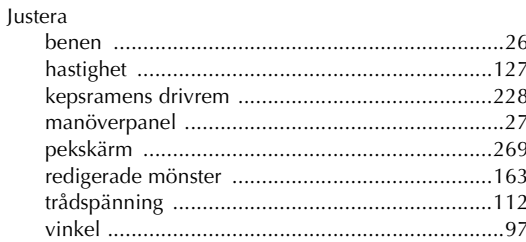

#### $\mathbf K$

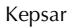

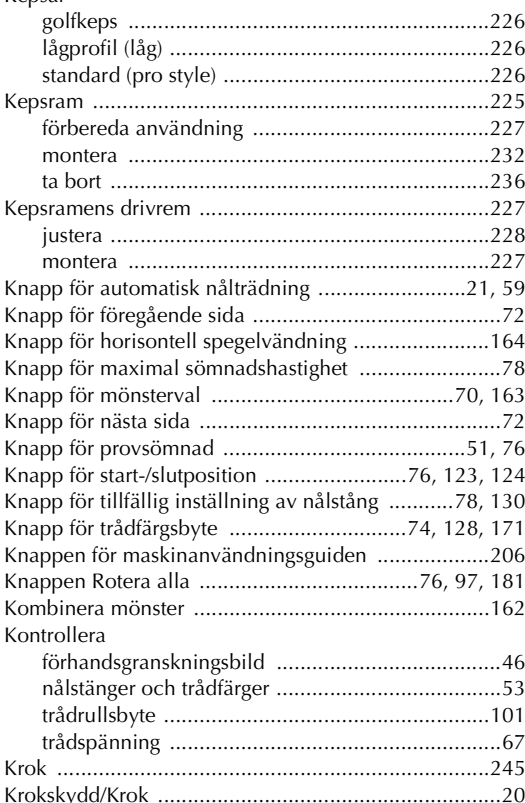

#### $\mathbf{L}$

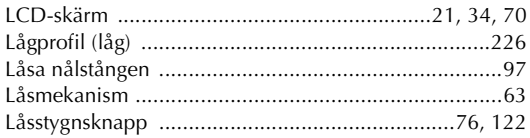

#### $\mathbf{M}$

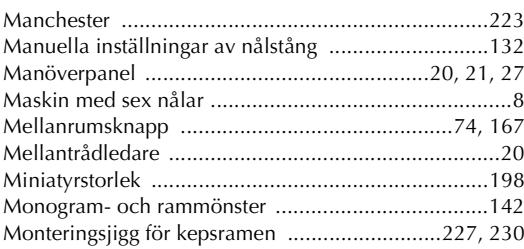

#### $\overline{\mathsf{N}}$

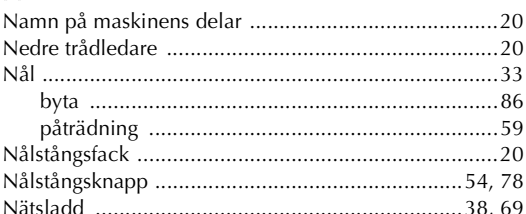

#### $\mathbf O$

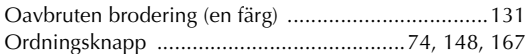

#### $\boldsymbol{\mathsf{P}}$

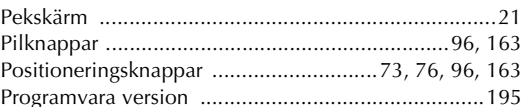

#### $\mathbf R$

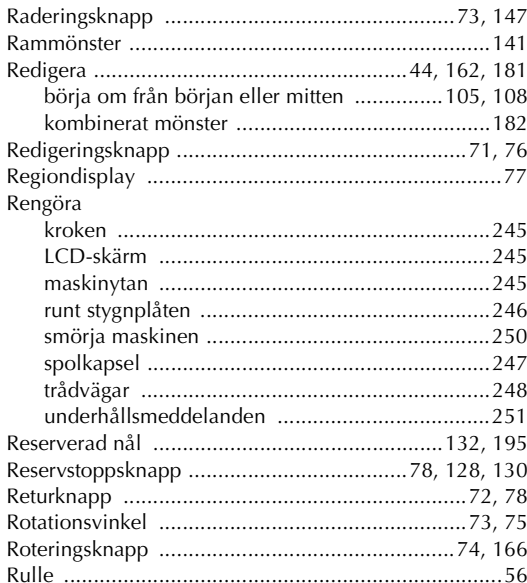

#### $\mathbf S$

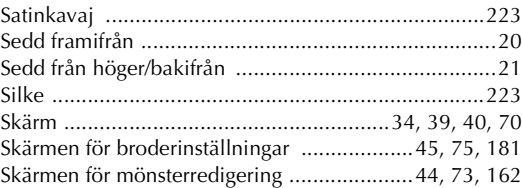

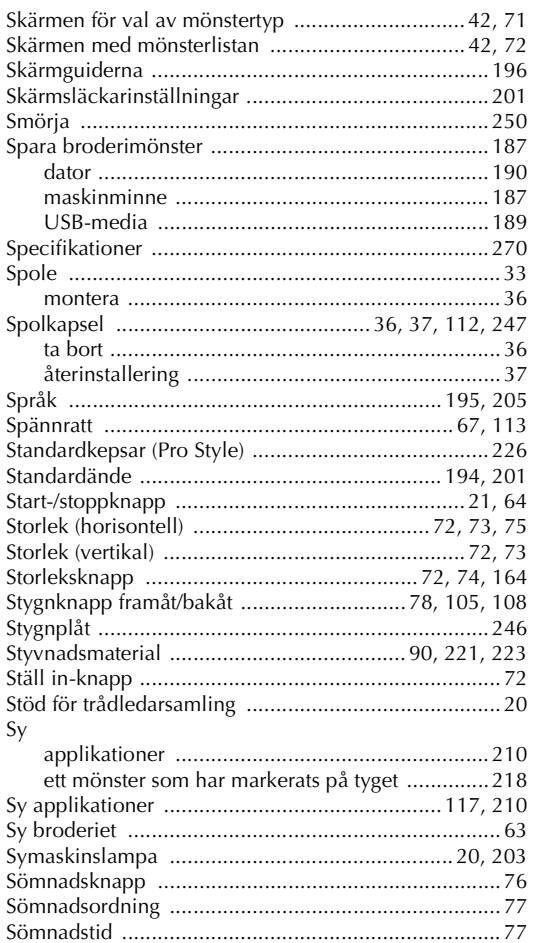

### $\frac{1}{\pi}$

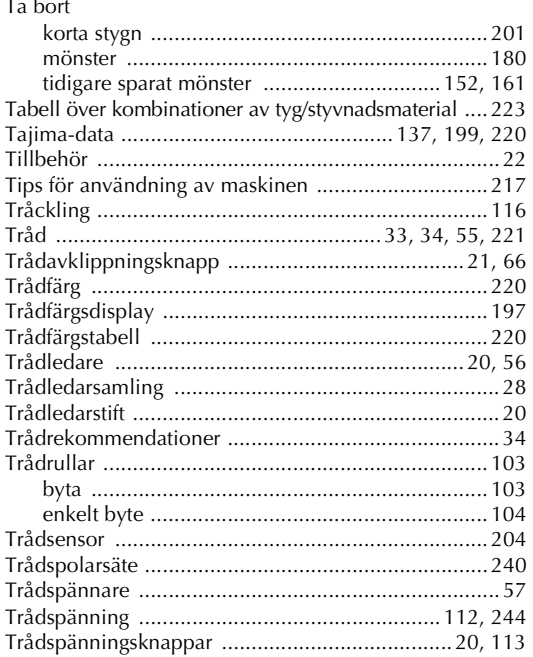

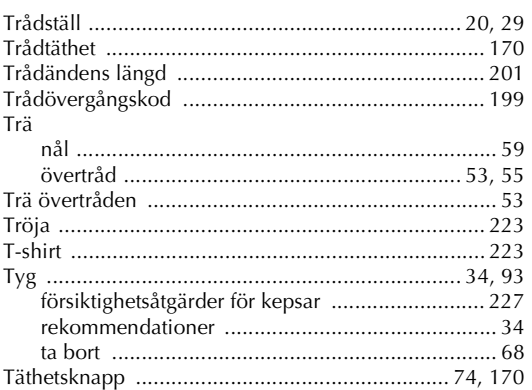

#### $\mathsf{U}$

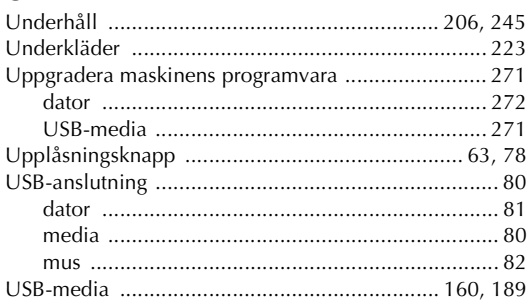

#### $\mathbf V$

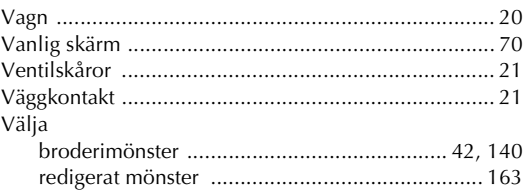

#### $\mathbf Y$

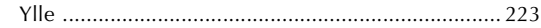

### $\hbox{\AA}$

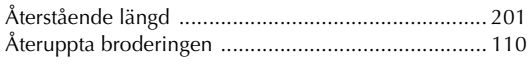

### $\ddot{\mathbf{A}}$

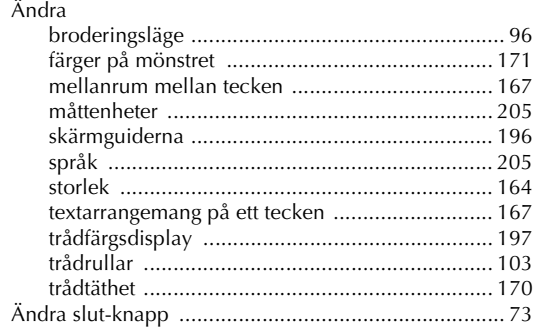

#### Ö

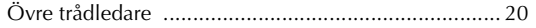

 $\overline{\mathcal{I}}$ 

Besökvår hemsida **http://solutions.brother.com** för produktsupport och svar på vanliga frågor.